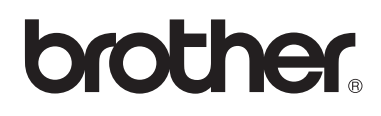

**Machine à broder**

# **Manuel d'instructions**

Product Code (Référence du produit) : 884-T07

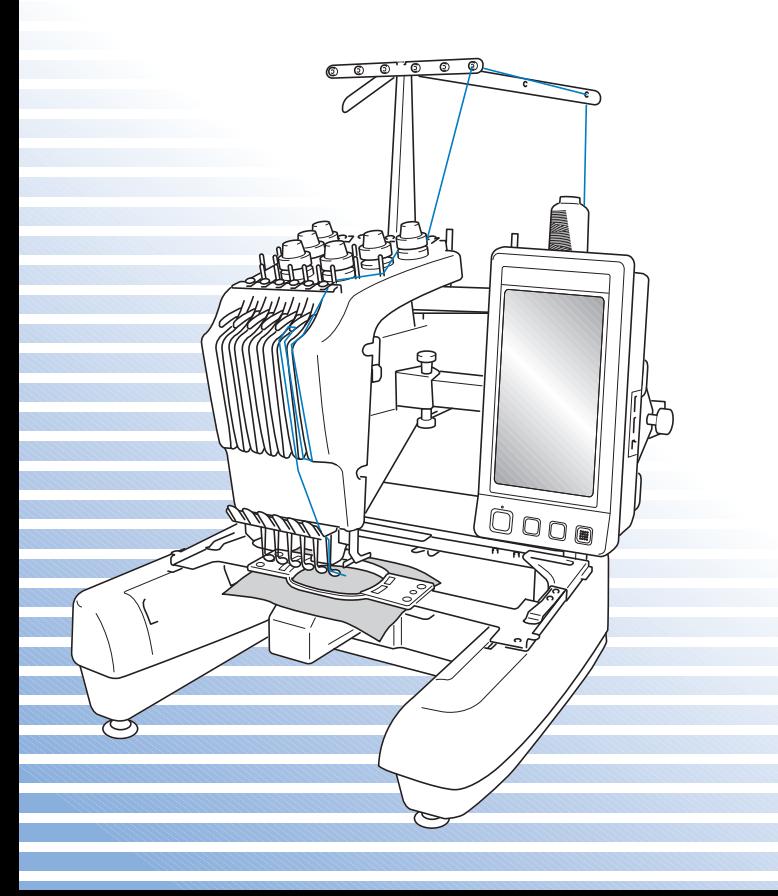

# **Marques**

FlashFX® is a registered trademark of Datalight, Inc. FlashFX® Copyright 1998-2007 Datalight, Inc. U.S.Patent Office 5,860,082/6,260,156 FlashFX<sup>®</sup> Pro<sup>™</sup> is a trademark of Datalight, Inc. Datalight<sup>®</sup> is a registered trademark of Datalight, Inc. Copyright 1989-2007 Datalight, Inc., All Rights Reserved

Video powered by Mobiclip™ encoding and playback technology.  $\frac{mol_{\text{max}}}{L_{\text{min}}}$ 

### **IMPORTANT: READ BEFORE DOWNLOADING, COPYING, INSTALLING OR USING. By downloading, copying, installing or using the software you agree to this license. If you do not agree to this license, do not download, install, copy or use the software.**

# **Intel License Agreement For Open Source Computer Vision Library**

Copyright © 2000, Intel Corporation, all rights reserved. Third party copyrights are property of their respective owners.

Redistribution and use in source and binary forms, with or without modification, are permitted provided that the following conditions are met:

- Redistribution's of source code must retain the above copyright notice, this list of conditions and the following disclaimer.
- Redistribution's in binary form must reproduce the above copyright notice, this list of conditions and the following disclaimer in the documentation and/or other materials provided with the distribution.
- The name of Intel Corporation may not be used to endorse or promote products derived from this software without specific prior written permission.

This software is provided by the copyright holders and contributors "as is" and any express or implied warranties, including, but not limited to, the implied warranties of merchantability and fitness for a particular purpose are disclaimed. In no event shall Intel or contributors be liable for any direct, indirect, incidental, special, exemplary, or consequential damages (including, but not limited to, procurement of substitute goods or services; loss of use, data, or profits; or business interruption) however caused and on any theory of liability, whether in contract, strict liability, or tort (including negligence or otherwise) arising in any way out of the use of this software, even if advised of the possibility of such damage.

All information provided related to future Intel products and plans is preliminary and subject to change at any time, without notice.

# **Introduction**

Merci d'avoir choisi cette machine à broder. Avant d'utiliser cette machine, lisez attentivement les « INSTRUCTIONS DE SECURITÉ IMPORTANTES » et consultez ce manuel pour en savoir plus sur l'utilisation correcte des nombreuses fonctions disponibles.

En outre, après la lecture de ce manuel, rangez-le dans un endroit aisément accessible pour pouvoir vous y référer ultérieurement.

# **INSTRUCTIONS DE SECURITÉ IMPORTANTES**

### **Veuillez lire ces instructions de sécurité avant d'utiliser la machine.**

**DANGER -** Pour réduire le risque de choc électrique :

**1** Débranchez **toujours** la machine de la prise électrique après utilisation, lorsque vous la nettoyez, lorsque vous effectuez toute autre opération d'entretien mentionnée dans ce manuel ou si vous la laissez sans surveillance.

# **AVERTISSEMENT -** Pour réduire le risque de brûlure, d'incendie, de choc

électrique ou de blessure :

**2** Débranchez **toujours** la machine de la prise électrique lorsque vous ajoutez du lubrifiant ou effectuez toute autre opération d'entretien mentionnée dans le manuel d'instructions.

- Pour débrancher la machine, mettez-la sur «  $O \times$  (position de mise hors tension), puis sortez la fiche de la prise d'alimentation électrique. **Ne tirez pas** sur le cordon.
- Branchez directement la machine dans la prise électrique. N'utilisez pas de rallonge.
- Débranchez **toujours** votre machine si le courant est coupé.

**3** N'utilisez **jamais** cette machine si sa fiche ou son cordon d'alimentation est endommagé, si elle ne fonctionne pas correctement, si elle est tombée ou a été endommagée ou en cas de contact avec de l'eau. Renvoyez-la au revendeur ou au centre de service agréé le plus proche à des fins d'examen, de réparation ou de réglage électrique ou mécanique.

- Afin d'éviter les chocs électriques et les incendies, n'utilisez pas de fiche d'alimentation endommagée ou de prise électrique lâche et assurez-vous que la fiche d'alimentation est parfaitement insérée et fixée.
- Si vous constatez quelque chose d'inhabituel lors du stockage ou de l'utilisation de la machine, comme une odeur, un dégagement de chaleur, une décoloration ou déformation, cessez immédiatement d'utiliser la machine et débranchez le cordon d'alimentation.
- Lorsque vous transportez la machine, veillez à la soulever par le bas. Si vous ne soulevez pas la machine par les endroits indiqués, vous risquez de l'endommager ou de la faire tomber et de vous blesser.
- Lorsque vous soulevez la machine, veillez à ne pas faire de mouvement brusque ou inconsidéré, vous risqueriez de vous blesser au niveau du dos ou des genoux.
- Lors du transport de la machine, veillez à ne pas toucher le panneau de commande, les guidefil ou toute autre pièce, car vous pourriez vous blesser.

**4** Maintenez **toujours** votre espace de travail dégagé :

- N'utilisez **jamais** la machine lorsque les aérations sont bouchées. Ne laissez pas les peluches, la poussière et les tissus boucher les aérations de la machine.
- **N'utilisez pas** de rallonge. Branchez directement la machine dans la prise électrique.
- N'insérez ou ne laissez **jamais** tomber **un objet** dans **les ouvertures**.
- N'insérez pas vos doigts dans les ouvertures de la machine (par exemple, près du chariot), sinon vous risquez de vous blesser.
- **Ne faites pas** fonctionner la machine en cas d'utilisation d'aérosols (pulvérisations) ou d'administration d'oxygène.
- **N'utilisez pas** la machine à proximité d'une source de chaleur, telle qu'une cuisinière ou un fer à repasser : la machine, le cordon d'alimentation ou le vêtement en cours de confection risquerait de prendre feu, vous exposant à des risques de brûlure ou de choc électrique.
- **N'utilisez pas** cette machine près d'une flamme nue ; le vêtement en cours de confection pourrait s'enflammer à cause du mouvement du cadre de broderie.
- **Ne posez pas** cette machine à coudre sur une surface instable, telle qu'une table bancale ou inclinée : elle risquerait de tomber et de vous blesser.

 ${\bf 5}$  Vous devez faire preuve d'une grande prudence lorsque vous cousez :

- Faites **toujours** particulièrement attention à l'aiguille. N'utilisez pas d'aiguilles tordues ou endommagées.
- Ne touchez **aucune** pièce en mouvement. Vous devez faire preuve d'une grande prudence avec l'aiguille de la machine.
- Lorsque la machine fonctionne, ne laissez pas les mains près du boîtier de barre à aiguille et des pièces mobiles situées près du boîtier de barre à aiguille, sinon vous risquez de vous blesser.
- Mettez la machine sur « O » (position de mise hors tension) lorsque vous effectuez des réglages au niveau de l'aiguille, comme le changement d'aiguille.
- **N'utilisez pas** de plaque à aiguille endommagée ou inadéquate, car vous risqueriez de casser l'aiguille.

# **6** Cette machine **n'est pas** un jouet :

- Vous devez donc être très attentif lorsque des enfants l'utilisent ou se trouvent à proximité.
- Cette machine n'est pas conçue pour être utilisée par de jeunes enfants ou des handicapés sans surveillance.
- Les jeunes enfants doivent être surveillés pour s'assurer qu'ils ne jouent pas avec cette machine.
- N'utilisez pas les ciseaux ou le coupe-fil pour une autre application que celle pour laquelle ils sont destinés. En outre, lorsque vous ouvrez la boutonnière avec le découd-vite, ne placez pas vos mains ou vos doigts dans le sens de la découpe, sinon vous risquez de vous blesser si le découd-vite glisse.
- Tenez le sac en plastique contenant cette machine hors de portée des enfants, ou jetez-le. Ne laissez jamais les enfants jouer avec ce sac : ils risqueraient de s'étouffer.
- N'utilisez pas la machine à l'extérieur.

# **7Pour une vie prolongée de votre machine :**

- Ne rangez pas cette machine dans des endroits exposés directement aux rayons du soleil ou très humides. N'utilisez pas et ne rangez pas la machine à proximité d'un appareil de chauffage, d'un fer à repasser, d'une lampe à halogène ou de tout autre appareil dégageant de la chaleur.
- Utilisez seulement des savons ou des détergents neutres pour nettoyer le boîtier. Le benzène, les dissolvants et les poudres décapantes peuvent endommager le boîtier et la machine et ne doivent donc jamais être utilisés.
- Pour une installation correcte, consultez toujours le manuel d'instructions lors du remplacement ou de l'installation de tout assemblage, de l'aiguille ou de toute autre pièce.

# **8Pour la réparation ou le réglage :**

- N'essayez pas de démonter, réparer ou modifier cette machine de quelque façon que ce soit, sinon vous risquez de provoquer un incendie, un choc électrique ou de vous blesser.
- Si l'unité d'éclairage est endommagée, faites-la remplacer par un revendeur agréé.
- En cas d'anomalie ou si un réglage est nécessaire, consultez tout d'abord le tableau de dépannage à la fin du manuel d'instructions pour vérifier et régler la machine vous-même. Si le problème persiste, consultez votre revendeur Brother local agréé.

### **N'utilisez cette machine que de la manière prévue, décrite dans ce manuel. Utilisez les accessoires recommandés par le fabricant, conformément au présent manuel.**

**Utilisez uniquement le câble d'interface (câble USB) fourni avec cette machine. Utilisez uniquement la souris conçue spécifiquement pour cette machine.**

**Le contenu de ce manuel et les spécifications de ce produit peuvent être modifiés sans avis préalable.**

**Pour plus d'informations sur le produit et les mises à jour, visitez notre site Web à l'adresse www.brother.com**

# **CONSERVEZ CES INSTRUCTIONS**

# **La machine est conçue pour une utilisation domestique.**

Cet appareil n'est pas conçu pour une utilisation par des personnes (adultes ou enfants) souffrant d'incapacités physiques, sensorielles ou mentales, ou ne disposant pas de l'expérience ou des connaissances nécessaires, à moins qu'elles ne soient supervisées par une personne veillant à leur sécurité. Les enfants doivent être surveillés pour s'assurer qu'ils ne jouent pas avec cet appareil.

# **POUR LES UTILISATEURS DU ROYAUME-UNI, D'IRLANDE, DE MALTE ET DE CHYPRE UNIQUEMENT**

# **IMPORTANT**

• En cas de remplacement du fusible de la prise, utilisez un fusible certifié ASTA à BS 1362,

c'est-à-dire portant la marque  $\langle \hat{\mathfrak{m}} \rangle$ , comme indiqué sur la prise.

- Replacez toujours le couvercle du fusible. N'utilisez jamais de fusible sans couvercle.
- Si la prise électrique disponible n'est pas compatible avec la fiche fournie avec cet équipement, procurez-vous un câble approprié auprès de votre revendeur agréé.

**INSTRUCTIONS DE SECURITÉ IMPORTANTES 5** 

# **Contrat de licence**

La machine fournie propose des données, un logiciel et/ou une documentation (collectivement dénommés « CONTENU ») qui constituent des produits de marque déposée de Brother Industries, Ltd. (« BROTHER »). EN UTILISANT LE CONTENU, LE CLIENT ACCEPTE LES TERMES ET CONDITIONS DE CE CONTRAT. BROTHER reste propriétaire de tous les droits relatifs au CONTENU et aux exemplaires du CONTENU fournis dans cet emballage. Le CONTENU vous (dénommé ci-après « CLIENT ») est concédé en licence (et pas vendu) conformément aux termes et conditions du présent contrat.

Le CLIENT est autorisé à :

- utiliser le CONTENU avec une machine à broder pour créer des motifs de broderie ;
- utiliser le CONTENU avec une machine à broder lui appartenant ou dont il se sert, à condition que le CONTENU ne soit pas utilisé simultanément sur plusieurs machines à broder.

Sauf disposition contraire, le CLIENT ne peut pas :

- permettre l'accès à plusieurs exemplaires du CONTENU en vue de les utiliser à tout moment ;
- reproduire, modifier, publier, distribuer, vendre, louer, céder en sous-licence ou, autrement dit, permettre l'accès à d'autres CONTENUS ;
- distribuer, louer, céder en sous-licence, vendre, transférer ou attribuer la carte de support ou le CONTENU ;
- décompiler, désassembler ou, autrement dit, reconstituer le CONTENU ou aider d'autres utilisateurs à le faire ;
- altérer, traduire, modifier ou adapter le CONTENU ou toute partie correspondante à des fins professionnelles, commerciales ou industrielles ;
- vendre ou, autrement dit, distribuer la BRODERIE créée en utilisant le CONTENU, QUI A L'ORIGINE SUPPORTE CERTAINS AVIS DE COPYRIGHT SOUS LE NOM DE TIERS AUTRE QUE BROTHER (par ex. « ©DISNEY »).

BROTHER conserve tous les droits non expressément octroyés au CLIENT.

Aucun élément de ce contrat ne fait l'objet d'une renonciation des droits de BROTHER, conformément à toute législation. Ce contrat sera régi par la législation japonaise.

Veuillez envoyer toutes vos requêtes relatives à ce contrat par écrit et courrier courant à l'adresse suivante : Brother Industries, Ltd., 1-1-1 Kawagishi, Mizuho-ku, Nagoya 467-8562, Japon, à l'attention de : P&H company Sales and Marketing Dept.

# **Étiquettes d'avertissement**

Les étiquettes d'avertissement suivantes se trouvent sur la machine. Veillez à respecter les précautions décrites sur les étiquettes.

### **1**

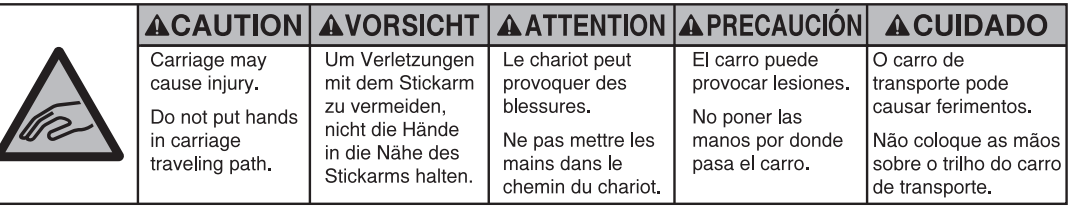

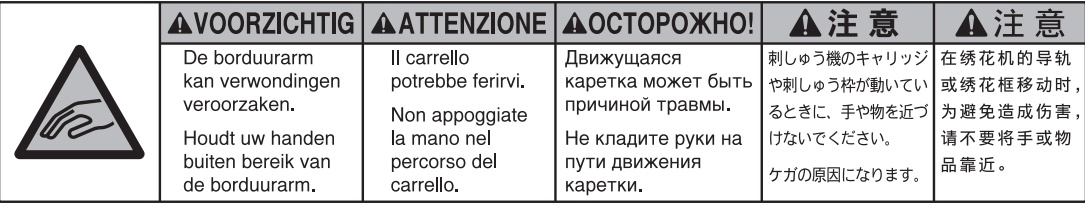

**2**

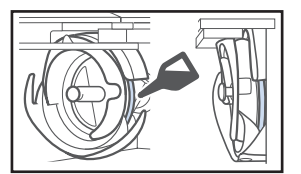

Versez une goutte d'huile sur le crochet une fois par jour avant utilisation.

# **Emplacements des étiquettes**

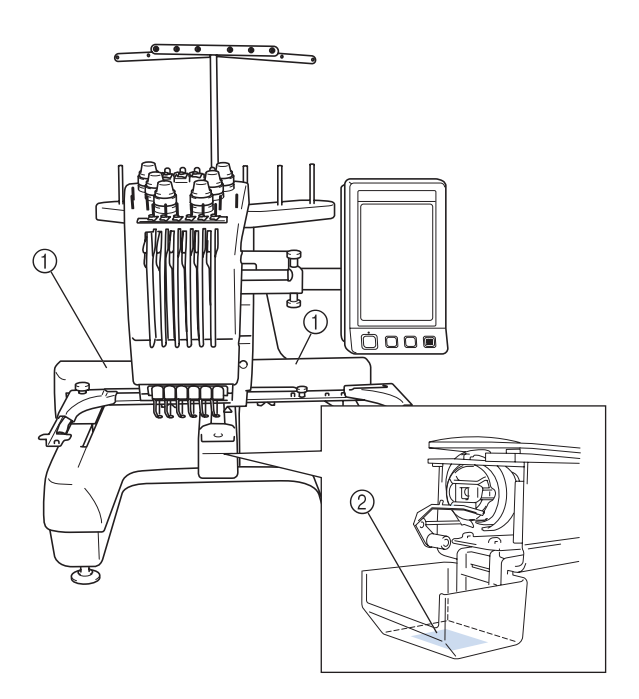

# **Structure et fonctions de la machine**

### **Machine à broder à 6 aiguilles**

Votre machine comporte six aiguilles, chacune disposant d'une couleur de fil différente. Elle peut réaliser des motifs de broderie contenant plusieurs couleurs en sélectionnant automatiquement l'aiguille appropriée pour chacune d'entre elles. Le mécanisme permettant de soulever et d'abaisser l'aiguille s'appelle la barre à aiguille et se trouve dans le boîtier de barres. Les barres à aiguilles sont nommées de droite à gauche : barre à aiguille 1, barre à aiguille 2, barre à aiguille 3, barre à aiguille 4, barre à aiguille 5 et barre à aiguille 6.

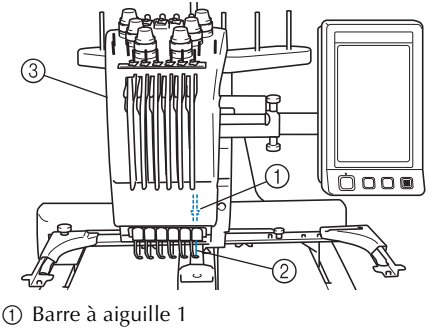

- 2 Aiguille 1
- 3 Boîtier de barres à aiguilles

La machine attribue automatiquement une couleur de fil à chaque aiguille. Si la couleur du fil d'une aiguille est identique à celle qui va être utilisée pour coudre le motif suivant, la machine attribuera automatiquement la couleur à cette aiguille pour réduire le nombre de changement de bobine de fil. Cela signifie également que la machine n'attribue pas toujours les couleurs en fonction du numéro de l'aiguille, mais également sur la base des couleurs déjà enfilées.

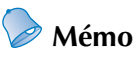

● Le processus n'est pas nécessairement effectué dans l'ordre des numéros des barres à aiguilles.

Les couleurs de fil attribuées aux barres à aiguilles sont affichées à l'écran. Enfilez les barres à aiguilles comme indiqué.

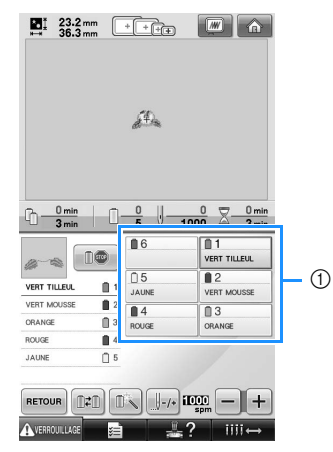

1 Les fils enfilés sur les barres à aiguilles sont indiqués comme ci-dessus.

Les axes de bobine, les boutons de tension des fils, le levier releveur de fils et les trajets des fils, présentés lors de l'enfilage du fil supérieur, diffèrent selon leur numéro de barre à aiguille correspondant.

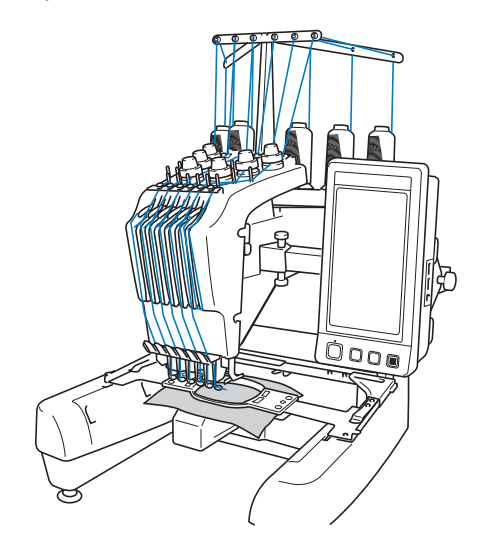

Vous ne pouvez pas utiliser simultanément les six aiguilles pour coudre. Une seule aiguille à la fois est placée en position de broderie. En fonction de l'ordre de couture, le boîtier de barres à aiguilles est déplacé vers la gauche et la droite de façon à placer la barre à aiguille et le fil de l'aiguille de la couleur requise en position de broderie.

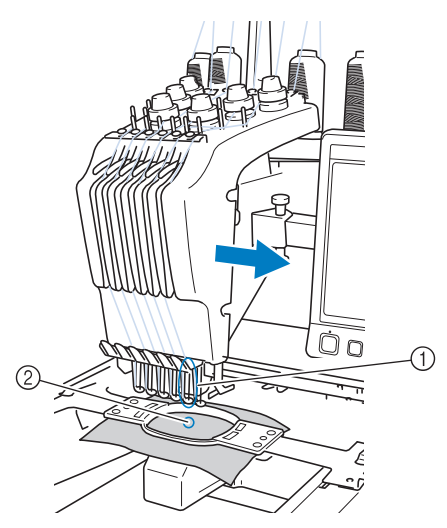

1 Aiguille en position de broderie L'aiguille est positionnée sur le trou de la plaque à aiguille 2.

Lors du démarrage de la machine, le pied presseur est automatiquement abaissé. La broderie est cousue et le fil est retiré du tissu lors de la coupure des fils et du changement de la couleur des fils (déplacement des diverses aiguilles qui vont coudre sur la broderie). À la fin de la couture, la machine s'arrête. Si le motif comporte sept couleurs de fil ou plus, la machine s'arrêtera lorsque les bobines de fil devront être changées (les instructions correspondantes s'affichent sur l'écran à cristaux liquides).

### **Différences avec les machines à aiguille unique**

#### ■ Couture de motifs de broderie comportant **jusqu'à six couleurs sans remplacement des bobines de fil**

Avec les machines à aiguille unique, vous devez changer la bobine de fil et enfiler la machine à chaque fois que vous utilisez une couleur de fil différente. Avec cette machine, il n'est pas nécessaire de changer la bobine de fil ou de réenfiler la machine pour des motifs de broderie comportant jusqu'à six couleurs. Si le nombre total de couleurs est inférieur à 6 et si le nombre total de changements de couleur est supérieur à 7, la machine réutilisera l'aiguille qu'elle a déjà utilisée et coudra de nouveau automatiquement la même couleur.

■ **Réduction du temps de couture grâce à la couture automatique**

À l'exception du changement des bobines de fil pour les motifs comportant sept couleurs ou plus, une fois démarrée, la machine continue à fonctionner automatiquement (abaissement du pied presseur, exécution des opérations spécifiées au début et à la fin, changement des couleurs de fil). Comme la machine peut changer de fils et terminer les points, le temps de couture est réduit.

■ **Passage automatique de l'extrémité du fil sur l'envers du tissu au début et à la fin de la couture**

Étant donné que la machine fait passer automatiquement le fil supérieur sur l'envers du tissu au début d'une couleur et qu'elle le tire du tissu au moment de la coupure des fils, il est inutile de vous préoccuper de l'extrémité du fil supérieur.

### ■ Mise en place automatique du cadre de **broderie en position de broderie**

Avec une machine à aiguille unique, dans la plupart des cas, le motif de broderie se trouve au centre du cadre et le tissu doit être correctement positionné dans le cadre de broderie, le centre de la position de broderie souhaitée devant être aligné sur celui du cadre de broderie. Toutefois, avec cette machine, vous pouvez déplacer le cadre de broderie pour déterminer la position de broderie et ainsi faciliter la couture du motif n'importe où dans le cadre. En outre, vous pouvez déterminer librement la position de broderie une fois le tissu mis en place et le cadre de broderie fixé à la machine, quelle que soit la position du tissu dans le cadre.

### **Autres fonctions**

■ Écran à cristaux liquides **facile à lire et convivial** Le grand écran couleur à cristaux liquides permet d'afficher l'aperçu des couleurs d'un motif de broderie de façon très réaliste. En outre, l'écran à cristaux liquides étant tactile, vous pouvez appuyer sur les touches y figurant, ce qui simplifie l'exécution d'opérations.

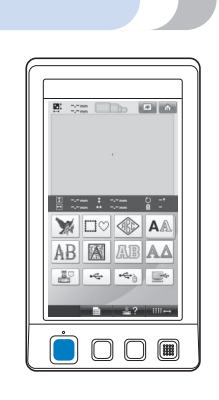

### ■ **Dispositif de sécurité**

La machine est équipée d'un dispositif de verrouillage permettant d'éviter tout risque de blessure causée par une mauvaise manœuvre. La machine ne peut être démarrée qu'une fois déverrouillée. Le changement de couleur de la touche Marche/Arrêt vous indique si la machine est verrouillée ou non.

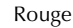

Rouge Clignote en vert

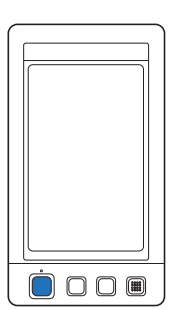

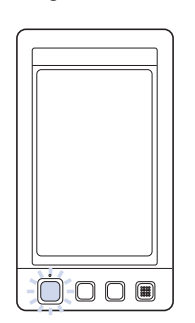

La machine est

La machine peut être<br>démarrée.

### ■ Large gamme d'informations relatives aux **couleurs de fil intégrées**

Les informations relatives aux couleurs de fil des fabricants sont disponibles et permettent ainsi un choix aisé de la couleur de fil appropriée.

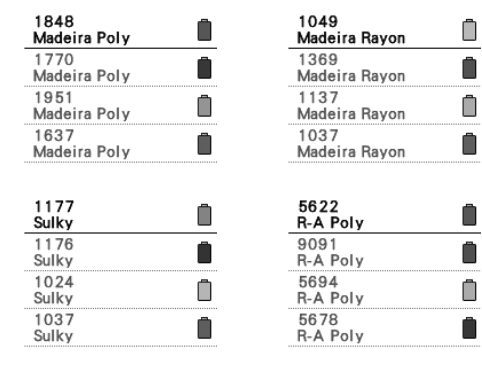

### ■ L'affichage des couleurs de fil vous permet de **visionner un aperçu avec des couleurs très proches de la réalité**

Les couleurs et les numéros des couleurs de fil sont mémorisés dans la machine. Dans cette bibliothèque de couleurs de fil, vous pouvez sélectionner des couleurs pour créer votre propre table de fils de couleur. Si vous utilisez cette table pour modifier les couleurs des motifs, vous ne pouvez afficher le motif qu'avec les couleurs de fil dont vous disposez. En outre, vous pouvez afficher le motif de broderie tel qu'il apparaîtra une fois brodé.

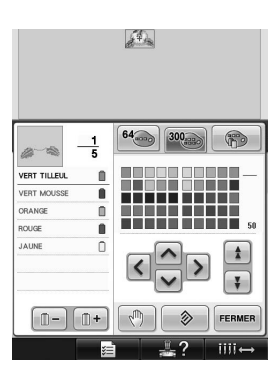

■ **Dispositif d'enfilage automatique de l'aiguille** Le dispositif d'enfilage automatique de l'aiguille facilite l'enfilage de l'aiguille.

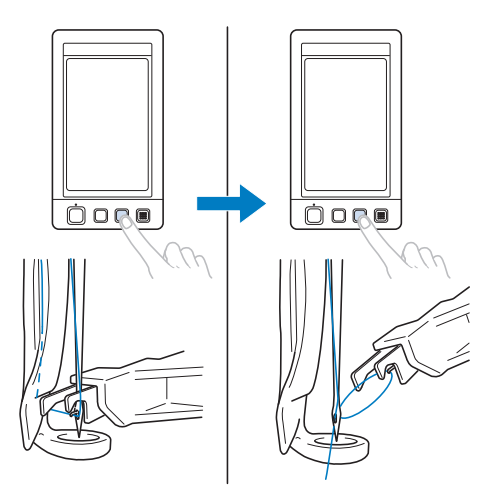

■ Port USB disponible en équipement standard Lorsque vous connectez un ordinateur à la machine à l'aide du câble USB fourni, vous pouvez transférer des motifs de broderie depuis l'ordinateur. Reportez-vous à la section « Ordinateur (USB) » à la page 156.

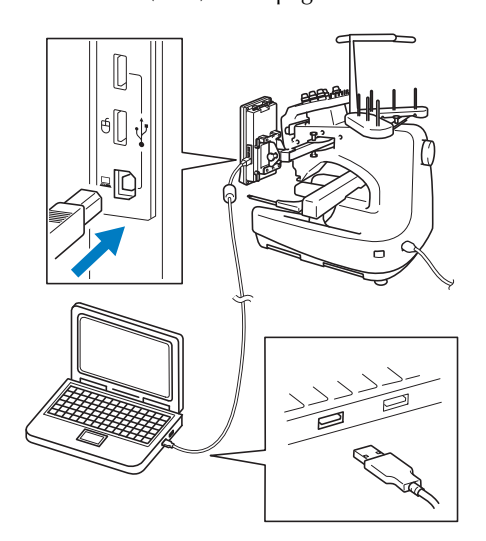

Si la machine est placée à une distance telle que le câble USB n'atteint pas l'ordinateur, vous pouvez transférer les motifs de broderie à partir de l'ordinateur en les enregistrant temporairement sur un support USB, lequel est alors connecté à la machine. Reportez-vous à la section « Support USB » à la page 160.

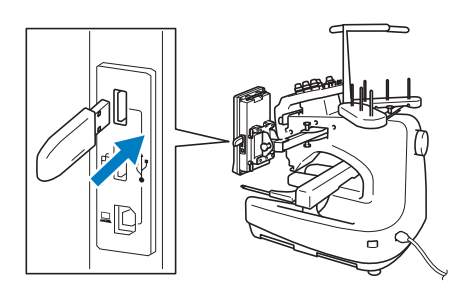

### ■ **Déplacement ou enfilage d'une barre à aiguille à tout moment**

Lors de la sélection, de la modification ou de la broderie d'un motif, vous pouvez choisir d'enfiler ou de déplacer en position de broderie n'importe quelle barre à aiguille.

Appuyez sur  $\Box$  pour afficher l'écran de déplacement des aiguilles, puis sélectionnez le numéro de la barre à aiguille que vous souhaitez déplacer ou enfiler. (Reportez-vous à la section « Mise en place et enfilage d'une barre à aiguille sélectionnée » à la page 61.)

# **Fonctions disponibles**

Vous pouvez broder des motifs d'une taille maximale de 200 mm  $(H) \times 300$  mm  $(L)$  $(7-7/8 \text{ po } (H) \times 11-3/4 \text{ po } (L))$ . Si vous utilisez le cadre pour casquettes en option, vous pouvez broder sur des casquettes.

### ■ **Divers motifs intégrés**

Outre les nombreux motifs de caractères, motifs de broderie et motifs cadres intégrés, l'utilisation de cartes de broderie en option élargit considérablement la bibliothèque de motifs de cette machine.

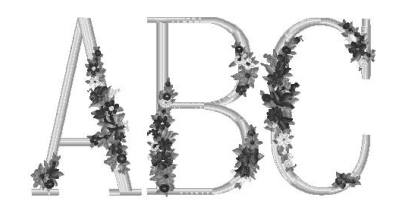

### ■ Édition de motifs de broderie

Vous pouvez combiner des lettres et des motifs ou indiquer une disposition du texte pour placer les motifs.

Vous pouvez également régler la machine de façon à coudre le même motif de manière répétée.

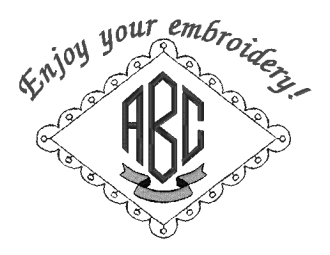

# **Organisation du manuel**

Ce manuel est organisé de la manière suivante.

### **À lire avant utilisation**

### **Chapitre 1 : Préparatifs**

Ce chapitre décrit l'installation de la machine à broder ainsi que les différentes préparations nécessaires avant de commencer la couture.

### **Chapitre 2 : Didacticiel de broderie**

Ce chapitre décrit, dans l'ordre, les opérations de broderie de base, de la mise sous tension de la machine et la couture d'un motif à la fin de la couture. Respectez les procédures du didacticiel pour broder un motif et maîtriser l'utilisation de cette machine à broder.

#### **Chapitre 3 : Autres procédures de base**

Ce chapitre fournit des explications sur des opérations autres que celles décrites dans le chapitre 2 (comme la couture d'un motif comportant sept couleurs ou plus) et sur d'autres opérations nécessaires, par exemple, le changement d'une aiguille.

### **À lire pour toute information supplémentaire**

#### **Chapitre 4 : Réglages de broderie**

Ce chapitre contient une description des différents réglages de broderie qui simplifient l'édition de motifs.

#### **Chapitre 5 : Sélection/Édition/Mise en mémoire de motifs**

Ce chapitre fournit des détails sur la sélection, l'édition et la mise en mémoire de motifs de broderie.

#### **Chapitre 6: Réglages de base et fonction d'aide**

Ce chapitre contient une description de l'utilisation de la touche des réglages, de la touche de fonctions de la machine et de la touche d'aide. Il fournit également des détails sur la modification des réglages de base de la machine à broder et sur l'affichage des opérations sur l'écran à cristaux liquides.

#### **Chapitre 7 : Annexe**

Ce chapitre contient une description des techniques des différentes opérations de broderie, donne des conseils pour créer de belles broderies et propose des détails sur les procédures de maintenance et les mesures correctives à prendre en cas de problème.

### **Recherche d'information**

### ■ **Recherche dans le manuel Par titre**

Relevez la description à gauche pour le contenu de chaque chapitre, puis reportez-vous à la table des matières.

Pour les opérations de base, reportez-vous à la liste des titres figurant sur la première page du chapitre 2. Recherchez la page appropriée à l'aide des onglets se trouvant sur le bord droit des pages.

#### **Par mot-clé**

Effectuez votre recherche dans l'index, à la fin de ce manuel. Recherchez le mot-clé souhaité, puis reportez-vous à la page indiquée.

### **Par écran**

Les tableaux des page 70 à 78 proposent une description des touches et d'autres informations qui apparaissent sur les écrans à cristaux liquides principaux. Pour plus de détails, reportez-vous à la page indiquée.

#### **Par condition**

Plusieurs conditions possibles et opérations correspondantes sont décrites à la page 79. Pour plus de détails, reportez-vous à la page indiquée.

### ■ **Recherche sur la machine**

Cette machine est équipée d'une fonction d'aide.

#### **Exécution d'une opération**

Appuyez sur la touche du guide de fonctions de la machine, puis vérifiez l'information souhaitée. Pour plus de détails sur l'utilisation de la touche du guide de fonctions de la machine, reportez-vous à la page 206.

# Table des matières

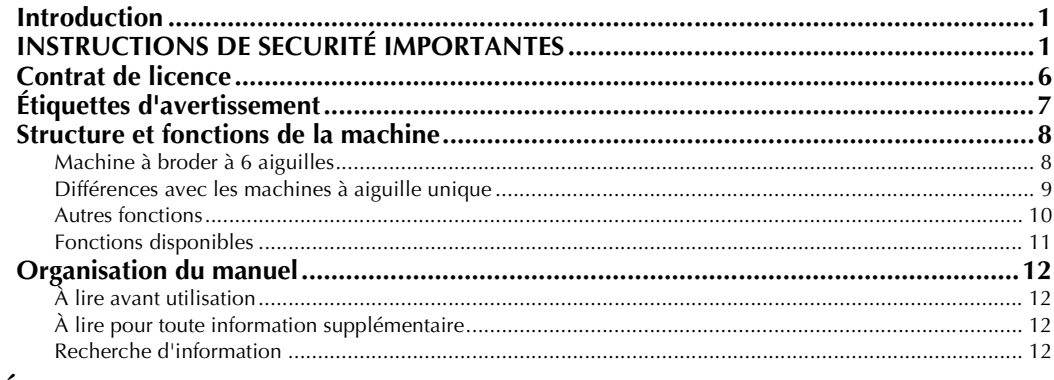

# **PRÉPARATIFS**

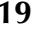

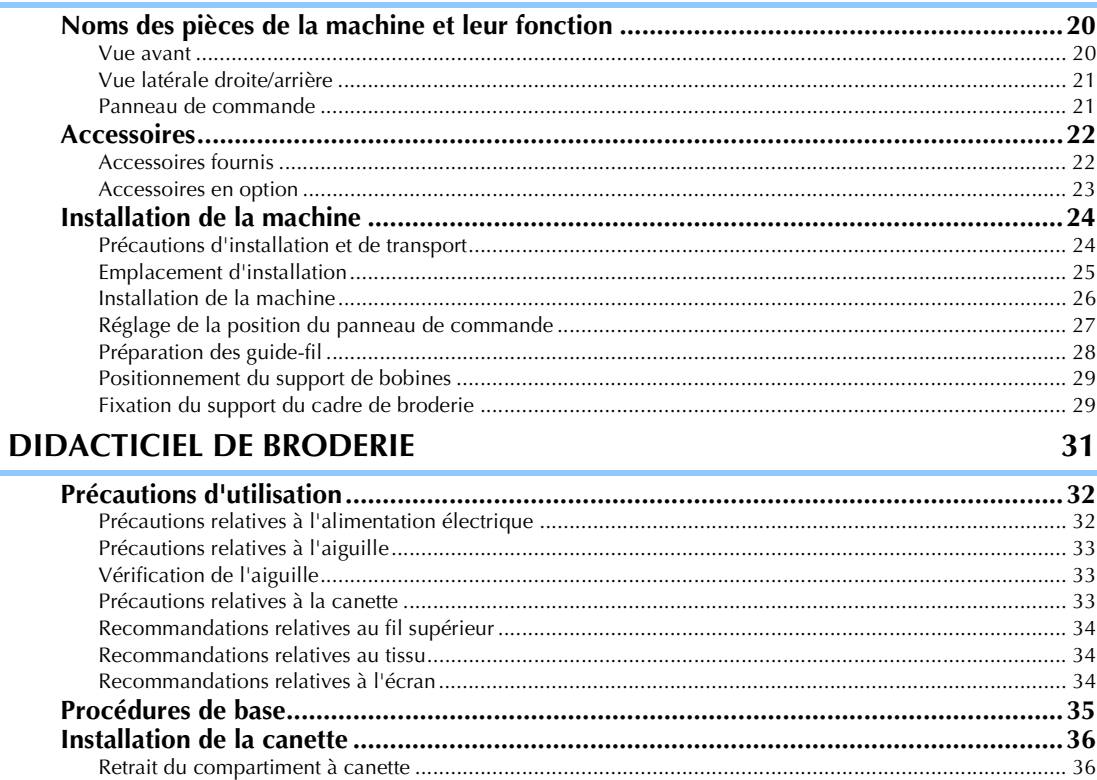

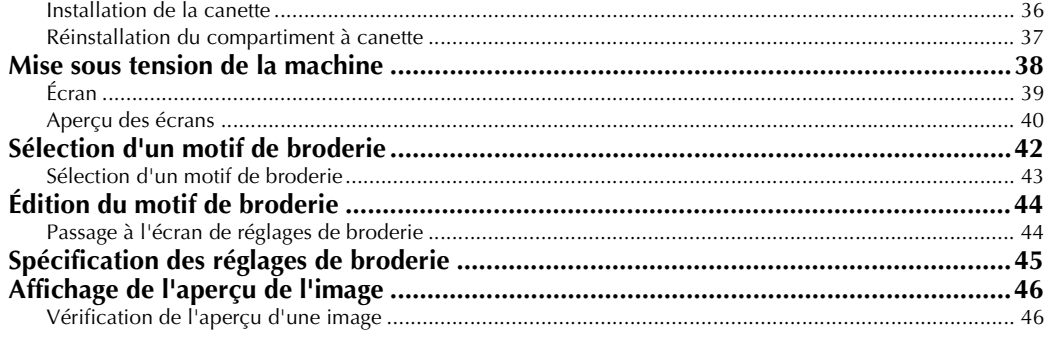

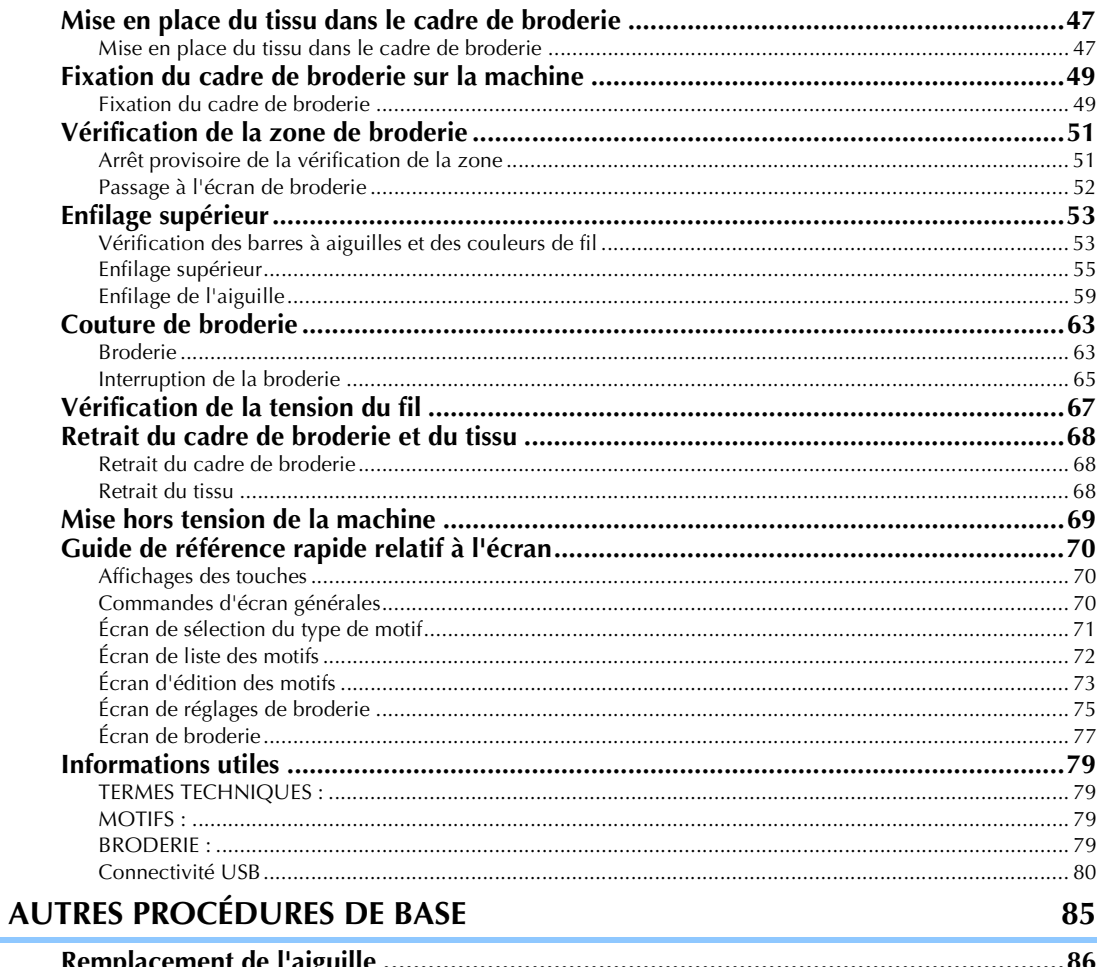

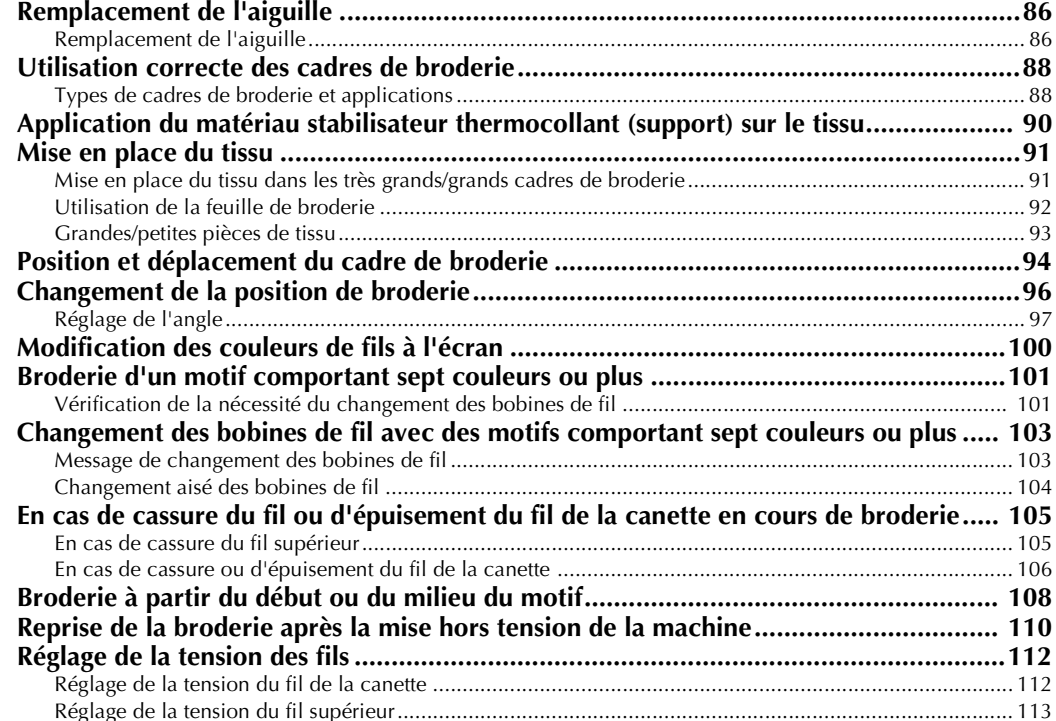

# **RÉGLAGES DE BRODERIE**

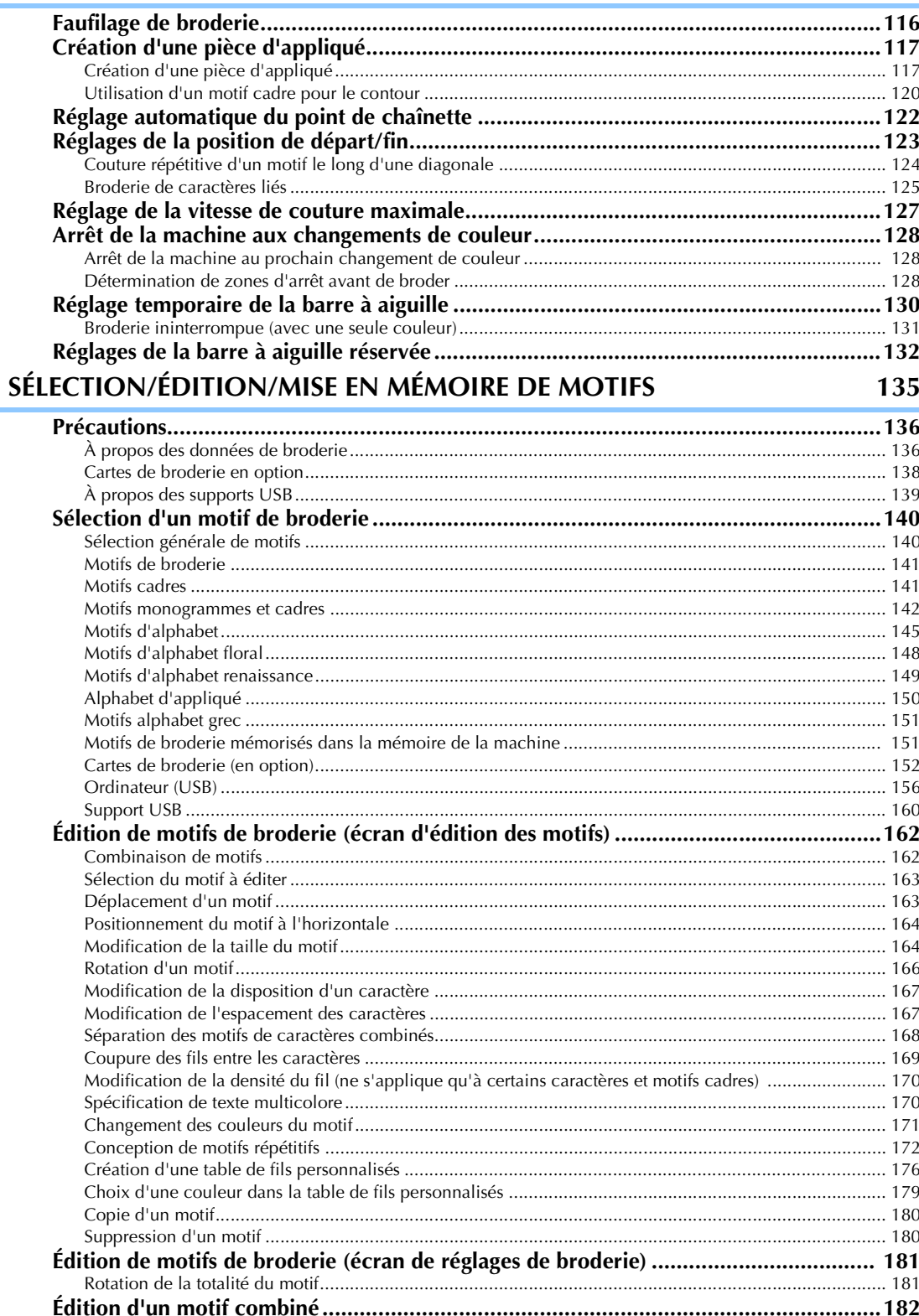

115

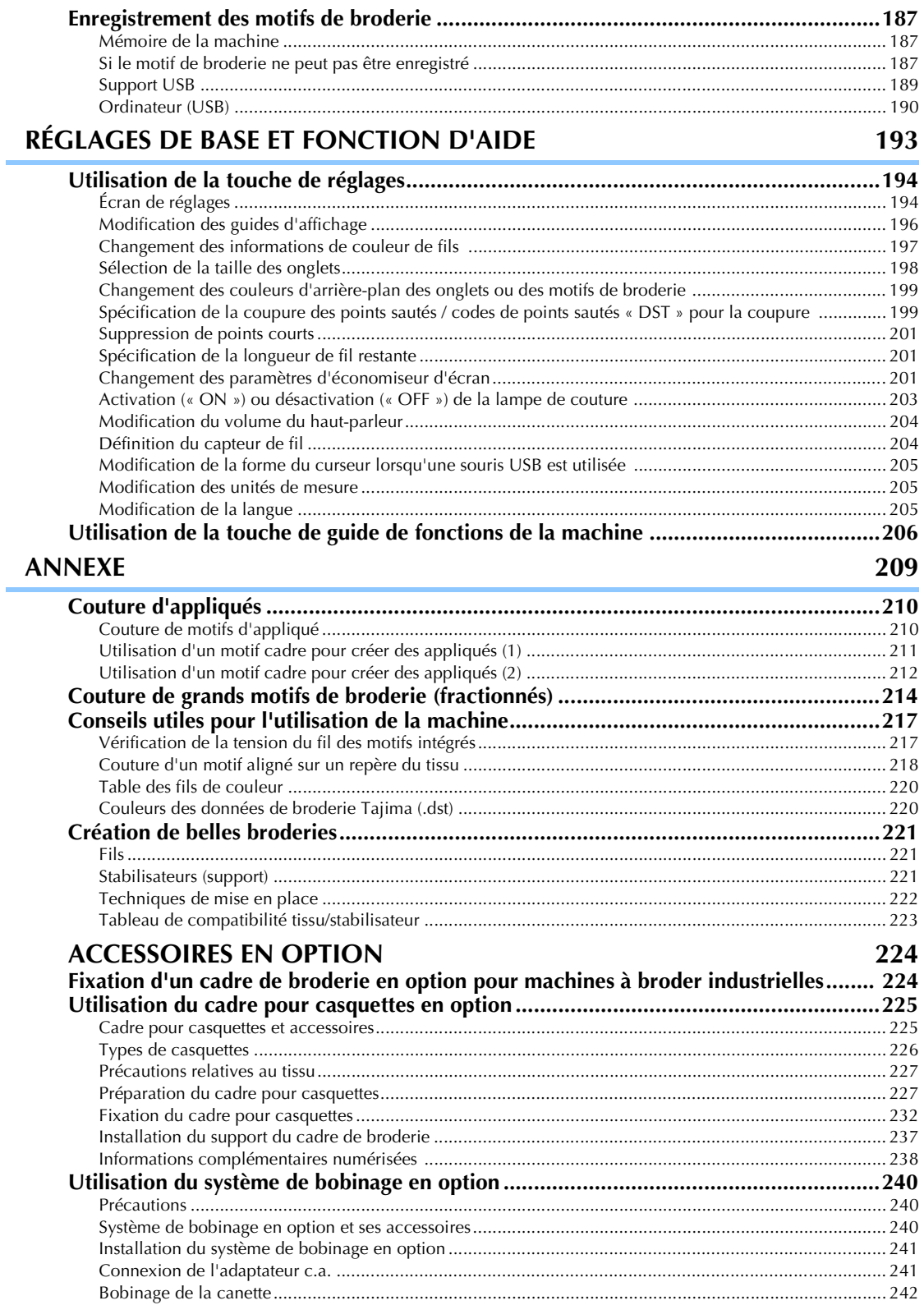

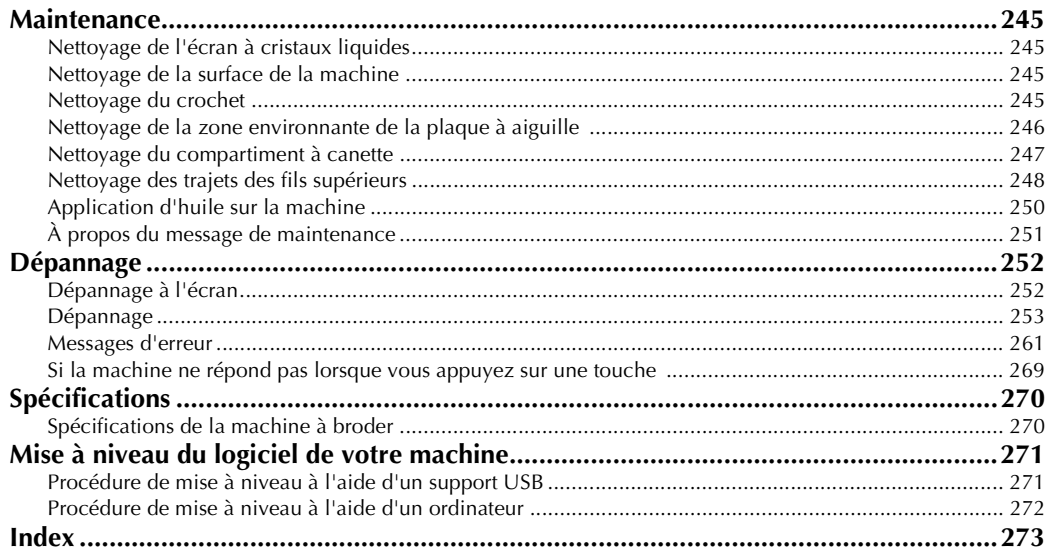

### 

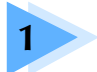

# **1 PRÉPARATIFS**

Après avoir déballé la machine, reportez-vous tout d'abord à la section « Accessoires » à la page 22 et vérifiez que tous les accessoires de la liste sont inclus. Une fois cette vérification effectuée, vous pouvez procéder à l'installation de la machine à broder.

Ce chapitre décrit l'installation de la machine ainsi que les différentes préparations nécessaires avant de commencer la couture.

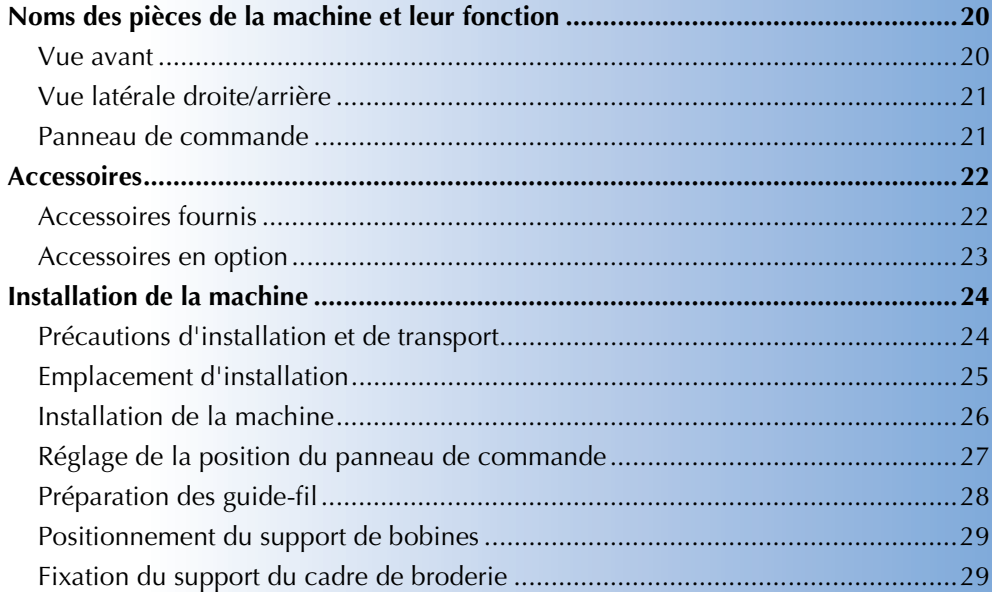

# **Noms des pièces de la machine et leur fonction**

Cette section donne le nom des différentes pièces de la machine à coudre, ainsi que leur fonction. Avant d'utiliser la machine à coudre, lisez attentivement ces descriptions pour apprendre les noms des pièces.

### **Vue avant**

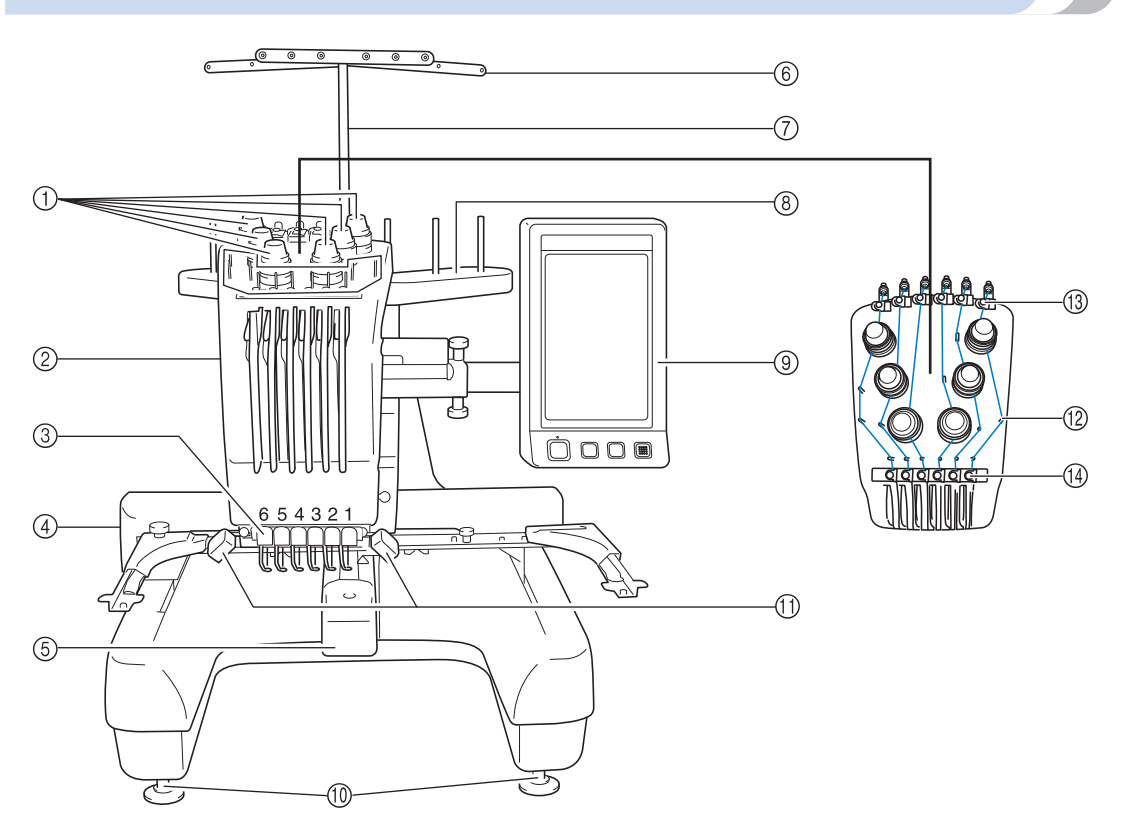

- 1 **Boutons de tension des fils** Règlent la tension des fils.
- 2 **Boîtier de barres à aiguilles** Se déplace vers la gauche et la droite pour placer l'aiguille en position de broderie.
- 3 **Guide-fil inférieur**
- 4 **Chariot**

Fixez le cadre de broderie au chariot. Lorsque vous mettez la machine sous tension ou lorsque vous brodez, le chariot se déplace vers l'avant, l'arrière, la gauche et la droite.

# 5 **Couvercle du crochet/crochet**

Ouvrez le couvercle du crochet puis fixez le compartiment à canette sur le crochet.

6 **Guide-fil**

- 7 **Support de guide-fil**
- 8 **Support de bobines**
- Placez 6 bobines de fil pour la broderie.
- 9 **Panneau de commande**
- 0 **Pieds**

Utilisez les pieds pour régler la hauteur de la machine.

- A **Lampe de couture**
	- La lampe de couture peut être allumée ou éteinte à partir de l'écran de réglages. Reportez-vous à la page 203.
- B **Ergots du guide-fil**
- C **Guide-fil supérieur**
- D **Guide-fil intermédiaire**

### **Vue latérale droite/arrière**

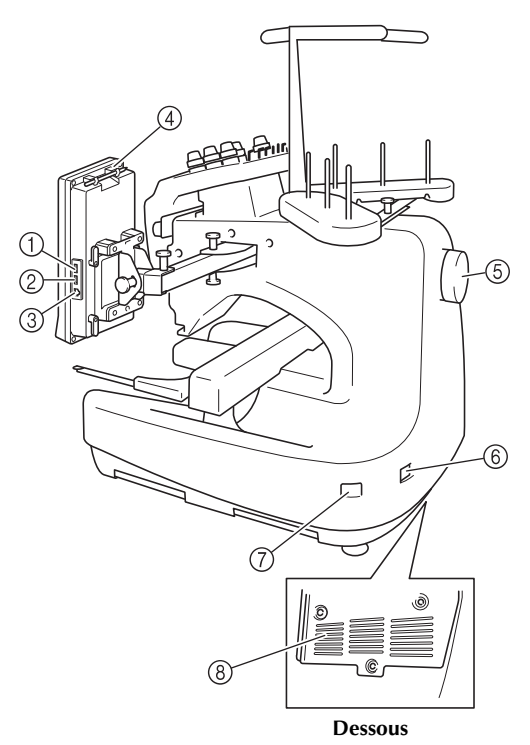

- 1 **Port USB principal (supérieur) pour support** Pour envoyer des motifs du/vers le support USB, branchez directement celui-ci sur le port USB.
- 2 **Port USB pour souris**
- 3 **Port USB pour ordinateur**

Pour importer/exporter des motifs entre un ordinateur et la machine, branchez le câble USB sur le port USB.

4 **Support du stylet**

Utilisez ce support pour ranger le stylet lorsque vous ne l'utilisez pas.

5 **Volant**

Faites tourner le volant pour soulever et abaisser l'aiguille. Veillez à tourner le volant vers l'écran à cristaux liquides (dans le sens inverse des aiguilles d'une montre).

6 **Prise d'alimentation**

Insérez la fiche du cordon d'alimentation dans la prise correspondante.

- 7 **Interrupteur d'alimentation principal** Utilisez l'interrupteur d'alimentation principal pour mettre la machine sous tension (I) et hors tension  $(O)$ .
- 8 **Fentes d'aération**

### **Panneau de commande**

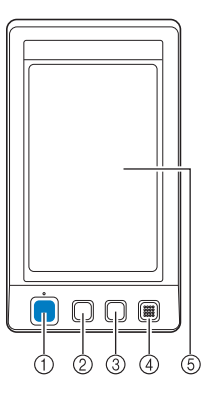

#### 1 **Touche Marche/Arrêt**

Appuyez sur cette touche pour démarrer ou arrêter la machine. Le voyant lumineux et la couleur de la touche diffèrent selon l'état de fonctionnement de la machine.

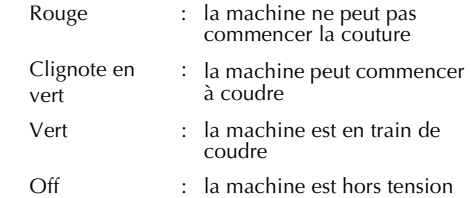

2 **Touche de coupure de fils**

Appuyez sur cette touche pour couper le fil supérieur et le fil de la canette.

- 3 **Touche d'enfilage automatique de l'aiguille** Appuyez sur cette touche pour enfiler l'aiguille.
- 4 **Haut-parleur**
- 5 **Écran à Cristaux Liquides (écran tactile)**

Les touches apparaissant sur l'écran tactile permettent de sélectionner et d'éditer des motifs et de confirmer diverses informations.

# **Accessoires**

Les accessoires ci-dessous sont fournis avec la machine. Veillez à utiliser les accessoires conçus pour cette machine.

### **Accessoires fournis**

Une fois l'emballage ouvert, vérifiez que les accessoires suivants s'y trouvent. Si un élément manque ou est endommagé, contactez votre revendeur agréé.

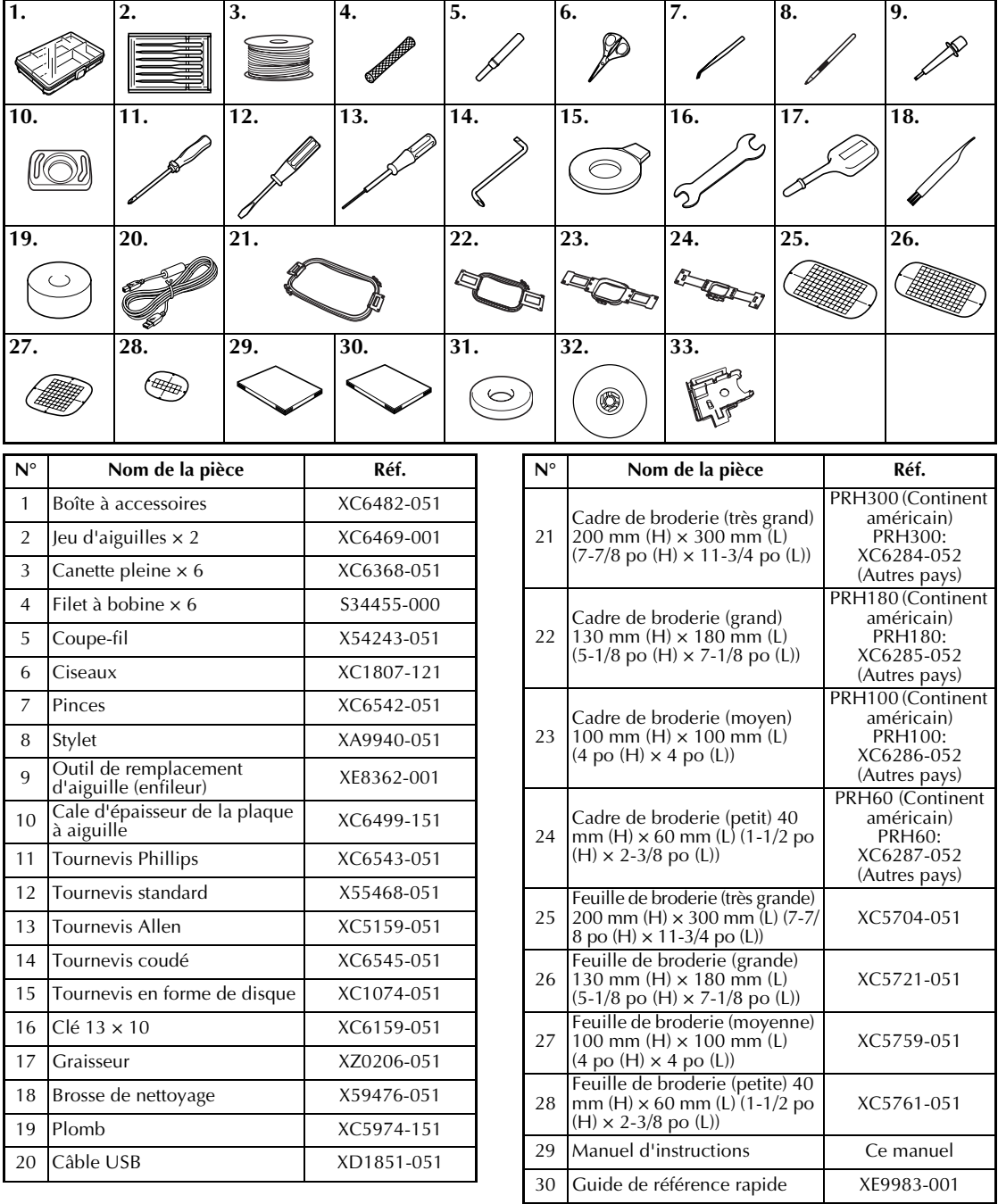

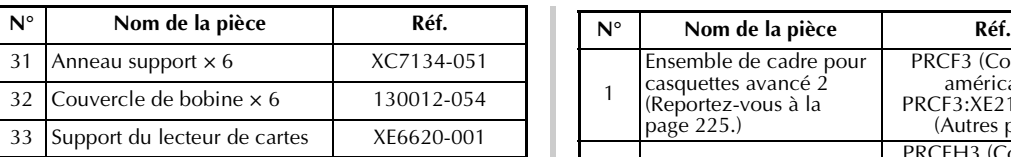

### **Mémo**

● Le stylet fourni peut être stocké dans le support de stylet situé à l'arrière du panneau de commande. Reportez-vous à la page 21.

# **Accessoires en option**

Les accessoires suivants sont disponibles en option.

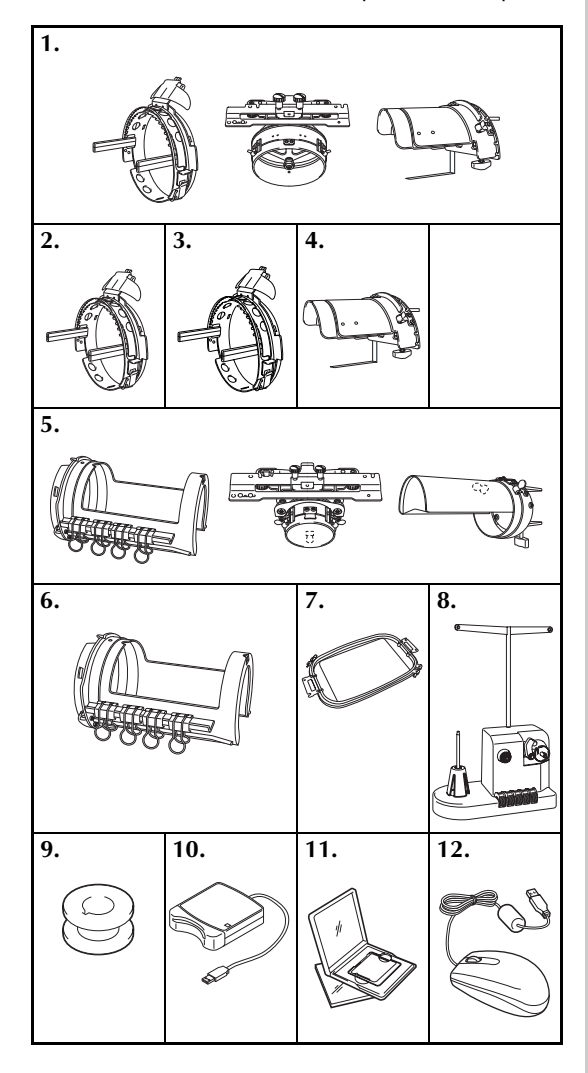

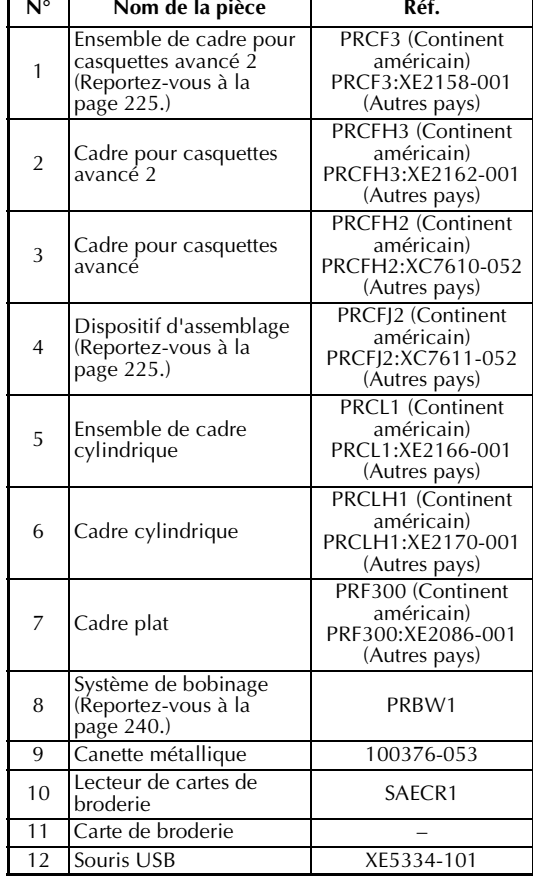

*1*

# **Remarque**

- La référence peut changer selon le pays/la région où la machine a été achetée.
- Les cartes de broderie vendues à l'étranger ne sont pas compatibles avec cette machine à broder.
- Consultez votre revendeur agréé le plus proche pour une liste complète des accessoires en option et des cartes de broderie disponibles pour votre machine.

# **Mémo**

- Utilisez toujours les accessoires recommandés pour cette machine.
- Toutes les spécifications sont correctes à la date d'impression de ce document. Certaines spécifications peuvent être modifiées sans avis préalable.

# **Installation de la machine**

Cette section décrit les procédures d'installation de la machine. Si la machine n'est pas installée correctement, elle risque de vibrer ou de fonctionner bruyamment et vous ne pourrez pas coudre de broderie convenablement. Un support de couture en option est également disponible.

### **Précautions d'installation et de transport**

# **ATTENTION**

- **La température ambiante d'utilisation doit se situer entre 5 °C (40° F) et 40 °C (104° F). Si la machine est utilisée dans un environnement trop froid ou trop chaud, elle risque de ne pas fonctionner correctement.**
- **N'utilisez pas la machine dans un endroit exposé aux rayons directs du soleil, sinon elle risque de ne pas fonctionner correctement.**
- **Installez la machine en veillant à ce que ses quatre pieds réglables reposent complètement sur la surface du bureau ou de la table afin qu'elle soit de niveau.**
- **Ne placez aucun objet sous la machine à broder qui pourrait obturer les fentes d'aération qui se trouvent à l'arrière, en bas de la machine, car le moteur de la machine risque de surchauffer et de provoquer un incendie ou d'endommager la machine.**
- **La machine pèse environ 37 kg (81 livres). Le transport ou l'installation de la machine à broder doit être effectuée par deux personnes.**
- **Lorsque vous transportez la machine, veillez à la soulever avec l'aide d'une autre personne par le bas aux positions indiquées. Si vous ne soulevez pas la machine aux endroits indiqués, vous risquez de l'endommager ou de la faire tomber et de vous blesser.**

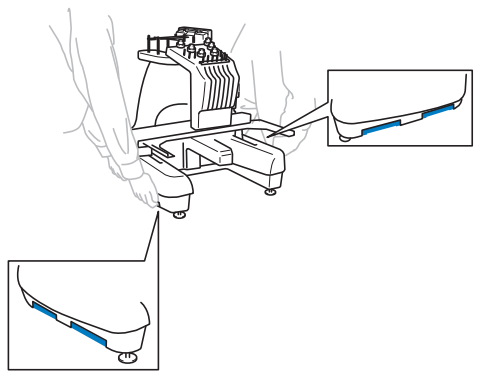

- En cas d'orage, mettez la machine hors tension et débranchez son cordon d'alimentation. **Les orages peuvent provoquer un dysfonctionnement de la machine.**
- **Ne branchez pas le cordon d'alimentation de la machine tant que vous n'avez pas terminé l'installation, sinon vous risquez de vous blesser si vous appuyez malencontreusement sur la touche Marche/Arrêt et si la machine commence à coudre.**
- **Lorsque vous ajoutez du lubrifiant à la machine, portez des lunettes et des gants de protection pour éviter tout contact entre la graisse ou l'huile et vos yeux ou votre peau. Ne mettez pas d'huile ni de graisse dans la bouche. Gardez l'huile et la graisse hors de portée des enfants.**

# **Emplacement d'installation**

Installez la machine dans un endroit répondant aux conditions suivantes.

- Placez-la à plus de 50 mm (2 po) du mur.
- Prévoyez un espace suffisant autour de la machine.
- Ne placez aucun objet dans le champ de déplacement du cadre de broderie.
- Installez-la à proximité d'une prise électrique.
- Utilisez une surface stable et de niveau, telle qu'un bureau.
- Utilisez une surface capable de supporter le poids de la machine (environ 37 kg, ou 81 livres).
- Prévoyez un espace libre autour des fentes d'aération qui se trouvent à l'arrière, en bas de la machine.

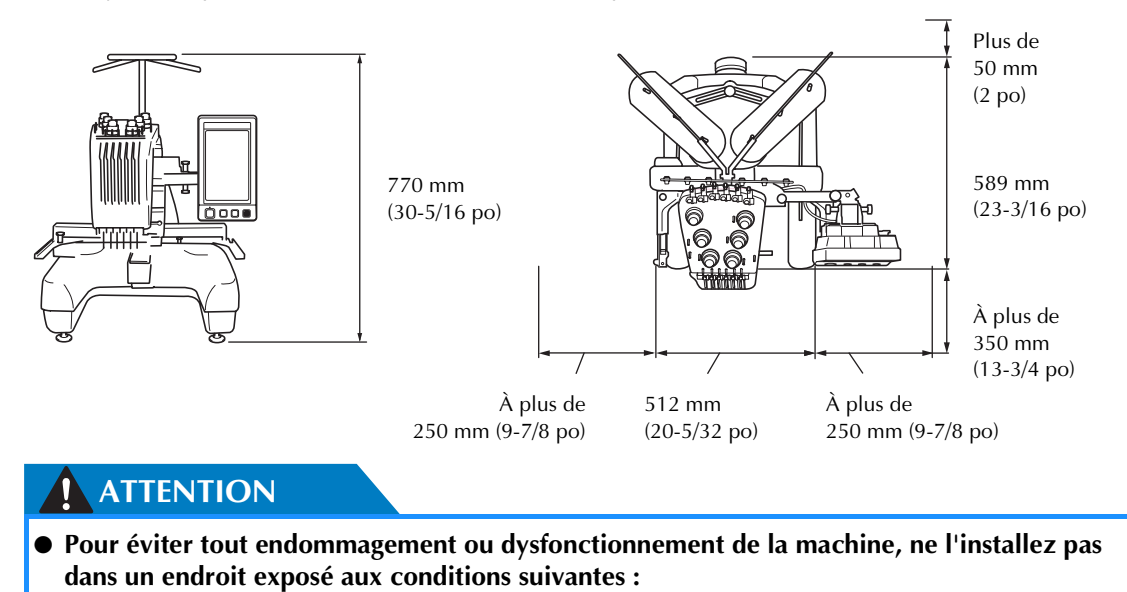

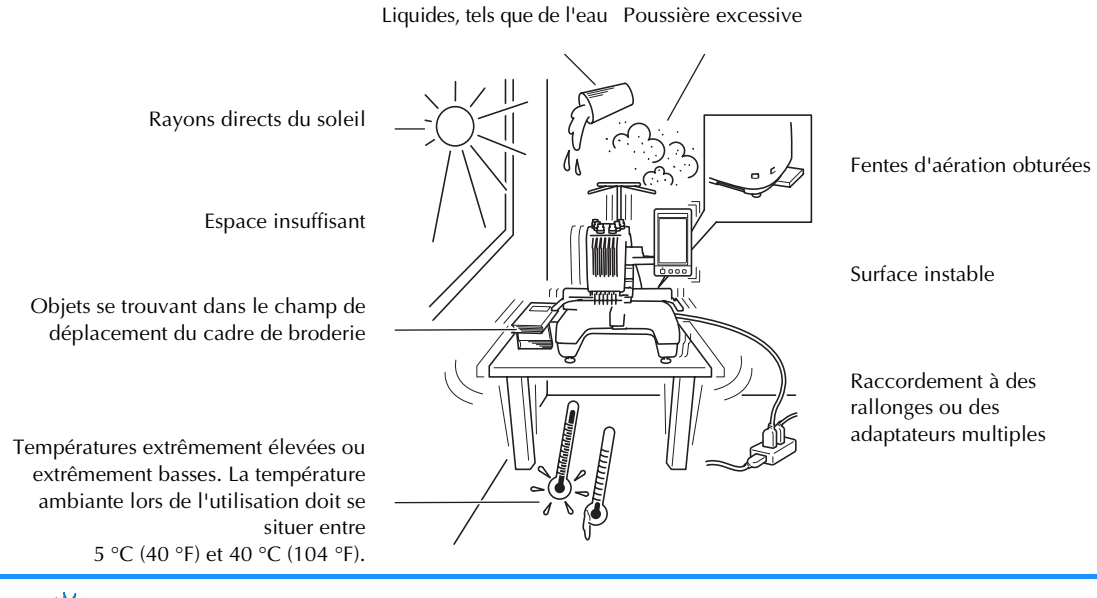

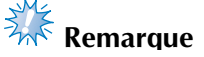

Pour votre sécurité : La machine pèse environ 37 kg (81 livres). Ne la posez pas sur une table ou un bureau instable.

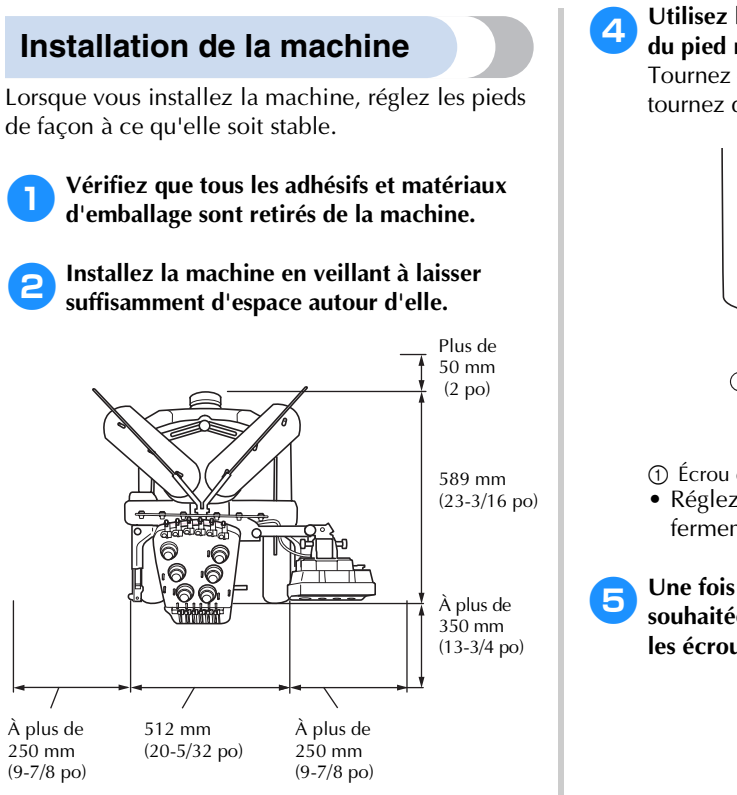

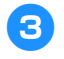

### 3**Réglez les pieds de sorte que la machine soit stable.**

Utilisez la clé fournie pour desserrer le contre-écrou du pied que vous souhaitez régler.

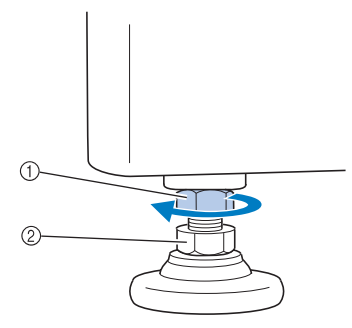

- ① Contre-écrou<br>② Écrou du piec
- Écrou du pied réglable
- $\triangleright$  Vous pouvez faire pivoter le pied.

4**Utilisez la clé fournie pour tourner l'écrou du pied réglable.**

Tournez dans le sens  $\bigcirc$  pour allonger le pied ; tournez dans le sens @ pour le raccourcir.

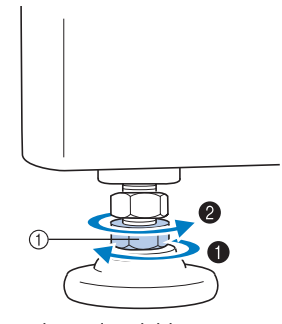

- 1 Écrou du pied réglable
- Réglez les quatre pieds pour qu'ils reposent fermement sur le bureau ou la table.
- 5**Une fois les pieds réglés à la longueur souhaitée, utilisez la clé fournie pour serrer les écrous.**

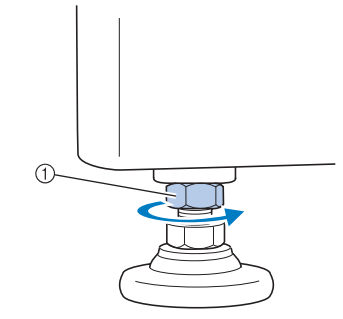

1 Contre-écrou

### 6**Appuyez sur chaque coin de la machine à broder pour vérifier sa stabilité.**

Si elle est toujours instable, effectuez de nouveau les étapes  $\Theta$  à  $\Theta$  pour régler les pieds.

# *1*

# **Réglage de la position du panneau de commande**

Réglez l'orientation et l'angle du panneau de commande de façon à pouvoir l'utiliser facilement.

1**Desserrez 2 vis à serrage à main pour déplacer le panneau de commande vers l'avant.**

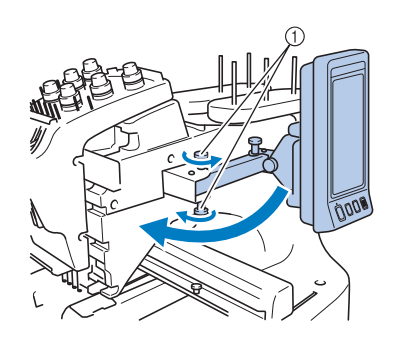

1 Vis à serrage à main

2**Mettez le panneau de commande dans une position d'utilisation aisée, puis resserrez les vis à serrage à main.**

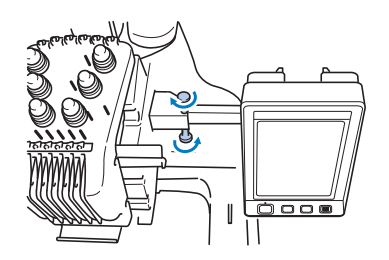

### 3**Réglez l'orientation du panneau de commande.**

Desserrez la vis à serrage à main, mettez le panneau de commande dans une position de visibilité confortable, puis resserrez la vis à serrage à main.

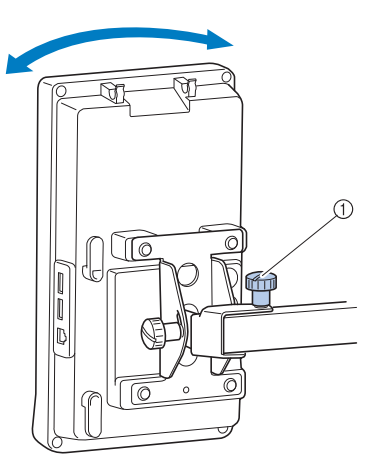

1 Vis à serrage à main

# 4**Réglez l'angle du panneau de commande.**

Desserrez les deux vis à serrage à main située derrière le panneau de commande, positionnez celui-ci dans un angle de visibilité confortable, puis resserrez les vis à serrage à main.

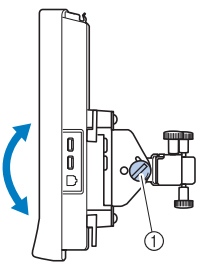

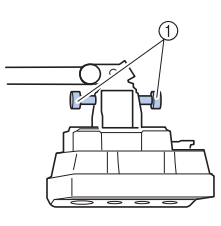

(Vue latérale) (Vue du haut)

- 
- 1 Vis à serrage à main

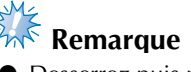

● Desserrez puis resserrez fermement les cinq vis à serrage à main à l'aide du tournevis en forme de disque fourni.

# **Préparation des guide-fil**

Relevez les guide-fil. Recherchez le tournevis Phillips fourni.

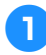

1**A l'aide du tournevis Phillips, desserrez les vis à gauche du support de guide-fil de façon à pouvoir le relever.**

Retirez la vis 1, puis tournez la vis 2 trois ou quatre fois pour la desserrer.

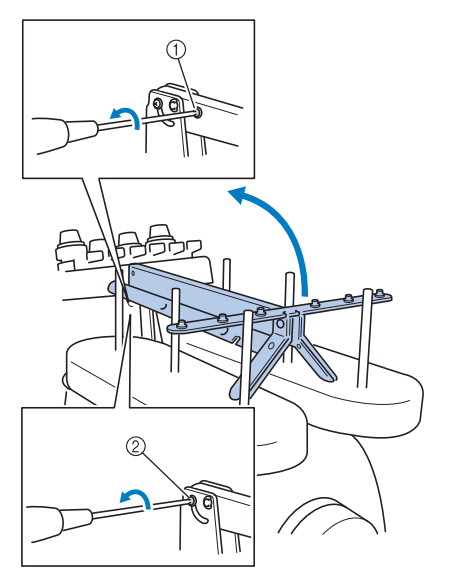

- 1 Retirez la vis.
- 2 Tournez la vis trois ou quatre fois pour la desserrer.
- 2**Mettez le guide-fil en position et resserrez la vis** 2 **à gauche. Insérez la vis** 1 **à droite du support de guide-fil et serrez-la.**

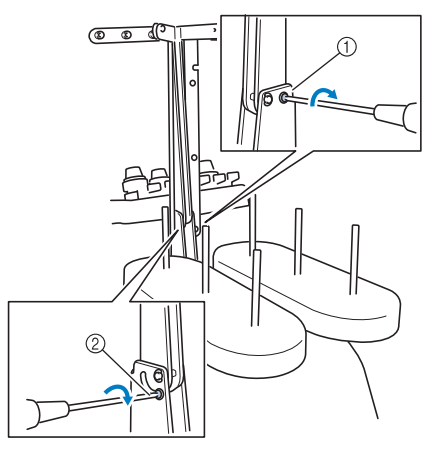

1 Insérez la vis et serrez-la. 2 Serrez la vis.

3**À l'aide du tournevis Phillips, desserrez les vis à gauche et à droite des guide-fil et relevez ces derniers de manière à les mettre de niveau.**

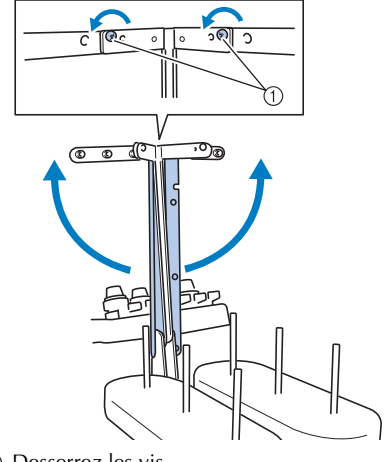

1 Desserrez les vis

4**Resserrez les vis à gauche et à droite des guide-fil.**

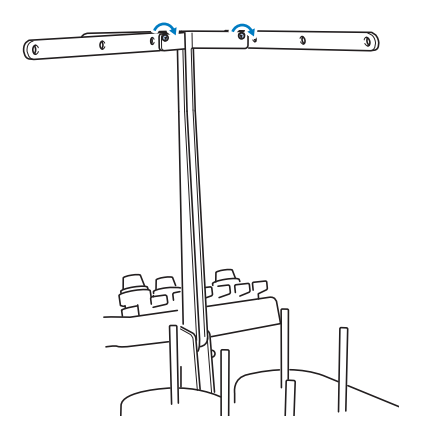

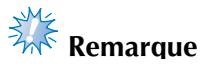

support.

- Si les vis ne sont pas suffisamment desserrées, il sera peut-être difficile de déplacer les guide-fil et leur support. Ne forcez pas lorsque vous déplacez les guide-fil et leur support. Veillez à ce que les vis soient suffisamment desserrées avant de déplacer les guide-fil et leur
- Veillez à resserrer suffisamment chaque vis de façon à ce que les guide-fil et leur support soient fermement maintenus en place.

# **Positionnement du support de bobines**

Placez le support de bobines en position de broderie.

1**Desserrez la vis à serrage à main, puis écartez le support de bobines vers la gauche et la droite.**

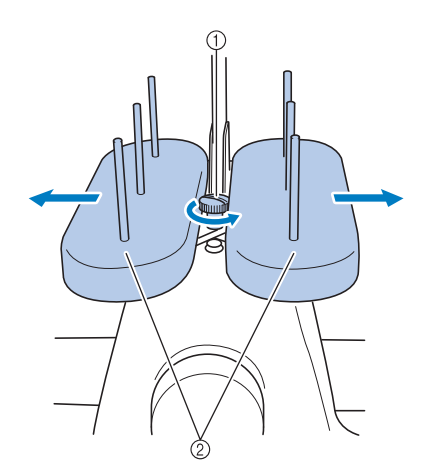

- 1 Vis à serrage à main 2 Support de bobines
- 2**Une fois le support de bobines écarté au maximum, resserrez la vis à serrage à main.**

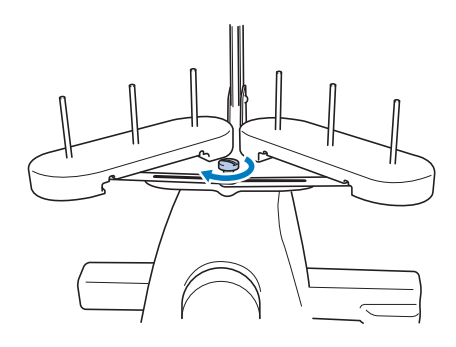

 $\blacktriangleright$  Maintenez le support de bobines en position ouverte.

### **Fixation du support du cadre de broderie**

Fixez le support du cadre de broderie au chariot.

1**Retirez les deux vis à serrage à main du support du cadre de broderie.**

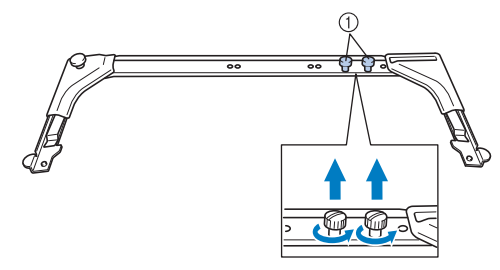

1 Vis à serrage à main

2**Alignez les trous du support du cadre de broderie sur les ergots de la plaque d'assemblage du cadre du chariot.**

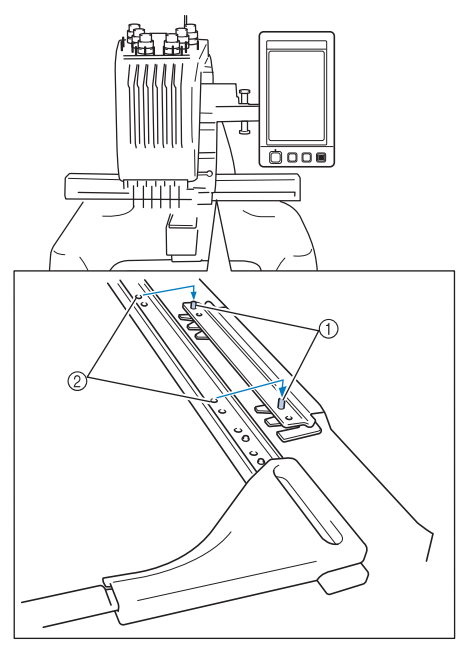

1 Ergots de la plaque d'assemblage du cadre 2 Trous du support du cadre de broderie

3**Fixez le support du cadre de broderie à l'aide des deux vis à serrage à main retirées à l'étape** 1**.**

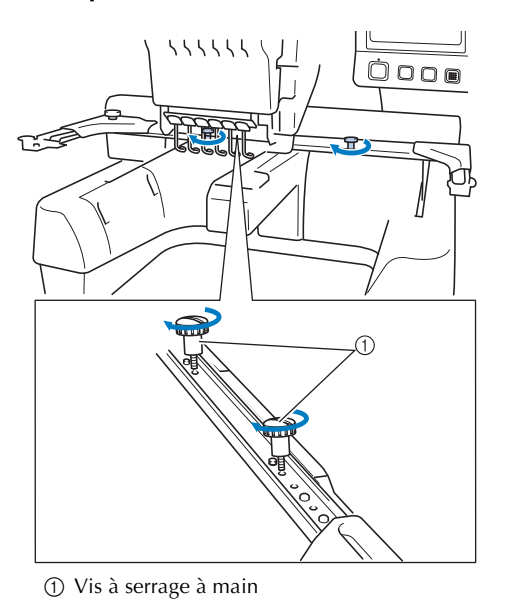

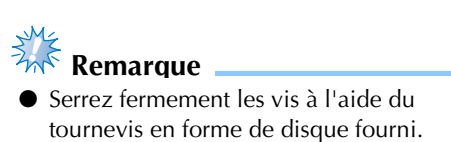

La préparation de la machine est terminée.

# **2 DIDACTICIEL DE BRODERIE**

Ce chapitre décrit, dans l'ordre, les opérations de broderie de base, de la mise sous tension de la machine et la couture d'un motif à la fin de la couture. Respectez les procédures du didacticiel pour broder un motif et maîtriser l'utilisation de cette machine à broder.

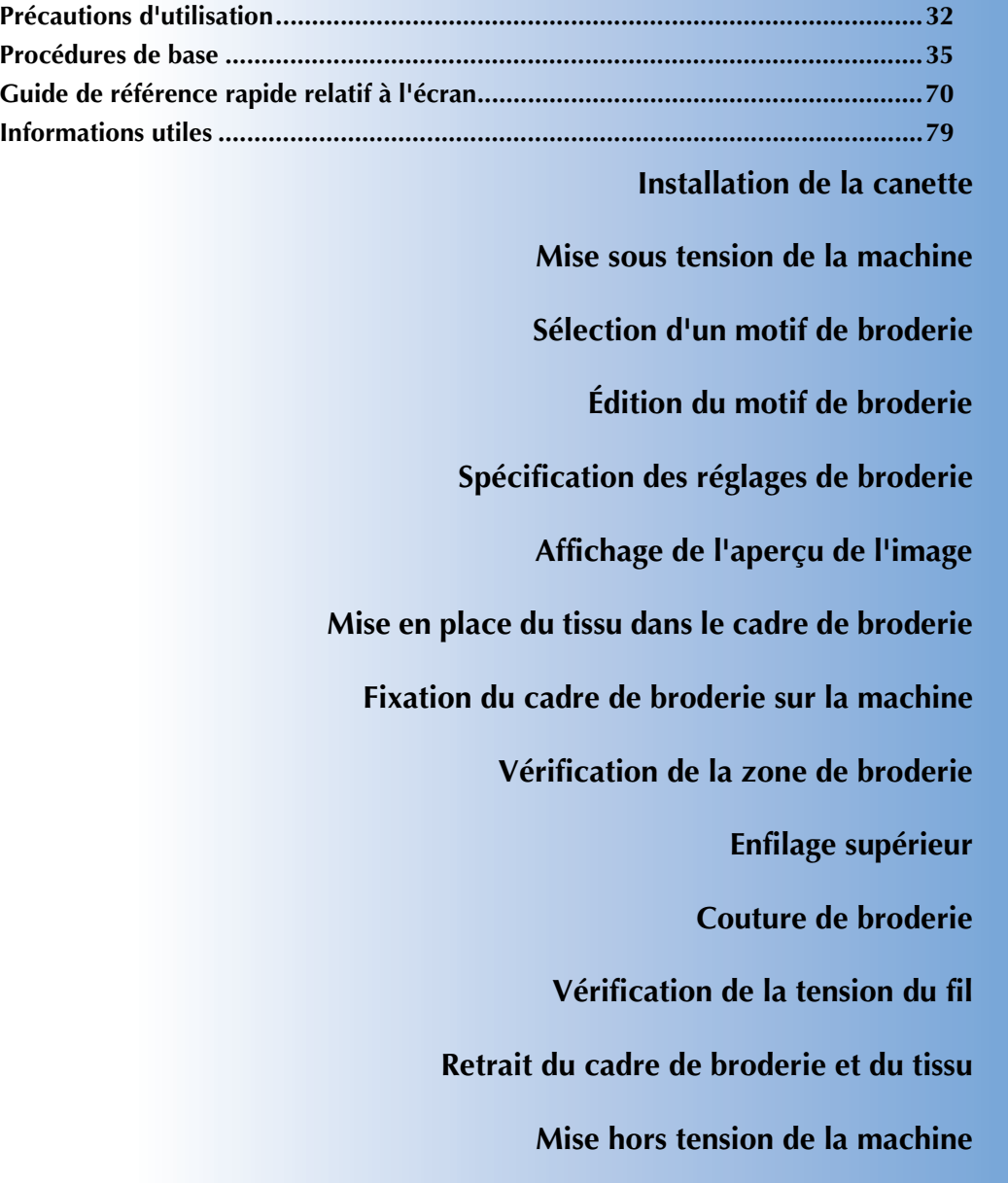

# **Précautions d'utilisation**

Cette section décrit les points nécessaires permettant de garantir l'utilisation correcte de cette machine.

### **Précautions relatives à l'alimentation électrique**

Veillez à respecter les précautions suivantes relatives à l'alimentation électrique.

# **AVERTISSEMENT**

- **Utilisez uniquement l'alimentation domestique normale pour alimenter votre machine. L'utilisation d'autres sources d'alimentation pourrait causer des incendies, des chocs électriques ou endommager la machine.**
- **Assurez-vous que les fiches du cordon d'alimentation sont solidement insérées dans la prise électrique et dans le connecteur de la machine.**
- **N'insérez pas la fiche du cordon d'alimentation dans une prise électrique en mauvais état.**
- Si l'une des situations suivantes se présente, mettez la machine à broder hors tension et **débranchez le cordon d'alimentation, sinon vous risquez de provoquer un incendie, un choc électrique ou d'endommager la machine :**
	- **lorsque vous n'êtes pas à proximité de la machine ;**
	- **après avoir utilisé la machine ;**
	- **si une panne d'électricité survient lors de l'utilisation de la machine ;**
	- **si la machine ne fonctionne pas correctement, par exemple, si un branchement est desserré ou coupé ;**
	- **pendant un orage.**

# **ATTENTION**

- **Utilisez exclusivement le cordon d'alimentation fourni avec cette machine.**
- **N'utilisez pas de rallonges ni d'adaptateurs multiples pour brancher cette machine avec d'autres appareils, sinon vous risquez de provoquer un incendie ou un choc électrique.**
- **Ne branchez/débranchez pas le cordon d'alimentation si vous avez les mains mouillées, sinon vous risquez de subir un choc électrique.**
- **Lorsque vous débranchez le cordon d'alimentation, veillez tout d'abord à mettre la machine hors tension, puis tirez sur la fiche. Si vous tirez sur le cordon, vous risquez de l'endommager ou de provoquer un incendie ou un choc électrique.**
- Veillez à ne pas couper, endommager, modifier, plier avec force, tordre ou lier le cordon **d'alimentation, ni tirer dessus. Ne placez pas également d'objets lourds sur le cordon ou ne l'exposez pas à la chaleur, sinon vous risquez de l'endommager ou de provoquer un incendie ou un choc électrique. Si le cordon d'alimentation ou sa fiche est endommagé, cessez d'utiliser la machine et apportez-la à votre revendeur agréé pour la faire réparer avant de continuer à l'utiliser.**
- **Si vous n'utilisez pas la machine pendant une longue période, débranchez le cordon d'alimentation, sinon vous risquez de provoquer un incendie.**
- **Lorsque vous laissez la machine sans surveillance, mettez l'interrupteur d'alimentation principal hors tension ou débranchez la fiche de la prise de courant.**
- **Débranchez la machine avant d'effectuer une opération d'entretien de la machine ou d'ouvrir un couvercle.**

# **Précautions relatives à l'aiguille**

Veillez à respecter les précautions suivantes relatives au choix adéquat de l'aiguille de la machine.

# **ATTENTION**

- **Votre machine est conçue pour utiliser des aiguilles à broder traditionnelles. L'aiguille d'usine recommandée est « HAX 130 EBBR » (Organ). Les aiguilles Schmetz 130/705 H-E peuvent être utilisées en remplacement. Si vous utilisez un autre type d'aiguille, vous risquez de casser l'aiguille ou le fil, d'endommager le dispositif d'enfilage de l'aiguille ou de vous blesser.**
- **N'utilisez jamais d'aiguilles tordues. Elles peuvent facilement casser et vous blesser.**

# **Vérification de l'aiguille**

Il est extrêmement dangereux de coudre avec une aiguille tordue, elle risque en effet de casser en cours d'utilisation.

Placez le côté plat de l'aiguille sur une surface plane et vérifiez que la distance entre les deux est régulière. Si l'aiguille est tordue ou si sa pointe est cassée, remplacez-la. (Reportez-vous à la section « Remplacement de l'aiguille » à la page 86.)

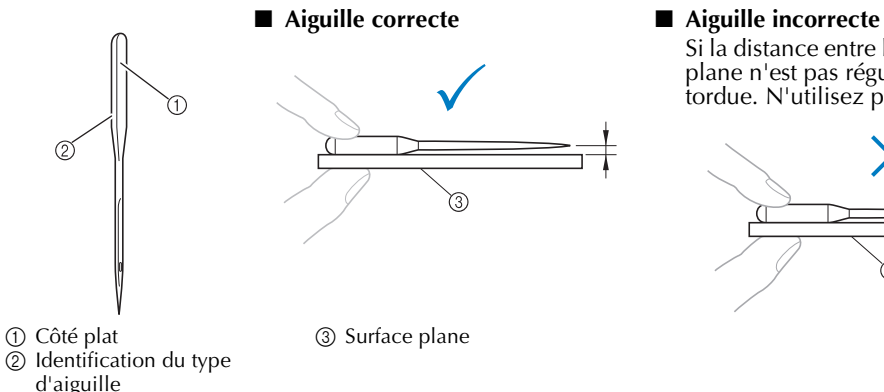

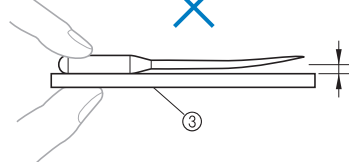

Si la distance entre l'aiguille et la surface plane n'est pas régulière, l'aiguille est tordue. N'utilisez pas d'aiguille tordue.

# **Précautions relatives à la canette**

Veillez à respecter les précautions suivantes relatives à la canette.

### **ATTENTION**

- **N'utilisez que des canettes déjà pleines (MANTEAUX type « L »/ « Filaments » POLYESTER TRU-SEW) ou des canettes conçues spécifiquement pour cette machine. Si vous utilisez un autre type de canette, vous risquez de vous blesser ou d'endommager la machine.**
- **Le fil de la canette doit être correctement bobiné, sinon l'aiguille risque de casser ou la tension du fil risque d'être incorrecte.**
- **Lorsque vous bobinez le fil de la canette, n'utilisez que le système de bobinage en option (reportez-vous à la page 240) et des canettes métalliques (réf. : 100376-053).**
- **Lorsque vous bobinez la canette, veillez à utiliser du fil de polyester filé ou de coton (entre 74 dtex/2 et 100 dtex/2).**

COATS

 $\bigcap$ 

Polyeste L

### **Recommandations relatives au fil supérieur**

Veillez à respecter les recommandations suivantes relatives au fil supérieur.

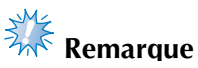

 $\bullet$  Il est recommandé d'utiliser du fil de broderie de soie ou de polyester (densité 120 × 2 / 135 dtex × 2 / poids 40 (Amériques et Europe) / #50 (Japon)).

**Recommandations relatives au tissu**

Veillez à respecter les recommandations suivantes relatives au tissu.

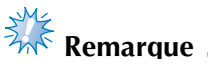

- Votre machine peut broder du tissu d'une épaisseur maximale de 1 mm (1/16 po). Si vous cousez du tissu plus épais, l'aiguille risque de se tordre ou de casser.
- Lorsque vous brodez des points superposés, l'aiguille perce difficilement le tissu et risque de se tordre ou de casser.

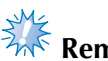

# **Remarque**

- Appliquez des stabilisateurs sur les tissus fins ou élastiques. (Pour plus d'informations, reportez-vous à la section « Application du matériau stabilisateur thermocollant (support) sur le tissu » à la page 90.)
- Lorsque vous brodez sur de grandes pièces de tissu, veillez à ne pas les coincer dans le chariot.

**Recommandations relatives à l'écran**

Veillez à respecter les recommandations suivantes relatives à l'utilisation de l'écran du panneau de commande.

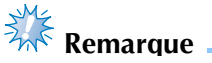

- Touchez uniquement l'écran avec le doigt ou avec le stylet fourni avec la machine. N'utilisez pas de crayon mécanique, de tournevis ni aucun autre objet dur ou pointu. En outre, n'appuyez pas trop fort sur l'écran, sinon vous risquez de l'endommager.
- L'écran peut s'assombrir immédiatement après la mise sous tension de la machine à broder. Il s'agit d'une caractéristique normale du rétroéclairage et non d'un dysfonctionnement. L'écran atteint son niveau de luminosité normal après environ 10 minutes.
- Si vous ne vous trouvez pas directement devant l'écran du panneau de commande, les couleurs risquent d'être faussées ou vous risquez de ne pas lire correctement l'écran. Il s'agit d'une caractéristique normale de l'écran et non d'un dysfonctionnement. Veillez à vous asseoir en face de l'écran lorsque vous l'utilisez. (Si un réglage est nécessaire, reportez-vous à la section « Réglage de la position du panneau de commande » à la page 27.)
## **Procédures de base**

Cette section décrit les procédures de broderie de base. Lisez la totalité de la procédure ci-dessous avant d'utiliser la machine à broder.

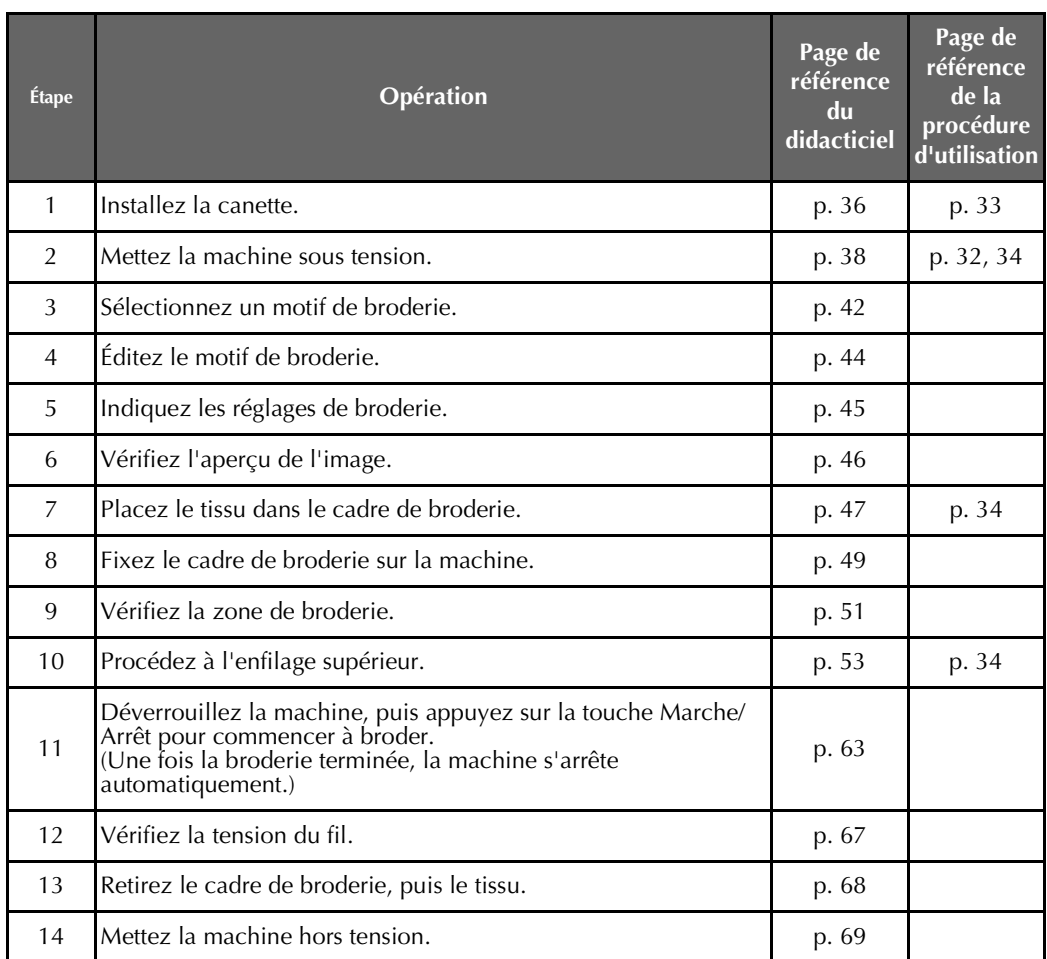

Les opérations permettant de broder le motif sont décrites dans les pages suivantes.

Même si vous pouvez continuer à broder sans éditer le motif ou spécifier les réglages de broderie, reportezvous à la page 162 pour plus de détails sur l'édition des motifs et à la page 115 pour plus de détails sur la spécification des réglages de broderie.

Les tableaux des pages 70 à 78 proposent une description des touches et d'autres informations qui apparaissent sur les écrans à cristaux liquides principaux. Ils sont utiles pour référence rapide.

Vous pouvez consulter les différentes précautions d'utilisation à respecter pendant les procédures de base aux pages 32 à 34. Vous devez respecter ces précautions scrupuleusement pour un bon fonctionnement de la machine. Veillez à les lire attentivement.

## **1. Installation de la canette**

Lorsque vous achetez la machine à broder, seul le compartiment à cassette est installé dans le crochet. Insérez une canette bobinée de fil de broderie. Pour consulter les précautions relatives à la canette, reportez-vous à la page 33.

## **Remarque** La machine n'indique pas la quantité de fil restant dans la canette. Avant de commencer à broder, vérifiez que la quantité de fil sur la canette est suffisante pour réaliser le motif. Veillez à nettoyer le compartiment à canette à chaque changement de canette. Pour plus de détails sur le nettoyage du compartiment à canette, reportez-vous à la section « Nettoyage du compartiment à canette » à la page 247. **Retrait du compartiment à canette** 1**Ouvrez le couvercle du crochet.** Tirez-le vers vous. 2**Tirez le porte-fil vers vous.** 1 Porte-fil Pour accéder facilement au compartiment à canette, tirez le porte-fil vers l'avant. **Mémo** Le porte-fil est un dispositif permettant de maintenir le fil lorsque vous commencez à coudre ou coupez le fil.

## **ATTENTION**

● **Vous ne pouvez déplacer le porte-fil que dans un certain intervalle. Ne le tirez pas trop fort.**

3**Saisissez le bouton d'ouverture du compartiment à canette, puis retirez le compartiment.**

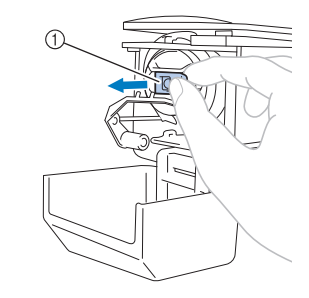

1 Bouton d'ouverture

#### ■ **Application d'huile sur la machine**

Une fois le compartiment à canette retiré, appliquez de l'huile sur la machine, ainsi que sur le boîtier. Pour plus de détails sur l'application d'huile sur la machine, reportezvous à la section « Application d'huile sur la machine » à la page 250.

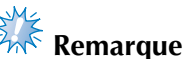

Versez une goutte d'huile sur le crochet une fois par jour avant utilisation.

### **Installation de la canette**

#### **Mémo**

- Cette machine à broder n'est pas équipée d'un système de bobinage. Utilisez des canettes déjà pleines (type L).
- Vous pouvez également utiliser le système de bobinage en option (type autonome) et des canettes métalliques en option. (Reportez-vous à la page 23, 240.)

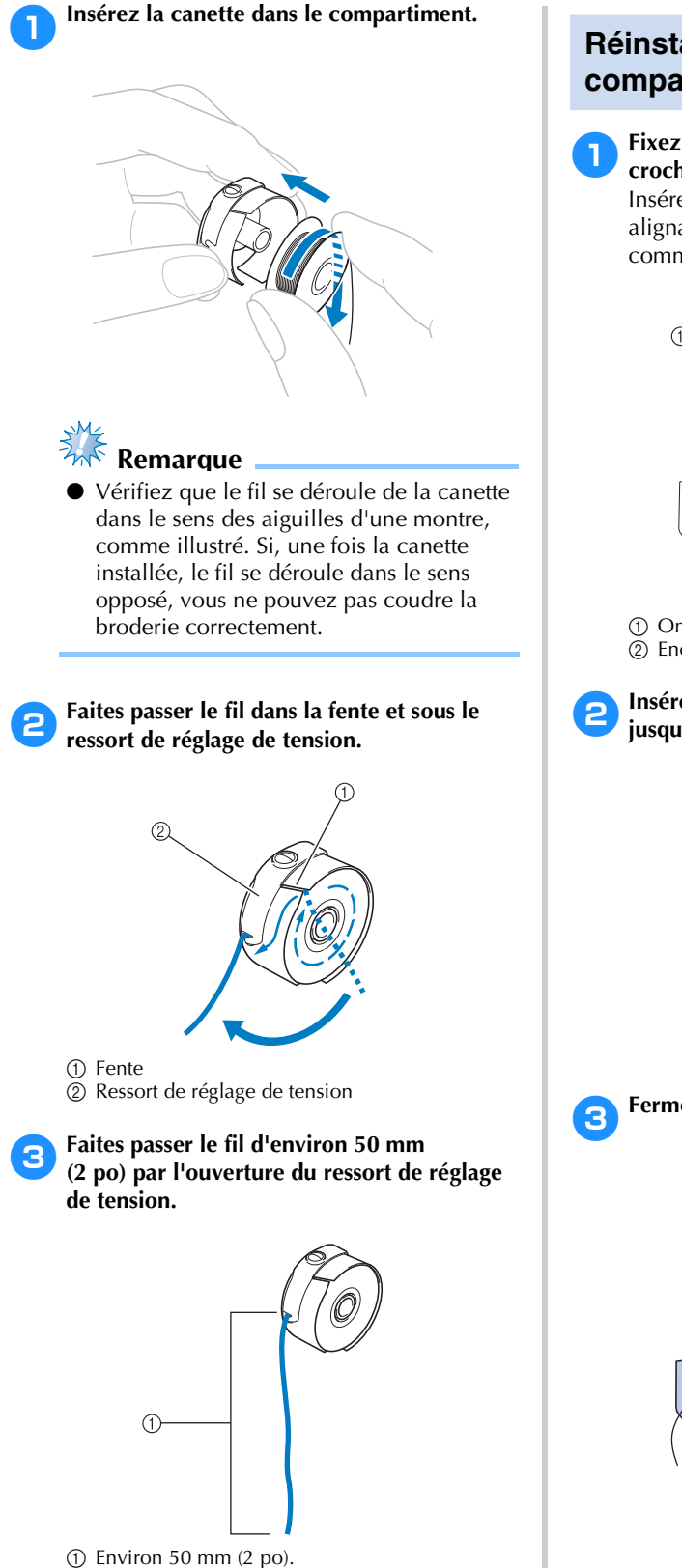

#### **Réinstallation du compartiment à canette**

#### 1**Fixez le compartiment à canette sur le crochet.**

Insérez le compartiment à canette tout en alignant son onglet sur l'encoche du crochet, comme illustré.

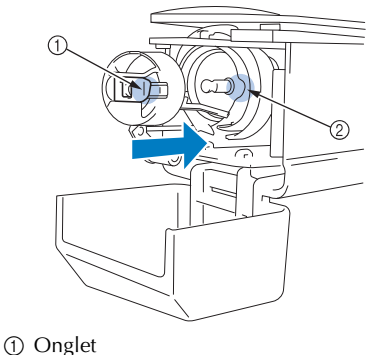

2 Encoche

2**Insérez complètement le compartiment jusqu'à ce qu'il se mette en place.**

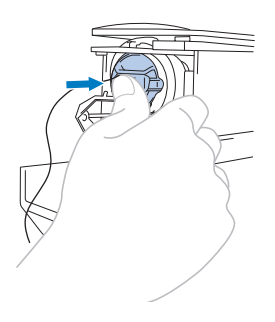

3**Fermez le couvercle du crochet.**

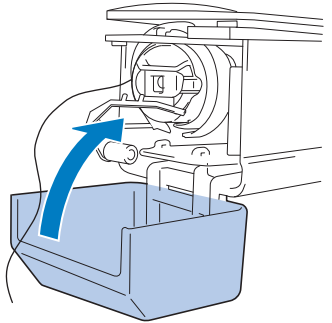

## **2. Mise sous tension de la machine**

Branchez le cordon d'alimentation, puis mettez la machine à broder sous tension. Pour consulter les précautions relatives à l'alimentation, reportez-vous à la page 32.

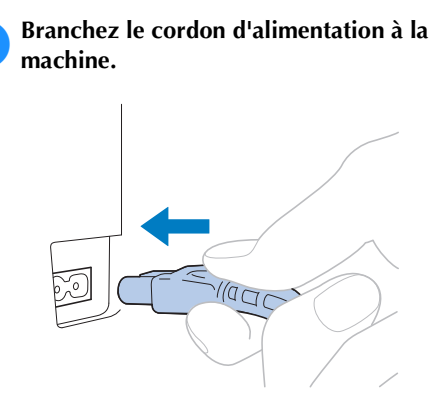

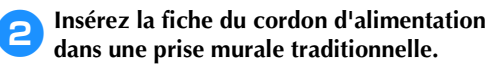

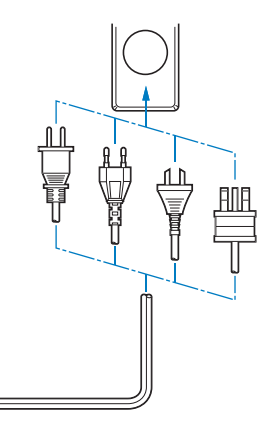

3**Mettez l'interrupteur d'alimentation principal situé à l'arrière de la machine en position « I ».**

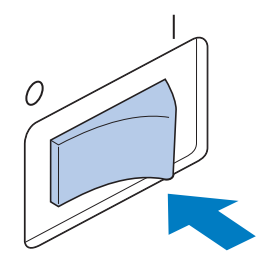

I L'écran à cristaux liquides s'allume.

4**La vidéo de démarrage est lue lors de la mise sous tension de la machine. Appuyez sur n'importe quelle zone de l'écran pour afficher le message ci-dessous.**

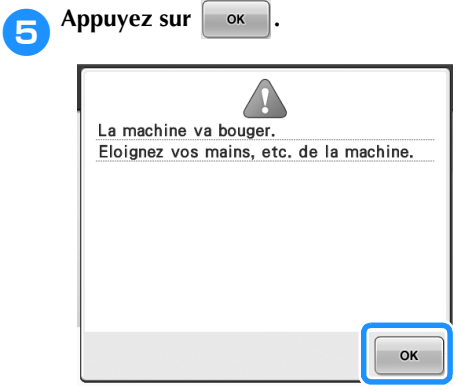

 $\blacktriangleright$  L'écran de sélection du type de motif apparaît et la touche Marche/Arrêt devient rouge.

### 6**Le chariot se remet dans sa position initiale.**

• Si la barre à aiguille numéro 1 n'est pas en position de broderie, le boîtier de barres à aiguilles se déplace et la barre numéro 1 se met en position de broderie.

#### **ATTENTION**

● **Pour éviter toute blessure, ne placez pas vos mains et autre élément sur le chariot.**

#### **Mémo**

● Si vous mettez la machine hors tension en milieu de broderie, elle sauvegarde automatiquement l'emplacement du motif pour s'y repositionner lors de sa prochaine mise sous tension. Vous serez alors invité à continuer la broderie ou à commencer une nouvelle opération. (Reportez-vous à la section « Reprise de la broderie après la mise hors tension de la machine » à la page 110.)

## **Écran**

Si la machine est sous tension et si vous avez appuyé sur  $\Box$   $\alpha$ , l'écran de sélection du type de motif apparaît. Les opérations décrites ci-dessous sont entrées à l'aide du panneau de commande. Pour consulter les précautions relatives à l'utilisation de l'écran tactile, reportez-vous à la page 34.

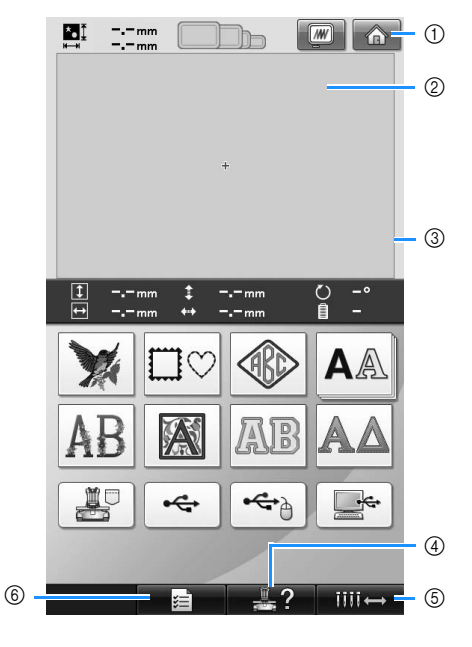

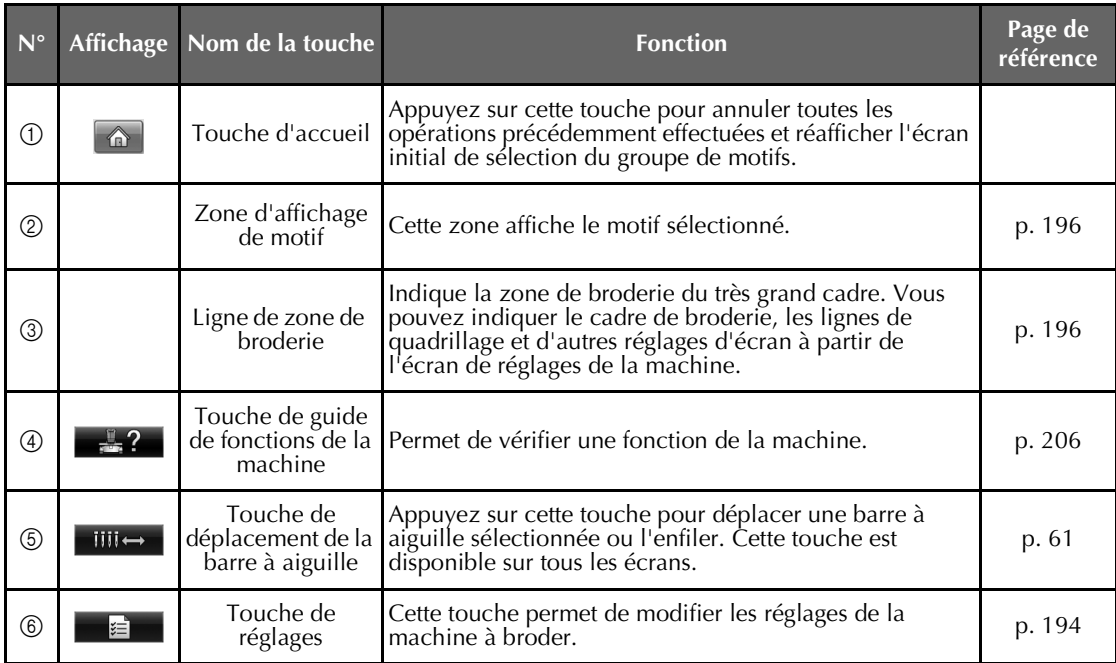

\* Les touches reprises dans le tableau ci-dessus apparaissent et peuvent être utilisées dans les écrans qui seront décrits ultérieurement.

## **Aperçu des écrans**

Les opérations de base sont présentées ci-dessous.

#### Dans l'**écran de sélection du type de motif**,

sélectionnez un type de motif. (Reportez-vous aux pages 42 et 71.)

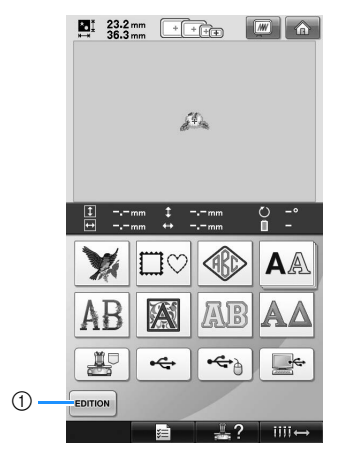

1 Appuyez sur cette touche pour passer à l'**écran d'édition des motifs** après avoir sélectionné au moins un motif. Cette touche n'est pas disponible à moins qu'un motif n'ait été préalablement sélectionné.

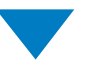

Dans l'**écran de liste des motifs**, sélectionnez le motif. (Reportez-vous aux pages 42 et 72.)

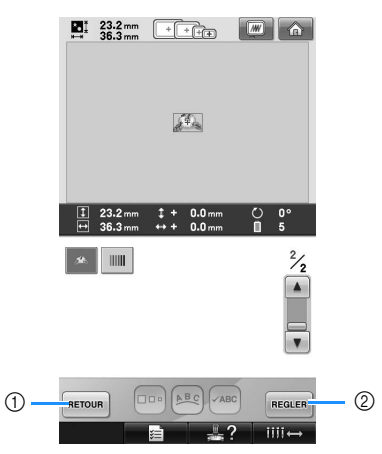

- 1 Appuyez sur cette touche pour revenir à l'**écran de sélection du type de motif**.
- 2 Appuyez sur cette touche pour passer à l'**écran d'édition des motifs**.

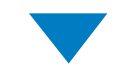

#### Dans l'**écran d'édition des motifs**, éditez le motif. (Reportez-vous aux pages 44 et 73.)

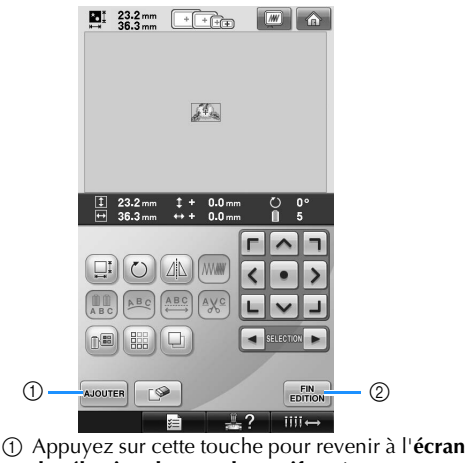

- **de sélection du type de motif** et ajouter un autre motif.
- 2 Appuyez sur cette touche pour passer à l'**écran de réglages de broderie**.

Dans l'**écran de réglages de broderie**, s'il s'agit d'un motif combiné, éditez la totalité du motif, spécifiez les réglages de broderie et vérifiez la zone de broderie. (Reportez-vous aux pages 45 et 75.)

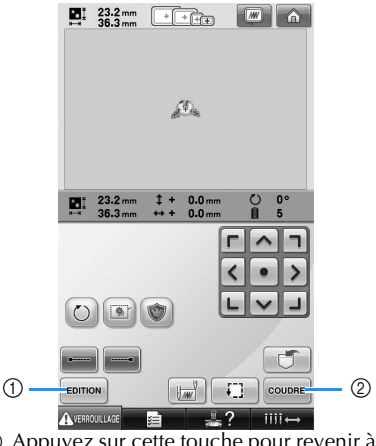

- 1 Appuyez sur cette touche pour revenir à l'**écran d'édition des motifs**.
- 2 Appuyez sur cette touche pour passer à l'**écran de broderie**.

Dans l'**écran de broderie**, vérifiez les couleurs de fil attribuées aux barres à aiguilles, puis procédez à l'enfilage supérieur. Appuyez sur

la touche de déverrouillage **AVERROUILAGE** pour que la touche Marche/Arrêt devienne verte et que la machine à broder soit prête à commencer la couture. La machine à broder peut désormais commencer à coudre. Une fois la broderie cousue, l'**écran de réglages de broderie** apparaît. (Reportez-vous aux pages 53 et 77.)

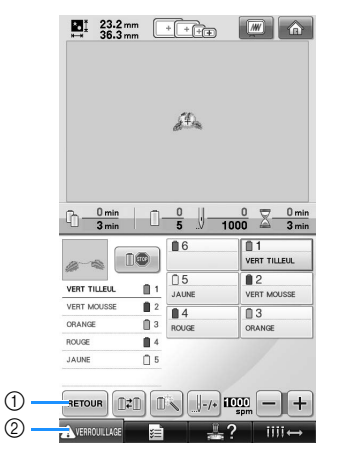

- 1 Appuyez sur cette touche pour revenir à l'**écran de réglages de broderie**.
- 2 Touche de déverrouillage

*2*

## **3. Sélection d'un motif de broderie**

À titre d'exemple, nous sélectionnerons le motif de droite sur la dernière page des motifs de broderie.

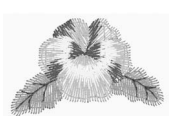

Dans l'écran de sélection du type de motif, sélectionnez une catégorie de motif (type). **Écran de sélection du type de motif** (Pour plus de détails sur les touches et autres informations sur l'écran, reportez-vous à la page 71.)

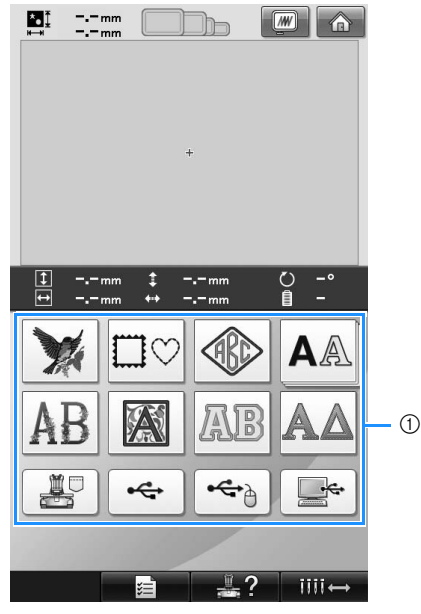

1 Touches de type de motif

Dans l'écran de liste des motifs, recherchez le motif souhaité, puis appuyez sur la touche correspondante.

**Écran de liste des motifs** (Pour plus de détails sur les touches et autres informations sur l'écran, reportez-vous à la page 72.)

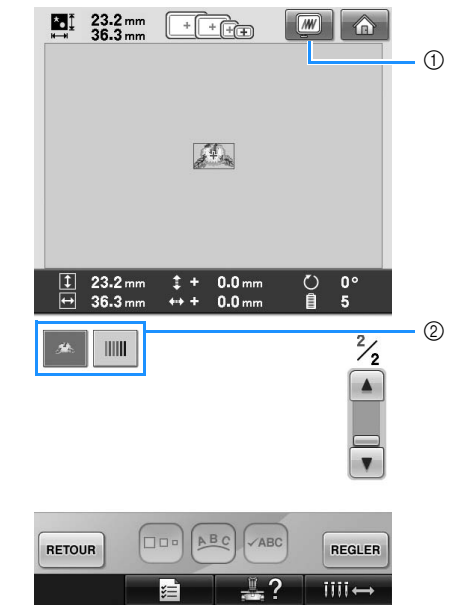

1 Affiche un aperçu de l'image. 2 Touches de motif

#### ■ Affichage d'un aperçu dans l'écran de sélection du motif

Appuyez sur  $\boxed{m}$  pour voir l'image avant de la sélectionner.

Appuyez sur **RETOUR** pour revenir à l'écran de sélection des motifs.

# **Sélection d'un motif de broderie** Nous sélectionnerons une fleur sur la seconde page. 1**Appuyez sur pour sélectionner la catégorie des motifs de broderie.** ¢  $\blacktriangleright$  L'écran de liste des motifs apparaît.

Appuyez sur  $\boxed{\triangle}$  (précédent) ou  $\boxed{\triangledown}$ **(suivant) jusqu'à ce que la page souhaitée s'affiche.**

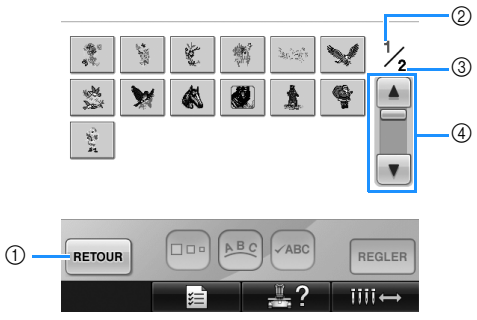

• Pour sélectionner un groupe de motifs autre que les motifs de broderie, appuyez sur la

1 Touche Retour

L'écran de sélection du type de motif apparaît.

- 2 Numéro de page en cours
- 3 Nombre total de pages
- 4 Touche de défilement

Appuyez sur  $\boxed{\blacktriangle}$  (précédent) ou  $\boxed{\blacktriangledown}$ (suivant) pour passer d'une page à l'autre, ou touchez n'importe quel endroit de la barre pour avancer parmi les pages.

3**Appuyez sur le motif souhaité.** 

Pour cet exemple, appuyez sur .

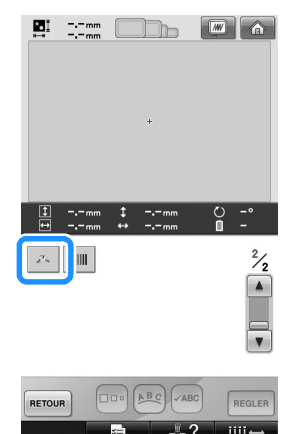

 $\blacktriangleright$  Le motif sélectionné apparaît dans la zone d'affichage de motif.

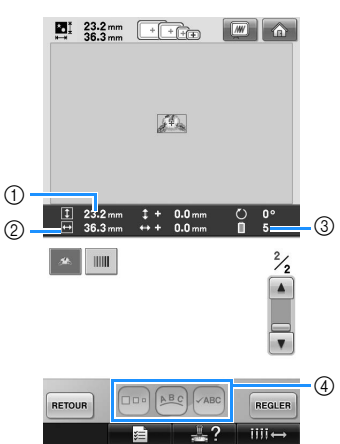

- Une fois le motif sélectionné, les éléments suivants s'affichent :
	- 1 Longueur verticale du motif
	- 2 Largeur horizontale du motif

3 Nombre de changements de couleur de fil et touches indiquées par 4 pouvant servir à modifier la taille du motif ou la disposition d'un caractère. Les fonctions pouvant être utilisées varient selon le type de motif sélectionné. (Reportez-vous à la section « Modification de la taille du motif » à la page 164.)

• Si vous n'avez pas sélectionné le motif approprié ou si vous souhaitez en sélectionner un autre, appuyez sur le motif souhaité.

Appuyez sur **REGLER** pour afficher l'écran **suivant.**

Cette opération confirme la sélection du motif.

 $\blacktriangleright$  L'écran d'édition des motifs apparaît.

## **4. Édition du motif de broderie**

Vous pouvez éditer le motif à partir de cet écran.

**Écran d'édition des motifs** (Pour plus de détails sur les touches et autres informations sur l'écran, reportezvous à la page 73.)

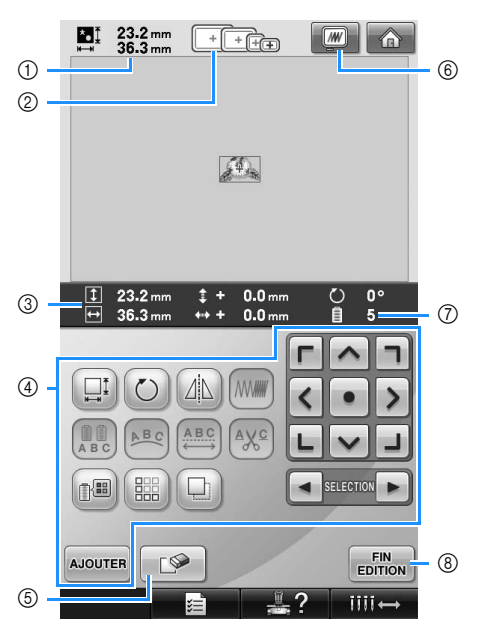

- 1 Indique la taille du motif de broderie apparaissant dans la zone d'affichage de motif. La valeur supérieure indique la hauteur et la valeur inférieure la largeur. Si le motif de broderie comporte plusieurs motifs combinés, la taille du motif tout entier (tous les motifs) est indiquée.
- 2 Met en surbrillance les tailles des cadres de broderie pouvant être utilisés pour coudre le motif de broderie sélectionné.

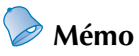

- Si le support du cadre de broderie n'est pas fixé à la machine, la zone de broderie n'affiche pas la taille correcte du cadre. (Reportez-vous à la page 49.)
- 3 Indique la taille du motif de broderie sélectionné. La valeur supérieure indique la hauteur et la valeur inférieure la largeur.
- 4 Permet d'éditer le motif.
- 5 Cette touche permet de supprimer le motif, par exemple, si vous n'avez pas sélectionné le motif approprié. Aucun motif n'est sélectionné et l'écran de sélection du type de motif apparaît.
- 6 Affiche un aperçu de l'image.
- 7 Indique le nombre de changements de couleur de fil pour le motif de broderie sélectionné.
- 8 Permet de passer à l'écran suivant.

Dans cet exemple, nous n'éditerons pas le motif. En l'absence d'opérations d'édition, passez à l'écran suivant.

## **Passage à l'écran de réglages de broderie Appuyez sur EIN**<sub>EDITION</sub>

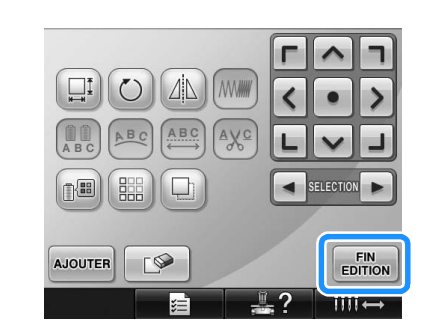

L'écran de réglages de broderie s'affiche.

## **5. Spécification des réglages de broderie**

Vous pouvez éditer la totalité du motif et spécifier les réglages de broderie à partir de cet écran. En outre, vous pouvez vérifier la position de broderie et sauvegarder un motif pour utilisation ultérieure. **Écran de réglages de broderie** (Pour plus de détails sur les touches et autres informations sur l'écran, reportez-vous à la page 75.)

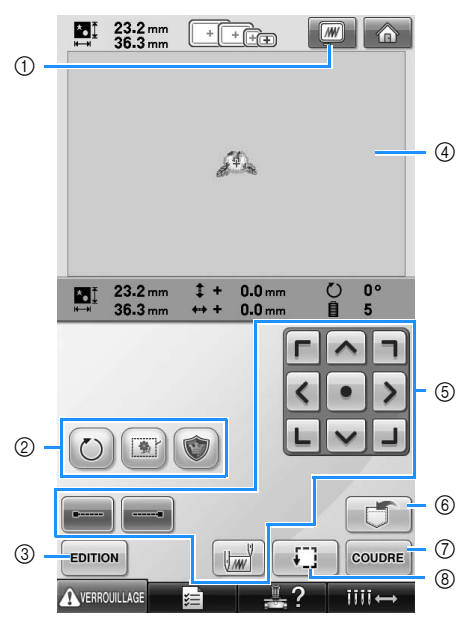

- 1 Affiche un aperçu de l'image.
- 2 Permet d'éditer le motif.
- 3 Permet de revenir à l'écran d'édition des motifs.
- 4 Dans l'écran de réglages de broderie, le guide du cadre de broderie dans la zone d'affichage
- de motif indique la taille du cadre mis en place. 5 Permettent d'indiquer la méthode de broderie du motif utilisée.
- 6 Permet de mémoriser le motif.
- 7 Permet de passer à l'écran suivant
- 8 Permet de vérifier la zone de broderie.

Dans cet exemple, nous ne spécifierons aucun réglage de broderie. Passez à l'opération suivante.

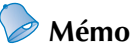

- Si le cadre de broderie n'est pas positionné correctement lorsque vous passez à l'écran de réglages de broderie, celui-ci se positionne correctement au moment de l'affichage de cet écran. (Reportez-vous à la section « Déplacement vers la position adéquate »
	- à la page 95.)

## **6. Affichage de l'aperçu de l'image**

Vous pouvez apercevoir une image du motif terminé au sein du cadre de broderie.

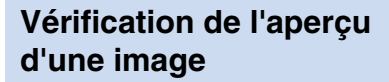

Affichez l'aperçu de l'image pour vérifier que la broderie sera cousue comme vous le souhaitez.

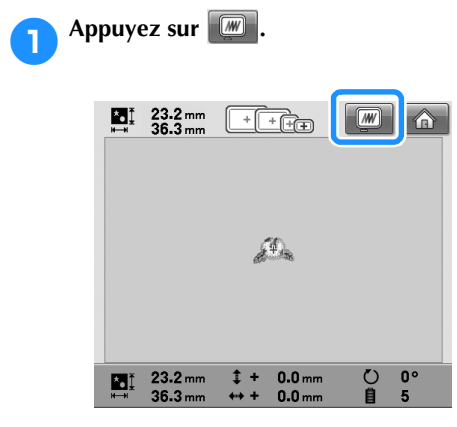

I L'aperçu de l'image s'affiche.

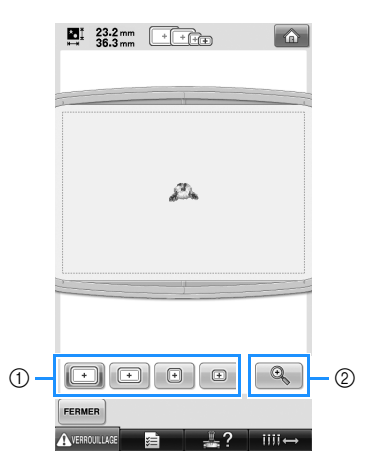

1 Permettent d'afficher le motif dans les différentes tailles de cadres de broderie. Vous pouvez sélectionner les cadres de broderie apparaissant en blanc sur des touches grises.

2 Permet d'afficher une vue agrandie du motif.

- **Mémo**
- L'aperçu d'une image en mode paysage ne peut pas pivoter en mode portrait, même s'il contient un espace en haut et en bas.

**2** Appuyez sur **q** pour n'afficher que le **motif (sans le cadre de broderie) de sorte qu'il remplisse l'écran.**

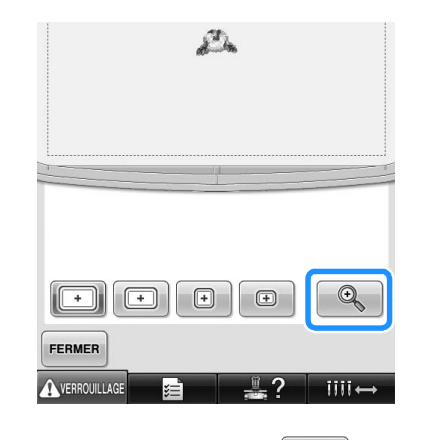

- **Appuyez de nouveau sur et pour afficher le motif avec le cadre de broderie.**
- Appuyez sur **FERMER** pour revenir à l'écran **précédent.**

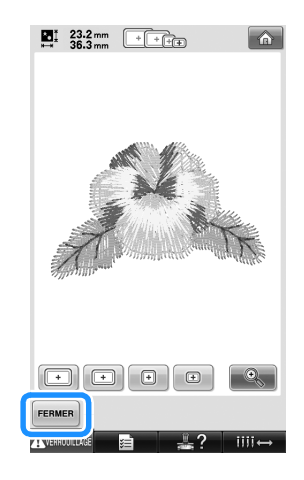

#### **Mémo**

La broderie peut être cousue lorsque l'aperçu de l'image est affiché sur l'écran de broderie. La broderie ne peut pas être cousue si l'aperçu de l'image est affiché sur un autre écran que celui de broderie.

## **7. Mise en place du tissu dans le cadre de broderie**

Une fois le motif à broder sélectionné, vérifiez les cadres de broderie pouvant être utilisés pour coudre le motif. Sélectionnez le cadre approprié et placez le tissu et le stabilisateur dans le cadre de broderie. (Reportez-vous à la section « Application du matériau stabilisateur thermocollant (support) sur le tissu » à la page 90.) Pour consulter les précautions relatives au tissu, reportez-vous à la page 34.

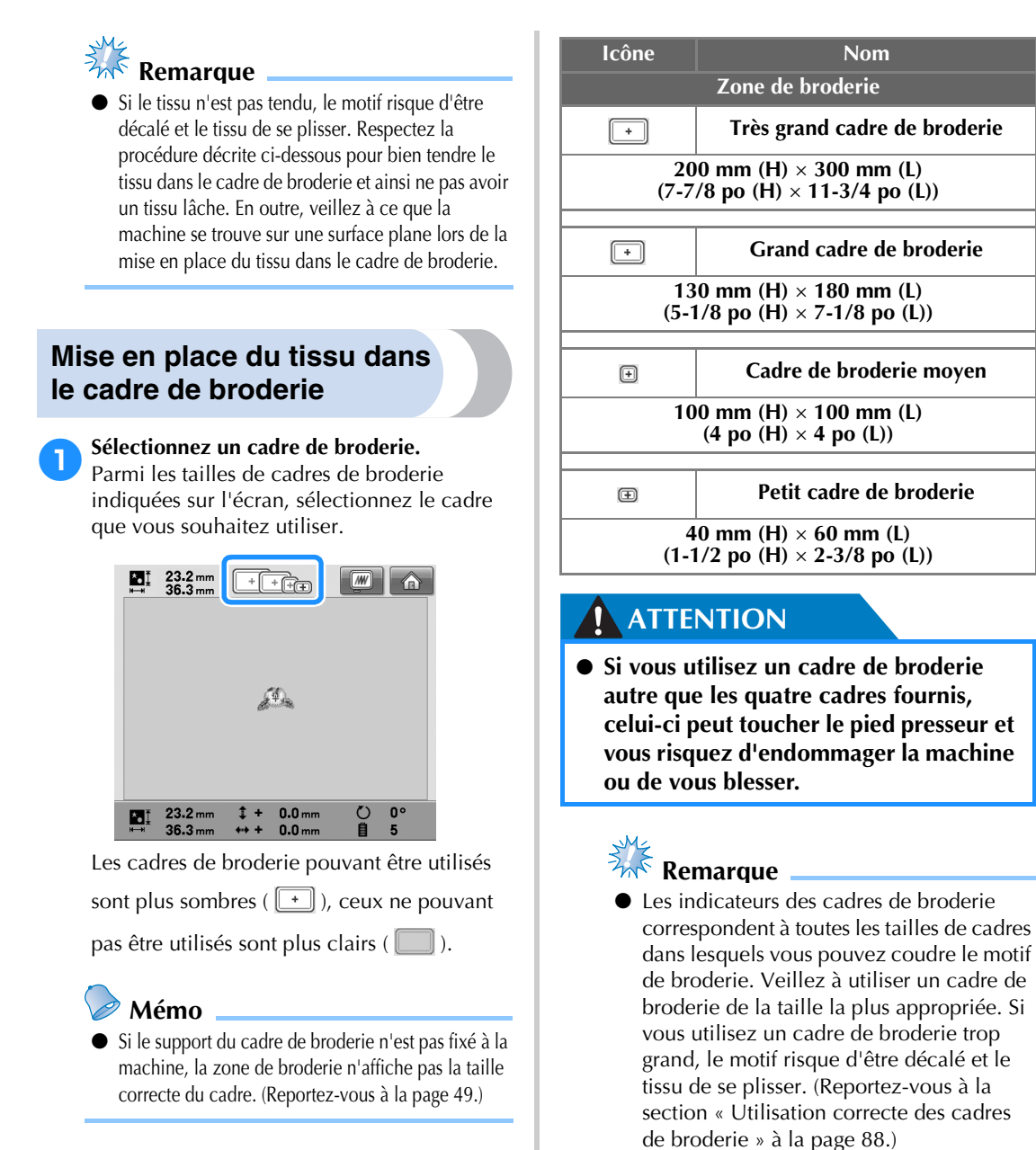

#### ■ **Types de cadres de broderie**

Quatre tailles de cadres de broderie sont fournies avec cette machine. Pour plus de détails sur les utilisations de chaque cadre, reportez-vous à la section « Utilisation correcte des cadres de broderie » à la page 88.

#### ■ Mise en place du tissu dans le petit cadre de **broderie**

La procédure de mise en place du tissu dans le petit cadre de broderie est décrite ci-dessous. Pour placer du tissu dans le cadre de broderie moyen, respectez cette même procédure. Pour plus de détails sur la mise en place du tissu dans le grand et très grand cadre de broderie, reportez-vous à la section « Mise en place du tissu » à la page 91.

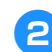

### 2**Desserrez la vis du cadre extérieur.**

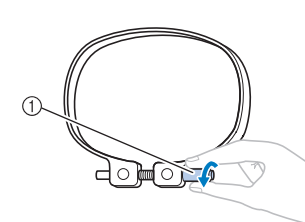

#### 1 Vis

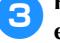

3**Placez le tissu sur le dessus du cadre extérieur, l'endroit vers le haut.**

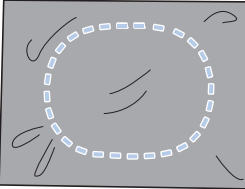

• Le cadre extérieur ne possède pas de face avant ni arrière. Vous pouvez utiliser n'importe quelle face comme face avant.

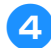

#### 4**Insérez le cadre intérieur dans le cadre extérieur.**

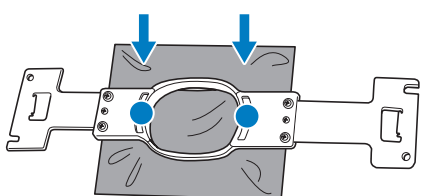

• Veillez à ce que le tissu ne présente aucun pli après l'avoir tendu dans le cadre de broderie.

#### 5**Resserrez légèrement la vis, puis tirez sur les bords du tissu.**

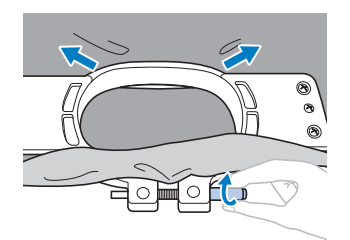

6**Serrez fermement la vis, puis vérifiez si le tissu est tendu.**

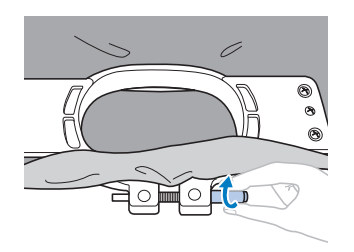

- Une fois le tissu tendu, si vous tapez doucement dessus, vous devez produire un son semblable à celui d'un tambour.
- Fixez fermement ensemble les cadres intérieur et extérieur pour que la partie inférieure du cadre intérieur se trouve en dessous de celle du cadre extérieur.

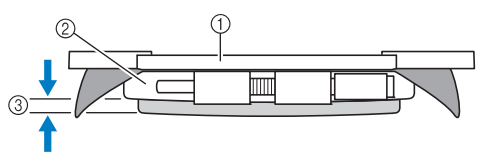

- 1 Cadre intérieur
- 2 Cadre extérieur
- 3 Partie inférieure du cadre intérieur
- Serrez fermement la vis à l'aide du tournevis en forme de disque fourni.

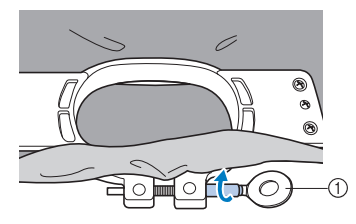

1 Tournevis en forme de disque

La quantité de tissu tendu et l'utilisation d'un matériau stabilisateur varient selon le type de tissu que vous brodez. Essayez plusieurs méthodes pour obtenir des résultats de broderie optimaux. (Reportez-vous à la section « Techniques de mise en place » à la page 222.)

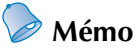

● Vous pouvez également utiliser cette machine à broder avec les cadres pour casquettes en option. (Reportez-vous à la section « Utilisation du cadre pour casquettes en option » à la page 225.)

## **8. Fixation du cadre de broderie sur la machine**

Une fois le tissu mis en place dans le cadre de broderie, fixez le cadre à la machine à broder.

#### **ATTENTION**

- **Si le cadre de broderie est mal fixé, il risque de toucher le pied presseur et d'endommager la machine ou de vous blesser.**
- **Lorsque vous fixez le cadre de broderie, veillez à ce que la touche Marche/Arrêt soit rouge. Si elle clignote en vert, la machine à broder risque de commencer à coudre. En cas de démarrage accidentel, vous risquez de vous blesser.**
- **Lorsque vous fixez le cadre de broderie, veillez à ce qu'il ne touche aucune autre pièce de la machine à broder.**

**Remarque**

Avant de fixer le cadre de broderie, vérifiez que la quantité de fil sur la canette est suffisante.

#### **Fixation du cadre de broderie**

Ajustez la largeur du support du cadre de broderie à la taille du cadre, puis fixez le cadre à la machine. La procédure permettant de fixer le petit cadre de broderie est décrite ci-dessous à titre d'exemple.

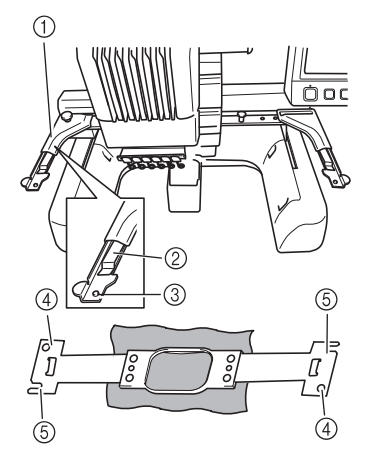

- 1 Bras gauche du support du cadre de broderie Déplacez le bras du support du cadre de broderie vers la gauche ou la droite pour l'ajuster à la taille du cadre de broderie.
- 2 Attache du support du cadre de broderie. Faites glisser le cadre de broderie dans les attaches du support du cadre.
- 3 Ergot de positionnement
- (4) Trous
- 5 Fentes de positionnement

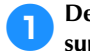

#### 1**Desserrez les deux vis à serrage à main du support du cadre de broderie.**

Si la vis est trop serrée, utilisez le tournevis en forme de disque fourni.

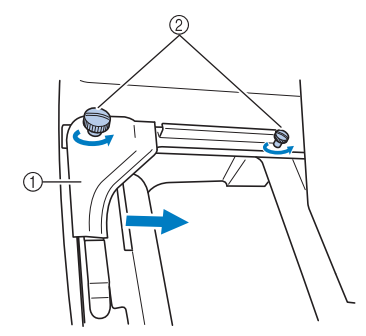

- 1 Bras gauche
- 2 Vis à serrage à main
- ▶ Vous pouvez déplacer le bras gauche du support du cadre de broderie.
- Desserrez uniquement les vis à serrage à main de 2 tours maximum dans le sens inverse des aiguilles d'une montre. Ne retirez pas la vis.

#### 2**Déplacez le bras gauche pour aligner la vis de droite sur le repère du cadre de broderie à installer, puis resserrez les vis à serrage à main.**

Pour cet exemple, alignez sur le repère  $\circledS$ .

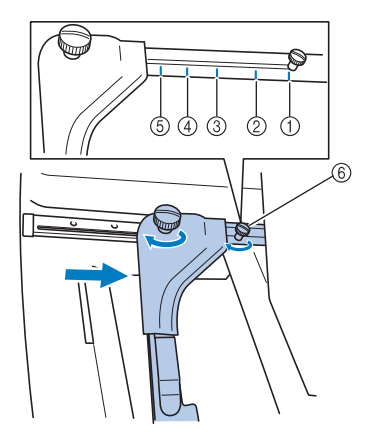

- 1 Repère du très grand cadre de broderie
- 2 Repère du grand cadre de broderie
- 3 Repère du cadre de broderie moyen
- 4 Repère du cadre de broderie pour machines à broder industrielles\*
- 5 Repère du petit cadre de broderie
- 6 Alignez la vis sur le repère.
- Lorsque vous utilisez des cadres de broderie pour machines à broder industrielles, la machine ne reconnaît pas la zone de broderie du cadre. Veillez à utiliser la fonction d'échantillon pour vérifier que le motif ne dépasse pas de la zone de broderie. Si un cadre de broderie pour machine à broder industrielle est installé, vous devez également déplacer le bras droit du support du cadre. Pour plus de détails, reportez-vous à la page 224.

## **Remarque**

- Serrez fermement les deux vis à serrage à main à l'aide du tournevis en forme de disque. La machine reconnaîtra la taille du cadre non appropriée, si les deux vis ne sont pas serrées.
- X Vous pouvez désormais fixer le cadre de broderie sur le support.

3**Maintenez le cadre de broderie à l'horizontale, puis alignez simultanément les montures droite et gauche sur les attaches du support du cadre.**

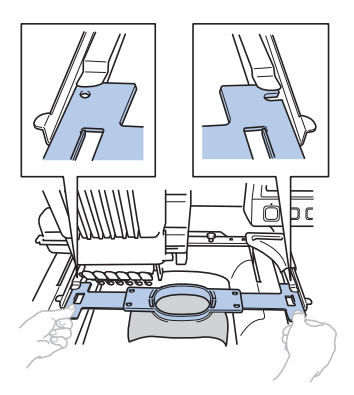

• Le cadre intérieur doit se trouver sur le dessus.

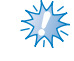

## **Remarque**

● Si le cadre extérieur se situe au-dessus, comme illustré ci-dessous, le cadre de broderie n'est pas fixé correctement.

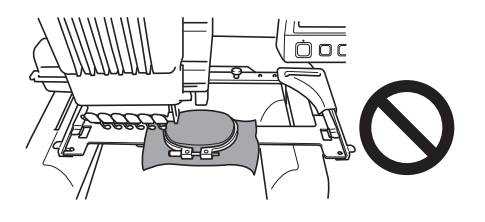

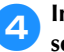

4**Insérez le cadre de broderie jusqu'à ce qu'il se mette en place.**

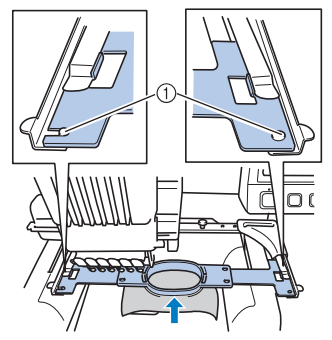

1 Veillez à ce que les ergots des bras droit et gauche du support du cadre de broderie se placent dans la fente de positionnement et le trou du cadre.

## **9. Vérification de la zone de broderie**

Vérifiez la zone de broderie pour vous assurer que la broderie sera cousue à l'emplacement souhaité et qu'elle ne sera pas décalée et que le cadre de broderie ne touchera pas le pied presseur. Si le cadre de broderie n'est pas correctement positionné, il se déplace vers la position appropriée, puis la position de broderie est indiquée.

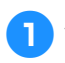

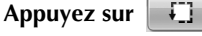

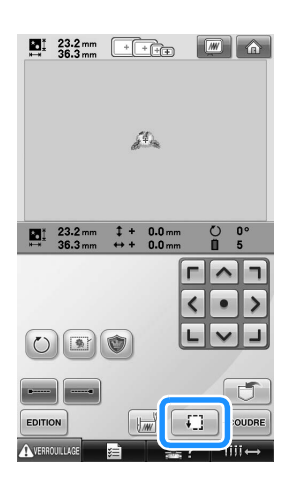

- X Le pied presseur est abaissé et le cadre de broderie se déplace pour indiquer la zone de broderie.
- 2**Les coins de l'octogone indiquant la zone de broderie du motif sont signalés par un changement de sens.**

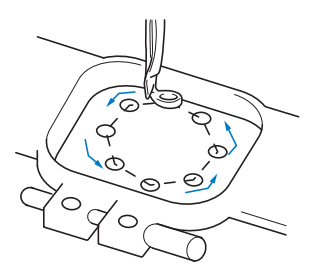

Observez attentivement le déplacement du cadre de broderie et vérifiez que la broderie est cousue à l'emplacement souhaité et que le cadre ne touche pas le pied presseur.

### **Arrêt provisoire de la vérification de la zone**

Vous pouvez arrêter provisoirement le cadre de broderie à la position souhaitée ou la vérification de la zone de broderie.

1**Lorsque le cadre de broderie se met dans la** 

#### **position souhaitée, appuyez de nouveau sur**  F) -**.**

▶ Le cadre de broderie s'arrête et l'écran suivant apparaît.

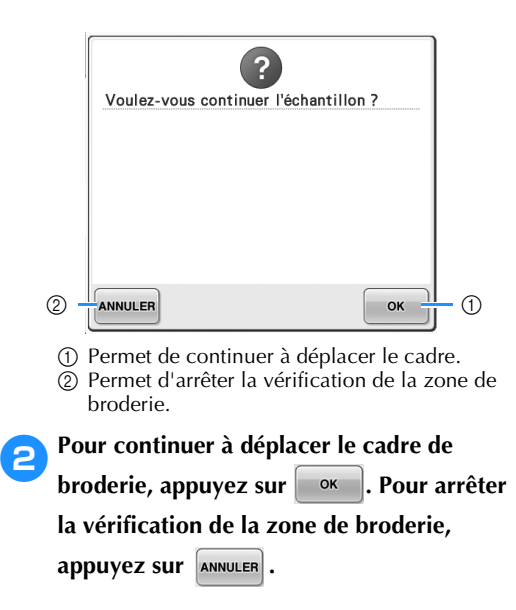

## **Passage à l'écran de broderie**

Une fois les opérations nécessaires effectuées dans l'écran de réglages de broderie, passez à l'écran de broderie.

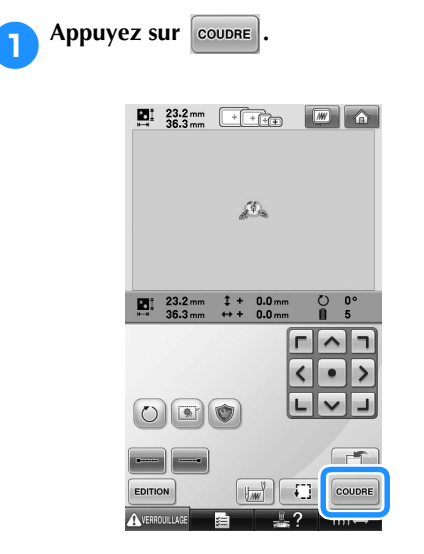

I L'écran de broderie apparaît.

## **10. Enfilage supérieur**

Vérifiez l'écran de broderie pour connaître les barres à aiguilles devant être enfilées ainsi que les couleurs de fil à utiliser, puis procédez à l'enfilage supérieur.

#### **Vérification des barres à aiguilles et des couleurs de fil**

Dans l'écran de réglages de broderie, appuyez sur coupre pour afficher l'écran de broderie ainsi que le message indiquant les barres à aiguilles à enfiler (les bobines de fil à changer depuis la dernière utilisation). Vérifiez les couleurs de fil dans cet écran.

**Écran de broderie** (Pour plus de détails sur les touches et autres informations sur l'écran, reportez-vous à la page 77.)

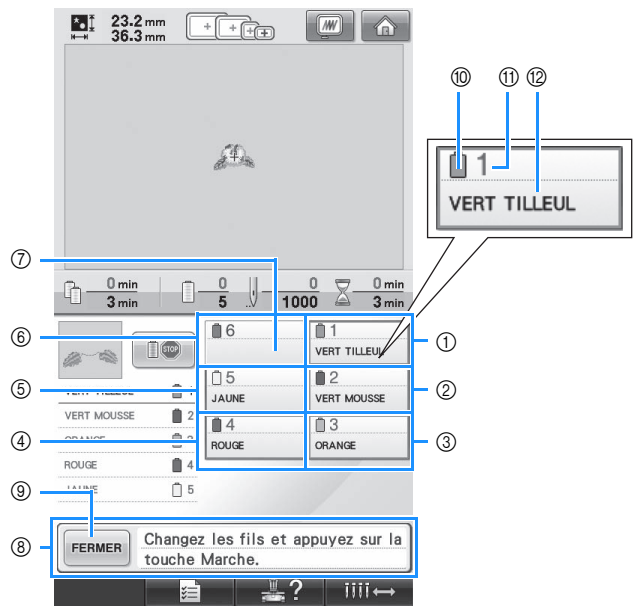

- 1 Informations d'enfilage de la première barre à aiguille
- 2 Informations d'enfilage de la deuxième barre à aiguille
- 3 Informations d'enfilage de la troisième barre à aiguille
- 4 Informations d'enfilage de la quatrième barre à aiguille
- 5 Informations d'enfilage de la cinquième barre à aiguille
- 6 Informations d'enfilage de la sixième barre à aiguille
- 7 Si aucun nom de couleur de fil ne s'affiche, la barre à aiguille correspondante n'a pas été utilisée.

Si une couleur de fil a été attribuée à la barre à aiguille dans un motif réalisé précédemment, elle affiche cette couleur.

8 Message de changement des bobines de fil. (Reportez-vous à la page 103.) Ce message s'affiche lorsque vous devez changer les bobines de fil. Si vous n'appuyez

pas sur **FERMER 9** pour fermer le message,

vous ne pouvez pas continuer à broder.

#### **Mémo**

Les informations d'enfilage de la bobine de fil à changer apparaissent dans un encadré rouge.

- 0 Couleur de fil
- A Numéro de barre à aiguille
- B Numéro ou nom de couleur de fil

Le fil dont le nom de couleur apparaît en regard de chaque numéro de barre à aiguille est enfilé sur la barre correspondante. Pour l'écran indiquant 1 : Vert tilleul

- 
- 2 : Vert mousse
- 3 : Orange
- 4 : Rouge
- 5 : Jaune

Si aucun nom n'apparaît en regard du numéro de barre à aiguille, la barre correspondante n'est pas utilisée. Dans cet exemple, la barre à aiguille 6 n'est pas utilisée.

#### Appuyez sur **FERMER**.

- $\blacktriangleright$  L'écran indiquant les bobines à changer se ferme.
- Outre la vérification des couleurs de fil, vous pouvez également vérifier des informations telles que le nombre de points et le temps de couture et spécifier différents réglages de broderie dans l'écran de broderie.

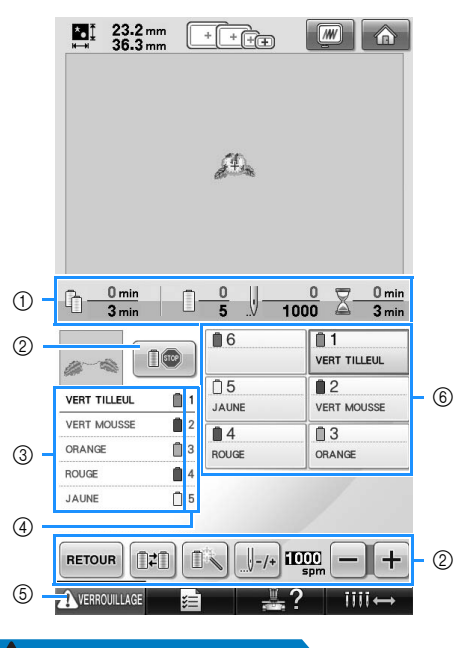

- 1 Indique le nombre de changements de couleur de fil, le nombre de points, le temps de broderie et le temps restant avant de changer les bobines.
- 2 Permettent de spécifier différents réglages de broderie ou de revenir à l'écran de réglages de broderie.
- 3 Indique l'ordre de broderie des couleurs de fil.
- 4 Indique le numéro de la barre à aiguille à laquelle la couleur de fil à gauche a été attribuée.
- 5 Pour démarrer la machine, appuyez sur cette touche pour déverrouiller la machine, puis appuyez sur la touche Marche/Arrêt.
- 6 Permet de placer la barre à aiguille sélectionnée en position de couture. À utiliser lorsque vous enfilez l'aiguille à l'aide du dispositif d'enfilage automatique.

## **ATTENTION**

● **Lorsque vous appuyez sur (touche de déverrouillage) dans l'écran de broderie, la touche Marche/Arrêt commence à clignoter en vert et la machine à broder peut commencer à coudre. Si l'enfilage supérieur ou l'enfilage de l'aiguille est en cours, veillez à ce que la machine à broder ne démarre pas accidentellement, sinon vous risquez de vous blesser.**

## **Enfilage supérieur** Utilisez le fil de broderie pour enfiler les barres à aiguilles dans l'ordre, en commençant par la barre à aiguille 1. Appuyez sur  $\frac{1}{2}$   $\rightarrow$   $\frac{1}{2}$   $\rightarrow$   $\frac{1}{2}$   $\rightarrow$   $\frac{1}{2}$   $\rightarrow$   $\frac{1}{2}$  pour visualiser sur l'écran à cristaux liquides une vidéo de l'opération (reportez-vous à la page 206). **ATTENTION** ● **Lorsque vous procédez à l'enfilage supérieur, respectez attentivement les instructions. Si vous ne procédez pas correctement à l'enfilage supérieur, le fil risque de casser ou de s'emmêler et ainsi de tordre ou de casser l'aiguille.Mémo Remarque** ● Le sens d'enfilage de la machine à broder Il est recommandé d'utiliser du fil de est indiqué par une ligne figurant sur la broderie de soie ou de polyester (densité machine. Veillez à enfiler la machine 120/2, 135 dtex/2, poids 40 (Amériques et comme indiqué. Europe) / #50 (Japon)).  $\underbrace{0000}$

*2*

Les numéros indiquent le trajet des fils pour chaque barre à aiguille numérotée. Veillez à enfiler correctement les barres à aiguilles.

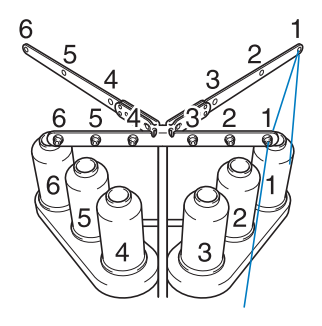

1**Placez sur l'axe de bobine 1 la bobine de fil dont la couleur (vert tilleul) est spécifiée pour la barre à aiguille 1.**

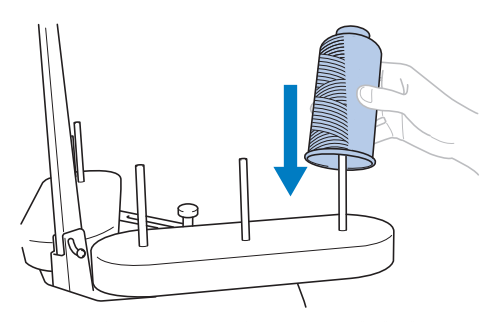

- Veillez à ce que le support de bobines soit ouvert en forme de V.
- Lorsque vous utilisez de petites bobines de fil, veillez à fixer l'anneau support fourni sur l'axe de bobine avant de placer la bobine sur l'axe.
- Utilisez un couvercle sur toutes les bobines de fil plus courtes que la hauteur de l'axe.

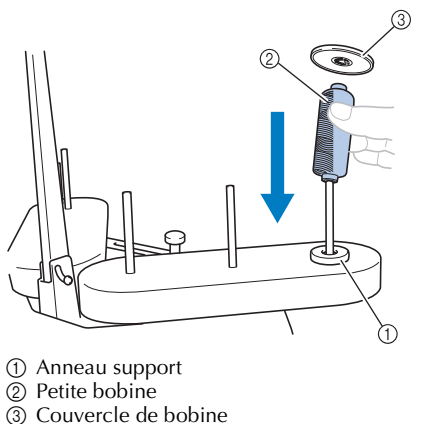

Couvercle de bobine

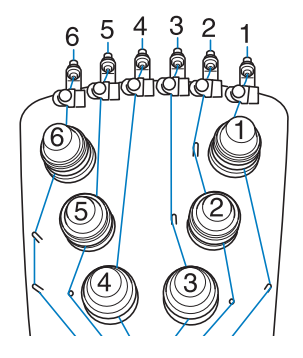

2**Faites passer le fil par le trou n°1 du guide-fil juste au-dessus de la bobine, puis faites de même vers l'avant de la machine.**

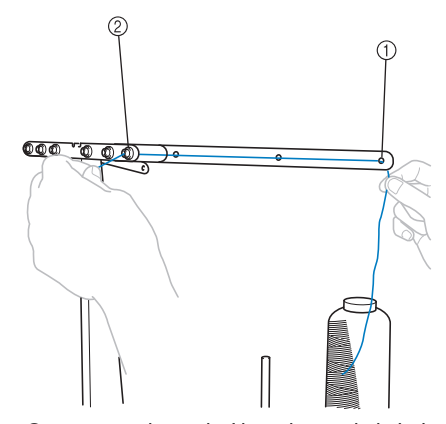

- 1 Trou n°1 du guide-fil au-dessus de la bobine
- 2 Trou n°1 du guide-fil vers l'avant de la machine

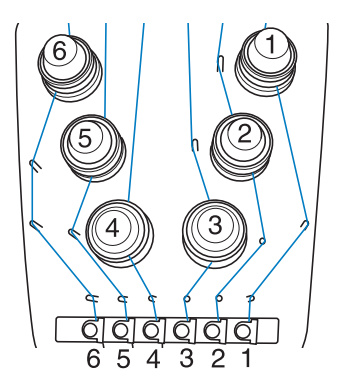

#### 3**Faites passer le fil par le trou n°1 du guide-fil supérieur.**

Faites passer le fil par l'avant depuis l'intérieur du guide-fil.

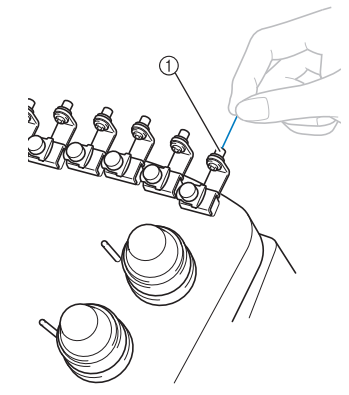

1 Trou du guide-fil supérieur

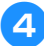

#### 4**Faites passer le fil par le guide-fil supérieur n°1.**

Maintenez le fil des deux mains, puis faites-le passer sous le guide par la droite.

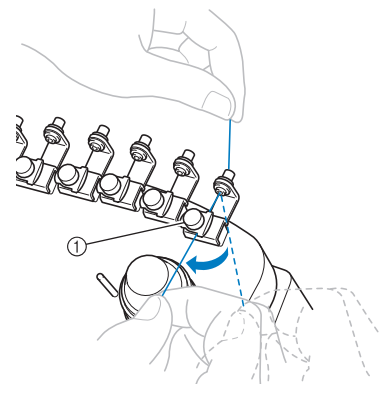

1 Guide-fil supérieur

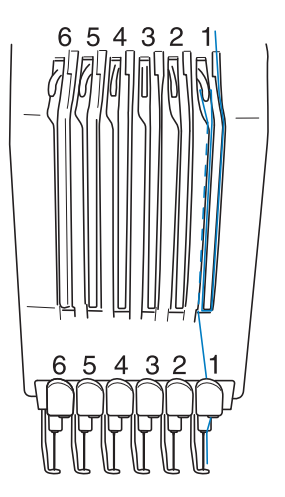

5**Enroulez le fil une seule fois dans le sens des aiguilles d'une montre autour du disque de tension du fil n°1.**

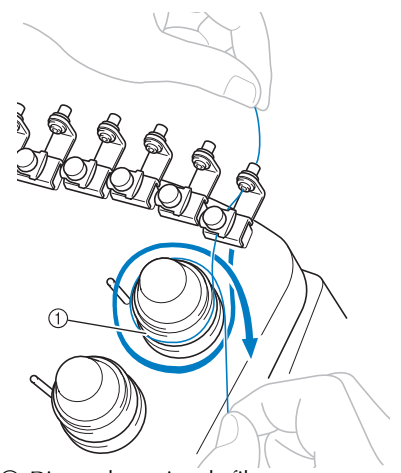

1 Disque de tension du fil • Veillez à ce que le fil soit fermement attaché dans le disque de tension du fil et soit passé dans les ergots du guide-fil de manière appropriée. (Voir l'illustration en haut à gauche de la page.)

## **Remarque**

● Tous les disques de tension des fils sont enfilés dans le sens des aiguilles d'une montre.

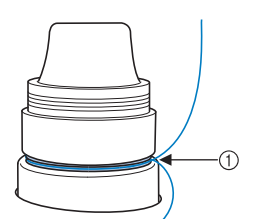

1 Faites-le passer par ici.

6**Faites passer le fil en suivant le trajet indiqué sur la machine, puis faites-le passer sous le guide-fil intermédiaire n°1.**

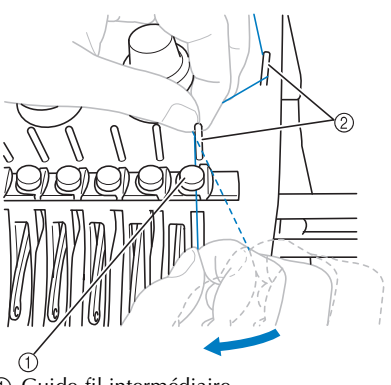

- 1 Guide-fil intermédiaire
- $\overline{2}$  Ergot du guide-fil
- Le trajet allant du guide-fil supérieur autour du disque de tension du fil au guide-fil intermédiaire (étapes  $\Theta$  à  $\Theta$ ) varie selon le nombre de bobines. Le passage du fil de la gauche vers la droite par les ergots du guide-fil permet de ne pas emmêler le fil. Enfilez chaque barre à aiguille comme illustré à la page 57.

7**Faites passer le fil le long de la fente n°1, puis de droite à gauche par le trou du levier releveur n°1.**

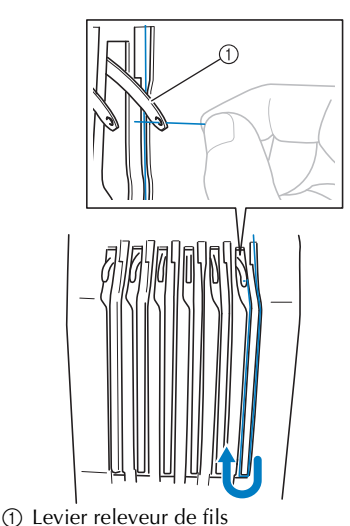

8**Faites passer le fil par la fente du guide-fil inférieur, puis par le trou du guide-fil inférieur n°1.**

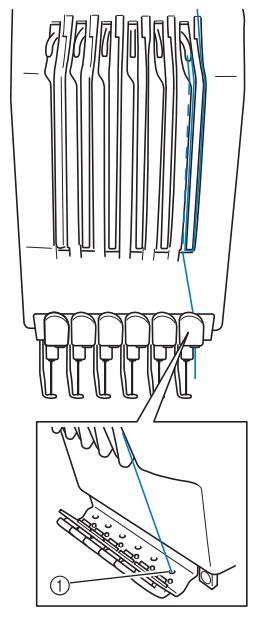

1 Trou du guide-fil inférieur

9**À l'aide de l'enfileur fourni, faites passer le fil par le guide-fil de la barre à aiguille n°1.**

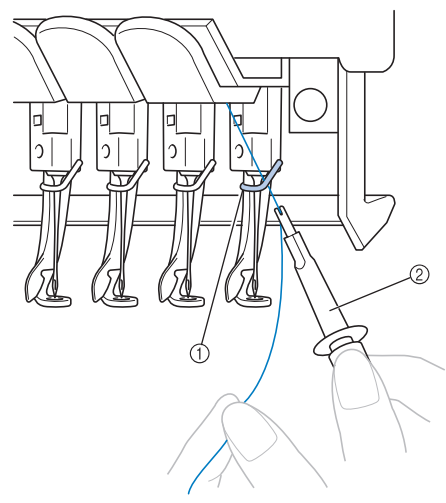

1 Guide-fil de la barre à aiguille  $\overline{2}$  Outil de remplacement d'aiguille (enfileur)

## **Enfilage de l'aiguille**

Utilisez le dispositif d'enfilage automatique de l'aiguille pour enfiler l'aiguille.

 $Appuyez sur \ \ \frac{1}{2}$   $\rightarrow$  OPERATION DE BASE

pour visualiser sur l'écran à cristaux

liquides une vidéo de l'opération (reportez-vous à

la page 206).

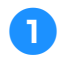

1**Appuyez sur la touche d'enfilage automatique de l'aiguille.**

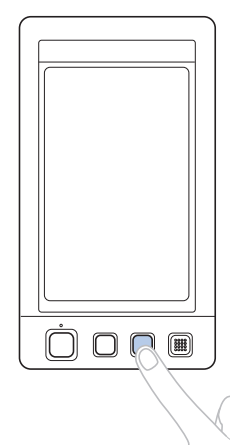

 $\blacktriangleright$  Le crochet du dispositif d'enfilage automatique de l'aiguille passe par le chas de l'aiguille.

## **ATTENTION**

- **Si l'aiguille n'est pas complètement insérée, le crochet du dispositif d'enfilage automatique ne passe pas par le chas de l'aiguille pendant l'enfilage automatique, et le crochet risque de se plier ou l'aiguille de ne pas être enfilée.**
- **Si le crochet du dispositif d'enfilage automatique de l'aiguille est tordu ou endommagé, contactez votre revendeur agréé.**
- **Une fois le crochet du dispositif d'enfilage automatique passé par le chas de l'aiguille, ne tournez pas le volant, sinon vous risquez d'endommager le dispositif.**

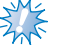

## **Remarque**

- Pour éviter tout dommage, le dispositif d'enfilage automatique doit pouvoir se remettre dans sa position précédente lorsque vous tournez le volant.
- Le dispositif d'enfilage automatique de l'aiguille peut enfiler une aiguille en position de couture. Si vous utilisez ce dispositif, veillez à ce que la barre à aiguille que vous souhaitez enfiler soit en position de couture, sinon vous ne pouvez pas utiliser le dispositif pour l'aiguille en question. Si la barre à aiguille n'est pas en position de couture, déplacez-la. (Reportez-vous à la page 61.)
- 2**Tirez environ 150 mm (6 po) de fil. Laissez le fil se détendre et éliminez toute contrainte sur le fil. Puis, comme illustré, faites passer le fil sous la fourche du dispositif d'enfilage automatique de l'aiguille par la droite, puis coincez le fil avec le crochet qui passe à travers le chas de l'aiguille.**

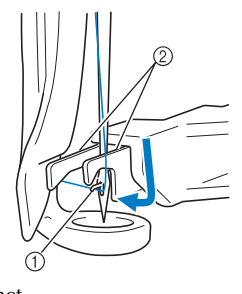

1 Crochet 2 Fourche

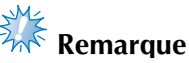

Lorsque vous coincez le fil avec le crochet, veillez à ce qu'il ne se détende pas.

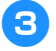

3**Faites passer le fil sous le guide du pied presseur.**

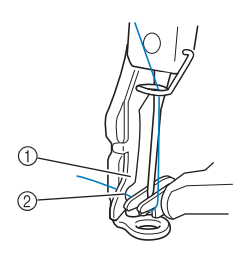

- 1 Guide du pied presseur
- 2 Encoche du guide du pied presseur
- Assurez-vous que le fil passe bien dans l'encoche du guide du pied presseur.
- 4**Veillez à ce que le fil passe bien dans la rainure du coupe-fil, puis tirez légèrement dessus pour le couper.**

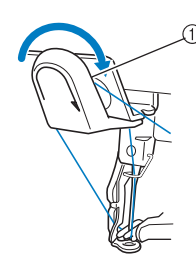

1 Rainure du coupe-fil

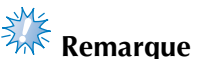

- Si le fil ne passe pas correctement dans la rainure du coupe-fil, le message « Erreur de la came » apparaît et l'aiguille ne peut pas être enfilée. Veillez à bien faire passer le fil dans la rainure.
- Si vous n'avez pas tiré une quantité suffisante de fil, vous ne pouvez pas le faire passer par le coupe-fil.

5**Appuyez sur la touche d'enfilage automatique de l'aiguille.**

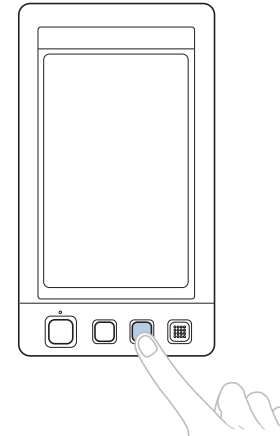

- L'enfileur s'éloigne de l'aiguille. Le fil passe par le chas de l'aiguille.
- La came sort et bloque le fil entre l'aiguille et l'enfileur.
- L'enfileur reprend sa position d'origine.

L'enfilage supérieur de la barre à aiguille 1 est terminé.

Procédez de la même façon pour enfiler les autres barres à aiguilles. Remarque : si vous n'avez pas mis la barre à aiguille à enfiler en position de broderie, vous ne pouvez pas enfiler l'aiguille à l'aide du dispositif d'enfilage automatique. Pour les autres barres à aiguille, effectuez l'opération suivante pour mettre la barre en position de broderie avant d'enfiler l'aiguille.

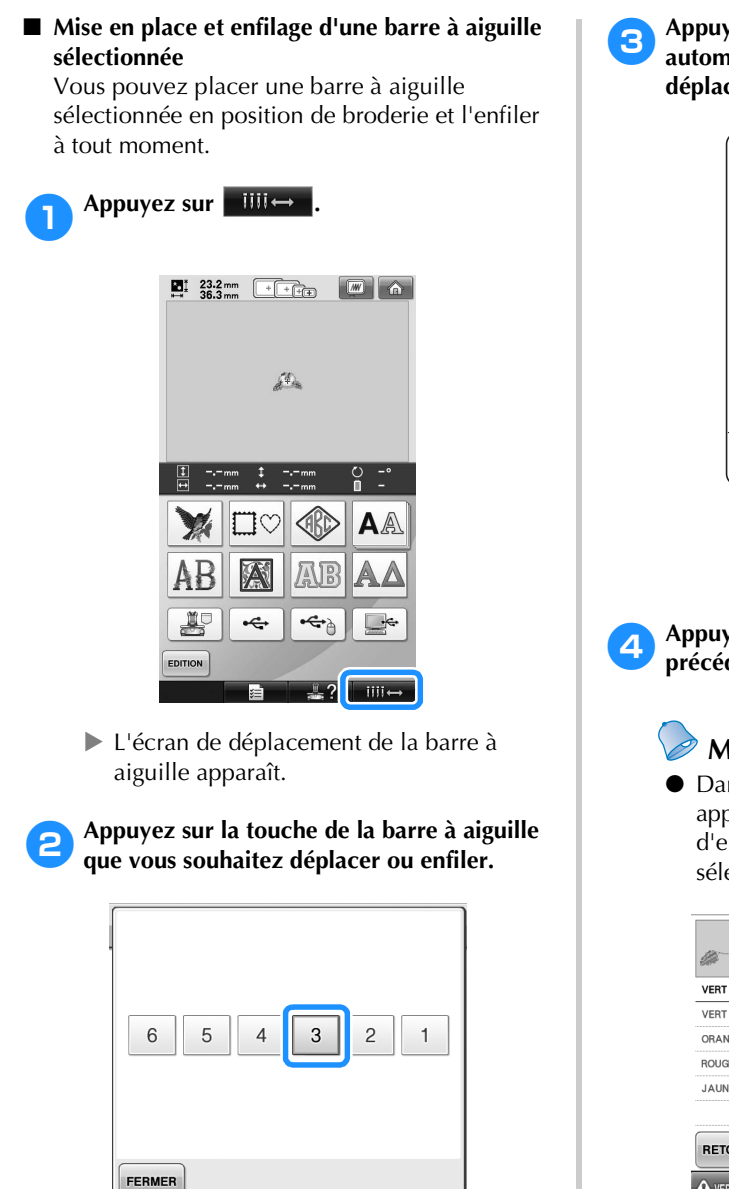

La barre à aiguille sélectionnée se met en position de broderie.

3**Appuyez sur la touche d'enfilage automatique de l'aiguille lorsque l'écran de déplacement de la barre à aiguille apparaît.**

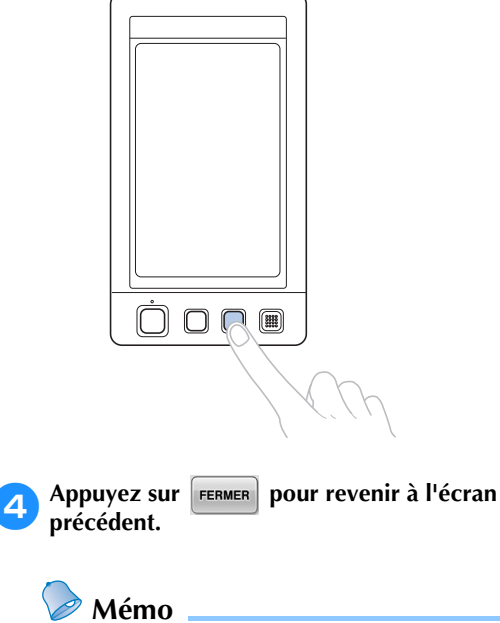

● Dans l'écran de broderie, un encadré bleu apparaît autour de la zone d'informations d'enfilage de la barre à aiguille sélectionnée.

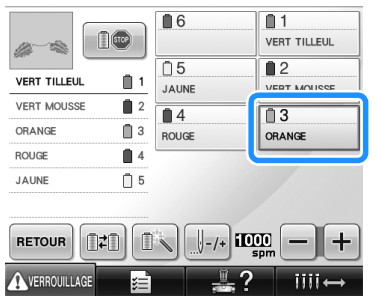

■ Mise en place de la barre à aiguille à enfiler en **position de broderie**

Vous pouvez déplacer la barre à aiguille dans l'écran de broderie.

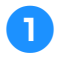

#### 1**Appuyez sur la touche de la barre à aiguille que vous souhaitez enfiler.**

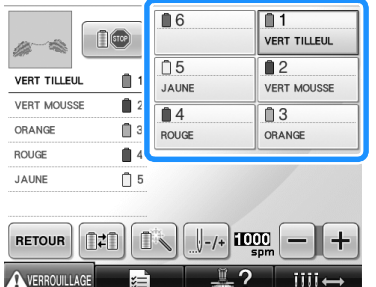

La barre à aiguille sélectionnée se met en position de broderie.

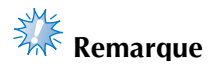

● Si le fil n'est pas tendu, il risque de sortir du disque de tension du fil. Une fois l'enfilage supérieur terminé, vérifiez de nouveau pour vous assurer que le fil est bien passé dans le disque de tension du fil. (Reportez-vous à l'étape 5 à la page 57.)

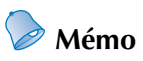

● Lorsque vous changez l'une des couleurs du fil supérieur, vous pouvez facilement le réenfiler. Pour ce faire, coupez le fil utilisé entre la bobine et le guide-fil au-dessus de celle-ci. Placez la nouvelle bobine sur l'axe de bobine et nouez l'extrémité du nouveau fil avec celle du fil précédent. Puis, faites passer le fil par l'aiguille. (Reportez-vous à la page 104.)

#### ■ Utilisation du filet à bobine

Lorsque vous utilisez du fil métallique ou tout autre fil rigide, placez le filet à bobine fourni sur la bobine avant de coudre.

Si le filet à bobine est trop long, pliez-le une fois pour qu'il soit de la même taille que la bobine avant de le placer sur la bobine.

Il peut s'avérer nécessaire de régler la tension du fil lorsque vous utilisez le filet à bobine.

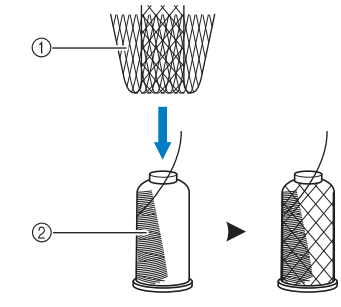

1 Filet à bobine  $\overline{2}$  Fil

## **11. Couture de broderie**

La machine à broder peut désormais commencer à coudre.

Lorsque la machine commence à coudre, le pied presseur est automatiquement abaissé, les opérations de coupure de fils nécessaires à la fin de la couture sont effectuées, les fils sont changés au besoin pendant la couture de la broderie et la machine s'arrête en fin de couture.

## **ATTENTION**

- **Pour des raisons de sécurité, vous ne devez pas laisser la machine à broder sans surveillance lors de la couture.**
- **Lorsque la machine est en marche, faites particulièrement attention à l'emplacement de l'aiguille. En outre, ne laissez pas les mains près des pièces mobiles, telles que l'aiguille, le boîtier de barres à aiguilles, le levier releveur de fils et le chariot, sinon vous risquez de vous blesser.**

#### ■ **Dispositif de verrouillage**

Pour des raisons de sécurité, cette machine à broder est équipée d'une fonction de verrouillage. En général, la machine à broder est verrouillée (couture impossible). La machine ne peut pas commencer à coudre sauf si elle est déverrouillée. Si la machine à broder n'a pas démarré dans les 10 secondes après son déverrouillage, elle est automatiquement verrouillée.

La touche Marche/Arrêt indique si la machine à broder est verrouillée ou non. Si cette touche est rouge, la machine est verrouillée. Si cette touche clignote en vert, la machine est déverrouillée.

#### **Broderie**

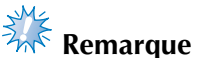

● Veillez à ce qu'aucun objet ne se trouve dans la zone de déplacement du cadre de broderie. Si le cadre de broderie touche un autre objet, le motif risque d'être décalé.

**Appuyez sur AVERROUILLAGE pour déverrouiller la machine à broder.**

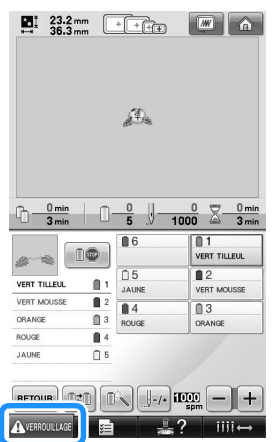

- $\blacktriangleright$  La touche Marche/Arrêt clignote en vert et vous pouvez démarrer la machine à broder.
- Si vous n'appuyez pas sur la touche Marche/Arrêt dans les 10 secondes après le déverrouillage de la machine, celle-ci se verrouille de nouveau.

#### 2**Appuyez sur la touche Marche/Arrêt.**

Appuyez sur la touche Marche/Arrêt lorsqu'elle clignote en vert. Si cette touche devient rouge, effectuez de nouveau cette procédure à partir de l'étape **0**.

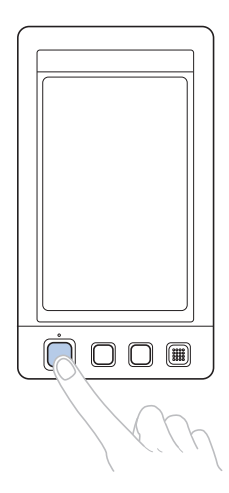

▶ La touche Marche/Arrêt devient verte et la machine commence à coudre la première couleur.

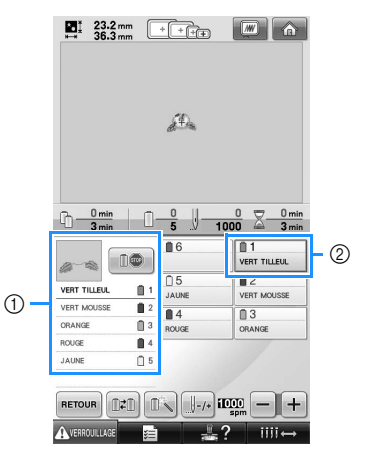

- 1 La couleur de fil de la barre à aiguille utilisée ou qui va être utilisée pour la couture apparaît en haut de l'écran de la séquence de couleurs de fils. Les couleurs de fil restantes sont affichées dans l'ordre de couture, en commençant par le haut.
- 2 Un encadré bleu apparaît autour des informations d'enfilage de la barre à aiguille sélectionnée.
- Lors de la couture, le point que vous cousez est indiqué par une croix verte dans la zone d'affichage du motif. Le nombre de points et le délai sont également précisés.

3**Une fois la première couleur cousue, la machine s'arrête automatiquement et coupe le fil. Le boîtier de barres à aiguilles se positionne sur la deuxième couleur et la machine commence à coudre.**

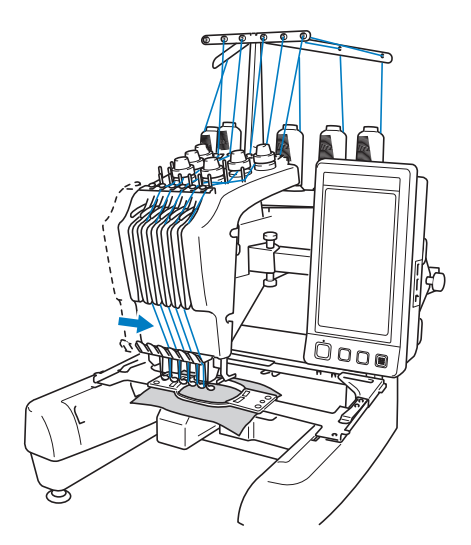

La deuxième couleur s'affiche désormais à l'écran et un encadré bleu entoure les informations d'enfilage de la deuxième barre à aiguille.

4**Cette opération se répète jusqu'à ce que la dernière couleur soit cousue et la machine à broder s'arrête automatiquement.**

- E L'écran de réglages de broderie réapparaît.
- ▶ La touche Marche/Arrêt devient rouge.
- Aucune opération de coupure de fils au début et à la fin de la couture n'est nécessaire.

#### ■ **Broderie**

Pour coudre de nouveau le même motif,  $appuyez sur  $compe$$ 

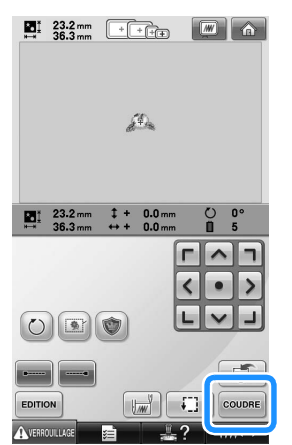

L'écran de broderie apparaît pour que vous puissiez coudre de nouveau le même motif. Pour sélectionner un nouveau motif, appuyez  $sur$   $\hat{a}$ .

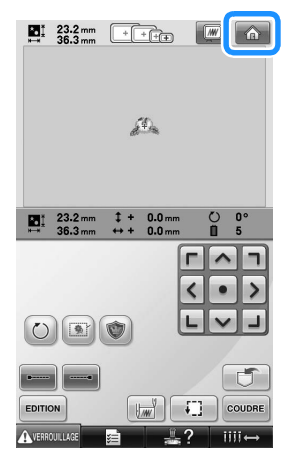

 $\blacktriangleright$  L'écran de sélection du type de motif apparaît.

## **Remarque**

- Vous pouvez régler la couture automatique de points de chaînette pour qu'ils soient cousus au début de la broderie, lorsque vous commencez à coudre après le changement de couleur de fil et lorsque vous coupez le fil. (Reportezvous à la section « Réglage automatique du point de chaînette » à la page 122.)
- Vous pouvez modifier la vitesse de couture même lorsque vous êtes en train de coudre le motif. (Reportez-vous à la section « Réglage de la vitesse de couture maximale » à la page 127.)

#### **Interruption de la broderie**

Vous pouvez arrêter la machine lors de la couture.

■ **Interruption temporaire** 

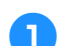

#### 1**Appuyez sur la touche Marche/Arrêt.**

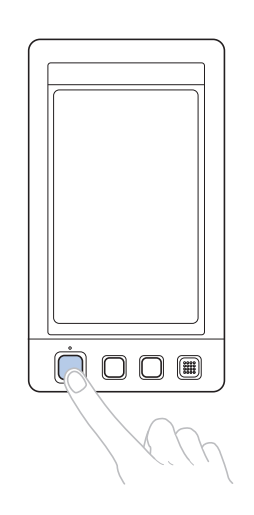

- ▶ La machine s'arrête et la touche Marche/ Arrêt devient rouge.
- Le fil n'est pas coupé.
- Pour continuer à coudre, après avoir vérifié que le fil supérieur est tendu, appuyez sur la touche de déverrouillage, puis sur la touche Marche/Arrêt.

## **Mémo**

- Si vous appuyez sur la touche d'arrêt réserve en cours de broderie, la machine s'arrête avant de coudre la couleur suivante. (Reportez-vous à la section « Arrêt de la machine au prochain changement de couleur » à la page 128.)
- Avant de commencer à coudre, vous pouvez régler la machine pour qu'elle s'arrête lors du changement de n'importe quelle couleur de fil. (Reportez-vous à la section « Détermination de zones d'arrêt avant de broder » à la page 128.)

■ **Reprise de la couture après la mise hors tension de la machine**

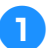

1**Appuyez sur la touche Marche/Arrêt.**

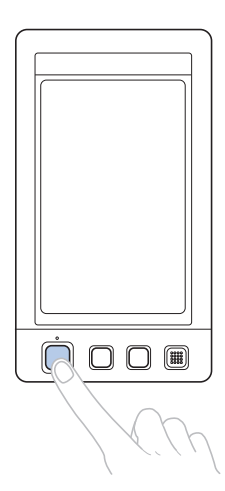

- ▶ La machine à broder s'arrête et la touche Marche/Arrêt devient rouge.
- Le fil n'est pas coupé.

2**Appuyez sur pour déverrouiller la machine à broder.**

3**Appuyez sur la touche de coupure de fils.**

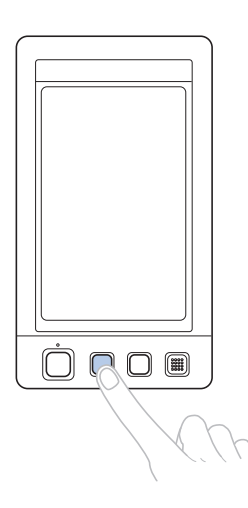

- ▶ Le fil supérieur et le fil de la canette sont coupés.
- Avant de mettre la machine hors tension, veillez à couper les fils.

4**Mettez l'interrupteur d'alimentation principal en position «** { **».**

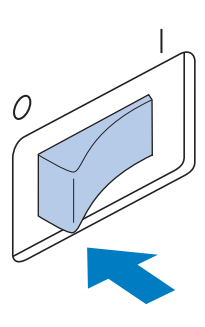

- $\blacktriangleright$  La machine à broder est hors tension ; l'écran et le témoin de la touche Marche/ Arrêt sont désactivés.
- Vous pouvez reprendre la couture une fois la machine à broder remise sous tension. Repassez sur plusieurs points pour arrêter la couture. Pour plus de détails, reportezvous à la section « Reprise de la broderie après la mise hors tension de la machine » à la page 110.

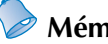

#### **Mémo**

Vous pouvez arrêter la machine à tout moment, même lorsque vous brodez ; toutefois, si vous l'arrêtez lorsque vous changez la couleur des fils, il est inutile de repasser sur les points lorsque vous reprenez la broderie. Vous pouvez régler la machine pour qu'elle s'arrête lors du changement de la couleur des fils. (Pour plus de détails, reportez-vous à la section « Détermination de zones d'arrêt avant de broder » à la page 128.)

■ **En cas de cassure du fil pendant la couture** 

En cas de problème pendant la couture (par exemple, si le fil casse), la machine s'arrête automatiquement.

Enfilez de nouveau le fil cassé, repassez sur plusieurs points, puis continuez à coudre. Pour plus de détails, reportez-vous à la section « En cas de cassure du fil ou d'épuisement du fil de la canette en cours de broderie » à la page 105.

## **12. Vérification de la tension du fil**

Vérifiez si la broderie a été cousue avec la tension de fil appropriée. Si le réglage de la tension du fil est incorrect, la couture risque d'être irrégulière ou des plis risquent d'apparaître sur le tissu.

#### ■ **Tension du fil correcte**

Sur l'envers du tissu, le fil de la canette doit correspondre à un tiers de la largeur de point.

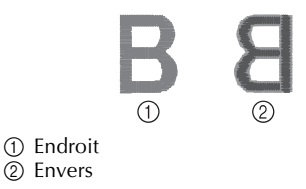

Si la broderie apparaît comme illustré ci-dessous, la tension du fil est incorrecte. Corrigez la tension du fil.

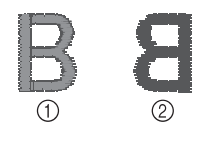

1 Endroit 2 Envers

Si la tension du fil supérieur est trop élevée, le fil de dessous est visible sur l'endroit du tissu.

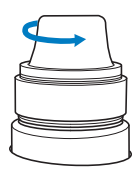

Réduisez la tension en tournant le bouton de tension dans le sens inverse des aiguilles d'une montre.

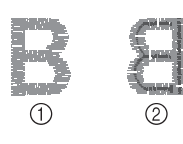

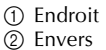

Si la tension du fil supérieur est trop basse, un fil supérieur lâche, des nœuds de fils ou des boucles lâches apparaissent sur l'endroit du tissu.

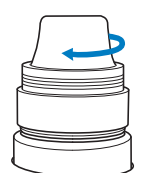

Augmentez la tension en tournant le bouton correspondant dans le sens des aiguilles d'une montre.

Pour plus de détails sur le réglage de la tension du fil, reportez-vous à la section « Réglage de la tension des fils » à la page 112.

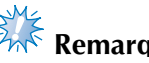

## **Remarque**

- Dans ce didacticiel, la tension du fil a été vérifiée une fois la broderie terminée. Toutefois, en général, vous devez interrompre la broderie de manière temporaire et vérifier la tension du fil une fois les cent premiers points de chaque couleur cousus avec chaque barre à aiguille.
- La broderie obtenue peut ne pas s'afficher comme prévu en raison du type ou de l'épaisseur du tissu que vous cousez ou du type de matériau stabilisateur utilisé. Veillez à coudre un échantillon de broderie avant de commencer votre travail de couture.

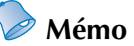

● Parmi les motifs de broderie intégrés, un seul est utilisé pour vérifier la tension du fil. Pour plus de détails, reportez-vous à la section « Vérification de la tension du fil des motifs intégrés » à la page 217.

## **13. Retrait du cadre de broderie et du tissu**

Une fois la couture terminée, retirez le cadre de broderie, puis le tissu.

#### **Retrait du cadre de broderie**

## **ATTENTION**

- **Lorsque vous retirez le cadre de broderie, veillez à ce que la touche Marche/Arrêt soit rouge. Si elle clignote en vert, la machine risque de commencer à coudre. En cas de démarrage accidentel, vous risquez de vous blesser.**
- **Lorsque vous retirez le cadre de broderie, veillez à ce qu'il ne touche aucune autre partie de la machine.**
- **Ne forcez pas lorsque vous soulevez le support du cadre de broderie, sinon vous risquez de l'endommager.**
	- 1**Saisissez des deux mains les côtés droit et gauche des bras du support du cadre de broderie, puis soulevez légèrement le cadre.** Les ergots des bras du support du cadre de broderie doivent sortir des trous figurant sur les côtés du cadre.

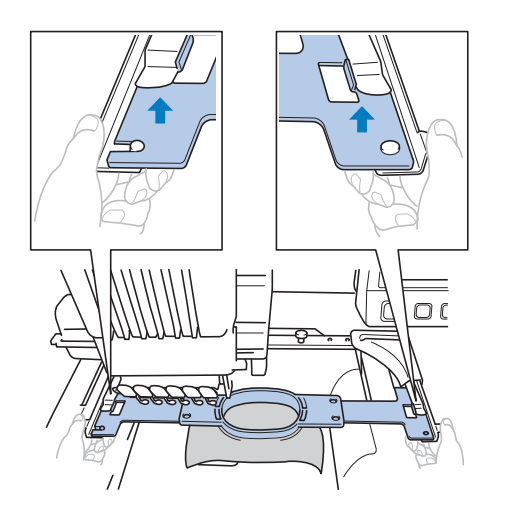

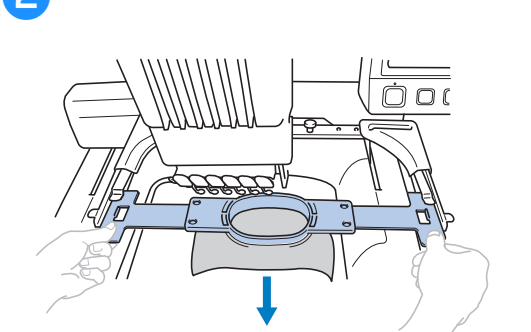

2**Faites glisser le cadre de broderie vers vous.**

#### **Retrait du tissu**

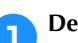

1**Desserrez la vis du cadre extérieur.**

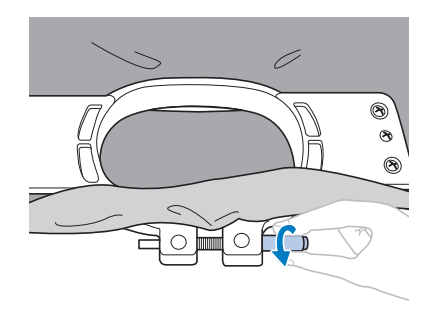

 $\triangleright$  Si vous avez utilisé un tournevis en forme de disque pour serrer la vis, utilisez celui qui est fourni pour la desserrer.

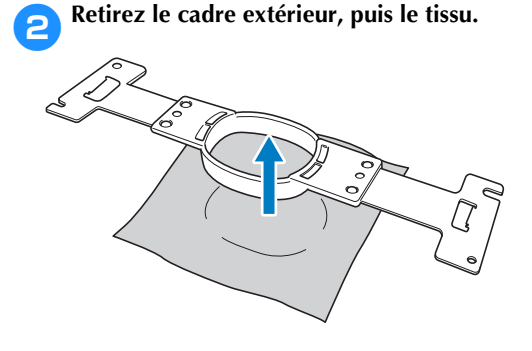

## **14. Mise hors tension de la machine**

Une fois la broderie terminée, mettez la machine hors tension.

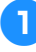

#### 1**Mettez l'interrupteur d'alimentation principal en position «** { **».**

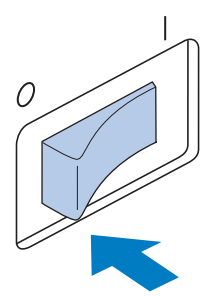

 $\blacktriangleright$  La machine à broder est hors tension ; l'écran et le témoin de la touche Marche/ Arrêt sont désactivés.

2**Débranchez le cordon d'alimentation de la** 

Saisissez la fiche lorsque vous débranchez le

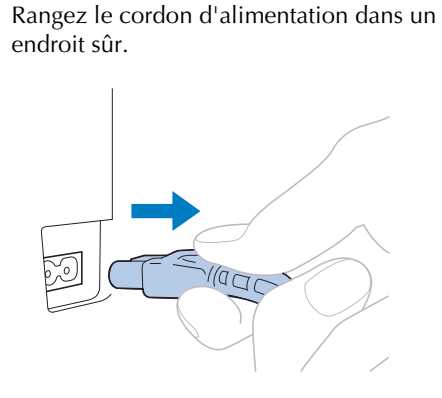

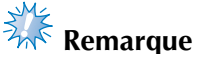

**prise électrique.**

cordon d'alimentation.

3**Au besoin, débranchez le cordon d'alimentation de la machine.**

● Si une panne d'électricité se produit en cours d'utilisation de la machine à broder, mettez-la hors tension et débranchez le cordon d'alimentation. Pour une utilisation correcte, respectez la procédure nécessaire lorsque vous redémarrez la machine à broder. (Reportez-vous à la section « Mise sous tension de la machine » à la page 38.)

## **Mémo**

Si vous mettez la machine hors tension alors que vous êtes en train de coudre, vous pourrez continuer à broder une fois la machine remise sous tension. (Reportez-vous à la section « Reprise de la broderie après la mise hors tension de la machine » à la page 110.)

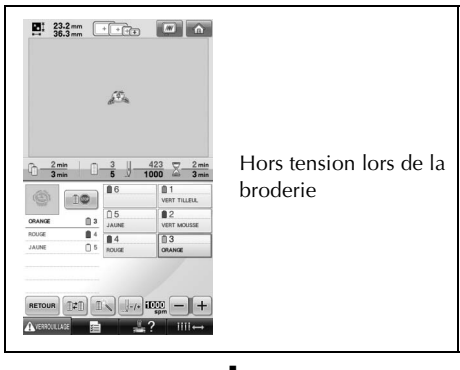

Ð

Sous tension

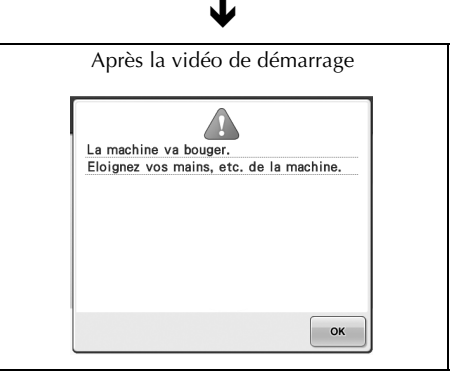

Ð

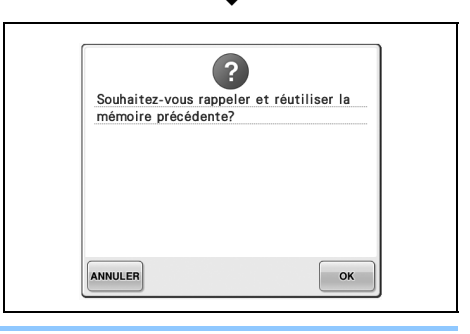

## **Guide de référence rapide relatif à l'écran**

Les tableaux ci-dessous proposent une description des touches et d'autres informations qui apparaissent sur les écrans.

### **Affichages des touches**

Les touches suivantes signifient :

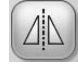

(Affichage normal des couleurs) : Cette touche n'est pas sélectionnée mais peut l'être.

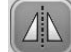

(Affichage foncé) : Cette touche est sélectionnée. (Affichage grisé) : Cette touche ne peut pas être sélectionnée.

## **Commandes d'écran générales**

Les touches citées ci-dessous, à l'exception de la touche de réglages, apparaissent sur tous les écrans et peuvent toujours être utilisées. La touche de réglages ne peut toutefois pas être utilisée sur l'écran de broderie.

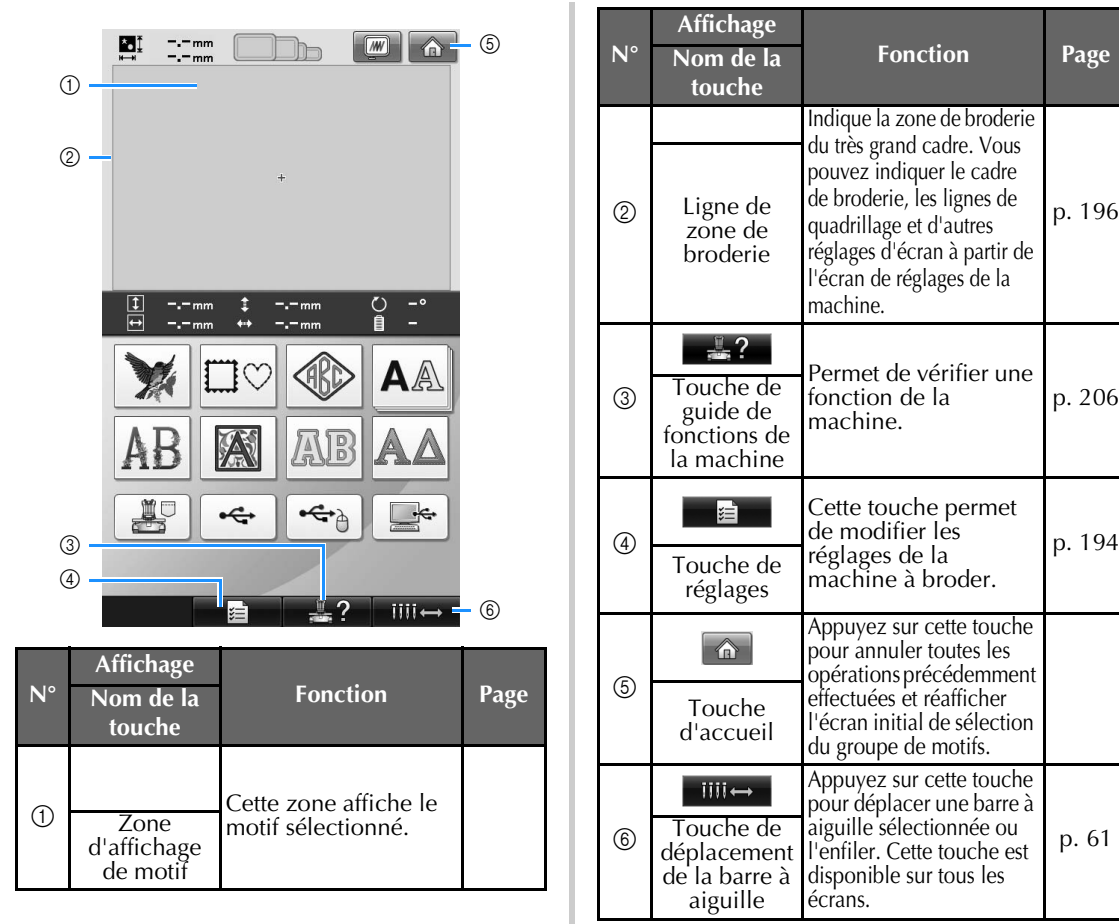
# **Écran de sélection du type de motif**

Dans cet écran, sélectionnez une catégorie de motif (type).

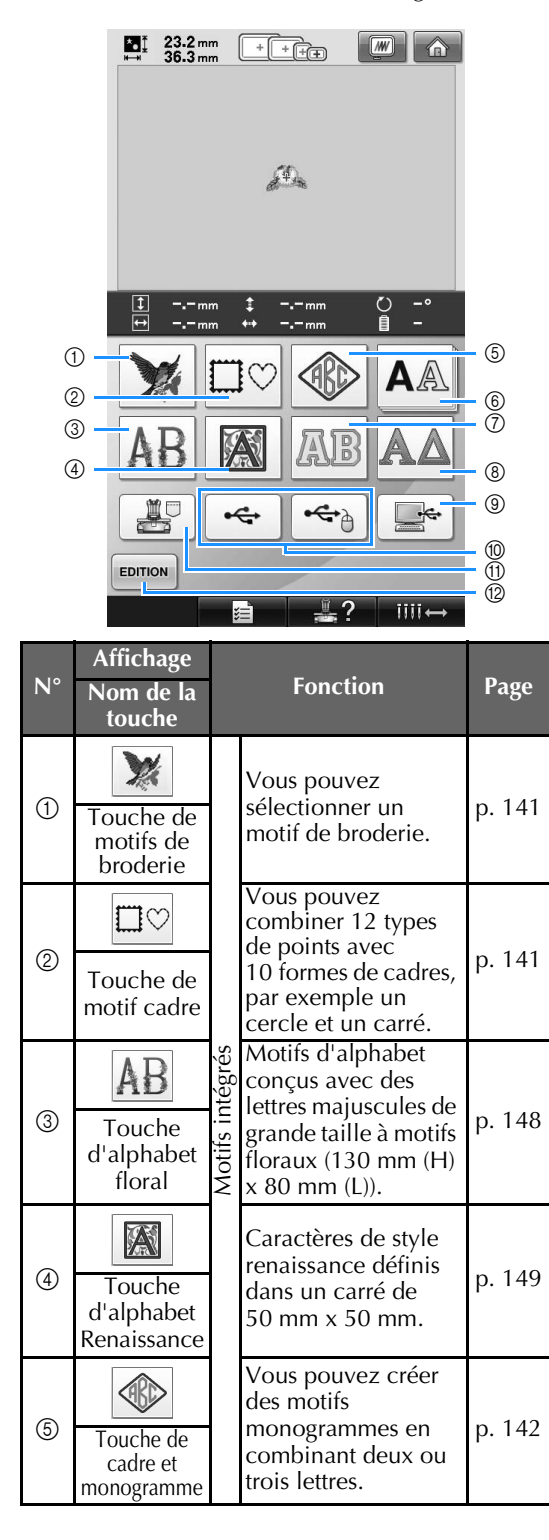

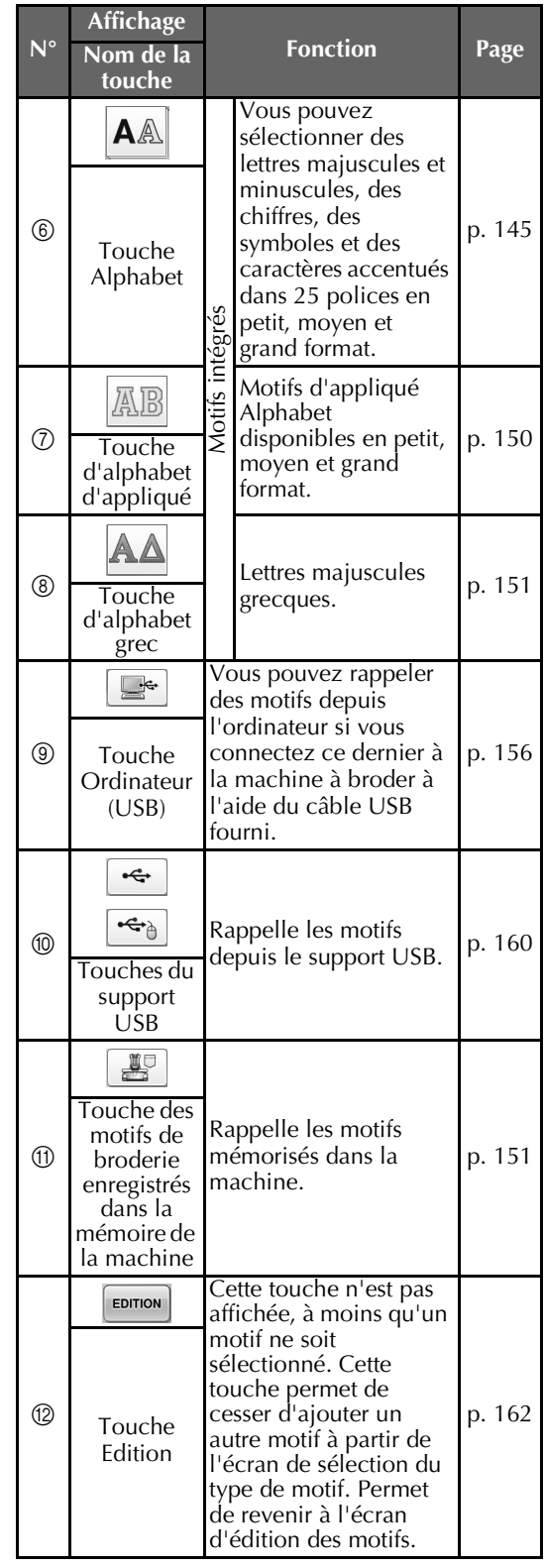

*2*

# **Écran de liste des motifs**

Dans cet écran, sélectionnez le motif.

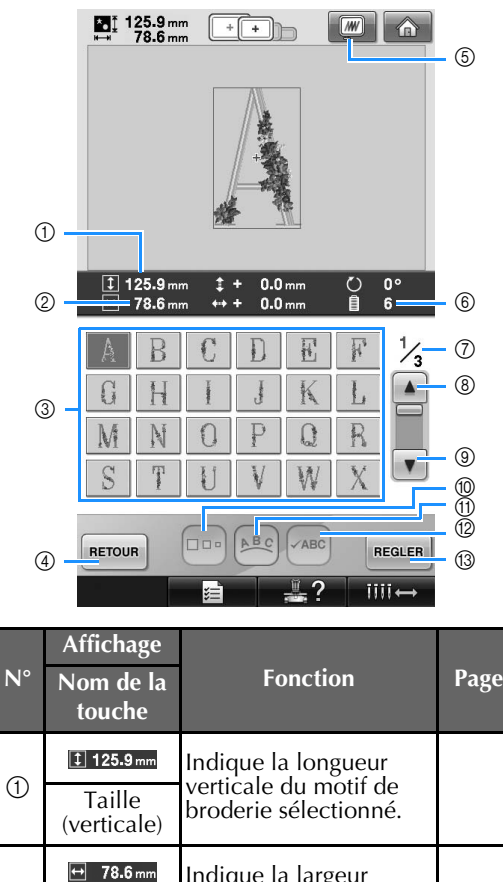

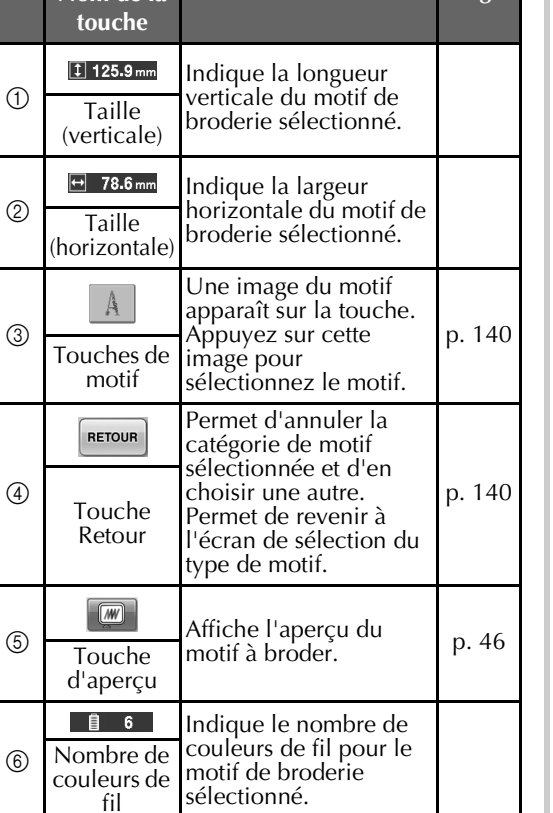

| N°             | Affichage<br>Nom de la<br>touche | <b>Fonction</b>                                                                                                    | Page   |
|----------------|----------------------------------|----------------------------------------------------------------------------------------------------|--------|
| $\circledD$    | $\frac{1}{3}$                    | Indique le numéro de la<br>page affichée et le<br>nombre total de pages.                                                                                   |        |
|                | Page                             |                                                                                                    |        |
| $^\circledR$   |                                  | Appuyez sur cette<br>touche pour afficher la<br>page précédente.                                                                                           | p. 140 |
|                | Touche<br>Page<br>précédente     |                                                                                                    |        |
| $^\circledR$   |                                  | Appuyez sur cette<br>touche pour afficher la<br>page suivante.                                                                                             | p. 140 |
|                | Touche<br>Page<br>suivante       |                                                                                                    |        |
| $^{\circledR}$ | $\Box$                           | Permet de changer la<br>taille du motif de<br>broderie sélectionné.                                                                                        | p. 146 |
|                | Touche de<br>taille              |                                                                                                    |        |
| $^{\circledR}$ | ABC                              | Appuyez sur cette<br>touche pour modifier la<br>configuration d'un<br>motif de caractère.                                                                  | p. 148 |
|                | Touche de<br>disposition         |                                                                                                    |        |
| $^{\circledR}$ | $\sqrt{ABC}$                     | Appuyez sur cette<br>touche pour vérifier le<br>texte saisi pour un motif<br>de caractère.                                                                 | p. 147 |
|                | Touche de<br>vérification        |                                                                                                    |        |
| 0              | <b>REGLER</b>                    | Appuyez sur cette<br>touche après avoir<br>sélectionné le motif. La<br>sélection du motif est<br>confirmée et l'écran<br>d'édition des motifs<br>apparaît. | p. 140 |
|                | Touche<br>Régler                 |                                                                                                    |        |

\* Certains motifs ne peuvent pas être édités avec  $<sup>①</sup>$  ou  $<sup>①</sup>$ .</sup></sup>

# **Écran d'édition des motifs**

Vous pouvez éditer le motif dans cet écran.

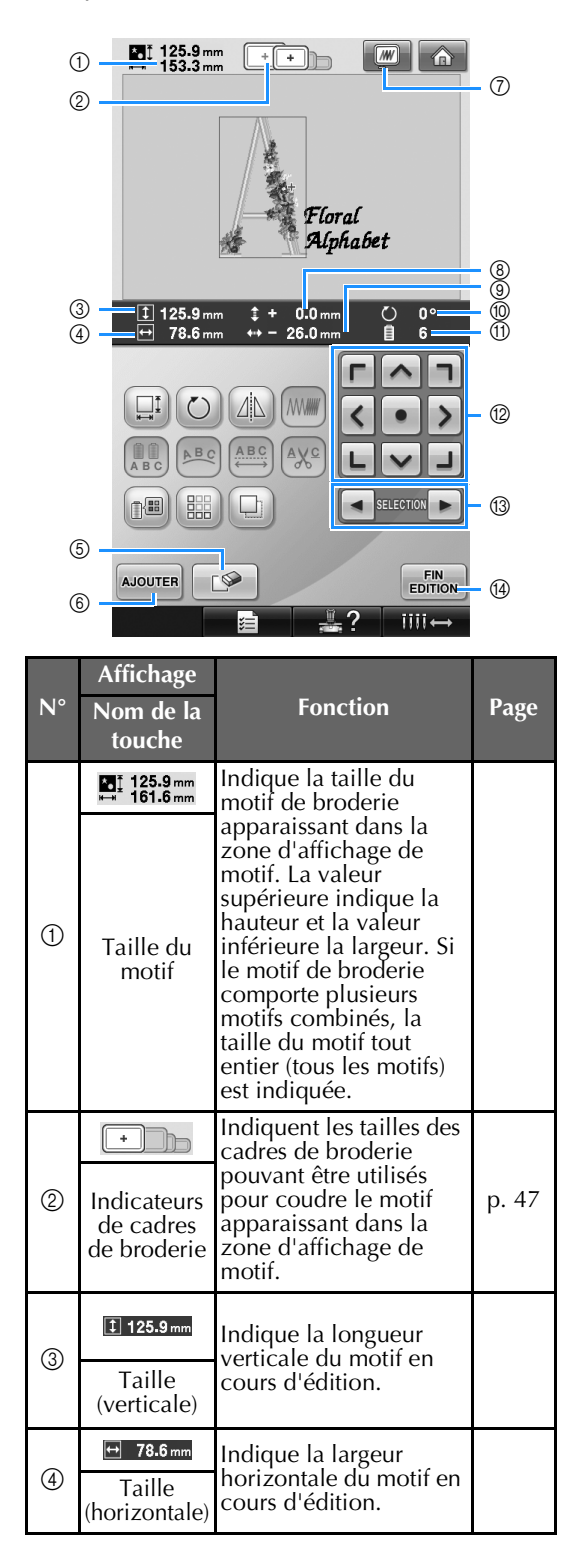

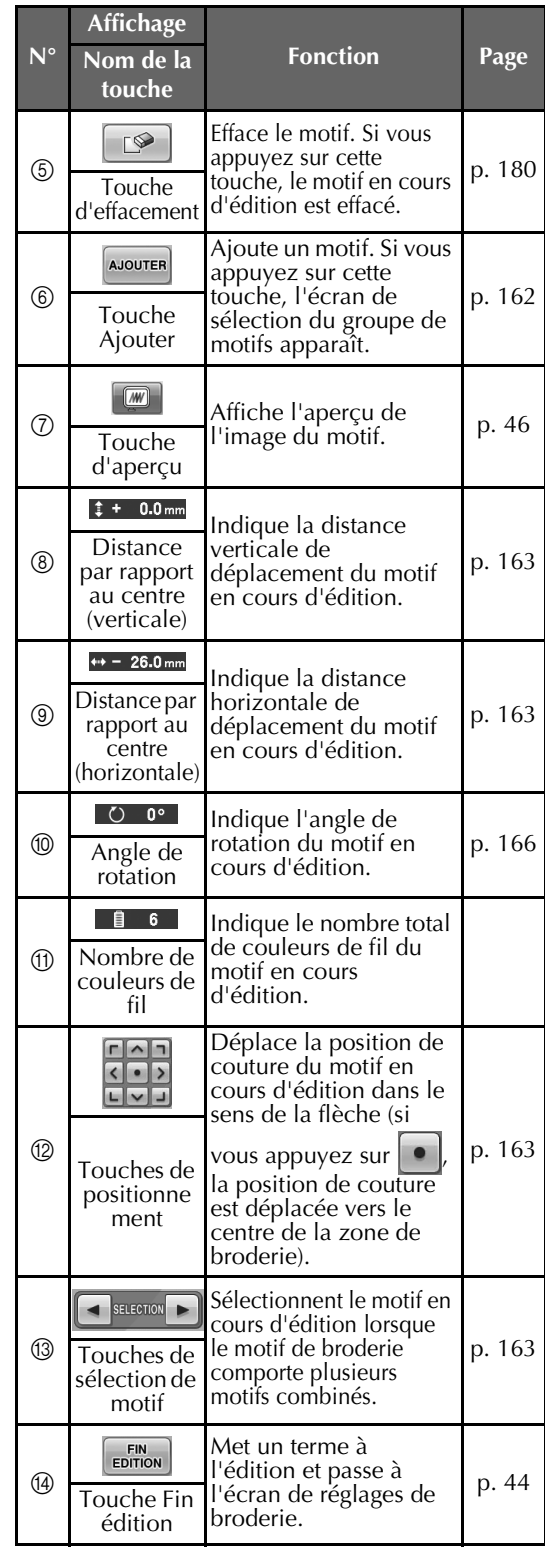

*Guide de référence rapide relatif à l'écran* 73

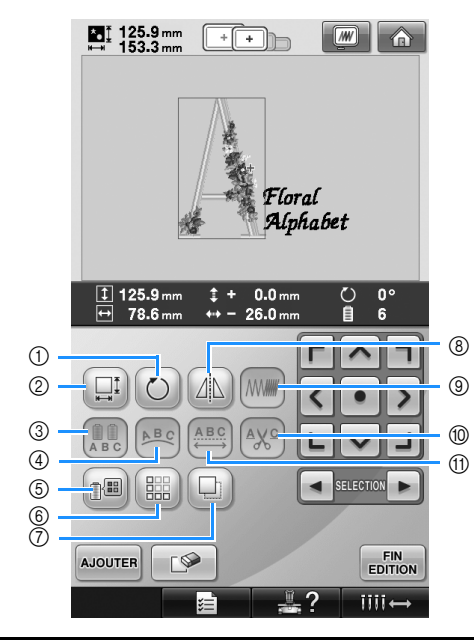

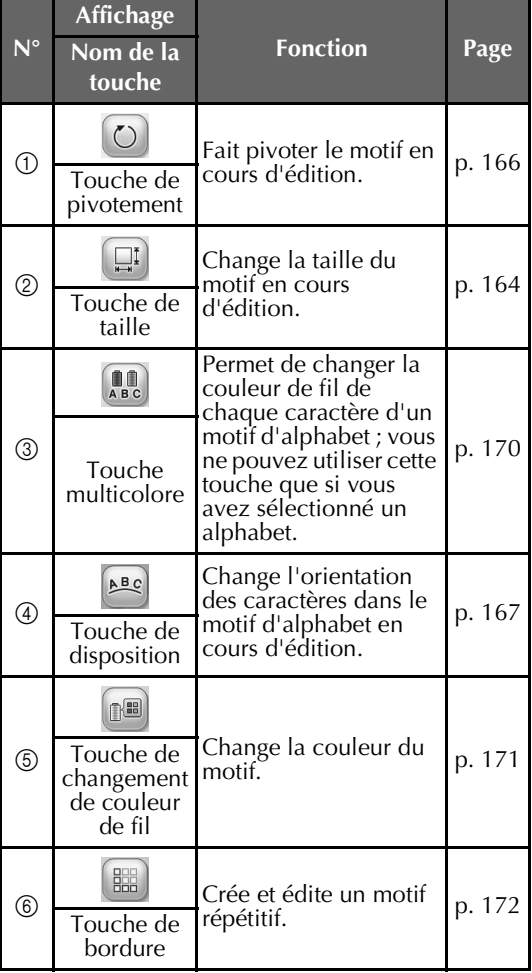

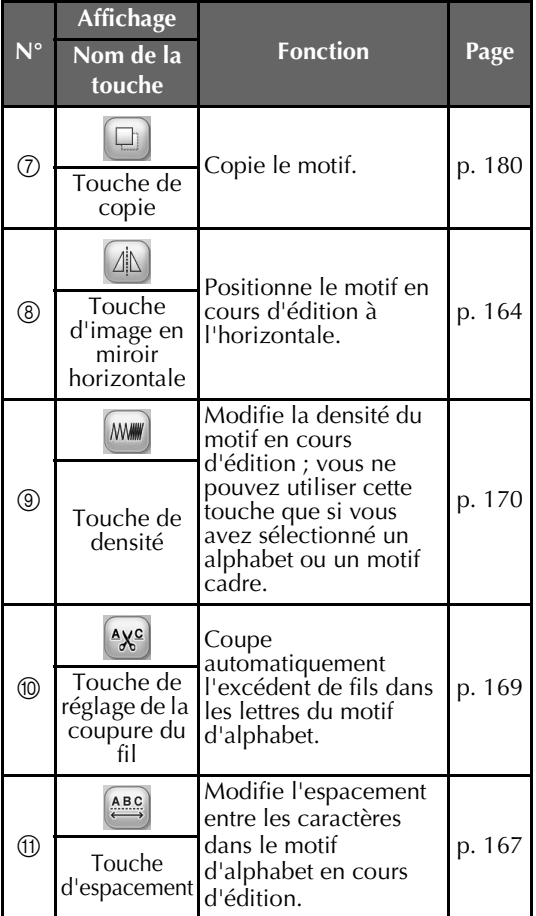

# **Écran de réglages de broderie**

Vous pouvez éditer la totalité du motif et spécifier les réglages de broderie à partir de cet écran. En outre, vous pouvez vérifier la position de broderie et sauvegarder un motif pour utilisation ultérieure.

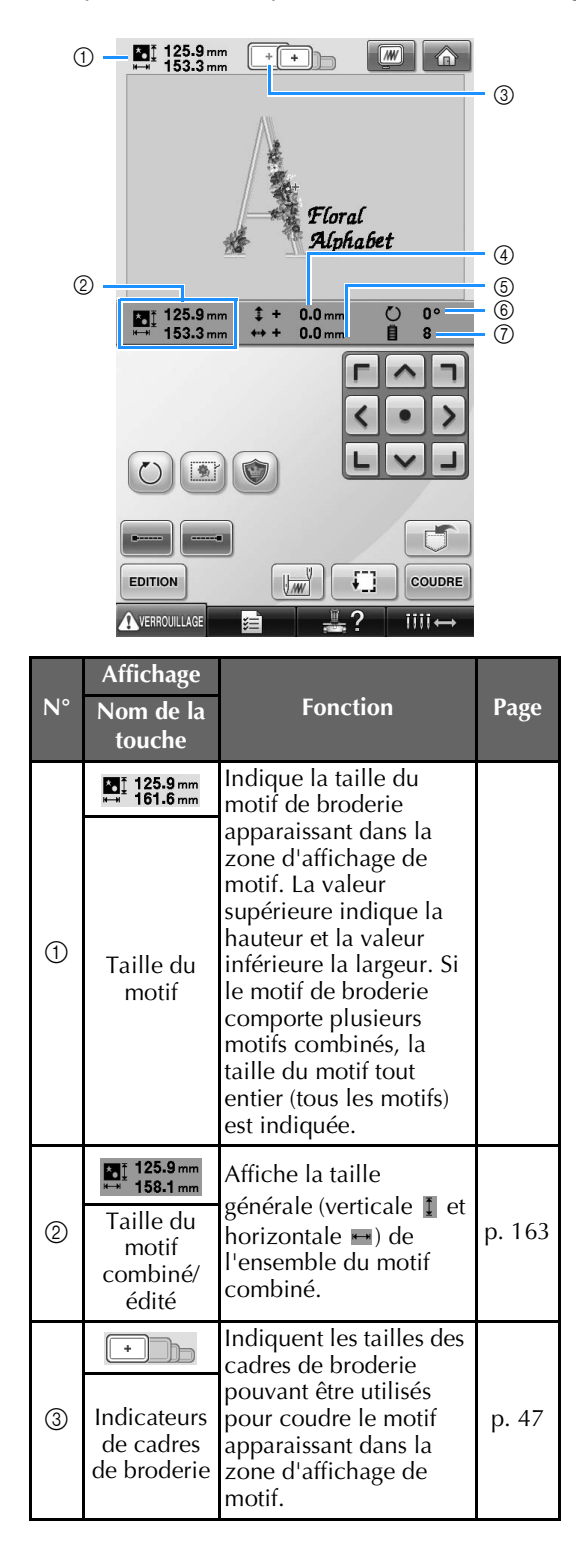

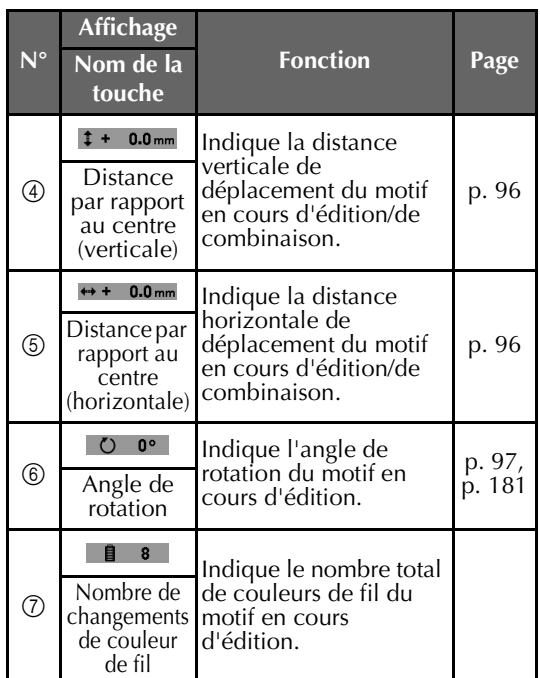

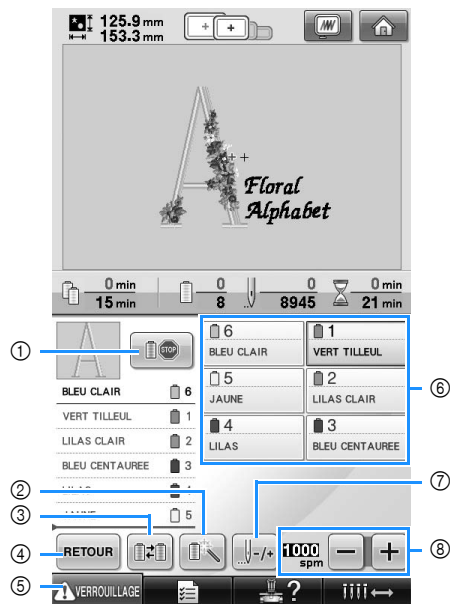

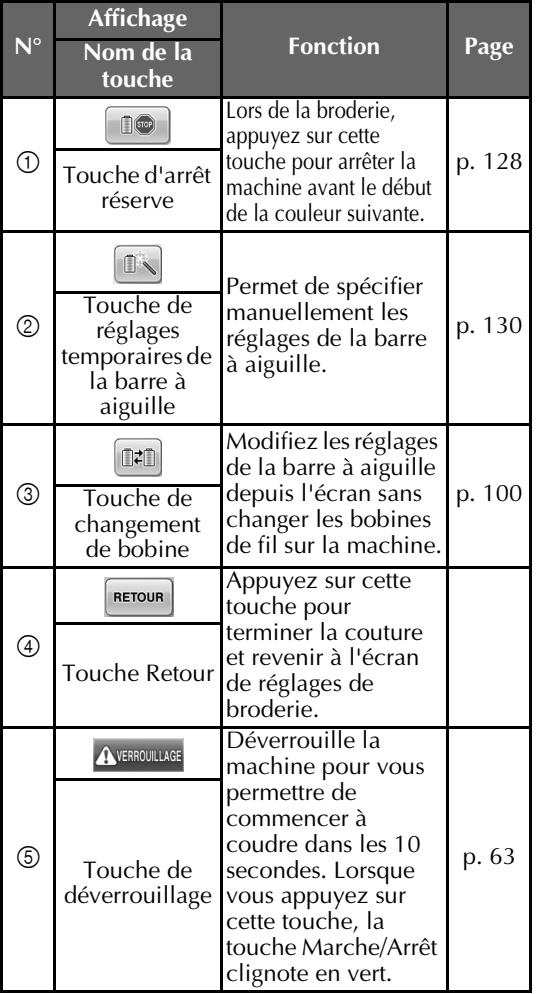

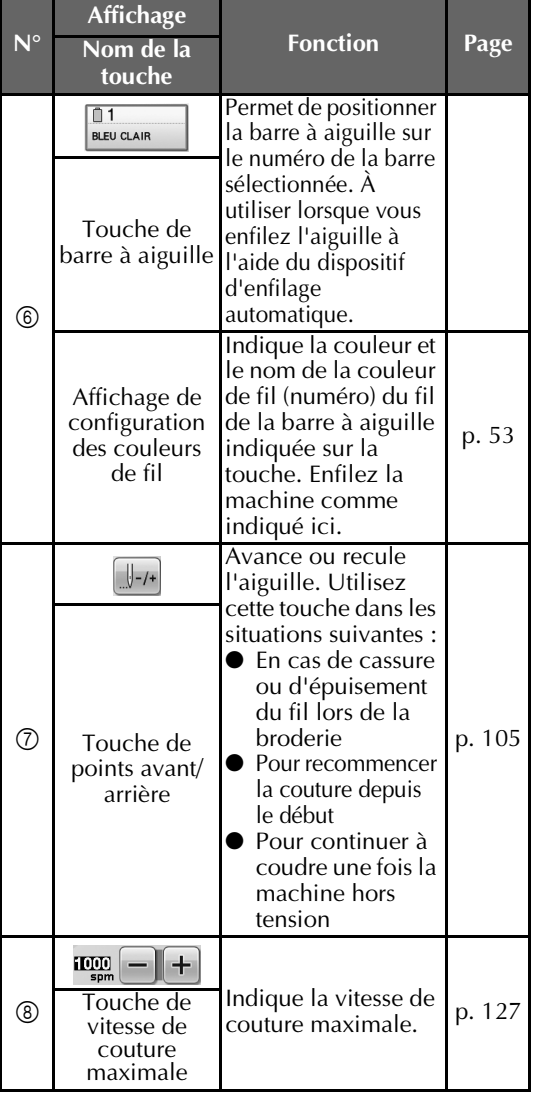

### **Mémo**

● Les numéros des couleurs de fil sur l'affichage des séquences de couleurs de fils et sur l'affichage de configuration des couleurs de fil peuvent être remplacés, par exemple, par le nom de la couleur ou le numéro de la couleur de fil pour d'autres marques. (Reportez-vous à la section « Changement des informations de couleur de fils » à la page 197.)

# **Écran de broderie**

Dans cet écran, vous pouvez vérifier le nombre total de couleurs de fil et le temps de couture, indiquer les réglages des barres à aiguilles et avancer ou reculer l'aiguille.

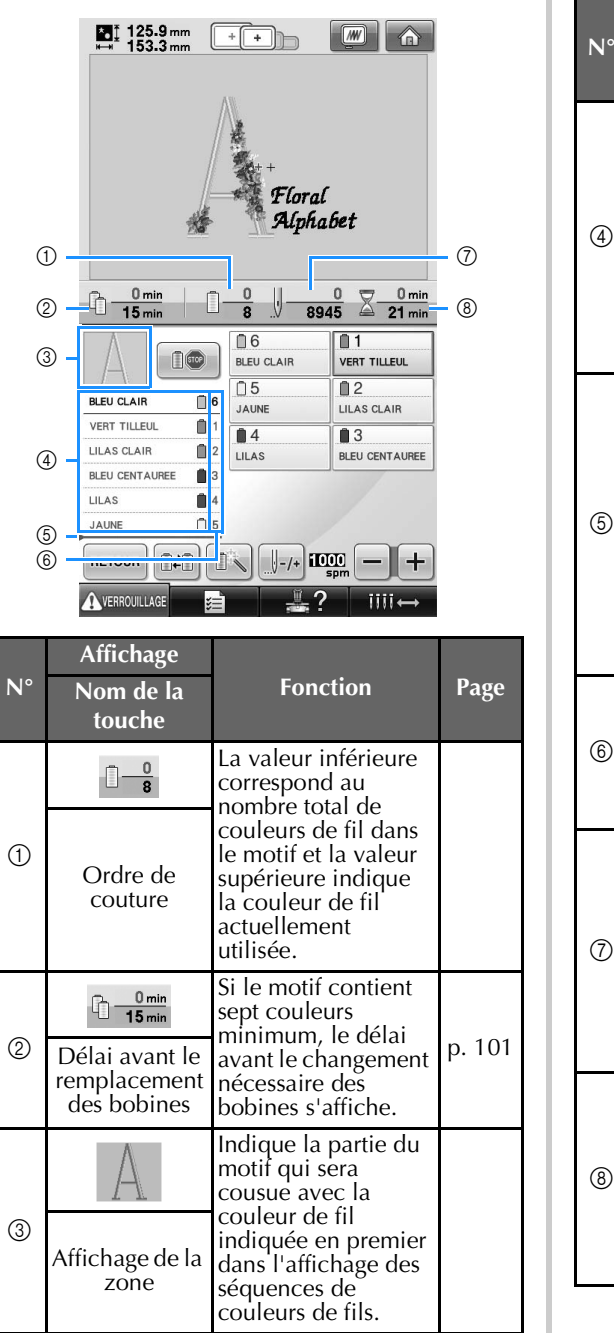

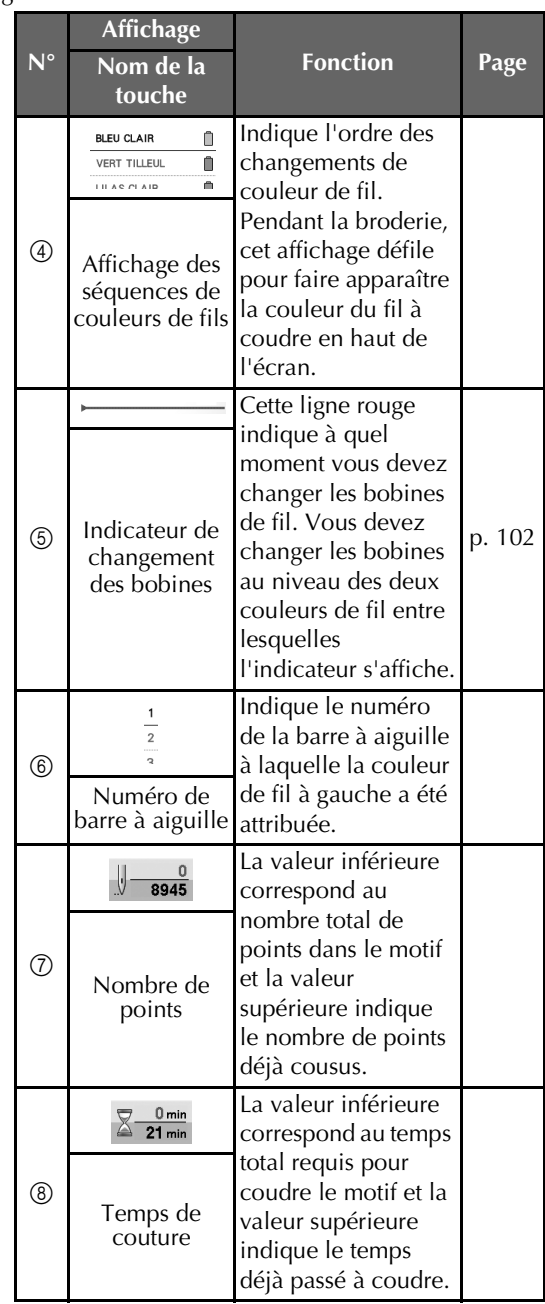

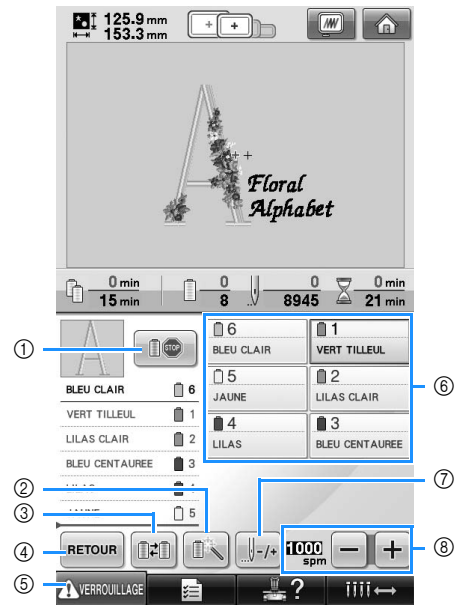

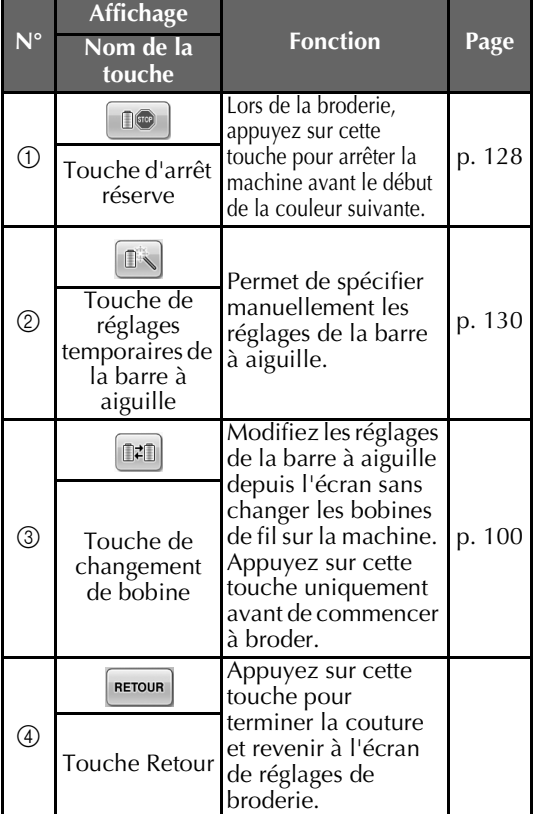

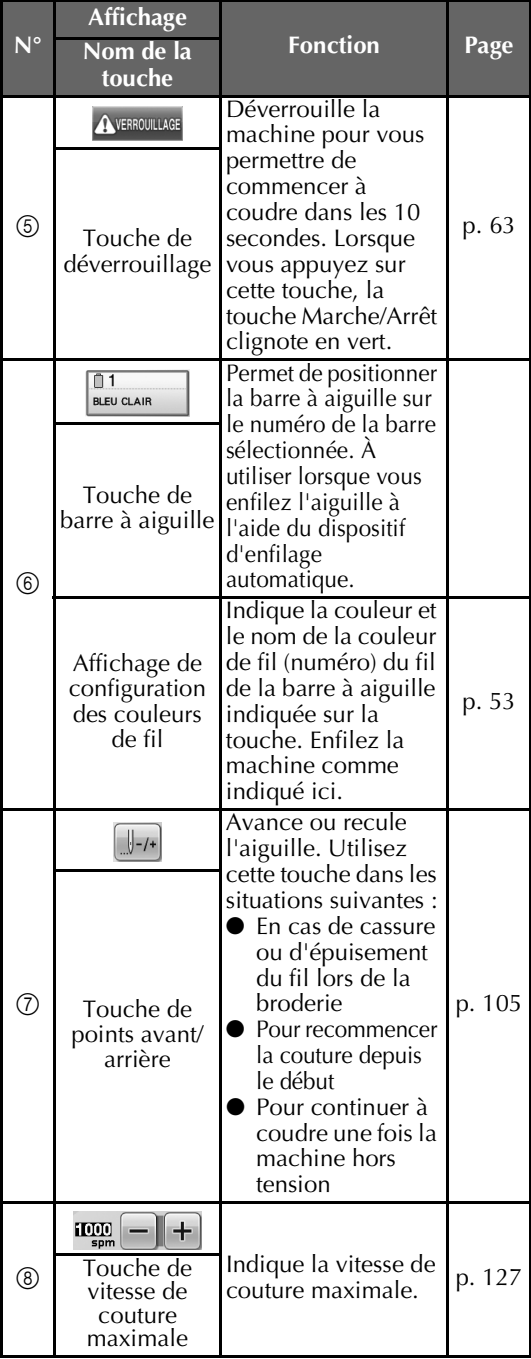

### **Mémo**

● Les numéros des couleurs de fil sur l'affichage des séquences de couleurs de fils et sur l'affichage de configuration des couleurs de fil peuvent être remplacés, par exemple, par le nom de la couleur ou le numéro de la couleur de fil pour d'autres marques. (Reportez-vous à la section « Changement des informations de couleur de fils » à la page 197.)

# **Informations utiles**

### **TERMES TECHNIQUES :**

#### ■ **DST**

Extension du fichier de données Tajima (\*.dst) qui correspond à l'un des formats de données des motifs de broderie. Les données Tajima ne contiennent pas d'informations sur les couleurs. Par conséquent, la machine à broder affecte automatiquement les couleurs lors du chargement d'un fichier Tajima (.dst). (Reportezvous à la page 220.)

#### ■ **Numéro de l'aiguille**

Les aiguilles sont numérotées de droite à gauche. L'aiguille se trouvant à l'extrême droite est l'aiguille n°1. (Reportez-vous à la page 8.)

#### ■ Aiguille en « position de broderie »

Aiguille située au-dessus du trou de l'aiguille de la plaque à aiguille. Le boîtier de barres à aiguilles est déplacé pour mettre cette aiguille enfilée de la couleur de fil suivante en « position de broderie ».

Lorsque vous utilisez l'enfileur, l'aiguille qui va être enfilée doit également être mise en « position de broderie ». (Reportez-vous aux page 61 et 62.)

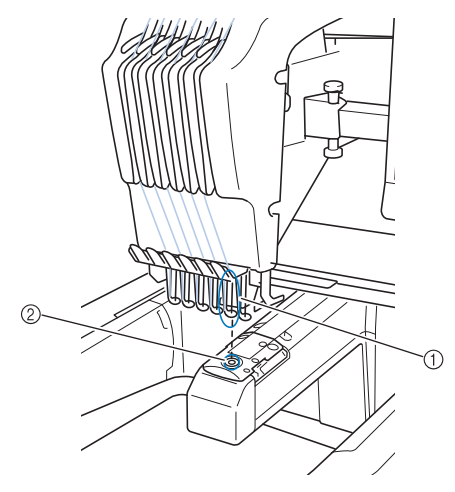

- 1 Aiguille
- 2 Trou de l'aiguille dans la plaque à aiguille

#### ■ **Came**

Dispositif permettant de tirer le fil. La came tire le fil lorsque vous utilisez l'enfileur. La came tire également le fil depuis le tissu lorsque la machine coupe le fil. Il est ainsi inutile de couper les fils après avoir brodé. (Reportez-vous à la page 60.)

### **MOTIFS :**

Vous pouvez broder les motifs suivants avec la machine.

- Données de broderie au format \*.pes, \*.phc ou \*.dst.
- Le support USB permet de transférer les données vers la machine.

Elles peuvent également être transférées de l'ordinateur vers la machine via le câble USB.

- Cartes de broderie en option
- Motifs de broderie créés par PE-Design
- Motifs enregistrés sur le support USB par la machine

### **BRODERIE :**

### ■ **Personnalisez les couleurs de la broderie**

- Utilisez la fonction de couleur de fil en sélectionnant 64 ou 300 couleurs, ou en réglant la table des couleurs de fils personnalisées dans l'écran d'édition des motifs. Pour plus de détails, reportez-vous aux page 176 et 179.
- Utilisez la fonction de réglages temporaires de la barre à aiguille en sélectionnant la touche sur l'écran de broderie. Pour plus de détails, reportez-vous à la page 130.
- **Reprenez un motif non terminé au point où la machine a été mise hors tension.**
	- La machine mémorise le motif et la position même après sa mise hors tension. Elle peut reprendre la broderie une fois remise sous tension. (Reportez-vous à la section « Broderie d'un motif comportant sept couleurs ou plus » à la page 101.)

#### ■ **Erreur de cassure de fil incorrecte**

- Vérifiez que le fil supérieur passe sous les guide-fil supérieurs. (Reportez-vous à la page 56.)
- Vérifiez que le fil supérieur passe autour du disque de tension du fil. (Reportez-vous à la page 57.)

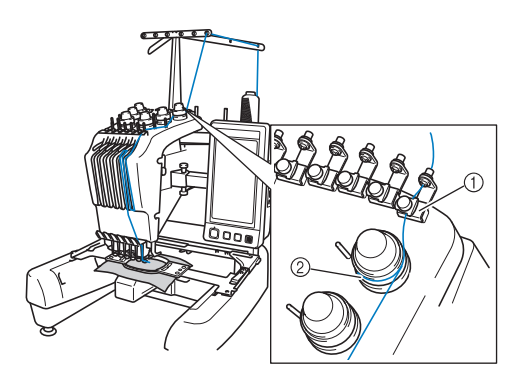

- 1 Guide-fil supérieurs
- 2 Disque de tension du fil

#### ■ **Changement soudain de la tension du fil**

- Le fil est bloqué sur un bord rugueux de la bobine du fil supérieur.
- Le fil supérieur est bloqué sous la bobine de fil.
- De la poussière ou des peluches se sont accumulées sous le ressort de tension de la canette.

#### ■ Le cadre dépasse le chariot

Veillez à placer les ergots de positionnement dans le trou et la fente de positionnement du cadre. (Reportez-vous à la page 49.) Pour garantir l'enregistrement correct du motif à broder, vous pouvez éteindre et rallumer la machine pour que le bras de broderie réinitialise les points qu'il a enregistrés.

#### ■ **Annulez le motif actuel et recommencez.**

Appuyez sur la touche d'accueil dans le coin supérieur droit de l'écran. Le motif et toutes les informations sont supprimés. (Reportez-vous à la page 70.)

### **Connectivité USB**

Vous pouvez effectuer un certain nombre de fonctions via les ports USB de la machine. Branchez les périphériques appropriés en fonction de la caractéristique de chaque port.

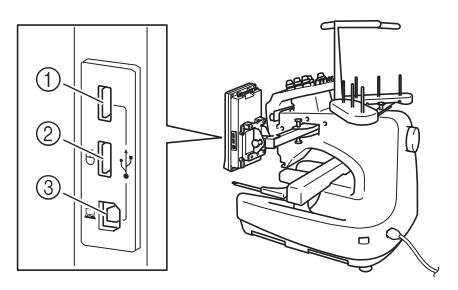

- 1 Port USB principal (supérieur) pour support ou lecteur de carte/module d'enregistrement de carte USB\* (USB2.0)
- Si vous avez acheté le modèle PE-DESIGN Ver5 ou ultérieur, PE-DESIGN Lite ou PED-BASIC, vous pouvez brancher le module d'enregistrement de carte USB fourni dans la machine comme un lecteur de cartes de broderie, et rappeler des motifs.
- 2 Port USB pour souris (USB1.1)
- 3 Port USB pour ordinateur

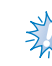

# **Remarque**

- La vitesse de traitement peut varier en fonction du port sélectionné et de la quantité de données.
- N'insérez rien d'autre qu'un support USB dans le port USB. Sinon, le support USB risque de s'endommager.

#### ■ Utilisation du support USB ou du lecteur de **cartes de broderie/module d'enregistrement de carte USB\***

Branchez le périphérique sur le port USB principal (supérieur) pour l'envoi ou la lecture de motifs au moyen du support USB ou du lecteur de cartes de broderie/module d'enregistrement de carte USB. Le port USB principal (supérieur) traite les

données plus rapidement que les autres ports.

Si vous avez acheté le modèle PE-DESIGN Ver5 ou ultérieur, PE-DESIGN Lite ou PED-BASIC, vous pouvez brancher le module d'enregistrement de carte USB fourni dans la machine comme un lecteur de cartes de broderie, et rappeler des motifs.

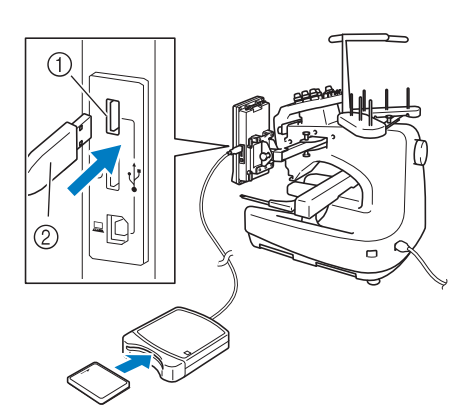

- 1 Port USB principal (supérieur)
- 2 Lecteur de cartes de broderie/module d'enregistrement de carte USB\* ou support USB

# **Remarque**

- Il n'est pas possible d'utiliser deux supports USB simultanément sur cette machine. Si deux supports USB sont insérés, seul le support USB inséré en premier est détecté.
- Utilisez uniquement un lecteur de cartes de broderie conçu pour cette machine. L'utilisation d'un lecteur de cartes de broderie inapproprié peut entraîner un dysfonctionnement de la machine.
- Il n'est pas possible d'enregistrer des motifs de broderie de la machine sur une carte de broderie insérée dans un module d'enregistrement de carte USB branché.

### **Mémo**

- Certains supports USB d'utilisation courante risquent de ne pas être pris en charge par cette machine. Veuillez visiter notre site web pour obtenir plus de détails.
- Selon le type de support USB utilisé, branchez-le directement dans le port USB de la machine ou branchez le lecteur/ enregistreur de supports USB dans le port USB de la machine.
- Vous pouvez brancher le lecteur de cartes de broderie/module d'enregistrement de carte USB\* en option au port principal (supérieur) ou central si la souris n'est pas branchée.
- Vous pouvez brancher un support USB au port central, mais le port USB principal (supérieur) traite les données plus rapidement. Nous vous recommandons d'utiliser le port USB principal (supérieur).

### ■ **Connexion de la machine à l'ordinateur**

Il est possible de brancher la machine à coudre sur votre ordinateur au moyen du câble USB fourni.

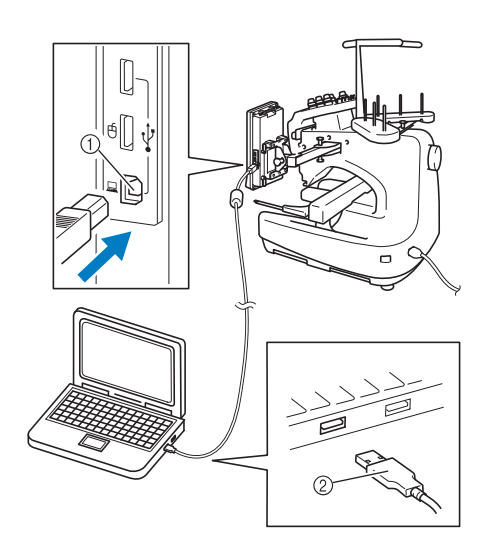

1 Port USB pour ordinateur

2 Connecteur du câble USB

# **Remarque**

- Les connecteurs du câble USB ne peuvent être insérés dans un port que dans un seul sens. Si vous éprouvez des difficultés à insérer le connecteur, ne forcez pas. Vérifiez l'orientation du connecteur.
- Pour plus de détails sur la position du port USB sur l'ordinateur (ou concentrateur USB), reportez-vous au manuel d'instructions de l'équipement correspondant.

#### ■ Utilisation d'une souris USB

Une fois branchée sur la machine à coudre, la souris USB permet d'effectuer un certain nombre d'opérations à l'écran. Branchez une souris USB sur le port USB 1,1

indiqué par  $\Box$ . Il est également possible de connecter la souris USB sur l'autre port USB (USB 2,0).

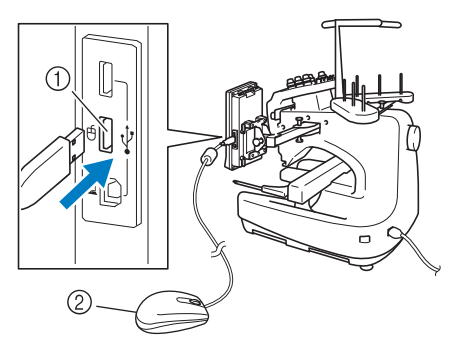

- 1 Port USB pour souris
- 2 Souris USB

# **Remarque**

- N'effectuez pas une opération au moyen de la souris tout en touchant l'écran avec votre doigt ou avec le stylet fourni.
- Il est possible de connecter ou de déconnecter la souris USB à n'importe quel moment.
- Vous ne pouvez utiliser que le bouton gauche de la souris et sa roulette pour effectuer des opérations. Aucun autre bouton ne peut être utilisé.
- Le curseur de la souris ne s'affiche pas sur l'économiseur d'écran.

### ■ **Sélection d'une touche**

Une fois la souris branchée, le curseur s'affiche à l'écran. Déplacez la souris pour positionner le pointeur sur la touche souhaitée, puis cliquez avec le bouton gauche de la souris.

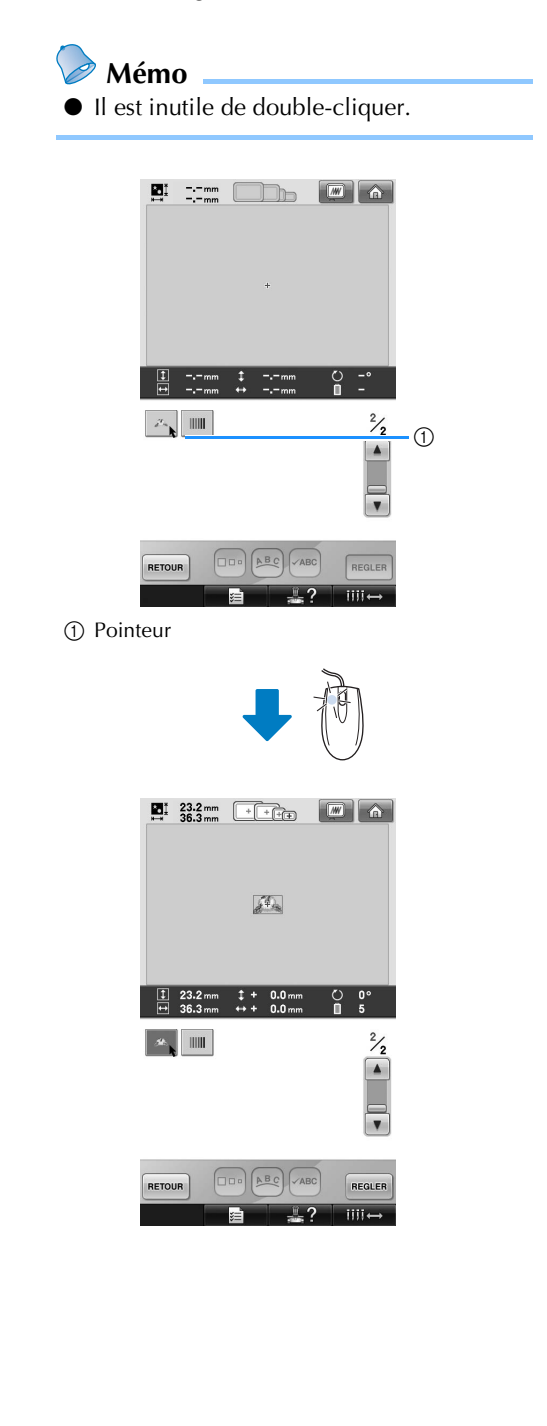

#### ■ **Changement de pages**

Actionnez la roulette de la souris pour passer d'un onglet à l'autre dans les écrans de sélection des motifs.

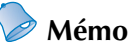

● Lorsque les numéros de page et une barre de défilement verticale pour les pages supplémentaires sont affichés, cliquez sur le bouton gauche de la souris ou actionnez sa roulette en plaçant le

pointeur sur  $\vert \cdot \vert / \vert \cdot \vert$  pour passer à la page précédente ou suivante.

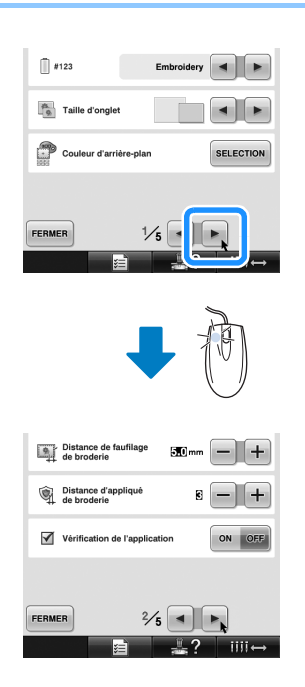

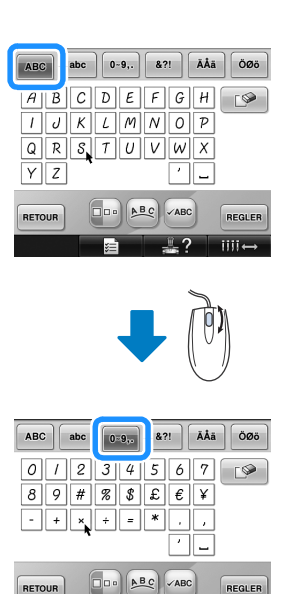

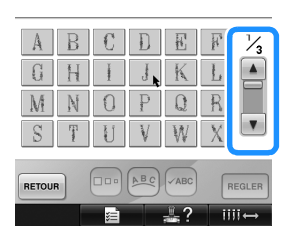

 $\frac{1}{2}$ ?

扈

 $III \leftrightarrow$ 

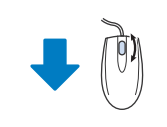

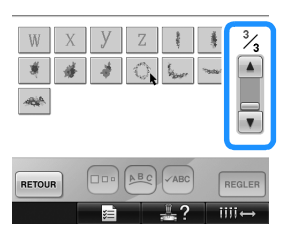

■ **Modification de la taille** Reportez-vous à la section « Modification de la taille du motif » à la page 164.

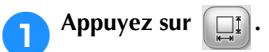

### 2**Changez la taille du motif.**

- Actionnez la roulette de la souris vers l'avant pour réduire le motif de la même manière que lorsque vous appuyez sur
- $+ +$ . • Actionnez la roulette de la souris vers vous pour agrandir le motif de la même manière que lorsque vous appuyez sur |

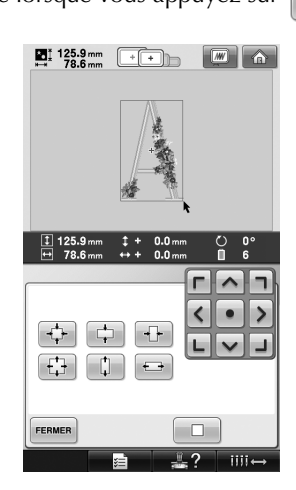

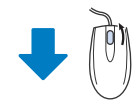

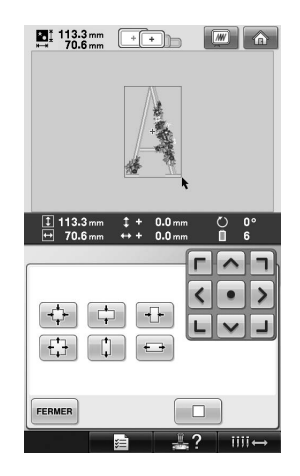

#### ■ **Rotation du motif**

Reportez-vous à la section « Réglage de l'angle » à la page 97 et à la section « Rotation d'un motif » à la page 166.

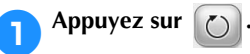

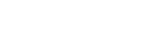

### 2**Faites pivoter le motif.**

- Actionnez la roulette de la souris vers l'avant pour faire pivoter le motif de 10 degrés vers la gauche de la même manière que lorsque vous appuyez sur  $|40°$ .
- Actionnez la roulette de la souris vers vous pour faire pivoter le motif de 10 degrés vers la droite de la même manière que lorsque vous appuyez sur  $\vert$  10<sup>o</sup> $\vert$ <sup>1</sup>

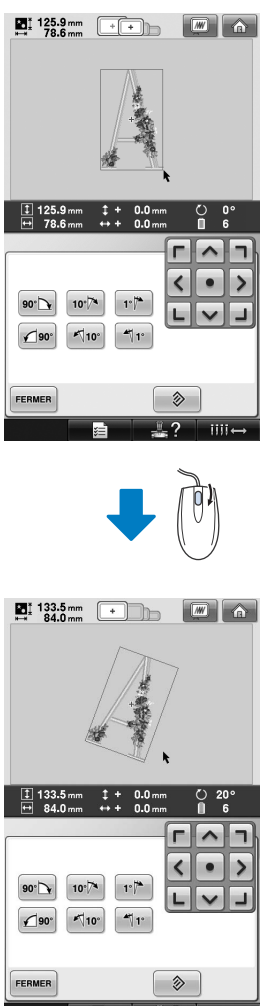

# **3 AUTRES PROCÉDURES DE BASE**

Ce chapitre fournit des explications sur des opérations autres que celles décrites dans le chapitre 2, telles que la couture d'un motif comportant sept couleurs minimum, le changement d'aiguille et le remplacement des bobines de fil.

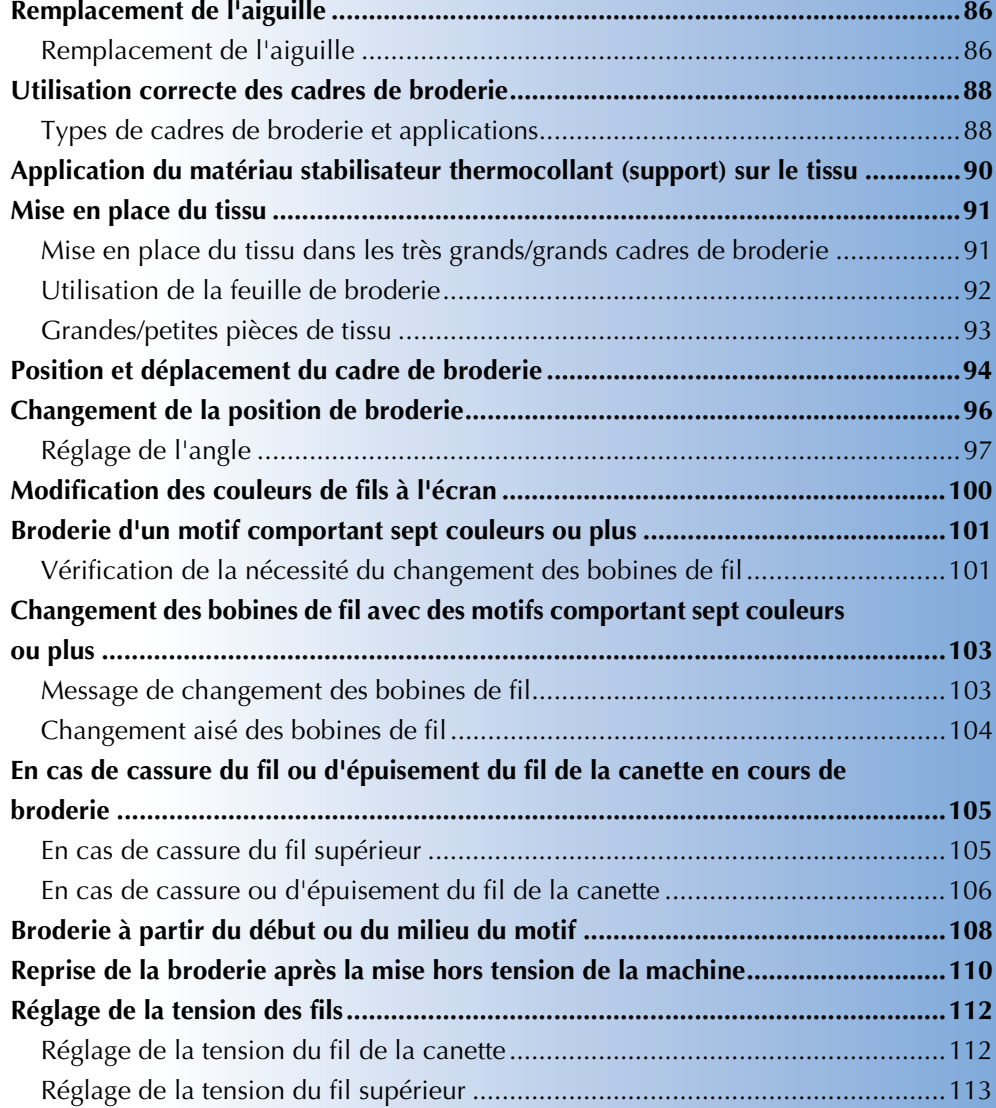

# **Remplacement de l'aiguille**

Si l'aiguille est tordue ou si sa pointe est cassée, remplacez-la. Utilisez le tournevis Allen fourni pour remplacer l'aiguille par une autre spécifiquement conçue pour cette machine et ayant réussi le test décrit à la section « Vérification de l'aiguille » à la page 33.

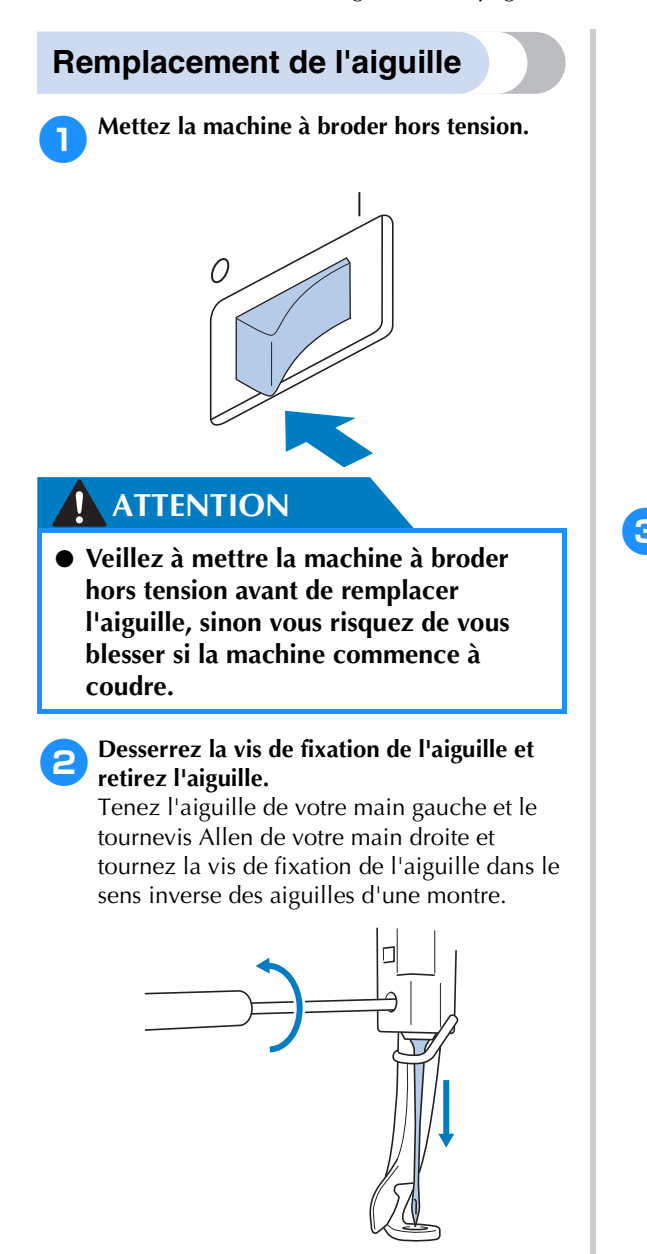

- **Remarque**
- Veillez à utiliser le tournevis Allen fourni pour remplacer l'aiguille, sinon vous risquez de forcer sur l'aiguille et de la casser.

• Ne forcez pas lorsque vous desserrez ou serrez la vis de fixation de l'aiguille, sinon vous risquez d'endommager la machine.

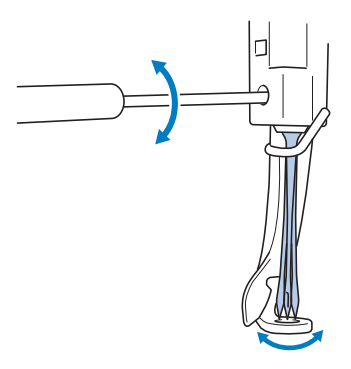

3**Le côté plat de l'aiguille orienté vers l'arrière de la machine, insérez l'aiguille vers le haut jusqu'à ce qu'elle touche la butée de la barre à aiguille.**

Faites passer l'aiguille par le trou du pied presseur, puis utilisez l'outil de remplacement d'aiguille pour soulever l'aiguille.

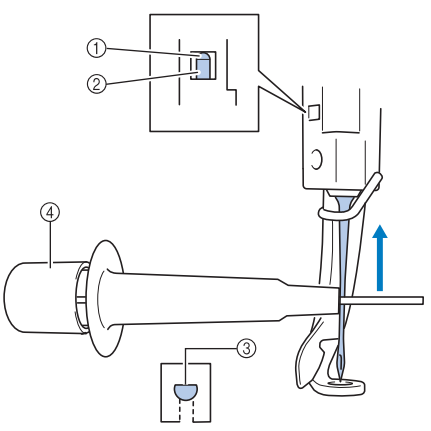

- 1 Butée de la barre à aiguille
- 2 Aiguille
- 3 Côté plat de l'aiguille
- 4 Outil de remplacement d'aiguille

Maintenez l'outil de remplacement d'aiguille et appuyez sur l'extrémité de l'outil de remplacement d'aiguille  $(1)$  pour agrandir le support d'aiguille  $\circled{2}$ . Fixez le support à l'aiguille, puis relâchez la zone pressée pour serrer l'aiguille. Pour desserrer l'aiguille, appuyez de nouveau sur  $(1)$ .

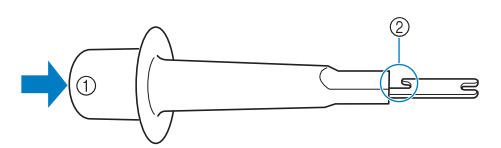

1 Extrémité de l'outil de remplacement d'aiguille 2 Support d'aiguille

4**Tout en maintenant l'aiguille en place avec votre main gauche, serrez la vis de fixation de l'aiguille.**

Utilisez le tournevis Allen pour tourner la vis de fixation de l'aiguille dans le sens des aiguilles d'une montre.

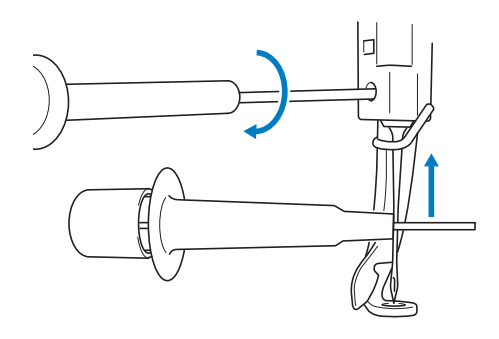

### **ATTENTION**

- **Veillez à insérer l'aiguille vers le haut jusqu'à ce qu'elle touche la butée de la barre à aiguille et à serrer fermement la vis de fixation de l'aiguille à l'aide du tournevis Allen, sinon vous risquez de casser l'aiguille ou d'endommager la machine.**
- **Si l'aiguille n'est pas complètement insérée, le crochet du dispositif d'enfilage automatique ne passe pas par le chas de l'aiguille pendant l'enfilage automatique, et le crochet risque de se plier ou l'aiguille de ne pas être enfilée.**
- **Si le crochet du dispositif d'enfilage automatique de l'aiguille est tordu ou endommagé, contactez votre revendeur agréé.**

*3*

# **Utilisation correcte des cadres de broderie**

Cette section décrit les différents cadres de broderie et leur utilisation. Outre les cadres de broderie fournis, vous pouvez également utiliser le cadre pour casquettes en option avec cette machine à broder.

### **ATTENTION**

● **N'utilisez que les tailles de cadres de broderie indiquées sur l'écran, sinon le cadre de broderie risque de toucher le pied presseur et vous risquez de vous blesser.**

**Types de cadres de broderie et applications**

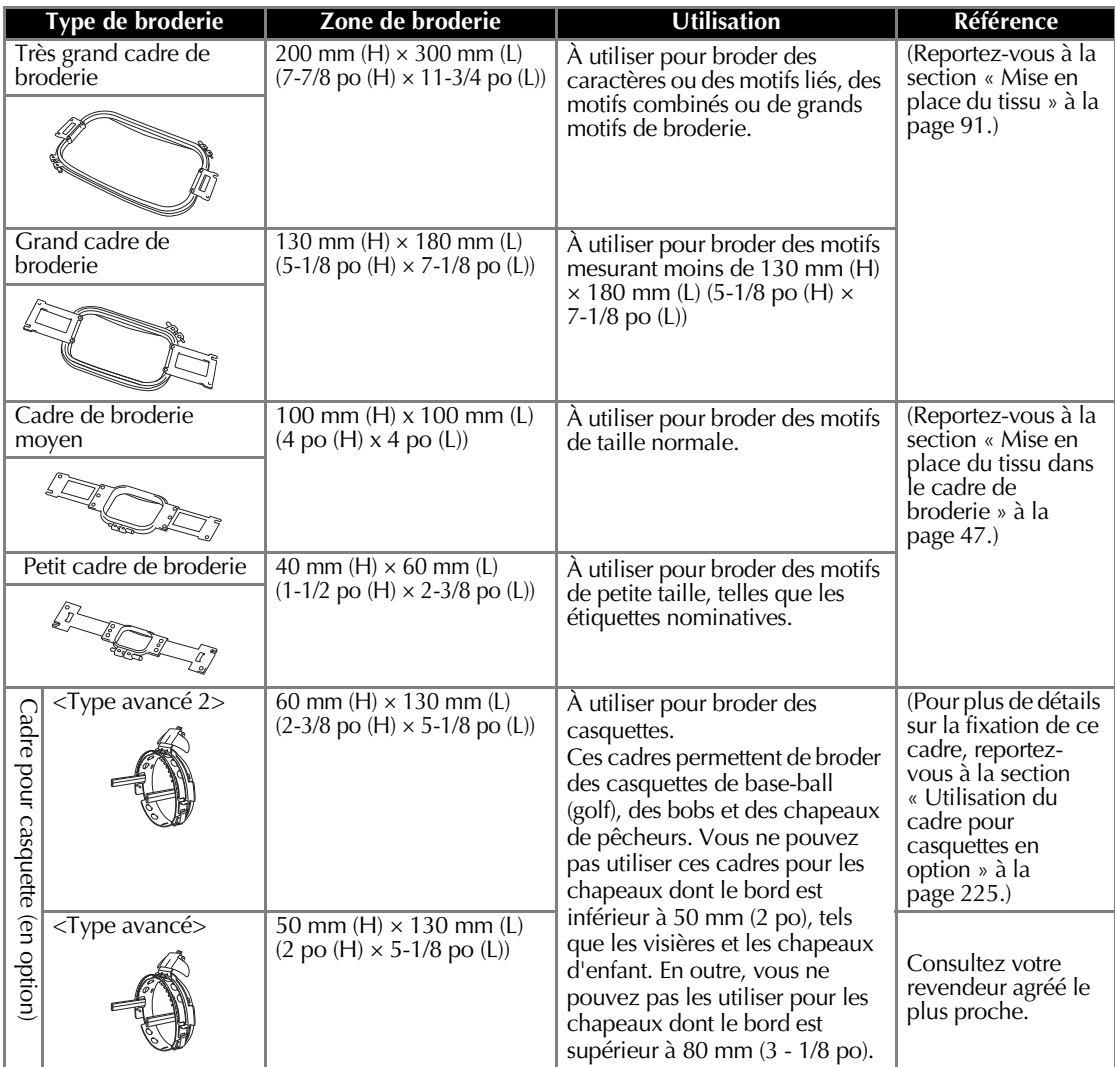

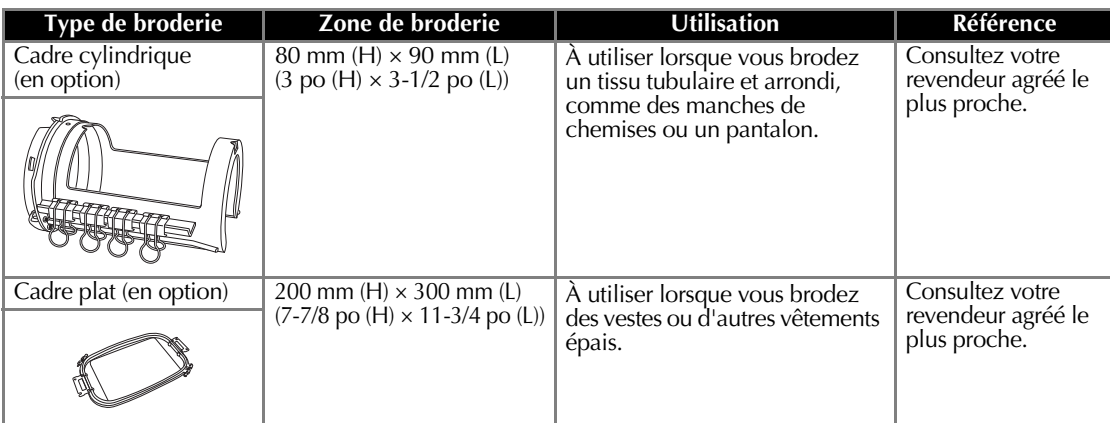

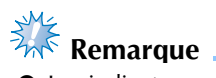

● Les indicateurs des cadres de broderie correspondent à toutes les tailles de cadres dans lesquels vous pouvez coudre le motif de broderie. Veillez à utiliser un cadre de broderie de la taille la plus appropriée. Si vous utilisez un cadre de broderie trop grand, le motif risque d'être décalé et le tissu de se plisser.

# **Application du matériau stabilisateur thermocollant (support) sur le tissu**

Pour éviter un rétrécissement des points ou un décalage des motifs, nous recommandons d'utiliser un matériau stabilisateur thermocollant (support) lors de la broderie.

# **ATTENTION**

- **Lorsque vous brodez sur des tissus fins ou élastiques, sur des tissus à grosse trame ou favorisant un rétrécissement des points, veillez à utiliser un matériau stabilisateur thermocollant (support) lors de la broderie. Si vous n'utilisez pas de matériau stabilisateur thermocollant (support) lors de la broderie, l'aiguille risque de se tordre ou de se casser et le motif d'être décalé.**
- 1**Utilisez un fer à vapeur pour appliquer le matériau stabilisateur thermocollant (support) sur l'envers du tissu.**

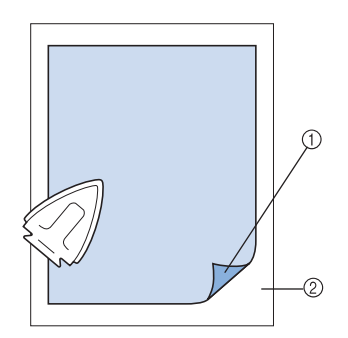

- 1 Face adhésive du matériau stabilisateur thermocollant (support)
- 2 Tissu (envers)
- Lorsque vous brodez sur du tissu ne pouvant pas être repassé ou sur une surface difficile à repasser, placez une épaisseur de matériau stabilisateur thermocollant (support) sous le tissu dans le cadre de broderie, sans la repasser.

# **Remarque**

● Utilisez une pièce de matériau stabilisateur thermocollant (support) plus grande que le cadre de broderie. Lorsque vous placez le tissu dans le cadre de broderie, veillez à ce que le stabilisateur (support) soit bien fixé autour du cadre pour éviter que le tissu ne se plisse.

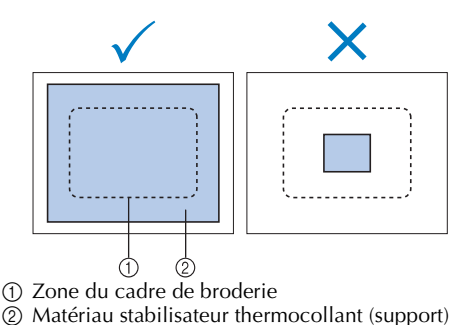

# **Mémo**

- Lorsque vous brodez sur des tissus fins, tels que l'organza et le linon, utilisez un stabilisateur soluble (support). Les stabilisateurs solubles se dissolvent au lavage et vous permettent ainsi d'obtenir une broderie souple et de finition parfaite.
- Lorsque vous brodez sur du tissu duveté, tels que des serviettes de bain ou du velours, placez une épaisseur de matériau stabilisateur thermocollant (support) sous le tissu dans le cadre de broderie, sans la repasser.
- Pour plus de détails sur d'autres utilisations du stabilisateur (support), reportez-vous à la section « Stabilisateurs (support) » à la page 221.

# **Mise en place du tissu**

### **Mise en place du tissu dans les très grands/grands cadres de broderie**

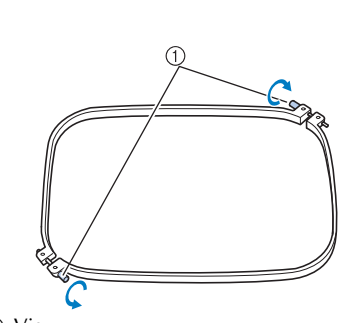

1**Desserrez la vis du cadre extérieur.**

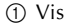

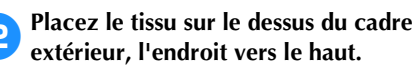

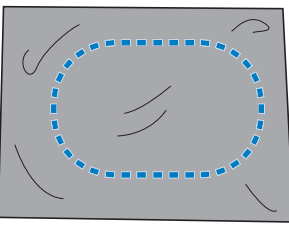

• Le cadre extérieur ne possède pas de face avant ni arrière. Vous pouvez utiliser n'importe quelle face comme face avant.

### 3**Insérez le cadre intérieur dans le cadre extérieur.**

Commencez par insérer le cadre intérieur par le coin avec la vis  $\circledA$ , puis par le coin le plus proche  $\circledB$  et enfin par le coin opposé  $\circledC$ . Terminez par le coin opposé à celui sans vis D.

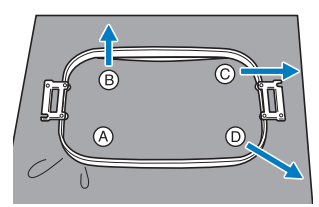

Alignez tout d'abord les cadres intérieur et extérieur au niveau du coin avec la vis  $\upphi$ . Puis, tout en tirant légèrement le tissu dans le sens indiqué par la flèche  $\circledB$  pour le tendre, insérez le cadre intérieur par le coin B. De même, tirez légèrement le tissu dans le sens

indiqué par la flèche C et insérez le cadre par le coin C, puis tirez légèrement le tissu dans le sens indiqué par la flèche  $\overline{O}$  et insérez le cadre par le coin D.

• Veillez à ce que le tissu ne présente aucun pli après l'avoir tendu dans le cadre de broderie.

### 4**Tout en continuant à tendre le tissu, serrez fermement la vis pour qu'il ne se relâche pas.**

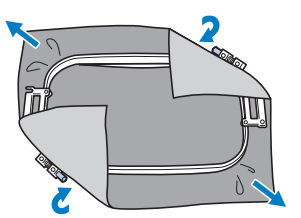

- Une fois le tissu tendu, si vous tapez doucement dessus, vous devez produire un son semblable à celui d'un tambour.
- Fixez fermement ensemble les cadres intérieur et extérieur pour que leurs parties supérieures soient au même niveau.

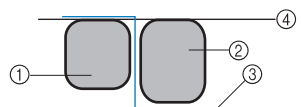

- 1 Cadre extérieur
- 2 Cadre intérieur
- 3 Endroit du tissu
- 4 Parties supérieures des cadres intérieur et extérieur de même niveau
- Serrez fermement la vis à l'aide du tournevis en forme de disque fourni.

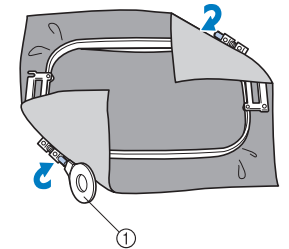

1 Tournevis en forme de disque

**Mémo**

● Pour placer correctement le tissu dans le cadre de broderie, nous recommandons d'utiliser une surface plane.

*Mise en place du tissu* 91

# **Utilisation de la feuille de broderie**

Pour placer le tissu de façon à ce que le motif soit cousu dans la position correcte, utilisez les lignes directrices de la feuille de broderie pour tendre avec précision le tissu dans le cadre.

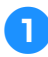

1**À l'aide d'un marqueur pour tissu, marquez la zone du tissu que vous souhaitez broder.**

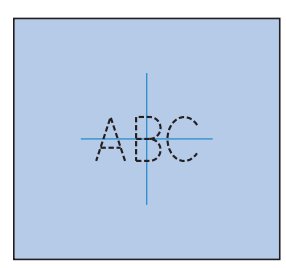

2**Posez la feuille de broderie sur le cadre intérieur. Alignez les lignes directrices de la feuille de broderie sur les repères tracés sur le tissu.**

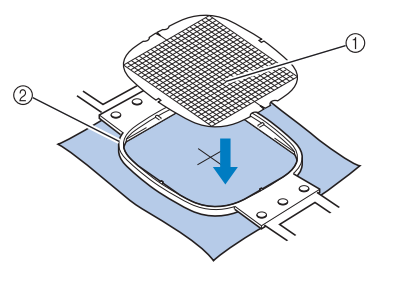

1 Lignes directrices 2 Cadre intérieur

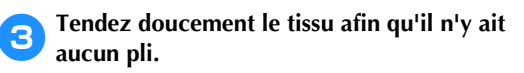

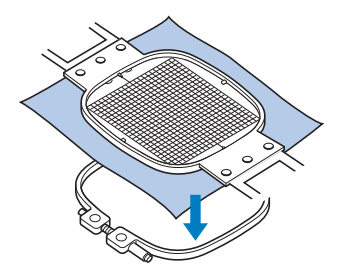

4**Insérez le cadre intérieur dans le cadre extérieur. Retirez la feuille de broderie.**

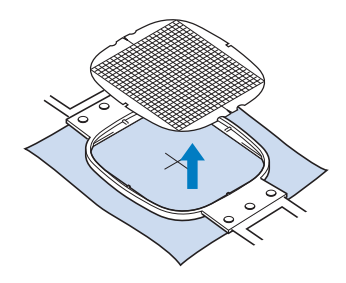

### **Grandes/petites pièces de tissu**

Cette section fournit des informations relatives à la broderie sur des tissus de taille largement supérieure ou largement inférieure à celle du cadre de broderie.

■ Broderie sur de grandes pièces de tissu ou sur **des vêtements lourds**

Lorsque vous brodez sur de grandes pièces de tissu ou sur des vêtements lourds, attachez le surplus de tissu au cadre de broderie à l'aide d'une épingle à linge ou d'une pince pour éviter qu'il ne pende. Si le surplus de tissu pend lorsque vous brodez, le cadre de broderie risque de ne pas pouvoir se déplacer correctement et la broderie d'être décalée.

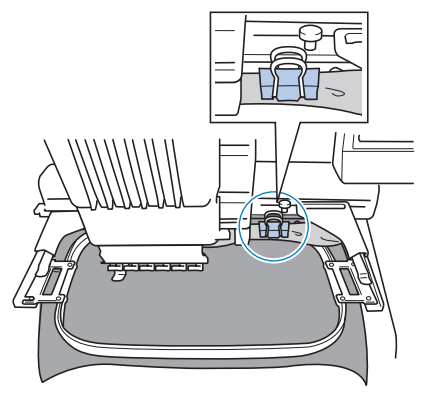

• Attachez le surplus de tissu au cadre de broderie à l'aide d'une épingle à linge ou d'une pince.

#### ■ **Broderie sur de petites pièces de tissu**

Lorsque vous brodez sur des pièces de tissu plus petites que le cadre de broderie, pulvérisez un produit adhésif sur le tissu pour le fixer au stabilisateur (support) placé dans le cadre de broderie. Pour les tissus sur lesquels vous ne souhaitez pas pulvériser de produit adhésif, faufilez le tissu sur le stabilisateur (support).

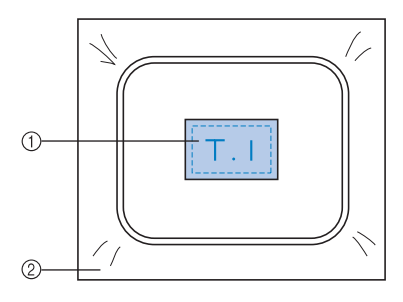

1 Tissu 2 Stabilisateur (support)

#### ■ **Broderie sur un coin de tissu**

Lorsque vous brodez sur le coin d'une pièce de tissu, pulvérisez un produit adhésif pour fixer le coin du tissu au stabilisateur (support), puis placez le stabilisateur (support) dans le cadre de broderie. Pour les tissus sur lesquels vous ne souhaitez pas pulvériser de produit adhésif, faufilez le tissu sur le stabilisateur (support).

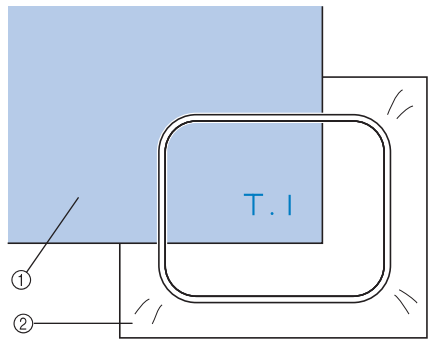

*3*

(1) Tissu 2 Stabilisateur (support)

### ■ **Broderie sur des pièces de tissu étroites, telles que des rubans**

Lorsque vous brodez sur des pièces de tissu étroites, pulvérisez un produit adhésif pour fixer le tissu au stabilisateur (support), puis placez le stabilisateur (support) dans le cadre de broderie. Pour les tissus sur lesquels vous ne souhaitez pas pulvériser de produit adhésif, fixez ensemble les deux extrémités du tissu et le stabilisateur (support) dans le cadre de broderie.

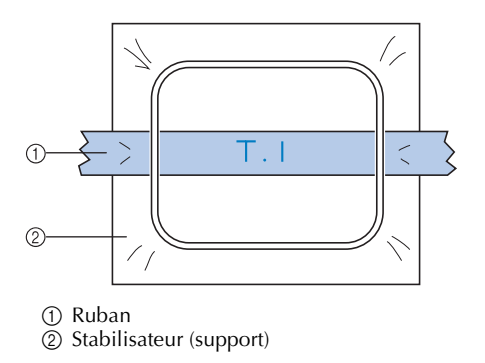

# **Position et déplacement du cadre de broderie**

Cette section donne des informations sur le cadre de broderie lors de l'utilisation de la machine à broder.

■ **Cadres ne pouvant être utilisés pour la broderie** Comme expliqué à la page 47, les indicateurs des cadres de broderie en haut de l'écran indiquent les cadres que vous pouvez utiliser pour coudre le motif sélectionné. Vous ne pouvez pas utiliser les cadres dont la zone de broderie est inférieure au motif. En outre, vous ne pouvez pas utiliser le cadre si le motif est plus petit que la zone de broderie et dépasse la zone du cadre.

#### **Cadres de broderie dont la zone de broderie est inférieure au motif**

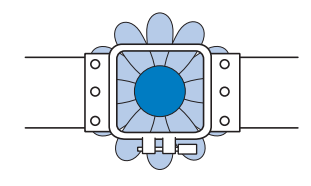

### **Motifs dépassant la zone de broderie du cadre**

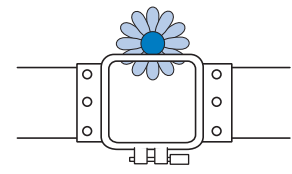

Dans ces deux cas, un message s'affiche sur la machine à broder, vous prévenant que le cadre de broderie doit être changé.

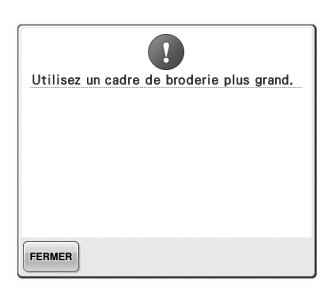

Un message vous invitant à remplacer le cadre de broderie peut apparaître même si aucun cadre n'est installé.

La machine détecte le cadre de broderie installé en fonction de la position du bras gauche du support du cadre de broderie. Par conséquent, la taille du cadre de broderie est déterminée par la position du bras gauche, même si le cadre n'est pas réellement installé. En outre, si le support du cadre de broderie n'est pas installé, la machine à broder établit que le cadre pour casquettes (en option) est installé.

#### ■ **Déplacement vers la position adéquate**

Si le centre du cadre de broderie se trouve au point de chute de l'aiguille sur la zone de broderie, le cadre est correctement positionné ; il s'agit, en d'autres termes, de la position de départ avant la broderie.

Si vous changez le cadre de broderie, le cadre installé ensuite ne sera pas correctement positionné.

Par exemple, si le très grand cadre de broderie est remplacé par le petit, le cas de figure suivant se présente.

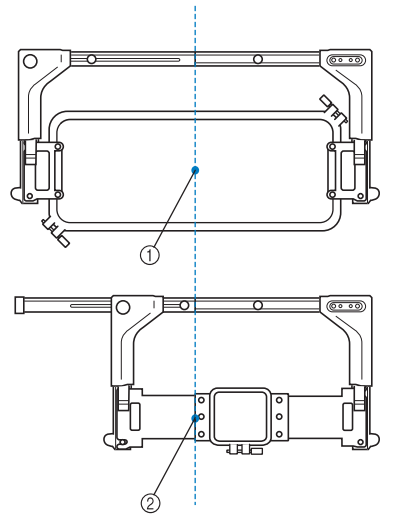

1 Centre du cadre de broderie à la position adéquate 2 Position de l'aiguille lors du remplacement du cadre de broderie

Pour corriger le décentrage de ce cadre de broderie, celui-ci est automatiquement déplacé vers la position adéquate lorsque l'une des conditions suivantes est réunie.

- **La machine à broder est sous tension.** Le cadre de broderie est déplacé.
- **L'écran de réglages de broderie s'affiche.** Le cadre de broderie n'est pas déplacé s'il est correctement positionné.

Si le motif dépasse la zone de broderie du cadre, un message s'affiche, vous invitant à remplacer le cadre de broderie. Remplacez le cadre de broderie ou retournez à l'écran d'édition des motifs et changez la position de la broderie.

**• Le cadre de broderie est remplacé alors que l'écran de réglages de broderie ou l'écran de broderie est affiché. Appuyez ensuite sur la touche de vérification de la zone de broderie, de déplacement du cadre de broderie ou de démarrage de la broderie.** Le cadre de broderie est déplacé. Tandis que le cadre de broderie est déplacé

vers la position adéquate puis arrêté, appuyez de nouveau sur la touche de votre choix.

Si le motif dépasse la zone de broderie du cadre après que celui-ci soit déplacé, un message s'affiche, vous invitant à remplacer le cadre de broderie. Remplacez le cadre de broderie ou retournez à l'écran d'édition des motifs et ajustez la taille du motif, ou changez la position de la broderie.

# **Changement de la position de broderie**

Lorsque vous achetez la machine à broder, elle est réglée pour commencer la broderie à partir du centre du motif. Par conséquent, déplacez le cadre et réglez la position de broderie de sorte à aligner le centre du motif sur le point de chute de l'aiguille en position de couture. En outre, vous pouvez régler l'angle du motif tout entier si vous ne parvenez pas à tendre uniformément le tissu dans le cadre de broderie ; le motif est alors positionné sur le tissu par rapport à cet angle.

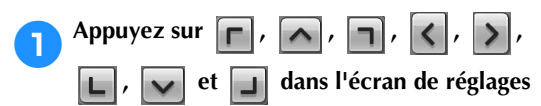

#### **de broderie.**

Déplacez le cadre de broderie pour que le point de chute de l'aiguille se trouve au centre de la zone sur laquelle vous souhaitez broder.

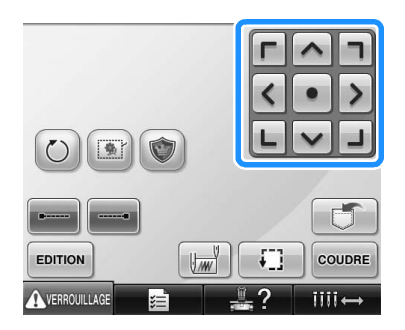

- E Le cadre de broderie se déplace dans le sens opposé à celui indiqué par la flèche.
- $\blacktriangleright$  Le motif se trouvant dans la zone d'affichage se déplace dans le même sens que celui indiqué par la flèche.

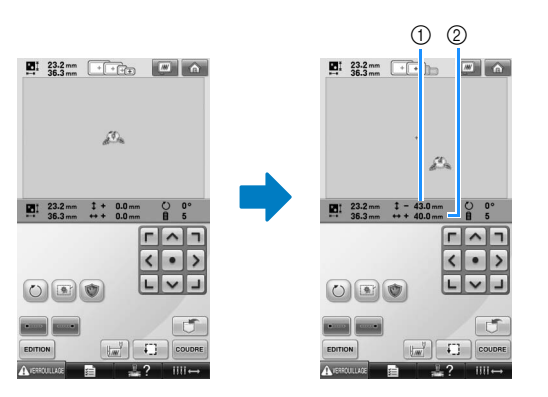

1 Indique la distance verticale du déplacement

2 Indique la distance horizontale du déplacement

• Appuyez sur  $\bullet$  pour replacer le cadre de broderie dans sa position d'origine (endroit où le centre du cadre de broderie est aligné sur le point de chute de l'aiguille en position de couture).

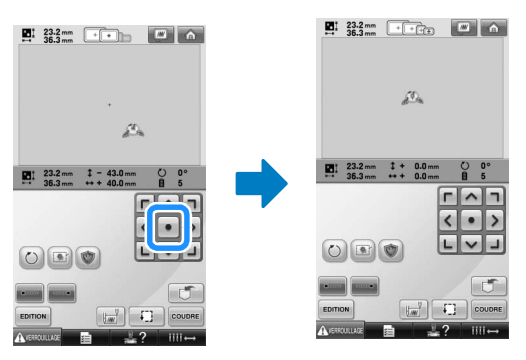

Il est également possible de déplacer le motif en le faisant glisser.

Si une souris USB est raccordée, déplacez-la pour positionner le pointeur sur le motif souhaité, puis déplacez le motif en maintenant enfoncé le bouton de gauche de la souris. Il est également possible de faire glisser le motif en le sélectionnant directement sur l'écran avec votre doigt ou le stylet.

### ■ **Recherche de la position de couture**

Vous pouvez aisément trouver le point de chute de l'aiguille en verrouillant la barre à aiguille (maintien de l'aiguille et du pied presseur en position basse).

1**Comme illustré, insérez le tournevis Allen dans le trou du support d'aiguille pour abaisser doucement la barre à aiguille jusqu'à ce que la barre soit bloquée.**

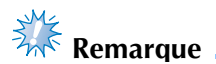

Veillez à ne pas abaisser l'aiguille au-delà du clic de positionnement.

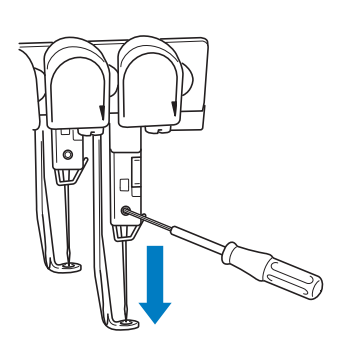

- L'aiguille et le pied presseur sont verrouillés en position basse.
- 2**Appuyez sur les touches fléchées de l'écran de réglages de broderie pour déplacer le cadre de broderie de façon à placer le point de chute de l'aiguille au centre de la zone sur laquelle vous souhaitez broder.**
	- Avec une souris USB, votre doigt ou le stylet, faites glisser le motif pour le déplacer.

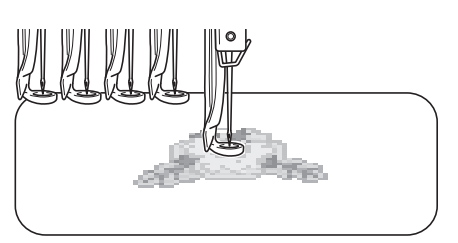

• Lors de la spécification du début de la couture, alignez le point de chute de l'aiguille avec le point spécifié comme le début de la couture. (Pour plus de détails sur la spécification du début et de la fin de la couture, reportez-vous à la page 123.)

■ **Déverrouillage de la barre à aiguille** 

1**Affichez l'écran de broderie et appuyez sur une touche correspondant à une autre barre à aiguille que celle qui est verrouillée.**

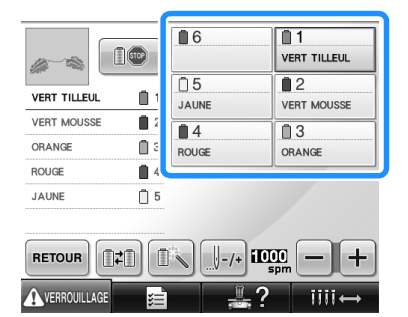

In La barre à aiguille est déverrouillée.

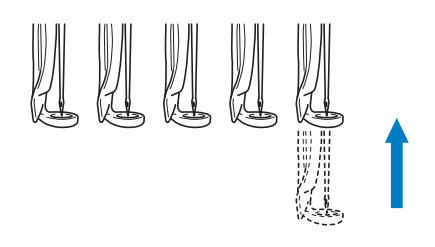

### **Réglage de l'angle**

Selon le type de tissu brodé, il peut être impossible de tendre le tissu dans le cadre de broderie à l'angle souhaité. Dans ce cas, réglez l'angle du motif pour le positionner correctement sur le tissu.

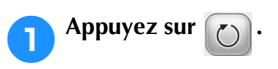

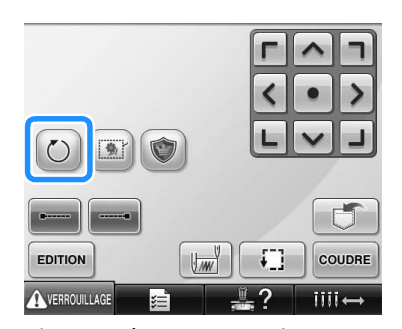

L'écran ci-dessous apparaît.

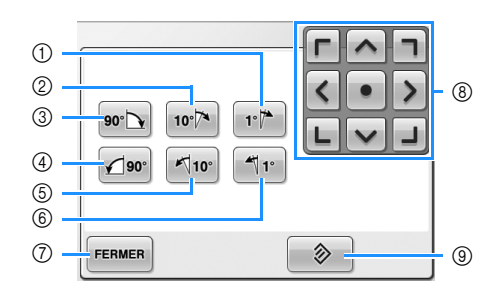

Exemple : angle initial

- 1 Rotation de 1 degré vers la droite
- 2 Rotation de 10 degrés vers la droite
- 3 Rotation de 90 degrés vers la droite
- 4 Rotation de 90 degrés vers la gauche
- 5 Rotation de 10 degrés vers la gauche
- 6 Rotation de 1 degré vers la gauche
- 7 Appuyez sur cette touche pour fermer l'écran.
- 8 Déplace le motif dans le sens indiqué par la flèche figurant sur la touche.
- 9 Appuyez sur cette touche pour que le motif récupère son angle initial.

#### 2**Appuyez sur les touches pour régler le motif sur l'angle souhaité.**

Chaque fois que vous appuyez sur une touche, vous faites pivoter le motif.

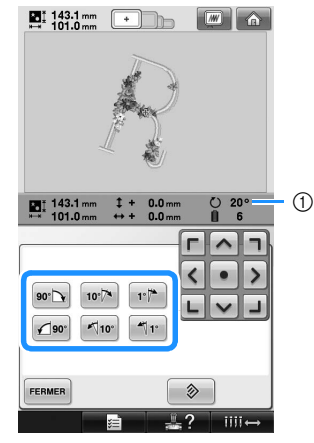

- 1 Indique l'angle du motif après avoir appuyé sur une touche pour le modifier.
- Pour revenir à l'angle initial du motif,

appuyez sur  $\rightarrow$ 

3**Au besoin, appuyez sur les touches fléchées pour régler la position du motif.** Pour plus de détails, reportez-vous à la page 96.

**Au besoin, appuyez sur FERMER** puis sur *<u>D* pour vérifier la zone de broderie.</u> Pour plus de détails, reportez-vous à la page 51.

5**Une fois les modifications souhaitées**  apportées, appuyez sur **FERMER**.

L'écran de réglages de broderie réapparaît.

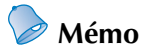

Cette opération permet un réglage précis de l'angle ; elle est aussi particulièrement utile lorsque vous brodez sur des pièces telles que des sacs et des pièces tubulaires, qui ne peuvent pas être étendus dans le cadre de broderie comme souhaité. Exemple : broderie sur une taie d'oreiller Faites pivoter le motif de 90 degrés vers la gauche avant de broder.

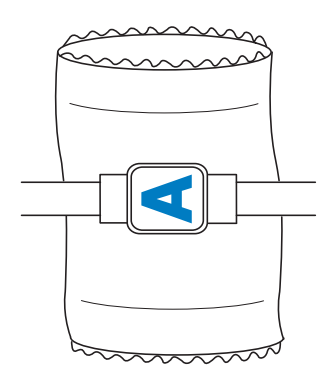

Exemple : broderie sur un tee-shirt Faites pivoter le motif de 180 degrés. Faites passer le plateau de la machine par la taille du tee-shirt, et non par le col, puis fixez le cadre de broderie à la machine. Ceci empêche de tirer sur le col de la chemise lorsque vous déplacez le cadre de broderie.

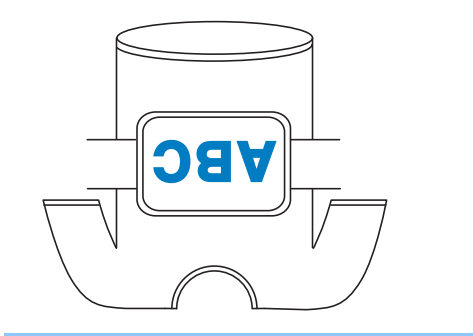

# **Modification des couleurs de fils à l'écran**

Si une couleur de fil sur le support de la bobine est différente de celle du fil de la position de l'aiguille à l'écran, vous pouvez modifier les couleurs de fil à l'écran pour correspondre à la position de la couleur du fil sur le support de la bobine.

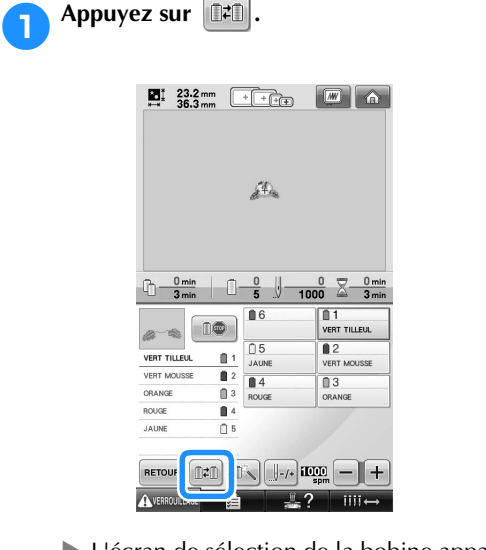

 $\blacktriangleright$  L'écran de sélection de la bobine apparaît.

### 2**Appuyez sur le numéro de la première barre à aiguille qui sera modifiée.**

• Pour annuler la sélection, appuyez une nouvelle fois sur le numéro de l'aiguille.

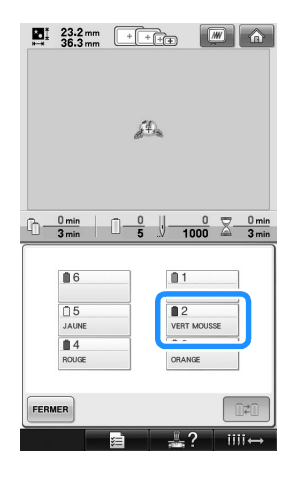

3**Appuyez sur le numéro de l'autre barre à aiguille qui sera modifiée. Le deux numéros d'aiguille sont reliés par une flèche.**

• Pour annuler la sélection, appuyez une nouvelle fois sur le numéro de l'aiguille.

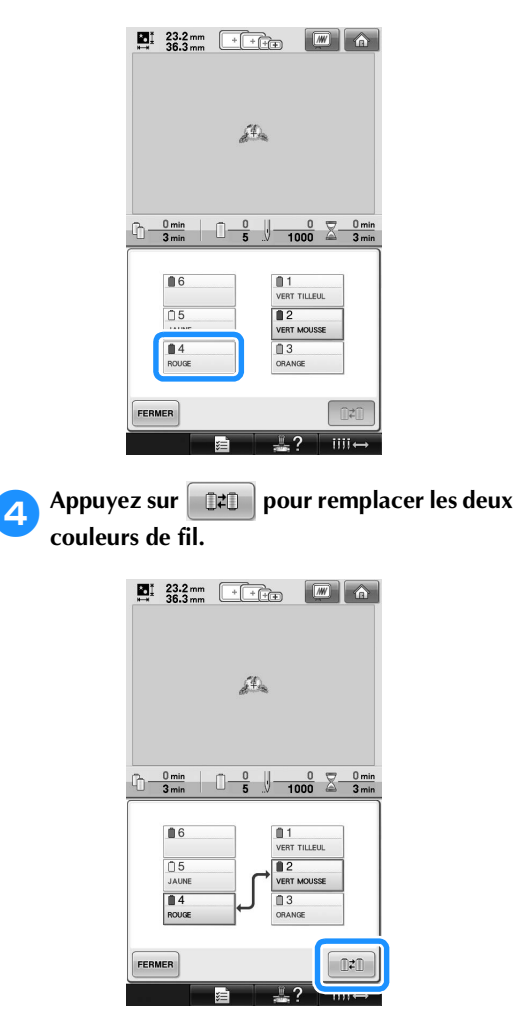

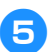

5**Une fois les modifications souhaitées**  apportées, appuyez sur **FERMER**.

# **Broderie d'un motif comportant sept couleurs ou plus**

ENTAUREE CLAIR

Lorsque vous brodez un motif comportant sept couleurs de fil ou plus, vous devez changer les bobines de fil. Lorsque vous changez les bobines de fil, des instructions à ce propos apparaissent et la machine s'arrête automatiquement.

■ **Attribution de couleurs de fil aux barres à aiguilles** La machine attribue automatiquement des couleurs de fil aux barres à aiguilles 1 à 6, en commençant par les couleurs de fil cousues en premier. (Toutefois, si le nouveau motif comporte des couleurs de fil identiques à celles du motif précédent, ces couleurs sont attribuées à la même barre à aiguille que lors de la précédente broderie, indépendamment de l'ordre de couture.) Par exemple, pour un motif comportant six couleurs de fil et dix changements de couleur de fil, les couleurs de fil sont attribuées comme suit :

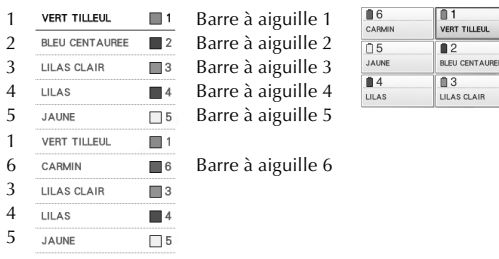

Pour un motif comportant sept couleurs de fil ou plus, les informations relatives aux bobines de fil sont mises à jour lorsque la septième couleur de fil doit être utilisée.

Ensuite, la machine règle l'attribution des couleurs de fil pour réduire le nombre de changements des bobines de fil.

Par exemple, pour un motif comportant sept couleurs de fil et onze changements de couleur de fil, les couleurs de fil sont attribuées comme suit :

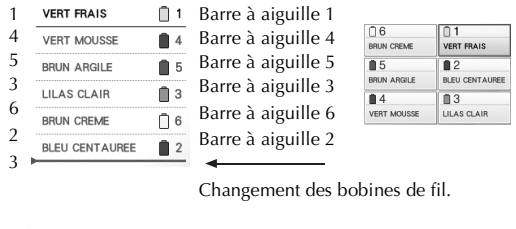

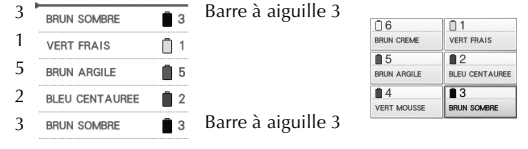

Les couleurs de fil des barres à aiguilles 1, 2 et 5 devant être réutilisées après le changement des bobines de fil, elles ne sont pas remplacées. Toutefois, différentes couleurs sont attribuées aux autres barres à aiguilles.

### **Vérification de la nécessité du changement des bobines de fil**

Lorsque vous sélectionnez un motif, vous pouvez voir le nombre de changements de fil mais vous ne pouvez pas vérifier, dans cet écran, les couleurs de fil utilisées dans le motif. Vous pouvez vérifier la nécessité du changement des bobines de fil et le moment à l'aide des indicateurs suivants.

#### ■ **Délai avant le changement des bobines**

Cet indicateur affiche le délai avant le prochain changement des bobines et la durée réelle de broderie. Si un délai s'affiche lorsque l'écran de broderie apparaît, vous devez effectuer au moins un changement de bobines.

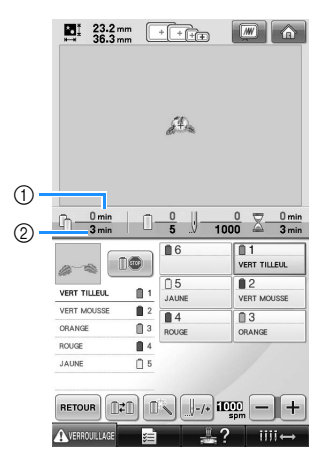

1 Durée de broderie réelle

2 Délai avant le changement des bobines

#### ■ **Indicateur de changement des bobines**

 $(\longleftarrow)$ L'indicateur de changement des bobines dans l'écran de navigation des points indique le nombre de changements de bobines nécessaires et l'intervalle de temps entre ces changements.

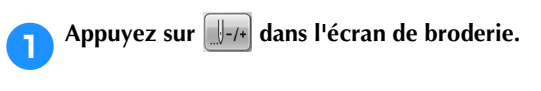

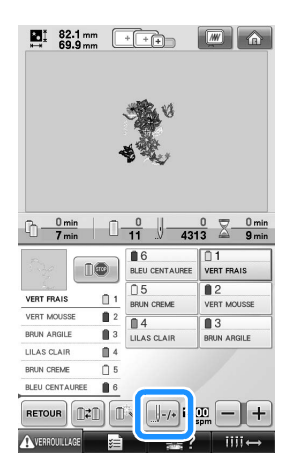

 $\blacktriangleright$  L'écran de navigation des points apparaît.

### Appuyez sur **1**<sup>+</sup>

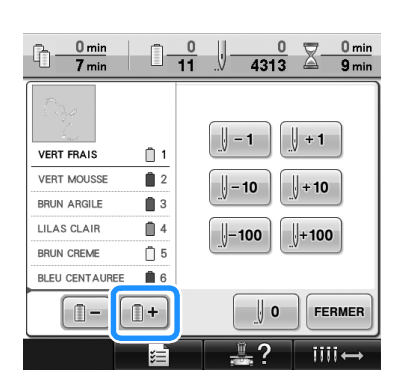

 $\triangleright$  À chaque fois que vous appuyez sur cette touche, la couleur suivante de l'affichage des séquences de couleurs de fils est sélectionnée. Une fois la dernière couleur dans l'affichage des séquences de couleurs de fils atteinte, la première couleur est sélectionnée.

3**Vérifiez la position de .**

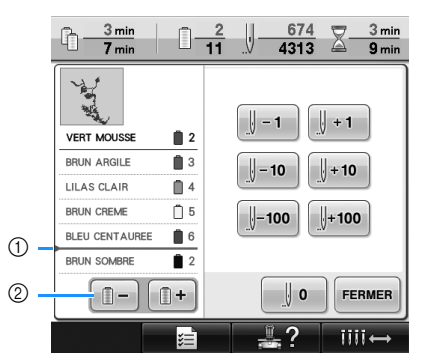

- 1 indique à quel moment changer les bobines de fil. Vous devez changer les bobines autant de fois que cet indicateur s'affiche et au niveau des couleurs de fil entre lesquelles il s'affiche.
- $\circled{2}$  Appuyez sur  $\circled{1}$  pour faire défiler l'affichage des séquences de couleurs de fils. À chaque fois que vous appuyez sur cette touche, la couleur précédente de l'affichage des séquences de couleurs de fils est sélectionnée. Une fois la première couleur dans l'affichage des séquences de couleurs de fils atteinte, la dernière couleur est sélectionnée.
- 

4**Une fois que vous avez consulté les informations appropriées, appuyez sur** 

**ou pour revenir à la première couleur. Appuyez ensuite sur .**

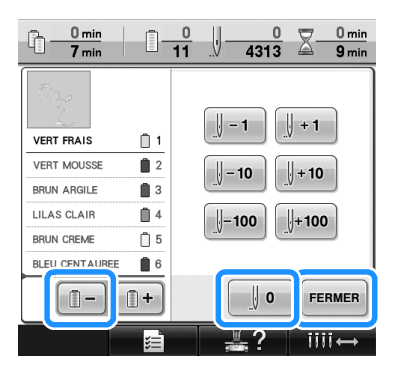

I L'écran de broderie apparaît de nouveau.

# **Changement des bobines de fil avec des motifs comportant sept couleurs ou plus**

Cette section fournit des explications sur le message de changement des bobines de fil et décrit comment effectuer aisément ce changement.

### **Message de changement des bobines de fil**

Lorsque vous devez remplacer la bobine de fil lors de la broderie d'un motif comportant sept couleurs minimum, la machine arrête automatiquement la couture et le message suivant s'affiche. Ce message s'affiche également lorsque vous devez changer les bobines de fil avant de commencer la broderie d'un nouveau motif. Changez les bobines de fil en fonction de leur nouvelle attribution.

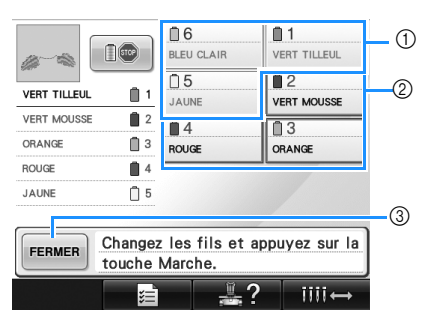

- 1 Les informations d'enfilage de la bobine de fil qui ne doit pas être changée sont grisées.
- 2 Les informations d'enfilage de la bobine de fil à changer apparaissent dans la nouvelle couleur de fil et dans un encadré rouge.
- 3 Appuyez sur cette touche pour fermer le message indiquant que la bobine de fil doit être changée.

# **Remarque**

- Appuyez sur la touche de barre à aiguille pour placer l'aiguille dans la position appropriée afin d'enfiler le fil de la nouvelle couleur. Reportez-vous à la section « Mise en place et enfilage d'une barre à aiguille sélectionnée » à la page 61.
- Lorsque l'écran de broderie s'affiche, l'attribution de couleur de fil actuelle est enregistrée. Si la même couleur de fil est utilisée lors du prochain changement des bobines de fil, la barre à aiguille se voit attribuer la même couleur de fil qu'auparavant.

# **Mémo**

- Pour utiliser une couleur de fil différente de celle spécifiée, utilisez la touche de réglages temporaires de la barre à aiguille, puis modifiez le réglage des couleurs de fil. (Pour plus de détails, reportez-vous à la section « Réglage temporaire de la barre à aiguille » à la page 130.)
- Pour réduire le nombre de changements des bobines de fil, vous pouvez attribuer spécifiquement des couleurs de fil fréquemment utilisées à certaines barres à aiguilles. (Pour plus de détails, reportezvous à la section « Réglages de la barre à aiguille réservée » à la page 132.)

### **Changement aisé des bobines de fil**

Lorsque vous remplacez les bobines de fil, vous devez procéder de nouveau à l'enfilage supérieur. Toutefois, vous pouvez facilement changer les bobines de fil lorsque vous remplacez une bobine dont le fil est correctement enfilé dans la machine.

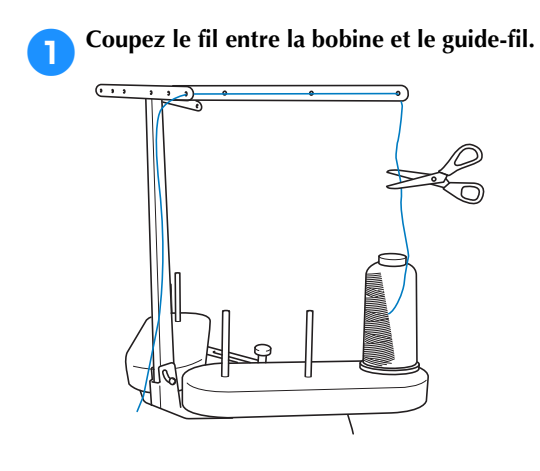

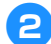

2**Changez la bobine de fil.**

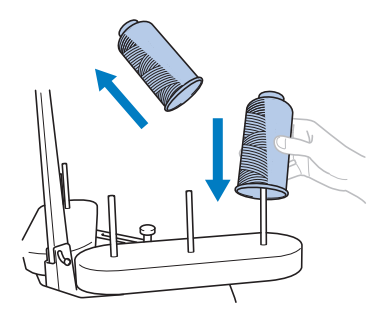

3**Nouez l'extrémité du fil de la nouvelle bobine à l'extrémité du fil restant de la couleur précédente.**

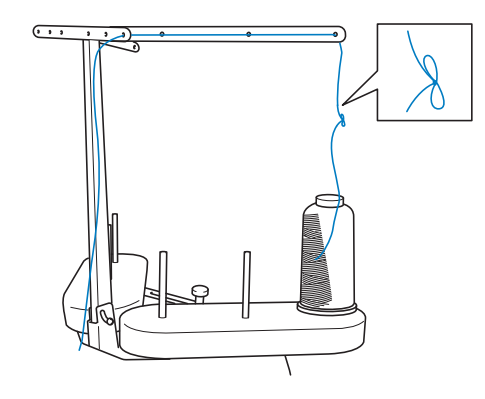

4**Tirez sur l'ancien fil pour le faire passer derrière le guide-fil de la barre à aiguille.**

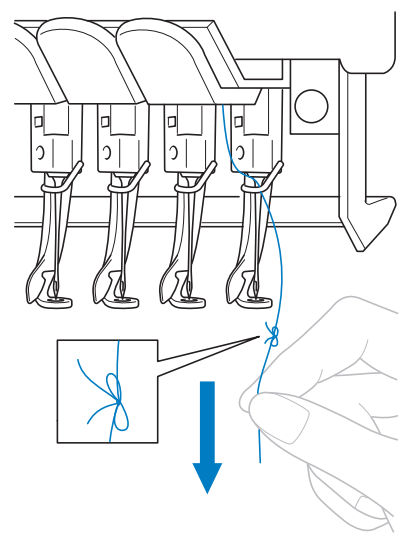

Continuez de tirer le fil jusqu'à ce que le nœud se trouve au-dessus de l'aiguille. Coupez le nœud.

5**Utilisez le dispositif d'enfilage automatique de l'aiguille pour faire passer le nouveau fil par l'aiguille. (Reportez-vous à la page 59.)**

> $\blacktriangleright$  Le changement de la bobine de fil est terminé.

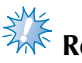

# **Remarque**

Lorsque vous tirez le fil, ne faites pas passer le nœud par le chas de l'aiguille. Si vous faites passer le nœud par le chas de l'aiguille, vous risquez d'endommager l'aiguille.

# **En cas de cassure du fil ou d'épuisement du fil de la canette en cours de broderie**

Si le fil se casse ou si la canette vient à manquer de fil en cours de broderie, la machine s'arrête automatiquement. Certains points risquant de n'avoir été cousus qu'avec un seul fil, reculez jusqu'à l'endroit où les points ont déjà été cousus avant de passer à la broderie.

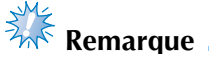

- Si le capteur de fil est désactivé, la machine ne s'arrête pas avant que la broderie ne soit terminée. Normalement, le capteur de fil doit être activé. Reportezvous à la page 204.
- Faites attention lorsque vous avancez ou reculez car le cadre de broderie se déplace simultanément.

### **En cas de cassure du fil supérieur**

1**Procédez de nouveau à l'enfilage supérieur. (Reportez-vous à la page 55.)**

Appuyez sur **...**. 施  $\begin{array}{c} \mathbf{0} \rightarrow 3 \\ \hline 5 \end{array}$  $\frac{325}{1000}$  $01$  $\mathbb{D}$ ■6  $\overline{05}$  $\overline{\mathbf{1}^2}$  $\mathbb{R}^3$  $\overline{14}$  $\overline{\mathbb{B}}$ 3 JAUN  $0<sub>5</sub>$ RETOUR E

 $\blacktriangleright$  L'écran de navigation des points apparaît.

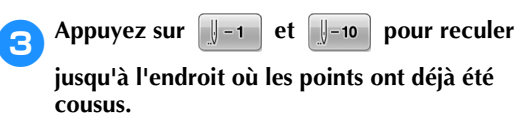

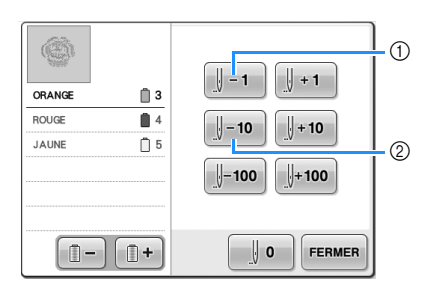

- $\circled{1}$  À chaque fois que vous appuyez sur cette touche, vous reculez d'un point.
- 2 À chaque fois que vous appuyez sur cette touche, vous reculez de dix points.

Le cadre de broderie se déplace. Reculez jusqu'à l'endroit où les points ont déjà été cousus.

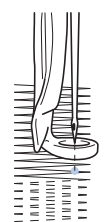

Si vous avez trop reculé la barre à aiguille dans la couture, appuyez sur  $\|\cdot\|$  +1 | ou sur

 $\|\cdot\|$  pour l'avancer.

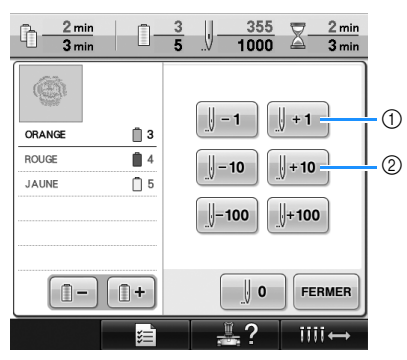

- 1 A chaque fois que vous appuyez sur cette touche, vous avancez d'un point.
- 2 A chaque fois que vous appuyez sur cette touche, vous avancez de dix points.

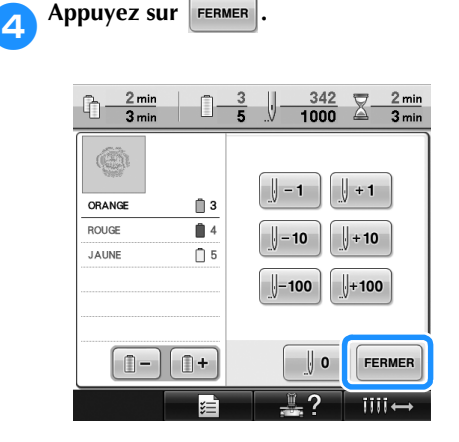

I L'écran de broderie apparaît de nouveau.

**5** Appuyez sur **AVERROWILAGE**, puis sur la touche **Marche/Arrêt pour continuer la broderie.**

### **En cas de cassure ou d'épuisement du fil de la canette**

**Appuyez sur AVERROUILLAGE**, puis sur le bouton de **coupure de fils.**

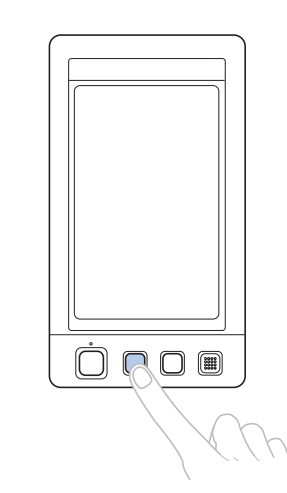

- Le fil supérieur est coupé.
- Si le fil de la canette se casse ou s'épuise, coupez également le fil supérieur.

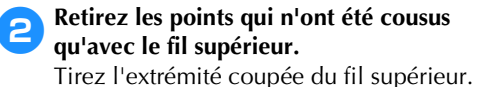

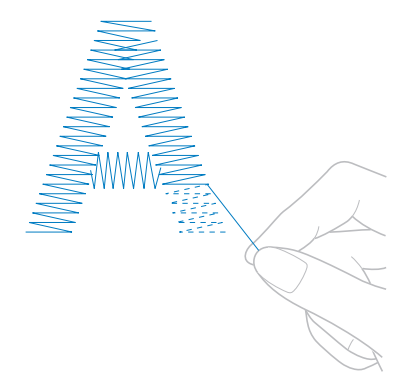

• Si vous ne parvenez pas à retirer correctement les points, coupez le fil à l'aide d'une paire de ciseaux.
■ **Si la canette est vide, remplacez-la à ce stade de la procédure.**

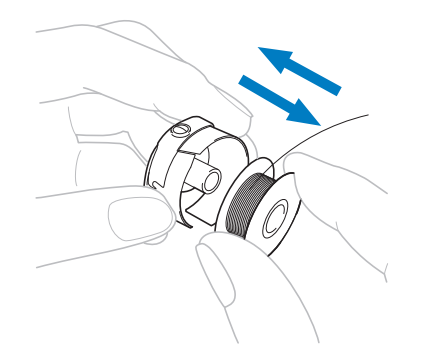

3**Remplacez la canette vide par une canette pleine. (Reportez-vous à la page 36.)**

- Si vous parvenez à ouvrir le couvercle du crochet, remplacez la canette sans retirer le cadre de broderie de la machine.
- Si le plateau de la machine est caché, par exemple, par un morceau de tissu en forme de sac, ou si vous ne pouvez pas ouvrir le couvercle du crochet, retirez provisoirement le cadre de broderie. (Reportez-vous à la page 68.) Après avoir remplacé la canette, replacez le cadre de broderie. (Reportez-vous à la page 49.)

**Remarque** 

Si vous retirez le cadre avant d'avoir terminé la broderie du motif, veillez à respecter les points suivants, sinon la broderie risque d'être décalée.

- N'appuyez pas trop fort sur le tissu placé dans le cadre, sinon vous risquez de le détendre.
- Lors du retrait et replacement du cadre de broderie, veillez à ce qu'il ne touche pas le chariot ni le pied presseur. Si le chariot est heurté et se déplace, mettez la machine hors puis sous tension. La position correcte du cadre étant mémorisée au moment de l'arrêt de la machine, le cadre de broderie est replacé correctement.
- Une fois le cadre de broderie replacé, veillez à ce que les ergots des bras droit et gauche du support du cadre de broderie soient fermement insérés dans les trous des poignées du cadre de broderie.
- 4**Repassez sur les points comme décrit à l'étape** 2 **de « En cas de cassure du fil supérieur » à la page 105, puis passez à la broderie.**

*3*

## **Broderie à partir du début ou du milieu du motif**

Si vous souhaitez recommencer la broderie depuis le début au cas où, par exemple, l'échantillon de broderie aurait été cousu avec une tension ou une couleur de fil incorrecte, recommencez la broderie à l'aide de la touche de points avant/arrière. En outre, vous pouvez avancer ou reculer par couleur de fil ou par point pour commencer la couture à n'importe quel endroit du motif.

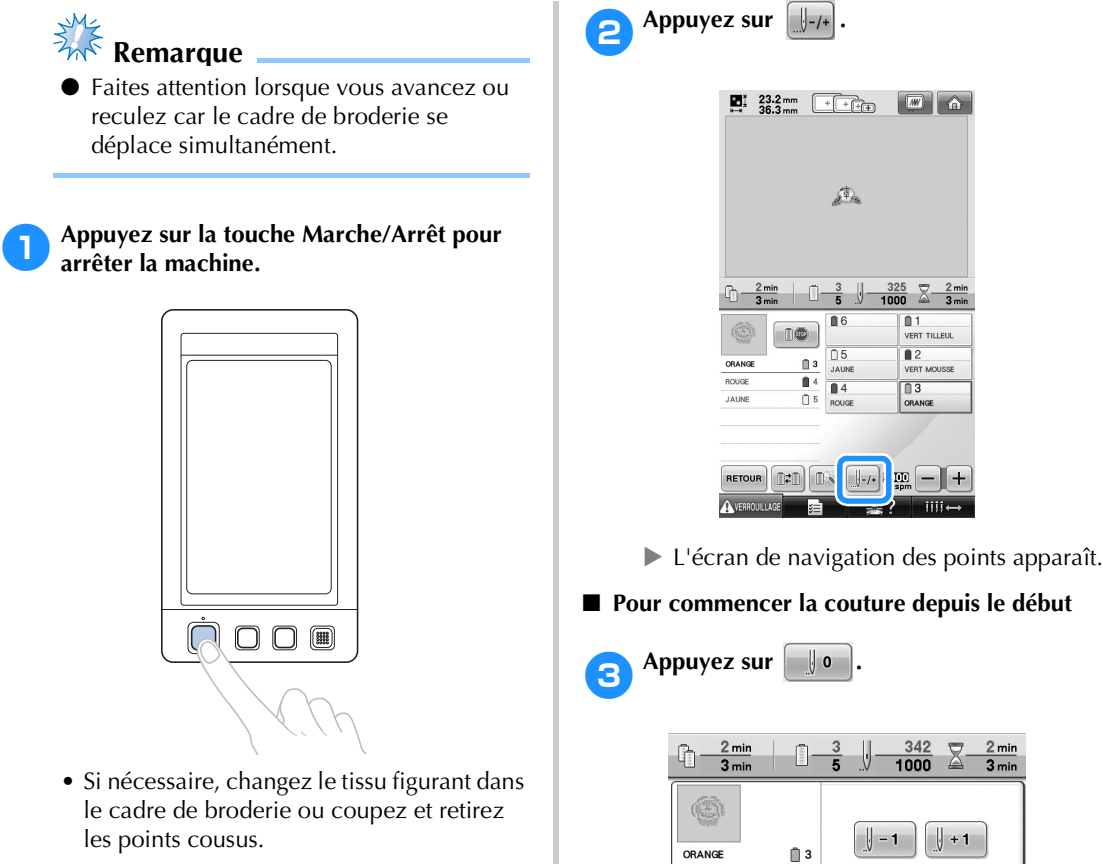

1 Appuyez sur cette touche pour revenir au début

 $\parallel$  – 10

 $|-100|$ 

 $\Omega$ 

nin nin

 $\parallel +10$ 

 $\parallel$ +100

0 | FERMER iiii.

Le cadre de broderie se déplace vers la

de la première couleur.

 $\mathbb{R}$  -  $\mathbb{R}$  +

 $\mathbf{B}$  4

 $\square$  5

ROUGE

JAUNE

position de départ.

- **Pour sélectionner le point de début de la broderie**
	- **Appuyez sur i** et **i i pour sélectionner une couleur dans la séquence de couleurs de fils, puis appuyez sur**  $\|\cdot\|$  -1, **J**-10 , J-100 , J+1 , J+10 et J+100 **pour sélectionner le point.**  $\frac{2 \text{ min}}{3 \text{ min}}$  $\frac{342}{1000}$  $\frac{2 \text{ min}}{3 \text{ min}}$ ß.  $\Sigma$ -5  $\odot$ 6  $\sqrt{ }$  – 1  $\parallel +1$ ORANGE  $^{\circ}$  3 7 u s  $\parallel$  – 10  $\| + 10$ 8 JAUNE  $\Box$  5  $^{\circledR}$  $+100$  $-100$  $(10)$  $\circledcirc$ 3 **FERMER**  $0 -$   $0 +$ , ⊌ o  $\circled{4}$  $III +$ 
		- 1 La première couleur de fil figurant sur l'affichage des séquences de couleurs de fils correspond à la couleur de la zone sélectionnée.
		- 2 Appuyez sur cette touche pour fermer l'écran.
		- 3 Appuyez une fois sur cette touche pour revenir au début de la couture de la couleur en cours. Ensuite, à chaque fois que vous appuyez sur cette touche, vous revenez au début de la couture de la couleur de fil précédente.
		- 4 A chaque fois que vous appuyez sur cette touche, vous avancez au début de la couture de la couleur de fil suivante.
		- 5 A chaque fois que vous appuyez sur cette touche, vous reculez d'un point.
		- 6 A chaque fois que vous appuyez sur cette touche, vous avancez d'un point.
		- 7 A chaque fois que vous appuyez sur cette touche, vous reculez de dix points.
		- 8 A chaque fois que vous appuyez sur cette touche, vous avancez de dix points.
		- 9 A chaque fois que vous appuyez sur cette touche, vous reculez de cent points.
		- 0 A chaque fois que vous appuyez sur cette touche, vous avancez de cent points.
		- $\blacktriangleright$  Le boîtier de barres à aiguilles se déplace et la barre à aiguille en cours se met en position de couture ; le cadre de broderie se déplace à son tour et la position de l'aiguille en cours est indiquée.

5**Après avoir sélectionné le point du début de**  la broderie, appuyez sur **FERMER**.

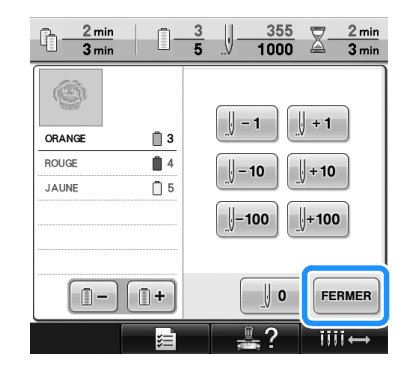

▶ L'écran de broderie apparaît de nouveau.

**Appuyez sur AVERROUILIAGE**, puis sur la touche **Marche/Arrêt pour commencer à broder.**

> $\blacktriangleright$  La broderie commence à partir du point spécifié.

## **Reprise de la broderie après la mise hors tension de la machine**

Si l'un des cas suivants se présente, les points restants de la broderie sont mémorisés dans la machine.

- Si vous mettez la machine hors tension après l'arrêt de la broderie. Coupez le fil avant de mettre la machine hors tension, sinon vous risquez de le tirer ou de le coincer au moment où le chariot revient à sa position initiale après la mise sous tension de la machine.
- Si la machine est mise hors tension accidentellement en cours de broderie, par exemple, en raison d'une panne d'électricité.

La broderie peut reprendre lorsque la machine est de nouveau sous tension ; toutefois, il se peut que certains des points déjà cousus le soient de nouveau.

> $^{\circledR}$  $\bigcap$

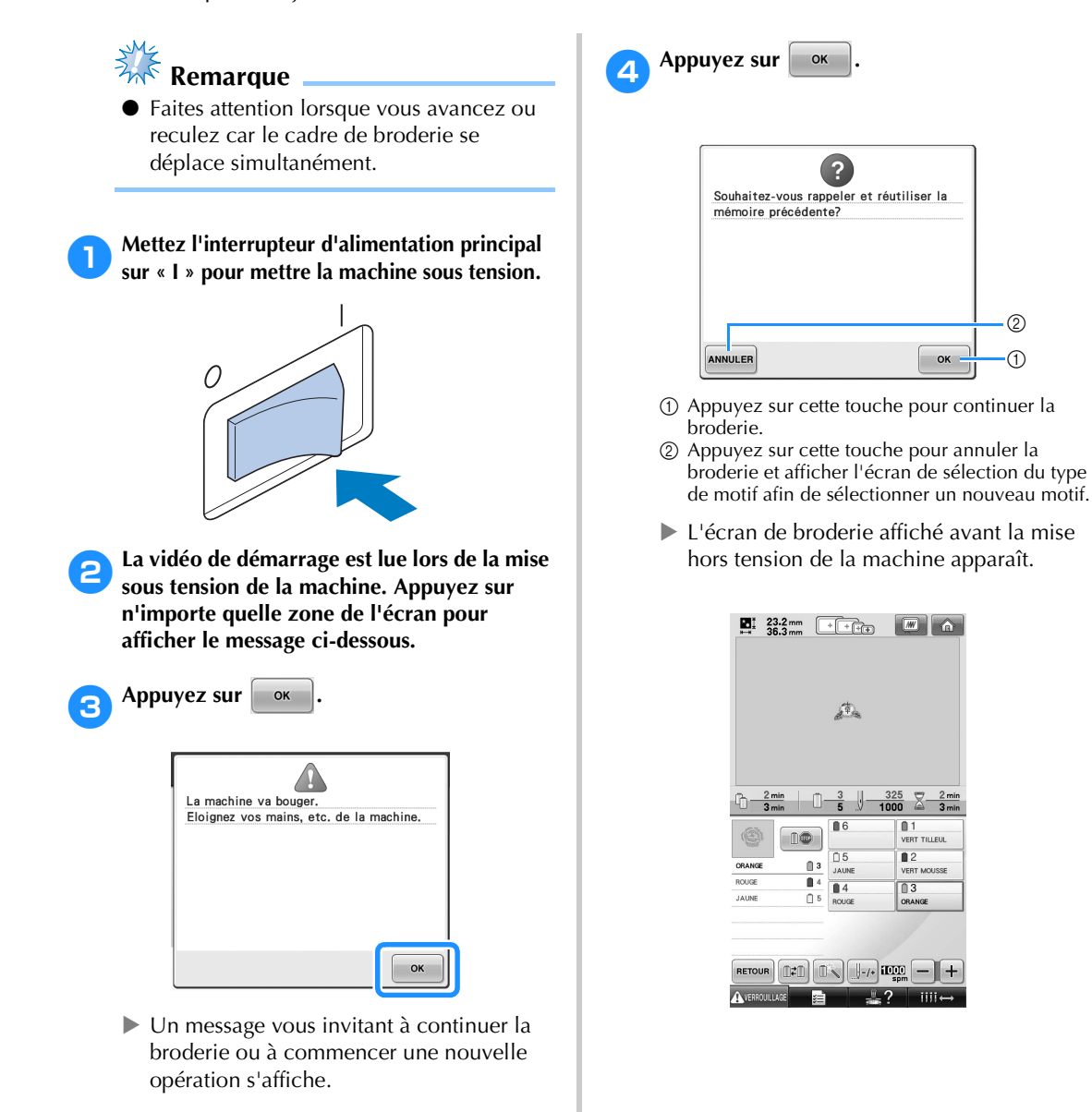

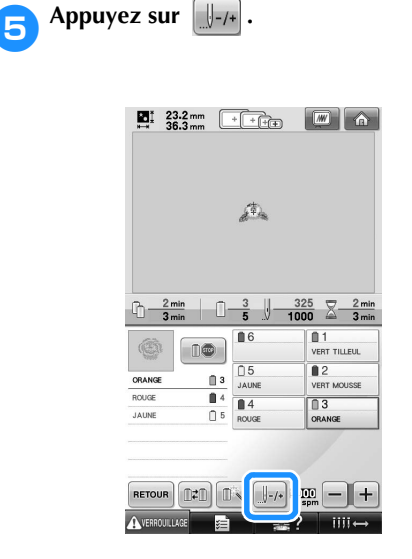

 $\blacktriangleright$  L'écran de navigation des points apparaît.

**Appuyez deux ou trois fois sur**  $\left[\frac{1}{2} - 1\right]$  pour **reculer de deux ou trois points.**

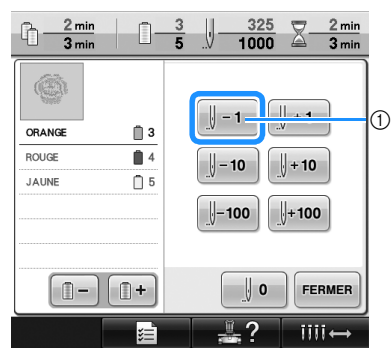

- $(1)$  À chaque fois que vous appuyez sur cette touche, vous reculez d'un point.
- Vérifiez que le point de chute de l'aiguille se situe à l'endroit où les points ont déjà été cousus.

**Appuyez sur FERMER** 

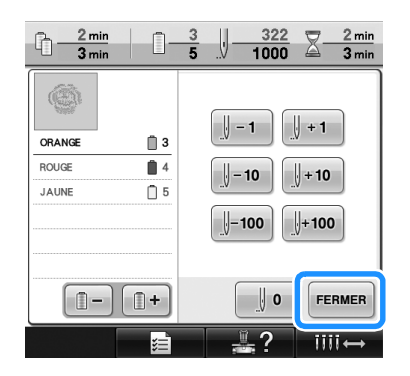

I L'écran de broderie apparaît de nouveau.

**8** Appuyez sur **AVERROULLAGE**, puis sur la touche

**Marche/Arrêt pour continuer la broderie.**

### **Mémo**

● Vous pouvez arrêter la machine à tout moment, même lorsque vous brodez ; toutefois, si vous l'arrêtez lorsque vous changez la couleur des fils, il est inutile de repasser sur les points lorsque vous reprenez la broderie. Vous pouvez également régler la machine pour qu'elle s'arrête lors du changement de la couleur des fils. (Pour plus de détails, reportezvous à la section « Arrêt de la machine aux changements de couleur » à la page 128.)

## **Réglage de la tension des fils**

La procédure suivante décrit comment régler la tension des fils si la tension appropriée décrite à la page 67 n'est pas utilisée. Une fois la tension du fil de la canette réglée, réglez celle du fil supérieur de chaque barre à aiguille.

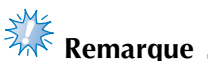

- Vérifiez la tension du fil de la canette à chaque changement de canette. Selon le type du fil de la canette et selon qu'une canette pleine est utilisée, sa tension peut changer. Par exemple, lorsque vous remplacez une canette vide par une canette pleine du même type, vérifiez la tension du fil de la canette et réglez la tension si nécessaire.
- Veillez à régler la tension du fil de la canette avant celle du fil supérieur.

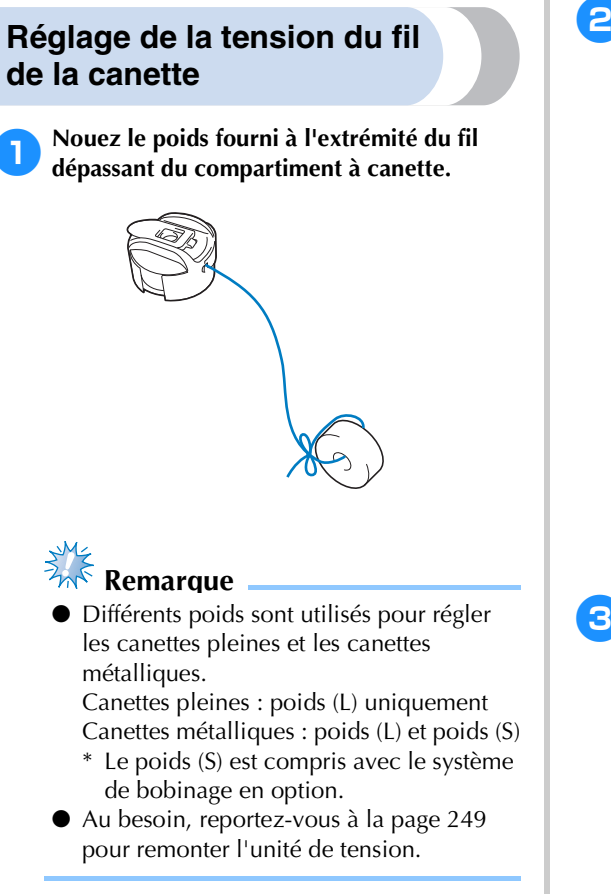

2**Maintenez le compartiment à canette contre une surface verticale lisse, comme illustré.**

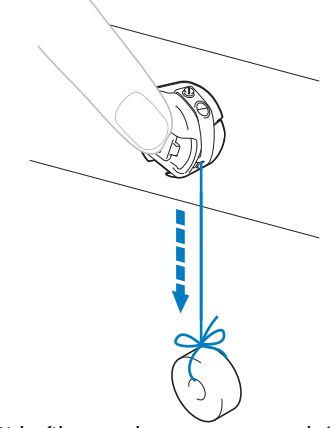

- Si le fil auquel vous avez attaché le poids descend lentement, la tension du fil est correcte.
- 3**À l'aide du tournevis standard fourni, tournez la vis de réglage de la tension du fil pour régler la tension.**

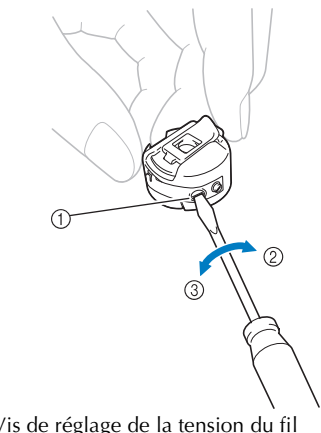

- 1 Vis de réglage de la tension du fil
- 2 Serrer
- 3 Desserrer

4**Une fois les réglages effectués, effectuez un échantillon de broderie avec toutes les barres à aiguilles pour vérifier la tension du fil.**

## **Mémo**

● Parmi les motifs de broderie intégrés, un seul est utilisé pour vérifier la tension du fil. Lors de la couture de ce motif, vous pouvez aisément vérifier la tension du fil. Pour plus de détails, reportez-vous à la page 217.

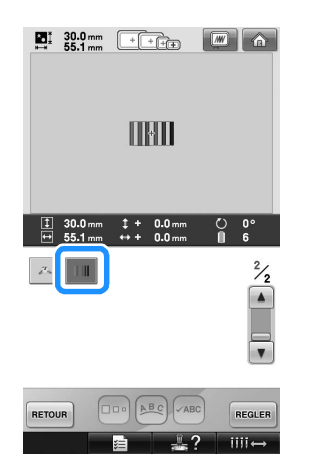

### **Réglage de la tension du fil supérieur**

Lorsque vous brodez, la tension du fil doit être réglée de manière à voir légèrement le fil supérieur à l'envers du tissu.

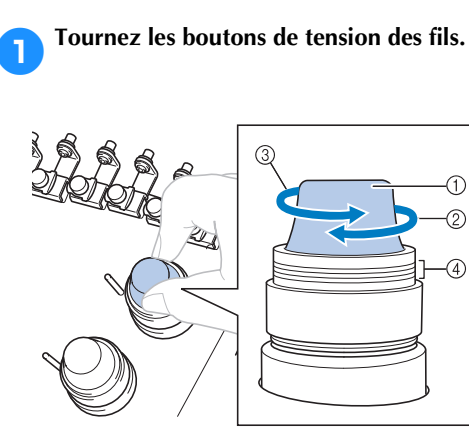

- 1 Boutons de tension des fils
- 2 Serrer
- 3 Desserrer
- 4 Repère

#### ■ **Tension du fil correcte**

Le motif est visible à l'envers du tissu. Si la tension des fils n'est pas réglée correctement, le motif sera mal fini. Le tissu risque de froncer ou le fil pourrait casser.

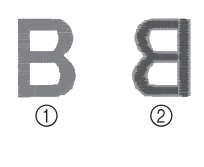

1 Endroit 2 Envers

Suivez les opérations décrites ci-dessous pour régler la tension du fil en fonction de la situation.

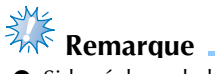

Si le réglage de la tension du fil est extrêmement faible, la machine risque de s'arrêter pendant la couture. Il ne s'agit pas d'un dysfonctionnement. Augmentez légèrement la tension du fil puis recommencez à coudre.

#### ■ Le fil supérieur est trop tendu

Si la tension du fil supérieur est trop élevée, le fil de la canette est visible sur l'endroit du tissu.

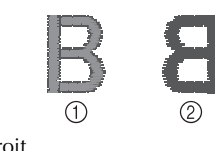

1 Endroit 2 Envers

Tournez le bouton dans le sens indiqué par la flèche pour réduire la tension du fil supérieur.

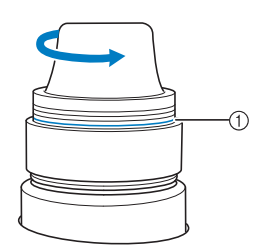

1 Ligne rouge

Si la ligne rouge est visible, vous ne pouvez pas réduire davantage la tension du fil. Augmentez la tension du fil de la canette. Pour plus de détails, reportez-vous à la page 112.

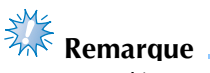

- Si vous dépassez cette ligne rouge, vous risquez de démonter le bouton de tension.
- Au besoin, reportez-vous à la page 249 pour remonter l'unité de tension.

#### ■ Le fil supérieur est trop lâche

Si la tension du fil supérieur est trop basse, un fil supérieur lâche, des nœuds de fils ou des boucles lâches apparaissent sur l'endroit du tissu.

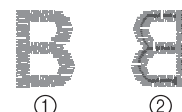

1 Endroit

2 Envers

Tournez le bouton dans le sens indiqué par la flèche pour augmenter la tension du fil de la canette.

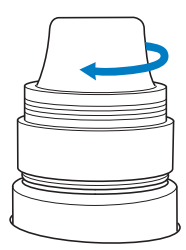

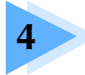

## **4 RÉGLAGES DE BRODERIE**

Ce chapitre contient une description des différents réglages de broderie qui simplifient l'utilisation.

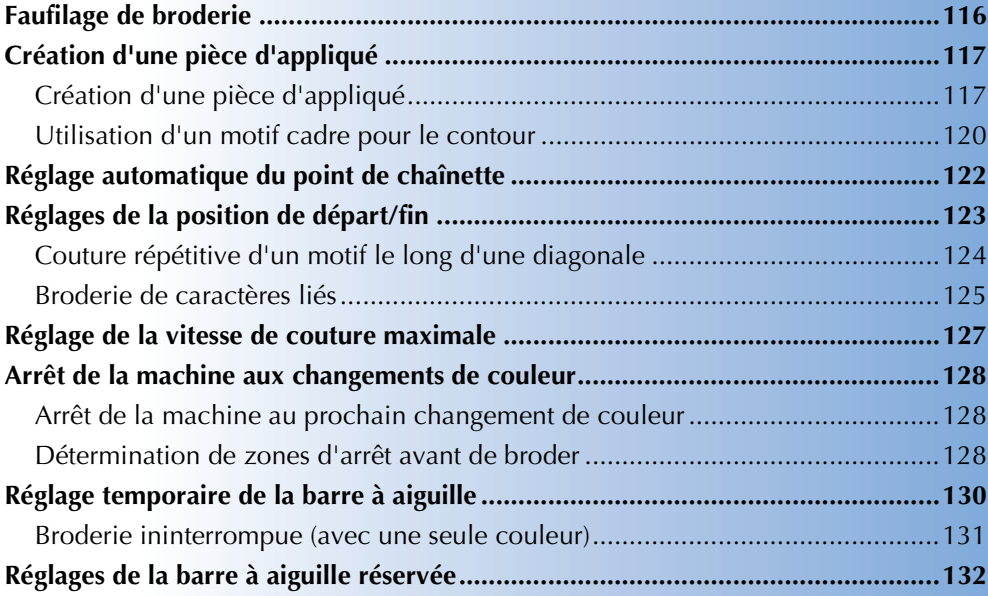

## **Faufilage de broderie**

Avant de broder, vous pouvez coudre les points de faufilage le long du contour du motif. Ce procédé s'avère utile pour broder sur un tissu sur lequel aucun matériau stabilisateur ne peut être collé à l'aide d'un fer à repasser ou d'un adhésif. La couture du matériau stabilisateur sur le tissu permet de diminuer le rétrécissement des points ou le décalage des motifs.

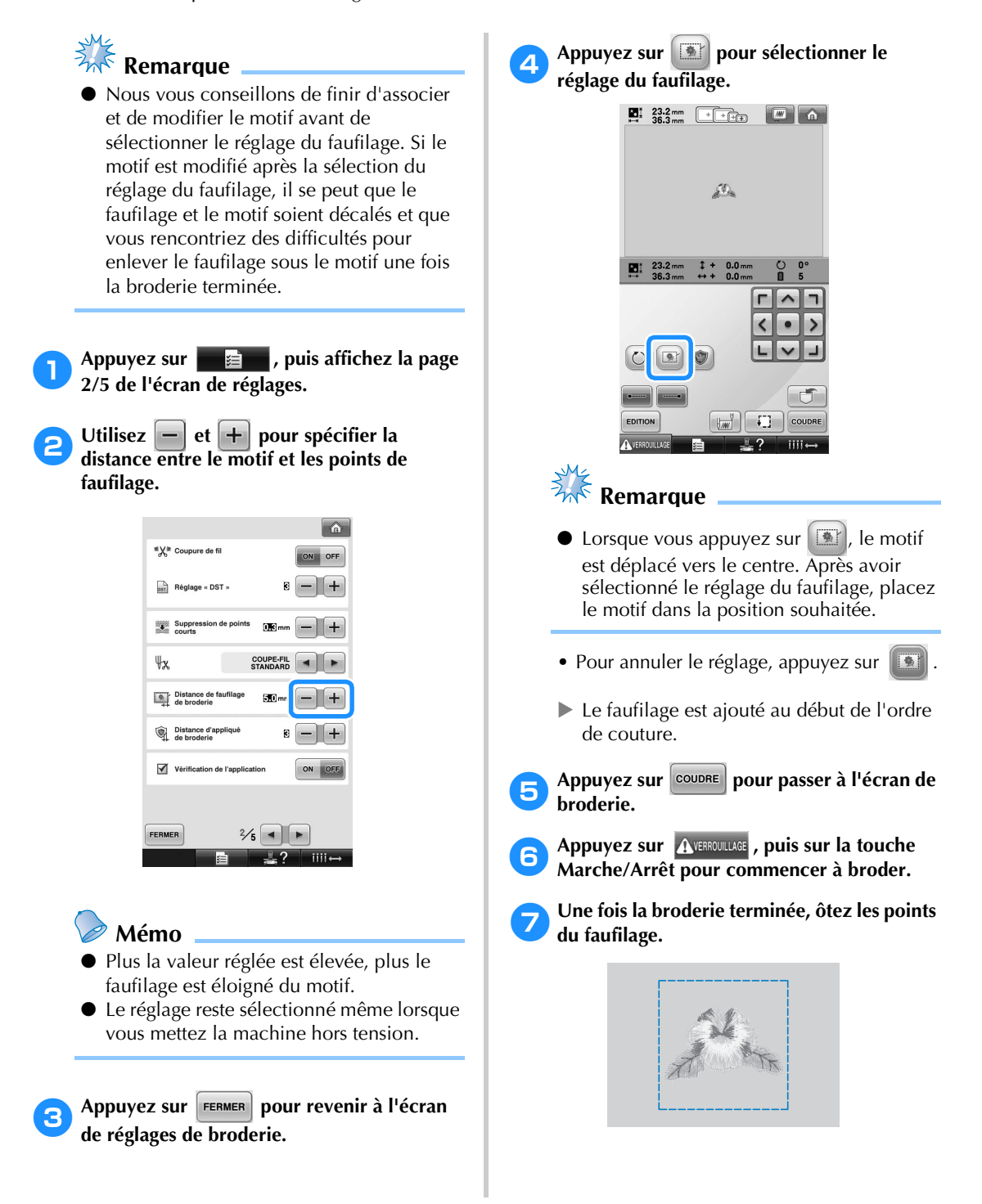

## **Création d'une pièce d'appliqué**

Les pièces d'appliqué peuvent être créées à partir des motifs intégrés et des motifs figurant sur les cartes de broderie. Ceci est pratique pour les tissus ne pouvant être brodés, ou lorsque vous souhaitez fixer un appliqué sur un vêtement.

### **Création d'une pièce d'appliqué**

Le motif suivant sera utilisé pour créer une pièce d'appliqué.

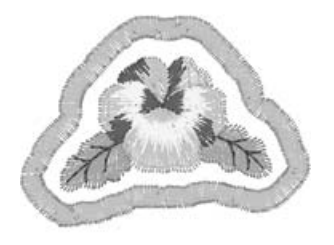

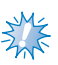

**Remarque**

- Il est conseillé d'utiliser du feutre ou de la toile de jean pour la pièce d'appliqué. En fonction du motif et du tissu utilisés, la couture risque de sembler plus petite sur les tissus légers.
- Pour un résultat optimal, veillez à utiliser un matériau stabilisateur lorsque vous brodez.
- Choisissez un cadre correspondant à la taille du motif. Les options de cadres sont affichées sur l'écran à cristaux liquides.
- Terminez de combiner et de modifier le motif avant de sélectionner le réglage de l'appliqué. Si le motif est modifié une fois le réglage d'appliqué sélectionné, la couture et le motif d'appliqué risquent de se désaligner.
- Un contour étant ajouté, le motif d'une pièce d'appliqué (lorsque le réglage d'appliqué est sélectionné) sera plus grand que le motif d'origine. Commencez par régler la taille et la position du motif, comme indiqué ci-dessous.

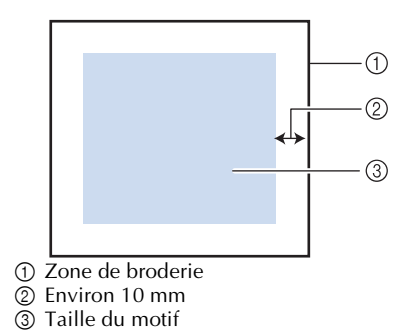

1**Appuyez sur , puis affichez la page 2/5 de l'écran de réglages.**

**2** Utilisez et + pour spécifier la **distance entre le motif et le contour de l'appliqué.**

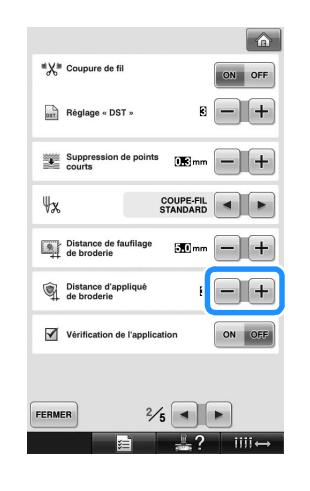

### **Mémo**

Le réglage reste sélectionné même lorsque vous mettez la machine hors tension.

**Appuyez sur <b>FERMER** pour revenir à l'écran **de réglages de broderie.**

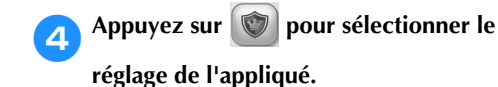

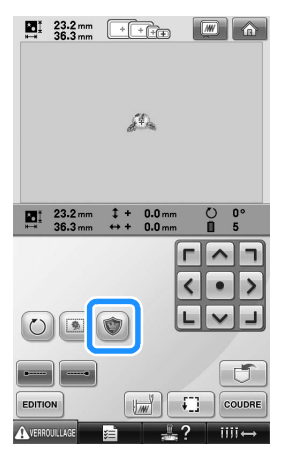

- Pour annuler le réglage, appuyez sur .
- Eles étapes de création de la pièce d'appliqué sont ajoutées dans l'ordre de couture.
- **Remarque**
- $\bullet$  Lorsque vous appuyez sur  $\circ$ , le motif est déplacé vers le centre. Après avoir sélectionné le réglage de l'appliqué, placez le motif dans la position souhaitée.
- Il n'est pas possible de créer une pièce d'appliqué si le motif est trop grand ou trop compliqué, ou en cas de motif combiné scindé. Même si le motif sélectionné ne dépasse pas de la zone de broderie, il se peut que l'intégralité du motif de l'appliqué dépasse de cette zone une fois le contour ajouté. Si un message d'erreur s'affiche, modifiez le motif ou sélectionnez-en un autre.

**broderie.**

Appuyez sur **coupre** pour passer à l'écran de

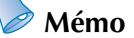

● Trois étapes sont ajoutées à l'ordre de couture :

ligne de découpe de l'appliqué, positionnement du motif sur le vêtement et couture de l'appliqué.

- ORANGE  $\mathbb{R}$  з ROUGE  $\mathbf{B}$  4 **JAUNE**  $05$ -<br>D'APPLIQUÉ  $\bigcirc$  $\mathbb{R}$  6  $f{f}$  1  $^{\circledR}$ POSITION<br>D'APPLIQUÉ APPLIQUÉ  $\mathbb{R}^2$ ෬
- 1 Ligne de découpe de l'appliqué
- 2 Positionnement du motif sur le vêtement
- 3 Couture de l'appliqué
- Pour la ligne de découpe de la « PIÈCE D'APPLIQUÉ », nous recommandons d'utiliser un fil dont la couleur est la plus proche possible de celle du tissu.
- 6**Fixez ou collez un morceau de stabilisateur sur l'envers du feutre ou de la toile de jean que vous souhaitez utiliser comme pièce d'appliqué.**
	- 7**Placez le tissu dans le cadre de broderie, fixez le cadre de broderie à la machine et commencez à broder.**
	- 8**Une fois la ligne de découpe de la « PIÈCE D'APPLIQUÉ » brodée, arrêtez la machine et ôtez la pièce d'appliqué du cadre de broderie.**
- 9**Découpez soigneusement le long de la couture. Lorsque vous avez terminé, ôtez soigneusement le fil de la ligne de découpe.**

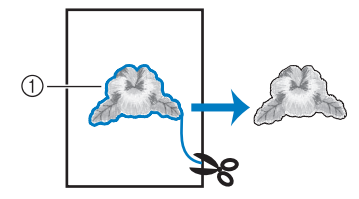

1 Ligne de découpe de l'appliqué

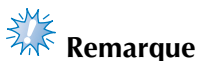

- En fonction de la densité du motif et du tissu utilisé, il se peut que le motif rétrécisse ou que l'appliqué ne soit pas correctement aligné sur la ligne de positionnement. Il est donc conseillé de couper légèrement à l'extérieur de la ligne de découpe.
- En cas de motif symétrique verticalement et horizontalement, marquez l'orientation du motif à la craie avant de le découper.
- Découpez soigneusement le motif au niveau du contour que vous venez de coudre. Ne coupez pas à l'intérieur de la ligne de découpe, sinon le fil ne prendra pas le tissu de l'appliqué.

0**Utilisez deux couches de matériau stabilisateur soluble en appliquant leur côté adhésif l'un contre l'autre, puis placez-les sur le cadre de broderie.**

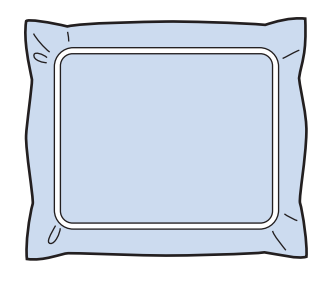

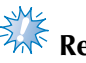

#### **Remarque**

- Si vous utilisez un stabilisateur soluble, il n'est pas nécessaire de le retirer une fois le contour d'appliqué cousu. Il est recommandé d'utiliser un stabilisateur soluble pour limiter le rétrécissement du motif.
- Mettez deux couches de stabilisateur soluble, sinon le matériau stabilisateur risquerait de se déchirer pendant la broderie.

a**Cousez la ligne de positionnement pour la position d'appliqué « POSITION D'APPLIQUÉ ».**

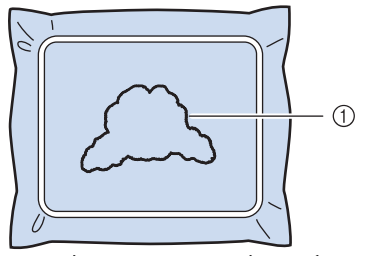

1 Ligne de positionnement du motif

**b**<br>**Appliquez une fine couche de colle ou**<br>**Appliquez une moduit adhásif** qui a calle **vaporisez un produit adhésif, puis collez la pièce d'appliqué de sorte à l'aligner sur la ligne de positionnement.**

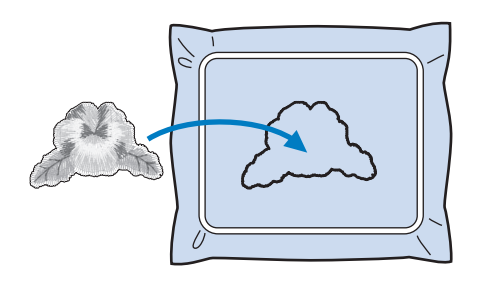

## **Remarque**

Avant de coller la pièce d'appliqué, assurez-vous qu'elle est alignée correctement par rapport à la ligne de positionnement.

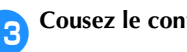

### c**Cousez le contour de l'« APPLIQUÉ ».**

*4*

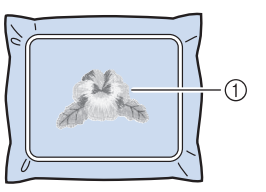

1 Contour de la pièce d'appliqué

d**Une fois la broderie terminée, retirez le matériau stabilisateur du cadre de broderie.**

e**Avec des ciseaux, coupez les longueurs excessives de stabilisateur soluble dépassant du contour d'appliqué.**

#### **RÉGLAGES DE BRODERIE**

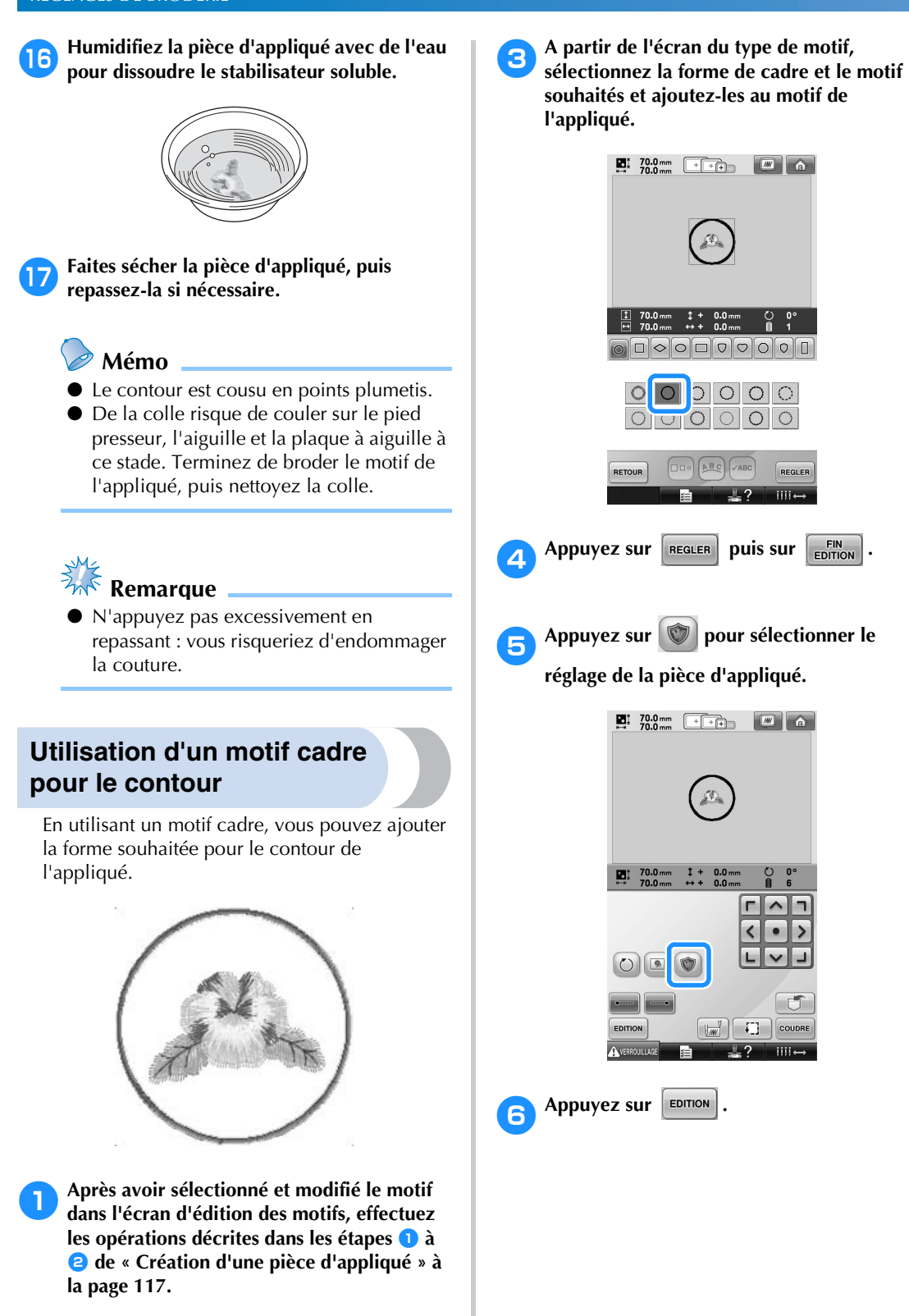

**précédent.**

Appuyez sur **FERMER** pour revenir à l'écran

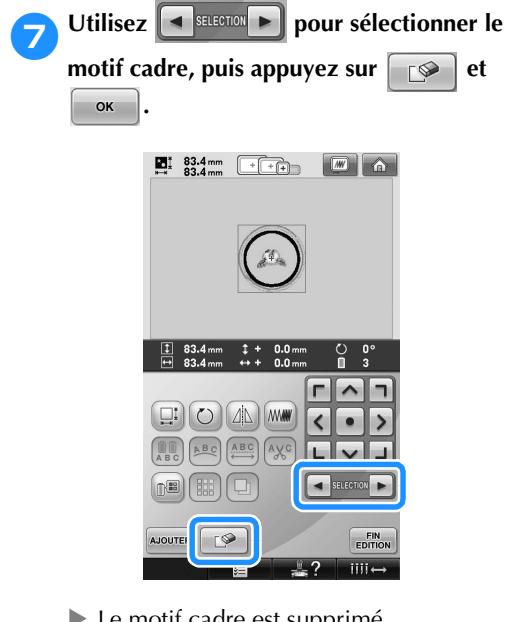

- $\blacktriangleright$  Le motif cadre est supprimé.
- **a** Appuyez sur **est de l'example de l'example de l'example de l'example de l'example de l'example de l'example de l'example de l'example de l'example de l'example de l'example de l'example de l'example de l'example de l'e réglages de broderie.**
- **Appuyez sur COUDRE pour passer à l'écran de broderie.**
- 0**Passez à l'étape** 6 **de « Création d'une pièce d'appliqué » à la page 118 pour terminer la pièce d'appliqué.**

## **Réglage automatique du point de chaînette**

Vous pouvez régler la machine pour coudre automatiquement des points de chaînette, par exemple au début du motif, avant de changer la couleur du fil et avant de couper le fil.

Lorsque vous achetez la machine à broder, cette fonction est activée.

■ **Couture de points de chaînette au début du motif, avant de changer la couleur du fil et au début de la couture après avoir coupé le fil.**

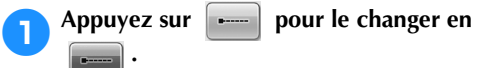

Appuyez sur  $\sim$  (ou  $\sim$  ) pour

sélectionner le réglage souhaité.

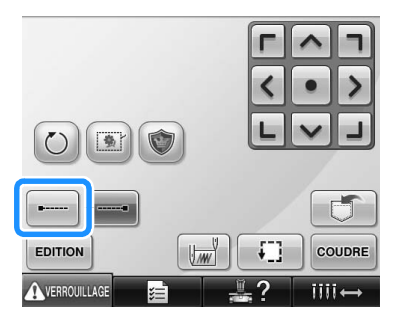

• Chaque fois que vous appuyez sur la touche, le réglage est activé ou désactivé.

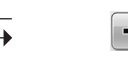

- Réglage automatique du point de chaînette activé
- Réglage automatique du point de chaînette désactivé

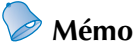

- Si la longueur du premier point est inférieure à 0,8 mm, le point de chaînette n'est pas inséré.
- Si la coupure de fil est désactivée dans l'écran de réglages, le point de chaînette n'est pas inséré (reportez-vous à la page 199).

■ **Couture de points de chaînette avant de couper le fil.**

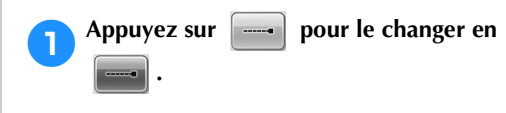

sélectionner le réglage souhaité.

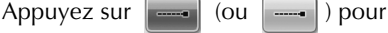

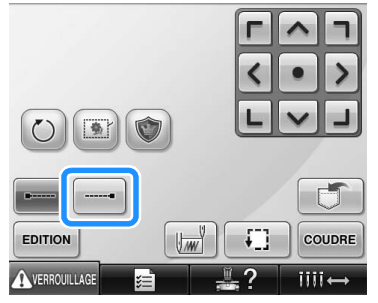

• Chaque fois que vous appuyez sur la touche, le réglage est activé ou désactivé.

Réglage automatique du point de chaînette activé

Réglage automatique du point de chaînette désactivé

#### **Mémo**

- Le réglage automatique du point de chaînette reste identique jusqu'à ce que vous appuyiez sur la touche pour le désactiver. Le réglage spécifié avant la mise hors tension de la machine reste sélectionné lorsque vous remettez la machine sous tension.
- Si la coupure de fil est désactivée dans l'écran de réglages, le point de chaînette n'est pas inséré (reportez-vous à la page 199).

## **Réglages de la position de départ/fin**

La machine peut définir le point de départ et de fin séparément à partir des 9 points du motif. Il s'agit du coin supérieur gauche, central et droit, du milieu gauche, central et droit et du coin inférieur gauche, central et droit.

Vous pouvez utiliser ces réglages pour coudre de manière répétée un motif le long d'une diagonale.

Les réglages de la position de départ/fin sont spécifiés sur l'écran de réglages de broderie. Lorsque vous achetez la machine à broder, les positions de départ et de fin sont définies au centre du motif.

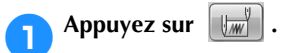

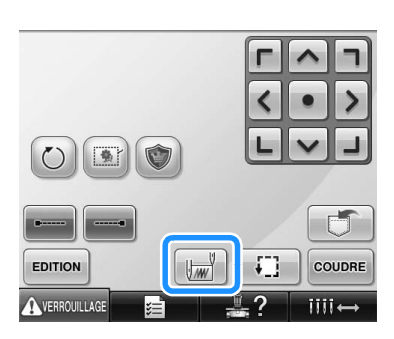

X L'écran de réglages de la position de départ/fin apparaît.

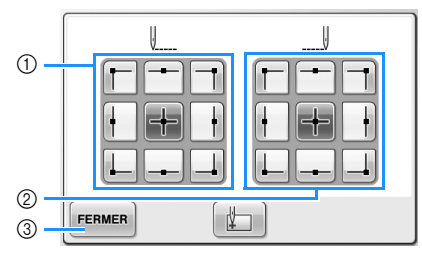

- 1 Indique la position de départ 2 Indique la position de fin
	- Appuyez sur une touche pour sélectionner le réglage.

La touche mise en surbrillance indique le réglage sélectionné.

Exemple

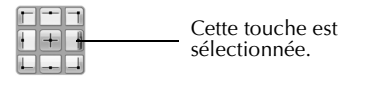

3 Appuyez sur cette touche pour fermer l'écran.

■ **Position de départ** 

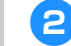

#### 2**Appuyez sur la touche de réglage de la position de départ souhaité.**

- $\triangleright$  Lorsqu'une position de départ est sélectionnée, la position de fin est automatiquement réglée sur la même position.
- Le cadre de broderie se déplace vers la position de départ.
- **Position de fin**

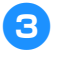

3**Appuyez sur la touche de réglage de la position de fin souhaité.**

4**Une fois les réglages souhaités sélectionnés, appuyez sur FERMER.**.

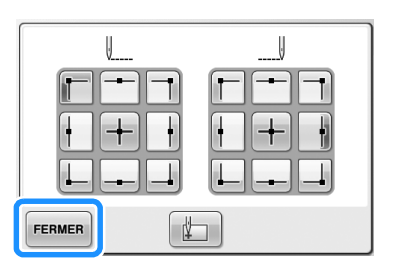

E L'écran de réglages de broderie réapparaît.

## **Mémo**

Les réglages de la position de départ/fin ne changent pas jusqu'à ce que vous appuyiez sur la touche pour effectuer un nouveau réglage. Les réglages spécifiés avant la mise hors tension de la machine restent sélectionnés lorsque vous remettez Cette touche est la machine sous tension.

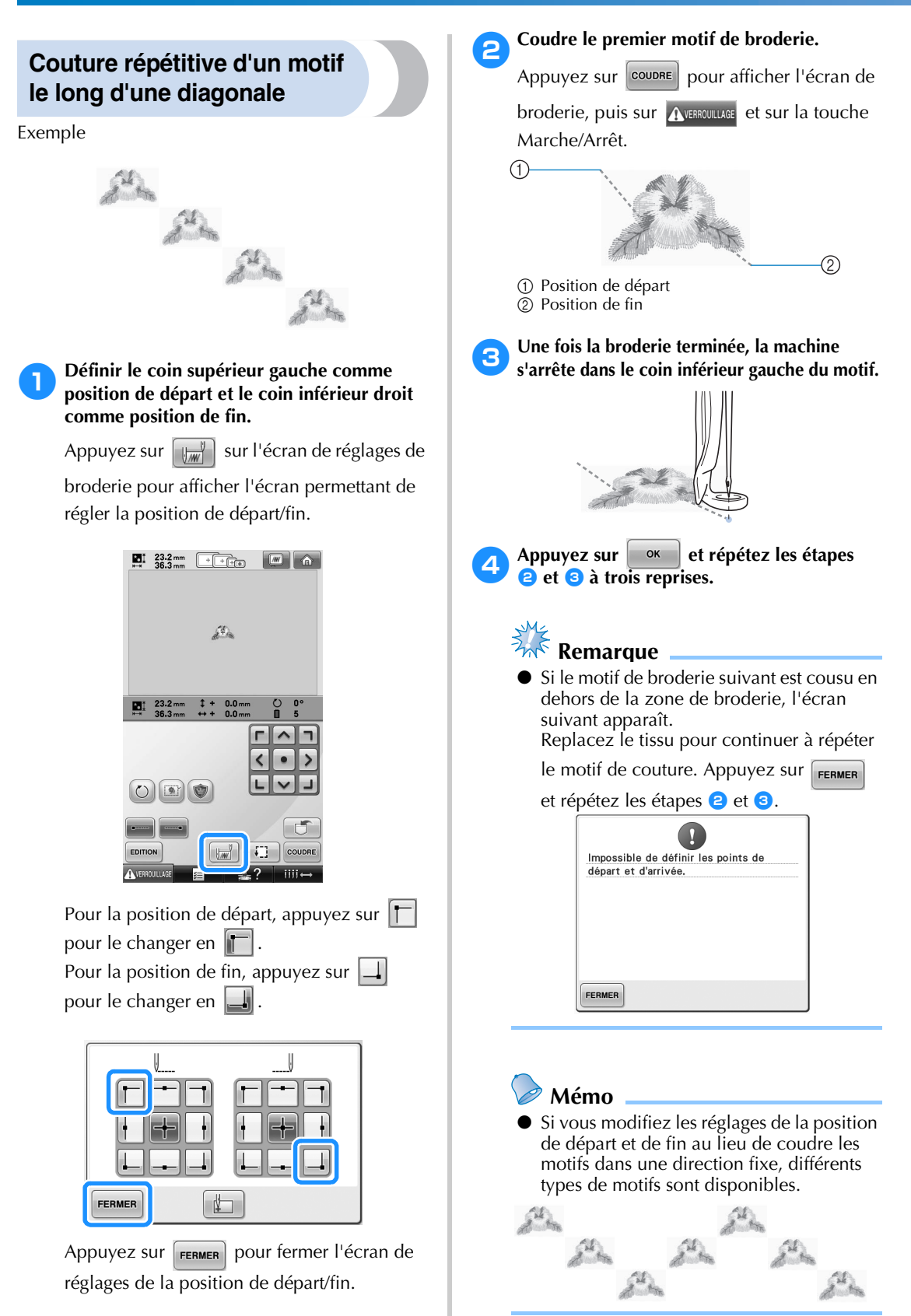

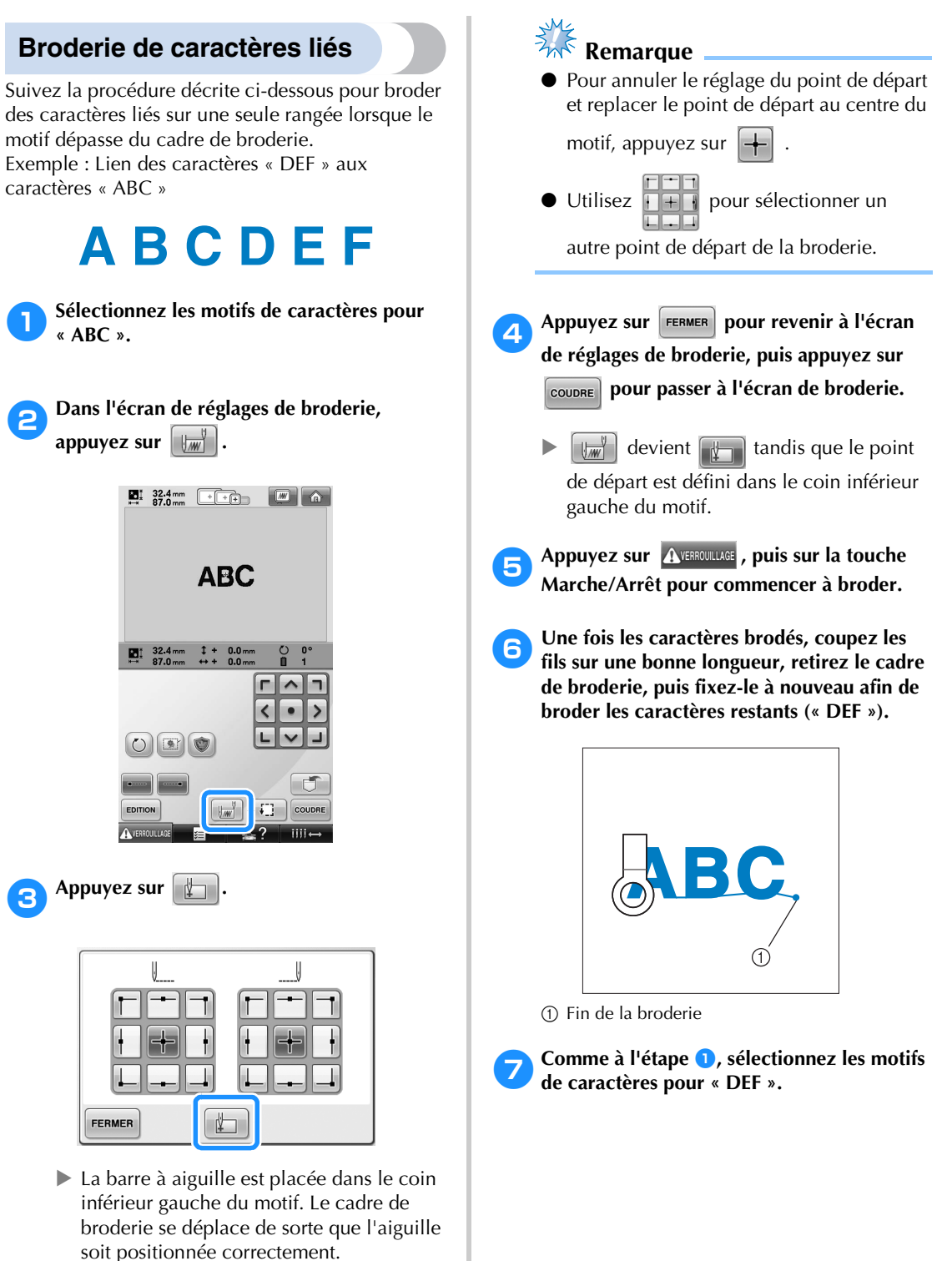

*4*

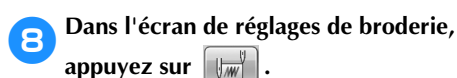

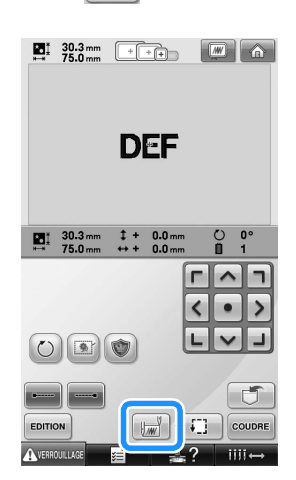

**Appuyez sur** 

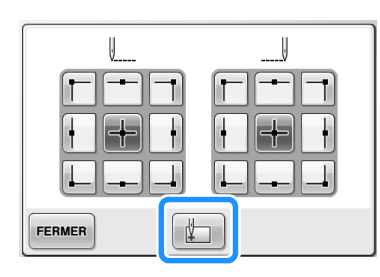

 $\blacktriangleright$  La barre à aiguille est placée dans le coin inférieur gauche du motif. Le cadre de broderie se déplace de sorte que l'aiguille soit positionnée correctement.

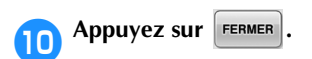

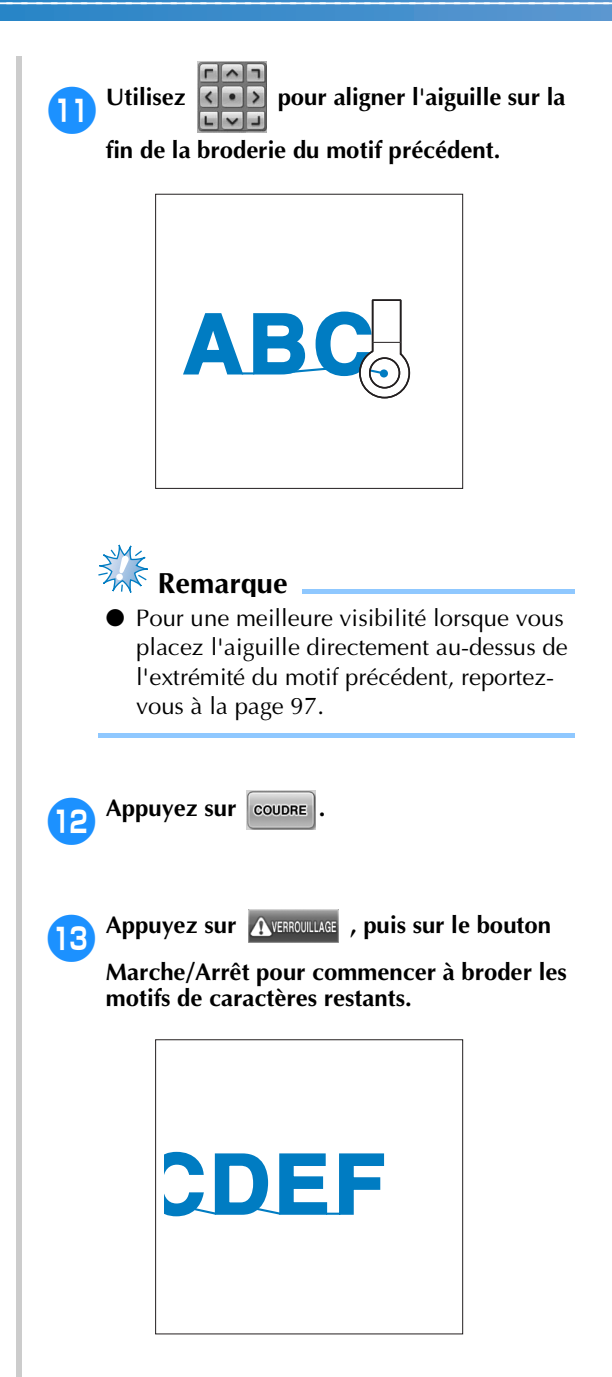

## **Réglage de la vitesse de couture maximale**

Vous pouvez définir la vitesse de couture maximale sur l'un des cinq niveaux en augmentant par incrément de 100 spm entre 400 et 1000 spm. Si vous utilisez le cadre pour casquettes ou le cadre cylindrique, vous pouvez définir la vitesse de couture maximale sur l'un des cinq niveaux en augmentant par incrément de 50 spm entre 400 et 600 spm.

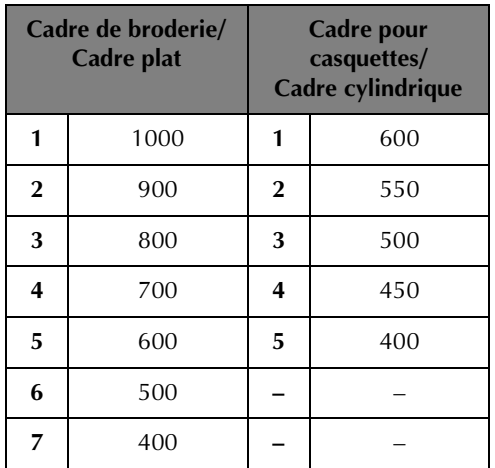

#### **Vitesse de couture maximale**

Le réglage de la vitesse de couture maximale est indiqué sur l'écran de broderie.

Lorsque vous achetez la machine à broder, la vitesse de couture maximale est définie sur 1000 spm (cadre pour casquettes pour 400 spm).

Le cadre pour casquettes, le cadre cylindrique et le cadre plat ne sont pas fournis. Toutefois, ils sont disponibles en option.

1**Pour augmenter la vitesse de couture,** 

**appuyez sur . Pour réduire la vitesse de** 

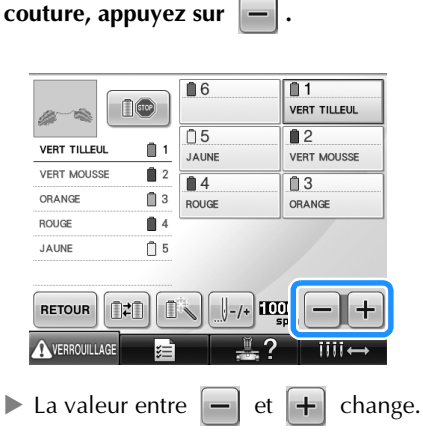

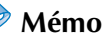

- Réduisez la vitesse de couture lorsque vous brodez sur des tissus fins, épais ou lourds. En outre, la machine est plus silencieuse lorsque la vitesse de couture est faible.
- Vous pouvez modifier la vitesse de couture en cours de broderie.
- Le réglage de la vitesse de couture maximale ne change pas jusqu'à ce que vous sélectionniez un nouveau réglage. Le réglage spécifié avant la mise hors tension de la machine reste sélectionné lorsque vous remettez la machine sous tension.
- Réduisez la vitesse de couture à 400 spm lorsque vous utilisez un fil fragile comme du fil métallique.

## **Arrêt de la machine aux changements de couleur**

Vous pouvez arrêter la machine à tout moment ; toutefois, si vous l'arrêtez en cours de broderie, vous devez reculer de quelques points avant de continuer à coudre pour arrêter la couture. Si la machine s'arrête à un changement de couleur, il est inutile de repasser sur les points avant de continuer à broder.

### **Arrêt de la machine au prochain changement de couleur**

Vous pouvez régler la machine pour qu'elle s'arrête avant de coudre la couleur suivante.

1**Tout en cousant la couleur avant le point d'arrêt de la machine, appuyez sur pour le changer en**  $\|\mathbb{D}\Phi\|$ 

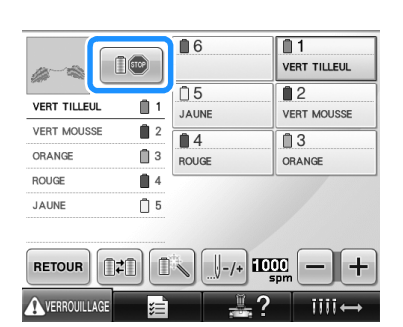

- 2**Lorsque vous avez terminé de coudre la zone de la couleur en cours, la barre à aiguille suivante se met en position et la machine s'arrête avant de coudre la couleur suivante.**
	- $\blacktriangleright$   $\blacksquare$   $\blacksquare$  reprend son état initial  $\blacksquare$
	- Si la machine est provisoirement hors tension, vous devrez spécifier, à la prochaine mise sous tension de la machine, si vous souhaitez continuer à coudre ou sélectionner un nouveau motif. Appuyez sur  $\left\lfloor \alpha \right\rfloor$  pour continuer à broder. (Reportez-vous à la section « Broderie d'un motif comportant sept couleurs ou plus » à la page 101.)

#### **Détermination de zones d'arrêt avant de broder**

Vous pouvez définir des zones d'arrêt sur l'écran de changement de couleur de fil qui s'affiche

lorsque vous appuyez sur

Appuyez sur **de la deux des** dans l'écran d'édition des **motifs.**

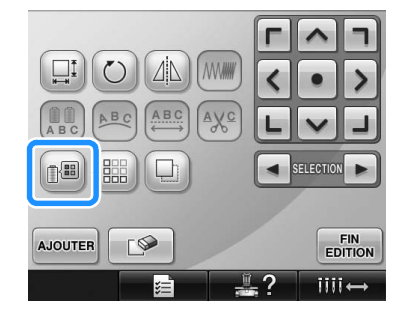

- ▶ L'écran de changement de couleur de fil apparaît.
- **2** Appuyez sur **1 1** et **1 pour que la couleur en haut de l'affichage des séquences de couleurs de fils corresponde à celle où vous souhaitez arrêter la machine avant de la coudre.**

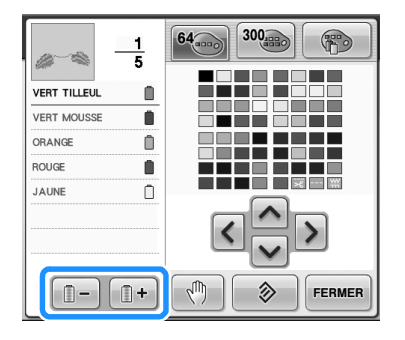

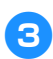

**Appuyez sur ...** 

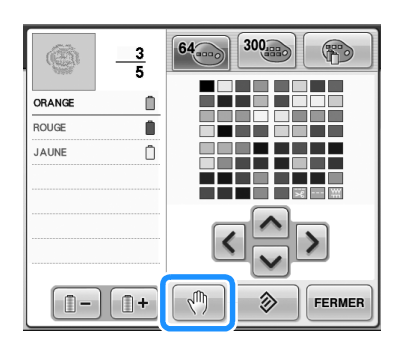

Le repère  $\sqrt[m]{\ }$  s'affiche pour indiquer la zone d'arrêt de la machine.

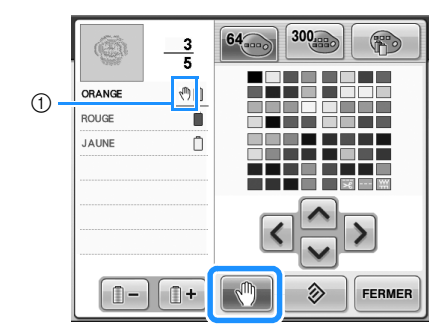

1 Repère (1)

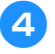

#### 4**Répétez les étapes** 2 **et** 3 **pour chaque arrêt à indiquer.**

• Vous pouvez indiquer autant d'arrêts que vous souhaitez.

5**Une fois les réglages souhaités spécifiés,** 

appuyez sur **FERMER**.

• Si la machine est provisoirement hors tension lorsqu'elle s'arrête à l'endroit spécifié après la broderie, vous devrez indiquer, à la prochaine mise sous tension de la machine, si vous souhaitez continuer à coudre ou sélectionner un nouveau motif.

Appuyez sur  $\left\lfloor \infty \right\rfloor$  pour continuer à broder. (Reportez-vous à la section « Broderie d'un motif comportant sept couleurs ou plus » à la page 101.)

## **Mémo**

- Si la machine est provisoirement hors tension, les réglages, permettant d'arrêter la machine aux changements de couleur, spécifiés avant la mise hors tension ne sont pas annulés. Toutefois, ils sont annulés si vous sélectionnez un nouveau motif.
- Si un motif est enregistré avec les réglages permettant d'arrêter la machine aux changements de couleur, ceux-ci sont également sauvegardés.

*4*

## **Réglage temporaire de la barre à aiguille**

Lorsque la broderie commence, vous pouvez arrêter la machine à un changement de couleur et indiquer une barre à aiguille différente pour la couleur suivante.

En remplaçant le fil supérieur déjà enfilé sur une autre barre à aiguille, vous pouvez gagner du temps pour la couture. Par exemple, un fil de couleur similaire peut être remplacé pour être utilisé provisoirement.

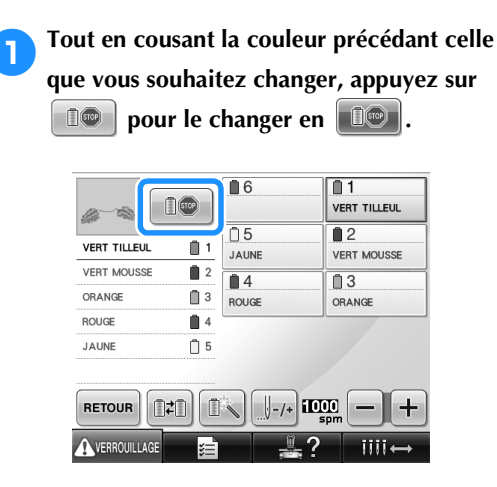

- $\triangleright$  Une fois la couture de la couleur terminée, les fils sont coupés et la machine s'arrête.
- Vous pouvez appuyer sur la touche Marche/Arrêt au changement de couleur pour arrêter la machine mais, dans ce cas, n'arrêtez la machine qu'une fois les fils coupés.

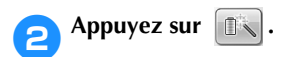

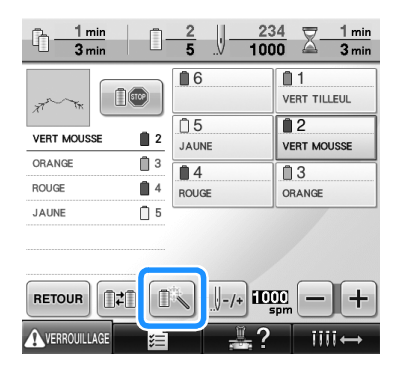

L'écran de réglages temporaires de la barre à aiguille apparaît.

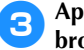

3**Appuyez sur la touche pour enfiler le fil à broder dans la barre à aiguille.**

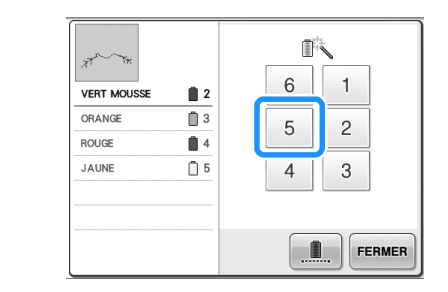

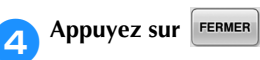

K 57 6  $\mathbf{1}$ **VERT MOUSS**  $\blacksquare$  5 ORANG  $\mathbf{B}$  3 5  $\overline{c}$ **ROUGE**  $\mathbf{B}$  4 JAUNE  $\Box$  5  $\overline{4}$  $\sqrt{3}$ ... FERMER

 $\blacktriangleright$  L'écran de broderie apparaît de nouveau.

**Appuyez sur AVERROULLAGE**, puis sur la touche **Marche/Arrêt pour commencer à broder.**

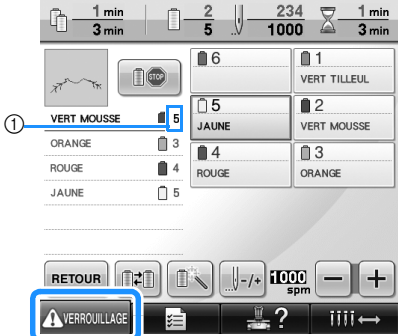

- 1 Seul le numéro de barre à aiguille change pour indiquer la barre à aiguille sélectionnée.
- ▶ La broderie continue avec la barre à aiguille spécifiée.

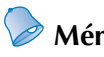

### **Mémo**

- Le réglage temporaire de la barre à aiguille s'applique uniquement jusqu'au prochain changement de couleur. Si le motif contient une autre zone avec la même couleur ou si le même motif est cousu par la suite, la couleur d'origine est utilisée pour coudre cette zone.
- Cette procédure permet de changer la couleur de fil (barre à aiguille) même lorsque la machine est arrêtée spécifiquement ou lors du changement de bobine.
- Si vous avez appuyé sur la touche Marche/ Arrêt pour arrêter la machine tout en cousant une zone, vous ne pouvez pas effectuer un réglage temporaire de la barre à aiguille. Vous ne pouvez pas changer la couleur du fil (barre à aiguille) au centre d'une zone en cours de broderie.

### **Broderie ininterrompue (avec une seule couleur)**

Il est possible de coudre un motif sélectionné en une seule couleur au lieu de plusieurs. La machine hésite alors, mais elle ne s'arrête pas entre les étapes de couleur, et elle poursuit la couture jusqu'à la fin du motif.

#### 1**Appuyez sur la touche pour enfiler le fil avec lequel vous voulez broder sans interruption dans la barre à aiguille.**

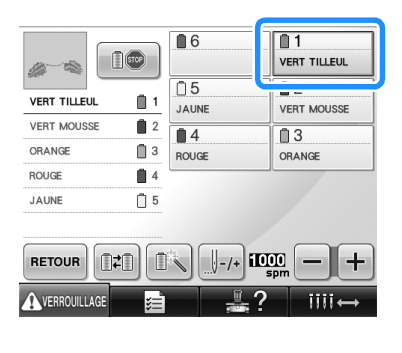

Appuyez sur **...** 

 $\blacktriangleright$  L'écran de réglages temporaires de la barre à aiguille apparaît.

**3** Appuyez sur **ans afin de griser les étapes**<br>de couleur à l'écran. Le motif sélectionné est **alors brodé dans une seule couleur et la machine ne change pas de fil en cours de broderie.** 

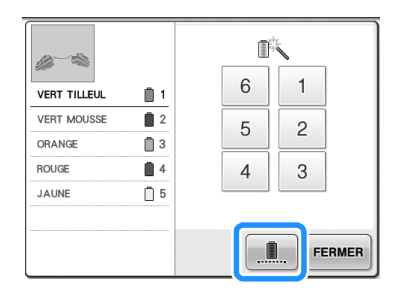

▶ La couleur de fil affichée à l'écran est grisée.

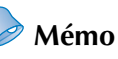

- Si vous appuyez sur n'importe quelle touche du numéro de la barre à aiguille cidessus, le réglage temporaire de la barre à aiguille sera activé. (Reportez-vous à la page 130.)
- Appuyez de nouveau sur **pour** pour revenir aux réglages d'origine du motif.

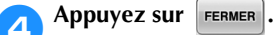

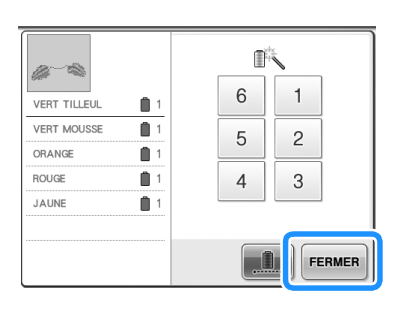

## **Mémo**

- Même si vous avez programmé la broderie ininterrompue, vous pouvez utiliser la fonction de coupure de fil DST (reportezvous à la page 199).
- Vous pouvez sélectionnez la barre à aiguille sur l'écran de broderie, même

après avoir appuyé sur  $\frac{1}{2}$  FERMER à

l'étape 4.

Une fois la broderie terminée, la broderie ininterrompue est annulée.

## **Réglages de la barre à aiguille réservée**

En général, la machine attribue automatiquement des couleurs de fil aux barres à aiguilles ; un fil d'une couleur spécifique peut toutefois être attribué manuellement à une barre à aiguille donnée. Si une barre à aiguille est spécifiée, elle est supprimée des attributions automatiques de la machine et la couleur spécifiée lui reste attribuée.

En attribuant spécifiquement des couleurs souvent utilisées à certaines barres à aiguilles, vous pouvez réduire le problème de changement des bobines de fil.

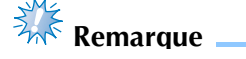

● Cette fonction n'est pas accessible dans l'écran de broderie.

Une fois spécifié, le réglage manuel de la barre à aiguille reste d'application jusqu'à son annulation. Vous pouvez spécifier des réglages manuels de la barre à aiguille sur la page 3/5 de l'écran de réglages.

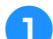

**pour afficher la page 3/5 de l'écran de réglages.**

Appuyez sur  $\mathbf{E}$  , puis sur  $\mathbf{E}$  et  $\mathbf{E}$ 

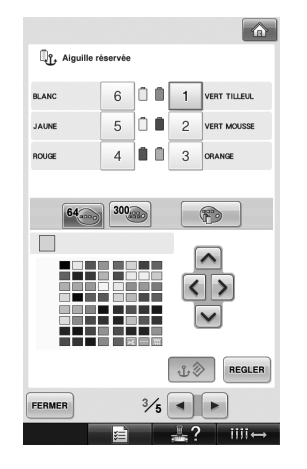

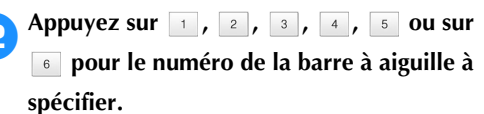

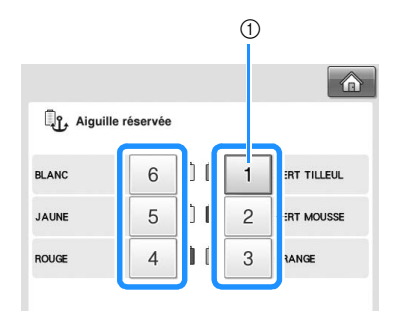

1 Indique le numéro de la barre à aiguille sélectionnée

3**Sélectionnez la couleur à attribuer à la barre à aiguille.**

Appuyez sur  $\left|\left|\left|\left|\right|\right|\right|\right|$ ,  $\left|\left|\left|\right|\right|\right|$  et sur  $\left|\left|\right|\right|$ jusqu'à ce que la couleur à sélectionner dans la table des fils s'affiche en grand.

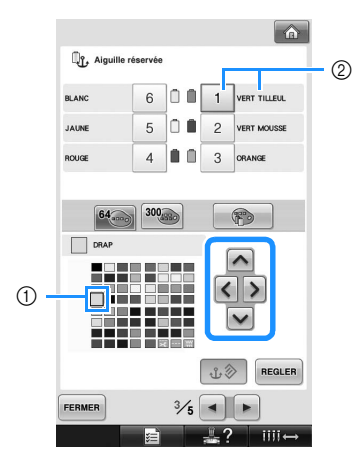

- 1 La couleur qui s'affiche en grand correspond à la couleur sélectionnée.
- 2 Affiche le nom de la couleur sélectionnée
- La mise en surbrillance d'un carré coloré indique le déplacement dans le sens indiqué sur la touche enfoncée.

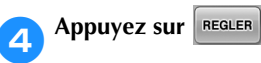

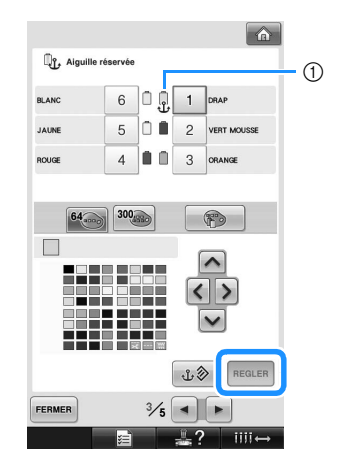

- 1 La couleur sélectionnée à l'étape <sup>3</sup> est spécifiée.
- 1 La couleur de fil sélectionnée et la cheville filetée s'affiche sur la bobine.

#### ■ **Annulation du réglage**

Pour modifier le réglage, annulez-le au préalable, puis sélectionnez le nouveau réglage.

**1Appuyez sur 1, 2, 3, 4, 5 ou sur pour le numéro de la barre à aiguille** 

**dont vous souhaitez annuler le réglage.**

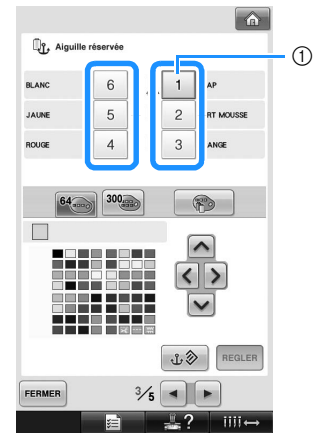

1 Indique le numéro de la barre à aiguille sélectionnée

**2** Appuyez sur  $\frac{10}{2}$ 

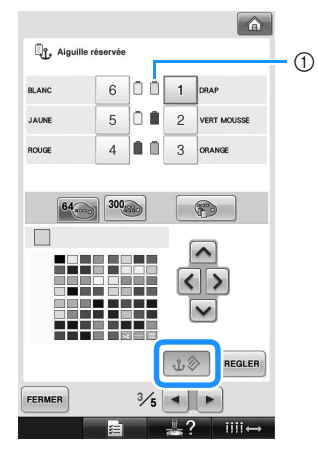

- 1 La cheville disparaît de la bobine de fil.
- $\blacktriangleright$  Cette procédure annule le réglage manuel de la barre à aiguille.

*4*

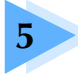

## **5 SÉLECTION/ÉDITION/MISE EN MÉMOIRE DE MOTIFS**

Ce chapitre fournit des détails sur la sélection, l'édition et la mise en mémoire de motifs de broderie.

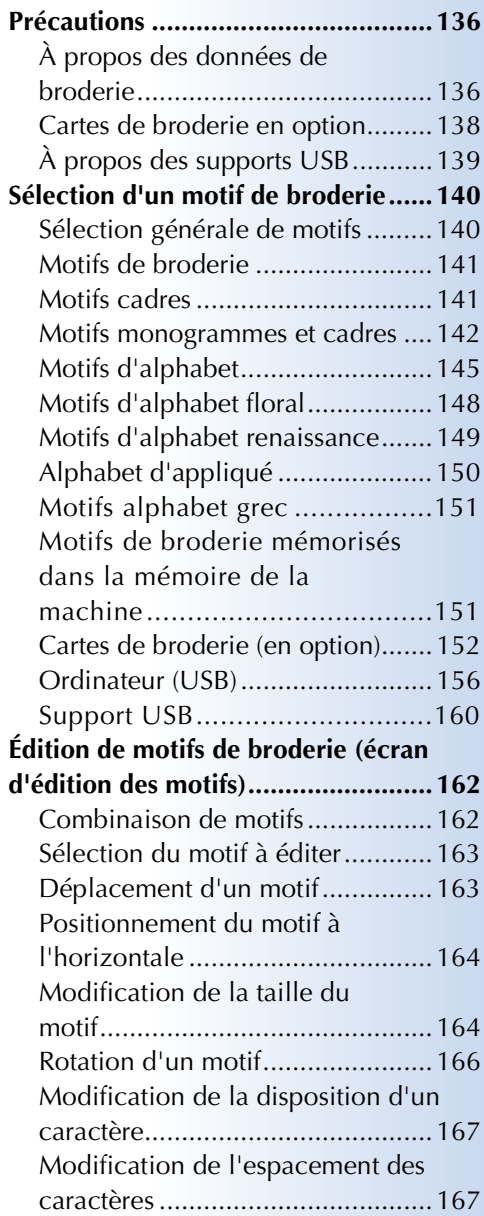

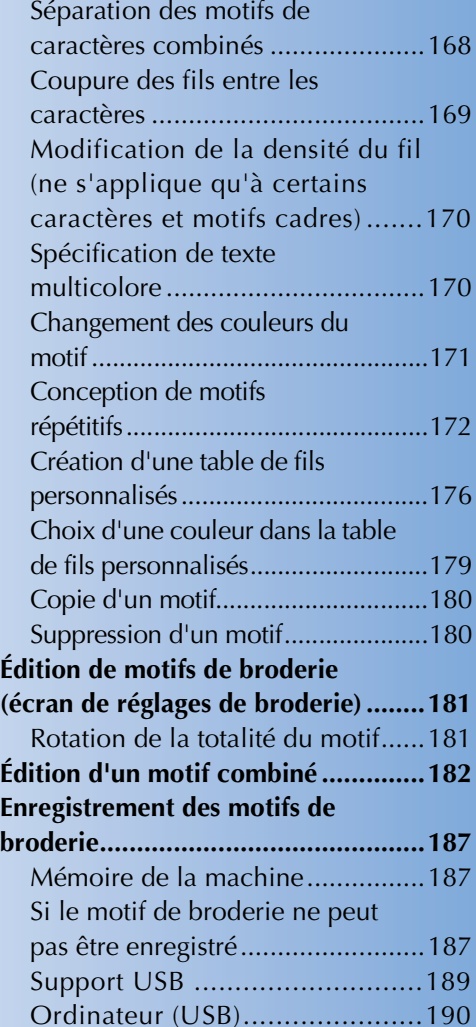

## **Précautions**

### **À propos des données de broderie**

Respectez les précautions suivantes lorsque vous utilisez des données de broderie qui n'ont pas été créées et mises en mémoire dans cette machine.

## **ATTENTION**

● **Si vous utilisez des données de broderie différentes de nos motifs d'origine, le fil ou l'aiguille risque de casser lors de la couture avec un fil d'une densité trop faible ou lors de la couture d'au moins trois points superposés. Dans ce cas, utilisez l'un de nos systèmes de conception de données d'origine pour éditer les données de broderie.**

#### ■ **Types de données de broderie pouvant être utilisés**

• Vous ne pouvez utiliser que les fichiers de données .pes, .phc et .dst avec cette machine. L'utilisation de données de motif autres que celles mises en mémoire à l'aide de nos systèmes de conception de données ou de nos machines à coudre risque d'entraîner un dysfonctionnement de la machine à broder.

#### ■ **Types de périphériques/supports USB qui peuvent être utilisés (par le biais d'un connecteur USB de type « A » (hôte))**

Les données des points peuvent être mémorisées sur ou rappelées à partir d'un support USB. Utilisez des supports répondant aux conditions suivantes.

- Lecteur de disquettes USB
- Lecteur Flash USB (mémoire Flash USB)
- Lecteurs de CD-ROM, de CD-R, de CD-RW USB (rappel de données uniquement)

## **Mémo**

- Les données des points/broderies ne peuvent pas être mémorisées à l'aide d'un lecteur de CD-ROM, de CD-R ou de CD-RW USB.
- Les périphériques/supports USB peuvent être utilisés uniquement à l'aide du port USB (supérieur) principal ou du port USB pour la souris. Le port USB pour ordinateur n'est destiné qu'à être raccordé à un ordinateur.

Vous pouvez également utiliser les types de supports suivants avec le lecteur/enregistreur de carte mémoire USB.

- Carte Secure Digital (SD)
- CompactFlash
- **Memory Stick**
- Smart Media
- Carte Multi Media (MMC)
- Carte xD-Picture

# **Remarque**

- Certains supports USB ne peuvent pas être utilisés avec cette machine. Veuillez visiter notre site web pour obtenir plus de détails.
- Les concentrateurs USB peuvent être utilisés à l'aide du port USB (supérieur) principal ou du port USB pour la souris. La machine ne reconnaît pas les dispositifs ou cartes mémoire USB mentionnés plus haut s'ils sont utilisés par le biais d'un concentrateur.
- Le témoin d'accès commence à clignoter lorsque vous insérez des périphériques/supports USB. Il faut environ 5 à 6 secondes à la machine pour les reconnaître. (Le délai dépend du périphérique/support USB.)
- Ne débranchez pas un périphérique/support USB de cette machine immédiatement après la connexion. Attendez au moins 5 secondes avant de débrancher le périphérique/support USB.
- Pour plus d'informations, consultez le manuel d'instructions fourni avec le support USB que vous avez acheté.

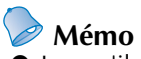

● Lorsqu'il est nécessaire de créer un dossier de fichiers, utilisez un ordinateur.

● Il est possible d'utiliser des caractères alphanumériques dans les noms de fichier. Par ailleurs, si le nom du fichier ne contient pas plus de huit caractères, il s'affiche en entier à l'écran. Dans le cas contraire, seuls les six premiers caractères apparaissent, suivis de «  $\sim$  » et d'un numéro.

#### ■ Configurations minimales des ordinateurs et systèmes d'exploitation

- Modèles compatibles : IBM PC avec un port USB en équipement standard Ordinateur compatible IBM PC avec un port USB en équipement standard
- Systèmes d'exploitation compatibles : Microsoft Windows Me/2000/XP, Windows Vista, Windows 7
- **Précautions sur l'utilisation de l'ordinateur pour la création de données**
- Si la machine ne peut pas identifier le nom du dossier/fichier des données de broderie parce que, par exemple, il contient des caractères spéciaux, le fichier/dossier ne s'affiche pas. Dans ce cas, changez le nom du fichier/ dossier. Nous vous recommandons d'utiliser les 26 lettres de l'alphabet (majuscule et minuscule), les chiffres de 0 à 9, et les signes « - » et « \_ ». N'utilisez ni virgule « , » ni point « . » dans le nom du fichier.
- Si vous sélectionnez des données de broderie excédant 200 mm (H) × 300 mm (L) (environ 7-7/8 po (H)  $\times$  11-3/4 po (L)), un message vous invitant à faire pivoter le motif de 90 degrés s'affiche à droite. Il est impossible d'utiliser des motifs supérieurs à 200 mm  $(H) \times 300$  mm

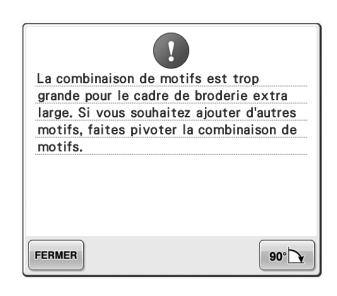

(L) (environ 7-7/8 po (H) × 11-3/4 po (L)), même après la rotation de 90 degrés. (Tous les motifs doivent être compris entre 200 mm (H)  $\times$  300 mm (L) (environ 7-7/8 po (H)  $\times$  11-3/4 po (L).) Pour plus de détails, reportez-vous à la page 156.

- Vous ne pouvez pas afficher les fichiers .pes mémorisés dont le nombre de points ou de couleurs excède les limites spécifiées. Le motif combiné ne peut dépasser 500 000 points ni 125 changements de couleur. (Les chiffres mentionnés sont approximatifs, et dépendent de la taille générale du motif). Utilisez l'un de nos programmes de conception de motif pour modifier le motif de broderie afin qu'il réponde aux spécifications.
- Ne créez pas de dossiers dans « Disque amovible » sur un ordinateur. Les données de broderie enregistrées dans un dossier de « Disque amovible » ne pourront pas être affichées par la machine.

#### ■ **Données de broderie Tajima (.dst)**

- Les données .dst s'affichent sur l'écran de liste des motifs par nom de fichier. (L'image ne peut être affichée.) Seuls les huit premiers caractères du nom de fichier peuvent être affichés.
- Les données Tajima (.dst) ne contenant pas d'informations de couleur de fil spécifiques, elles s'affichent avec notre séquence de couleurs de fils par défaut. Vérifiez l'aperçu et modifiez les couleurs de fil comme vous le souhaitez. Pour plus de détails, reportez-vous à la page 220.

DST

#### ■ **Marques**

- Secure Digital (SD) Card est une marque déposée ou une marque commerciale de SD Card Association.
- CompactFlash est une marque déposée ou une marque commerciale de Sandisk Corporation.
- Memory Stick est une marque déposée ou une marque commerciale de Sony Corporation.
- Smart Media est une marque déposée ou une marque commerciale de Toshiba Corporation.
- Multi Media Card (MMC) est une marque déposée ou une marque commerciale de Infineon Technologies AG.
- xD-Picture Card est une marque déposée ou une marque commerciale de Fuji Photo Film Co. Ltd.
- IBM est une marque déposée ou une marque commerciale de International Business Machines Corporation.
- Microsoft, Windows et Windows Vista sont des marques déposées ou des marques commerciales de Microsoft Corporation.
- Toutes les sociétés dont les logiciels sont mentionnés dans le présent manuel possèdent un accord de licence logicielle spécifique pour leurs programmes propriétaires. Tous les autres noms de produit ou de marques mentionnés dans le présent manuel sont des marques déposées de leurs sociétés respectives. Les explications des symboles ® et ™ ne sont toutefois pas clairement décrites dans le texte.

### **Cartes de broderie en option**

- Ne démontez pas et ne modifiez pas les cartes de broderie.
- Ne pliez pas les cartes de broderie, ne les laissez pas tomber, ne les rayez pas et ne placez pas d'objets lourds dessus.
- Ne renversez pas d'eau, de solvants, de boissons ou tout autre liquide sur les cartes de broderie.
- N'utilisez pas et ne rangez pas les cartes de broderie dans un endroit présentant une forte électricité statique ou d'importantes interférences électriques.
- N'utilisez pas et ne rangez pas les cartes de broderie dans des endroits sujets à des vibrations ou impacts, exposés aux rayons directs du soleil, à une poussière (ou peluche) excessive, à des températures ou degré d'humidité élevé(es), à de fortes fluctuations de température ou à d'importantes forces magnétiques (par exemple, haut-parleurs).
- Pour utiliser des cartes de broderie en option pour rappeler des motifs de broderie, connectez le lecteur de cartes de broderie/module d'enregistrement de carte USB\* à cet ordinateur.
- Rangez les cartes de broderie dans leur boîtier de protection.
- Si vous utilisez une carte de broderie autre que la carte d'origine, la machine à broder peut ne pas fonctionner correctement. Veillez à n'utiliser que les cartes de broderie recommandées.
- Certaines cartes de broderie sous licence ou sous droits d'auteur ne peuvent pas être utilisées avec cette machine à broder.
- Les cartes de broderie vendues à l'étranger ne peuvent pas être utilisées avec cette machine à broder.
- Il vous suffit d'insérer ou de retirer les cartes de broderie lorsqu'un témoin d'accès ne clignote pas sur le lecteur de cartes de broderie/module d'enregistrement de carte USB\*, ou si la machine à broder est éteinte (reportez-vous à la page 152).

Si vous avez acheté le modèle PE-DESIGN Ver5 ou ultérieur, PE-DESIGN Lite ou PED-BASIC, vous pouvez brancher le module d'enregistrement de carte USB fourni dans la machine comme un lecteur de cartes de broderie, et rappeler des motifs.

## **À propos des supports USB**

- Ne démontez pas et ne modifiez pas les supports USB.
- Ne renversez pas d'eau, de solvants, de boissons ou tout autre liquide sur les supports USB.
- N'utilisez pas et ne rangez pas les supports USB dans un endroit présentant une forte électricité statique ou d'importantes interférences électriques.
- N'utilisez pas et ne rangez pas les supports USB dans des endroits sujets à des vibrations ou impacts, exposés aux rayons directs du soleil, à une poussière (ou peluches) excessive, à des températures et/ou degrés d'humidité élevés, à de fortes fluctuations de température ou à d'importantes forces magnétiques (par exemple, haut-parleurs).
- Lorsque les données de broderie sont rappelées à partir du support USB, n'exposez pas la machine à des vibrations ou des impacts et n'essayez pas de retirer le support de la machine.
- Certains supports USB ne peuvent pas être utilisés avec cette machine. Veuillez visiter notre site web pour obtenir plus de détails.
- Retirez uniquement les supports USB si aucun témoin d'accès n'est allumé sur le support USB (reportez-vous à la page 160).
- Pour plus d'informations, consultez le manuel d'instructions fourni avec le support USB que vous avez acheté.
- Ne débranchez pas un périphérique/support USB de cette machine immédiatement après la connexion. Attendez au moins 5 secondes avant de débrancher le périphérique/support USB.

## **Sélection d'un motif de broderie**

Plusieurs motifs de broderie sont intégrés dans cette machine. Outre les motifs intégrés, vous pouvez sélectionner plusieurs autres motifs à partir de cartes de broderie (en option) et d'un ordinateur.

**Mémo**

Reportez-vous à la page 152 pour plus d'informations sur le rappel du motif de broderie à partir des cartes de broderie (en option).

### **Sélection générale de motifs**

La procédure de sélection d'un motif diffère en fonction du type de motif ; toutefois, la procédure générale de sélection d'un motif est décrite ci-dessous.

- 1**Dans l'écran de sélection du type de motif, appuyez sur la touche correspondant à la catégorie de votre choix.**
- Écran de sélection du type de motif

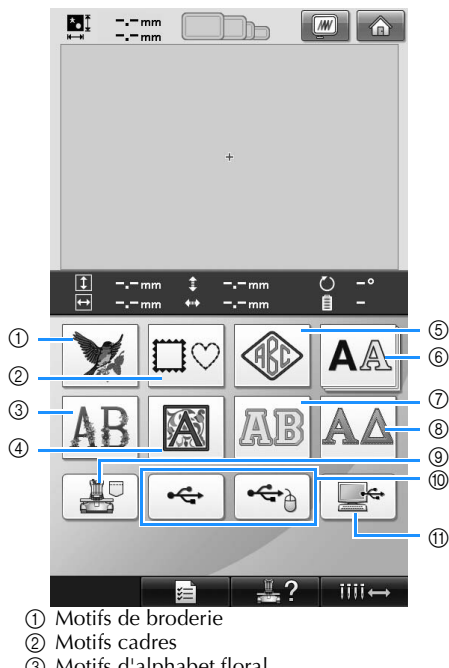

- 3 Motifs d'alphabet floral
- 4 Motifs d'alphabet renaissance 5 Motif monogramme et cadre
- 
- 6 Motifs d'alphabet
- 7 Motifs d'alphabet d'appliqué
- 8 Motifs alphabet grec
- 9 Motifs de broderie mémorisés dans la machine
- 0 Support USB
- $\overline{10}$  Ordinateur (USB)
- 
- 2**Dans l'écran de liste des motifs, qui apparaît ensuite, appuyez sur le motif de votre choix pour le sélectionner.**
- Écran de liste des motifs

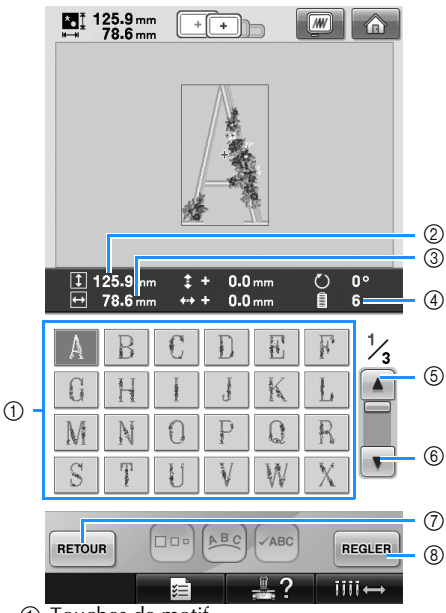

- 1 Touches de motif
- Appuyez sur un motif pour afficher les informations suivantes relatives au motif. 2Longueur verticale du motif 3Largeur horizontale du motif 4Nombre de changements de couleur de fil
- S'il y a plusieurs pages, appuyez sur  $\vert \blacktriangle \vert$

 $\circled{5}$  et sur  $\triangledown$   $\circled{6}$  jusqu'à ce que la page de votre choix s'affiche.

- Pour changer de catégorie, appuyez sur RETOUR (7) pour revenir à l'écran de sélection du type de motif.
- Une fois le motif sélectionné, appuyez sur 8. La sélection du motif est confirmée REGLER et l'écran d'édition des motifs apparaît.

### **Motifs de broderie**

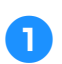

1**Appuyez sur .**

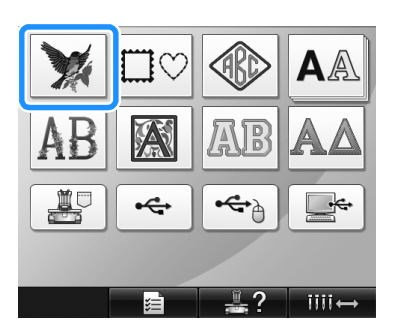

 $\blacktriangleright$  La liste des motifs de broderie s'affiche.

2**Sélectionnez un motif de broderie.** Appuyez sur le motif souhaité.

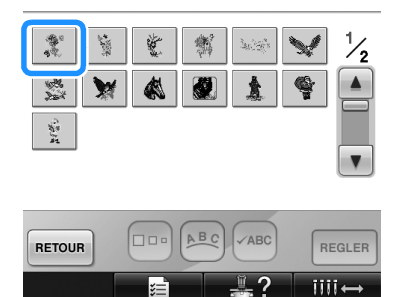

▶ Le motif sélectionné apparaît dans la zone d'affichage de motif.

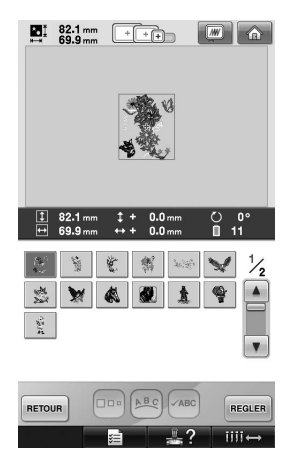

• Si vous n'avez pas sélectionné le motif approprié ou si vous souhaitez en sélectionner un autre, appuyez sur le motif souhaité.

**Appuyez sur REGLER** 

Cette opération confirme la sélection du motif.

Elécran d'édition des motifs apparaît.

### **Motifs cadres**

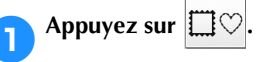

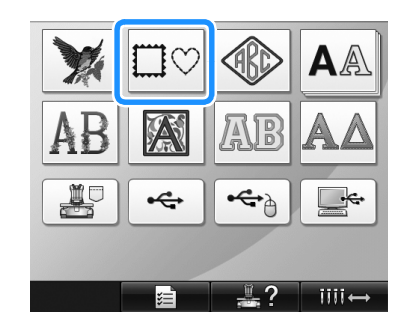

 $\blacktriangleright$  La liste des motifs cadres s'affiche.

2**Dans les onglets supérieurs de l'écran, sélectionnez la forme de cadre souhaitée.** Appuyez sur la forme de cadre souhaitée.

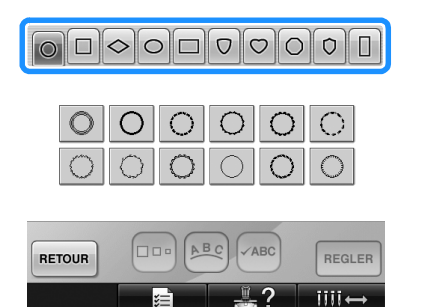

 $\blacktriangleright$  Les motifs cadres disponibles apparaissent dans la partie inférieure de l'écran.

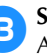

3**Sélectionnez un motif cadre.** Appuyez sur le motif souhaité.

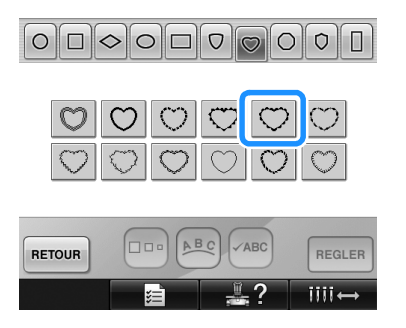

 $\blacktriangleright$  Le motif sélectionné apparaît dans la zone d'affichage de motif.

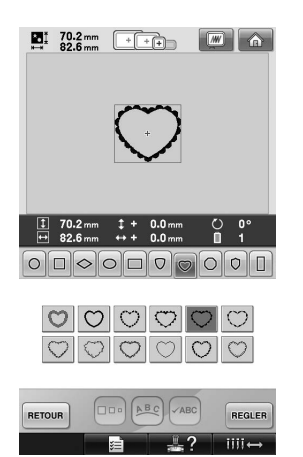

• Si vous n'avez pas sélectionné le motif approprié ou si vous souhaitez en sélectionner un autre, appuyez sur le motif souhaité.

### **Appuyez sur REGLER**

Cette opération confirme la sélection du motif.

X L'écran d'édition des motifs apparaît.

#### **Motifs monogrammes et cadres**

Vous pouvez créer des motifs monogrammes en combinant deux ou trois lettres. Les motifs cadres sont également disponibles pour ces types de motifs.

1**Appuyez sur .**

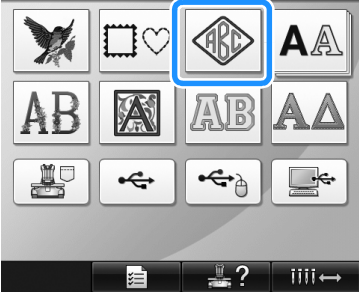

Elécran de sélection du motif apparaît.

## 2**Sélectionnez le motif monogramme.**

Appuyez sur la touche correspondant au style de caractère souhaité.

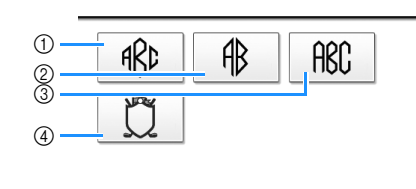

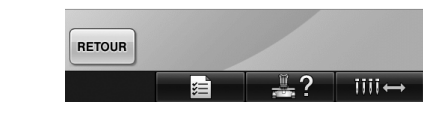

- $1 1 2 3 3$ 
	- E'écran de saisie apparaît.
	- Si (4) est sélectionné, la liste des motifs cadres apparaît. Lorsque vous créez un motif en combinant des lettres et un cadre, peu importe lequel des deux vous choisissez en premier lieu. L'ordre de couture varie en fonction de l'ordre de sélection des parties du monogramme. Pour cet exemple, nous choisirons d'abord les lettres.
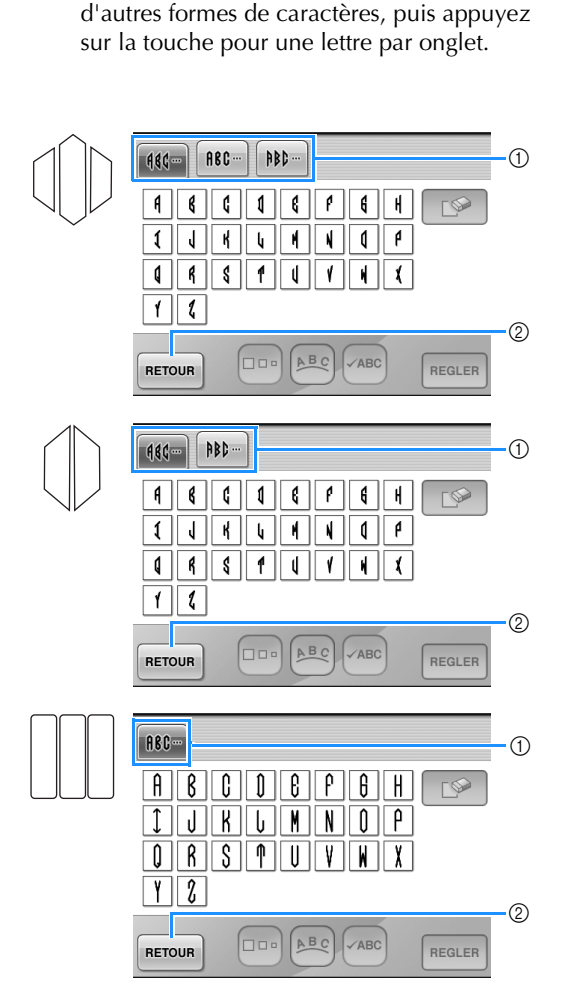

3**Sélectionnez les caractères.**

Appuyez sur les onglets pour sélectionner

\* Étant donné que la forme des lettres est la même avec ce motif, aucun onglet ne peut être sélectionné. Sur l'écran, sélectionnez trois lettres.

### 1 Onglets

2 Pour changer la police de caractères, appuyez  $\text{sur}$  RETOUR pour revenir à l'écran de sélection

du motif.

 $\blacktriangleright$  Les caractères sélectionnés apparaissent dans la zone d'affichage de motif.

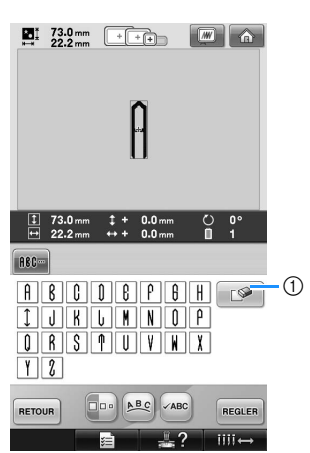

1 Si vous n'avez pas sélectionné le bon caractère ou si vous voulez en sélectionner un autre,

appuyez sur  $\Box$  pour supprimer le dernier caractère sélectionné, puis appuyez sur la touche du caractère souhaité.

# **Mémo**

En fonction du motif, il existe un nombre prédéfini de lettres. Toutefois, vous pouvez en entrer d'autres. Si vous avez sélectionné trop de lettres, appuyez sur

 $\mathbb{P}$  | pour supprimer les lettres.

● Si vous le souhaitez, vous pouvez sélectionner plusieurs lettres afin d'utiliser ces caractères de la même manière qu'un autre motif alphabétique sans créer de monogramme.

4**Une fois le caractère entré, modifiez sa taille si vous le souhaitez.**

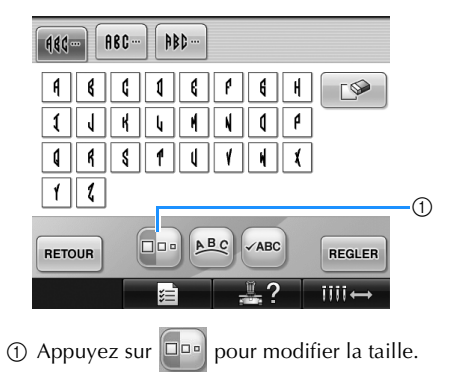

### ■ **Modification de la taille**

Une fois le premier caractère sélectionné, appuyez sur  $\Box$  jusqu'à ce que le caractère

- atteigne la taille souhaitée.
	- La nouvelle taille s'applique au caractère sélectionné par la suite.
	- Vous ne pouvez plus modifier la taille de tous les caractères entrés une fois les caractères combinés. (Vous pouvez modifier la taille de l'ensemble du motif à partir de l'écran d'édition des motifs.)

### Appuyez sur **REGLER**.

Cette opération confirme la sélection du caractère.

X L'écran d'édition des motifs apparaît.

Ensuite, nous combinons les lettres et un cadre.

**Appuyez sur AJOUTER** 

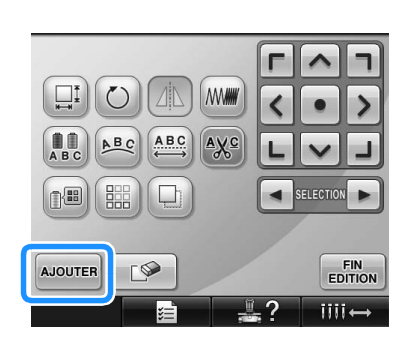

- $\blacktriangleright$  L'écran de sélection du type de motif apparaît.
- 7**Appuyez sur .**

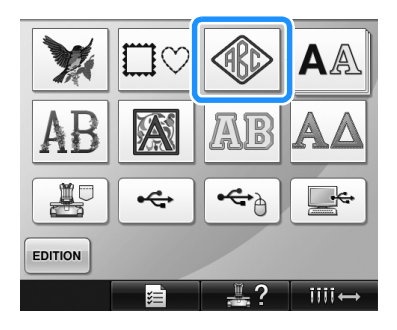

E L'écran de sélection du motif apparaît.

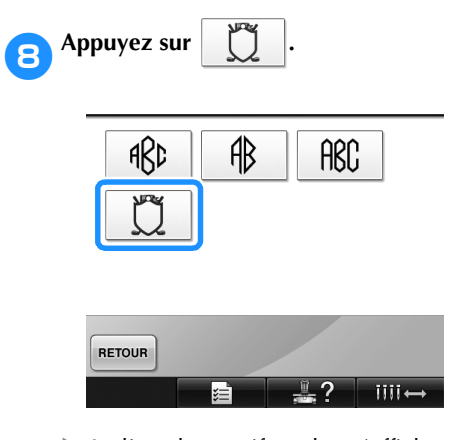

 $\blacktriangleright$  La liste des motifs cadres s'affiche.

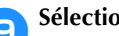

9**Sélectionnez un motif.** Appuyez sur le motif souhaité.

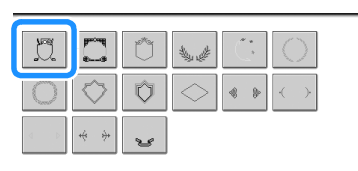

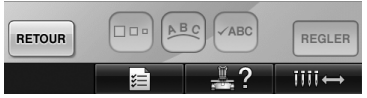

▶ Le motif cadre sélectionné apparaît dans la zone d'affichage de motif.

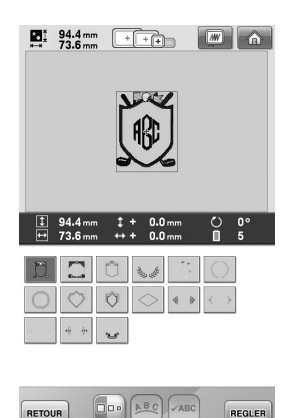

• Si vous n'avez pas sélectionné le motif approprié ou si vous souhaitez en sélectionner un autre, appuyez sur le motif cadre souhaité.

 $\sqrt{2}$ 

**RE** 

 $III \leftrightarrow$ 

### 0**Si vous avez modifié la taille des caractères, modifiez la taille du motif cadre afin qu'il corresponde.**

Appuyez sur  $\Box$  pour modifier la taille du motif afin qu'elle corresponde à celle des lettres.

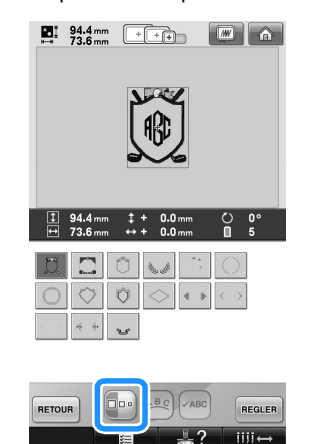

l≋∃ 1 Appuyez sur cette touche pour modifier la taille.

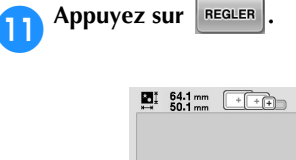

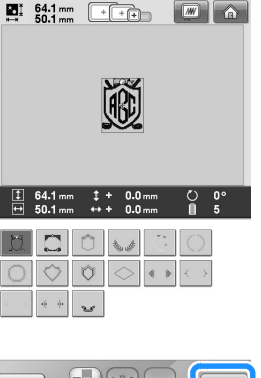

 $\boxed{\Box\Box\bullet}\boxed{\underline{\wedge\phantom{0}\underline{\mathsf{B}\phantom{0}\underline{\mathsf{C}}}}}\boxed{\mathsf{~ABC}}$ RETOUR REGLER

Cette opération confirme la sélection du cadre.

X L'écran d'édition des motifs apparaît.

# **Mémo**

- En raison de leur taille ou de leur forme, certains motifs cadres ne peuvent pas être utilisés avec le motif  $\mathbb{H}$ .
- Les motifs cadres ne représentent qu'une partie des motifs qui peuvent être utilisés. Les motifs de caractères autres que les motifs monogrammes représentant le chiffre 3 peuvent être utilisés dans la combinaison.

# **Motifs d'alphabet**

25 polices de caractères intégrées sont disponibles.

Exemple : Saisie de « Lucky Color ».

**1** Appuyez sur **A** 

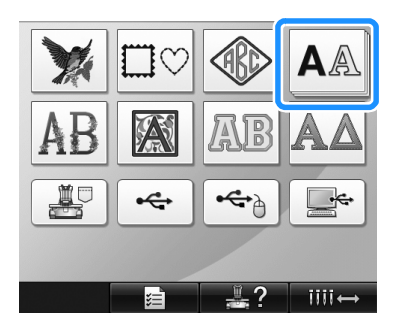

 $\blacktriangleright$  L'écran de sélection de police apparaît.

# 2**Sélectionnez une police de caractères.**

Appuyez sur la police de caractères souhaitée.

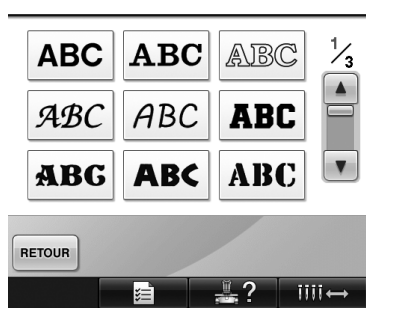

- Appuyez sur  $\boxed{\blacktriangle}$  ou sur  $\boxed{\blacktriangledown}$  pour plus de sélections.
- $\blacktriangleright$  L'écran de saisie apparaît.

3**Si la touche correspondant au caractère à sélectionner n'apparaît pas, appuyez sur l'onglet correspondant au jeu de caractères souhaité.**

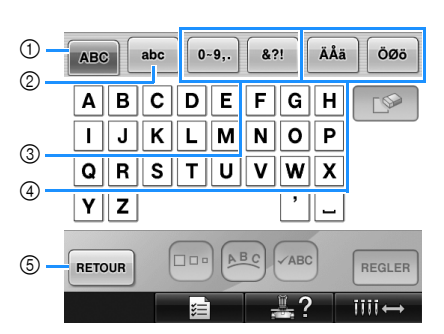

- 1 Majuscules
- 2 Minuscules
- 3 Numéros/symboles 4 Caractères accentués
- 5 Appuyez sur cette touche pour changer la police de caractères.
- $\blacktriangleright$  L'écran de saisie des caractères affichés dans l'onglet apparaît.
- Pour changer la police de caractères,

appuyez sur  $\frac{1}{\sqrt{2}}$  RETOUR pour revenir à l'écran de sélection de police.

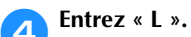

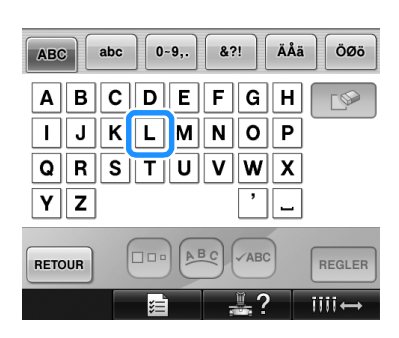

5**Lorsque le premier caractère est entré, appuyez sur pour modifier la taille du caractère.**

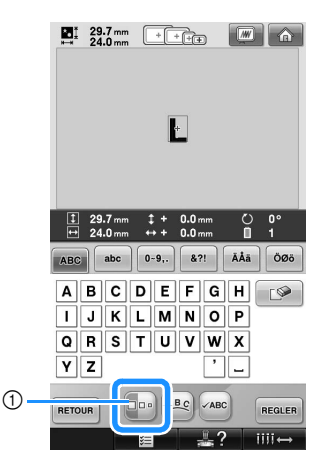

- 1 Appuyez sur cette touche pour modifier la taille.
- La nouvelle taille s'applique aux caractères sélectionnés par la suite.
- Vous ne pouvez plus modifier la taille de tous les caractères entrés une fois les caractères combinés. (Vous pouvez modifier la taille de l'ensemble du motif à partir de l'écran d'édition des motifs.)

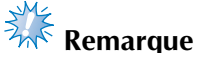

● Vous ne pouvez pas modifier la taille des

deux petites polices |  $\texttt{ABCDE}$  | et  $\texttt{ABCDE}$  .

146

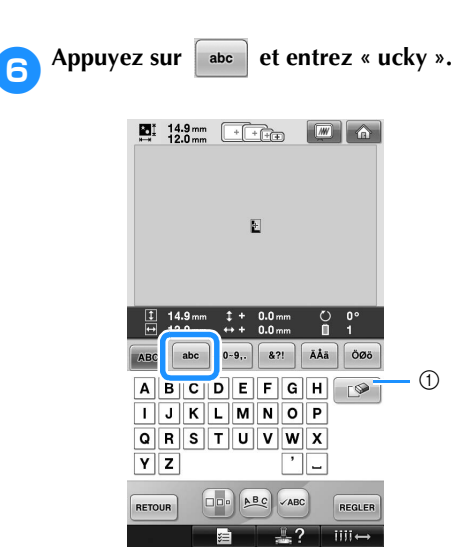

1 Si vous n'avez pas sélectionné le caractère approprié ou si vous souhaitez en sélectionner un autre, appuyez sur  $\Box$  pour supprimer le dernier caractère sélectionné, puis appuyez sur la touche du caractère souhaité. Chaque fois que vous appuyez sur  $\Box$  , le dernier caractère du texte est supprimé.

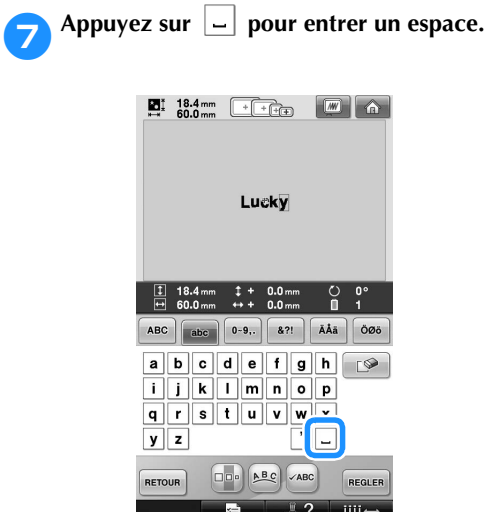

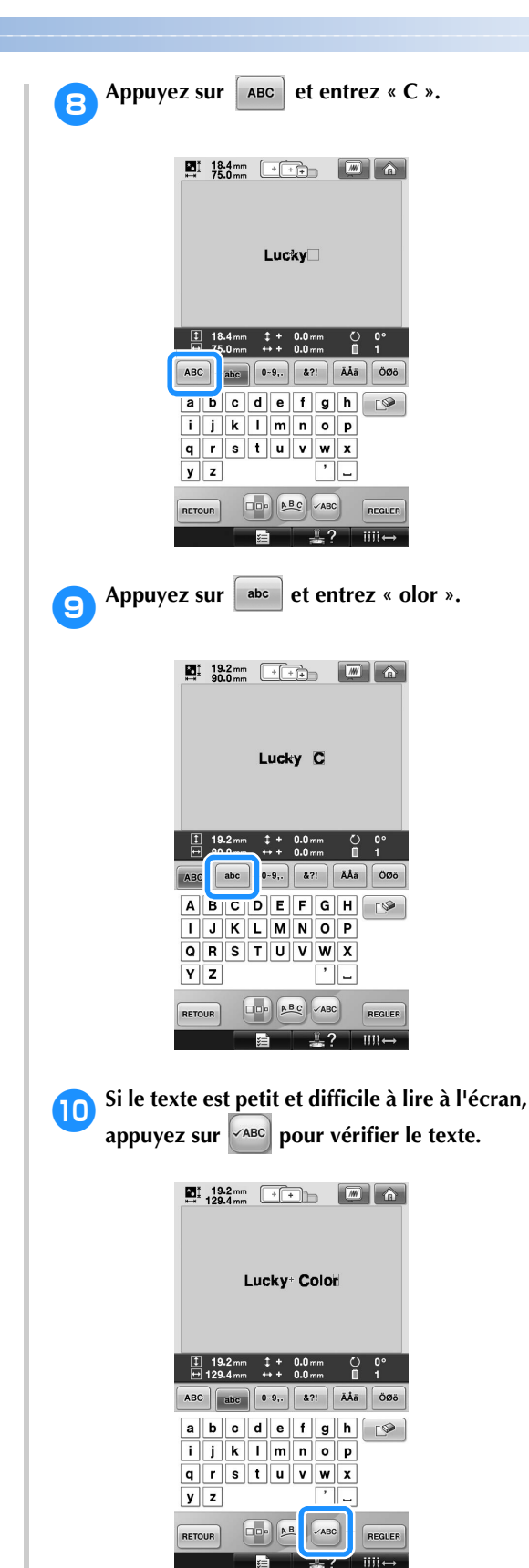

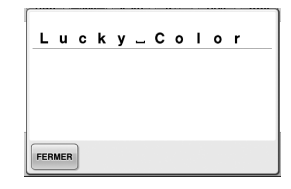

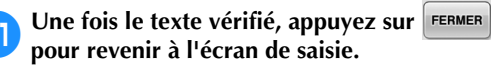

# **ieurs** Une fois tout le texte entré, appuyez sur **.**

Cette opération confirme la sélection du motif.

 $\blacktriangleright$  L'écran d'édition des motifs apparaît.

### ■ **Modification de la disposition du texte**

Appuyez sur  $\left|\frac{\triangle BC}{\triangle D}\right|$  pour afficher l'écran cidessous. Appuyez sur la touche correspondant à la disposition du texte souhaitée.

Une fois la disposition de votre choix

 $s$ électionnée, appuyez sur **FERMER** pour revenir à l'écran de saisie.

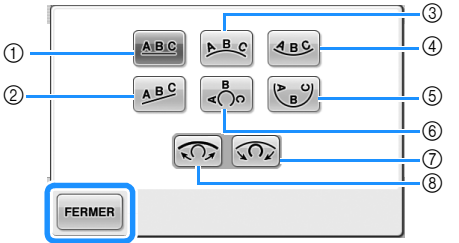

- 1 Dispose le texte sur une ligne droite.
- 2 Dispose le texte sur une ligne oblique.
- 3 Dispose le texte à l'extérieur d'une large courbe.
- 4 Dispose le texte à l'intérieur d'une large courbe.
- 5 Dispose le texte à l'intérieur d'une courbe étroite.
- 6 Dispose le texte à l'extérieur d'une courbe étroite. 7 Si le texte est disposé sur une courbe, chaque
- fois que vous appuyez sur cette touche, l'arrondi de la courbe augmente (plus courbée).
- 8 Si le texte est disposé sur une courbe, chaque fois que vous appuyez sur cette touche, l'arrondi de la courbe diminue (l'aplanit).
- Si vous utilisez l'une des dispositions de texte de cet écran, vous pouvez entrer davantage de caractères.

# **Mémo**

● La couleur du texte est définie sur noir. Pour modifier la couleur, reportez-vous aux sections « Spécification de texte multicolore » à la page 170 et « Changement des couleurs du motif » à la page 171.

### **Motifs d'alphabet floral**

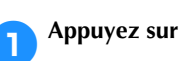

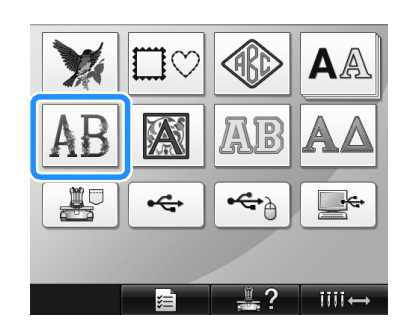

 $\blacktriangleright$  La liste des motifs d'alphabet floral s'affiche.

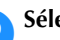

2**Sélectionnez un motif de broderie.** Appuyez sur le motif souhaité.

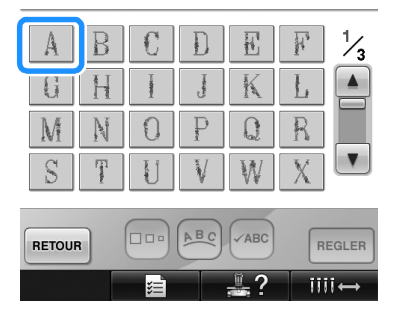

E Le motif sélectionné apparaît dans la zone d'affichage de motif.

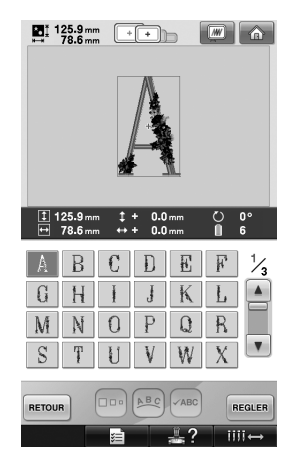

• Si vous n'avez pas sélectionné le motif approprié ou si vous souhaitez en sélectionner un autre, appuyez sur le motif souhaité.

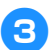

**Appuyez sur REGLER**.

Cette opération confirme la sélection du motif.

 $\blacktriangleright$  L'écran d'édition des motifs apparaît.

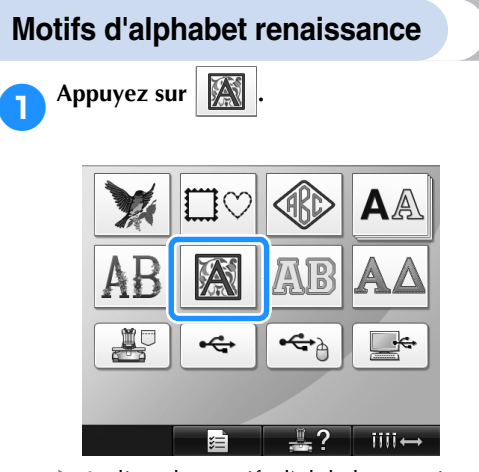

 $\blacktriangleright$  La liste des motifs d'alphabet renaissance s'affiche.

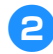

2**Sélectionnez un motif de broderie.** Appuyez sur le motif souhaité.

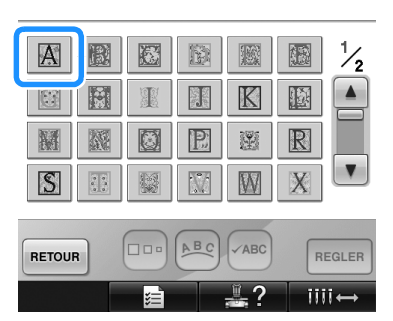

▶ Le motif sélectionné apparaît dans la zone d'affichage de motif.

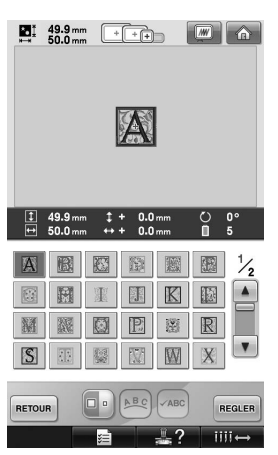

• Si vous n'avez pas sélectionné le motif approprié ou si vous souhaitez en sélectionner un autre, appuyez sur le motif souhaité.

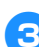

# 3**Au besoin, éditez le motif.**

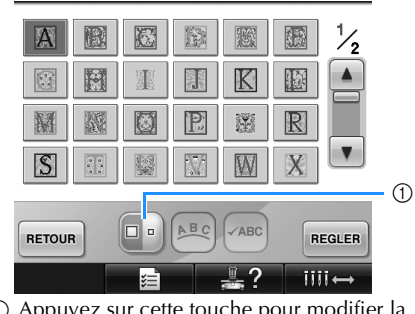

1 Appuyez sur cette touche pour modifier la taille.

# **4** Appuyez sur **REGLER**

Cette opération confirme la sélection du motif.

I L'écran d'édition des motifs apparaît.

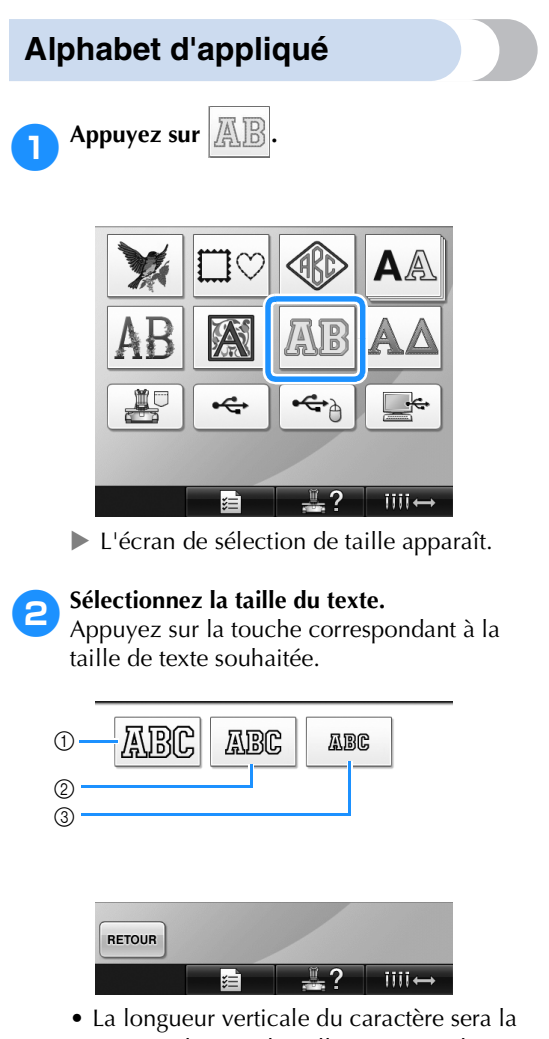

- suivante lorsque la taille correspondante est sélectionnée.
- 1 Grand : environ 122 mm (4-13/16 po)
- 2 Moyen : environ 68 mm (2-11/16 po)
- 3 Petit : environ 49 mm (1-15/16 po)
- $\blacktriangleright$  La liste des motifs d'alphabet d'appliqué s'affiche.

3**Sélectionnez un motif de broderie.** Appuyez sur le motif souhaité.

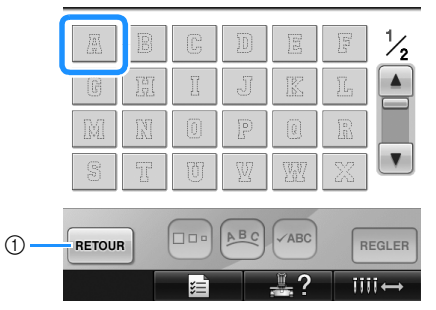

- 1 Appuyez sur cette touche pour modifier la taille du caractère.
- ▶ Le motif sélectionné apparaît dans la zone d'affichage de motif.

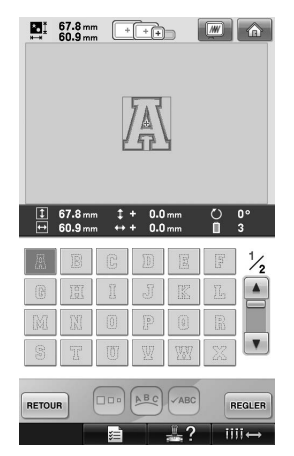

• Si vous n'avez pas sélectionné le motif approprié ou si vous souhaitez en sélectionner un autre, appuyez sur le motif souhaité.

# **Appuyez sur REGLER**.

Cette opération confirme la sélection du motif.

X L'écran d'édition des motifs apparaît.

### **Mémo**

● Pour plus de détails sur la couture d'appliqués, reportez-vous à la section « Couture de motifs d'appliqué » à la page 210.

# **Motifs alphabet grec**

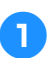

1**Appuyez sur .**

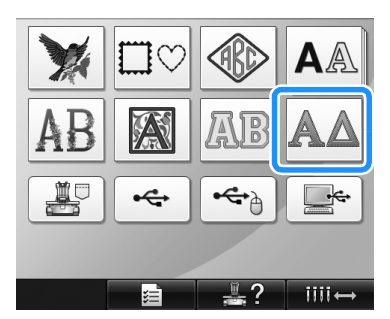

 $\blacktriangleright$  La liste des motifs d'alphabet grec s'affiche.

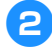

### 2**Sélectionnez un motif de caractère.**

Appuyez sur le motif de caractère souhaité.

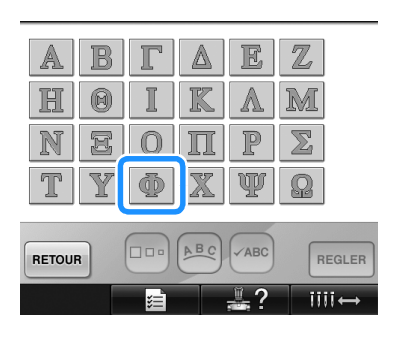

 $\blacktriangleright$  Le motif sélectionné apparaît dans la zone d'affichage de motif.

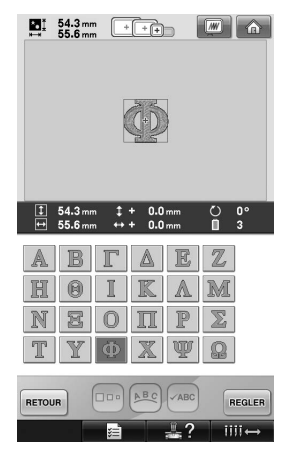

• Si vous n'avez pas sélectionné le motif approprié ou si vous souhaitez en sélectionner un autre, appuyez sur le motif souhaité.

**3** Appuyez sur **REGLER** 

Cette opération confirme la sélection du motif.

 $\blacktriangleright$  L'écran d'édition des motifs apparaît.

# **Motifs de broderie mémorisés dans la mémoire de la machine**

Vous pouvez rappeler les motifs de broderie mémorisés dans la machine. Pour plus de détails sur l'enregistrement d'un motif, reportez-vous à la section « Enregistrement des motifs de broderie » à la page 187.

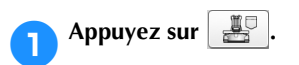

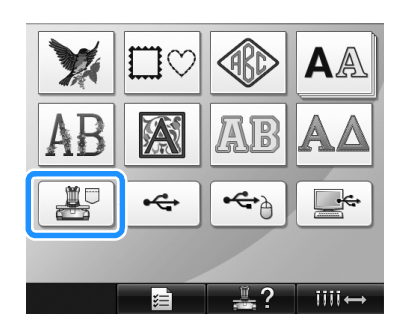

- $\blacktriangleright$  La liste des motifs s'affiche.
- 2**Sélectionnez un motif de broderie.** Appuyez sur le motif souhaité.

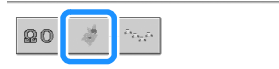

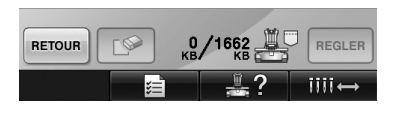

 $\blacktriangleright$  Le motif sélectionné apparaît dans la zone d'affichage de motif.

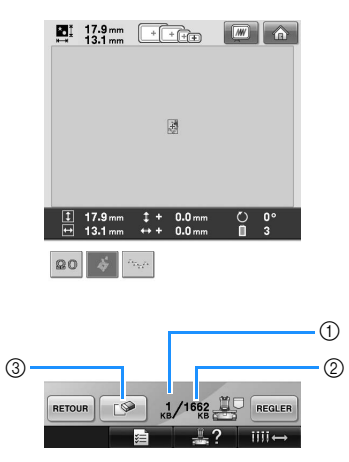

- 1 Indique la quantité de mémoire utilisée par le motif sélectionné.
- 2 Indique l'espace mémoire disponible de la machine.
- 3 Appuyez sur cette touche pour supprimer le motif sélectionné de la mémoire.
- Si vous n'avez pas sélectionné le motif approprié ou si vous souhaitez en sélectionner un autre, appuyez sur la touche du motif souhaité.

### ■ Suppression de données de broderie

À partir de cet écran, vous pouvez organiser les données de broderie mémorisées dans la machine en supprimant les données superflues. Après avoir sélectionné le motif à supprimer,

appuyez sur  $\Box$  pour afficher l'écran cidessous.

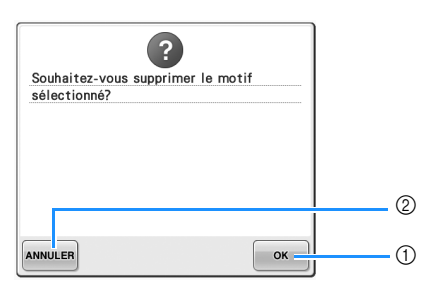

- 1 Supprime définitivement les données de la mémoire de la machine, puis revient aux données pour lesquelles aucun motif n'est sélectionné.
- 2 Ne supprime pas les données, puis revient à

l'écran avant d'appuyer sur  $\Box$ 

### 3**Appuyez sur .**

Cette opération confirme la sélection du motif.

 $\blacktriangleright$  L'écran d'édition des motifs apparaît.

## **Cartes de broderie (en option)**

### ■ À propos des cartes de broderie (en option)

- Utilisez uniquement les cartes de broderie fabriquées pour cette machine. L'utilisation de cartes inappropriées peut entraîner un dysfonctionnement de la machine.
- Vous ne pouvez pas utiliser des cartes de broderie achetées à l'étranger avec cette machine.
- Rangez les cartes de broderie dans le boîtier solide.
- À propos du lecteur de cartes de broderie (en **option) et du module d'enregistrement de carte USB\***
	- Utilisez uniquement un lecteur de cartes de broderie conçu pour cette machine. L'utilisation d'un lecteur de cartes de broderie inapproprié peut entraîner un dysfonctionnement de la machine.

# **Remarque**

longue.

- Il n'est pas possible d'enregistrer des motifs de broderie de la machine sur une carte de broderie insérée dans un module d'enregistrement de carte USB\* branché.
	- \* Si vous avez acheté le modèle PE-DESIGN Ver5 ou ultérieur, PE-DESIGN Lite ou PED-BASIC, vous pouvez brancher le module d'enregistrement de carte USB fourni dans la machine comme un lecteur de cartes de broderie, et rappeler des motifs.
- **Fixation du lecteur de cartes de broderie et du support du lecteur de cartes à la machine** Le lecteur de cartes de broderie peut être fixé à la machine à broder à l'aide du support du lecteur de cartes inclus. Cette opération est utile si le lecteur de cartes de broderie doit être utilisé avec cette machine pendant une période assez

1**Si le stylet se trouve dans le support de stylet, retirez-le.**

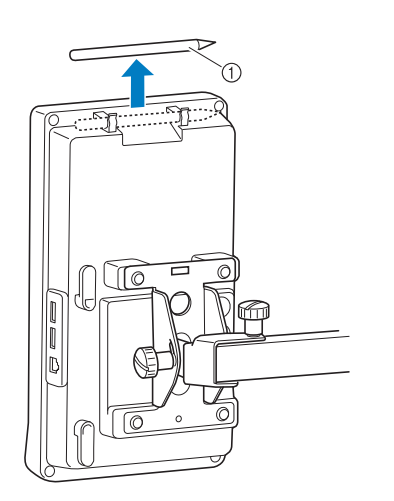

1 Stylet

2**En mettant la face avant de l'indicateur vers le haut, placez le lecteur de cartes de broderie sur le support.**

Alimentez le support à l'aide du câble du lecteur de cartes de la manière décrite cidessous.

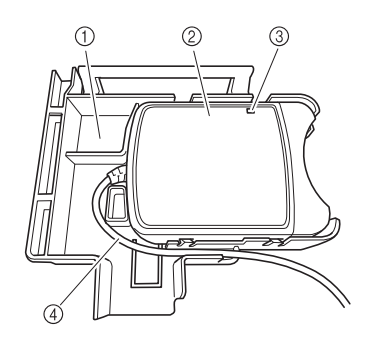

- 1 Support du lecteur de cartes
- 2 Lecteur de cartes de broderie
- 3 Indicateur
- 4 Câble du lecteur de cartes

3**Insérez le bras du support du lecteur de cartes dans l'ouverture correspondante à l'arrière du panneau de commande. Vérifiez que la poignée du support de lecteur de cartes est adaptée au support du stylet.**

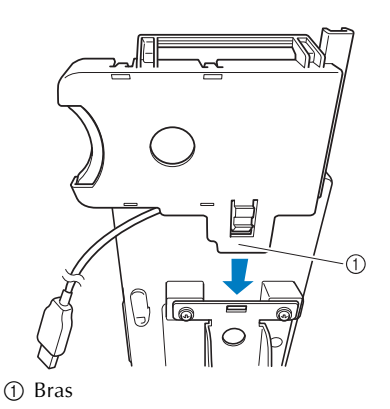

価

1 Poignée du support de lecteur de cartes 2 Support du stylet sur le panneau de commande

4**Appuyez sur le support du lecteur de cartes jusqu'à ce qu'il se mette en place pour le fixer au panneau de commande.**

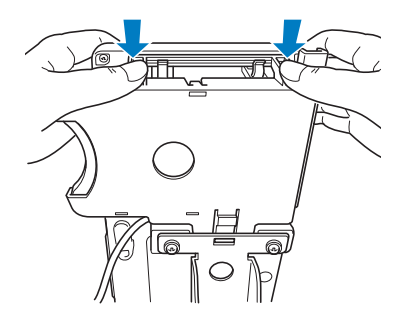

- 5**Enroulez le câble du lecteur de cartes autour des crochets à l'arrière du panneau de commande, puis branchez le câble du lecteur de cartes au port USB.**
	- Le stylet peut être rangé dans le support du stylet sur le support du lecteur de cartes.

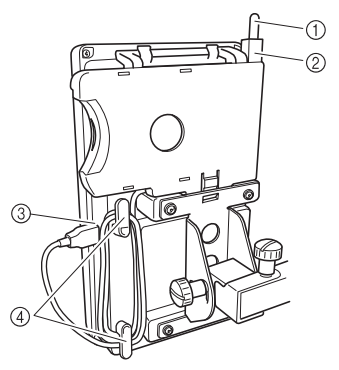

- 1 Stylet
- 2 Support du stylet
- 3 Port USB
- $\overline{4}$  Crochets

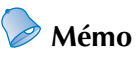

Pour plus de détails sur le rappel d'un motif de broderie à partir d'une carte de broderie, reportez-vous aux sections « À propos des cartes de broderie (en option) » à la page 152 et « Utilisation du lecteur de cartes de broderie sans le support du lecteur de cartes » à la page 155.

■ **Retrait du lecteur de cartes de broderie de la machine**

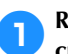

1**Retirez le câble du lecteur de cartes des crochets sur le panneau de commande.**

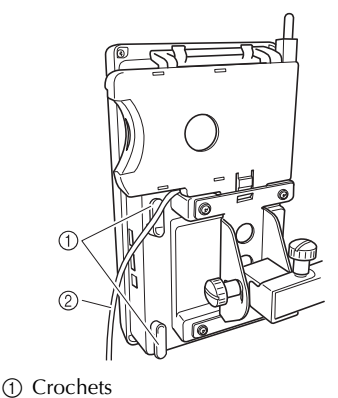

2 Câble

2**Si vous appuyez avec votre doigt sur l'onglet du support du lecteur de cartes, tirez le support vers le haut pour le retirer du panneau de commande.**

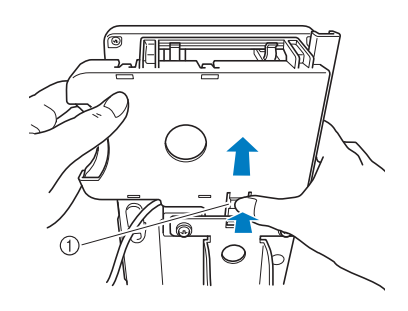

#### 1 Onglet

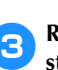

3**Retirez le lecteur de cartes de broderie et le stylet du support du lecteur de cartes. Au besoin, rangez le stylet dans le support du stylet sur le panneau de commande.**

### ■ Utilisation du lecteur de cartes de broderie sans **le support du lecteur de cartes**

Lorsque vous n'utilisez pas souvent le lecteur de cartes de broderie, veillez à le placer à proximité du panneau de commande.

1**Branchez le lecteur de cartes de broderie (en option)/le module d'enregistrement de carte USB\* dans le port USB principal (supérieur) de la machine.**

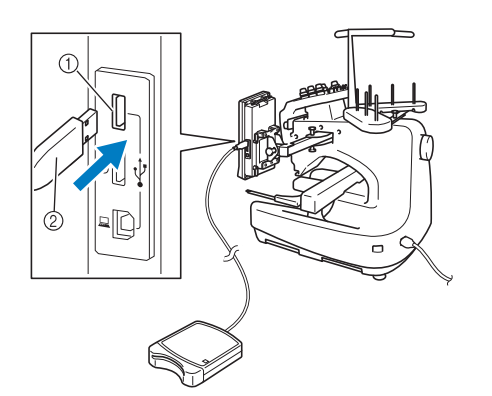

- 1 Port USB principal (supérieur)
- Lecteur de cartes de broderie/module d'enregistrement de carte USB\*
- Si vous avez acheté le modèle PE-DESIGN Ver5 ou ultérieur, PE-DESIGN Lite ou PED-BASIC, vous pouvez brancher le module d'enregistrement de carte USB fourni dans la machine comme un lecteur de cartes de broderie, et rappeler des motifs.

Lorsque vous branchez le lecteur/enregistreur de cartes USB au port USB de la machine, veillez à fixer le câble à l'aide des deux crochets situés sur le panneau arrière. Dans le cas contraire, le cadre de broderie risque de heurter le câble lors de son déplacement, ce qui risque de décaler le motif.

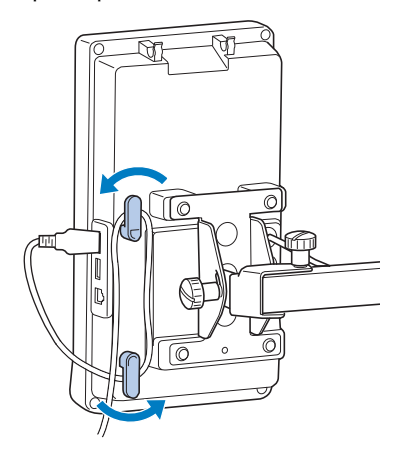

2**Insérez totalement la carte dans le lecteur de cartes/module d'enregistrement de carte USB\*.**

Insérez la carte de broderie avec l'extrémité sur laquelle une flèche est imprimée vers le haut.

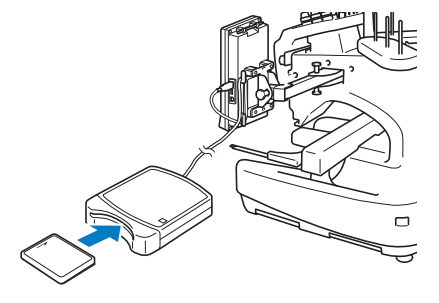

# **Remarque**

- Vous ne pouvez pas utiliser simultanément deux lecteurs de cartes de broderie USB/modules d'enregistrement de carte USB\* avec cette machine. Si vous insérez deux lecteurs de cartes de broderie USB/modules d'enregistrement de carte USB\*, seul le lecteur/module qui a été inséré en premier est détecté.
- Si vous utilisez une carte de broderie autre que la carte d'origine, la machine à broder peut ne pas fonctionner correctement. Veillez à n'utiliser que les cartes de broderie recommandées.
- Certaines cartes sous licence ou sous copyright ne sont pas compatibles avec cette machine à broder.

# **Mémo**

Vous pouvez également brancher le lecteur de cartes de broderie/module d'enregistrement de carte USB\* au port central de la machine.

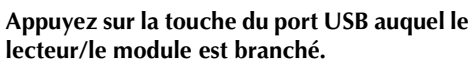

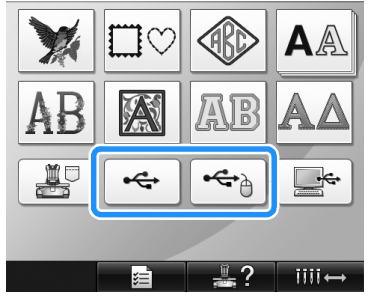

 $\blacktriangleright$  La liste des motifs de la carte de broderie s'affiche.

*5*

### 4**Sélectionnez le motif tel que décrit de la page 141 à la page 151.**

■ Avec des motifs supérieurs à 200 mm (H) × **300 mm (L) (7-7/8 po (H) × 11-3/4 po (L))** Lorsque vous sélectionnez un motif supérieur à 200 mm (H) × 300 mm (L) (7-7/8 po (H) × 11-3/4 po (L)), le message suivant s'affiche.

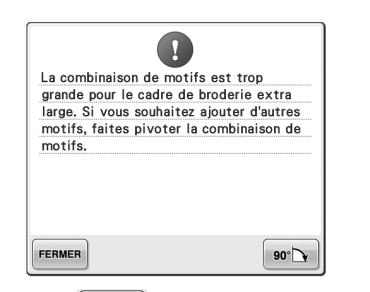

Appuyez sur  $\bullet \bullet$  pour faire pivoter le motif

de 90 degrés avant de l'ouvrir.

Si les données sont supérieures à 200 mm (H) × 300 mm (L) (7-7/8 po (H) × 11-3/4 po (L)), même après la rotation de 90 degrés, le message suivant s'affiche.

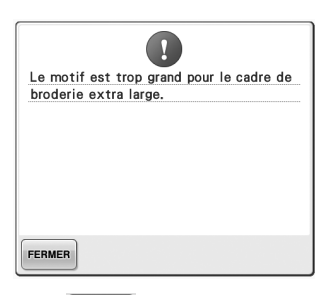

Appuyez sur **FERMER** pour revenir à l'écran de liste des motifs.

# **Mémo**

● Procédez de même lorsque vous sélectionnez un motif supérieur à 200 mm  $(H) \times 300$  mm  $(L)$  $(7-7/8 \text{ po } (H) \times 11-3/4 \text{ po } (L))$ , sur l'ordinateur ou sur le support USB.

# **Ordinateur (USB)**

À l'aide du câble USB fourni, vous pouvez connecter la machine à broder à votre ordinateur et rappeler et utiliser les motifs de broderie qui y sont enregistrés à partir de la machine.

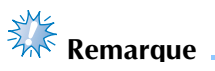

## Vérifiez que l'ordinateur à connecter répond aux conditions de fonctionnement suivantes.

- Modèles compatibles :
	- IBM PC avec un port USB en équipement standard Ordinateur compatible IBM PC avec un port USB en équipement standard
- Systèmes d'exploitation compatibles : Microsoft Windows Me/2000/XP, Windows Vista, Windows 7

### ■ **Connexion**

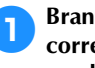

1**Branchez le câble USB aux ports USB correspondants pour l'ordinateur et la machine.**

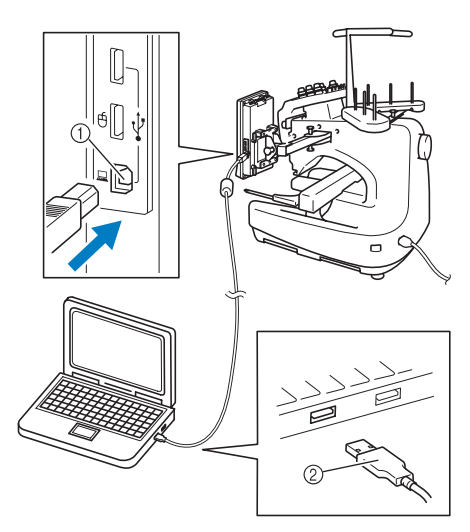

- 1 Port USB pour ordinateur
- 2 Connecteur du câble USB
- Vous pouvez brancher le câble USB dans les ports USB de l'ordinateur et de la machine à broder, qu'ils soient activés ou non.

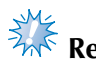

# **Remarque**

- Les connecteurs du câble USB ne peuvent être insérés que dans un seul sens. Si vous éprouvez des difficultés à insérer le connecteur, ne forcez pas et vérifiez l'orientation du connecteur.
- Pour plus de détails sur la position du port USB sur l'ordinateur, reportez-vous au manuel d'instructions de l'équipement correspondant.

2**Une fois que le dossier « Disque amovible » apparaît dans le dossier « Ordinateur (Poste de travail) » de l'ordinateur, la connexion est terminée.**

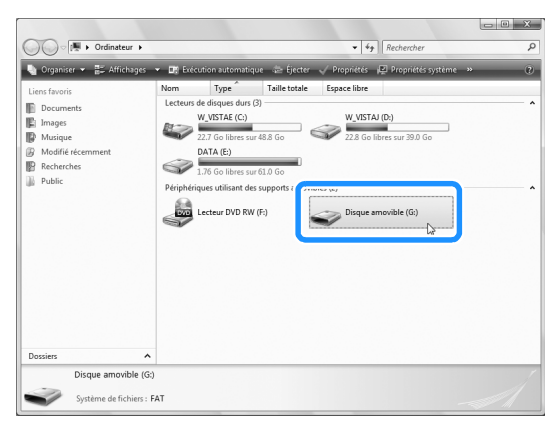

■ **Rappel**

1**Déplacez/copiez les données de motif que vous souhaitez rappeler dans le dossier « Disque amovible ».**

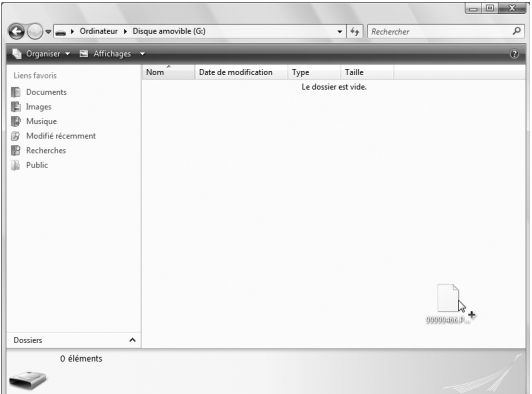

▶ Les données de motif du dossier « Disque amovible » sont inscrites sur la machine.

# **Remarque**

- Ne déconnectez pas le câble USB pendant l'inscription des données.
- Ne créez aucun dossier dans le dossier « Disque amovible ». Même si des dossiers ont été créés, ils n'apparaissent pas à l'écran de la machine.
- Lorsque la machine est en train de broder, n'enregistrez et ne supprimez aucune donnée sur le « Disque amovible ».

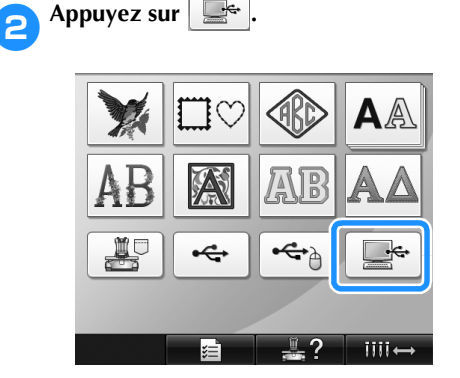

 $\blacktriangleright$  La liste des motifs s'affiche.

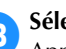

3**Sélectionnez un motif de broderie.**

Appuyez sur le motif souhaité. • Si vous décidez de ne pas rappeler le motif,

appuyez sur **RETOUR** 

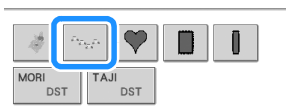

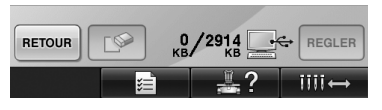

 $\blacktriangleright$  Le motif sélectionné apparaît dans la zone d'affichage de motif.

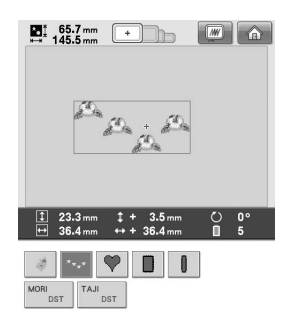

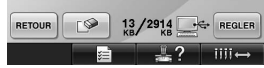

• Si vous n'avez pas sélectionné le motif approprié ou si vous souhaitez en sélectionner un autre, appuyez sur le motif souhaité.

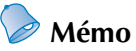

- Pour plus de détails sur les grands motifs de broderie, reportez-vous à la section « Couture de grands motifs de broderie (fractionnés) » à la page 214.
- Pour ajouter un motif depuis l'ordinateur, répétez l'étape **1**.
- $\blacktriangleright$  L'écran suivant apparaît lors de l'inscription des données sur la machine à broder et la touche correspondant au motif apparaît à la fin de cette opération.

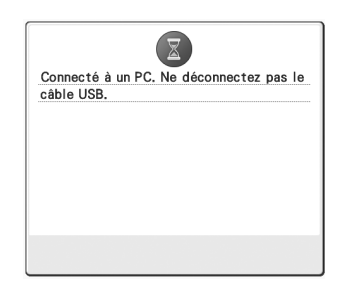

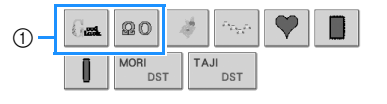

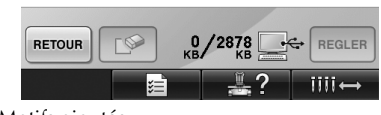

1 Motifs ajoutés

**Appuyez sur REGLER** 

Cette opération confirme la sélection du motif.

I L'écran d'édition des motifs apparaît.

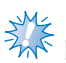

# **Remarque**

● Le motif rappelé depuis l'ordinateur ne s'inscrit que provisoirement sur la machine. Il est supprimé lorsque la machine est hors tension. Pour conserver le motif, enregistrez-le dans la machine. (Reportez-vous à la section « Mémoire de la machine » à la page 187.)

### ■ Si le motif désiré ne peut pas être rappelé

Lors du rappel de données de motif depuis l'ordinateur, celles-ci ne sont pas directement prélevées de l'ordinateur. Au contraire, les données de motif s'inscrivent provisoirement sur la machine et sont rappelées. Vous pouvez enregistrer jusqu'à environ 3 Mo de motifs de broderie dans le « Disque amovible ». Vous ne pouvez pas rappeler des données de motif si la quantité de données est supérieure à la limite.

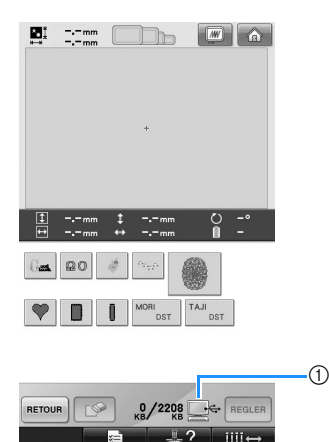

1 Indique l'espace mémoire libre dans la zone USB de la machine. Si des données de motif de cette taille sont ajoutées, vous pouvez les rappeler (données provisoirement inscrites).

Pour rappeler un motif supérieur à l'espace disponible, supprimez tous les motifs inscrits en cours et placez le motif que vous souhaitez rappeler dans le dossier.

### 1**Supprimez tous les motifs inutiles du dossier « Disque amovible » de l'ordinateur.**

Sélectionnez les données de motif et déplacez-les dans un autre dossier, dans la Corbeille ou cliquez dessus avec le bouton droit et sélectionnez « Supprimer ».

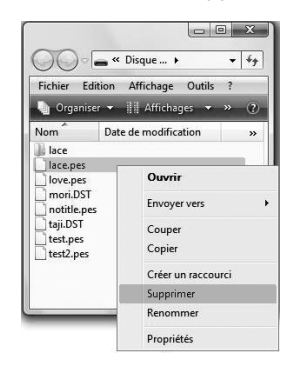

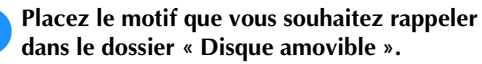

 $\blacktriangleright$  Une fois les données inscrites sur la machine à broder, la touche correspondant au motif apparaît à l'écran.

3**Si vous ne pouvez toujours pas inscrire le motif souhaité, répétez les étapes**  $\bullet$  **et**  $\bullet$ **.** 

### ■ **Déconnexion du câble USB**

Avant de déconnecter le câble USB, cliquez sur l'icône « Déconnecter ou éjecter le matériel » de la barre des tâches de Windows Me/2000, sur l'icône « Retirer le périphérique en toute sécurité » de la barre des tâches de Windows XP/Windows Vista ou sur l'icône « Retirer le périphérique en toute sécurité et éjecter le média » de la barre des tâches de Windows 7. Puis, une fois le disque amovible retiré en toute sécurité, déconnectez le câble USB de l'ordinateur et de la machine.

### **Windows XP**

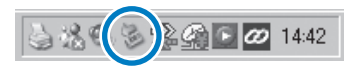

### **Windows Vista**

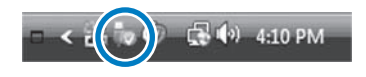

# **Remarque**

- Veillez à effectuer l'opération décrite cidessus avant de déconnecter le câble USB de l'ordinateur et de la machine à broder, sinon l'ordinateur risque de ne pas fonctionner et les données de ne pas s'inscrire correctement. Les données ou leur zone d'inscription sur la machine à broder peuvent être endommagées.
- Ne débranchez pas un périphérique/ support USB de cette machine immédiatement après la connexion. Attendez au moins 5 secondes avant de débrancher le périphérique/support USB.

# **Support USB**

Vous pouvez rappeler un motif de broderie spécifique directement depuis le support USB ou depuis un dossier de celui-ci. S'il se trouve dans un dossier, parcourez les dossiers jusqu'à l'atteindre. Pour plus de détails sur l'enregistrement d'un motif, reportez-vous à la section « Support USB » à la page 189.

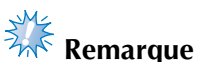

- Vous pouvez acheter des supports USB et des lecteurs/enregistreurs chez des revendeurs électroniques/informatiques.
- Certains supports USB ne peuvent pas être utilisés avec cette machine. Veuillez visiter notre site web pour obtenir plus de détails.
- La vitesse de traitement peut varier en fonction du port sélectionné et de la quantité de données.
- 1**Insérez le support USB dans le port USB principal (supérieur) de la machine.**
	- Selon le type de support USB utilisé, branchez-le directement dans le port USB de la machine situé à droite du panneau de commande ou branchez le lecteur/ enregistreur de cartes USB dans le port USB de la machine.

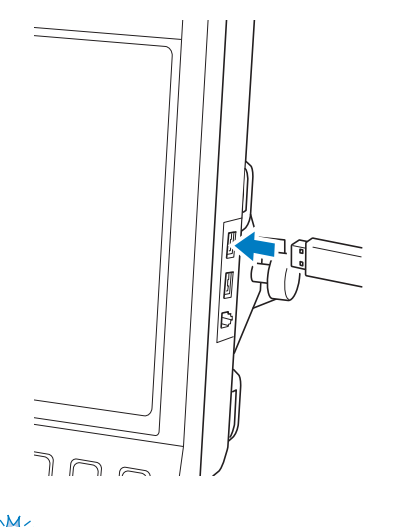

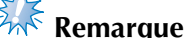

● N'insérez rien d'autre qu'un support USB dans le port USB. Sinon, le support USB risque de s'endommager.

Appuyez sur  $\left| \cdot \right|$ 

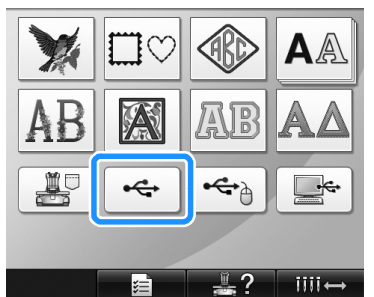

- $\triangleright$  Une liste de motifs et des dossiers du niveau principal s'affichent.
- La liste des motifs s'affiche généralement en quelques secondes ; toutefois, si les motifs sont nombreux, la liste peut mettre un certain temps à s'afficher. Ne retirez pas le support USB lors de la lecture des motifs. Attendez que les motifs s'affichent.

3**Pour sélectionner un motif dans un dossier de niveau inférieur, sélectionnez le dossier.**

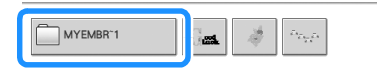

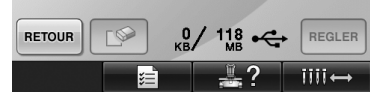

 $\blacktriangleright$  La liste des dossiers et des motifs du dossier sélectionné s'affiche dans l'ordre.

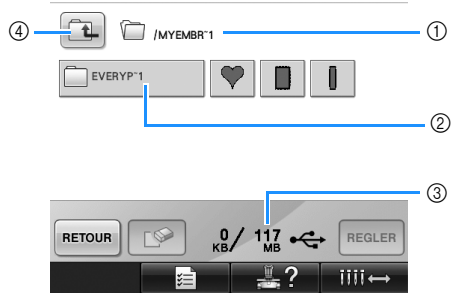

- 1 Affiche le nom du dossier en cours.
- 2 Affiche le dossier figurant dans le dossier en cours.

Si le nom du dossier comporte plus de neuf caractères, il s'arrête aux six premiers caractères suivis de « ~ » et d'un numéro.

- 3 Indique l'espace mémoire libre du support USB.
- 4 Appuyez sur cette touche pour passer à un niveau de dossier supérieur.

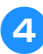

### 4**Sélectionnez un motif de broderie.**

Appuyez sur la touche correspondant au motif souhaité.

• Appuyez sur **BETOUR** pour revenir à l'écran initial.

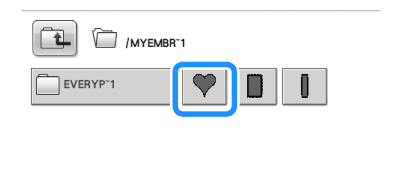

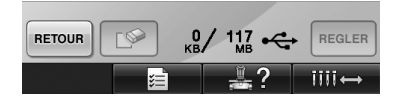

▶ Le motif sélectionné apparaît dans la zone d'affichage de motif.

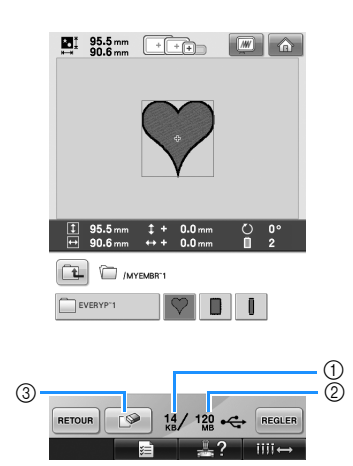

- 1 Indique la quantité de mémoire utilisée par le motif sélectionné.
- 2 Indique l'espace mémoire libre du support USB.
- 3 Appuyez sur cette touche pour supprimer le motif sélectionné.
- $\triangleright$  Si vous n'avez pas sélectionné le motif approprié ou si vous souhaitez en sélectionner un autre, appuyez sur la touche du motif souhaité.

### ■ Suppression de données de broderie

A partir de cet écran, vous pouvez organiser les données de broderie mémorisées sur le support USB en supprimant les données superflues. Après avoir sélectionné le motif à supprimer,

appuyez sur  $\log$  pour afficher l'écran ci-

dessous.

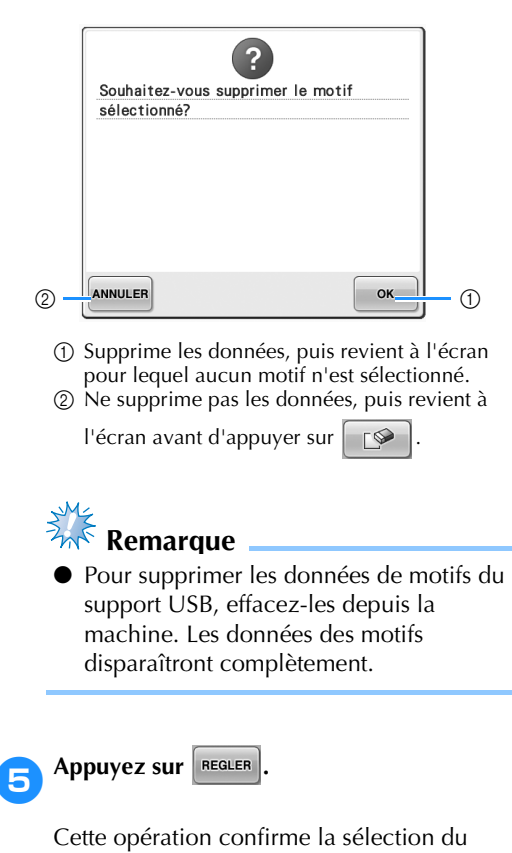

motif. Elécran d'édition des motifs apparaît.

# *A***<sup>k</sup>** Remarque

Ne déconnectez pas le support USB ou le CD lorsqu'un motif est en cours de lecture ou de suppression, sans quoi vous risquez d'endommager le support USB ou de perdre des données.

En outre, ne débranchez pas le support USB ou ne retirez pas le CD lorsque leur contenu est affiché.

● Ne débranchez pas un périphérique/ support USB de cette machine immédiatement après la connexion. Attendez au moins 5 secondes avant de débrancher le périphérique/support USB.

# **Édition de motifs de broderie (écran d'édition des motifs)**

Vous pouvez éditer les motifs à partir de l'écran d'édition des motifs et de l'écran de réglages de broderie. Vous pouvez éditer les différents motifs à l'aide de l'écran d'édition des motifs et l'ensemble du motif à l'aide de l'écran de réglages de broderie. Vous pouvez afficher le motif édité dans la zone d'affichage de motif.

# **Combinaison de motifs**

Vous pouvez combiner facilement plusieurs motifs, tels que des motifs de broderie, des motifs cadres, des motifs d'alphabet intégrés et des motifs sur cartes de broderie.

**Appuyez sur AJOUTER** 

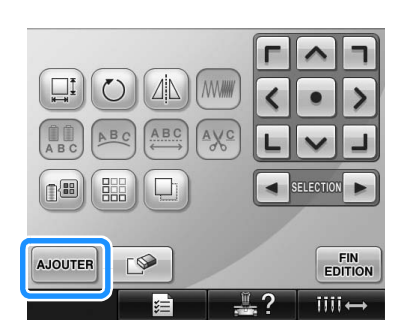

 $\blacktriangleright$  L'écran de sélection du type de motif réapparaît.

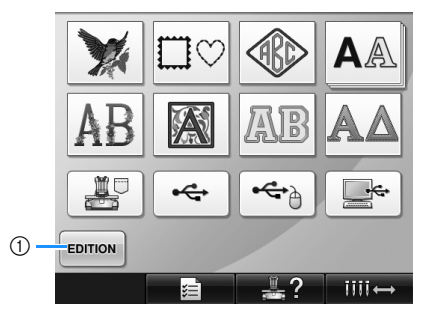

1 Appuyez sur cette touche si vous ne souhaitez plus combiner des motifs. L'écran d'édition des motifs apparaît.

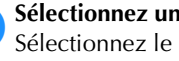

2**Sélectionnez un motif de broderie.** Sélectionnez le motif à ajouter tel que décrit de la page 140 à la page 161.

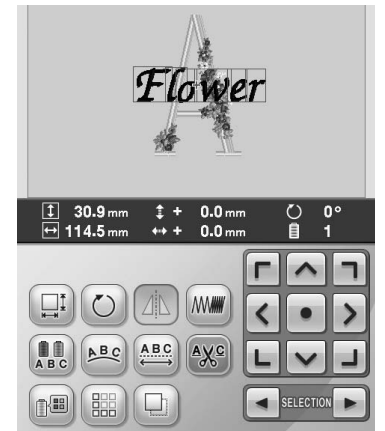

- Lorsqu'un autre motif est sélectionné, il est normalement ajouté au centre de la zone d'affichage de motif.
- **2** Répétez les étapes  $\bullet$  et  $\bullet$  jusqu'à ce que **tous les motifs à combiner soient sélectionnés.**

# **Mémo**

● Vous pouvez modifier la position des différents motifs et effectuer d'autres opérations d'édition à partir de l'écran d'édition des motifs. Vous pouvez effectuer les opérations d'édition de la même manière à partir de l'écran d'édition des motifs, qu'il soit affiché à chaque fois qu'un motif est sélectionné ou après que tous les motifs à combiner aient été sélectionnés.

# **Sélection du motif à éditer**

Si plusieurs motifs sont sélectionnés, vous pouvez choisir le motif à éditer.

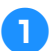

Appuyez sur  $\vert \cdot \vert$  ou  $\vert \cdot \vert$ .

motif à éditer.

Le motif qui sera édité est celui qui est entouré d'un cadre rouge.

Appuyez à plusieurs reprises sur  $\left| \bullet \right|$  et sur

jusqu'à ce que le cadre rouge entoure le

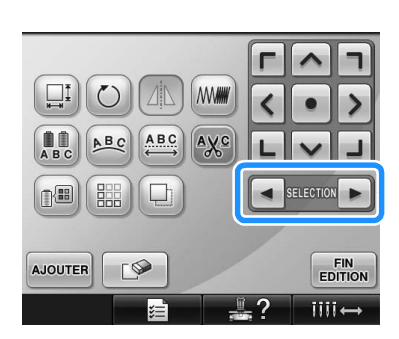

 $\blacktriangleright$  Les motifs sont sélectionnés dans leur ordre ou dans l'ordre inverse d'ajout au motif.

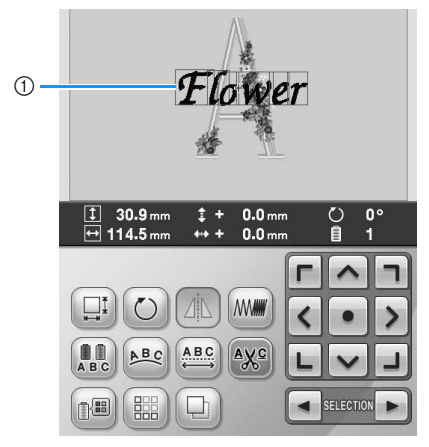

1 Cadre rouge indiquant le motif à éditer.

# **Mémo**

● Si plusieurs motifs apparaissent dans l'écran d'édition des motifs, la procédure d'édition de base consiste à 1. sélectionner le motif à éditer, puis à 2. éditer ce motif.

# **Déplacement d'un motif**

Détermine à quel endroit du cadre le motif sera brodé. Si plusieurs motifs sont combinés, déplacez chaque motif pour organiser le dessin.

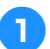

1**Appuyez sur la touche correspondant au sens dans lequel déplacer le motif.**

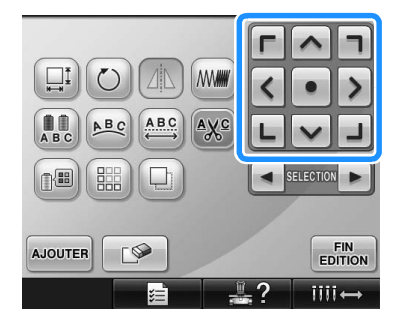

 $\blacktriangleright$  Le motif est déplacé dans le sens indiqué par la flèche figurant sur la touche.

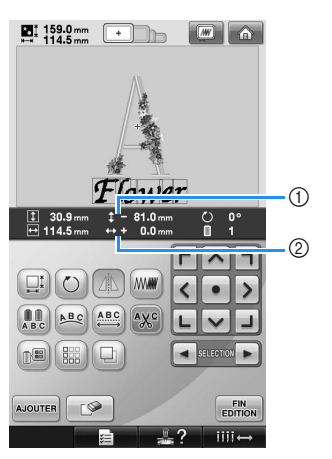

1 Indique la distance verticale depuis le centre. 2 Indique la distance horizontale depuis le centre.

• Pour replacer le motif dans sa position d'origine (centre du cadre de broderie),

appuyez sur  $\left| \cdot \right|$ 

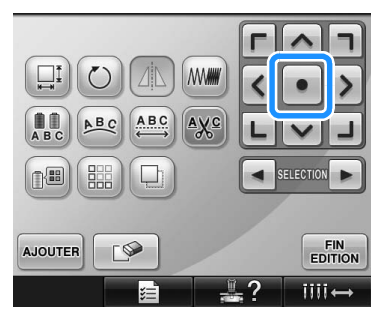

Il est également possible de déplacer le motif en le faisant glisser.

Si une souris USB est raccordée, déplacez-la pour positionner le pointeur sur le motif souhaité, puis déplacez le motif en maintenant enfoncé le bouton gauche de la souris. Il est également possible de faire glisser le motif en le sélectionnant directement sur l'écran avec votre doigt ou le stylet.

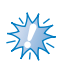

### **Remarque**

● Vous ne pouvez déplacer le motif que lorsque les touches fléchées sont affichées à l'écran.

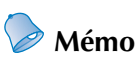

- Vous pouvez également déplacer le motif en appuyant sur les touches fléchées des écrans qui apparaissent lorsque vous appuyez sur une autre touche d'édition.
- Les touches fléchées des écrans de réglages de broderie permettent de déplacer le cadre pour sélectionner la position de broderie.

# **Positionnement du motif à l'horizontale**

**Appuyez sur**  $\Delta$  **pour le changer en**  $\Delta$ 

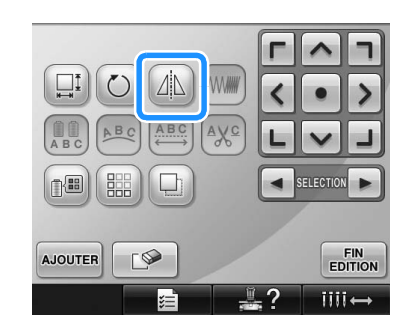

- Le motif est positionné à l'horizontale.
- Chaque fois que vous appuyez sur la touche, le réglage est activé ou désactivé.

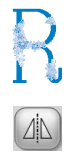

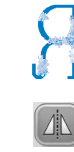

Positionnement horizontal désactivé

Positionné à l'horizontale

### **Modification de la taille du motif**

Vous pouvez augmenter ou diminuer la taille du motif pour qu'il représente entre 90 % et 120 % de sa taille d'origine.

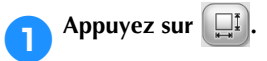

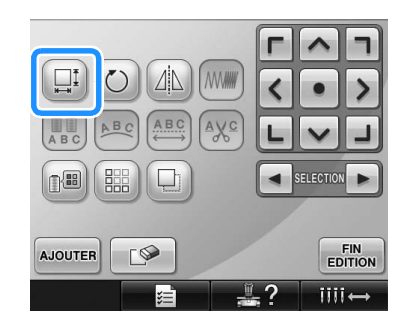

L'écran ci-dessous apparaît.

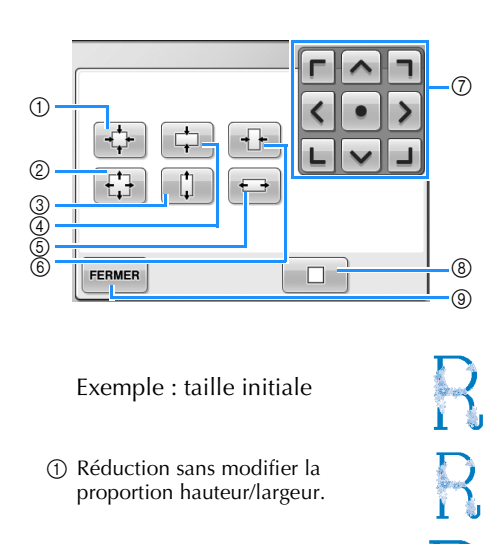

- 2 Agrandissement sans modifier la proportion hauteur/largeur.
- 3 Agrandissement uniquement dans le sens vertical.
- 4 Réduction uniquement dans le sens vertical.
- 5 Agrandissement uniquement dans le sens horizontal.
- 6 Réduction uniquement dans le sens horizontal.
- 7 Déplace le motif dans le sens indiqué par la flèche figurant sur la touche.
- 8 Appuyez sur cette touche pour que le motif récupère sa taille d'origine.
- 9 Appuyez sur cette touche pour fermer l'écran.

### 2**Appuyez sur les touches pour régler le motif sur la taille souhaitée.**

Chaque fois que vous appuyez sur une touche, le motif est légèrement agrandi ou réduit.

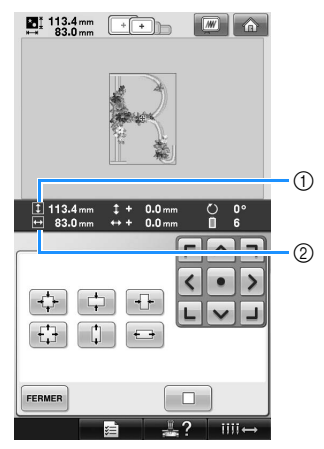

La taille du motif s'affiche après avoir appuyé sur une touche pour la modifier.

1 Longueur verticale

- 2 Largeur horizontale
- Taille d'agrandissement possible en fonction du motif ou du caractère.
- En fonction du motif ou du caractère, s'il est pivoté de 90 degrés, il peut être agrandi davantage.
- Si le motif est retourné, les sens vertical et horizontal peuvent être inversés.
- Pour revenir à la taille initiale du motif, appuyez sur  $\Box$

### 3**Au besoin, appuyez sur les touches fléchées pour régler la position du motif.**

Pour plus de détails, reportez-vous à la page 163.

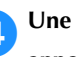

4**Une fois les modifications souhaitées** 

apportées, appuyez sur **FERMER** 

 $\blacktriangleright$  L'écran d'édition des motifs réapparaît.

# **ATTENTION**

● **Une fois la taille du motif modifiée, vérifiez les icônes des cadres de broderie pouvant être utilisés et n'utilisez que les cadres indiqués. Si vous utilisez un cadre différent de ceux indiqués, le pied presseur pourrait toucher le cadre de broderie et vous blesser.**

## **Rotation d'un motif**

Vous pouvez faire pivoter le motif entre 1 et 359 degrés dans le sens des aiguilles d'une montre ou dans le sens inverse.

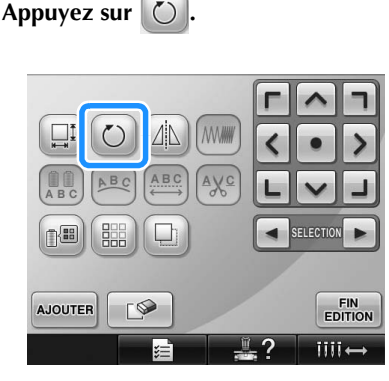

 $\blacktriangleright$  L'écran ci-dessous apparaît.

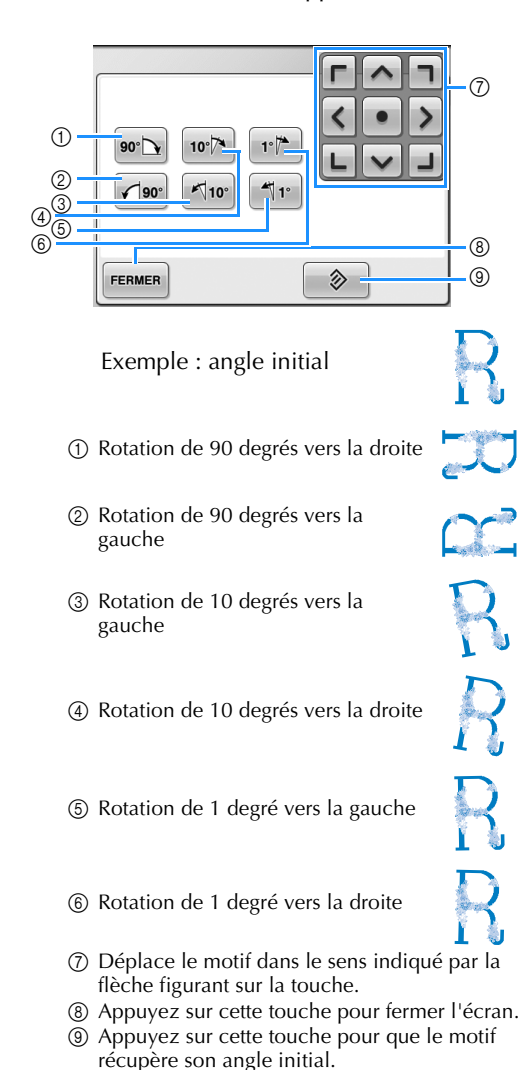

### 2**Appuyez sur les touches pour régler le motif sur l'angle souhaité.**

Chaque fois que vous appuyez sur une touche, vous faites pivoter le motif.

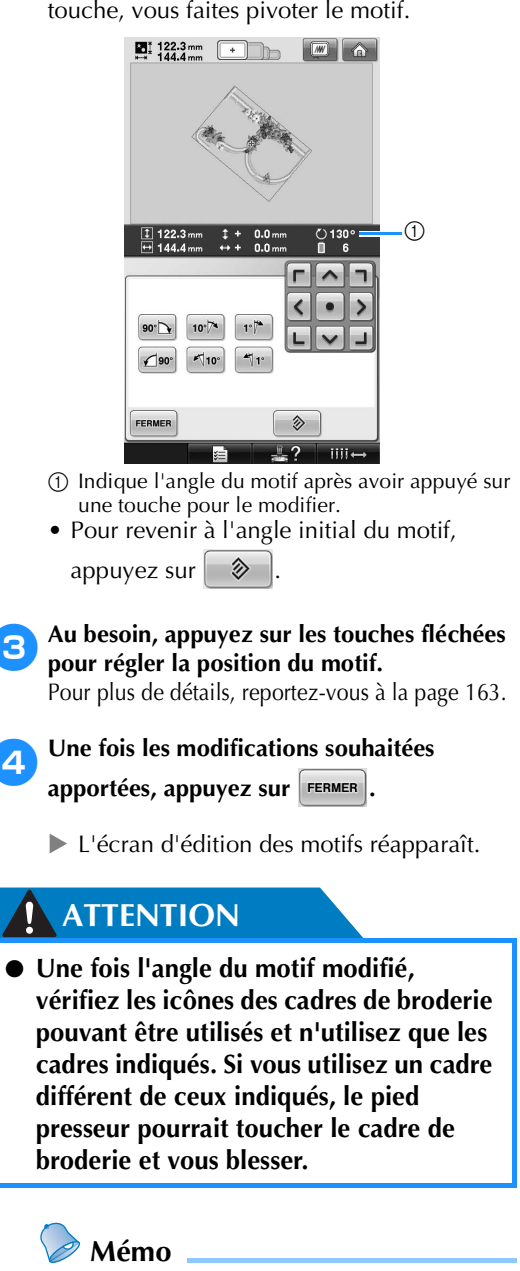

- $\bullet$  Si vous utilisez  $\circ$  dans l'écran de réglages de broderie, vous pouvez faire pivoter l'ensemble du motif combiné. (Pour plus de détails, reportez-vous à la section « Rotation de la totalité du motif » à la page 181.)
- Si le motif est trop grand ou trop proche du bord de la zone de broderie, il se peut que certaines options de rotation soient désactivées.

# **Modification de la disposition d'un caractère**

Vous pouvez arranger les caractères sur une ligne horizontale, sur une oblique ou sur un arc.

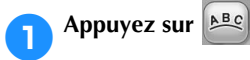

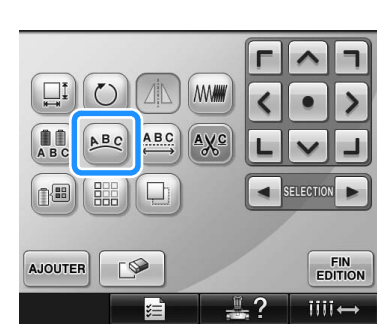

 $\blacktriangleright$  L'écran ci-dessous apparaît.

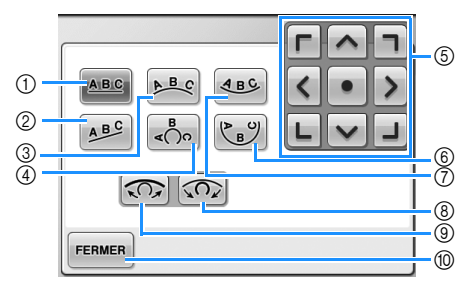

- 1 Dispose le texte sur une ligne droite.
- 2 Dispose le texte sur une ligne oblique.
- 3 Dispose le texte à l'extérieur d'une large courbe.
- 4 Dispose le texte à l'extérieur d'une courbe étroite.
- 5 Déplace le motif dans le sens indiqué par la flèche figurant sur la touche.
- 6 Dispose le texte à l'intérieur d'une courbe étroite.
- 7 Dispose le texte à l'intérieur d'une large courbe.
- 8 Chaque fois que vous appuyez sur cette touche, après la sélection de la disposition d'un texte sur une courbe, l'arrondi de la courbe augmente (plus courbée).
- 9 Chaque fois que vous appuyez sur cette touche, après la sélection de la disposition d'un texte sur une courbe, l'arrondi de la courbe diminue (l'aplanit).
- 0 Appuyez sur cette touche pour fermer l'écran.

### 2**Appuyez sur la touche correspondant à la disposition du texte souhaitée.**

3**Une fois la disposition du texte sélectionnée, vous pouvez ajuster l'arrondi de la courbe. Au besoin, appuyez sur**  $\left[\widehat{\mathbb{Q}_{2}}\right]$  **et sur**  $\left[\widehat{\mathbb{Q}_{2}}\right]$ **pour ajuster l'arrondi de la courbe.**

# **Mémo**  $\bullet$  Si vous sélectionnez  $\left[ \begin{array}{cc} 1 & \mathbf{E} & \mathbf{E} \\ \mathbf{A} & \mathbf{B} & \mathbf{E} \end{array} \right]$ ,  $\left[ \begin{array}{cc} 1 & \mathbf{E} \\ \mathbf{E} & \mathbf{E} \end{array} \right]$  $\left[\sqrt{\Omega}\right]$  deviennent  $\left[\sqrt{\Omega}\right]$  et  $\left[\sqrt{\Omega}\right]$ . Vous pouvez augmenter ou diminuer l'inclinaison. 4**Au besoin, appuyez sur les touches fléchées pour régler la position du motif.** Pour plus de détails, reportez-vous à la page 163. 5**Une fois les modifications souhaitées**  apportées, appuyez sur **FERMER**. E'écran d'édition des motifs réapparaît. **Mémo**

Vous pouvez maintenant modifier la disposition du texte spécifiée lors de la sélection du caractère à la page 148.

# **Modification de l'espacement des caractères**

Vous pouvez augmenter ou diminuer l'espacement des caractères.

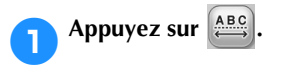

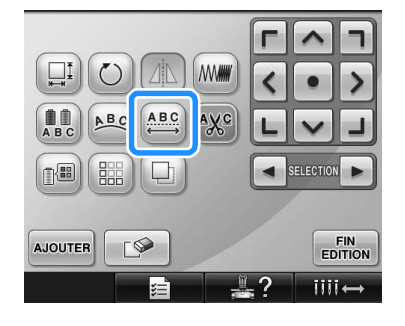

 $\blacktriangleright$  L'écran ci-dessous apparaît.

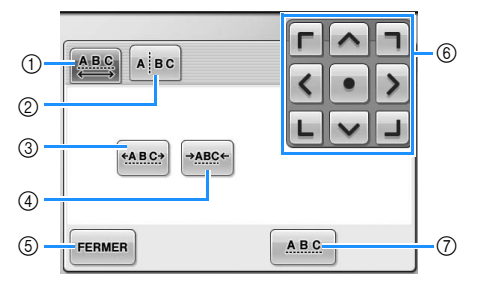

- 1 Indique que tous les caractères d'un mot sélectionné vont être espacés de la même manière.
- 2 Sépare les caractères de manière à les espacer et à les positionner individuellement.
- 3 Augmente l'espace entre les caractères de la même manière.
- 4 Réduit l'espace entre les caractères de la même manière.
- 5 Appuyez sur cette touche pour fermer l'écran.
- 6 Déplace le motif dans le sens indiqué par la flèche figurant sur la touche.
- 7 Sélectionne l'espacement standard des caractères (l'espacement des caractères d'origine).

### 2**Appuyez sur les touches pour régler l'espacement des caractères souhaité.**

Chaque fois que vous appuyez sur une touche, l'espacement entre les caractères est légèrement agrandi ou réduit.

• Pour que les caractères récupèrent leur

espacement d'origine, appuyez sur **ABC** .

### 3**Au besoin, appuyez sur les touches fléchées pour régler la position du motif.**

Pour plus de détails, reportez-vous à la page 163.

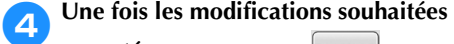

apportées*,* appuyez sur FERMER .

## **Séparation des motifs de caractères combinés**

Les motifs de caractères combinés peuvent être séparés de manière à régler l'espacement entre les caractères ou à modifier individuellement les motifs une fois que tous les caractères ont été entrés.

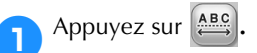

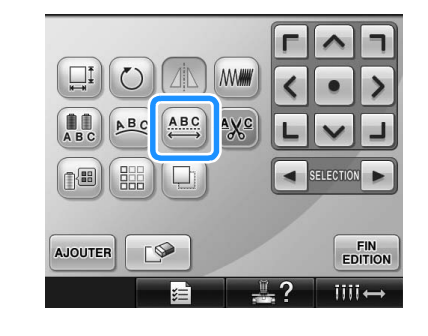

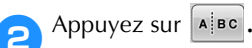

Table

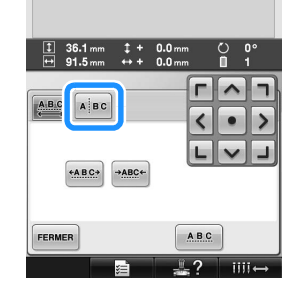

La touche est **ABC** 

**2** Utilisez  $\leftarrow$  pour sélectionner **l'emplacement où le motif doit être séparé,**  puis appuyez sur **pour le séparer. Pour cet exemple, le motif va être séparé entre « T » et « a ».**

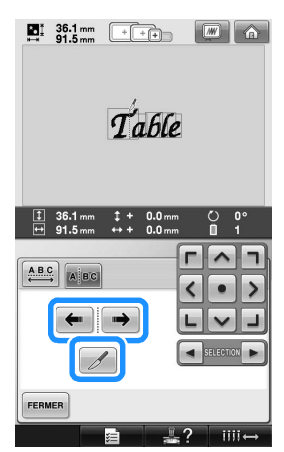

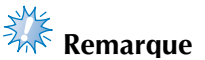

Un motif de caractère séparé ne peut plus être combiné.

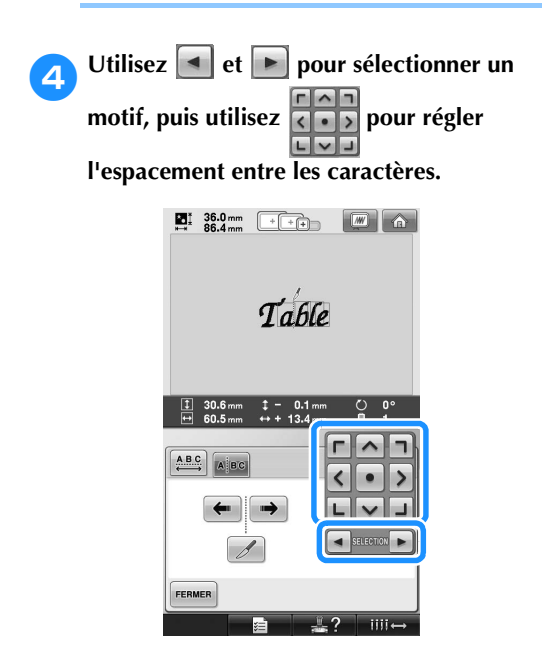

**5** Appuyez sur **FERMER** Table  $\frac{1}{11}$   $\frac{0.1}{74}$  $\curvearrowright$  $ABC$ A.B  $\bullet$  $\rightarrow$ FERMER

# **Coupure des fils entre les caractères**

Si vous avez défini la machine pour qu'elle coupe les fils entre les caractères, les points sautés entre les caractères sont réduits, ainsi que toutes les autres procédures requises après la broderie. Toutefois, le temps de broderie augmente si les fils sont coupés entre chaque caractère.

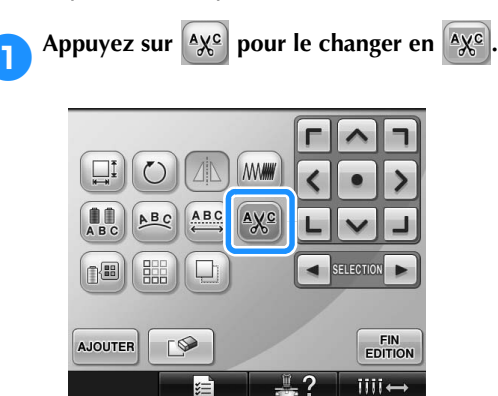

• Chaque fois que vous appuyez sur la touche, le réglage est activé ou désactivé.

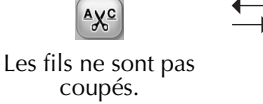

Les fils sont coupés.

Ayc

# **Modification de la densité**

**du fil (ne s'applique qu'à certains** 

**caractères et motifs cadres)**

Vous pouvez modifier la densité du fil pour certains caractères et motifs cadres.

Vous pouvez spécifier un réglage entre 80 % et 120 % par incréments de 5 %.

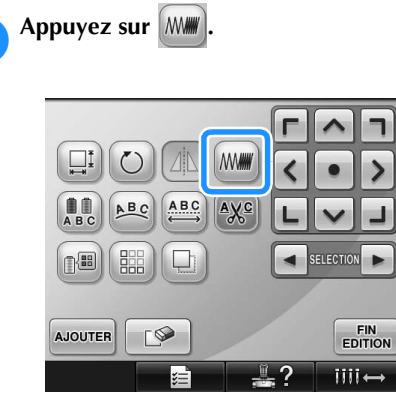

 $\blacktriangleright$  L'écran ci-dessous apparaît.

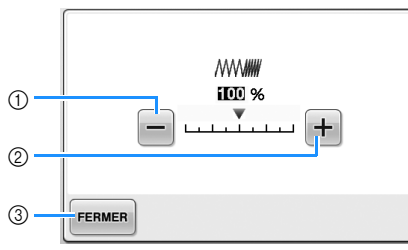

- 1 Sélectionne une densité de fil inférieure
- 2 Sélectionne une densité de fil supérieure
- 3 Appuyez sur cette touche pour fermer l'écran.

■ Sélectionne une densité de fil inférieure

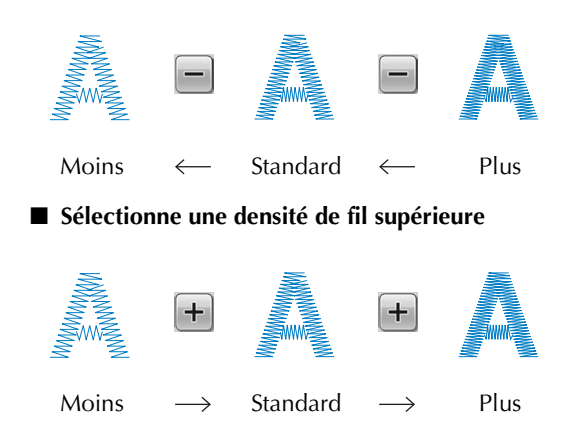

2**Appuyez sur les touches pour sélectionner la densité de fil souhaitée.**

Chaque fois que vous appuyez sur une touche, la densité du fil est légèrement agrandie ou réduite.

• Pour rétablir la densité de fil d'origine (standard), sélectionnez « 100 % ».

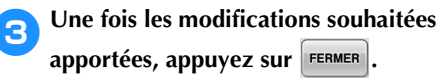

 $\blacktriangleright$  L'écran d'édition des motifs réapparaît.

# **Spécification de texte multicolore**

Les caractères d'un motif d'alphabet sélectionnés à la page 145 sont définis sur noir. Vous pouvez modifier la couleur des caractères à l'aide de la touche de changement de couleur de fil ; toutefois, pour changer la couleur des différents caractères, appuyez sur la touche multicolore pour l'activer, puis spécifiez la couleur de chaque caractère.

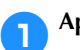

Appuyez sur **Appuyez sur le changer en Appuyez** 

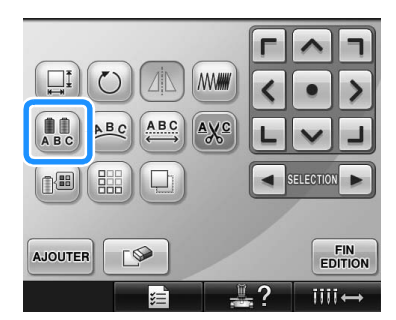

• Chaque fois que vous appuyez sur la touche, le réglage est activé ou désactivé.

**ARC** 

Texte multicolore désactivé

Texte multicolore activé

• Pour plus de détails sur le changement des couleurs de fil, reportez-vous à la section « Changement des couleurs du motif » à la page 171.

# **Changement des couleurs du motif**

Vous pouvez modifier les couleurs du motif et afficher l'aperçu à l'écran.

En changeant les couleurs du motif, vous pouvez afficher l'aperçu du même motif de manières différentes.

Si vos couleurs de fil sont enregistrées dans une table des fils de couleur et si vous l'utilisez pour changer les couleurs, vous pouvez attribuer des bobines de fil comprenant les couleurs dont vous disposez. Le motif qui s'affiche à l'écran apparaîtra avec des couleurs quasiment identiques à celles en cours.

Cette opération permet de modifier les couleurs de tous les motifs, pas seulement celles des motifs en cours d'édition.

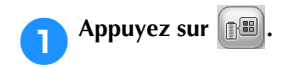

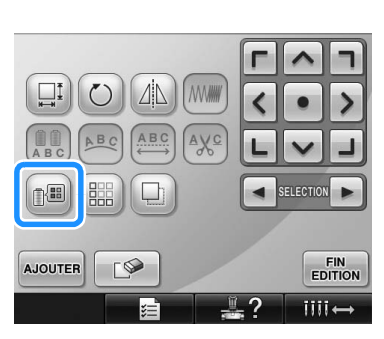

 $\blacktriangleright$  L'écran de la table 64 des fils à broder s'affiche.

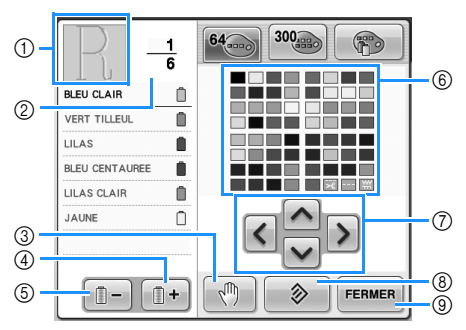

- 1 La partie du motif dont la couleur apparaît en premier dans l'affichage des séquences de couleurs de fils est la partie dont la couleur est modifiée.
- 2 Indique le nombre de changements de couleur de fil. La valeur supérieure indique la position dans l'ordre de couture de la couleur figurant en premier dans l'affichage des séquences de couleurs de fils et la valeur inférieure, le nombre total de changements de couleur de fil.
- 3 Détermine les zones d'arrêt. (Reportez-vous à la section « Détermination de zones d'arrêt avant de broder » à la page 128.)
- 4 Sélectionne la couleur suivante dans l'affichage des séquences de couleurs de fils.
- 5 Sélectionne la couleur précédente dans l'affichage des séquences de couleurs de fils.
- 6 Table des fils de couleur Sélectionnez une couleur dans cette table.
- 7 Utilisez ces touches pour sélectionner une couleur dans la table des fils de couleur.
- 8 Appuyez sur cette touche pour revenir à la couleur initiale.
- 9 Appuyez sur cette touche pour fermer l'écran.

**2** Appuyez sur **i i** et sur **i i** jusqu'à ce que **la couleur à changer apparaisse en premier dans l'affichage des séquences de couleurs de fils.**

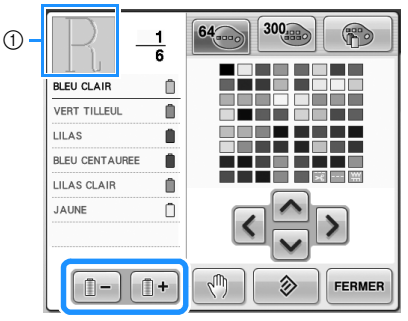

1 La couleur de fil de la partie du motif qui s'affiche en haut de l'écran sera modifiée.

 $\boxed{3}$  Appuyez sur  $\boxed{\wedge}$ , sur  $\boxed{\nwarrow}$ , sur  $\boxed{\gt}$  et sur  **pour sélectionner la nouvelle couleur dans la palette.**

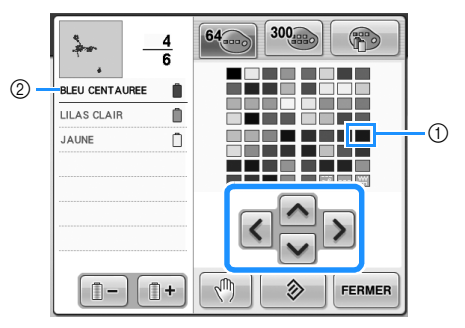

- 1 La couleur qui s'affiche en grand correspond à la couleur sélectionnée.
- 2 Affiche le nom de la couleur de fil sélectionnée
- $\triangleright$  Dans la zone d'affichage de motif, la couleur de la partie du motif sélectionnée est modifiée.

*5*

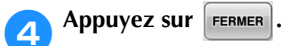

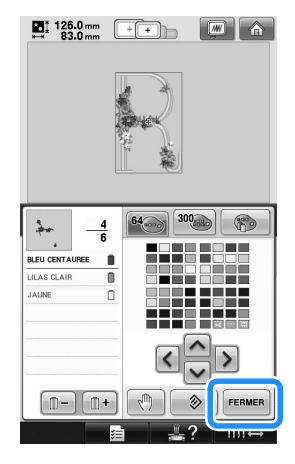

- Le changement de couleur est confirmé.
- $\blacktriangleright$  L'écran d'édition des motifs réapparaît.

# **Mémo**

- Appuyez sur  $\mathbb{P}$  pour déterminer les zones d'arrêt. Pour plus de détails, reportez-vous à la section « Détermination de zones d'arrêt avant de broder » à la page 128.
- Vous pouvez personnaliser la table des fils de couleur pour faire apparaître les couleurs de fils dont vous disposez. (Reportez-vous à la section « Création d'une table de fils personnalisés » à la page 176.)

# **Conception de motifs répétitifs**

### ■ **Couture de motifs répétitifs**

La fonction de bordure vous permet de créer des points à l'aide de motifs répétitifs. Vous pouvez également ajuster l'espacement des motifs à l'aide d'un point de motif répétitif.

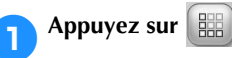

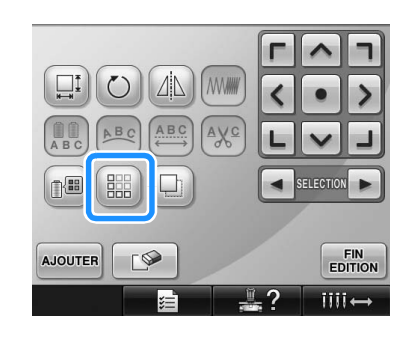

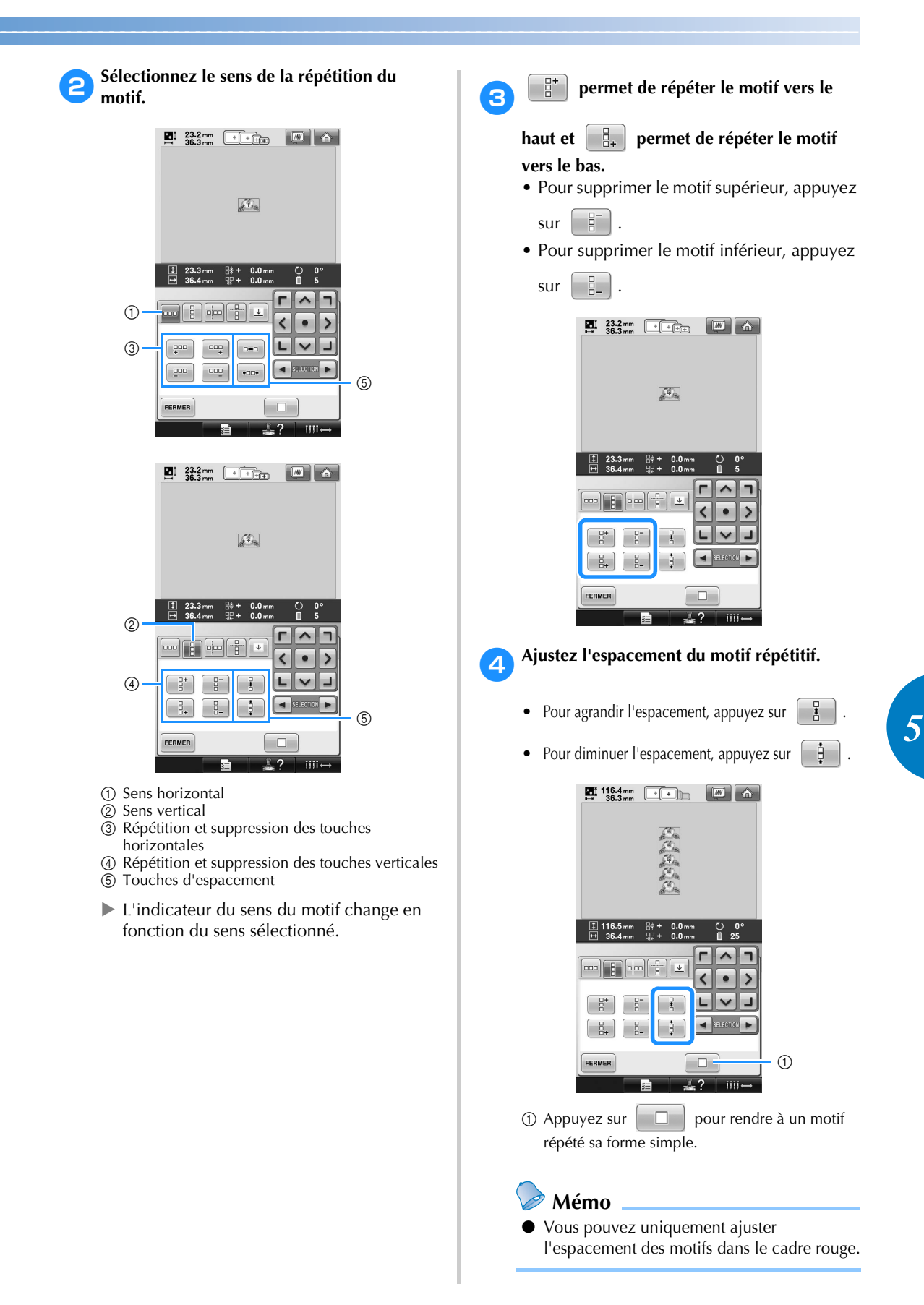

*Édition de motifs de broderie (écran d'édition des motifs)* 173

5**Terminez les motifs répétitifs en répétant les étapes** 2 **à** 4**.**

6**Une fois les modifications souhaitées**  apportées, appuyez sur **FERMER**.

L'écran d'édition des motifs réapparaît.

# **Mémo**

● S'il y a deux ou plusieurs motifs, tous les motifs sont regroupés en un motif dans le cadre rouge.

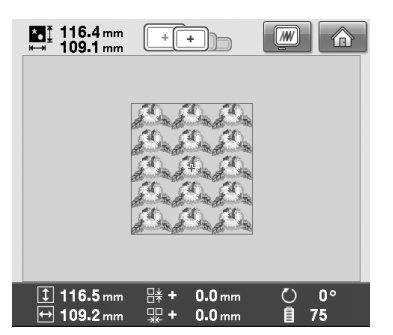

● Si vous modifiez le sens de répétition du motif, tous les motifs du cadre rouge sont automatiquement regroupés en une unité de répétition. Reportez-vous à la section suivante sur la procédure de répétition d'un élément d'un motif répétitif.

- **Répétition d'un élément d'un motif répétitif** À l'aide de la fonction de coupe, vous pouvez sélectionner un élément d'un motif répétitif et répéter uniquement cet élément. Cette fonction vous permet de créer des motifs répétitifs complexes.
	- 1**Sélectionnez le sens de la coupe du motif répétitif.**
		- Appuyez sur  $\frac{1}{2}$  pour une coupe horizontale.
		- Appuyez sur  $\boxed{\circ}$  pour une coupe verticale.

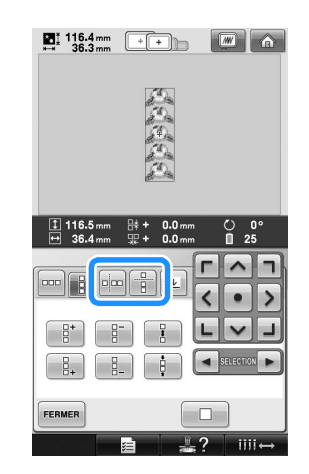

X L'indicateur du sens du motif change en fonction du sens sélectionné.

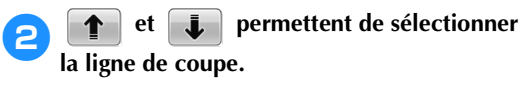

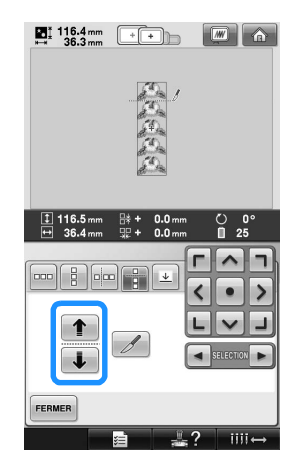

 $\blacktriangleright$  La ligne de coupe change de place.

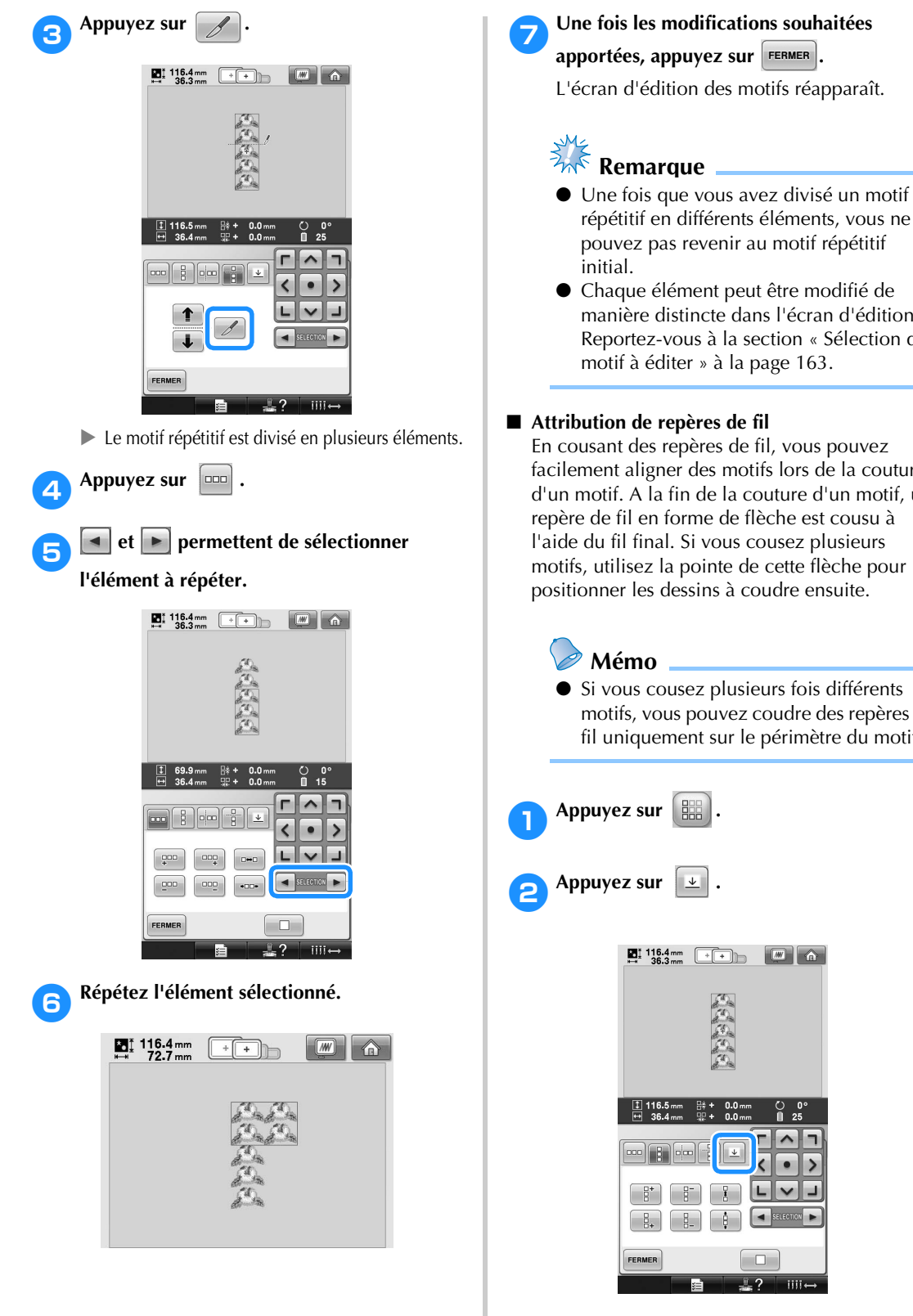

répétitif en différents éléments, vous ne pouvez pas revenir au motif répétitif ● Chaque élément peut être modifié de manière distincte dans l'écran d'édition. Reportez-vous à la section « Sélection du motif à éditer » à la page 163.

### ■ Attribution de repères de fil

En cousant des repères de fil, vous pouvez facilement aligner des motifs lors de la couture d'un motif. A la fin de la couture d'un motif, un repère de fil en forme de flèche est cousu à l'aide du fil final. Si vous cousez plusieurs motifs, utilisez la pointe de cette flèche pour positionner les dessins à coudre ensuite.

● Si vous cousez plusieurs fois différents motifs, vous pouvez coudre des repères de fil uniquement sur le périmètre du motif.

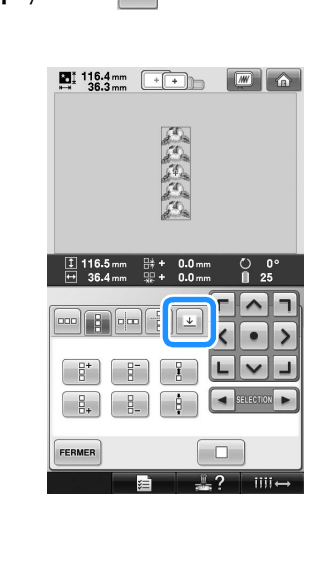

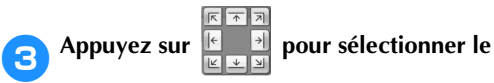

**repère de fil à coudre.**

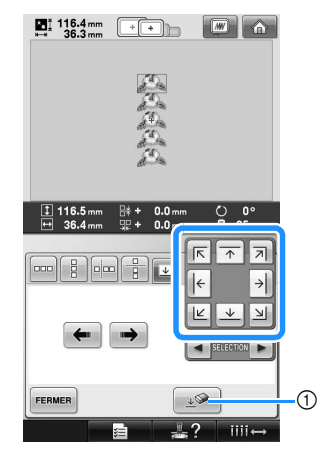

- 1 Appuyez sur ce bouton pour annuler le réglage du repère de fil.
- **Mémo**
- Si vous avez deux ou plusieurs éléments,

 $\vert \cdot \vert$  et  $\vert \cdot \vert$  ou  $\vert \cdot \vert \cdot \vert$  et  $\vert \cdot \vert \cdot \vert$  permettent de sélectionner un motif auquel attribuer un ou plusieurs repères de fil.

 $\sqrt{2}$ 

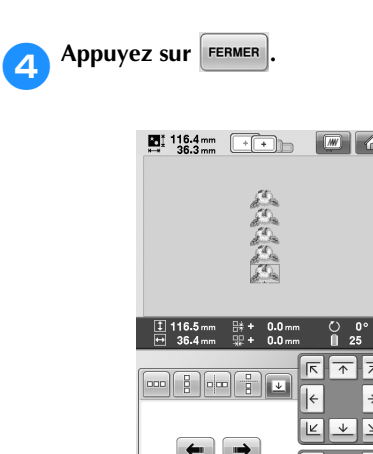

FERMER

### **Création d'une table de fils personnalisés**

Vous pouvez créer une table de fils personnalisés qui contient les couleurs de fil que vous utilisez le plus souvent. Vous pouvez sélectionner des couleurs de fil dans la liste exhaustive des couleurs de fil de la machine parmi neuf marques de fil. Vous pouvez sélectionner une couleur et la déplacer vers votre table de fils personnalisés.

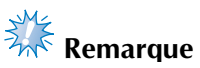

- Certaines machines peuvent contenir des couleurs de fils 300 Robison-Anton supplémentaires dans la table de fils personnalisés.
- Vous pouvez tout supprimer ou restaurer les paramètres initiaux de la table de fils personnalisés à sa sortie de l'usine. Visitez le site Web pour obtenir des informations et le programme de restauration/ d'effacement de la table de fils personnalisés.

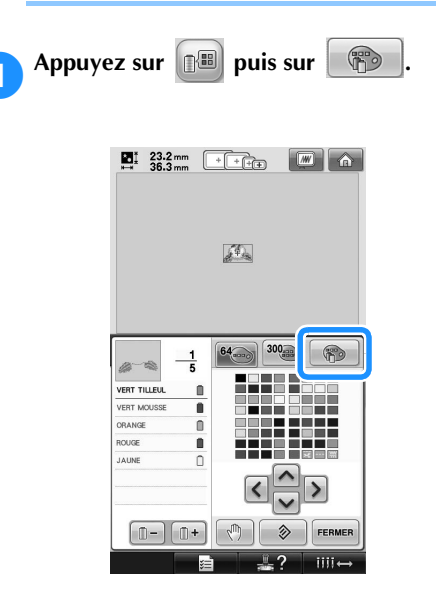

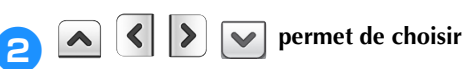

### **l'emplacement d'ajout d'une couleur dans la table de fils personnalisés.**

- Vous pouvez sélectionner des couleurs de fil personnalisées dans la table en appuyant directement sur l'écran à l'aide du stylet.
- Vous pouvez passer en revue simultanément 100 couleurs à l'aide de

 $\hat{A}$ et de  $\vert \cdot \vert$  dans la table de fils personnalisés.

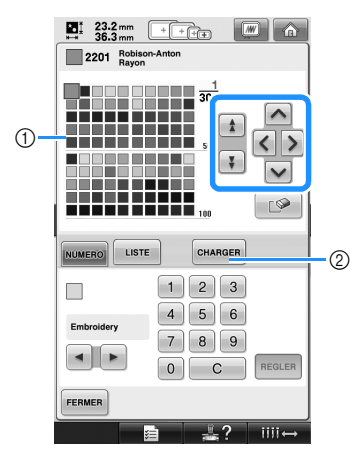

1 Table de fils personnalisés

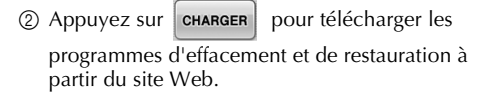

### 3 **permet de sélectionner l'une des**

### **marques de fil dans la machine.**

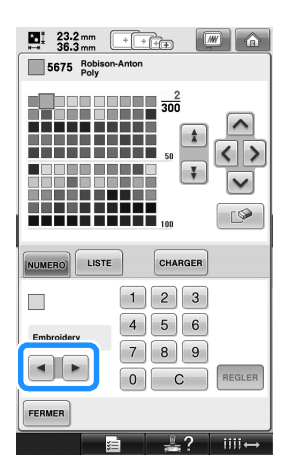

4 1 2 3 4 5 6 7 8

#### **permettent d'entrer le numéro à**   $\boxed{9}$

- 
- **4 chiffres correspondant à la couleur.**<br>• En cas d'erreur, appuyez sur  $\begin{bmatrix} c \\ c \end{bmatrix}$  pour • En cas d'erreur, appuyez sur  $\begin{bmatrix} 1 & c \end{bmatrix}$ supprimer le numéro entré, puis entrez le numéro correct.

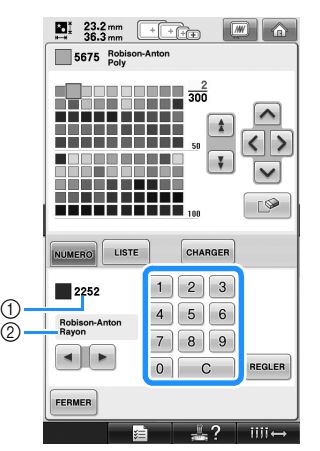

1 Numéro de la couleur de fil entré 2 Marque du fil

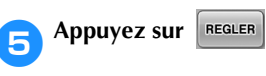

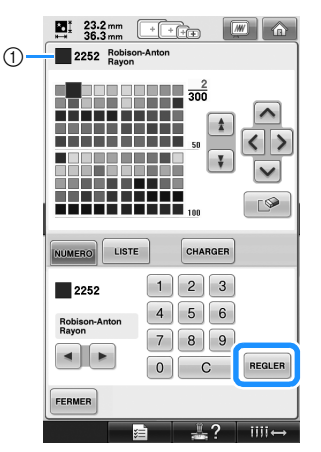

- 1 Couleur de fil sélectionnée
- $\blacktriangleright$  La couleur du fil sélectionné est définie dans la table de fils personnalisés.

# **Remarque**

 $\bullet$  Si vous n'appuyez pas sur  $\vert$  REGLER $\vert$ , le numéro de la couleur du fil n'est pas modifié.

6**Répétez les étapes précédentes jusqu'à ce que vous ayez spécifié les couleurs de fil souhaitées.** • Pour supprimer une couleur spécifiée de la palette, appuyez sur  $\Box$ Appuyez sur **FERMER** pour revenir à l'écran **initial.** ■ Ajout d'une couleur à la table de fils **personnalisés depuis la liste** 1**Répétez l'étape précédente** 1 **à la page 176. 2** Appuyez sur **LUSTE** pour afficher la liste **des fils.** 3 **permet de sélectionner une couleur de fil.**  $\begin{array}{|c|c|c|c|c|}\hline \textbf{E} & 23.2 \text{ mm} & + & + & + \\ \hline \textbf{36.3 mm} & & + & + & + & - \\ \hline \end{array}$ 2252 Robison-Anton  $\frac{\Delta}{\Delta}$  $\langle \rangle$ <u>------------</u><br>2222222222<br>22232222222  $\boxed{ }$  $\checkmark$  $\sqrt{2}$  $\odot$ NUMERO LISTE **HARGER** ■ 2201  $\Delta$  $\blacksquare$ 2201

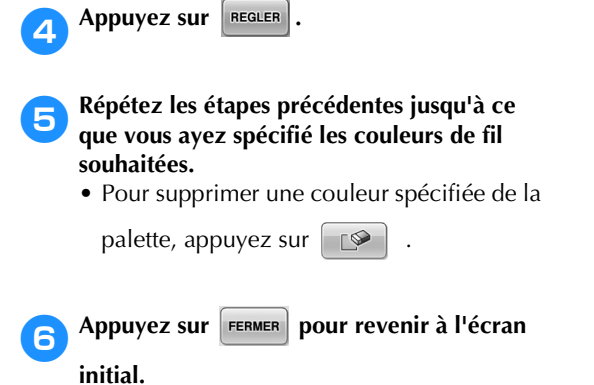

 $2202$  $\overline{\mathbf v}$  $\circledcirc$ Robiso<br>Rayon  $\blacksquare$ 2203 2204 Ô  $\begin{array}{c|c|c|c|c} \hline \textbf{A} & \textbf{B} & \textbf{B} \\ \hline \end{array}$ n 2205 REGLER FERMER  $\overline{1111}$ 

1 Liste des fils

 $(2)$  Marque du fil
## **Choix d'une couleur dans la table de fils personnalisés**

Vous pouvez sélectionner une couleur parmi les 300 couleurs de fil de la table de fils personnalisés.

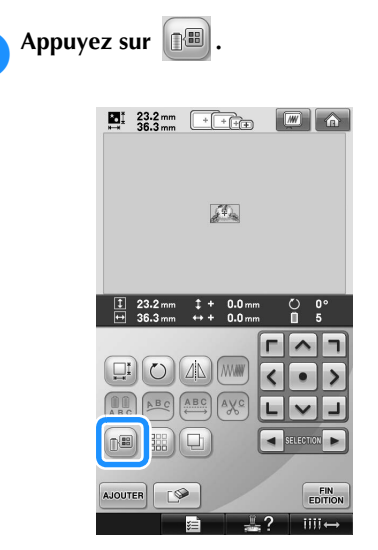

 $\blacktriangleright$  L'écran de la table 64 des fils à broder s'affiche.

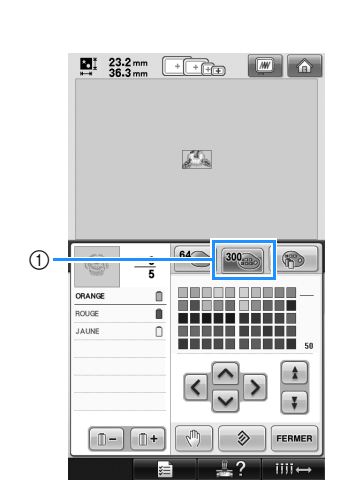

Appuyez sur 300

1 Touche de modification du fil personnalisé

 $\blacktriangleright$  L'écran de la table de fils personnalisés (300 fils de broderie) apparaît.

3**Appuyez sur pour choisir une nouvelle couleur dans la table de fils personnalisés.**

- $\uparrow$  et  $\downarrow$  permettent de faire défiler la table de fils personnalisés.
- Appuyez sur  $\Diamond$  pour revenir à la couleur initiale.
- Vous pouvez choisir des couleurs dans la table de fils personnalisés (300 fils de broderie) en appuyant directement sur l'écran à l'aide du stylet.

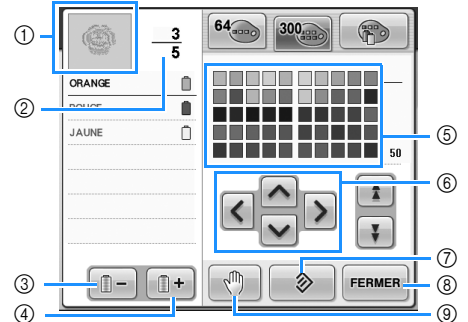

- 1 La partie du motif dont la couleur apparaît en premier dans l'affichage des séquences de couleurs de fils est la partie dont la couleur est modifiée.
- 2 Indique le nombre de changements de couleur de fil. La valeur supérieure indique la position dans l'ordre de couture de la couleur figurant en premier dans l'affichage des séquences de couleurs de fils et la valeur inférieure, le nombre total de changements de couleur de fil.

*5*

- 3 Sélectionne la couleur précédente dans l'affichage des séquences de couleurs de fils.
- 4 Sélectionne la couleur suivante dans l'affichage des séquences de couleurs de fils.
- 5 Table des fils de couleur Sélectionnez une couleur dans cette table.
- 6 Utilisez ces flèches pour diriger la sélection de la couleur dans la table des fils de couleur.
- 7 Appuyez sur cette touche pour revenir à la couleur initiale.
- 8 Appuyez sur cette touche pour fermer l'écran.
- 9 Détermine les zones d'arrêt. (Reportez-vous à la section « Détermination de zones d'arrêt avant de broder » à la page 128.)
- $\triangleright$  Vous affichez les couleurs modifiées.

**Appuyez sur FERMER** 

## **Mémo**

● Appuyez sur  $\lceil \sqrt{m} \rceil$  pour déterminer les zones d'arrêt. Pour plus de détails, reportezvous à la section « Détermination de zones d'arrêt avant de broder » à la page 128.

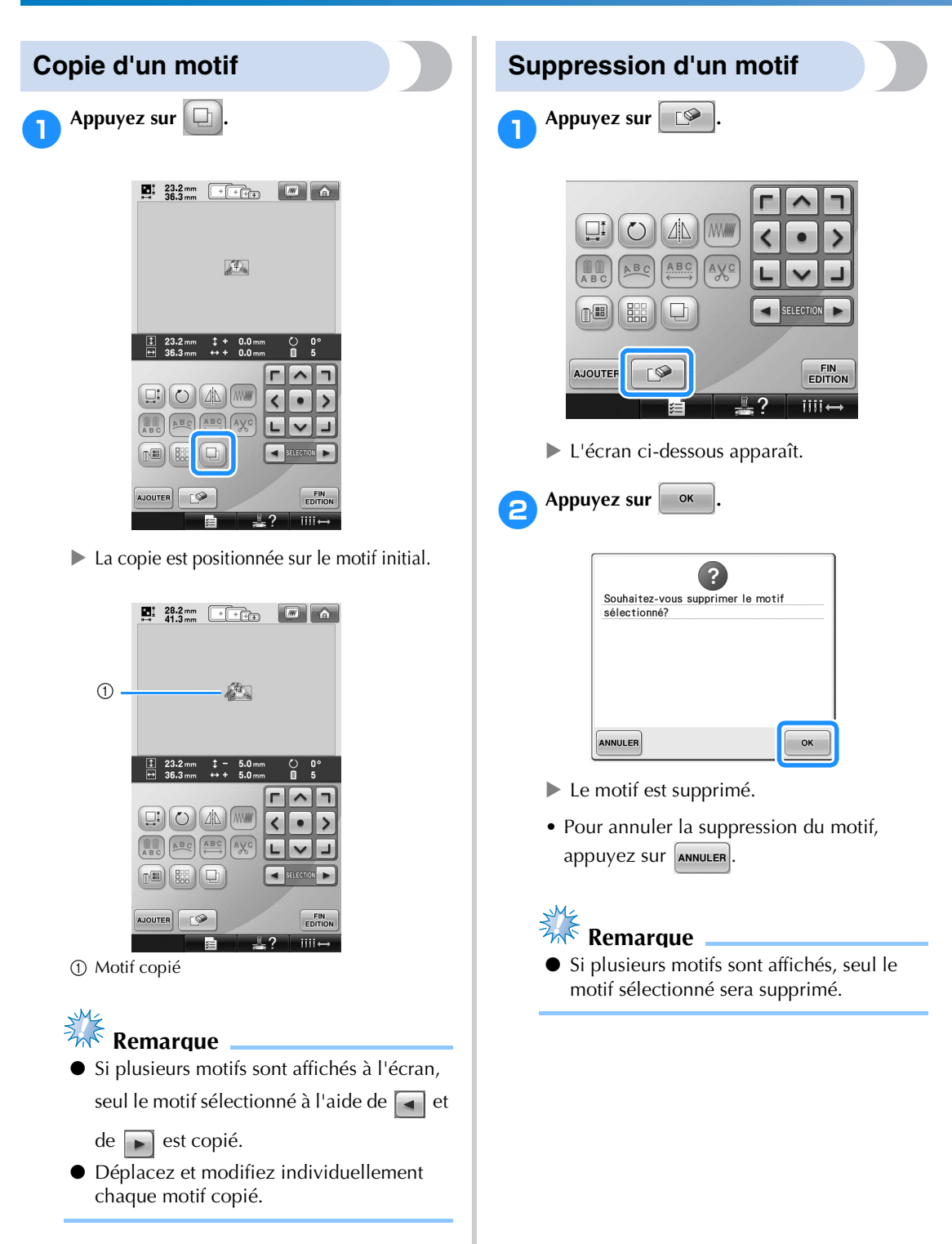

180

## **Édition de motifs de broderie (écran de réglages de broderie)**

Dans l'écran de réglages de broderie, vous pouvez éditer un motif simple si les motifs n'ont pas été combinés ou la totalité d'un motif combiné en tant que motif simple.

En outre, vous pouvez utiliser les touches fléchées pour déplacer un motif dans l'écran d'édition des motifs ou le cadre de broderie dans l'écran de réglages de broderie. Appuyez sur ces touches pour déplacer le cadre de broderie.

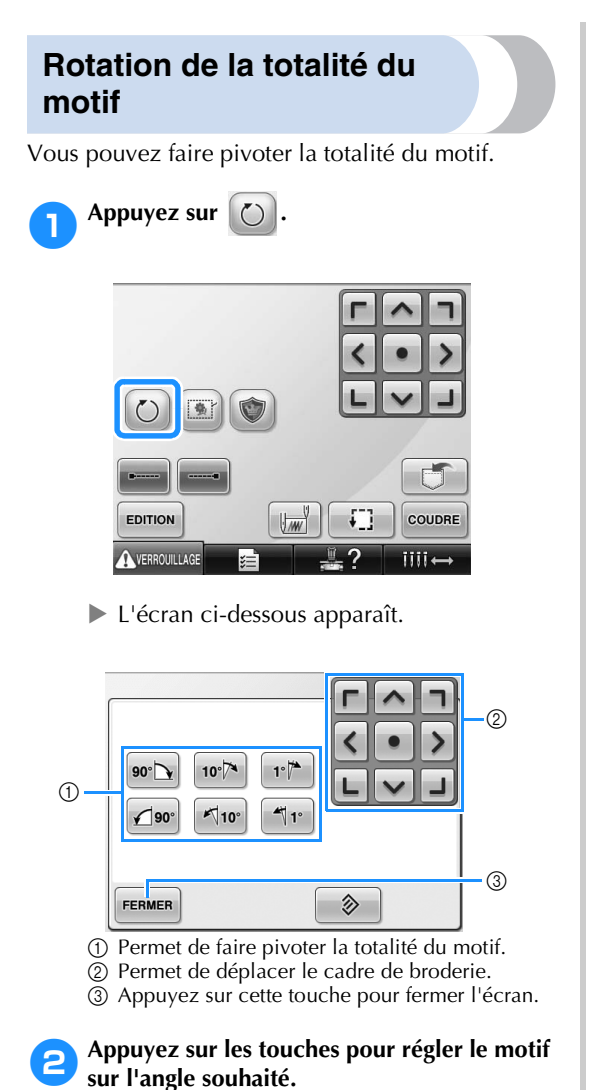

Pour plus de détails, reportez-vous à la

page 166.

3**Au besoin, appuyez sur les touches fléchées pour régler la position du cadre de broderie.** Pour plus de détails, reportez-vous à la page 96.

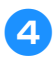

4**Une fois les modifications souhaitées**  apportées, appuyez sur **FERMER**.

 $\blacktriangleright$  L'écran de réglages de broderie réapparaît.

## **Édition d'un motif combiné**

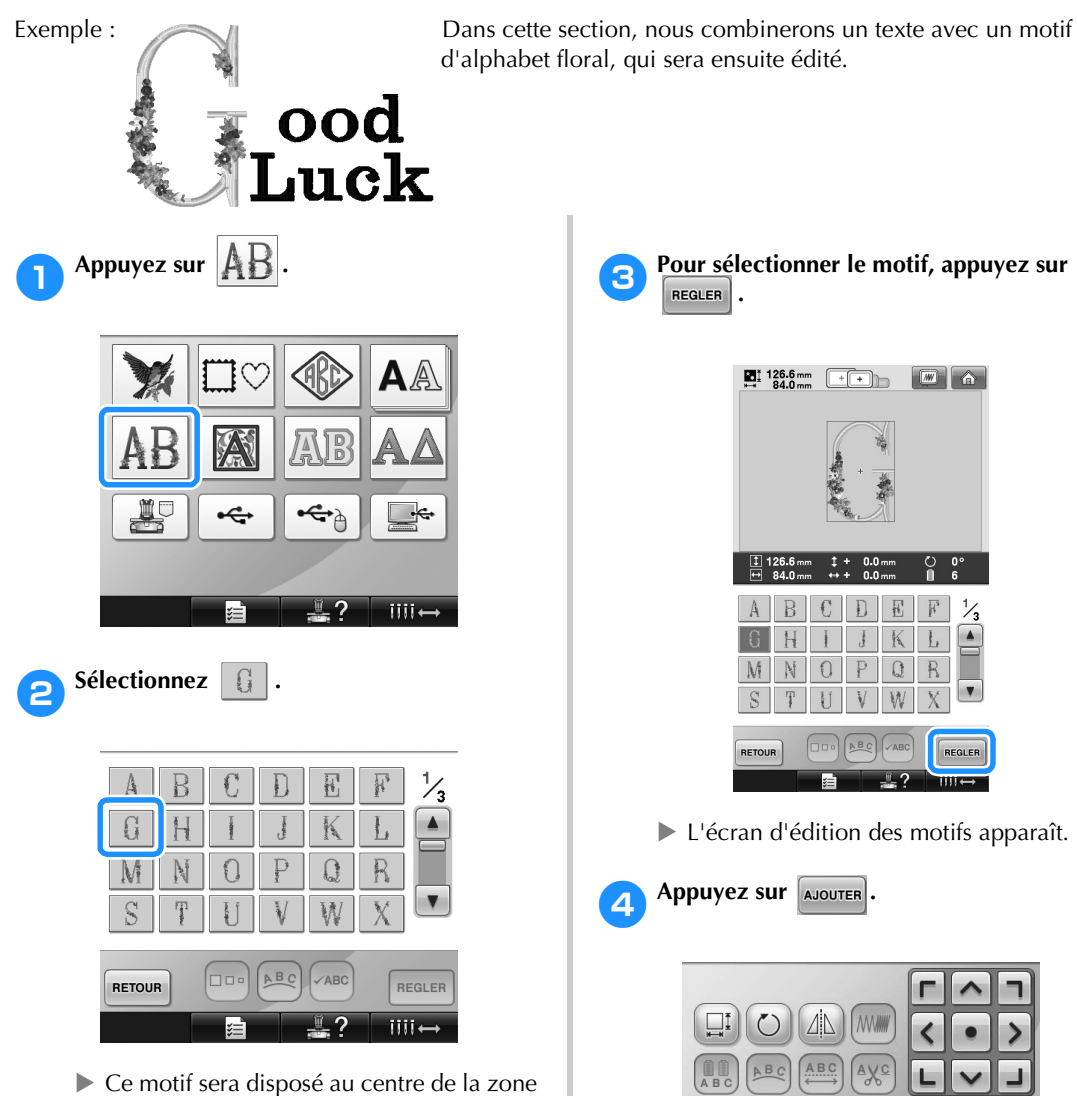

de broderie.

 $\blacktriangleright$  L'écran de sélection du type de motif réapparaît.

SELECTION

 $\blacksquare$ 

FIN<br>EDITION

 $iii +$ 

 $\blacksquare$ 

鼺  $\Box$ 

 $D$ 

 $\boxed{0}$ 

**AJOUTER** 

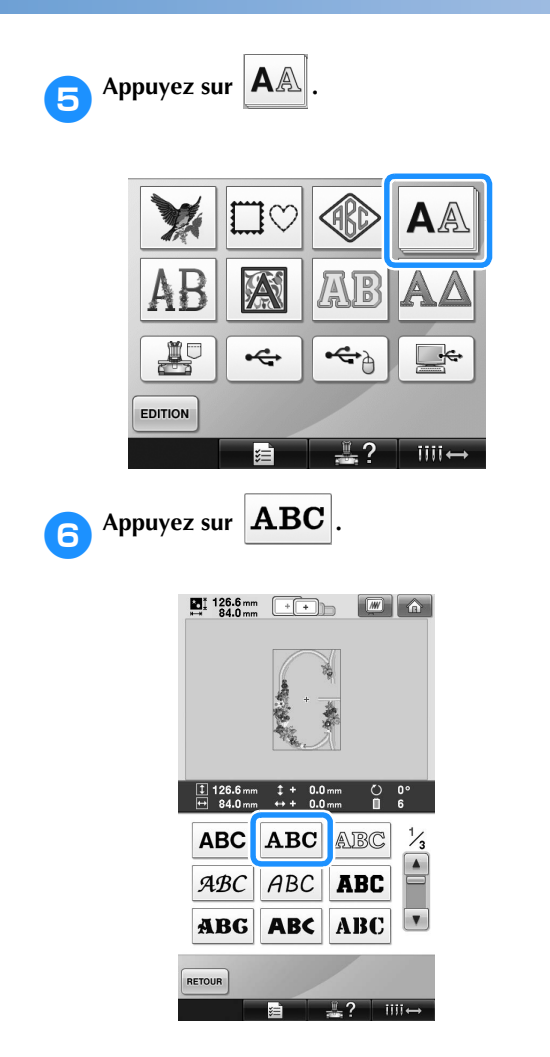

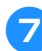

## 7**Entrez « ood ».**

Appuyez sur l'onglet des minuscules pour afficher l'écran de saisie des minuscules et appuyez sur « o », « o » et « d ».

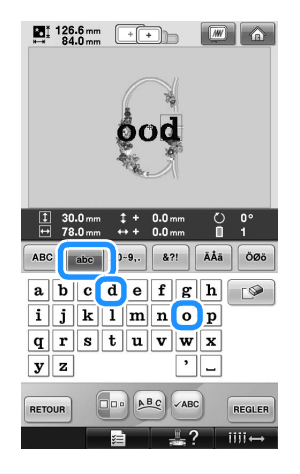

▶ Les lettres sélectionnées s'affichent au centre de la zone de broderie.

- Pour modifier la taille du motif, appuyez sur «  $\circ$  », puis sur  $\Box$ = pour sélectionner la taille souhaitée.
- Pour modifier la disposition du texte, appuyez sur  $[ABc]$  et sélectionnez la disposition souhaitée.

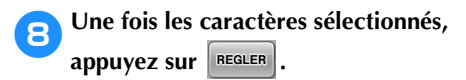

- Elécran d'édition des motifs apparaît.
- **Appuyez sur > et réglez la position des lettres.**

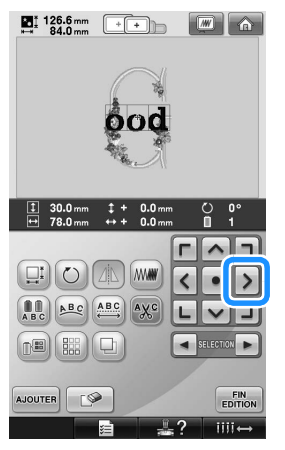

• Avec une souris USB, votre doigt ou le stylet, faites glisser les caractères pour les déplacer.

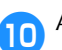

**10** Appuyez sur  $\boxed{\text{a}$ 

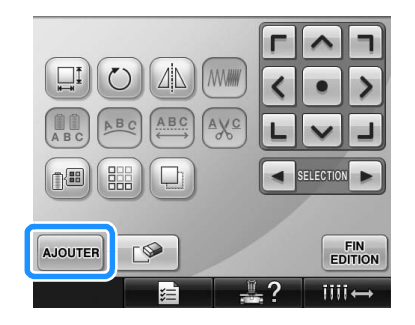

I L'écran de sélection du type de motif réapparaît.

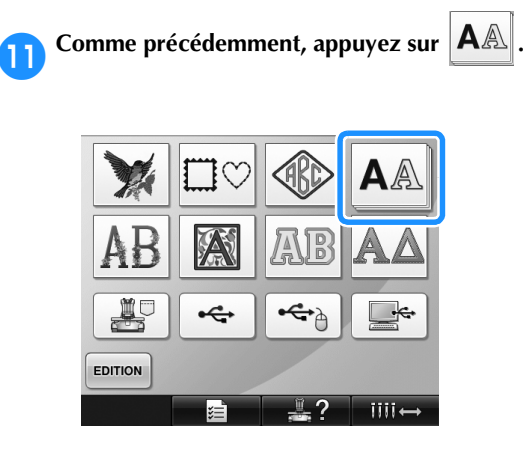

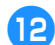

**b** Appuyez sur **ABC** pour sélectionner la

## **même police, puis entrez « Luck ».**

Après avoir appuyé sur la lettre « L », appuyez sur l'onglet des minuscules pour afficher l'écran de saisie des minuscules, puis appuyez sur « u », « c » et « k ».

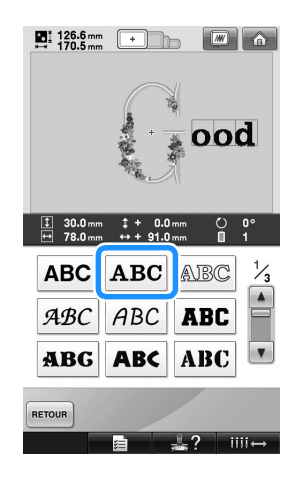

▶ Les lettres sélectionnées s'affichent au centre de la zone de broderie.

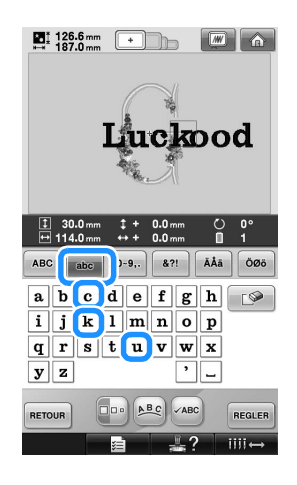

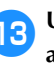

**c**Une fois les caractères sélectionnés, appuyez sur **REGLER**.

 $\blacktriangleright$  L'écran d'édition des motifs apparaît.

**d** Appuyez sur  $\boxed{\smile}$  /  $\boxed{\perp}$  /  $\boxed{\gt}$  et réglez la **position des lettres pour qu'elles soient bien réparties.**

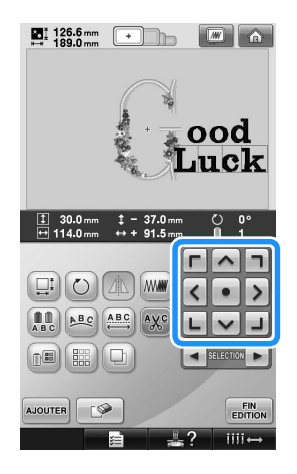

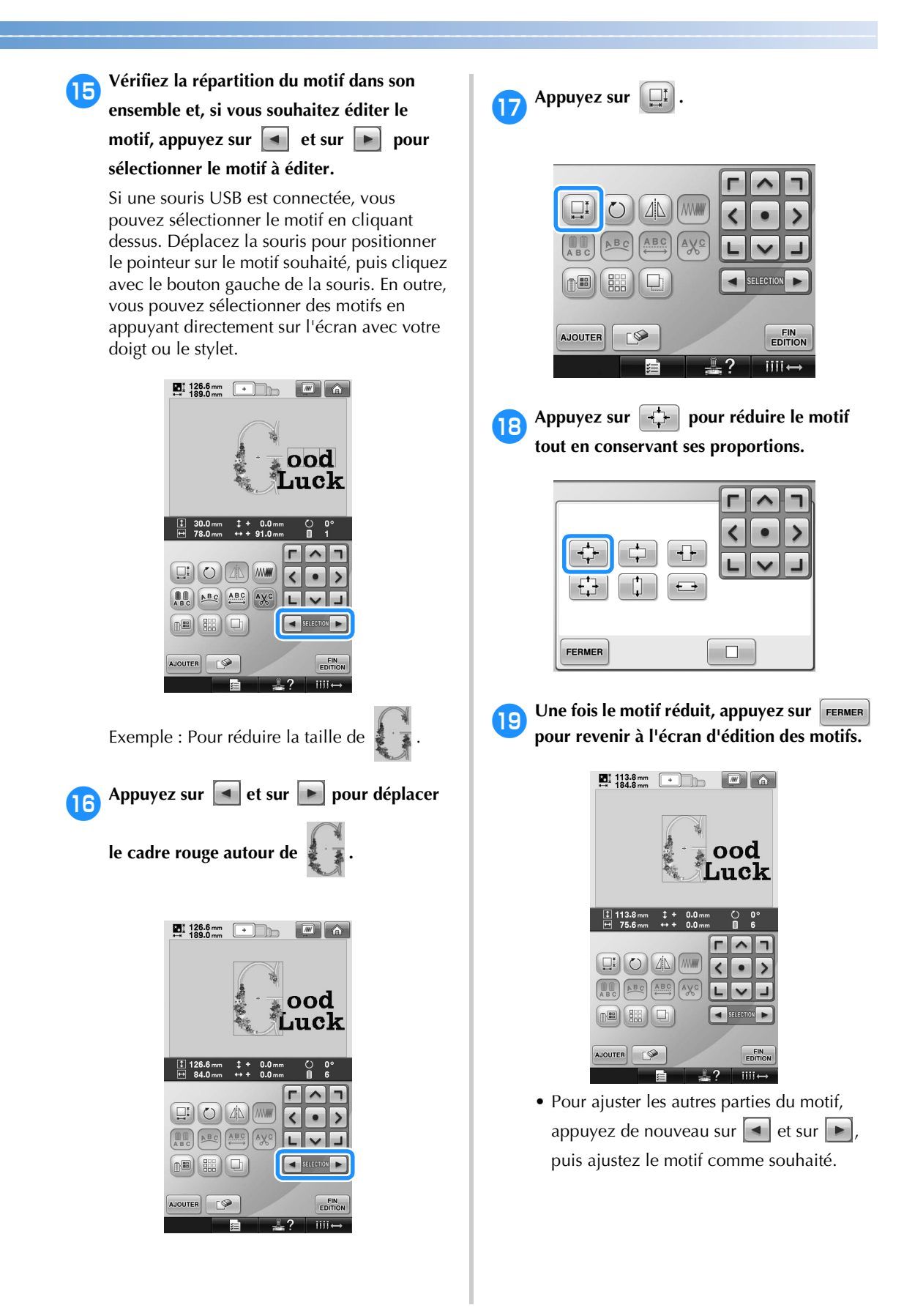

• Si vous ne parvenez pas à visualiser le texte et le motif, appuyez sur  $\mathbb{R}$ , puis sur

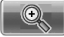

**Q** pour afficher l'aperçu. Appuyez sur

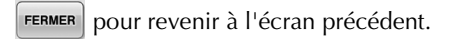

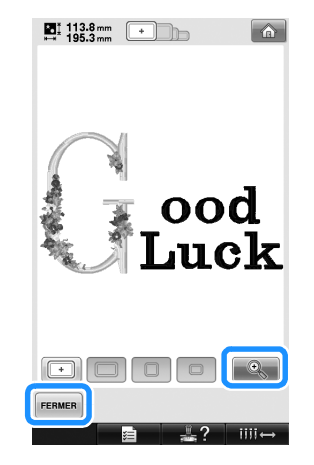

j**Une fois la modification terminée, appuyez sur EDITION** puis sur COUDRE

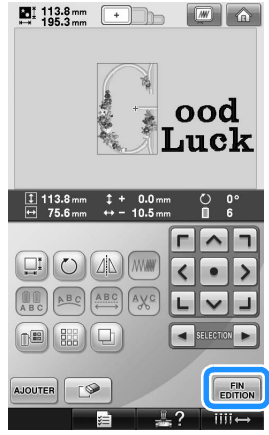

L'écran de réglages de broderie apparaît.

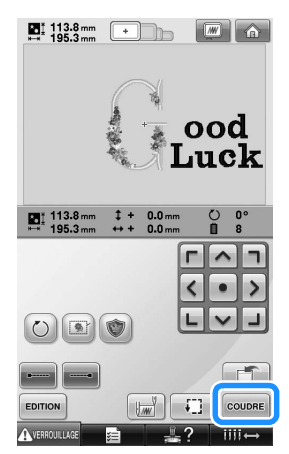

• Pour revenir à l'écran d'édition des motifs et poursuivre l'édition du motif, appuyez  $sur$  **EDITION** 

## **Enregistrement des motifs de broderie**

## **Mémoire de la machine**

Vous pouvez enregistrer les motifs de broderie personnalisés que vous souhaitez utiliser à plusieurs reprises, par exemple votre nom ou une autre combinaison de motifs, des motifs que vous avez fait pivoter ou que vous avez redimensionnés, ou des motifs dont la position a changé. Vous pouvez enregistrer jusqu'à environ 1,7 Mo de motifs dans la mémoire de la machine.

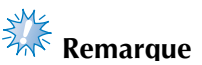

Ne mettez jamais la machine hors tension lorsque l'écran « Enregistrement » est affiché. Sinon, vous risquez de perdre le motif en cours d'enregistrement.

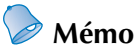

- Il faut quelques secondes pour mémoriser un motif dans la machine.
- Reportez-vous à la page 151 pour plus d'informations sur la récupération d'un motif enregistré.

1**Le motif à enregistrer étant affiché dans l'écran de réglages de broderie, appuyez sur**   $\Box$ **.**

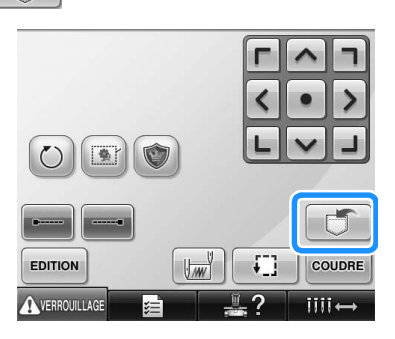

Appuyez sur **...** 

• Appuyez sur **FERMER** pour revenir à l'écran précédent sans enregistrer le motif.

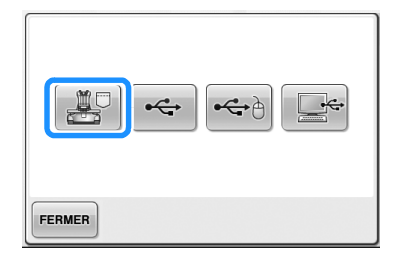

▶ L'écran « Enregistrement » apparaît. Une fois le motif enregistré, l'écran précédent apparaît automatiquement.

## **Si le motif de broderie ne peut pas être enregistré**

Si l'écran suivant apparaît, vous ne pouvez pas enregistrer le motif de broderie, car soit la mémoire de la machine est saturée, soit le motif à enregistrer est supérieur à l'espace mémoire disponible. Pour pouvoir mémoriser le motif de broderie dans la machine, vous devez supprimer un motif enregistré précédemment.

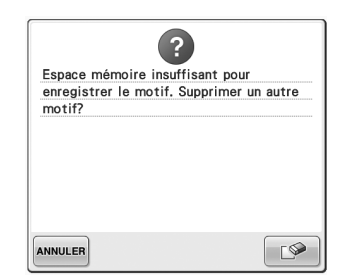

- Pour annuler l'enregistrement, appuyez sur **ANNULER**
- Suppression de données enregistrées
	- **1** Appuyez sur **...**

 $\blacktriangleright$  La liste des motifs s'affiche.

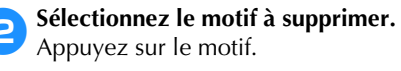

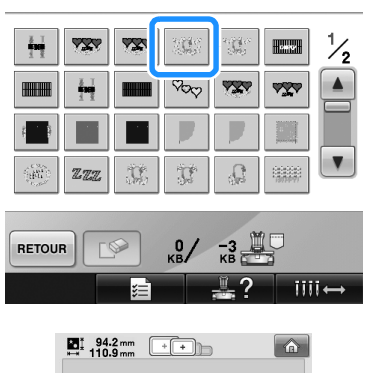

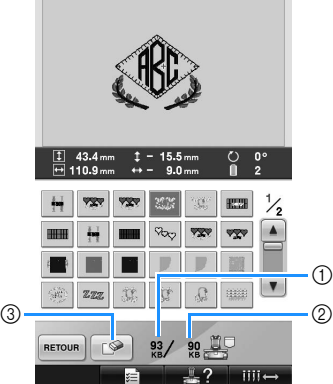

- 1 Indique la quantité de mémoire utilisée par le motif sélectionné.
- 2 Indique l'espace mémoire disponible de la machine.
- 3 Appuyez sur cette touche pour supprimer le motif sélectionné.
- Si vous n'avez pas sélectionné le motif approprié ou si vous souhaitez en sélectionner un autre, appuyez sur le motif souhaité.

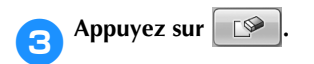

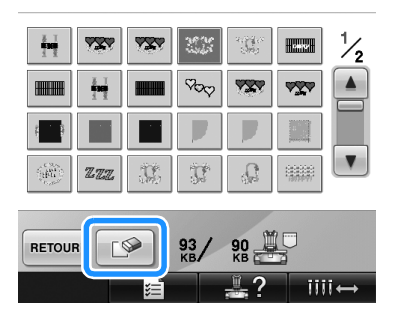

 $\blacktriangleright$  L'écran ci-dessous apparaît.

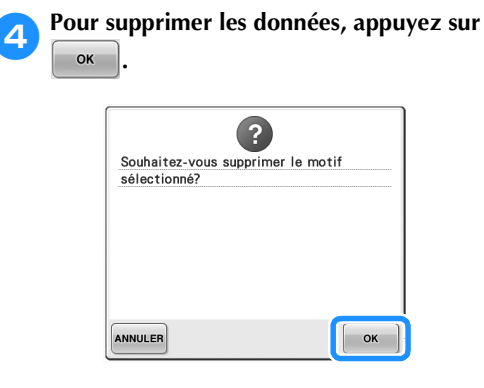

- E Le motif est supprimé et si l'espace mémoire est suffisant, l'écran précédent apparaît automatiquement.
- Pour annuler la suppression, appuyez sur ANNULER

## 5**Si l'espace mémoire n'est pas suffisant, supprimez un autre motif.**

- ▶ Si les données de broderie ont été enregistrées, l'écran précédent apparaît automatiquement.
- L'enregistrement des données dure environ 10 secondes.

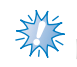

## **Remarque**

● Ne mettez jamais la machine hors tension lorsque l'indication « Enregistrement » est affichée. Sinon, vous risquez de perdre les données du motif en cours d'enregistrement.

## ■ **Rappel de motifs mémorisés**

Reportez-vous à la page appropriée de la section « Sélection d'un motif de broderie » en fonction du support utilisé. Pour les motifs enregistrés sur la machine, reportez-vous à la page 151. Pour les motifs enregistrés sur un support USB, reportez-vous à la page 160.

## **Support USB**

Lorsque vous envoyez des motifs de broderie de la machine vers un support USB, branchez ce dernier dans le connecteur de port USB.

- **Mémo**
- Certains supports USB ne peuvent pas être utilisés avec cette machine. Veuillez visiter notre site web pour obtenir plus de détails.
- Selon le type de support USB utilisé, branchez-le directement dans le port USB de la machine ou branchez le lecteur/ enregistreur de supports USB dans le port USB de la machine.
- Vous pouvez insérer ou retirer le support USB à tout moment.

Appuyez sur **Julieus** lorsque le motif à **enregistrer est affiché dans l'écran de réglages de broderie.**

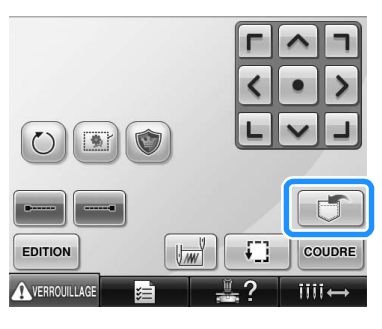

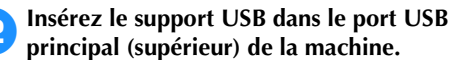

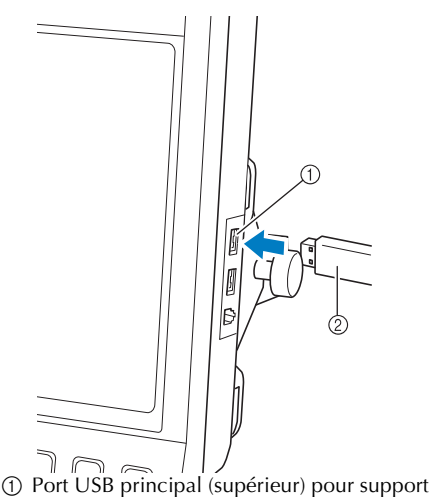

2 Support USB

• Lorsque vous branchez le lecteur/ enregistreur de cartes USB au port USB de la machine, veillez à fixer le câble à l'aide des deux crochets situés sur le panneau arrière. Dans le cas contraire, le cadre de broderie risque de heurter le câble lors de son déplacement, ce qui risque de décaler le motif.

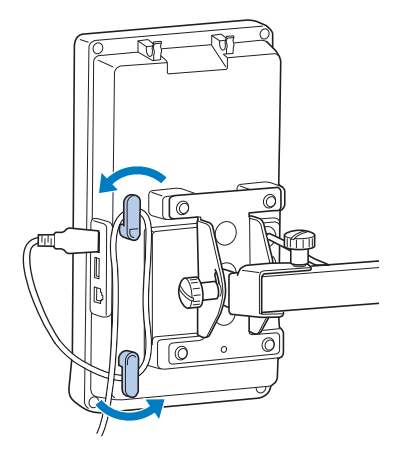

## **Remarque**

- Placez le lecteur/enregistreur de cartes USB sur le support de lecteur de cartes.
- La vitesse de traitement peut varier en fonction du port sélectionné et de la quantité de données. Le port USB principal (supérieur) traite les données plus rapidement que le port central. Nous vous recommandons d'utiliser le port USB principal (supérieur).

*5*

- Il n'est pas possible d'utiliser deux supports USB simultanément sur cette machine. Si deux supports USB sont insérés, seul le support USB inséré en premier est détecté.
- N'insérez rien d'autre qu'un support USB dans le port USB. Sinon, le support USB risque de s'endommager.
- Appuyez sur  $\left| \cdot \right|$ 
	- Appuyez sur **FERMER** pour revenir à l'écran initial sans enregistrer.

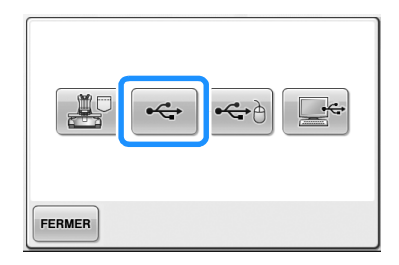

▶ L'écran « Enregistrement » apparaît. Une fois le motif enregistré, l'écran précédent apparaît automatiquement.

## **Remarque**

- Ne débranchez pas le support USB si le message « Enregistrement » est affiché, sinon vous risquez d'endommager le support USB ou de perdre des données.
- Ne débranchez pas un périphérique/ support USB de cette machine immédiatement après la connexion. Attendez au moins 5 secondes avant de débrancher le périphérique/support USB.

## **Ordinateur (USB)**

À l'aide du câble USB fourni, vous pouvez connecter la machine à broder à votre ordinateur et les motifs de broderie peuvent être enregistrés dans le dossier « Disque amovible » de votre ordinateur. Environ 3 Mo de motifs de broderie peuvent être enregistrés sur le « Disque amovible », mais les motifs de broderie enregistrés sont supprimés lorsque la machine est mise hors tension.

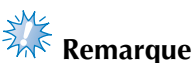

- Ne mettez jamais la machine hors tension lorsque l'indication « Enregistrement » est affichée. Sinon, vous risquez de perdre les données du motif en cours d'enregistrement.
- 1**Branchez le câble USB aux ports USB correspondants pour l'ordinateur et la machine.**
- 2**Mettez votre ordinateur sous tension et sélectionnez « Ordinateur (Poste de travail) ».**
	- Vous pouvez brancher le câble USB dans les ports USB de l'ordinateur et de la machine à broder, qu'ils soient activés ou non.

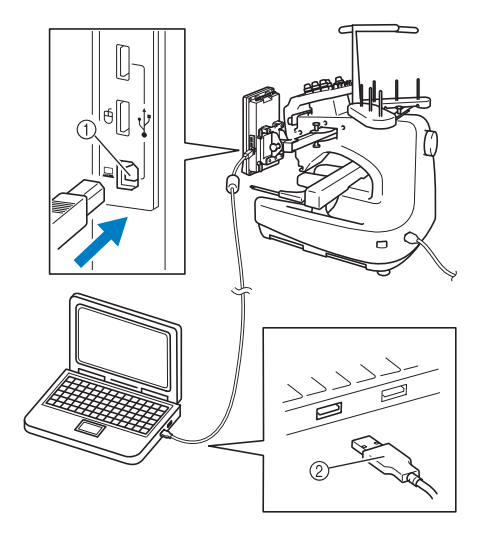

- 1 Port USB pour ordinateur 2 Connecteur du câble USB
- $\blacktriangleright$  L'icône « Disque amovible » s'affiche dans « Ordinateur (Poste de travail) » de l'ordinateur.

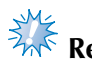

## **Remarque**

- Les connecteurs du câble USB ne peuvent être insérés que dans un seul sens. Si vous éprouvez des difficultés à insérer le connecteur, ne forcez pas et vérifiez l'orientation du connecteur.
- Pour plus de détails sur la position du port USB sur l'ordinateur, reportez-vous au manuel d'instructions de l'équipement correspondant.

**Appuyez sur de lorsque le motif à** 

**enregistrer est affiché dans l'écran de réglages de broderie.**

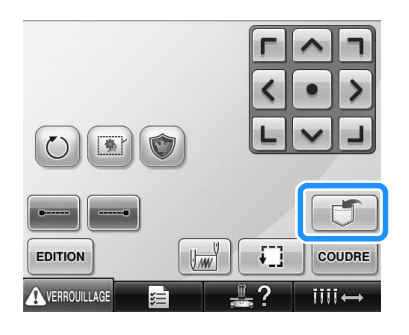

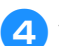

**Appuyez sur**  $\begin{array}{|c|c|c|}\n\hline\n\hline\n\end{array}$ 

• Appuyez sur **FERMER** pour revenir à l'écran initial sans enregistrer.

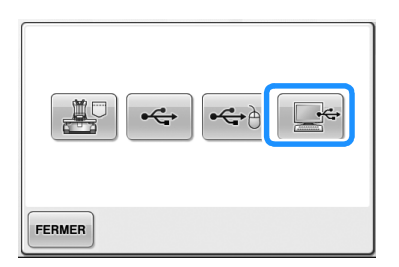

- $\blacktriangleright$  Le motif est enregistré temporairement dans « Disque amovible » sous
	- « Ordinateur (Poste de travail) ».

5**Déplacez/copiez dans « Disque amovible » les données du motif que vous voulez enregistrer sur l'ordinateur.**

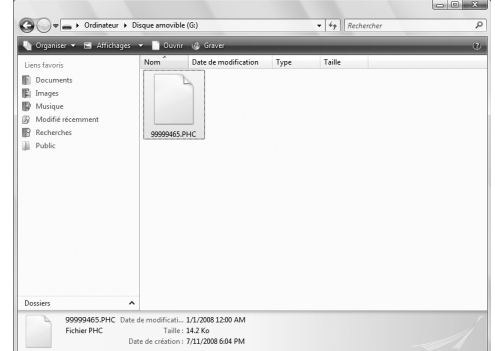

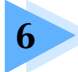

## **6 RÉGLAGES DE BASE ET FONCTION D'AIDE**

Ce chapitre contient une description de l'utilisation de la touche de réglages, de la touche de guide de fonctions de la machine et de la touche d'aide, présentées à la page 39. Il fournit également des détails sur la modification des réglages de base de la machine à broder et sur l'affichage des opérations sur l'écran à cristaux liquides.

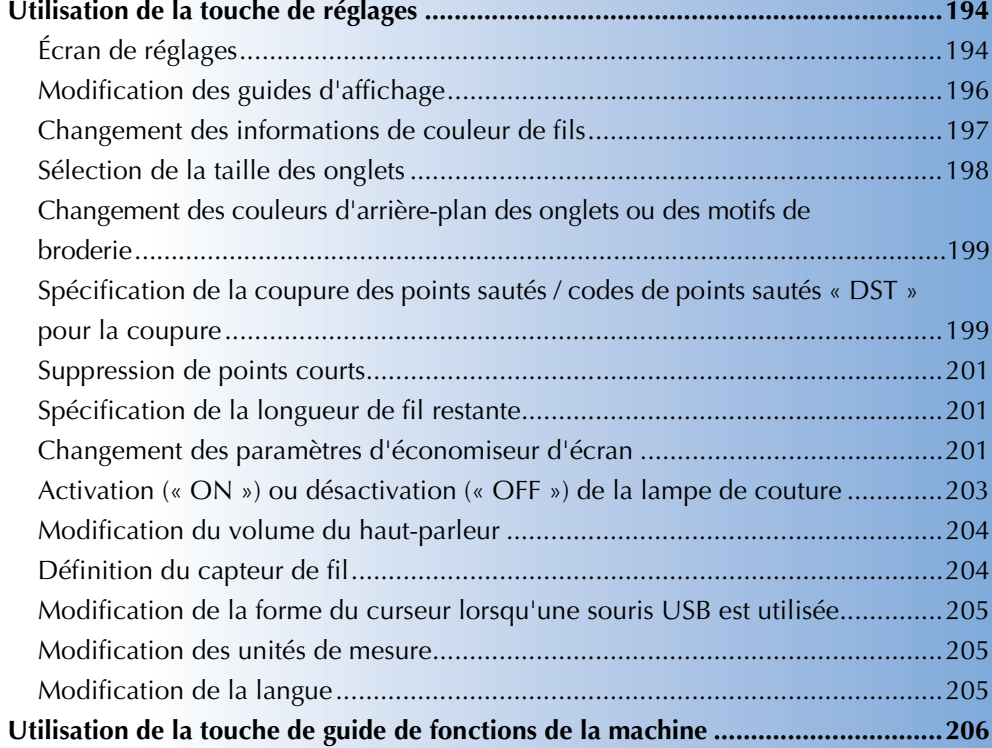

## **Utilisation de la touche de réglages**

Appuyez sur  $\equiv$   $\equiv$  (touche de réglages) pour modifier un grand nombre de réglages de base de la machine à broder.

## **Écran de réglages**

L'écran de réglages comporte cinq pages. Appuyez sur  $\left| \cdot \right|$  et  $\left| \cdot \right|$  dans la partie centrale inférieure de l'écran jusqu'à ce que la page souhaitée s'affiche. La touche  $\left| \frac{1}{2} \right|$  apparaît sur toutes les pages.

#### ■ Page 1

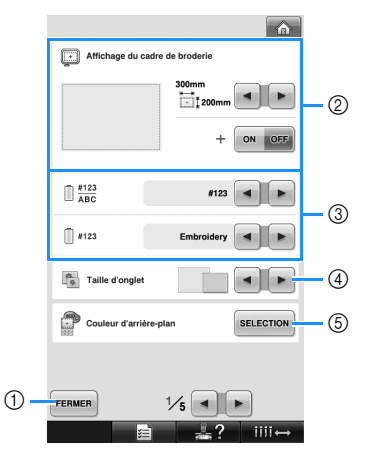

- 1 Appuyez sur cette touche pour terminer la définition des réglages. Les réglages sont confirmés et l'écran affiché avant d'avoir appuyé sur la touche de réglages réapparaît.
- 2 Vous pouvez spécifier les guides (taille du cadre de broderie, marqueur de point central, grille et curseur) pour la zone d'affichage des motifs. (Reportez-vous à la page 196.)
- 3 CHANGEMENT DE L'AFFICHAGE DE LA COULEUR DE FIL Les informations de couleur dans l'affichage des séquences de couleurs de fils et les informations d'enfilage de la barre à aiguille peuvent être remplacées par le nom de la couleur, la marque du fil et le numéro de couleur du fil ou le temps de couture. (Reportez-vous à la page 197.)
- 4 Taille d'onglet Indique si la taille des touches d'image qui apparaissent lors de la sélection d'un motif à partir de l'écran de liste des motifs est « petite » ou « grande ». (Reportez-vous à la page 198.)
- 5 Couleur d'arrière-plan de motif de broderie/ Couleur d'arrière-plan d'onglets Suivant la couleur de la broderie, changer la couleur d'arrière-plan du motif se trouvant dans la zone d'affichage ou des onglets peut les faire ressortir et les rendre plus facile à sélectionner. (Reportez-vous à la page 199.)

## ■ **Page 2**

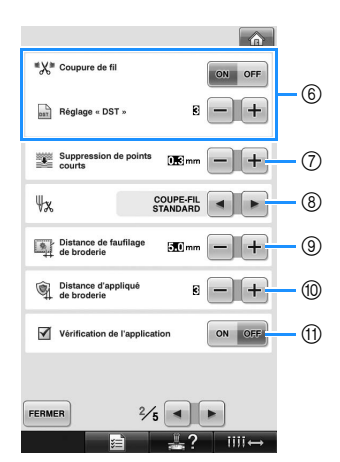

6 Réglage « DST » Indique si les points sautés sont coupés ou non. Par ailleurs, lorsque vous utilisez des données de broderie Tajima (.dst), vous pouvez indiquer si le fil est coupé ou non en fonction du nombre spécifié de codes de points sautés. (Reportezvous à la page 199.)

- 7 Suppression de points courts Spécifie la longueur de pas des points courts à supprimer. (Reportez-vous à la page 201.)
- 8 Extrémité du fil Spécifie la longueur du fil supérieur qui reste enfilé dans l'aiguille après qu'il ait été coupé (longueur du fil passé dans le chas de l'aiguille). (Reportez-vous à la page 201.)
- 9 Distance de faufilage de broderie Spécifie la distance entre le motif et les points de faufilage. (Reportez-vous à la page 116.)
- 0 Distance d'appliqué de broderie Spécifie la distance entre le motif de l'appliqué et le contour. (Reportez-vous à la page 117.)
- A Utilisez la Vérification de l'application lorsque vous exécutez une application.

## **Remarque**

Si les paramètres du Réglage « DST »  $\circled$  ou de la Suppression de points courts (7) sont modifiés par rapport au réglage précédent, les nouveaux paramètres sont uniquement appliqués à la broderie suivante.

#### ■ Page 3

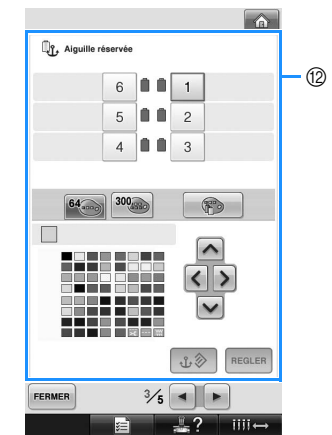

<sup>(2)</sup> Aiguille réservée

Vous pouvez attribuer une certaine couleur de fil à une barre à aiguille spécifique. La couleur spécifiée reste associée à la barre à aiguille sélectionnée jusqu'à l'annulation du réglage. Cette fonction n'est pas accessible dans l'écran de broderie. (Reportez-vous à la section « Réglages de la barre à aiguille réservée » à la page 132.)

#### ■ **Page 4**

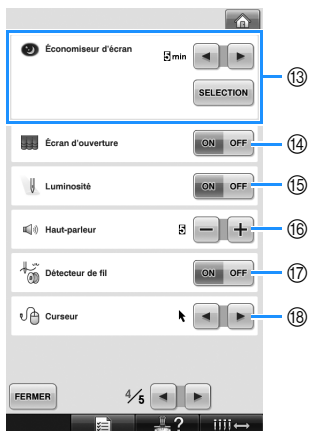

- C Économiseur d'écran Sélectionnez le temps avant que l'économiseur d'écran n'apparaisse et modifiez-en l'image. (Reportez-vous à la page 201.)
- <sup>(4)</sup> Écran d'ouverture La machine peut être configurée afin que l'écran d'ouverture soit affiché (« ON ») ou non (« OFF ») lorsqu'elle est allumée.
- **(6)** Luminosité La lampe de couture peut soit être allumée, soit éteinte. (Reportez-vous à la page 20 ou à la page 203.)
- **66 Haut-parleur** Il est possible de régler le volume des sons de fonctionnement et d'alarme. (Reportez-vous à la page 21 ou à la page 204.)
- G Détecteur de fil Réglez le « Détecteur de fil » soit sur « ON », soit sur « OFF ». (Reportez-vous à la page 204.) Curseur
	- Modifiez la forme du curseur lorsqu'une souris USB est utilisée. (Reportez-vous à la page 205.)

#### ■ Page 5

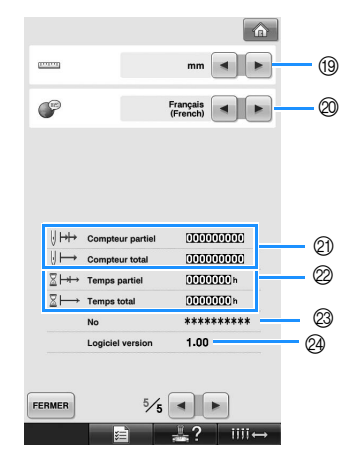

- <sup>(19)</sup> Unités de mesure Permet de changer les unités de mesure qui s'affichent sur les écrans. (Reportez-vous à la page 205)
- **@ LANGUES**

Permet de changer la langue d'affichage. Les touches et messages s'affichent dans la langue sélectionnée. (Reportez-vous à la page 205)

- K Le Compteur total affiche le nombre total de points cousus et le Compteur partiel affiche le nombre de points cousus depuis la dernière maintenance de la machine.
- $@$  Le compteur Temps total affiche la durée d'utilisation totale de la machine et le compteur Temps partiel affiche la durée d'utilisation de la machine depuis sa dernière maintenance.

Utilisez les compteurs @ et @ comme standard pour effectuer la maintenance périodique et recevoir la maintenance de la machine.

- M Le « No ## » est le numéro de la machine à broder.
- **@ LOGICIEL VERSION** Indique la version du logiciel installée sur cette machine à broder. (Reportez-vous à la page 271.)

## **Remarque**

● Contactez votre revendeur Brother local agréé ou visitez le site « http://solutions.brother.com » pour plus de détails sur les mises à jour disponibles.

Les détails de chacun des réglages sont décrits dans les sections suivantes. Une fois les réglages souhaités définis, appuyez sur **FERMER** pour revenir à l'écran antérieur à l'écran de réglages.

> **Remarque** Certains réglages sont impossibles à modifier pendant la couture.

*Utilisation de la touche de réglages* 195

## **Modification des guides d'affichage**

Les guides de la zone d'affichage des motifs peuvent être configurés pour le cadre de broderie souhaité.

Vous pouvez régler les guides à la page 1/5 de l'écran de réglages.

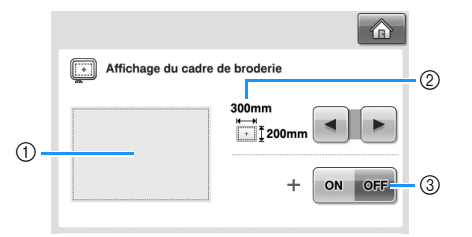

- 1 Vous pouvez afficher ici l'aperçu des guides avec les réglages définis.
- 2 ZONE

Indique la taille du cadre de broderie affiché comme guide.

Le guide qui s'affiche n'indique pas la taille du cadre de broderie effectivement installé. 3 POINT CENTRAL

Affiche (ON) ou masque (OFF) le marqueur de point central du motif.

## ■ **Taille du cadre de broderie**

Lorsque vous achetez la machine à broder, le très grand cadre de broderie est sélectionné.

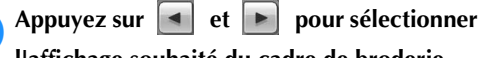

**l'affichage souhaité du cadre de broderie.**

La zone de broderie correspondant au cadre souhaité s'affiche.

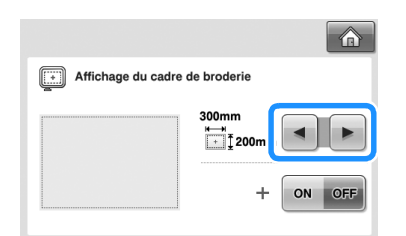

(Exemple : lorsque le point central est défini sur  $\kappa$  ON  $\aleph$ .)

**Zone de broderie du très grand cadre de broderie [200 mm × 300 mm ( 7-7/8 po× 11-3/4 po)]**

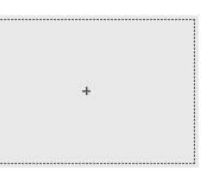

**Zone de broderie du grand cadre de broderie [130 mm × 180 mm (5-1/8 po × 7-1/8 po)]**

**Zone de broderie du cadre de broderie moyen [100 mm × 100 mm (4 po × 4 po)]**

**Zone de broderie du petit cadre de broderie [40 mm × 60 mm (1-1/2 po × 2-3/8 po)]**

**Zone de broderie du cadre cylindrique en option [80 mm × 90 mm (3 po × 3-1/2 po)]**

**Zone de broderie du cadre pour casquettes en option. [50 mm × 130 mm (2 po × 5-1/8 po)]**

**Zone de broderie du cadre pour casquettes en option. [60 mm × 130 mm (2-3/8 po × 5-1/8 po)]**

**Lignes de quadrillage**

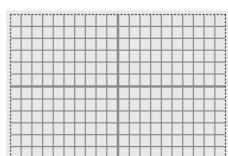

**Lignes de quadrillage en croix**

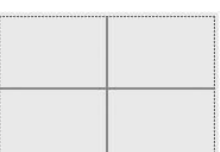

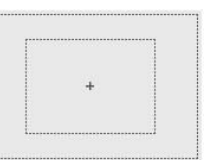

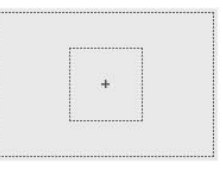

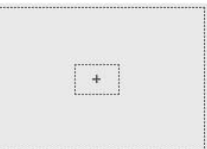

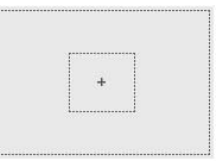

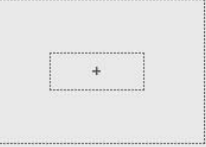

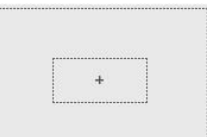

#### ■ Marqueur de point central

Le point central est indiqué par un signe plus rouge  $(+)$ .

Lorsque vous achetez la machine à broder, le marqueur de point central n'est pas affiché.

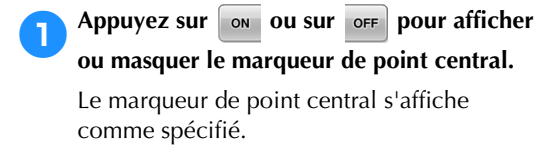

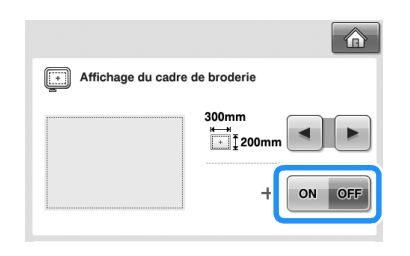

**Affiche le marqueur de point central**

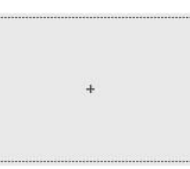

**N'affiche pas le marqueur de point central**

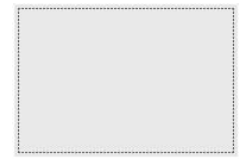

## **Changement des informations de couleur de fils**

Vous pouvez afficher le nom des couleurs de fils, le numéro de fil de broderie ou la durée de broderie. Lorsque vous achetez la machine à broder, le numéro de couleur de fil (#123) est sélectionné. Vous pouvez régler l'affichage de la couleur de fil à la page 1/5 de l'écran de réglages.

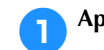

**1** Appuyez sur **et e** pour afficher le

**nom des couleurs de fil, le numéro de fil de broderie ou la durée de broderie.**

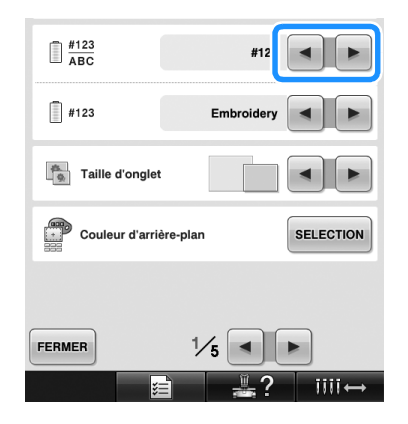

2**Lorsque le numéro de fil [#123] est affiché,**  appuyez sur  $\begin{bmatrix} \bullet \\ \bullet \end{bmatrix}$  et  $\begin{bmatrix} \bullet \\ \bullet \end{bmatrix}$  pour faire votre **sélection parmi les six marques de fil de broderie illustrées ci-dessous.**

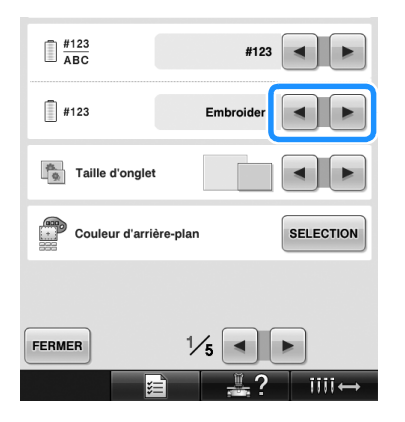

#### ■ **Exemples d'affichages**

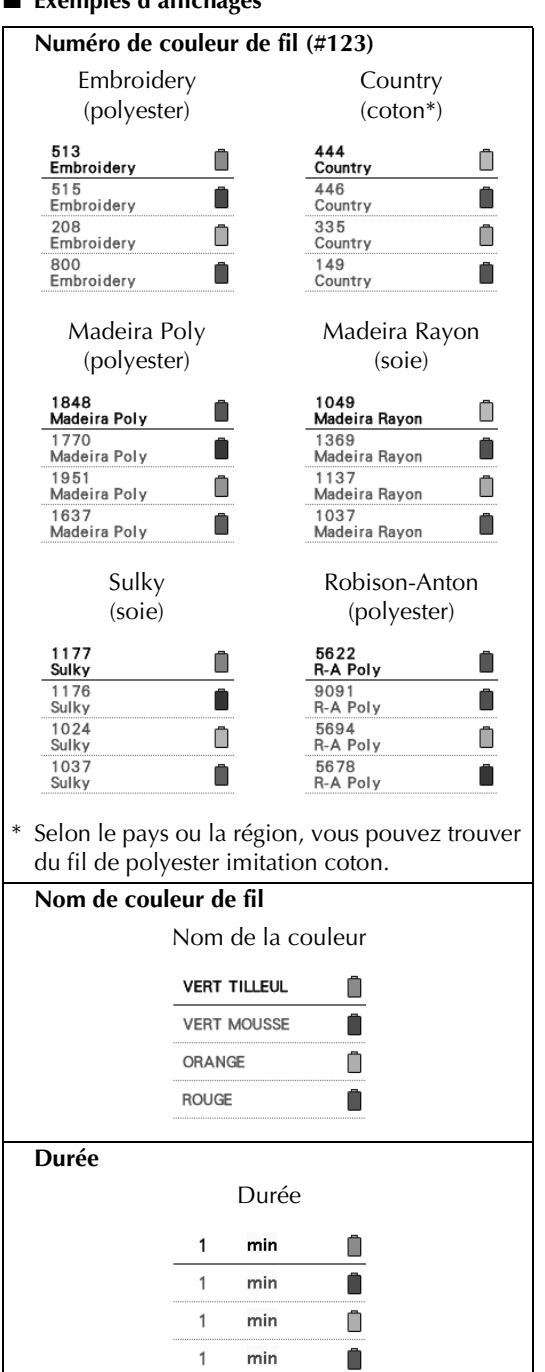

## **Mémo**

- Les couleurs de fils de l'affichage des séquences de couleurs de fils et de la zone d'affichage des motifs apparaissent dans la couleur de fil d'origine (c.-à-d., les couleurs de fils intégrées dans la machine). Les numéros des couleurs de fils apparaissent avec le numéro (ou le numéro le plus proche) pour la marque spécifiée ici.
- Les couleurs à l'écran peuvent être légèrement différentes des véritables couleurs de la bobine.

## **Sélection de la taille des onglets**

Vous pouvez choisir si la taille d'affichage des onglets de sélection d'un motif de broderie est normale ou grande. La grande taille représente 1,5 fois la taille normale.

Lorsque vous achetez la machine à broder, la taille normale est sélectionnée.

Vous pouvez régler la taille des onglets à la page 1/5 de l'écran de réglages.

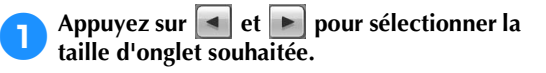

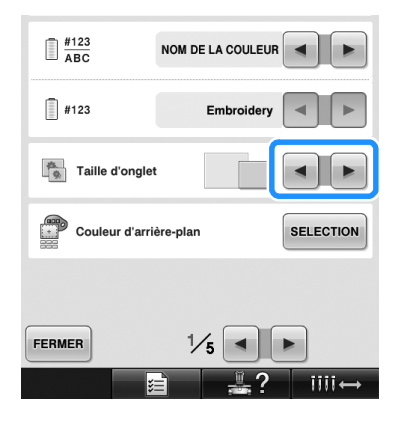

## **Remarque**

La taille d'onglet ne subit aucune modification dans l'écran de sélection des motifs. Dans ce cas, revenez à l'écran de sélection de la catégorie et resélectionnez une catégorie de motif.

## **Changement des couleurs d'arrière-plan des onglets ou des motifs de broderie**

Les couleurs d'arrière-plan de la zone d'affichage des motifs et des onglets. Sélectionnez la couleur d'arrièreplan souhaitée pour les 66 réglages disponibles en fonction de la couleur du motif. Il est possible de sélectionner différentes couleurs d'arrière-plan pour les onglets et les zones d'affichage des motifs. Lorsque vous achetez la machine à broder, la couleur grise est sélectionnée.

Vous pouvez régler la couleur d'arrière-plan à la page 1/5 de l'écran de réglages.

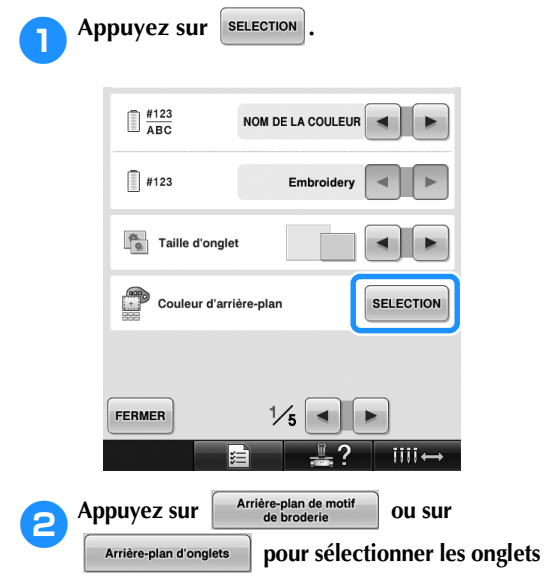

**et la zone d'affichage des motifs dont vous** 

**souhaitez modifier la couleur d'arrière-plan.**

Sélectionnez la couleur d'arrière-plan à partir des 66 réglages disponibles.

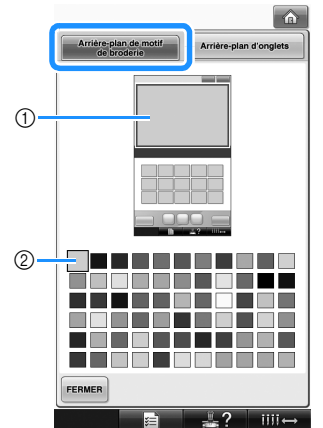

1 Couleurs d'arrière-plan de motif de broderie 2 Couleur sélectionnée

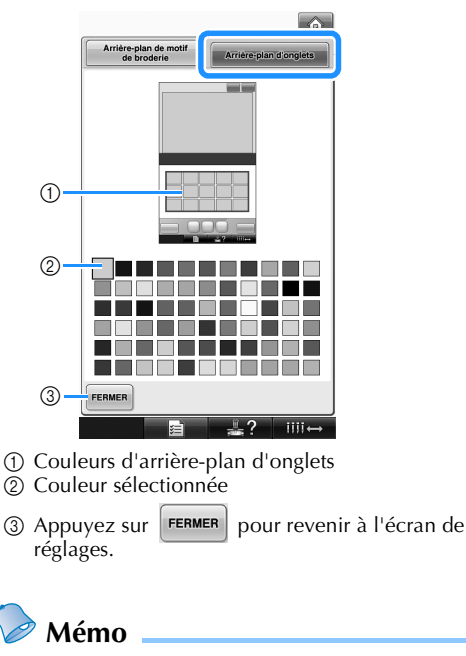

Le réglage reste sélectionné même lorsque vous mettez la machine hors tension.

## **Spécification de la coupure des points sautés / codes de points sautés « DST » pour la coupure**

Vous pouvez indiquer si les points sautés sont ou non coupés. Par ailleurs, lorsque vous utilisez des données de broderie Tajima (.dst), vous pouvez indiquer si le fil est ou non coupé en fonction du nombre spécifié de codes de points sautés. ON : la machine coupe le fil supérieur et le fil de la canette avant le point sauté. Lorsque vous utilisez des données de broderie Tajima (.dst), la machine convertit le code de point sauté en code de coupure, selon le nombre spécifié à la ligne suivante.

*6*

OFF : la machine ne coupe pas un point sauté ou un code de points sautés dans les données de broderie Tajima (.dst).

Lorsque vous achetez la machine, « ON » est sélectionné et le nombre de points sautés est réglé sur «  $3$  ».

Vous pouvez régler la coupure de fil « DST » à la page 2/5 de l'écran de réglages.

## **Remarque**

● Si le réglage a été modifié, le nouveau réglage est uniquement appliqué à la broderie suivante.

**Appuyez sur on ou off pour sélectionner le réglage souhaité.** La touche s'affiche sous la forme lorsque « ON » est sélectionné et sous la forme **ON OFF** lorsque « OFF » est sélectionné.

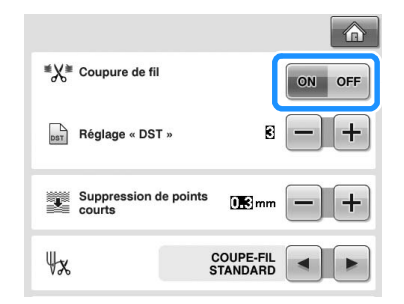

• Chaque fois que vous appuyez sur la touche, le réglage est activé ou désactivé.

## **Remarque**

● Ce réglage ne s'applique pas à la coupure des fils entre les caractères des motifs d'alphabet. (Reportez-vous à la section « Coupure des fils entre les caractères » à la page 169.)

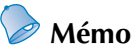

● Le nombre de codes de points sautés ne peut pas être spécifié pour les données autres que les données de broderie Tajima (.dst).

- Utilisation de données de broderie Tajima (.dst)
- **2** Si « ON » est sélectionné, appuyez sur **+**<br>et **=** pour choisir le nombre de codes **et pour choisir le nombre de codes d'entraînement.**

Le réglage souhaité s'affiche.

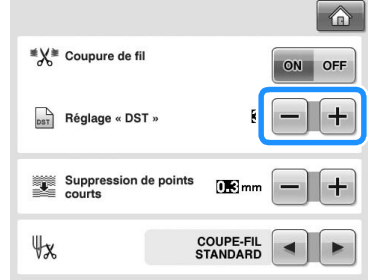

• Vous pouvez spécifier une valeur entre 1 et 8. Par exemple, si 3 est spécifié, 3 codes de points sautés séquentiels seront convertis en codes de coupure. Deux codes de points sautés séquentiels ne seront toutefois pas convertis en codes de coupure, ils seront cousus comme le point d'entraînement (sauté).

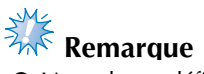

● Vous devez définir un nombre de points sautés identique à celui utilisé lors de la création des données Tajima spécifiques. Si le nombre de points sautés ne correspond pas, le fil risque d'être coupé de manière inattendue ou de ne pas se couper au point spécifié.

## **Suppression de points courts**

Si vous utilisez des données de broderie autres que nos motifs originaux, il est possible que le pas soit trop petit, ce qui peut entraîner une rupture du fil ou de l'aiguille. Pour empêcher cela, vous pouvez régler la machine de façon à supprimer les points avec un pas réduit. Les points dont le pas est inférieur à la valeur spécifiée ici peuvent être supprimés.

Lorsque vous achetez la machine à broder, « 0,3 » est sélectionné (suppression des points avec un pas de 0,3 mm).

Vous pouvez régler la suppression des points courts à la page 2/5 de l'écran de réglages.

## Appuyez sur **+ et - pour sélectionner la**

## **taille de pas.**

La taille souhaitée s'affiche.

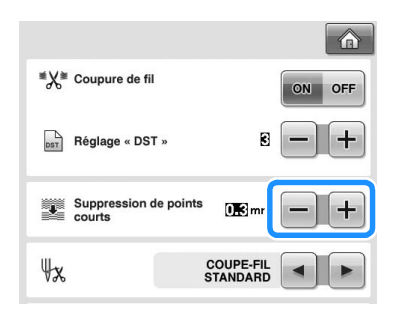

• Vous pouvez spécifier une valeur entre 0 et 1 millimètre si l'unité de mesure est réglée sur « mm » (ou une valeur entre 0 et 0,04 pouce si l'unité de mesure est le « inch (pouce) »).

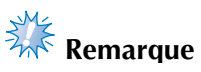

● Si le réglage a été modifié, le nouveau réglage est uniquement appliqué à la broderie suivante.

## **Spécification de la longueur de fil restante**

Ce réglage spécifie si la longueur du fil supérieur qui reste enfilé dans l'aiguille après qu'il a été coupé (longueur du fil passé dans le chas de l'aiguille) possède un coupe-fil standard ou un coupe-fil long.

Lorsque vous achetez la machine à broder, « COUPE-FIL STANDARD » est sélectionné. Vous pouvez régler la longueur de fil restante à la page 2/5 de l'écran de réglages.

## Appuyez sur  $\left| \cdot \right|$  et  $\left| \cdot \right|$  pour sélectionner le **réglage.**

La longueur souhaitée s'affiche.

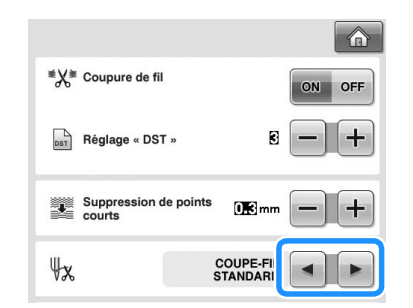

- Si la machine saute des points avec une longueur normale de fil restante après la coupure, sélectionnez « COUPE-FIL LONG ».
- Lorsque vous utilisez du fil métallique, sélectionnez « COUPE-FIL LONG ».

## **Changement des paramètres d'économiseur d'écran**

■ **Définition du temps avant que l'économiseur d'écran n'apparaisse**

L'économiseur d'écran s'affiche si aucune opération n'est effectuée pendant un temps donné.

Cette durée peut être réglée entre « OFF » (0) et « 60 » minutes par incrément d'une minute. Lorsque vous achetez la machine à broder, « 5 min » est sélectionné.

Vous pouvez régler l'économiseur d'écran à la page 4/5 de l'écran de réglages.

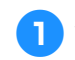

Appuyez sur **et P** pour sélectionner **le réglage souhaité.**

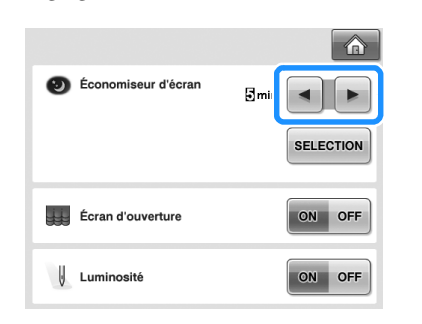

■ **Changement de l'image d'économiseur d'écran** Vous pouvez sélectionner vos propres images pour l'économiseur d'écran de votre machine. Préparez l'image sur votre ordinateur ou un support USB avant de modifier l'image. Lorsque vous achetez la machine à broder, le

réglage par défaut est sélectionné. Vous pouvez régler l'économiseur d'écran à la

page 4/5 de l'écran de réglages.

#### **Fichiers image compatibles**

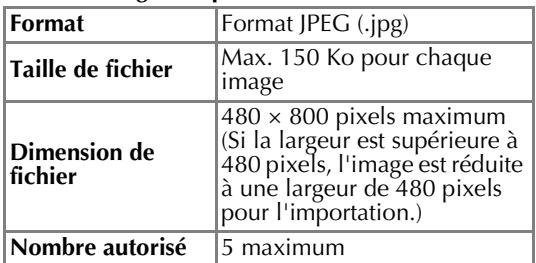

## **Remarque**

- Si vous utilisez un support USB, assurezvous qu'il contienne uniquement vos images personnelles à sélectionner pour l'économiseur d'écran.
- Les dossiers sont reconnus. Ouvrez le dossier contenant vos images personnelles.

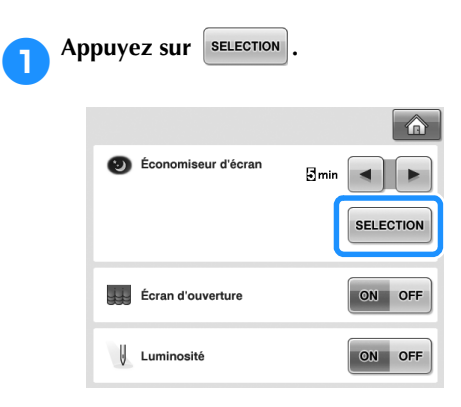

**Appuyez sur FERSONNALISER** 

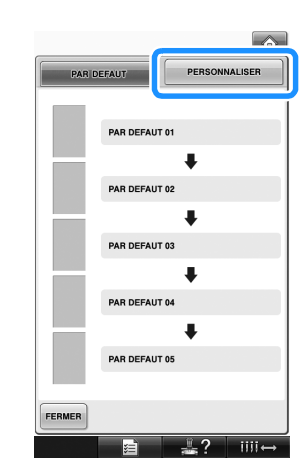

3**Connectez le support USB ou l'ordinateur (à l'aide d'un câble USB) qui contient votre image personnelle au port USB de la machine.**

• Reportez-vous à la page 80 concernant la connectivité USB.

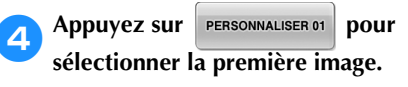

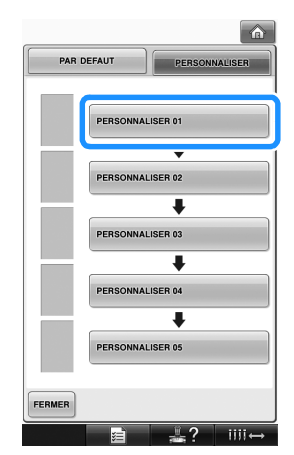

• Les images apparaîtront dans une liste sur cet écran. Sélectionnez le nombre souhaité pour spécifier l'image.

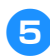

5**Sélectionnez le périphérique connecté.**

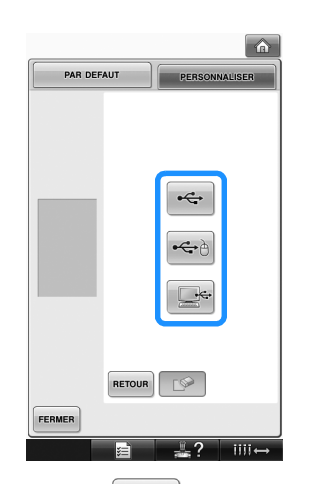

- Appuyez sur  $\left| \leftarrow \right|$  lors de la connexion du support USB au port USB principal (supérieur).
- Appuyez sur  $|\bigoplus$  lors de la connexion du support USB au port USB central.
- Appuyez sur  $\left| \Box \xi \right|$  lors de la connexion d'un ordinateur à l'aide d'un câble USB et copiez ensuite vos images personnelles dans « Disque amovible » qui apparaît sur le bureau de l'ordinateur.
- $\triangleright$  Une liste de vos images personnelles apparaît à l'écran.
- Appuyez sur  $\mathbb{P}$  | pour supprimer l'image sélectionnée.
- Appuyez sur **BETOUR** pour revenir à l'écran précédent.

6**Appuyez sur un nom de fichier pour sélectionner une image, puis appuyez sur**  REGLER **.**

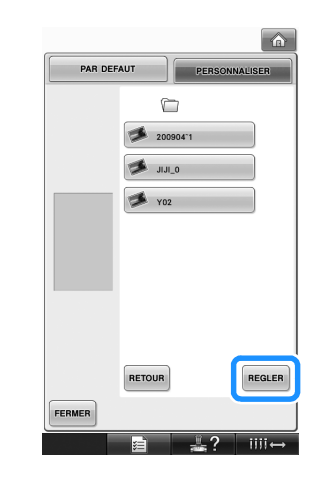

- X L'image sélectionnée est stockée sur votre machine.
- Appuyez sur **BETOUR** pour revenir à l'écran précédent.
- 7**D'après la procédure à partir de l'étape** 4**, sélectionnez les images restantes.**

## **Activation (« ON ») ou désactivation (« OFF ») de la lampe de couture**

Vous pouvez allumer ou éteindre la lampe de couture.

Lorsque vous achetez la machine, « ON » est sélectionné.

Vous pouvez régler la lampe de couture à la page 4/5 de l'écran de réglages.

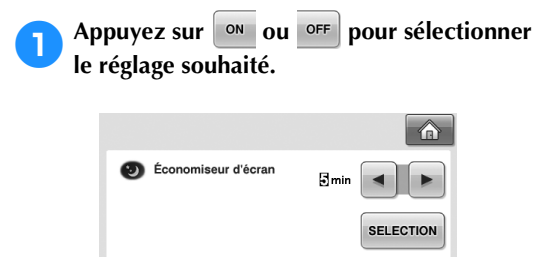

**Ecran d'ouverture** 

| Luminosité

ON OFF

ON OFF

## **Modification du volume du haut-parleur**

Il est possible de régler le volume des sons de fonctionnement (émis lorsqu'une touche est actionnée sur un écran ou qu'un bouton du panneau de commande est enfoncé) et du son d'alarme (indique qu'une erreur s'est produite). Le volume du haut-parleur peut être réglé sur « OFF » ou sur une valeur située entre « 1 » et

« 5 ». Lorsque « OFF » est sélectionné, aucun son n'est émis par le haut-parleur.

Lorsque vous achetez la machine à broder, « 5 » est sélectionné.

Vous pouvez régler le haut-parleur à la page 4/5 de l'écran de réglages.

## Appuyez sur **et + pour sélectionner le volume souhaité.**

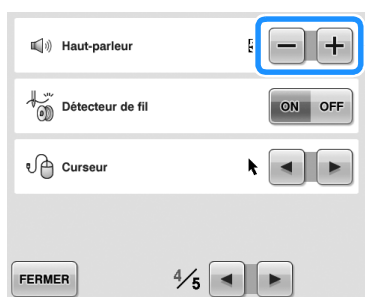

X Pour vérifier que le volume souhaité est sélectionné, écoutez si un son de fonctionnement est émis lorsque vous appuyez sur une touche.

## **Définition du capteur de fil**

Si le capteur de fil est réglé sur « OFF », la machine ne s'arrête pas tant que la broderie n'est pas terminée, même en cas de cassure du fil ou d'épuisement du fil de la canette. Réglez le capteur de fil sur « ON », sauf s'il est nécessaire de le définir sur « OFF ».

Lorsque vous achetez la machine, « ON » est sélectionné.

Vous pouvez régler le capteur de fil à la page 4/5 de l'écran de réglages.

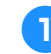

**1 Appuyez sur ON OU OFF pour sélectionner le réglage souhaité.**

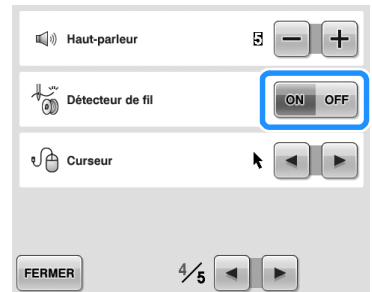

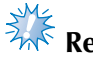

## **Remarque**

Normalement, réglez le capteur de fil sur « ON ».

Si ce dernier est défini sur « OFF », la machine est incapable de détecter si le fil supérieur s'est emmêlé.

La machine pourrait être endommagée si elle est utilisée alors que le fil est emmêlé.

## **Modification de la forme du curseur lorsqu'une souris USB est utilisée**

Il est possible de sélectionner la forme que le curseur adopte lorsqu'une souris USB est connectée. Sélectionnez l'une des trois formes disponibles en fonction de la couleur d'arrièreplan.

 $\lambda$  l'achat de la machine à broder,  $\blacktriangleright$  est

#### sélectionné.

Vous pouvez définir le réglage du curseur de la souris à la page 4/5 de l'écran de réglages.

- **Mémo**
- Pour plus de détails sur le changement de la couleur d'arrière-plan, reportez-vous à la section « Changement des couleurs d'arrière-plan des onglets ou des motifs de broderie » à la page 199.

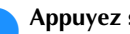

Appuyez sur **E** et sur **E** pour

**sélectionner la forme du curseur parmi les** 

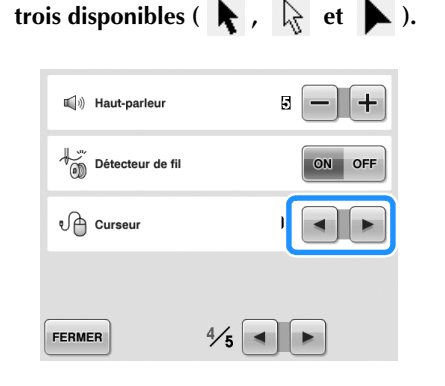

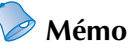

Le réglage reste sélectionné même lorsque vous mettez la machine hors tension.

## **Modification des unités de mesure**

Vous pouvez utiliser les millimètres ou les pouces comme unités de mesure.

Lorsque vous achetez la machine à broder, « mm » est sélectionné.

Vous pouvez régler l'unité de mesure à la page 5/5 de l'écran de réglages.

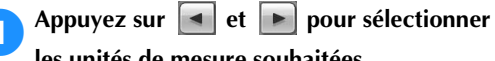

**les unités de mesure souhaitées.**

Les unités souhaitées s'affichent.

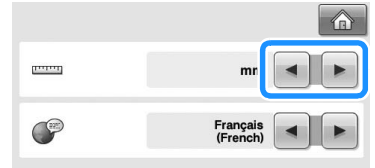

## **Modification de la langue**

Vous pouvez régler la langue à la page 5/5 de l'écran de réglages.

**Appuyez sur et Pour sélectionner la langue souhaitée.**

La langue souhaitée s'affiche.

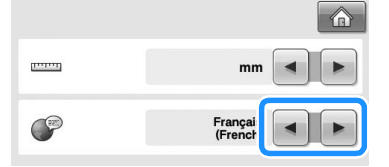

## **Utilisation de la touche de guide de fonctions de la machine**

Cette machine contient des informations basées sur le contenu du manuel d'instructions, notamment sur les fonctions de base de la machine. Appuyez sur (touche de guide de fonctions de la machine), puis sélectionnez l'une des quatre rubriques pour afficher les informations disponibles.

#### ■ **Contenu des catégories Pièces principales**

Affiche et explique les pièces principales de la machine et leur fonction.

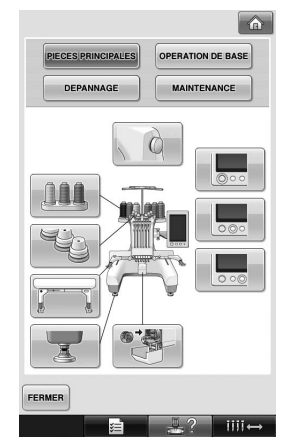

## **Opération de base**

Illustre l'enfilage de base et les instructions de mise en place.

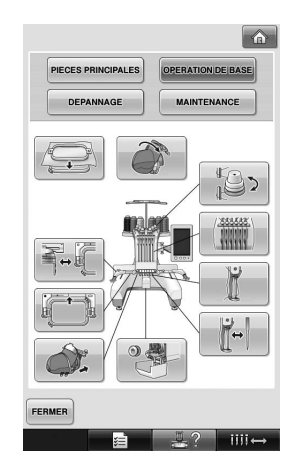

#### **Dépannage**

Guide de base pour la résolution des problèmes.

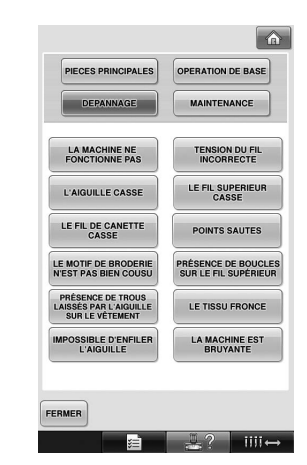

#### **Maintenance**

Instructions pour effectuer l'entretien de votre machine.

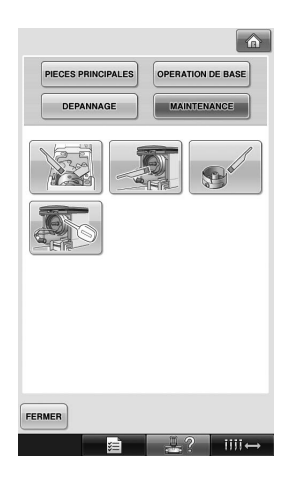

**Exemple : pour savoir comment enfiler le fil supérieur**

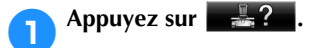

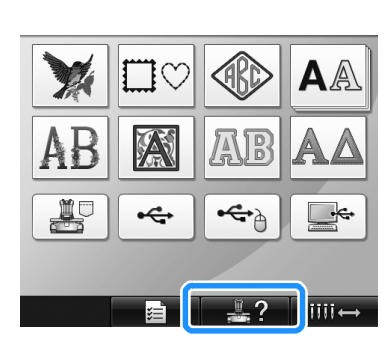

L'écran du guide de fonctions de la machine apparaît.

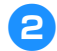

**Appuyez sur OPERATION DE BASE** 

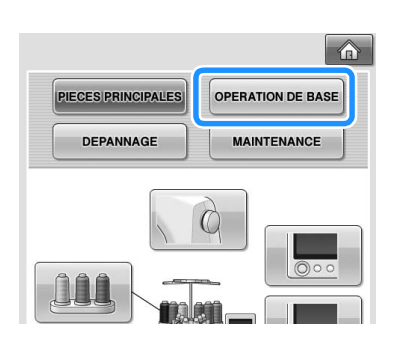

 $\blacktriangleright$  La liste des fonctions de base s'affiche.

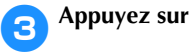

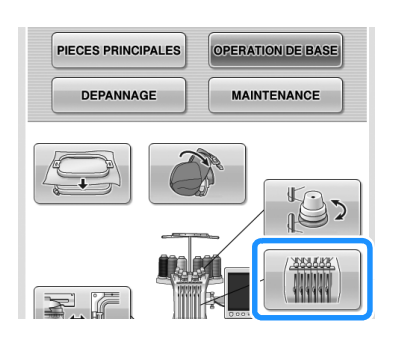

▶ La procédure d'enfilage du fil supérieur s'affiche.

**4** Appuyez sur ▶ pour afficher l'écran **suivant.**

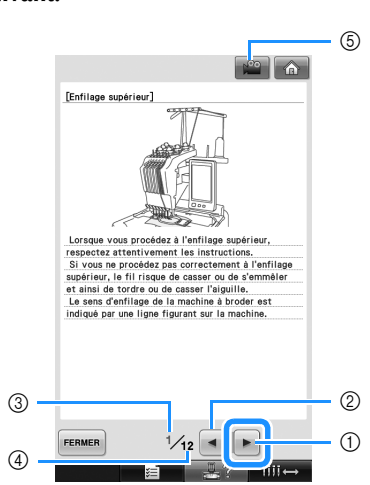

- 1 Touche Page suivante Appuyez sur cette touche pour afficher la page suivante.
- 2 Touche Page précédente Appuyez sur cette touche pour afficher la page précédente.
- 3 Numéro de page en cours
- 4 Nombre total de pages
- 5 Touche Movie
- N'apparaît que pour les procédures suivantes
- Enfilage supérieur
- Enfilage de l'aiguille
- Préparation du cadre pour casquettes
- Installation du support du cadre pour casquettes

Vous pouvez visualiser un film illustrant la procédure.

Appuyez sur la touche lorsque  $\mathbb{R}^2$  apparaît. Lors de la visualisation d'un film, la touche

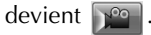

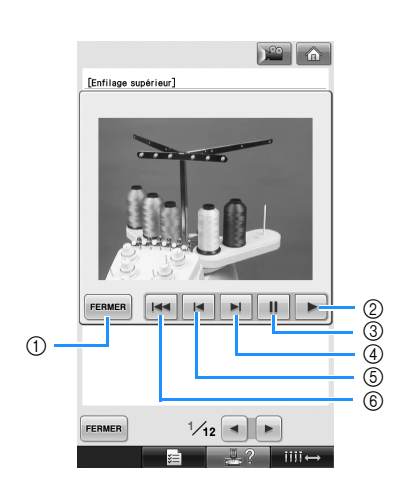

- 1 Appuyez sur cette touche pour revenir à l'illustration.
- 2 Appuyez sur cette touche pour poursuivre le film.
- 3 Appuyez sur cette touche pour interrompre le film.
- 4 Appuyez sur cette touche pour effectuer une avance rapide sur le film.
- 5 Appuyez sur cette touche pour rembobiner le film.
- 6 Appuyez sur cette touche pour afficher le film au début de la page en cours.

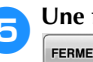

5**Une fois la procédure vérifiée, appuyez sur FERMER** 

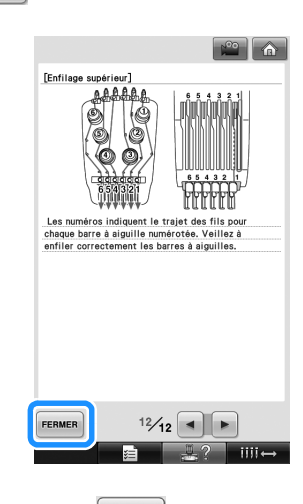

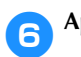

**Appuyez sur FERMER** 

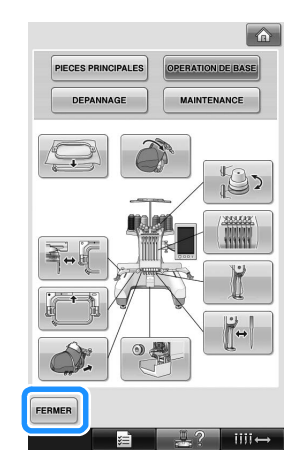

▶ L'écran affiché avant d'appuyer sur  $\mathbb{R}$ ? apparaît.

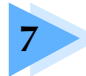

## **7 ANNEXE**

Ce chapitre contient une description des techniques de couture, donne des conseils pour créer de belles broderies et propose des détails sur les procédures de maintenance et les mesures correctives à prendre en cas de problème.

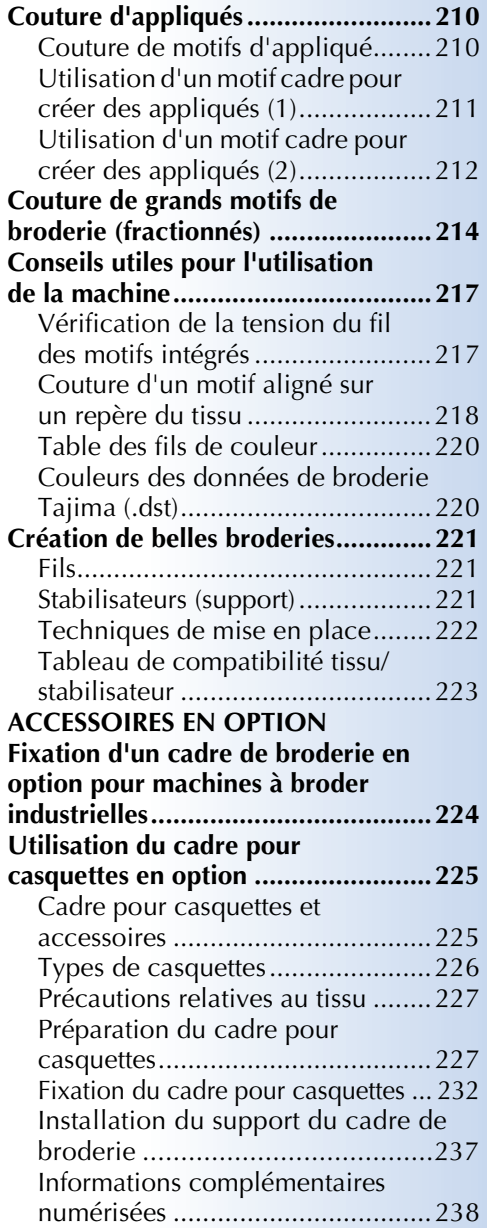

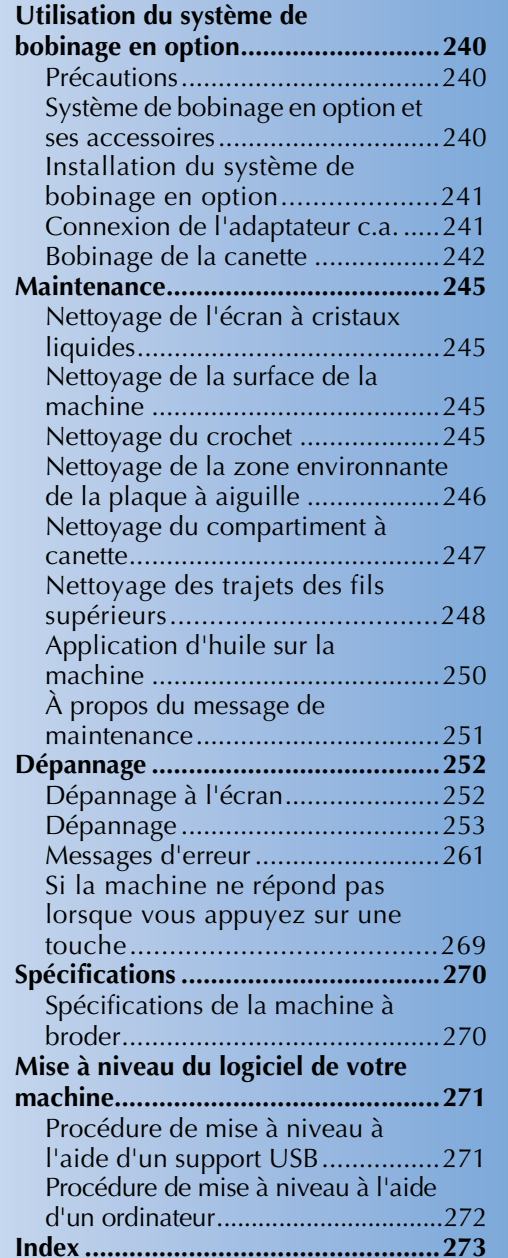

## **Couture d'appliqués**

Cette section décrit la procédure de couture d'appliqués.

## **Couture de motifs d'appliqué**

Vous pouvez utiliser certains motifs de broderie intégrés pour coudre des appliqués. Respectez les procédures décrites ci-dessous pour coudre des appliqués à l'aide des motifs « PIÈCE D'APPLIQUÉ », « POSITION D'APPLIQUÉ » ou « APPLIQUÉ » dans la zone qui apparaît en haut de l'affichage des séquences de couleurs de fils. \*En fonction du réglage de l'affichage des couleurs

de fils, l'écran peut apparaître sous la forme

(Pièce d'appliqué), **2008** (Position d'appliqué) ou

(Appliqué).

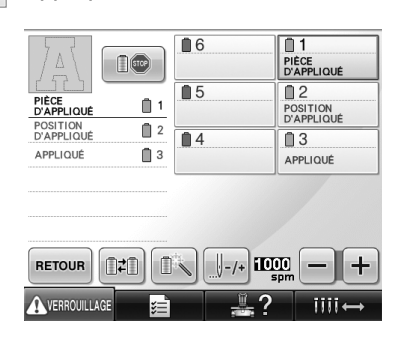

- **Procédure de couture d'appliqués**
	- 1**Placez un stabilisateur sur le dessous du tissu ou de la pièce d'appliqué.**
	- 2**Placez le tissu d'appliqué (à partir de l'étape**  <sup>1</sup>**) dans le cadre de broderie, puis cousez un motif « PIÈCE D'APPLIQUÉ ». La ligne indiquant l'endroit de coupe de l'appliqué est cousue et la machine s'arrête.**

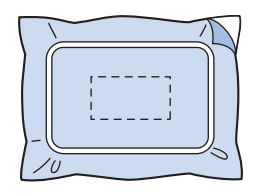

3**Retirez le tissu d'appliqué du cadre de broderie, puis découpez soigneusement le long de la ligne de coupe cousue.**

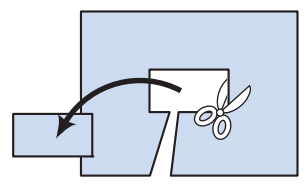

- Si vous coupez l'appliqué à l'intérieur de la ligne cousue, il risque de ne pas être correctement fixé sur le tissu. Coupez donc soigneusement l'appliqué le long de la ligne de coupe cousue. Si vous n'effectuez pas cette étape avec soin, la finition de l'appliqué ne sera pas parfaite. Coupez également soigneusement l'excédent de fils.
- 4**Placez le tissu de base ou le vêtement dans le cadre de broderie, puis cousez un motif « POSITION D'APPLIQUÉ ». La position d'appliqué est cousue et la machine s'arrête.**

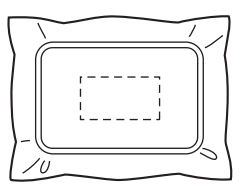

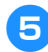

5**Appliquez une fine couche de colle pour tissu ou vaporisez un produit adhésif sur l'arrière de la pièce d'appliqué découpée, puis fixez-la sur le tissu de base à la position cousue avec le motif « POSITION D'APPLIQUÉ » à l'étape** 4**.**

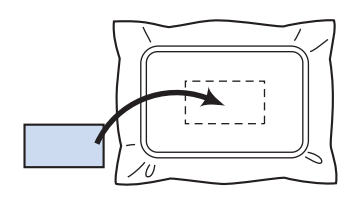

- Si vous utilisez un matériau stabilisateur thermocollant pour fixer la pièce d'appliqué sur le tissu de base, repassez les pièces ensemble sans retirer le tissu de base du cadre de broderie.
- 6**Une fois la pièce d'appliqué fixée, cousez un motif « APPLIQUÉ ». L'appliqué est terminé.**

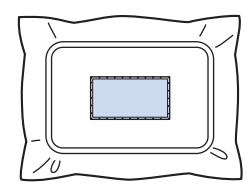

• En fonction du motif sélectionné, un motif « APPLIQUÉ » peut ne pas être disponible. Dans ce cas, cousez l'appliqué avec du fil de couleur appartenant à la broderie.

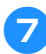

## 7**Terminez de coudre la broderie.**

## **Utilisation d'un motif cadre pour créer des appliqués (1)**

Vous pouvez créer des appliqués en cousant deux motifs cadres de taille et de forme identiques, l'un cousu avec des points droits, l'autre avec des points plumetis.

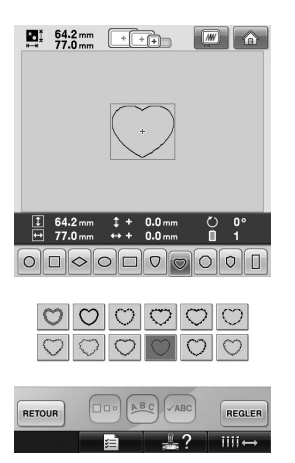

1**Sélectionnez un motif cadre cousu avec des points droits à broder sur le tissu de l'appliqué. Découpez soigneusement à l'extérieur de la couture.**

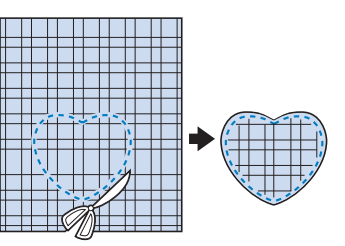

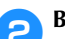

2**Brodez le même motif sur le tissu de base.**

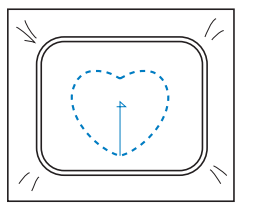

3**Appliquez une fine couche de colle pour tissu ou vaporisez un produit adhésif sur l'arrière de la pièce d'appliqué découpée à l'étape** 1**, puis fixez-la sur le tissu de base.**

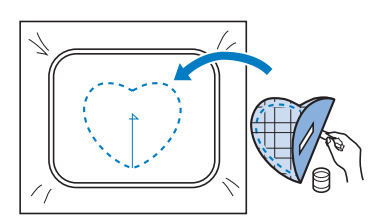

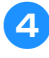

4**Sélectionnez le motif cadre de taille identique cousu avec des points plumetis pour broder l'appliqué fixé à l'étape** 3**.**

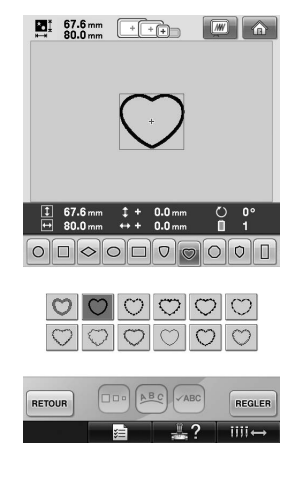

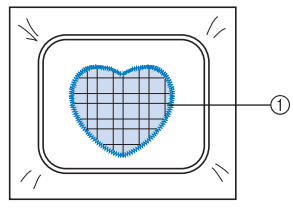

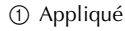

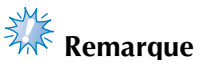

● Si la taille ou la position de couture du motif cadre cousu avec des points droits change, veillez à modifier celle du motif cadre cousu avec des points plumetis de la même manière.

## **Utilisation d'un motif cadre pour créer des appliqués (2)**

Il existe une autre méthode pour coudre des appliqués. Avec cette méthode, vous ne devez pas changer le tissu dans le cadre de broderie. Vous pouvez créer un appliqué en cousant deux motifs cadres de taille et de forme identiques, l'un cousu avec des points droits, l'autre avec des points plumetis.

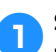

1**Sélectionnez un motif cadre cousu avec des points droits à broder sur le tissu de base.**

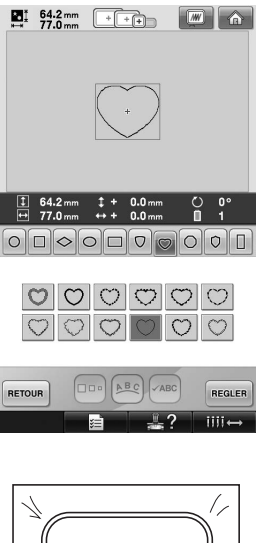

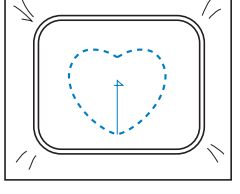

2**Placez le tissu d'appliqué sur la broderie cousue à l'étape** 1**. Vérifiez que la zone entourée par les points n'est pas supérieure à celle du tissu d'appliqué.**

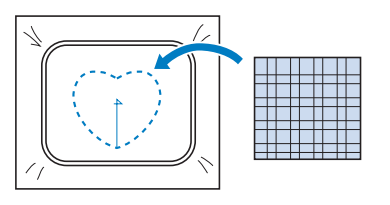

3**Brodez sur le tissu d'appliqué en utilisant le même motif cadre.**

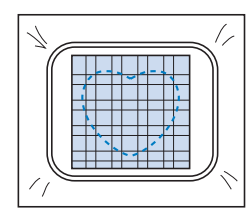

• Veillez à arrêter la machine avant de coudre la croix au centre.

4**Retirez le cadre de broderie de la machine, puis coupez l'excédent de tissu d'appliqué à l'extérieur de la couture.**

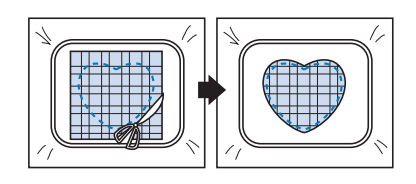

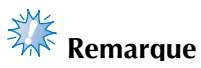

● Laissez le tissu dans le cadre de broderie lorsque vous coupez l'excédent de tissu. En outre, n'appuyez pas trop fort sur le tissu placé dans le cadre, sinon vous risquez de le détendre.

5**Sélectionnez le motif cadre de forme identique cousu avec des points plumetis.**

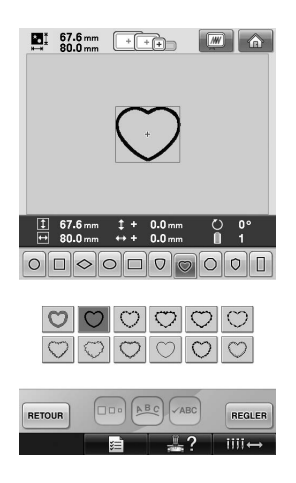

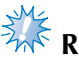

# **Remarque**

● Si la taille ou la position de couture du motif cadre cousu avec des points droits change, veillez à modifier celle du motif cadre cousu avec des points plumetis de la même manière.

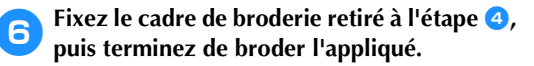

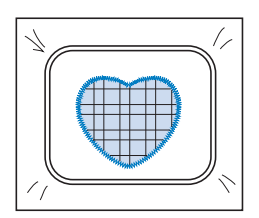

## **Couture de grands motifs de broderie (fractionnés)**

De grands motifs de broderie (fractionnés) créés avec le modèle PE-DESIGN Ver.7 ou ultérieur peuvent être cousus. Les grands motifs de broderie qui dépassent le cerceau de broderie sont divisés en plusieurs sections, dont l'assemblage crée un motif unique une fois que toutes les sections sont cousues.

Pour plus de détails sur la création de grands motifs de broderie et pour des instructions de couture supplémentaires, reportez-vous au manuel d'instructions fourni avec le modèle PE-DESIGN Ver.7 ou ultérieur.

La procédure suivante décrit comment lire et coudre le grand motif de broderie illustré ci-dessous à partir d'un support USB.

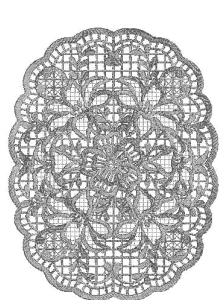

1**Connectez le support contenant le grand motif de broderie créé à la machine, puis sélectionnez le grand motif de broderie à broder.**

Pour plus de détails sur le rappel des motifs, reportez-vous à la section « Support USB » à la page 160.

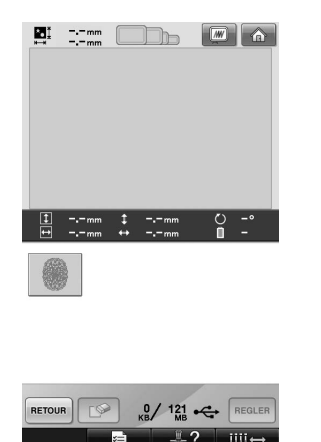

 $\triangleright$  Un écran apparaît afin que vous puissiez sélectionner une section du grand motif de broderie.

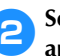

### 2**Sélectionnez la section à broder, puis**  appuyez sur **REGLER**.

- Sélectionnez les sections dans l'ordre alphabétique.
- Une page peut afficher un maximum de 18 sections dans la taille d'onglet normale. Si le motif contient 19 sections ou plus, appuyez sur  $\left[\begin{array}{c} \Delta \end{array}\right]$  ou  $\left[\begin{array}{c} \nabla \end{array}\right]$  pour afficher la page précédente ou la page suivante. Lorsque les sections présentent une grande taille d'onglet, une page ne peut en afficher que 10.

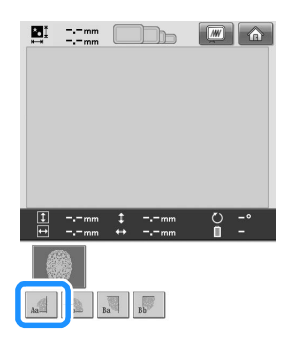

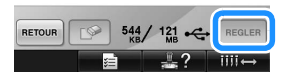
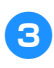

3**Au besoin, éditez le motif. Appuyez ensuite**   $\text{sur }$   $\boxed{\frac{\text{FIN}}{\text{EDITION}}}$ .

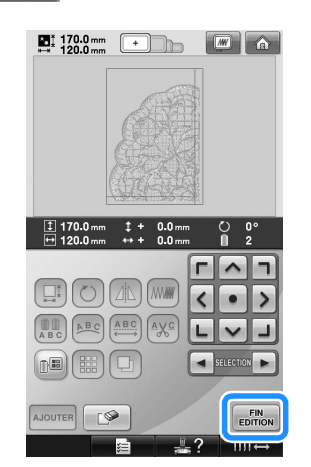

• Pour plus de détails, reportez-vous à la section « Édition de motifs de broderie (écran d'édition des motifs) » à la page 162.

#### 4**Confirmez la taille du motif puis sélectionnez le tissu approprié et le cadre de broderie.**

• Veillez à sélectionner un tissu de la taille du motif combiné.

5**Encerclez la partie appropriée du tissu. Dans ce cas, encerclez la partie supérieure gauche du tissu.**

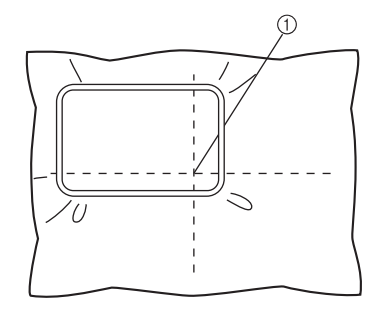

1 Centre du tissu

 $\sum_{n=1}$  170.0 mm  $\begin{array}{|c|} \hline \textbf{m} & \textbf{a} \end{array}$  $\sum_{n=1}^{1} 170.0 \text{ mm}$  $\begin{array}{cc} & + & 0.0 \\ & + & 0.0 \\ \end{array}$  $\rightarrow$  $\bullet$  $O(\ln \log$  $\sqrt{N}$ COUDRE EDITION

**Appuyez sur**  $\left[\text{course}\right]$ 

**Mémo** ● Vous pouvez faire pivoter le motif vers la gauche ou la droite en appuyant sur  $(5)$ 

**7** Appuyez sur **AVERROWILLAGE**, puis sur la touche **Marche/Arrêt pour broder la section du motif.**

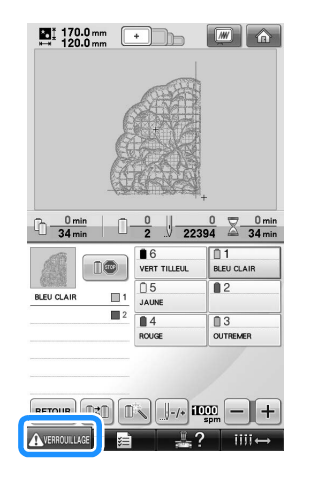

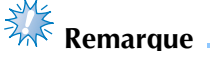

● La dernière étape de la couture de la section du motif est une couture d'alignement. Cette couture est utilisée pour le positionnement de la section du motif adjacente.

*7*

- ANNEXE **——————————————————————————————————————————————————————————————————————————————** 8**Une fois la broderie terminée, l'écran**  suivant apparaît. Appuyez sur **com**  $\overline{P}$ Coudre la partie suivante? ANNULER  $\alpha$  $\triangleright$  Un écran apparaît afin que vous puissiez sélectionner une section du grand motif de broderie. **Appuyez sur <b>DE** pour sélectionner la **section suivante du motif et appuyez ensuite sur REGLER**. E SE DE A RETOUR  $544/$  $121$ **Appuyez sur**  $\boxed{\frac{F|N}{E\text{DITION}}}$ **, puis sur**  $\boxed{\text{couver}}$ 
	- **Encerclez le tissu pour centrer la section suivante du motif en l'alignant sur la couture d'alignement. Dans ce cas, alignez le côté gauche du cerceau sur la partie droite de la section du motif brodée au cours de l'étape**  <sup>6</sup>**.**

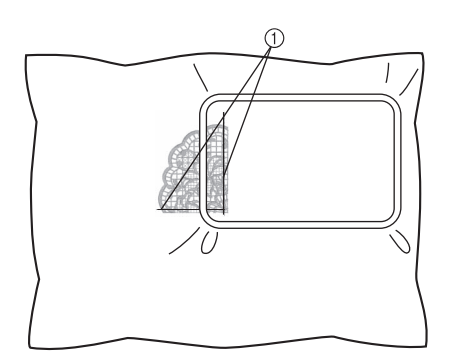

1 Couture d'alignement

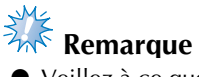

Veillez à ce que la couture d'alignement se trouve complètement à l'intérieur de la zone de broderie.

Placez la feuille de broderie dans le cadre de broderie et alignez la grille avec la couture d'alignement pour un positionnement plus simple.

**12** Répétez les étapes  $\bullet$  à  $\bullet$  pour broder et **combiner les sections restantes du motif.**

### **Conseils utiles pour l'utilisation de la machine**

Cette section contient une description des instructions utiles pour l'utilisation de cette machine.

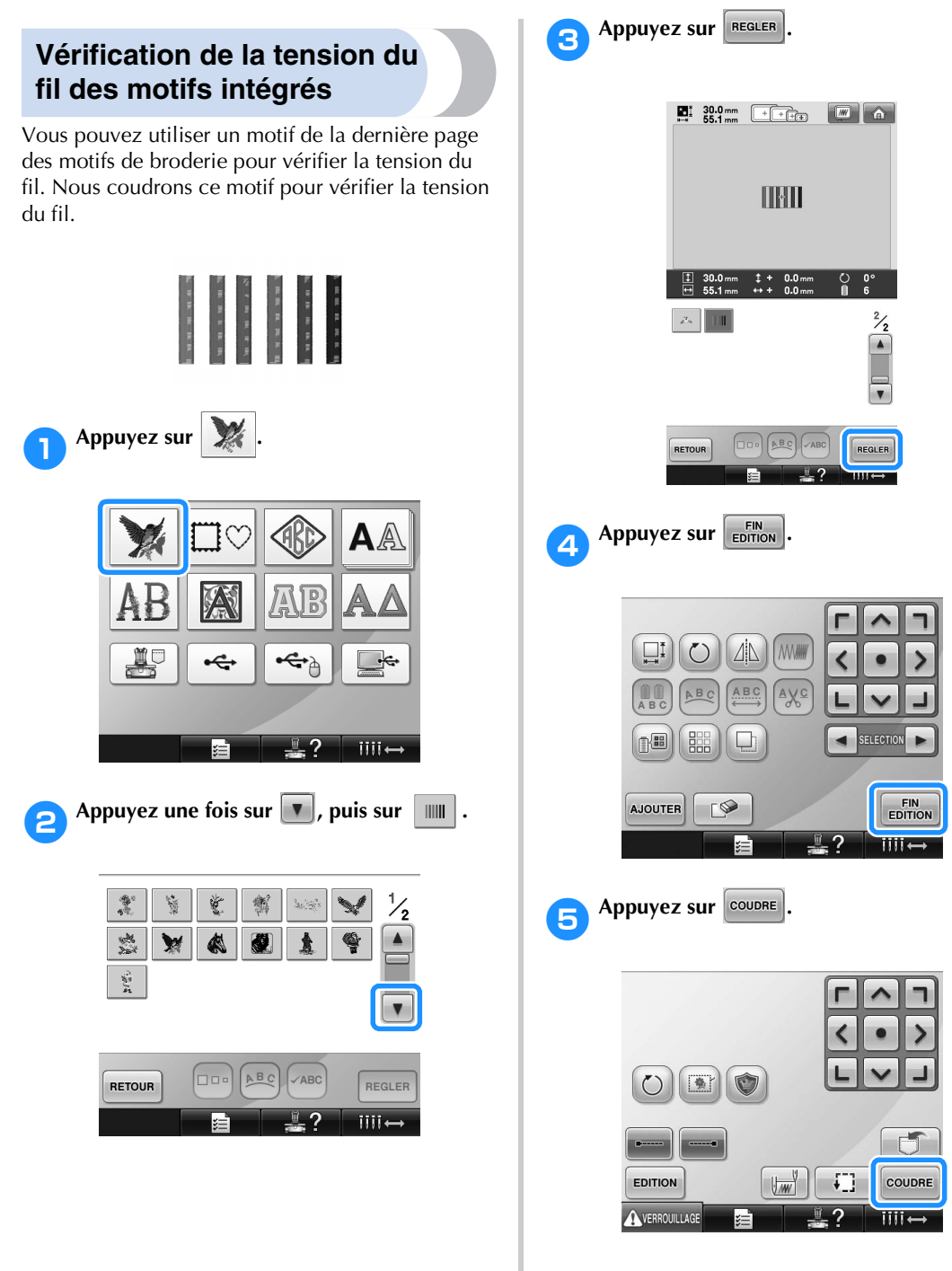

**Appuyez sur AVERROWLIAGE** (touche de **déverrouillage), puis sur la touche Marche/ Arrêt pour commencer à broder.** 

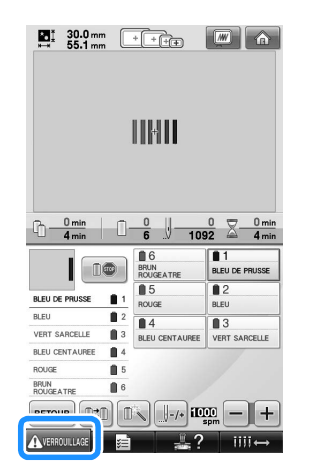

7**Corrigez la tension du fil. Sur l'envers du tissu, le fil de la canette doit correspondre à un tiers de la largeur de point.**

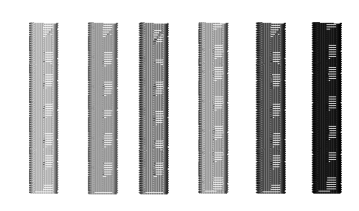

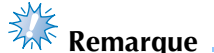

Si un réglage est nécessaire, reportez-vous aux instructions de la page 67 ou 112/113. **Couture d'un motif aligné sur un repère du tissu**

En spécifiant le début et la fin de la couture, vous pouvez vérifier la position exacte du motif. Par exemple, lorsque vous cousez du texte le long d'une ligne sur le motif du tissu, vous pouvez définir le début de la couture dans le coin inférieur gauche pour vérifier la position, puis rétablir ce réglage. Ensuite, vous pouvez définir le début de la couture dans le coin inférieur droit pour vérifier la position. La ligne droite reliant le premier point au deuxième est la ligne de base pour le texte. Si elle dépasse le motif du tissu, vous pouvez régler la position de broderie.

1**Appuyez sur dans l'écran de réglages de broderie.**

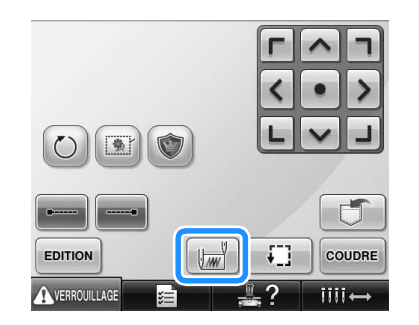

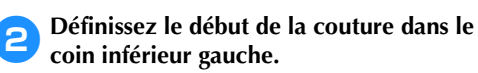

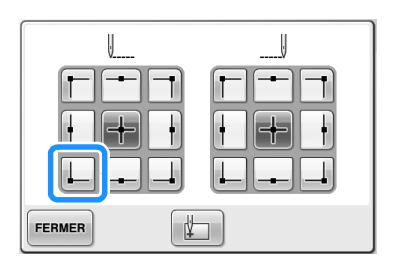

Le cadre se déplace de façon à faire correspondre le point de chute de l'aiguille au début de la couture.

3**Avec un marqueur pour tissu, indiquez ce repère sur le tissu.**

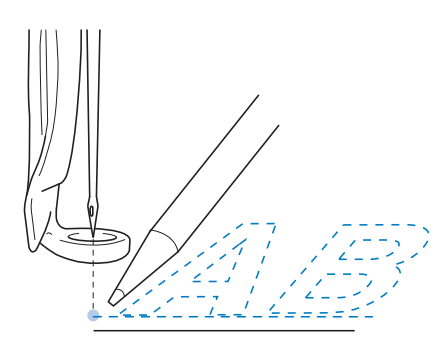

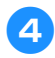

4**Définissez le début de la couture dans le coin inférieur droit.**

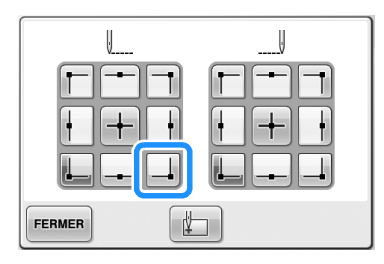

E Le cadre se déplace de façon à faire correspondre le point de chute de l'aiguille au début de la couture.

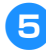

5**Avec un marqueur pour tissu, indiquez ce repère sur le tissu.**

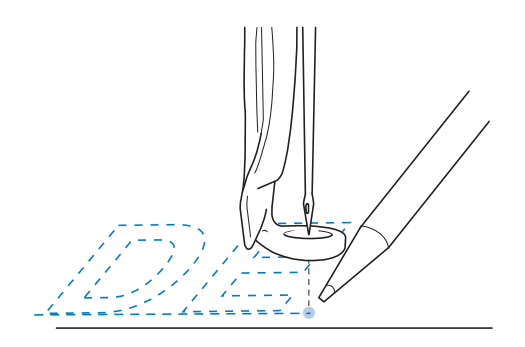

6**Retirez le cadre de broderie de la machine, puis reliez ces deux points pour vérifier la position de broderie.**

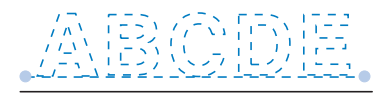

• Si la ligne de base n'est pas correctement alignée ou croise une autre ligne, replacez le tissu dans le cadre de broderie ou réglez la position du motif.

### **Table des fils de couleur**

Vous trouverez ci-dessous des explications supplémentaires sur la table des fils personnalisés et sur la table des fils de couleur intégrées à la machine. En général, les couleurs de fil de l'affichage des séquences de couleurs de fils et de la zone d'affichage des motifs apparaissent dans les couleurs de la table des fils de couleur intégrée à la machine. Les numéros des couleurs de fil disposant de ces couleurs apparaissent avec le numéro de couleur de fil (ou le numéro le plus proche) pour la marque spécifiée sur la première page de l'écran de réglages. Les couleurs de broderie définitives peuvent donc présenter une teinte légèrement différente.

Toutefois, la table des fils personnalisés spécifiée sur l'écran de changement de couleur de fil dans l'écran d'édition des motifs étant créée en définissant les couleurs de fil par leurs numéros et leurs noms à partir des marques individuelles fournies dans la bibliothèque de couleurs intégrée de la machine, la table des fils s'affiche avec ces couleurs de fil originales.

Si vous utilisez la table des fils personnalisés pour modifier les couleurs des motifs, vous ne pouvez afficher le motif qu'avec les couleurs de fils les plus proches des couleurs de fils véritablement brodés. Créez des tables de fils de couleur à partir des couleurs de fil disponibles et utilisez-les pour afficher les motifs avec vos propres couleurs de fil.

Reportez-vous aux sections « Création d'une table de fils personnalisés » à la page 176 et « Choix d'une couleur dans la table de fils personnalisés » à la page 179 concernant la fonction de changement de couleur de fil.

Affichage normal des couleurs de fils

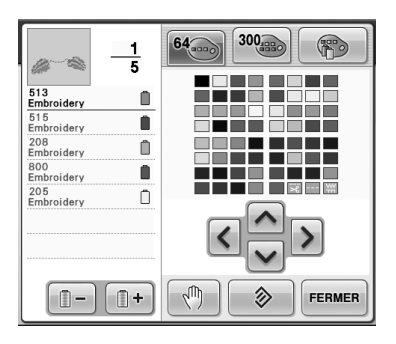

Affichage des couleurs de fils à l'aide d'un fil personnalisé

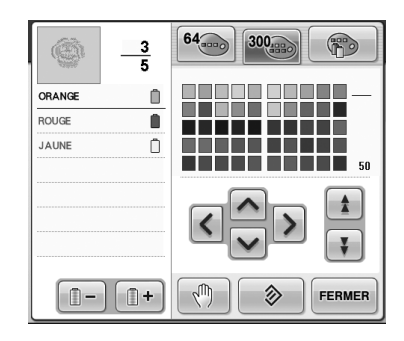

### **Couleurs des données de broderie Tajima (.dst)**

Les données Tajima (.dst) ne contiennent pas d'informations relatives aux couleurs des motifs. Ces données sont créées en associant les formes uniquement.

Par exemple, les données de broderie suivantes s'affichent comme décrit ci-dessous au format Tajima (.dst)

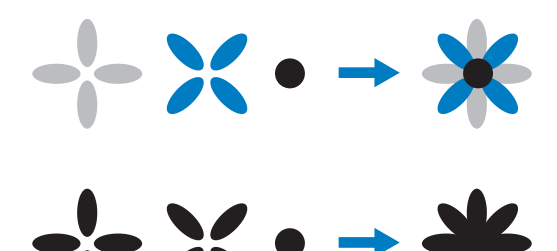

Pour différencier les parties du motif lors de l'utilisation de données Tajima avec cette machine, le motif s'affiche avec les couleurs appliquées automatiquement dans la séquence de couleurs de fils par défaut. Les couleurs de fil s'appliquant en fonction de l'ordre de couture des parties quel que soit le motif, elles peuvent s'appliquer de façon inhabituelle pour le motif, par exemple, un fruit orange peut s'afficher en bleu.

Lors de l'utilisation de données Tajima, veillez à afficher l'aperçu de l'image cousue à l'écran et à modifier les couleurs à partir de l'écran de changement de couleur de fil.

### **Création de belles broderies**

Vous trouverez ci-dessous une description des différentes précautions relatives au fil, aux cadres de broderie et aux stabilisateurs (supports) à respecter pour créer de belles broderies.

#### **Fils**

Les fils de broderie peuvent être coûteux, veillez donc à les manipuler soigneusement. Peu importe la qualité de fabrication d'un fil, il doit être stocké de façon appropriée pour coudre correctement. Cette règle est d'autant plus vraie si l'on considère le temps qui s'écoule entre la livraison à l'utilisateur du fil et le moment où le fil est réellement utilisé sur la machine à broder. Vous devez stocker les fils de broderie dans un environnement non propice à la détérioration, comme une chaleur, une lumière ou une humidité excessives.

Stockez les fils de broderie dans un endroit propre et sans poussière. Veillez également à ce que l'endroit de stockage soit exempt de fumée, de vapeurs et de gaz. Certains gaz peuvent faire jaunir les fils. Les vapeurs proviennent d'installations, telles que les radiateurs à gaz, ou de moteurs essence ou diesel.

La lumière directe du soleil est également très néfaste pour les fils de broderie. Ne laissez pas les boîtes de fils ouvertes et ne les exposez pas à la lumière directe du soleil. Si possible, les lucarnes et les fenêtres doivent être dépolies. Les lampes au tungstène et les tubes fluorescents sont les meilleurs types d'éclairage pour les fils de broderie. Rappelez-vous qu'une exposition prolongée à ces sources nocives peut également estomper les couleurs des boîtes en carton et d'autres objets. La température et l'humidité peuvent également endommager les fils de broderie. La température idéale se situe entre 59 °F et 77 °F (ou 15 °C et 25 °C). L'humidité doit être comprise entre 40 % et 60 %. Ces conditions doivent rester aussi stables que possible pour empêcher la formation de moisissure. Des températures excessives peuvent également causer des problèmes de lubrification et provoquer par la suite la cassure des fils. Les vapeurs peuvent endommager les canettes en papier car le carton gondole et le fil devient trop grand. Notez que même si toutes les conditions de stockage sont favorables, certains problèmes ponctuels peuvent survenir lorsqu'un fil est exposé à une source de chaleur ou à des lumières vives. Pour que les fils ne s'endommagent pas, vous devez renouveler le stock fréquemment et veiller à ce que

les fils ne soient pas stockés trop longtemps au même endroit.

Le choix du fil est un facteur déterminant pour améliorer le temps de production. La capacité de filage, la solidité, la consistance et le poids du fil influencent la production. Ces éléments déterminent la qualité de couture de la machine et le nombre de cassures de fils pendant la couture.

Les cassures de fils ont un impact considérable sur la production. Chaque cassure de fil réduit la production de près de 0,07 % par jour (7,5 heures), en supposant que 20 secondes sont nécessaires pour réenfiler une aiguille. Si vous réduisez le nombre de cassures de fils de 14 par jour, vous pouvez améliorer la production de plus de 1,0 %.

#### **Stabilisateurs (support)**

Le support et l'entoilage permettent de stabiliser et de renforcer le tissu à broder pour pouvoir coudre les points avec un minimum d'interférence et d'instabilité. Ils servent de stabilisateurs pour vos travaux de broderie. Sans le type de stabilisateur adapté, le tissu risque de bouger dans le cadre de broderie et perturber l'alignement de la broderie. L'entoilage est parfois nécessaire pour travailler avec des tissus à poils, tels que les serviettes de bain, le velours et les tricots piqués. Il existe de nombreux types de supports et d'entoilages avec des poids différents pour tous les tissus que vous pouvez coudre.

Quatre types de stabilisateurs (support) peuvent être utilisés pour la broderie : à découper, à détacher, soluble et autoadhésif. Pour chacun d'entre eux, différents poids, tailles et textures sont disponibles. Lorsque vous sélectionnez le type de stabilisateur pour un tissu spécifique, tenez compte de la taille du motif, du nombre de points et du type de points utilisés dans le motif.

Vérifiez ensuite que le stabilisateur ne s'est pas élargi. Certains supports ne s'élargissent pas verticalement ni horizontalement mais en diagonale. N'UTILISEZ PAS CE TYPE DE SUPPORT. Il s'élargit pendant la couture et peut faire bouger le motif.

#### ANNEXE **——————————————————————————————————————————————————————————————————————————————**

- 1. Le stabilisateur en mailles de polyester à découper convient parfaitement pour les tissus clairs car il empêche les ombres d'apparaître sur le devant après avoir coupé l'excédent. Ce type de support est idéal si vous avez besoin de stabilité avec une touche légère et douce sur votre ouvrage terminé, par exemple, pour les vêtements de bébé.
- 2. Le stabilisateur à découper est idéal pour les tricots moyens à lourds. Il peut également être utilisé sur des matériaux tissés. Il maintient un grand nombre de points et, avec deux ou trois couches, peut en maintenir davantage. Ce type de support est également disponible en noir pour ceux qui souhaitent que l'envers de leurs vêtements soit aussi net que l'endroit. Le stabilisateur noir est très utile sur des vêtements de couleurs similaires en tissu léger. Il est moins susceptible de transparaître par rapport au support blanc.
- 3. Le support autoadhésif (détacher-coller) convient pour les tissus difficiles à mettre en place. Ce support est appliqué (face collante vers le haut) en dessous du cadre, permettant ainsi au tissu de « coller » à la surface exposée dans la zone de broderie. Une fois la broderie terminée, vous pouvez retirer le tissu, enlever l'excédent de support et recommencer le processus.
- 4. Le stabilisateur à détacher convient pour les tissus tissés moyens et solides, tels que le canevas, la popeline et la toile de jean. Il maintient de nombreux points, surtout si vous utilisez deux couches ou plus. Ce type de stabilisateur se compose d'un matériau non tissé permettant de le détacher aisément des bords de votre motif de broderie une fois terminé. Il est également disponible en noir.
- 5. Le stabilisateur soluble convient parfaitement lorsque vous devez empêcher les boucles ou les poils de serviettes de bain, par exemple, d'interférer avec la disposition des points. Des tissus tels que le tissu-éponge, le velours et la fourrure synthétique sont des exemples de matériaux dont les boucles ou les poils peuvent traverser les points de broderie lorsque la machine coud. Vous obtenez un ouvrage non fini et souvent peu soigné lorsque les fibres du tissu dépassent entre les points cousus d'un motif de broderie. Dans ce cas, vous pouvez utiliser un stabilisateur soluble comme entoilage pour aplatir les fibres du tissu et placer les points au-dessus avec soin et précision. Vous pouvez également l'utiliser comme support pour coudre de la dentelle ou d'autres motifs lorsque vous ne souhaitez obtenir que la couture. Pour ce faire, utilisez un

stabilisateur soluble que vous pouvez aisément retirer du tissu après la broderie. L'excédent peut facilement être dissous avec de l'eau. Vous pouvez également utiliser le stabilisateur soluble comme support sur des serviettes de bain qui souvent nécessitent une stabilisation mais l'excédent de support ne doit pas être visible sur l'ouvrage terminé.

#### **Techniques de mise en place**

« Utiliser l'outil adapté au travail » est un conseil que la plupart d'entre nous ont entendu pendant des années. Il s'applique également dans le secteur de la broderie. L'utilisation d'une taille ou d'un type de cadre de broderie non adapté peut affecter l'alignement du motif pendant la couture ou endommager entièrement l'ouvrage. Vous pouvez choisir un motif de création parfaite et gâcher le résultat final en utilisant un format, un type de cadre ou une technique inadaptés à son application.

#### ■ **Cadres : notions de base**

**Cadres tubulaires :** ce type de cadre permet de placer du tissu tubulaire ou des vêtements préassemblés autour du crochet. Il permet de broder le devant d'un vêtement sans coudre l'arrière.

**Cadres pour casquettes :** il s'agit de cadres de broderie spéciaux (cerceaux) conçus pour maintenir les casquettes lors de la broderie. Ils sont disponibles dans différents styles pour diverses machines, avec deux styles de base : l'un permettant de coudre une casquette aplatie (à utiliser sur une machine plate), l'autre permettant de coudre la casquette dans sa forme naturelle arrondie (à utiliser sur une machine tubulaire).

**Mise en place du tissu :** le tissu encadré et le support doivent être parfaitement plats, sans plis ni bulles. Si vous devez supprimer des plis ou des bulles, veillez à tirer le tissu et le support ensemble. Tirez légèrement pour aplatir et lisser le tissu. Si vous tirez trop sur le tissu au cours de cette étape, vous risquez de faire des plis autour du motif terminé lors du retrait du cadre. Des espaces peuvent également apparaître entre les parties du motif.

**Positionnement du cadre intérieur/extérieur :** vous devez laisser une petite bande (3 mm (1/8 po)) de tissu et de support en dessous du cadre extérieur sur l'arrière. Ne serrez la vis que si le cadre intérieur est desserré. Ne serrez pas trop la vis, sinon vous risquez de plier le tissu et d'endommager le filet de la vis.

### **Tableau de compatibilité tissu/stabilisateur**

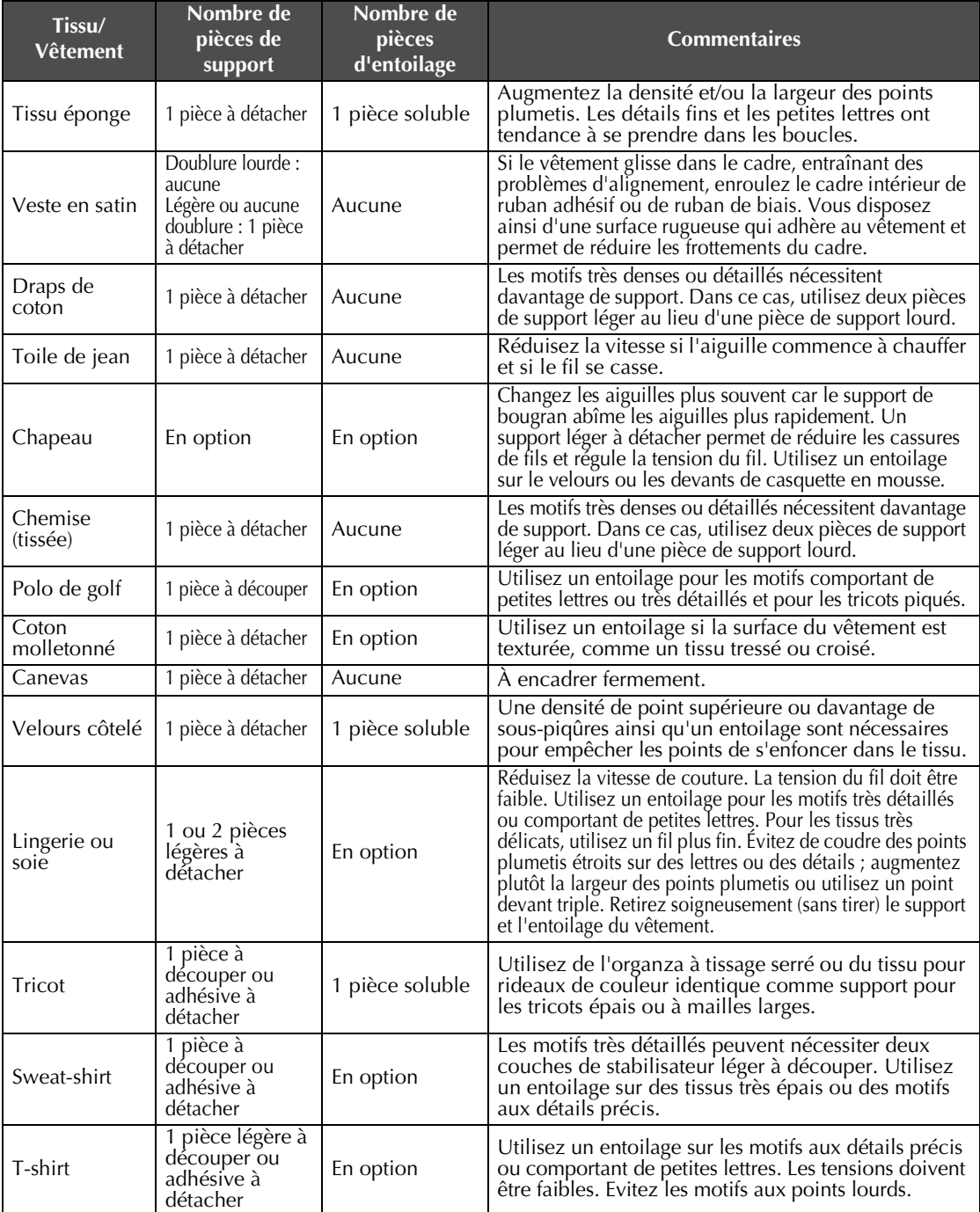

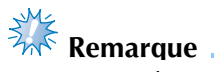

● En raison du grand nombre de tissus et de stabilisateurs, les informations ci-dessus doivent uniquement être utilisées à titre indicatif. Si vous hésitez quant à une combinaison tissu/ stabilisateur en particulier, cousez un échantillon test avant de coudre le vêtement définitif. *7*

## **ACCESSOIRES EN OPTION**

### **Fixation d'un cadre de broderie en option pour machines à broder industrielles**

Préparez le support du cadre de broderie pour fixer le cadre pour machines à broder industrielles. Une fois le cadre de broderie pour machines à broder industrielles fixé, les bras gauche et droit du support du cadre de broderie se déplacent.

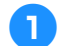

1**Retirez le cadre de broderie. (Reportez-vous à la page 68.)**

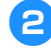

2**Desserrez les deux vis à serrage à main du support du cadre de broderie.**

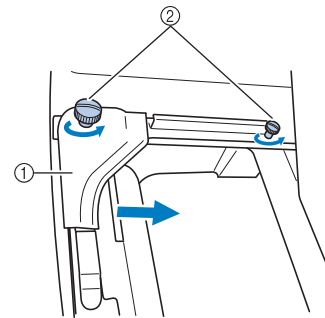

- 1 Bras gauche
- 2 Vis à serrage à main
- X Vous pouvez déplacer le bras gauche du support du cadre de broderie.
- Desserrez uniquement les vis à serrage à main de 2 tours maximum dans le sens inverse des aiguilles d'une montre. Ne retirez pas les vis.

3**Déplacez le bras gauche pour aligner la vis de droite sur le repère du cadre de broderie pour machines à broder industrielles, puis resserrez les vis à serrage à main.**

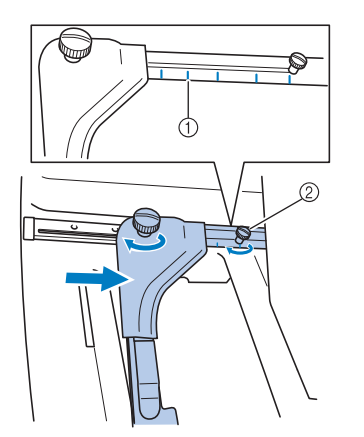

- 1 Repère du cadre de broderie pour machines à broder industrielles
- 2 Alignez la vis sur le repère.

4**À l'aide d'un tournevis Phillips, desserrez les deux vis, puis retirez-les.**

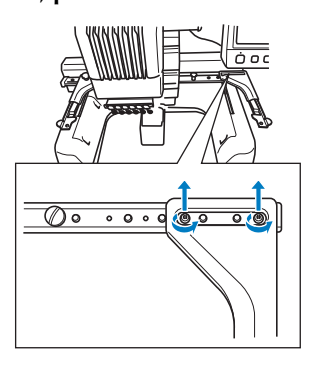

5**Retirez le bras droit, alignez les ergots du support du cadre de broderie sur les trous du bras, comme illustré, puis insérez les vis retirées à l'étape** 4 **et serrez-les.**

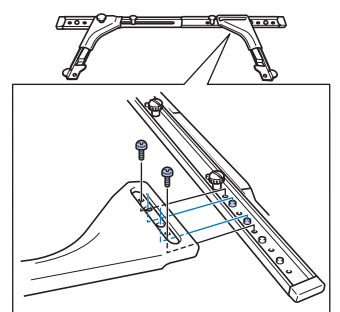

X Vous pouvez désormais fixer le cadre de broderie sur le support. Pour fixer le cadre de broderie pour machines à broder industrielles, utilisez la même méthode que pour les cadres de broderie fournis. (Reportez-vous à la page 49.)

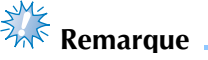

Lorsque vous utilisez des cadres de broderie pour machines à broder industrielles, la machine ne reconnaît pas la zone de broderie du cadre. Veillez à utiliser la fonction d'échantillon pour vérifier que le motif ne dépasse pas de la zone de broderie.

### **Utilisation du cadre pour casquettes en option**

À l'aide du cadre pour casquettes en option, vous pouvez broder des motifs sur des casquettes et des chapeaux. Les procédures d'utilisation du cadre pour casquettes sont décrites ci-dessous.

#### **Cadre pour casquettes et accessoires**

Le support du cadre et le dispositif d'assemblage sont nécessaires pour utiliser le cadre pour casquettes.

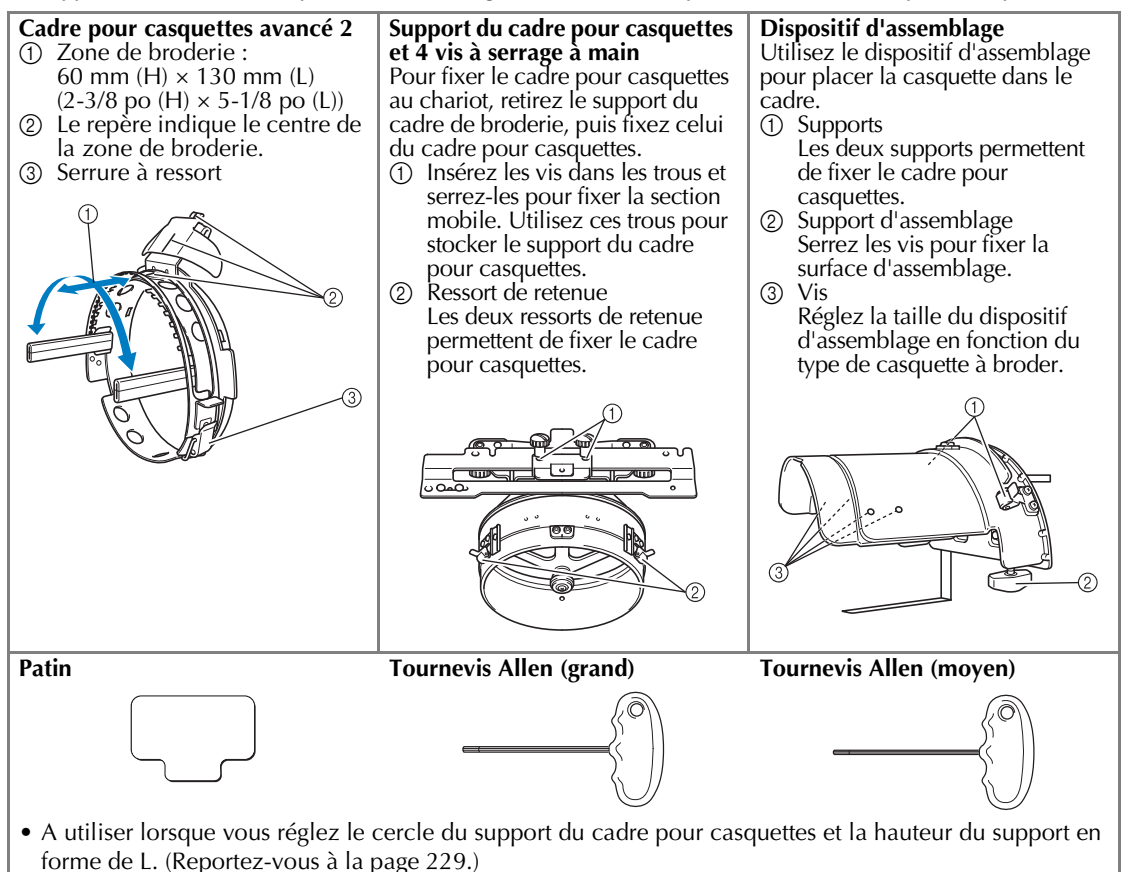

#### **Mémo**

- Avant d'installer le cadre pour casquettes, veillez à régler le cercle du support du cadre pour casquettes et la hauteur du support en forme de L. (Si vous utilisez la même machine, ce réglage n'est nécessaire que lors de sa première utilisation. En outre, ce réglage n'est pas nécessaire si le cadre pour casquettes fourni est installé).
- Lorsque le cercle du support du cadre pour casquettes et la hauteur du support en forme de L ont été réglés, ils doivent l'être à nouveau si vous utilisez une autre machine. La hauteur peut changer selon la machine utilisée. Pour plus de détails, contactez votre revendeur agréé.

### **Remarque**

Si le cadre de broderie pour casquettes est fixé, les indicateurs des cadres, affichant les cadres pouvant être utilisés, apparaissent comme illustré ci-dessous.

*7*

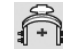

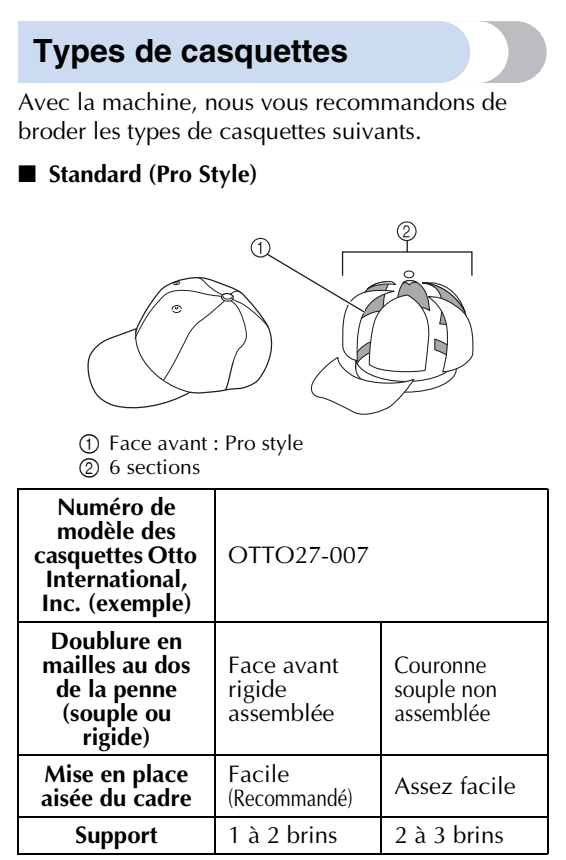

■ **Profil bas (assemblage bas)** 

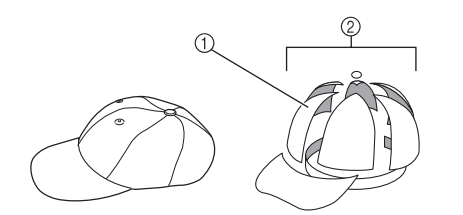

1 Face avant : assemblage bas 2 6 sections

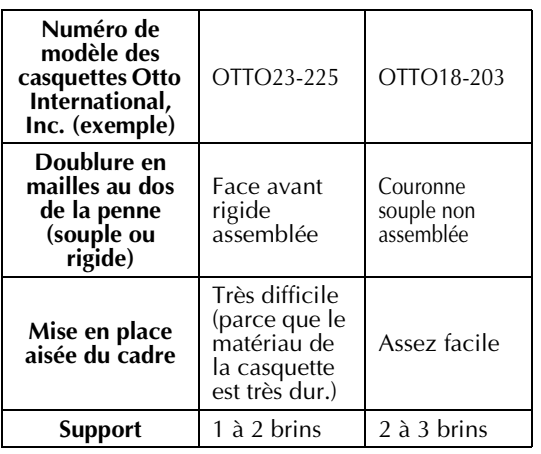

■ **Style golf** 

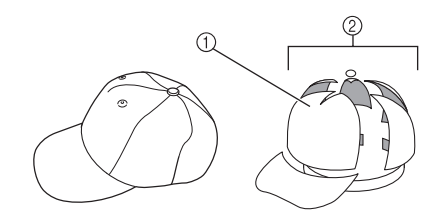

1 Face avant : d'une pièce 2 5 sections

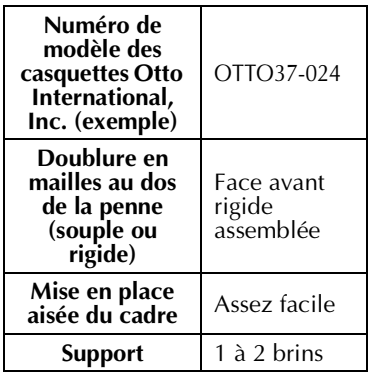

### **Mémo**

Vérifiez si cette zone ① est recouverte de mailles.

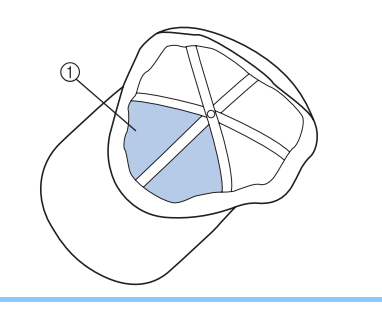

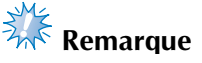

● Aucune ligne centrale ne peut être utilisée comme guide lorsque vous placez la casquette dans le support du cadre. Lorsque vous placez la casquette dans le cadre, utilisez un crayon de couturière pour marquer la ligne centrale.

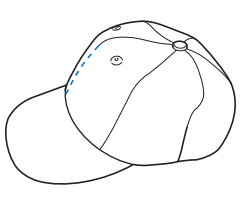

#### ■ **Tissus de casquettes dont la broderie est déconseillée**

- Casquettes avec une penne avant d'une hauteur inférieure à 50 mm (2 po) (visière anti-soleil)
- Casquettes d'enfants
- Casquettes dont le bord est supérieur à 80 mm (3-1/16 po)

#### **Précautions relatives au tissu**

#### ■ **Tissus de casquettes dont la broderie est recommandée**

- 35 % Coton / 65 % Polyester
- 100 % Coton
- 80 % Laine / 20 % Nylon
- 15 % Laine / 85 % Acrylique

#### ■ **Tissus de casquettes dont la broderie est déconseillée**

Si des casquettes confectionnés dans les types de tissus suivants sont utilisées, il sera difficile de les placer dans le cadre, elles risquent de se froisser ou de rétrécir.

- Mousse polyester
- Matériau élastique
- Laine Melton
- 100 % Nylon
- Daim

#### **Préparation du cadre pour casquettes**

■ **Installation du support du cadre pour casquettes** 

 $Appuyez sur \longrightarrow \overline{\cdots}$   $\longrightarrow$  OPERATION DE BASE  $\rightarrow \overline{\cdots}$ 

pour visualiser sur l'écran à cristaux liquides une vidéo de l'opération (reportez-vous à la page 206).

Retirez le support du cadre de broderie du chariot de la machine et installez celui du cadre pour casquettes. Avant d'enlever le support du cadre de broderie, retirez tout d'abord le cadre. (Reportez-vous à la section « Retrait du cadre de broderie » à la page 68.)

#### 1**Desserrez les deux vis et retirez le support du cadre de broderie.**

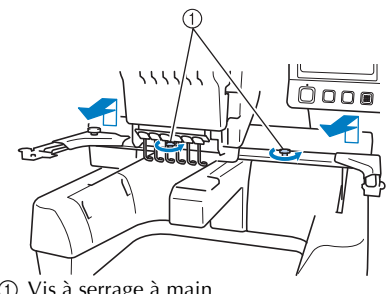

1 Vis à serrage à main

• Les vis retirées restent fixées au support du cadre de broderie.

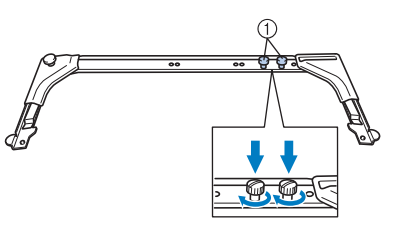

- 1 Fixez de nouveau les deux vis à serrage à main dans le support du cadre de broderie.
- 2**Retirez les deux vis à serrage à main supérieures du support du cadre pour casquettes et mettez-les de côté. Desserrez les deux vis inférieures (4 tours).**

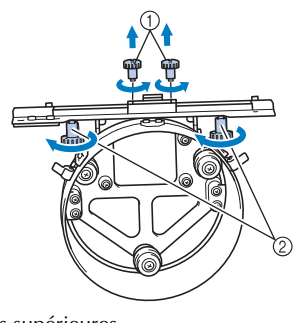

- 1 Vis supérieures 2 Vis inférieures
- 3**Faites passer le plateau de la machine dans**

**le cercle du support du cadre pour casquettes.**

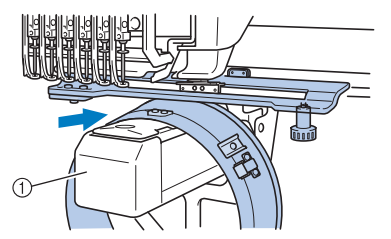

1 Plateau de la machine

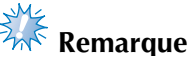

Vérifiez que le support du cadre pour casquettes ne touche pas de pièces environnantes, comme le pied presseur. *7*

Fixez le support du cadre pour casquettes au chariot comme décrit ci-dessous aux étapes 4 à 0.

4**Insérez les vis à serrage à main en bas du support du cadre pour casquettes dans l'entaille en forme de « V » du chariot, puis placez la plaque d'assemblage du support du cadre pour casquettes sur la plaque d'assemblage du cadre du chariot.**

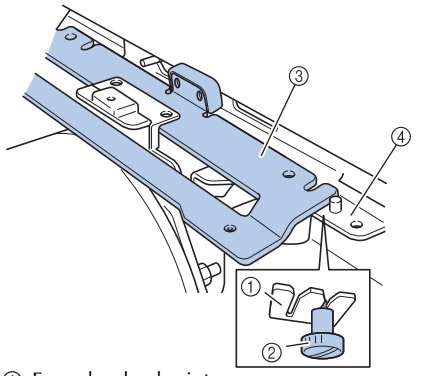

- 1 Encoche du chariot
- 2 Vis à serrage à main du support du cadre pour casquettes
- 3 Plaque d'assemblage du support du cadre pour casquettes
- 4 Plaque d'assemblage du cadre du chariot

5**Insérez les ergots de la plaque d'assemblage du cadre du chariot dans les trous situés sur la plaque d'assemblage du support du cadre pour casquettes.**

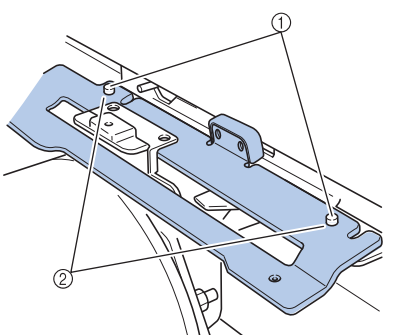

- 1 Ergots de la plaque d'assemblage du cadre du chariot 2 Trous situés sur la plaque d'assemblage du support du cadre pour casquettes
- 6**Insérez et serrez les deux vis supérieures dans les trous extérieurs de la plaque d'assemblage du support du cadre pour casquettes.**

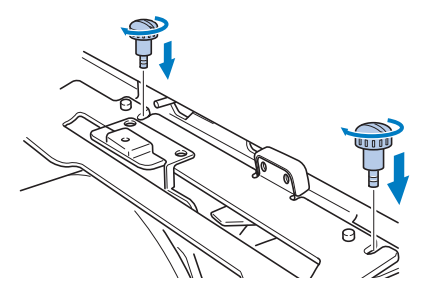

7**Tout en poussant le support du cadre pour casquettes vers la machine pour l'insérer complètement, serrez les deux vis inférieures pour fixer le support.**

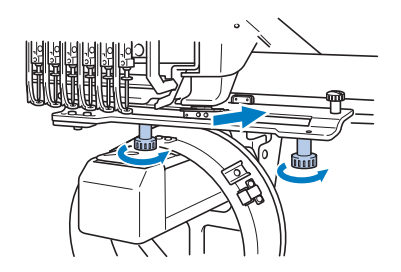

- $\blacktriangleright$  L'installation du support du cadre pour casquettes est terminée.
- **Réglage du support du cadre pour casquettes**

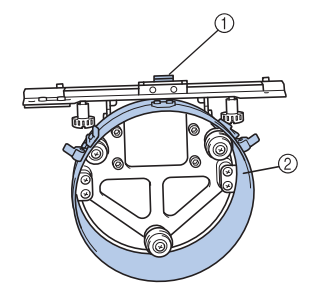

1 Support en forme de L 2 Cercle

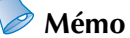

Si vous utilisez la même machine, ce réglage n'est nécessaire que lors de sa première utilisation.

**1**Mettez la machine sous tension. Une fois le **chariot dans sa position initiale, mettez la machine hors tension.**

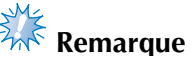

● Veillez à régler le support du cadre pour casquettes lorsque le chariot se trouve dans sa position initiale.

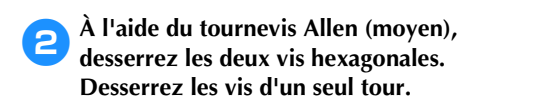

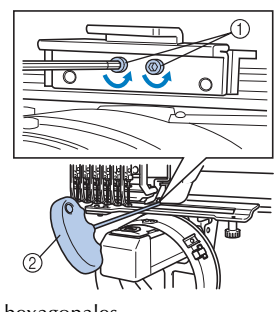

- 1 Vis hexagonales 2 Tournevis Allen (moyen)
- **Remarque**

● Ne les desserrez pas trop.

3**Abaissez le support en forme de L de sorte qu'il touche le plateau de la machine, puis serrez les deux vis hexagonales à l'aide du tournevis Allen (moyen). Serrez fermement les vis.**

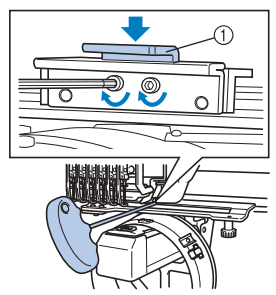

1 Support en forme de L

4**À l'aide du tournevis Allen (grand), desserrez les quatre vis hexagonales situées à l'intérieur du cercle. Desserrez les vis d'un seul tour.**

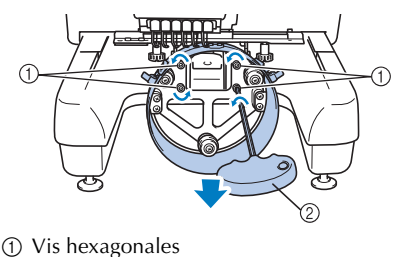

- 2 Tournevis Allen (grand)
- **Lorsque les vis sont desserrées, il est** possible d'abaisser le cercle.

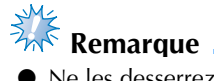

- Ne les desserrez pas trop.
- 5**Faites passer le patin entre le plateau de la machine et le cercle du support du cadre pour casquettes.**

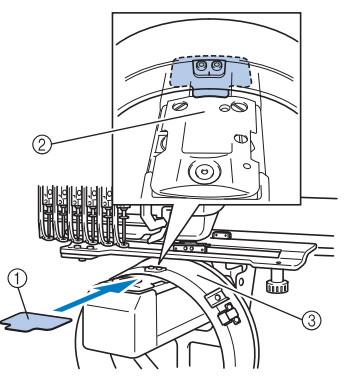

- 1 Patin
- $\overline{2}$  Plateau de la machine
- 3 Cercle du support du cadre pour casquettes

6**Appuyez légèrement sur le cercle, puis utilisez le tournevis Allen (grand) pour serrer les quatre vis hexagonales sur l'intérieur du cercle.**

**Serrez fermement les vis.**

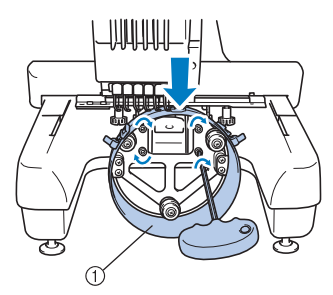

1 Cercle

### **ATTENTION**

● **Assurez-vous que chaque vis hexagonale est fermement serrée. Si l'une des vis reste desserrée, vous risquez de vous blesser.**

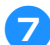

7**Retirez le patin inséré à l'étape** 5**.**

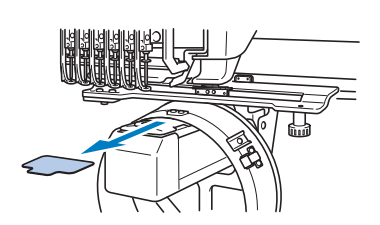

■ **Installation de la cale d'épaisseur de la plaque à aiguille**

Fixez la cale d'épaisseur à la plaque à aiguille.

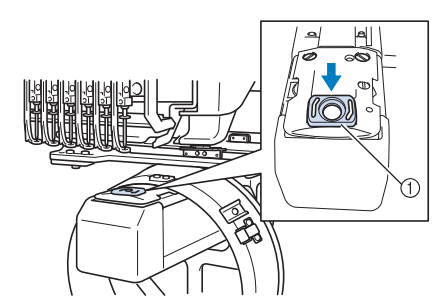

1 Cale d'épaisseur de la plaque à aiguille

- **Préparation du dispositif d'assemblage** Abaissez la butée, puis fixez le dispositif de montage sur une surface stable, telle qu'un bureau.
- 

1**Utilisez un tournevis Phillips pour desserrer les deux vis, puis abaissez la butée dans le sens de la flèche.**

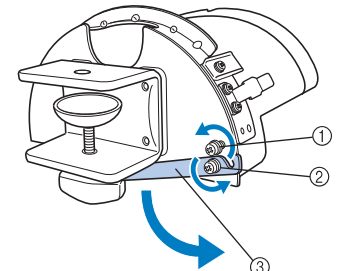

- 1 Desserrez la vis pour pouvoir accrocher la butée sur la vis et les fixer ensemble.
- 2 Desserrez la vis jusqu'à ce que la butée se déplace.
- 3 Butée

#### Serrez les deux vis.

• Veillez à ce que la butée soit fermement fixée.

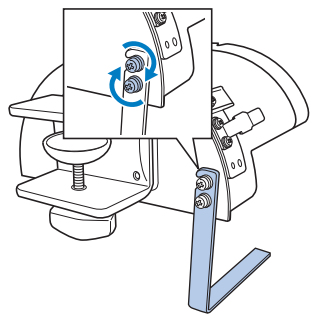

Fixez le dispositif d'assemblage sur une surface stable, par exemple, un bureau.

3**Desserrez la vis à serrage à main du dispositif d'assemblage pour ouvrir le support d'assemblage afin qu'il soit supérieur à l'épaisseur de la surface d'assemblage.**

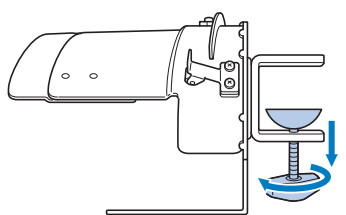

• Le support d'assemblage peut être installé sur une surface d'assemblage d'une épaisseur de 9 mm (3/8 po) à 38 mm (1-1/2 po).

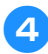

4**Fixez solidement le support d'assemblage sur la surface en serrant la vis à serrage à main.**

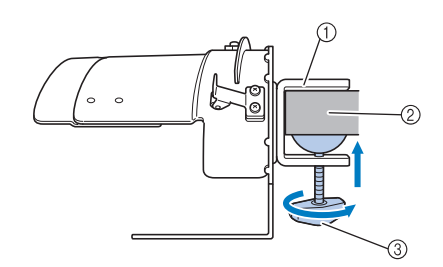

- 1 Support d'assemblage
- 2 Surface d'assemblage
- 3 Serrez la vis à serrage à main

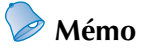

● S'il existe un espace entre le patin de fixation de la vis à serrage à main et la surface de montage, insérez le patin fourni comme illustré ci-dessous.

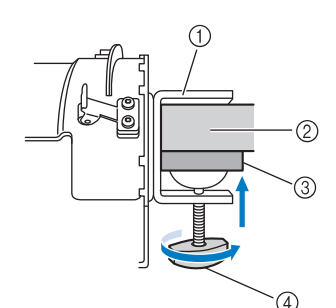

- 1 Support d'assemblage
- 2 Surface d'assemblage (table de travail, bureau, etc.)
- 3 Patin
- 4 Vis à serrage à main

#### 5**Veillez à ce qu'il n'y ait pas de jeu.**

Si tel est le cas, réinstallez le dispositif d'assemblage sur la surface.

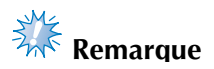

- Vérifiez que le support d'assemblage est solidement fixé sur la surface d'assemblage et que la vis à serrage à main est serrée fermement.
- Ne fixez pas le dispositif d'assemblage sur une surface instable (flexible, tordue ou courbée).
- Veillez à ne pas faire tomber le dispositif d'assemblage lorsque vous le retirez.

6**Réglez la taille du dispositif d'assemblage en fonction du type de casquette à broder.**

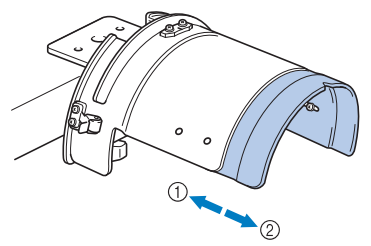

1 Profil bas (assemblage bas) 2 Type standard (Pro Style)

#### ■ **Pour le type standard**

À l'aide d'un tournevis Phillips, faites tourner les quatre vis (deux à gauche et deux à droite) situées à l'intérieur du dispositif d'assemblage d'un tour pour les desserrer.

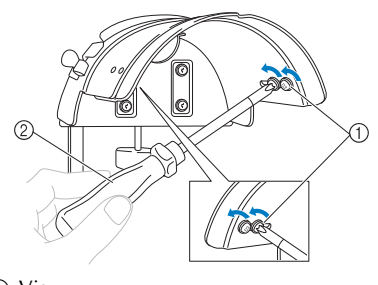

1 Vis 2 Tournevis Phillips

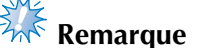

● Ne retirez aucune des quatre vis (deux à gauche et deux à droite), sinon vous risquez de les perdre. Faites tourner les vis pour les desserrer légèrement.

*7*

Tirez le dispositif de montage vers vous, puis, à l'aide du tournevis Phillips, desserrez les quatre vis (deux à gauche et deux à droite).

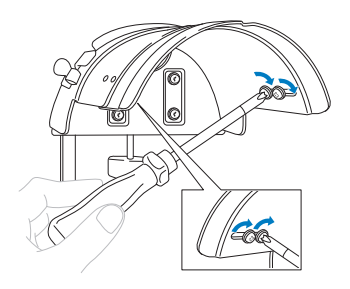

 $\blacktriangleright$  La préparation du dispositif d'assemblage est terminée.

#### **Fixation du cadre pour casquettes**

Appuyez sur → → →

pour visualiser sur l'écran à cristaux liquides une vidéo de l'opération (reportez-vous à la page 206).

Placez la casquette sur le cadre fixé sur le dispositif d'assemblage et retirez le cadre et la casquette du dispositif. Puis, fixez le cadre pour casquettes sur le support correspondant de la machine.

■ **Fixation du cadre pour casquettes sur le dispositif d'assemblage et mise en place de la casquette sur le cadre**

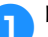

1**Fixez le cadre pour casquettes sur le dispositif d'assemblage.**

Alignez le côté du dispositif de montage sur l'agrafe du cadre pour casquettes, puis mettez le cadre en place.

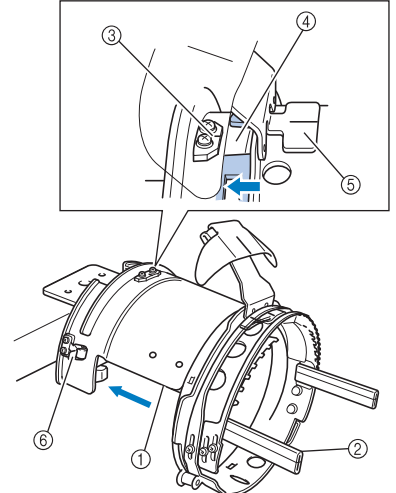

- 1 Côté du dispositif de montage
- 2 Agrafe du cadre pour casquettes
- 3 Plaque de guidage du dispositif d'assemblage
- 4 Encoche du cadre pour casquettes
- 5 Support de la bande anti-transpiration
- 6 Support
- Alignez l'encoche du cadre pour casquettes sur la plaque de guidage du dispositif d'assemblage, puis mettez le cadre en place.
- $\blacktriangleright$  Le cadre pour casquettes est fixé avec les deux supports (clips), l'un à droite, l'autre à gauche.

2**Déverrouillez la serrure à ressort du cadre pour casquettes, puis retirez le bouchon. Ouvrez le cadre de fixation. Ouvrez également le support du bord.**

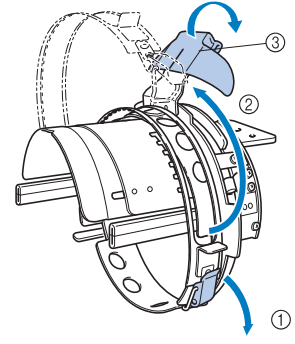

- 1 Serrure à ressort déverrouillée
- 2 Cadre de fixation ouvert
- 3 Support de bord

3**Fixez le stabilisateur avec les ergots sur le cadre pour casquettes.**

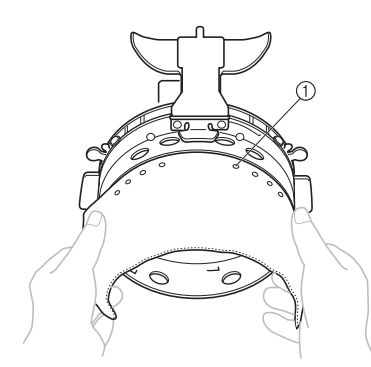

- 1 Ergots
- Vérifiez que les ergots traversent le stabilisateur pour bien le fixer.

#### 4**Relevez la bande anti-transpiration à l'intérieur de la casquette, puis placez la casquette sur le cadre.**

Maintenez des deux mains les deux côtés de la casquette, puis alignez le bord du cadre inférieur sur le bord de la casquette.

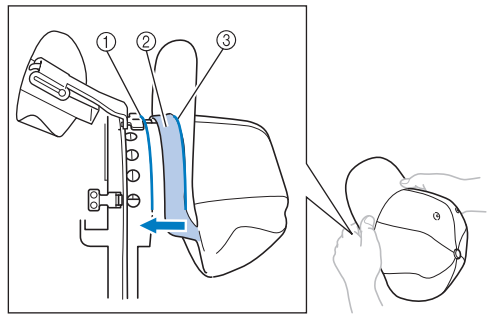

- 1 Bord du cadre inférieur
- 2 Bande anti-transpiration
- 3 Bord de la casquette

Alignez simultanément la ligne centrale de la casquette sur celle du support de la bande anti-transpiration du cadre pour casquettes et faites glisser la bande anti-transpiration sous son support.

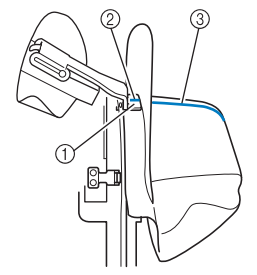

- 1 Support de la bande anti-transpiration
- 2 Ligne centrale du support de la bande antitranspiration
- 3 Ligne centrale de la casquette

5**Alignez la ligne centrale de la casquette sur l'encoche du dispositif d'assemblage.**

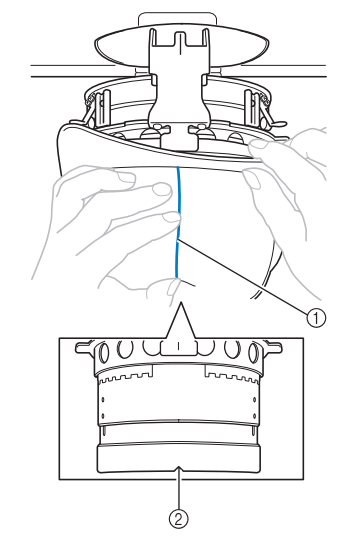

- 1 Ligne centrale de la casquette 2 Encoche du dispositif de montage
- 

6**Placez la bande anti-transpiration de la casquette à l'intérieur de l'encoche du cadre.**

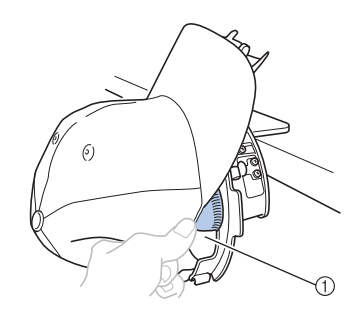

1 Encoche du cadre pour casquettes

7**Fermez le cadre de fixation de sorte que le bord de la casquette passe entre la partie intérieure et la partie extérieure du cadre.**

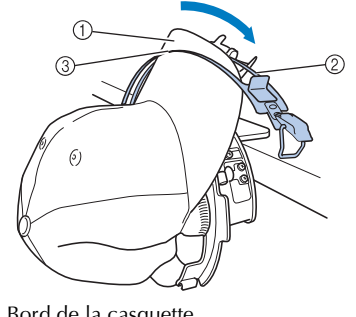

1 Bord de la casquette

2 Partie intérieure du cadre de fixation

3 Partie extérieure du cadre de fixation

8**Alignez minutieusement les dents du cadre de fixation sur le bord.**

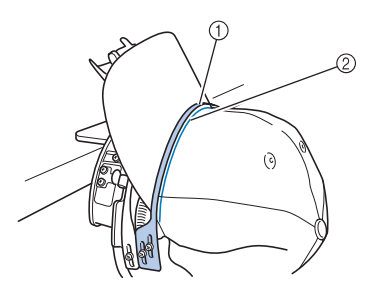

- 1 Dents de la partie extérieure du cadre de fixation
- 2 Bord

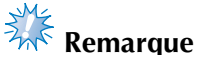

● Desserrez les deux vis de la partie extérieure du cadre de fixation, puis réglez la position de celle-ci de manière à ce qu'elle s'adapte à la forme de la casquette et que les dents du cadre de fixation s'alignent parfaitement sur le bord.

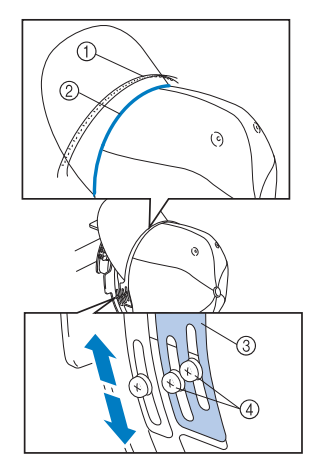

- 1 Dents de la partie extérieure du cadre de fixation
- 2 Bord
- 3 Partie extérieure du cadre de fixation
- 4 Vis de la partie extérieure du cadre de fixation

9**Réglez l'autre côté de la même manière.**

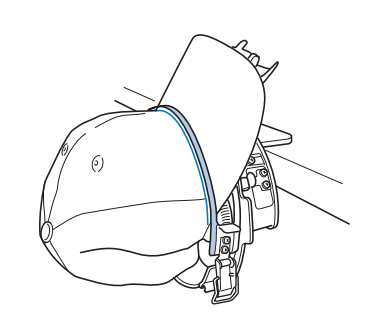

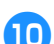

0**Fermez le levier de la serrure à ressort.**

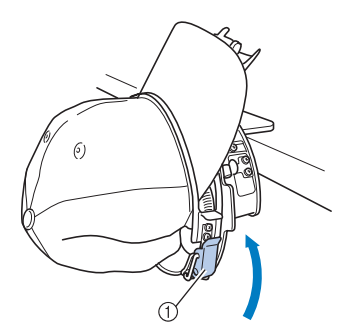

1 Levier de la serrure à ressort

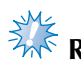

# **Remarque**

● Si le tissu de la casquette est épais et que vous ne parvenez pas à fermer le cadre de fixation, ou si le tissu est fin et que la casquette est trop lâche dans le cadre, desserrez la vis correspondant à la partie intérieure du cadre de fixation, puis réglez celle-ci.

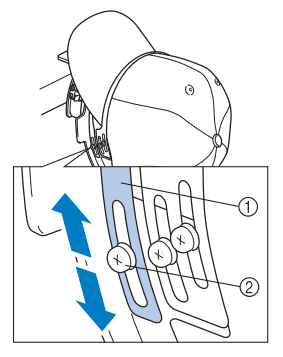

1 Partie intérieure du cadre de fixation

2 Vis de la partie intérieure du cadre de fixation

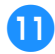

a**Tirez les extrémités de la casquette à partir du centre de manière à bien tendre le tissu.**

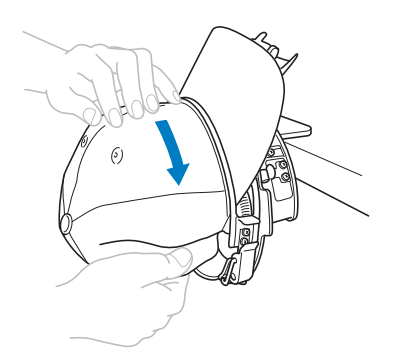

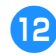

b**Utilisez les clips pour fixer la casquette.**

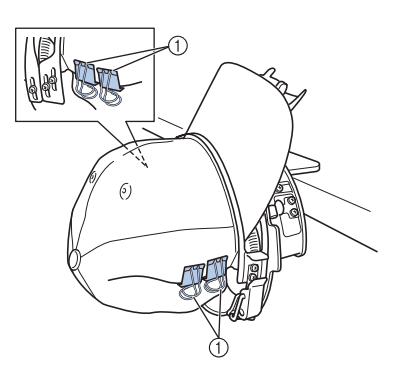

- 1 Clips
- Répétez les étapes  $\bigcirc$  et  $\bigcirc$  sur l'autre côté afin de bien tendre le tissu et fixez la casquette à l'aide de clips.
- c**Tirez le support du bord au maximum. Puis, tournez le support du bord sur le bord de la casquette et abaissez le support.**

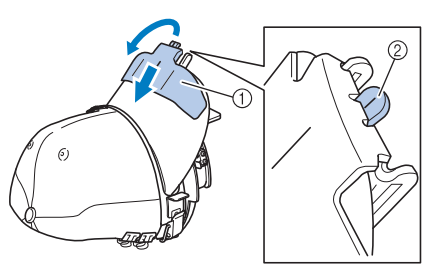

- 1 Support de bord
- $\overline{2}$  Ligne centrale du support du bord • Abaissez entièrement le support du bord de
- sorte que la ligne centrale du support soit visible.

d**Ajustez le bord de sorte qu'il garde une forme arrondie.**

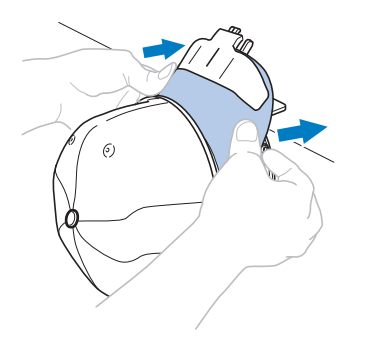

La mise en place de la casquette sur le cadre est terminée.

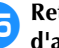

#### **example 3** Retirez le cadre pour casquettes du dispositif **d'assemblage.**

Appuyez sur les supports gauche et droite du dispositif d'assemblage avec les deux pouces et retirez le cadre de broderie, comme illustré.

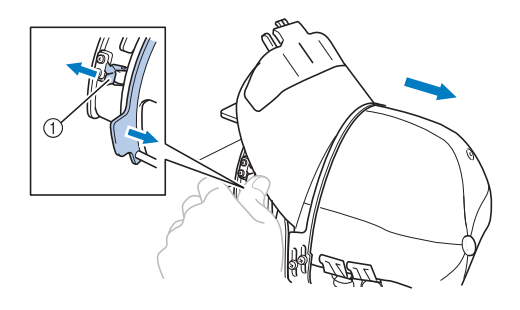

1 Support

#### ANNEXE **——————————————————————————————————————————————————————————————————————————————**

■ **Fixation du cadre pour casquettes sur la machine à broder** Le support du cadre pour casquettes est nécessaire pour fixer le cadre pour casquettes sur la machine à broder. Avant de fixer le cadre pour casquettes sur la machine, fixez le support sur le chariot. (Reportez-vous à la section « Installation du support du cadre pour casquettes » à la page 227.)

#### 1**Fixez le cadre pour casquettes sur son support.**

Comme illustré, tournez la position de broderie latéralement lors de la mise en place du cadre pour casquettes pour que le bord de la casquette ne touche pas la machine à broder.

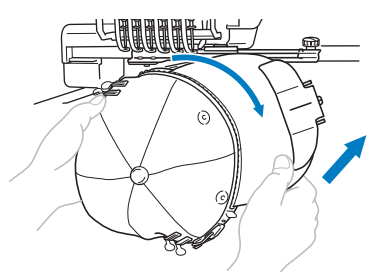

• Vérifiez que le cadre pour casquettes ne touche pas de pièces environnantes, comme le pied presseur.

Après avoir tourné le cadre pour casquettes pour que la surface à broder se trouve vers le haut, alignez le cercle du support du cadre pour casquettes sur celui du cadre pour casquettes. Tout en faisant glisser le cadre pour casquettes vers la gauche et la droite, alignez l'encoche du cadre pour casquettes sur la plaque de guidage du support du cadre pour casquettes, puis mettez le cadre en place.

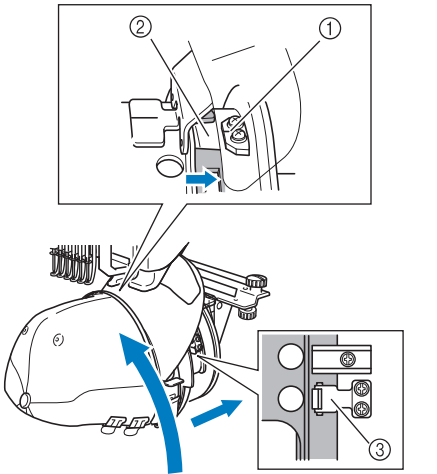

- 1 Plaque de guidage du support du cadre pour casquettes
- 2 Encoche du cadre pour casquettes
- 3 Support

 $\triangleright$  Des supports permettent de fixer le cadre pour casquettes. Veillez à ce que tous les supports du cadre soient fermement fixés dans les trous du cadre. L'installation du cadre pour casquettes est terminée et la casquette est prête à être brodée.

#### ■ **Retrait du cadre pour casquettes**

A la fin de la broderie, retirez le cadre pour casquettes, puis la casquette.

#### 1**Retirez le cadre pour casquettes de son support.**

Appuyez sur les deux supports à la base du cadre pour casquettes avec les deux pouces, puis retirez le cadre pour broderie, comme illustré.

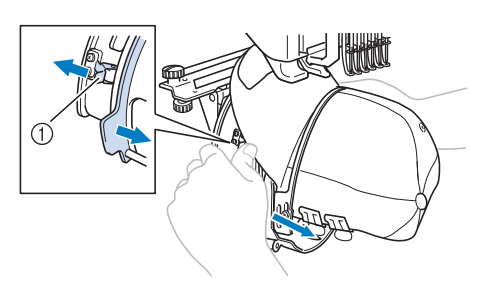

1 Support

Comme illustré, tournez la position de broderie latéralement lors du retrait du cadre pour casquettes pour que le bord de la casquette ne touche pas la machine à broder.

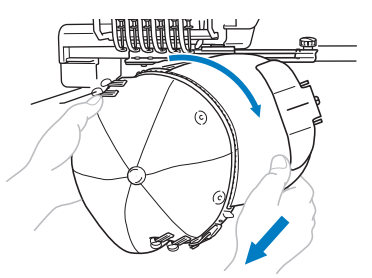

• Vérifiez que le cadre pour casquettes ne touche pas de pièces environnantes, comme le pied presseur.

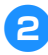

2**Après avoir retiré le support du bord, déverrouillez la serrure à ressort du cadre de fixation, retirez les clips, puis retirez la casquette.**

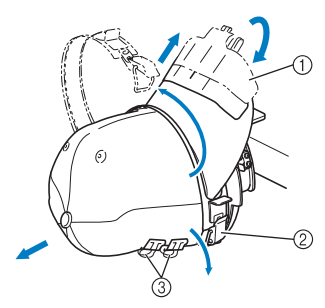

- 1 Support de bord
- 2 Serrure à ressort
- 3 Clips

#### **Installation du support du cadre de broderie**

Une fois la broderie avec le cadre pour casquettes terminée, retirez la cale d'épaisseur de la plaque à aiguille et le support du cadre pour casquettes, puis réinstallez le support du cadre de broderie.

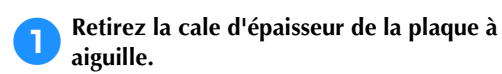

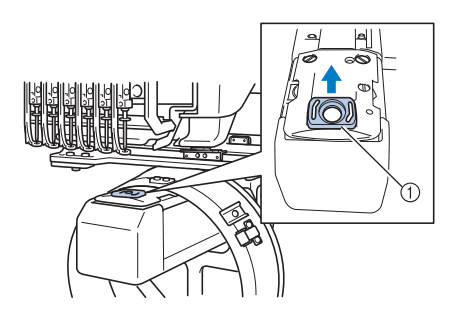

1 Cale d'épaisseur de la plaque à aiguille

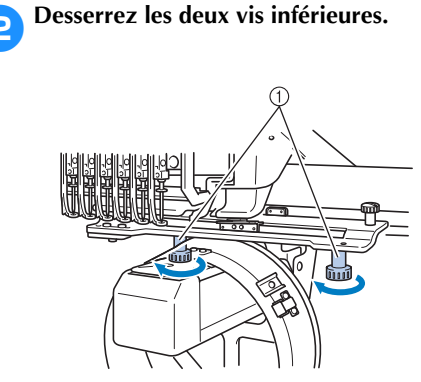

```
1 Vis à serrage à main
```
3**Retirez les deux vis supérieures**

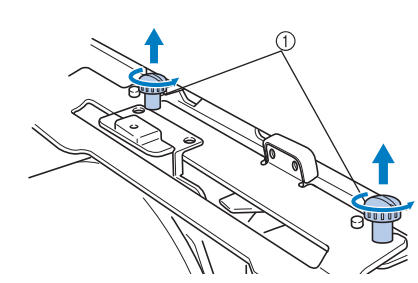

1 Vis à serrage à main

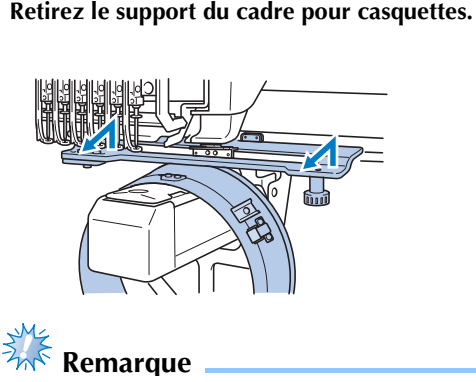

- Vérifiez que le support du cadre pour casquettes ne touche pas de pièces environnantes, comme le pied presseur.
- 5**Le trou du support de la bande antitranspiration étant aligné sur la ligne centrale de la plaque de guidage, insérez les deux vis retirées à l'étape** 3 **dans les trous du dessus et serrez-les.**

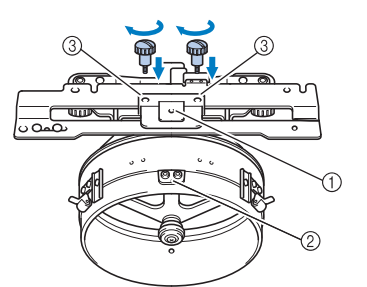

1 Trou du support de la bande anti-transpiration 2 Ligne centrale de la plaque de guidage 3 Trous du dessus

*7*

- Insérez les vis à serrage à main dans les trous dans lesquels le support du cadre pour casquettes était initialement installé (trous dont les vis ont été retirées à l'étape  $\bullet$  à la page 227).
- $\blacktriangleright$  La section mobile du support du cadre pour casquettes est fixée.

6**Alignez les trous du support du cadre de broderie sur les ergots de la plaque d'assemblage du cadre du chariot.**

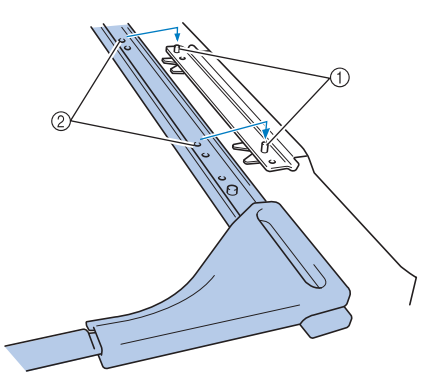

1 Ergots de la plaque d'assemblage du cadre 2 Trous du support du cadre de broderie

7**Fixez le support du cadre de broderie à l'aide** 

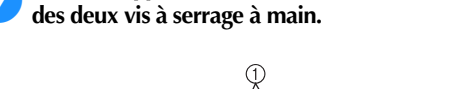

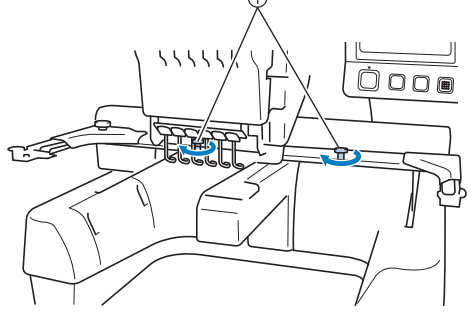

1 Utilisez les vis à serrage à main fournies avec la machine (vis retirées à l'étape  $\bullet$  à la page 227).

### **ATTENTION**

● **Serrez fermement les vis à l'aide du tournevis en forme de disque fourni.**

#### **Informations complémentaires numérisées**

Lorsque vous créez un motif à broder à l'aide du cadre pour casquettes, faites attention aux points suivants de manière à éviter des problèmes d'enregistrement (mauvais alignement des trous dans le motif).

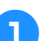

1**Réalisez des points de sous-couche.**

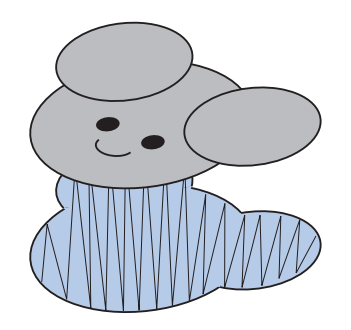

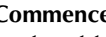

2**Commencez le motif de broderie à partir du centre et travaillez vers les extrémités.**

Avec la machine, l'ordre dans lequel les motifs sont sélectionnés quand ils sont combinés correspond à l'ordre dans lequel ils sont brodés. Pour l'exemple suivant, sélectionnez les motifs dans l'ordre

«E»→«A»→«B»→« R » pour réaliser le motif combiné « BEAR ».

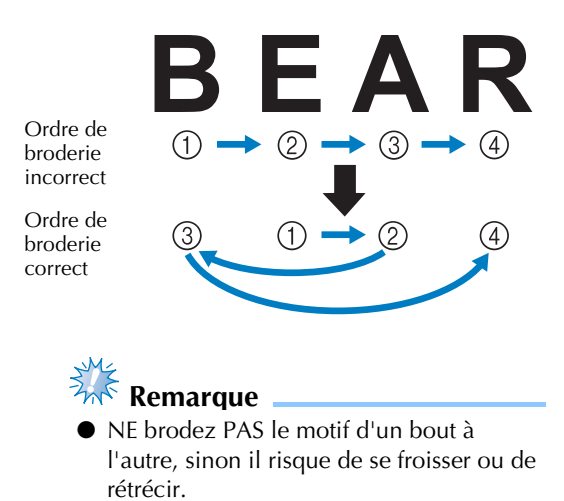

3**Lorsque vous brodez les contours d'un motif, assurez-vous que la largeur des points plumetis est d'au moins 2 mm, et que les points recouvrent le tissu d'au moins 1 mm. Vérifiez également qu'il n'y a pas de sauts de longs points dans les contours de chaque région ou lettre.**

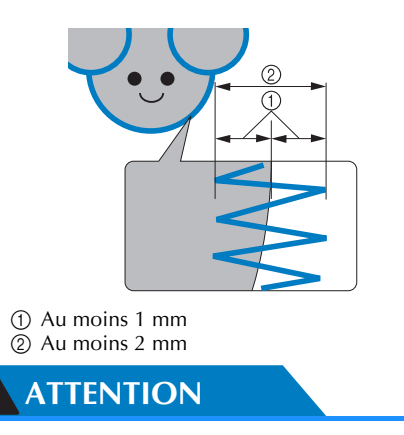

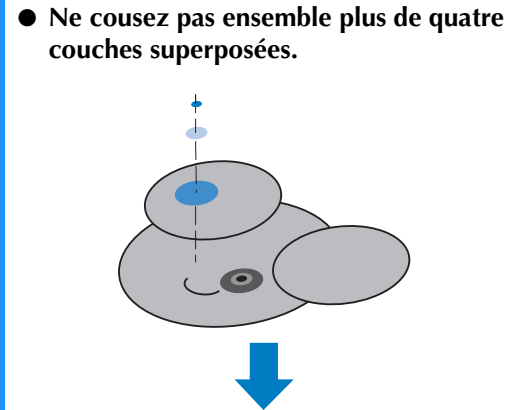

1 Indiquez que les zones superposées ne

doivent pas être cousues.

 $\bullet$ 

*7*

### **Utilisation du système de bobinage en option**

Lorsque vous bobinez le fil de la canette sur une canette métallique, utilisez le système de bobinage en option. Les procédures d'utilisation du système de bobinage en option sont décrites ci-dessous.

### **Précautions**

Pour consulter les précautions relatives à l'alimentation, reportez-vous à la page 32.

### **ATTENTION**

● **Veillez à placer le système de bobinage sur une surface stable et de niveau.** ● **N'utilisez que les canettes fournies avec ce système de bobinage.**

### **Système de bobinage en option et ses accessoires**

Vérifiez que le système de bobinage suivant et ses accessoires sont fournis.

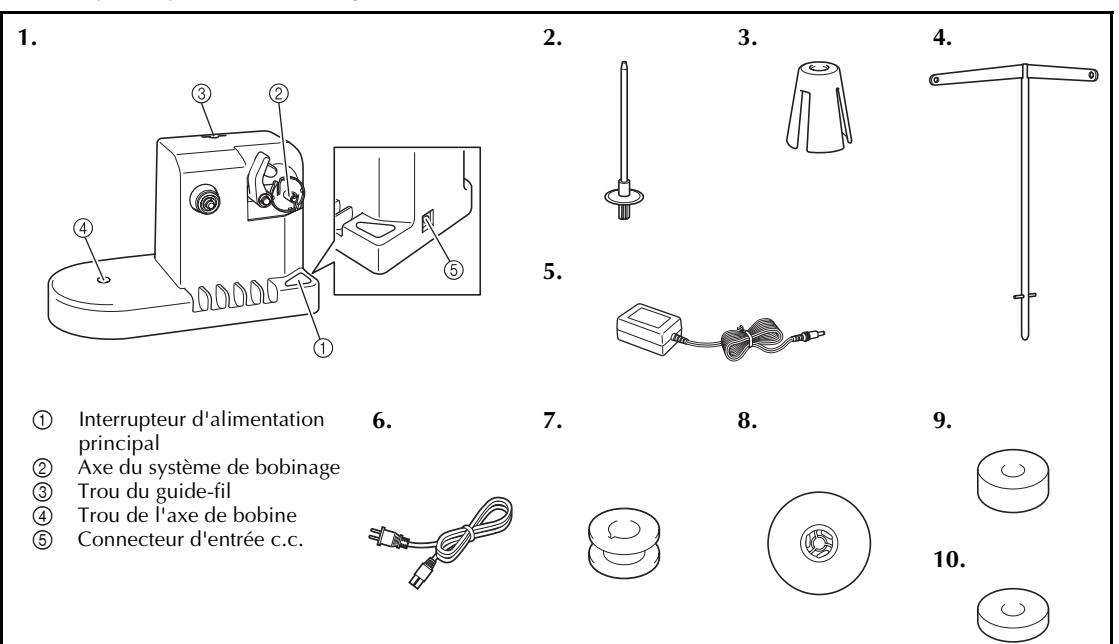

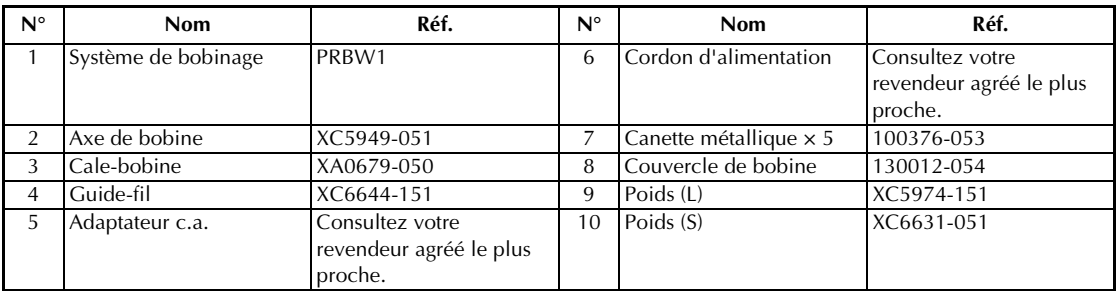

• La référence du système de bobinage peut changer selon le pays/la région où la machine a été achetée.

#### **Installation du système de bobinage en option**

Fixez l'axe de bobine, le cale-bobine et le guide-fil au système de bobinage.

#### 1**Insérez l'axe de bobine et le cale-bobine.** Mettez le support en place, puis insérez l'axe

de bobine dans le trou. Insérez ensuite le cale-bobine.

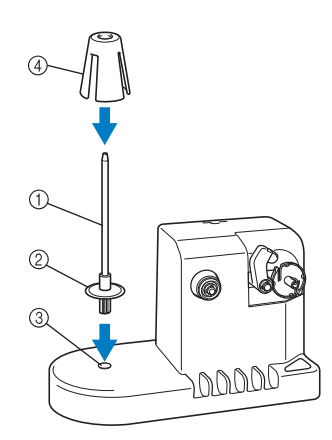

- 1 Axe de bobine
- 2 Support de l'axe de la bobine
- 3 Trou de l'axe de bobine
- 4 Cale-bobine

#### 2**Insérez le guide-fil.**

Insérez le guide-fil dans le trou, les ergots alignés sur les encoches des côtés du trou.

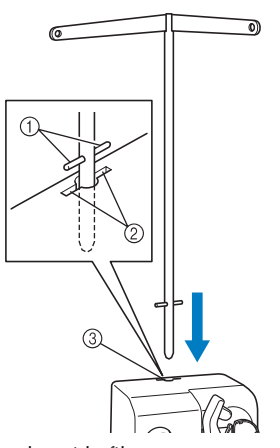

- 1 Ergots du guide-fil
- 2 Encoches du trou pour le guide-fil
- 3 Trou du guide-fil
- Insérez fermement et au maximum le guide-fil et vérifiez qu'il est correctement fixé.

## **Connexion de l'adaptateur**

#### **c.a.**

1**Introduisez la fiche du cordon d'alimentation dans l'adaptateur c.a.**

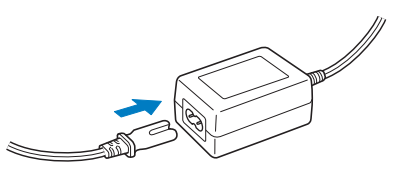

2**Branchez le cordon de l'adaptateur c.a. au connecteur d'entrée c.c. du système de bobinage, puis insérez la fiche du cordon d'alimentation dans une prise murale traditionnelle.**

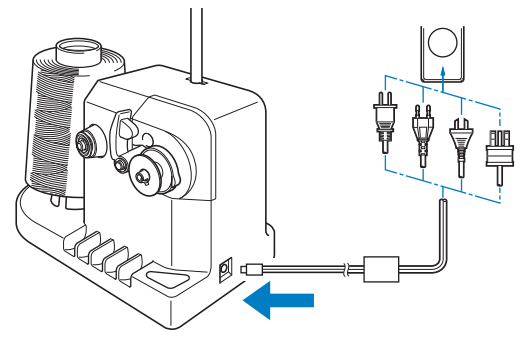

• Veillez à bien insérer la fiche de l'adaptateur c.a. dans le connecteur d'entrée c.c. du système de bobinage.

### **ATTENTION**

- **Veillez à utiliser l'adaptateur c.a. fourni. Si vous utilisez un autre adaptateur c.a., vous risquez de provoquer des dégâts.**
- **Avant de connecter ou de déconnecter l'adaptateur c.a., vérifiez que l'unité est hors tension.**
- **Après avoir utilisé le système de bobinage, déconnectez-le de la prise murale.**

#### **Bobinage de la canette**

Préparez la canette et sa bobine de fil. Utilisez du fil de canette de coton ou de polyester filé (de 74 dtex/2 à 100 dtex/2).

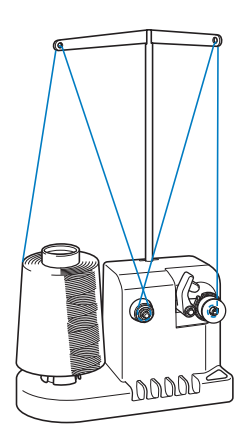

1**Alignez la rainure de la canette sur le ressort de l'axe du système de bobinage, puis placez la canette sur l'axe.**

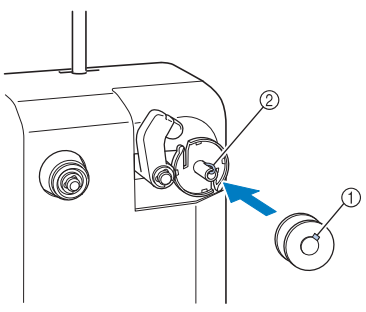

1 Rainure de la canette 2 Ressort de l'axe

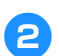

2**Placez la bobine de fil sur l'axe de bobine.**

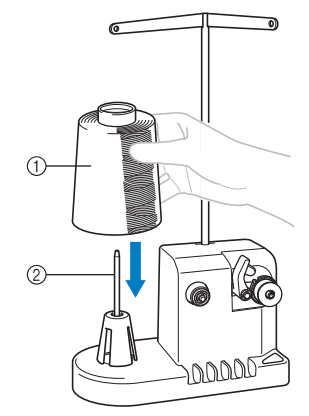

1 Bobine de fil

2 Axe de bobine

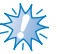

## **Remarque**

Lorsque vous utilisez une petite bobine, retirez le cale-bobine et placez la bobine sur l'axe correspondant. Utilisez également le couvercle de bobine pour stabiliser la petite bobine.

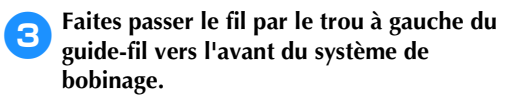

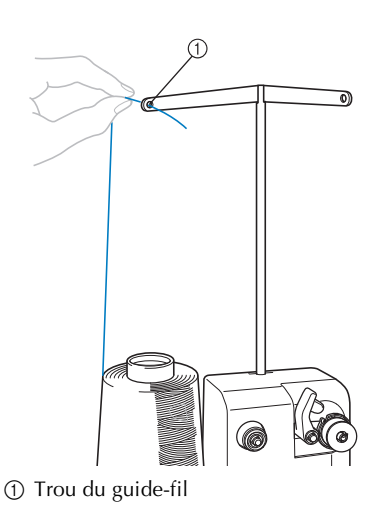

4**Enroulez le fil autour du disque de tension, comme illustré. Vérifiez que le fil est correctement enroulé autour du disque de tension.**

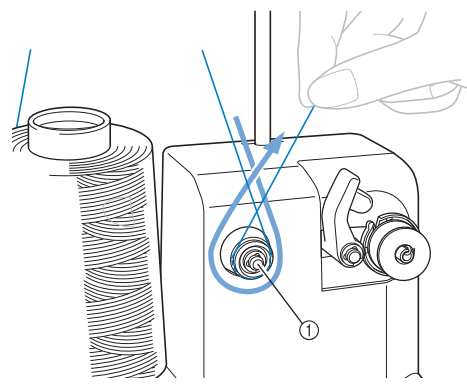

1 Disque de tension

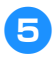

5**Faites passer le fil par le trou à droite du guide-fil vers l'arrière de la machine.**

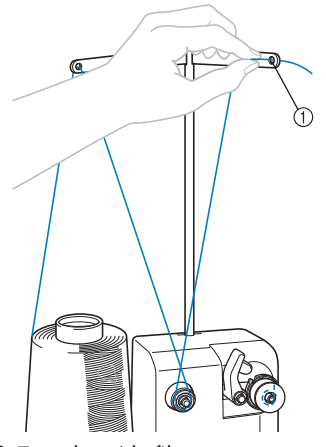

1 Trou du guide-fil

6**Enroulez le fil 4 ou 5 fois dans le sens des aiguilles d'une montre autour de la canette, comme illustré.**

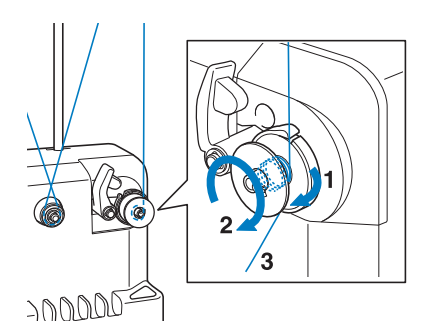

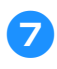

7**Faites passer l'extrémité du fil dans la fente du guide de la base du système de bobinage et tirez le fil. Le coupe-fil coupe le fil.**

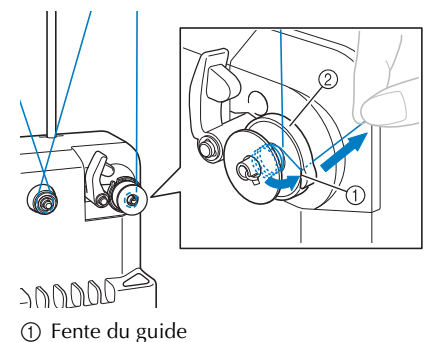

2 Base du système de bobinage

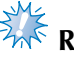

**Remarque** 

Veillez à respecter la procédure décrite. Si la canette est bobinée sans avoir coupé le fil avec le coupe-fil, lorsque le fil de la canette commence à s'épuiser, celui-ci risque de s'emmêler autour de la canette et de casser l'aiguille.

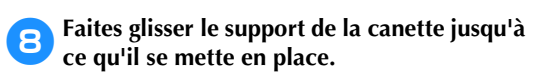

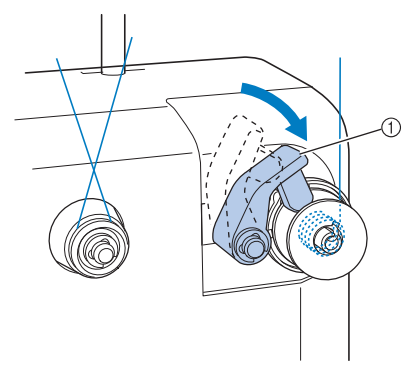

1 Support de la canette

9**Appuyez sur l'interrupteur d'alimentation principal pour commencer le bobinage de la canette.**

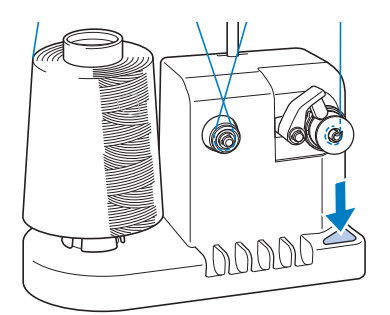

Commencez le bobinage de la canette.

0**La canette s'arrête automatiquement de tourner lorsque le bobinage est terminé et le support de la canette reprend sa position d'origine.**

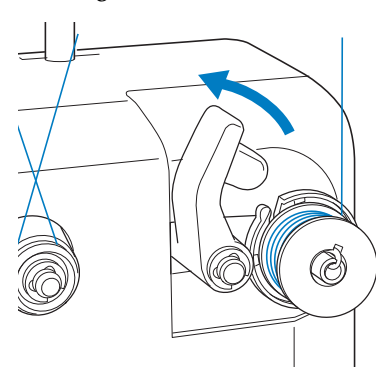

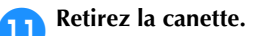

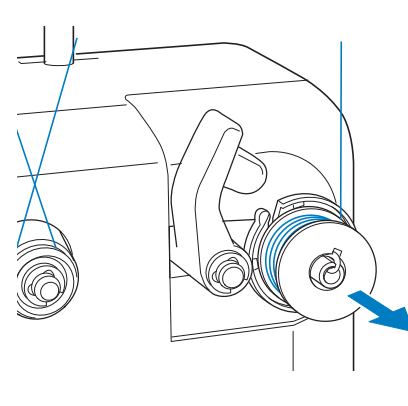

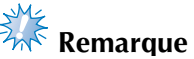

Lors du retrait de la canette, ne tirez pas la base du système de bobinage. Sinon, vous risquez de la desserrer ou de la retirer et ainsi d'endommager le système de bobinage.

b**Tirez le fil par la fente du guide du système de bobinage pour couper le fil avec le coupe-fil.**

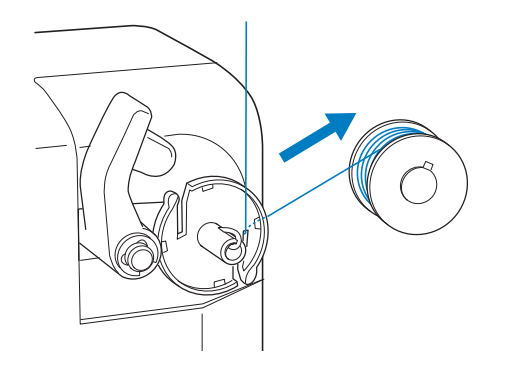

### **ATTENTION**

● **Vérifiez que le fil de la canette est correctement bobiné, sinon l'aiguille risque de casser ou la** 

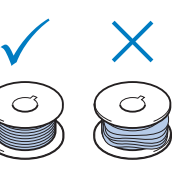

**tension du fil risque d'être incorrecte.**

- **Veillez à nettoyer le compartiment à canette à chaque changement de canette. La paraffine des fils et les poussières s'accumulent aisément autour du trou du ressort de réglage de tension dans le compartiment à canette, provoquant ainsi une tension incorrecte du fil. Pour plus de détails, reportezvous à la section « Nettoyage du compartiment à canette » à la page 247.**
- **Vérifiez la tension du fil de la canette à chaque changement de canette.**
- **Selon le type du fil de la canette, sa tension peut changer. Vérifiez la tension du fil de la canette et réglez la tension si nécessaire.**

**Pour une canette en métal, utilisez les deux poids, grand (L) et petit (S). Pour des instructions détaillées concernant le réglage de la tension de la canette, reportez-vous à la page 112.**

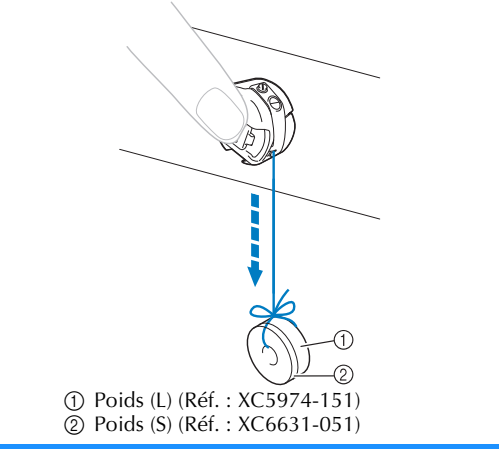

 $Si$  le bobinage de la canette est interrompu **avant qu'il ne soit terminé :**

Le système de bobinage s'arrête

automatiquement si le fil ne se déroule pas, par exemple, s'il s'emmêle sur l'axe de la bobine. Si c'est le cas, enfilez correctement le système de bobinage, puis bobinez correctement la canette.

### **Maintenance**

Cette section décrit des opérations simples de maintenance de la machine à broder. Nettoyez régulièrement la machine pour éviter les dysfonctionnements.

### **Nettoyage de l'écran à cristaux liquides**

Si la surface de l'écran à cristaux liquides est sale, essuyez-la légèrement avec un chiffon doux et sec. N'utilisez pas de nettoyants organiques ou de détergents.

#### **Nettoyage de la surface de la machine**

Si la surface de la machine est légèrement sale, essuyez-la avec un chiffon doux et sec. Si elle est très sale, humidifiez légèrement un chiffon avec un détergent neutre et essuyez la surface de la machine. Retirez l'excédent de détergent à l'aide d'un chiffon humide puis essuyez avec un chiffon sec.

### **ATTENTION**

● **Débranchez le cordon d'alimentation avant de nettoyer la machine, sinon vous risquez de vous blesser ou de provoquer un choc électrique.**

#### **Remarque**

● N'utilisez pas de produits chimiques, tels que le benzène ou des solvants.

### **Nettoyage du crochet**

Retirez régulièrement les peluches et les poussières de la surface de logement du crochet pour obtenir des résultats optimaux.

Utilisez la brosse de nettoyage fournie.

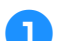

1**Mettez la machine à broder hors tension.**

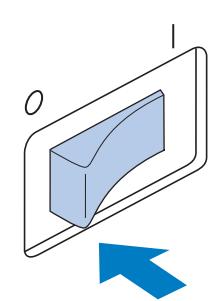

### **ATTENTION**

● **Débranchez le cordon d'alimentation avant de nettoyer la machine, sinon vous risquez de vous blesser ou de provoquer un choc électrique.**

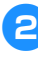

2**Ouvrez le couvercle du crochet et retirez le compartiment à canette. (Reportez-vous à la page 36.)**

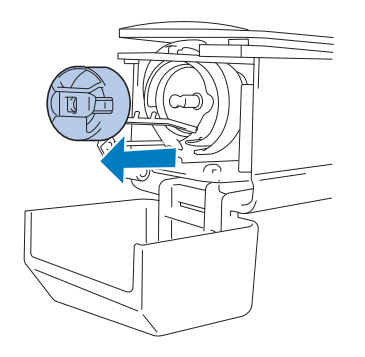

3**Utilisez la brosse de nettoyage fournie pour retirer les peluches et les poussières du crochet et de la zone environnante.**

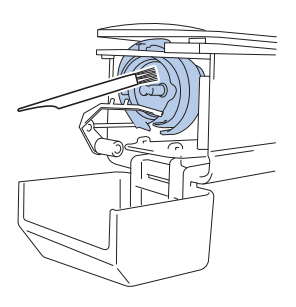

### **ATTENTION**

- **Si le crochet est rayé ou endommagé, contactez votre revendeur agréé.**
- 4**Une fois le nettoyage terminé, fixez le compartiment à canette sur le crochet et refermez le couvercle. (Reportez-vous aux page 36 et 37.)**

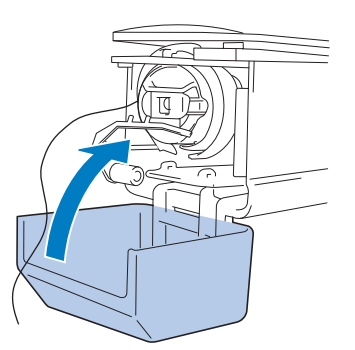

#### **Nettoyage de la zone environnante de la plaque à aiguille**

Si des peluches et des poussières s'accumulent autour du couteau mobile, du couteau fixe ou de la plaque de retenue des fils, le fil risque de ne pas être coupé correctement et un message d'erreur peut apparaître, ou différentes pièces de la machine risquent d'être endommagées. Veillez à nettoyer la zone environnante de la plaque à aiguille une fois par mois.

Utilisez un tournevis coudé et la brosse de nettoyage fournie.

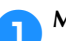

#### 1**Mettez la machine à broder hors tension.**

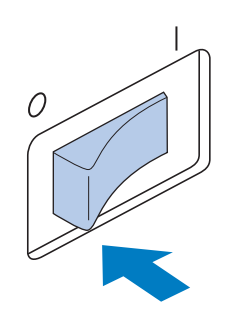

### **ATTENTION**

● **Débranchez le cordon d'alimentation avant de nettoyer la machine, sinon vous risquez de vous blesser ou de provoquer un choc électrique.**

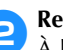

2**Retirez la plaque à aiguille.** À l'aide d'un tournevis coudé, desserrez les

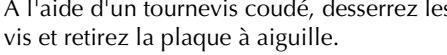

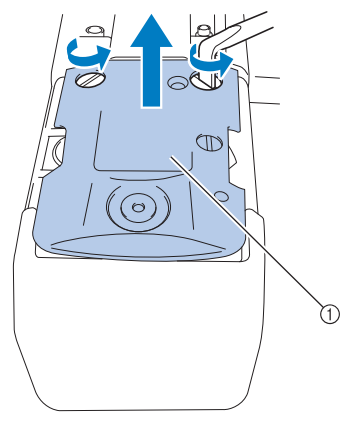

<sup>1</sup> Plaque à aiguille

3**Utilisez la brosse de nettoyage fournie pour retirer les peluches et les poussières du couteau mobile, du couteau fixe, de la plaque de retenue des fils et de la zone environnante.**

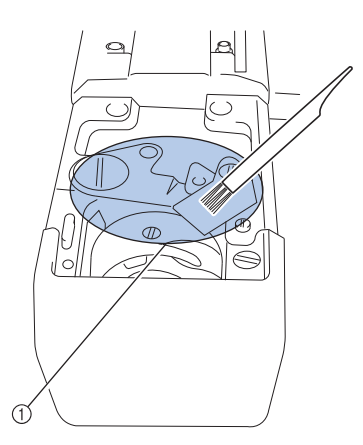

1 Retirez toutes les peluches de cette zone

4**Une fois le nettoyage terminé, fixez la plaque à aiguille dans le sens inverse de celui dans lequel elle a été retirée à l'étape** 2**.**

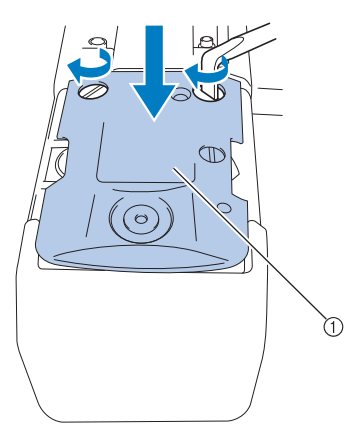

1 Plaque à aiguille

#### **Nettoyage du compartiment à canette**

La paraffine des fils et les poussières s'accumulent aisément autour du trou du ressort de réglage de tension dans le compartiment à canette, provoquant ainsi une tension incorrecte du fil. Par conséquent, vous devez le nettoyer à chaque changement de canette.

Utilisez un morceau de papier de l'épaisseur d'une carte de visite.

1**Ouvrez le couvercle du crochet, retirez le compartiment à canette, puis la canette. (Reportez-vous à la page 36.)**

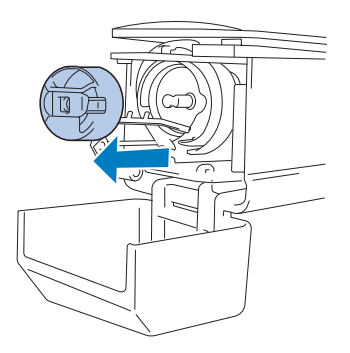

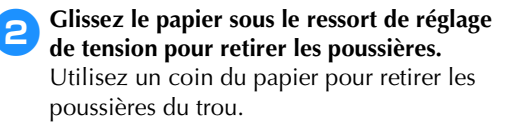

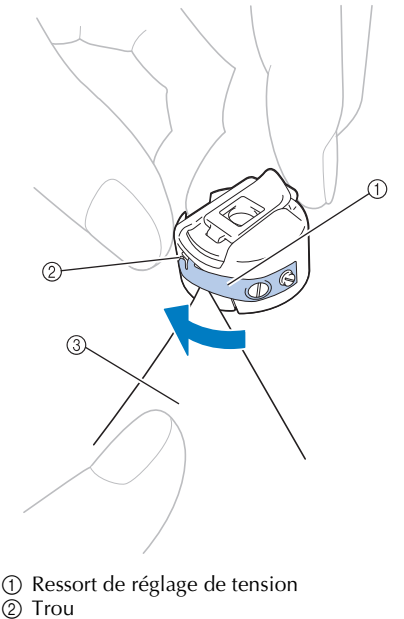

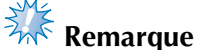

● Ne pliez pas le ressort de réglage de tension. En outre, n'utilisez que du papier épais ou du papier de l'épaisseur spécifiée pour nettoyer le compartiment à canette.

3**Utilisez la brosse de nettoyage fournie pour retirer les peluches et les poussières de l'intérieur du compartiment à canette.**

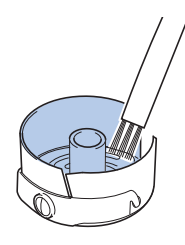

4**Une fois le nettoyage terminé, insérez la canette dans le compartiment, puis fixez le compartiment sur le crochet et refermez le couvercle.** 

**(Reportez-vous aux page 36 et 37.)**

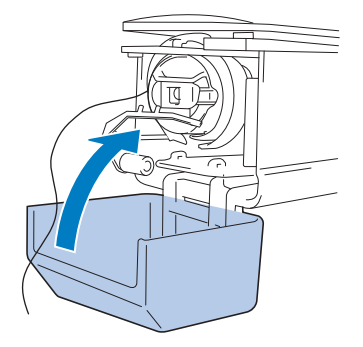

#### **Nettoyage des trajets des fils supérieurs**

Si des poussières et des peluches se sont accumulées dans les guide-fils ou l'unité de tension supérieurs, le fil risque de se casser en cours de broderie. Nettoyez régulièrement les trajets des fils.

■ **Nettoyage des guide-fils**

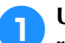

1**Utilisez la brosse de nettoyage fournie pour retirer les peluches et les poussières accumulées sous les guide-fils.**

Nettoyez les guide-fils supérieur et intermédiaire.

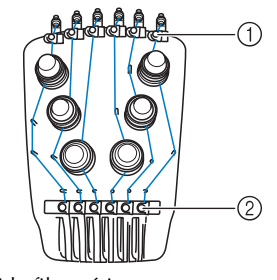

1 Guide-fil supérieur 2 Guide-fil intermédiaire

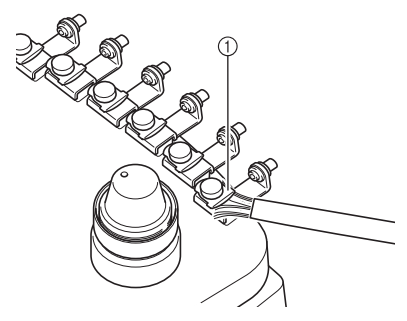

1 Guide-fil

- **Démontage et nettoyage de l'unité de tension** 
	- 1**Pour retirer le bouton de tension, tournez-le dans le sens inverse des aiguilles d'une montre, comme illustré.**

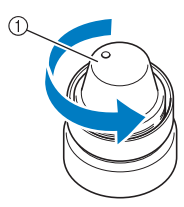

1 Bouton de tension

2**À l'aide de la brosse de nettoyage fournie, retirez les peluches et les poussières des deux rondelles en feutre (supérieure, inférieure) à l'intérieur du bouton de tension.**

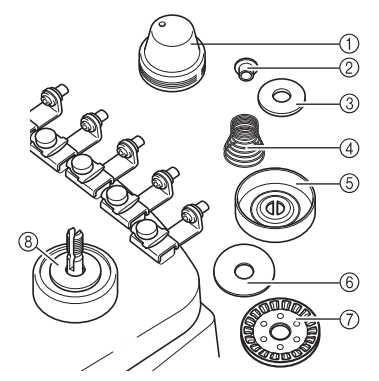

- 1 Bouton de tension
- 2 Rondelle d'épaulement en nylon
- 3 Rondelle en nylon uniquement pour l'unité de tension numéro 4
- 4 Ressort de tension
- 5 Ressort de la base de tension
- 6 Rondelle en feutre (supérieure)
- 7 Disque de tension
- 8 Rondelle en feutre (inférieure)

3**Remontage de l'unité de tension.**

### **Remarque**

Lorsque vous remontez l'unité de tension, veillez à ne pas installer le disque de tension à l'envers. Sa base comporte un aimant.

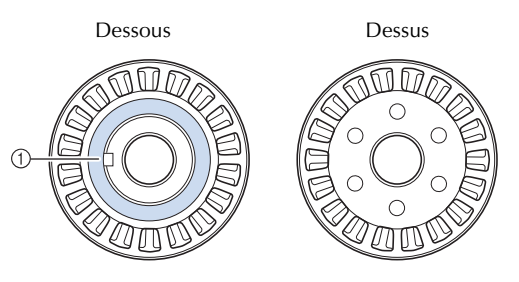

1 Aimant

Lorsque vous remontez l'unité de tension, seule l'unité de tension numéro 4 possède une pièce de plus que les autres unités de tension.

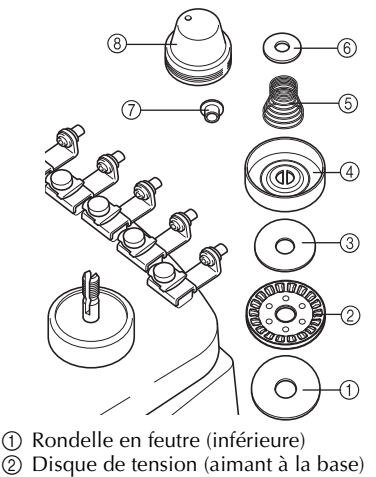

- 
- 3 Rondelle en feutre (supérieure) 4 Ressort de la base de tension
- 5 Ressort de tension
- 6 Rondelle en nylon (uniquement pour l'unité de tension numéro 4)
- 7 Rondelle d'épaulement en nylon
- 8 Bouton de tension
- Lorsque vous remontez l'unité de tension, veillez à ne pas perdre de pièce et à ne pas installer les pièces dans le mauvais ordre. La machine risque de ne pas bien fonctionner si les unités de tension ne sont pas remontées correctement.

### **Application d'huile sur la machine**

Pour augmenter la durée de vie des pièces de la machine à broder et assurer leur bon fonctionnement, veillez à appliquer de l'huile sur la machine avant la première utilisation. Si trop peu d'huile a été appliquée dans le logement, un message d'erreur peut apparaître.

Ensuite, versez une goutte d'huile sur le crochet une fois par jour avant l'utilisation ainsi que sur la rondelle en feutre de la barre à aiguille inférieure toutes les 40 à 50 heures d'utilisation de la machine.

■ **Application d'huile dans le logement** 

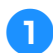

1**Mettez la machine à broder hors tension.**

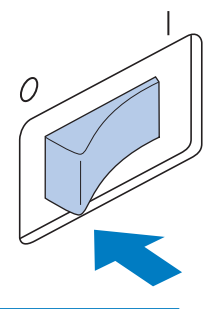

### **ATTENTION**

- **Débranchez le cordon d'alimentation avant de nettoyer la machine, sinon vous risquez de vous blesser ou de provoquer un choc électrique.**
- 2**Ouvrez le couvercle du crochet et retirez le compartiment à canette. (Reportez-vous aux page 36 et 37.)**

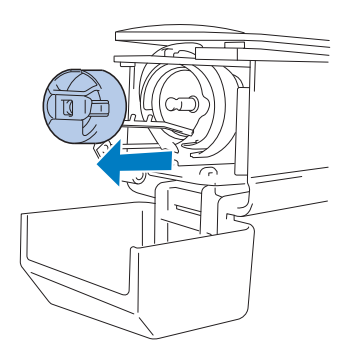

3**Faites tourner le volant (d'environ 50 degrés) pour mettre le logement du crochet dans une position facilitant l'application d'huile.**

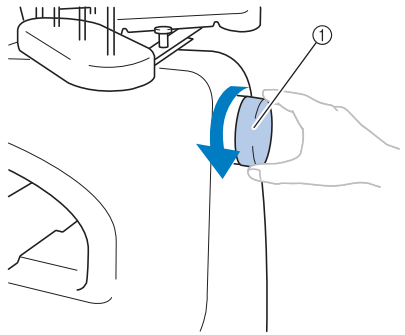

- 1 Volant
- Veillez à tourner le volant vers l'écran à cristaux liquides (dans le sens inverse des aiguilles d'une montre).

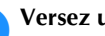

#### 4**Versez une goutte d'huile sur le crochet.**

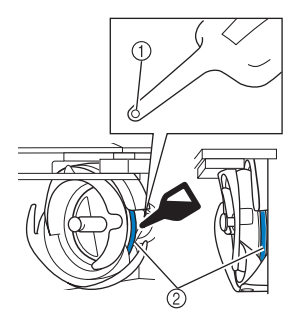

Vue de face Vue latérale

- 1 Percez un petit trou dans le flacon d'huile. 2 Appliquez de l'huile ici.
- Utilisez un objet pointu pour percer un petit trou dans l'extrémité du graisseur fourni avant de l'employer.
- 5**Une fois l'huile appliquée, fixez le compartiment à canette sur le crochet et refermez le couvercle. (Reportez-vous à la page 36.)**

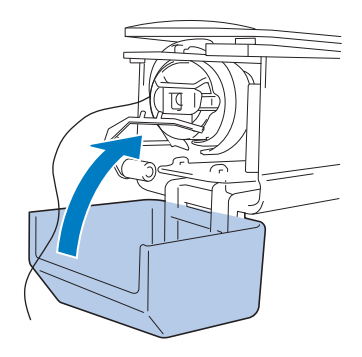
### ■ **Application d'huile sur les barres à aiguilles**

Dans l'écran de broderie, sélectionnez une barre à aiguille à la fois. Tirez la barre à aiguille sélectionnée vers le bas et verrouillez-la en position (reportez-vous à la page 97). Déposez une goutte d'huile sur la rondelle en feutre de la barre à aiguille inférieure.

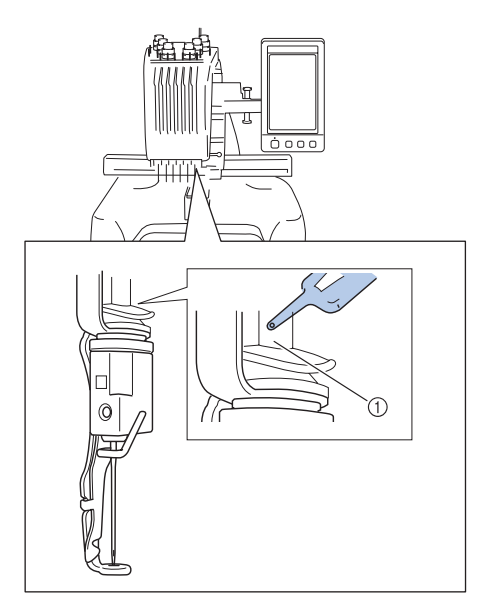

- 1 Appliquez de l'huile ici.
- Un excédent d'huile risque de goutter sur votre ouvrage.

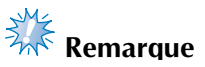

- Versez une goutte d'huile sur le crochet une fois par jour avant utilisation.
- Versez une goutte d'huile sur la rondelle en feutre de la barre à aiguille inférieure toutes les 40 à 50 heures d'utilisation de la machine.
- N'appliquez que de l'huile pour machine à coudre. L'utilisation de tout autre type d'huile peut endommager la machine à broder.
- N'appliquez pas trop d'huile. Les tissus ou les fils peuvent être souillés. Si vous avez appliqué trop d'huile, essuyez l'excédent à l'aide d'un chiffon.
- Si le fil se casse pendant la couture ou si le crochet fonctionne bruyamment, appliquez de l'huile sur le crochet.

### **À propos du message de maintenance**

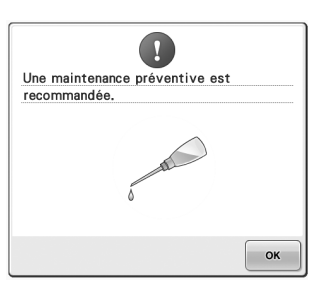

Dès que ce message s'affiche, nous vous recommandons de faire vérifier votre machine par un revendeur agréé ou par le centre de service agréé le plus proche pour un contrôle de maintenance de routine. Ce message disparaît et la machine continue de fonctionner une fois que vous

appuyez sur  $\log$ . Mais il s'affichera encore plusieurs fois, jusqu'à ce que l'opération de maintenance appropriée soit effectuée. Prenez le temps de prévoir la maintenance de votre machine lorsque ce message s'affiche. Ceci vous assurera de nombreuses heures d'utilisation de la machine, sans interruption.

### **Dépannage**

### **Dépannage à l'écran**

Cette machine à broder est équipée d'une fonction de dépannage conviviale pour les problèmes survenant pendant la couture. Appuyez sur la touche indiquant le problème, puis vérifiez les causes qui s'affichent.

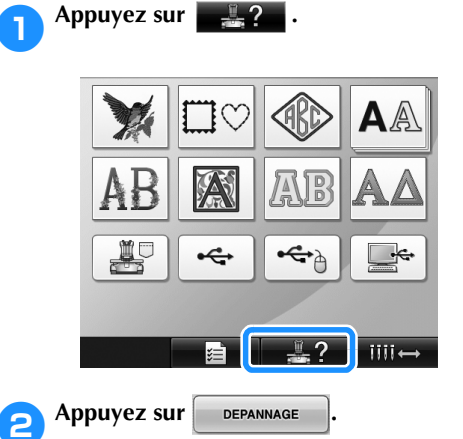

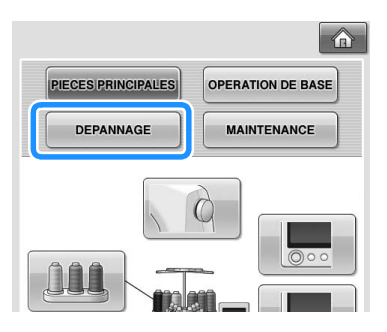

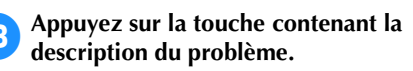

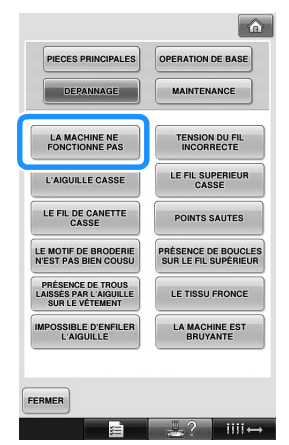

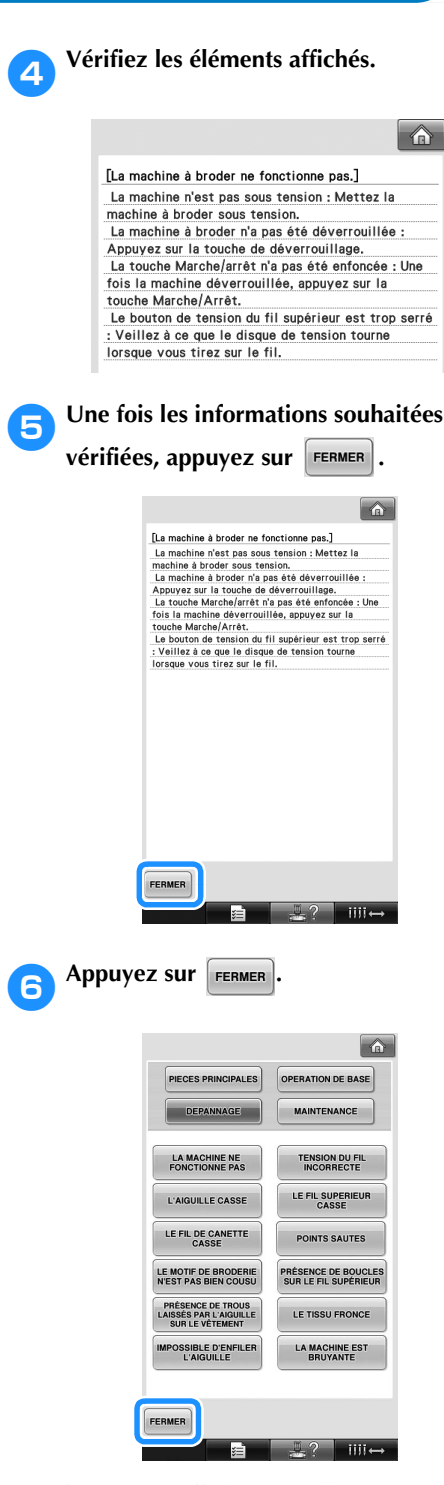

 $\blacktriangleright$  L'écran affiché avant d'appuyer sur  $\frac{1}{2}$  ? apparaît.

### **Dépannage**

Si la machine ne fonctionne pas correctement, vérifiez les points/problèmes suivants avant de faire appel au service de dépannage.

Si la solution proposée ne permet pas de résoudre le problème, contactez votre revendeur agréé.

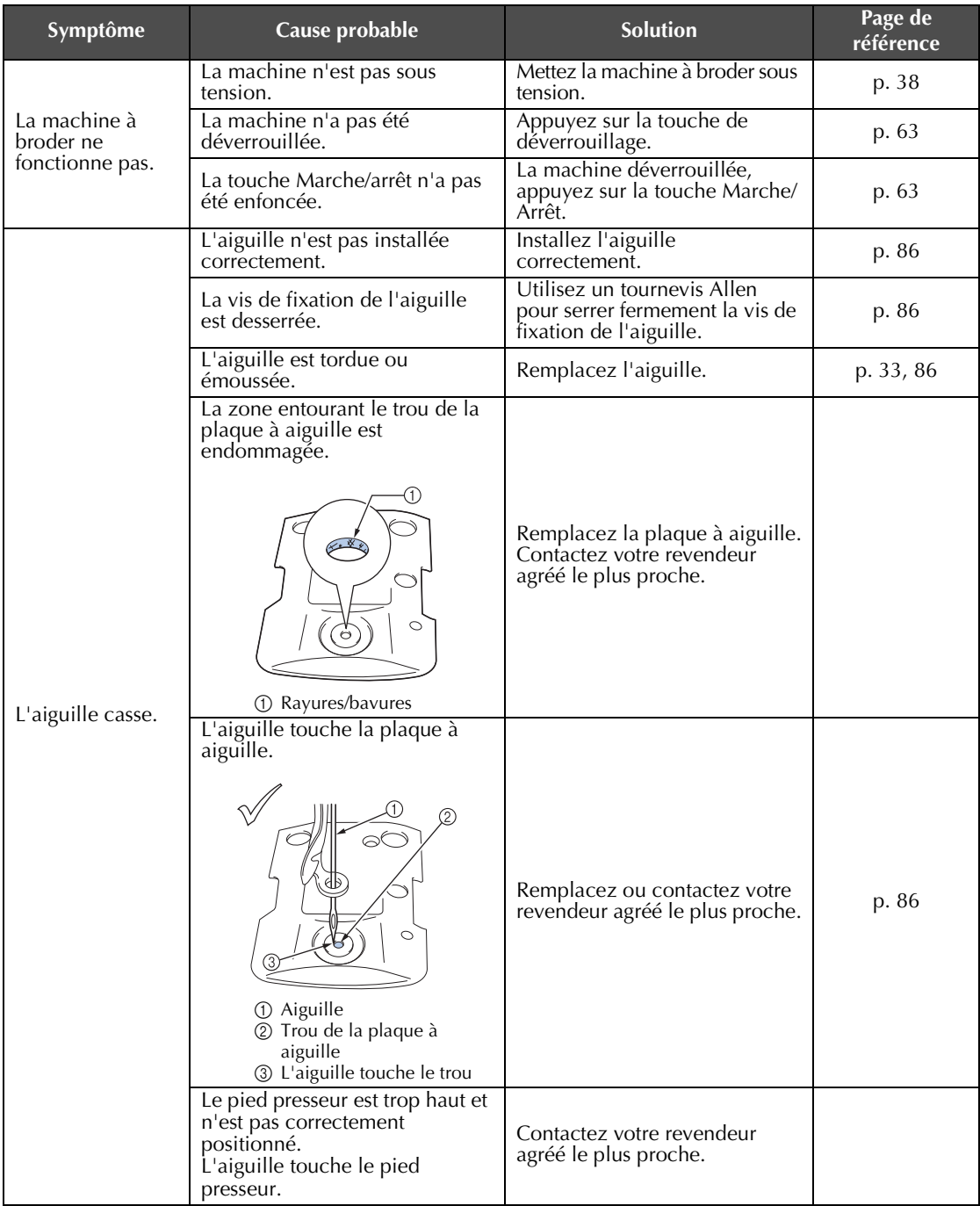

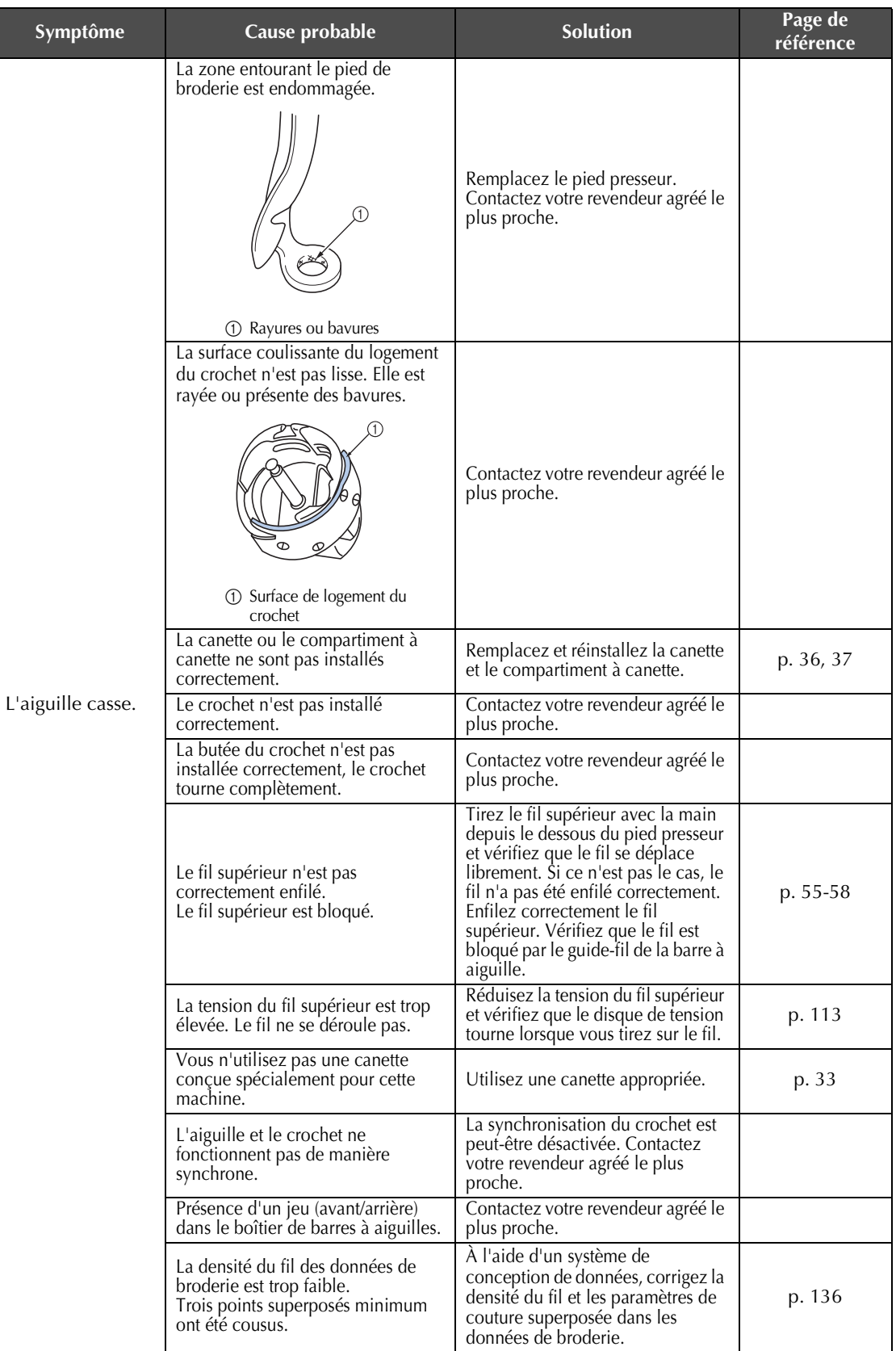

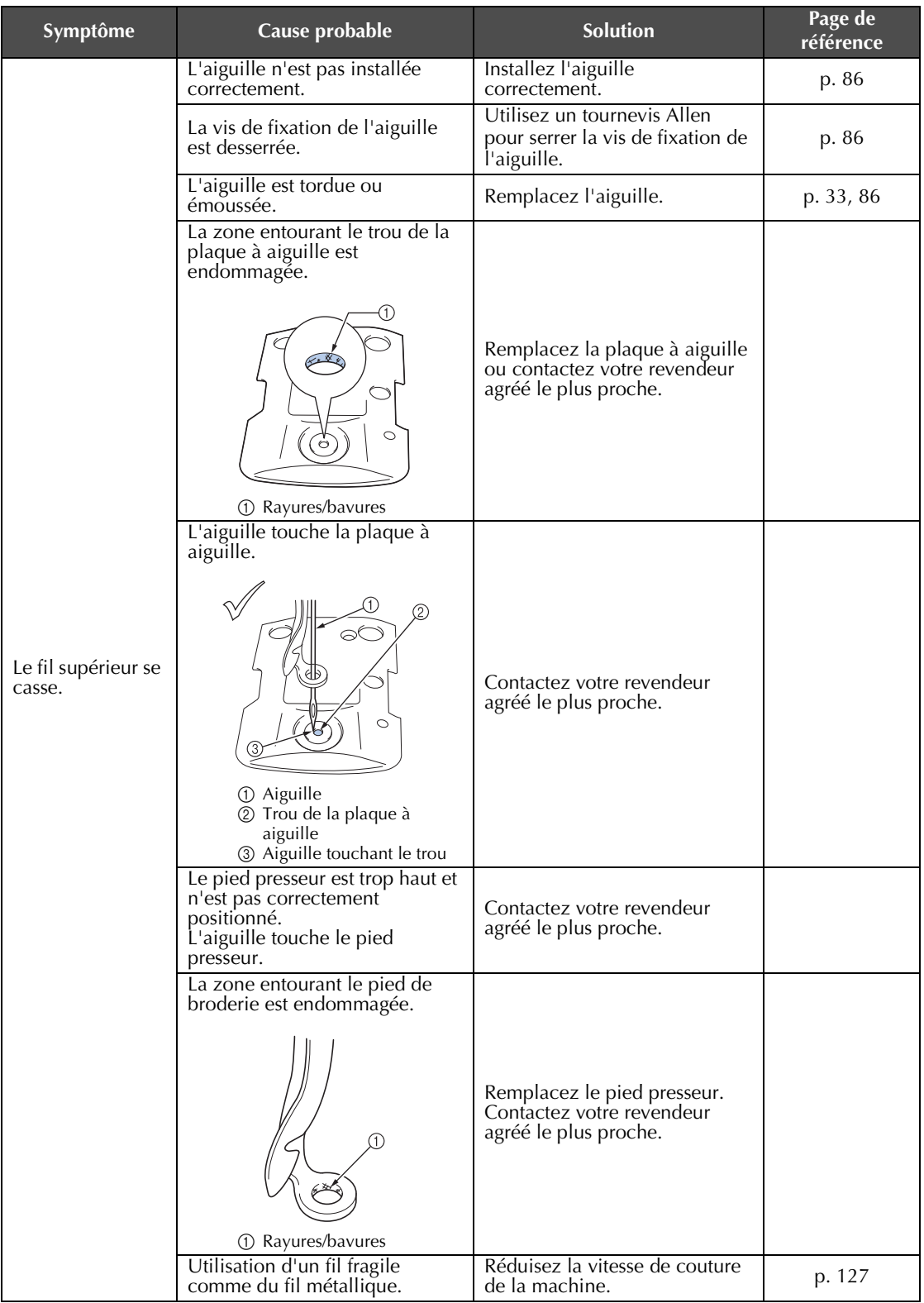

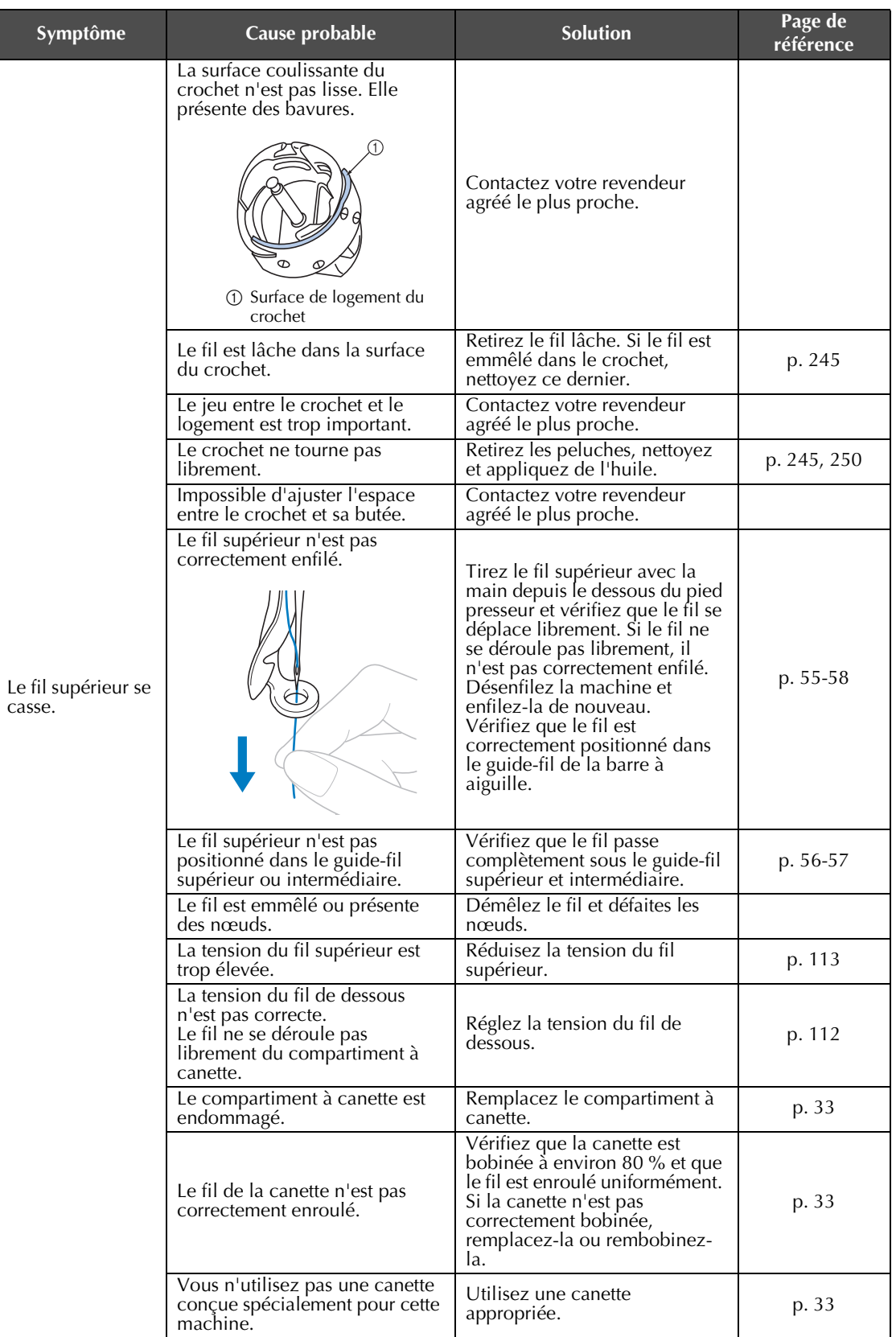

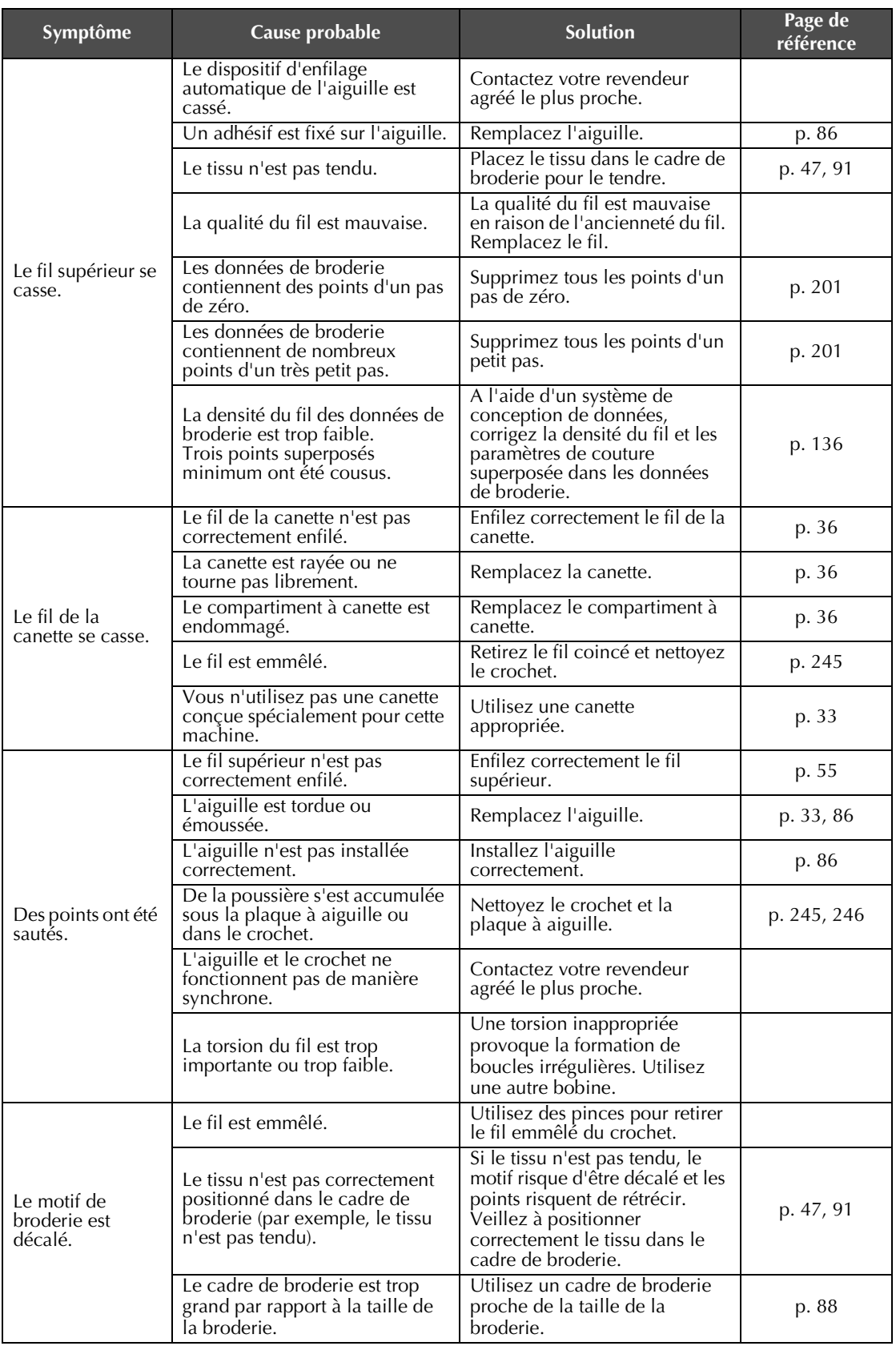

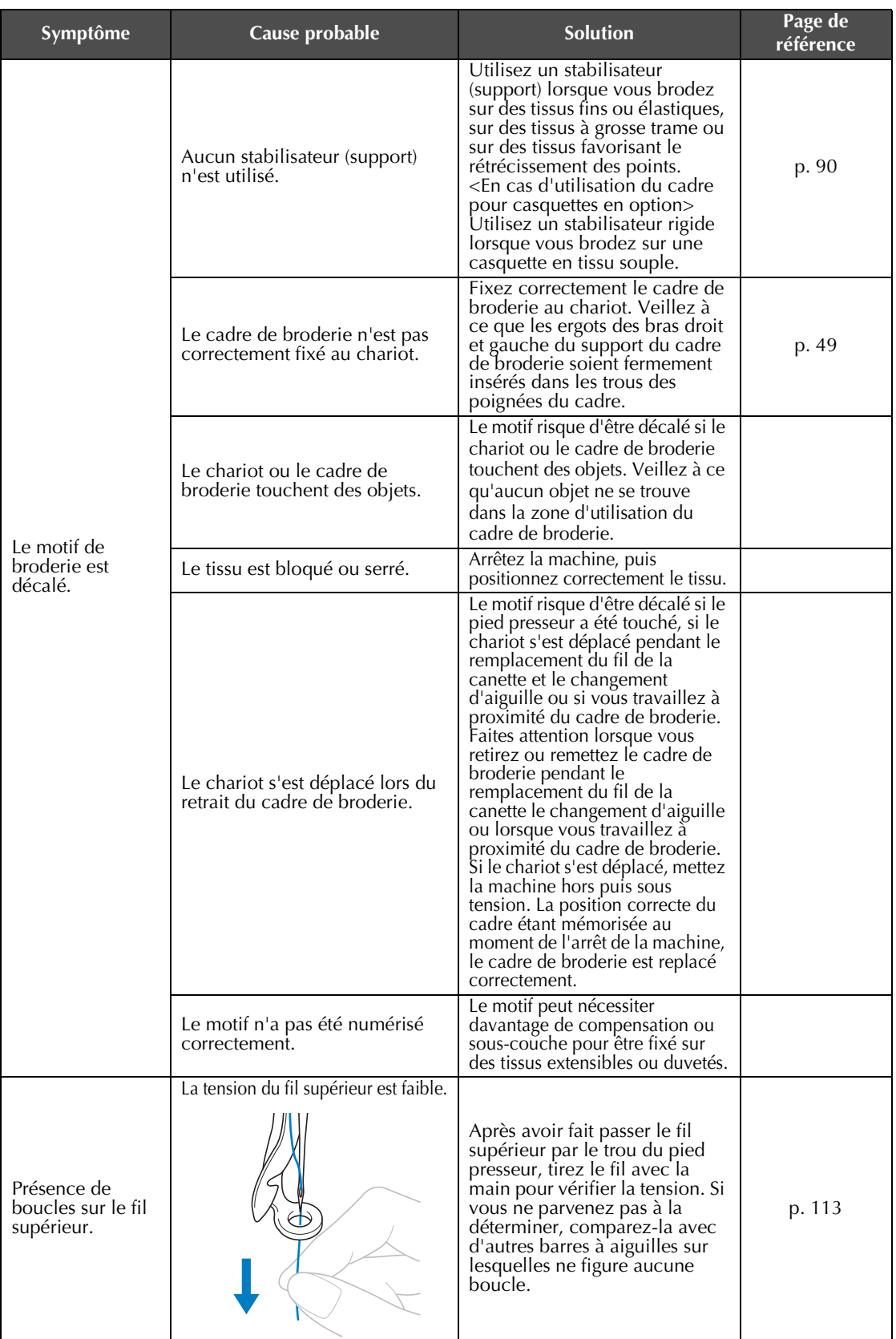

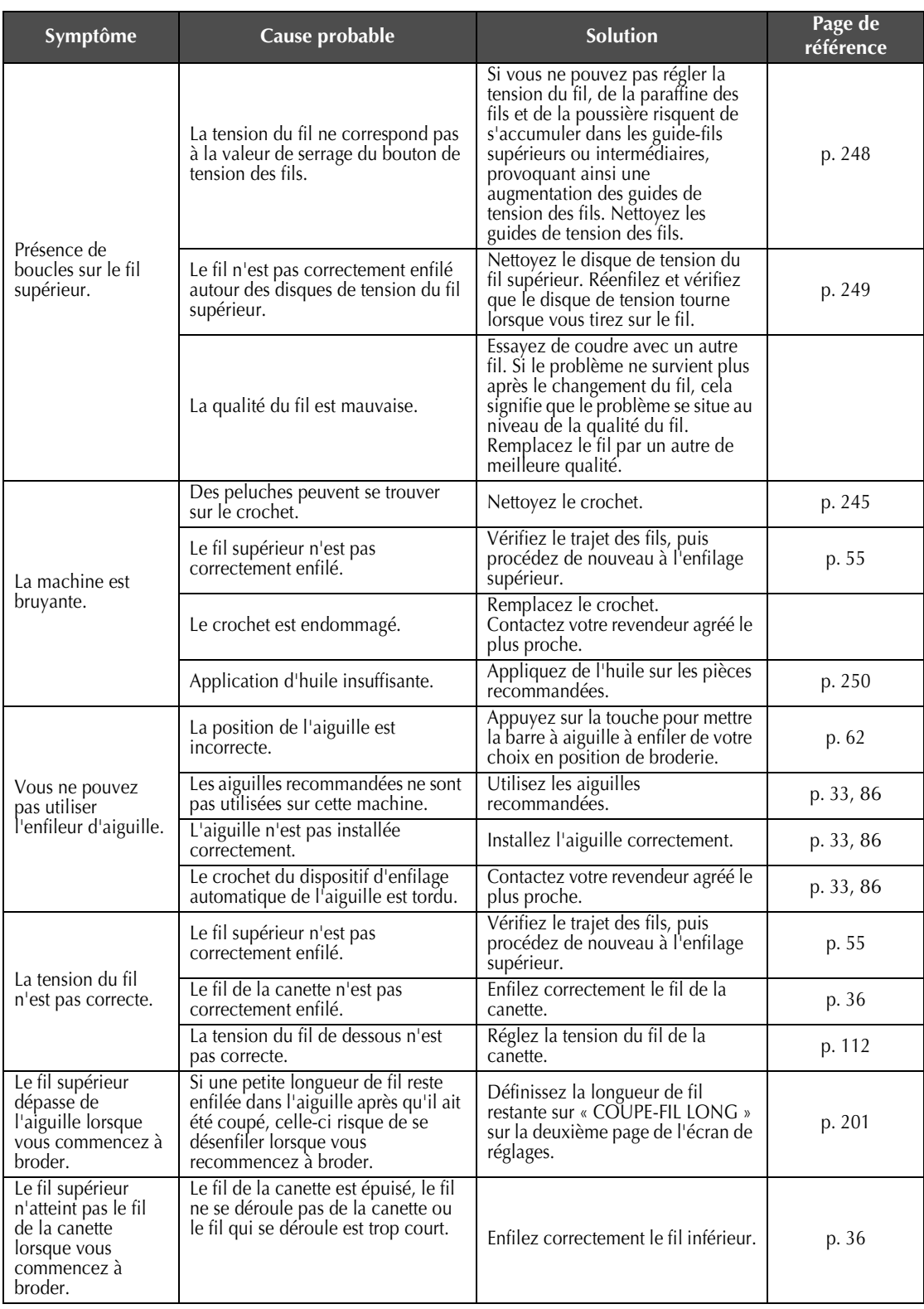

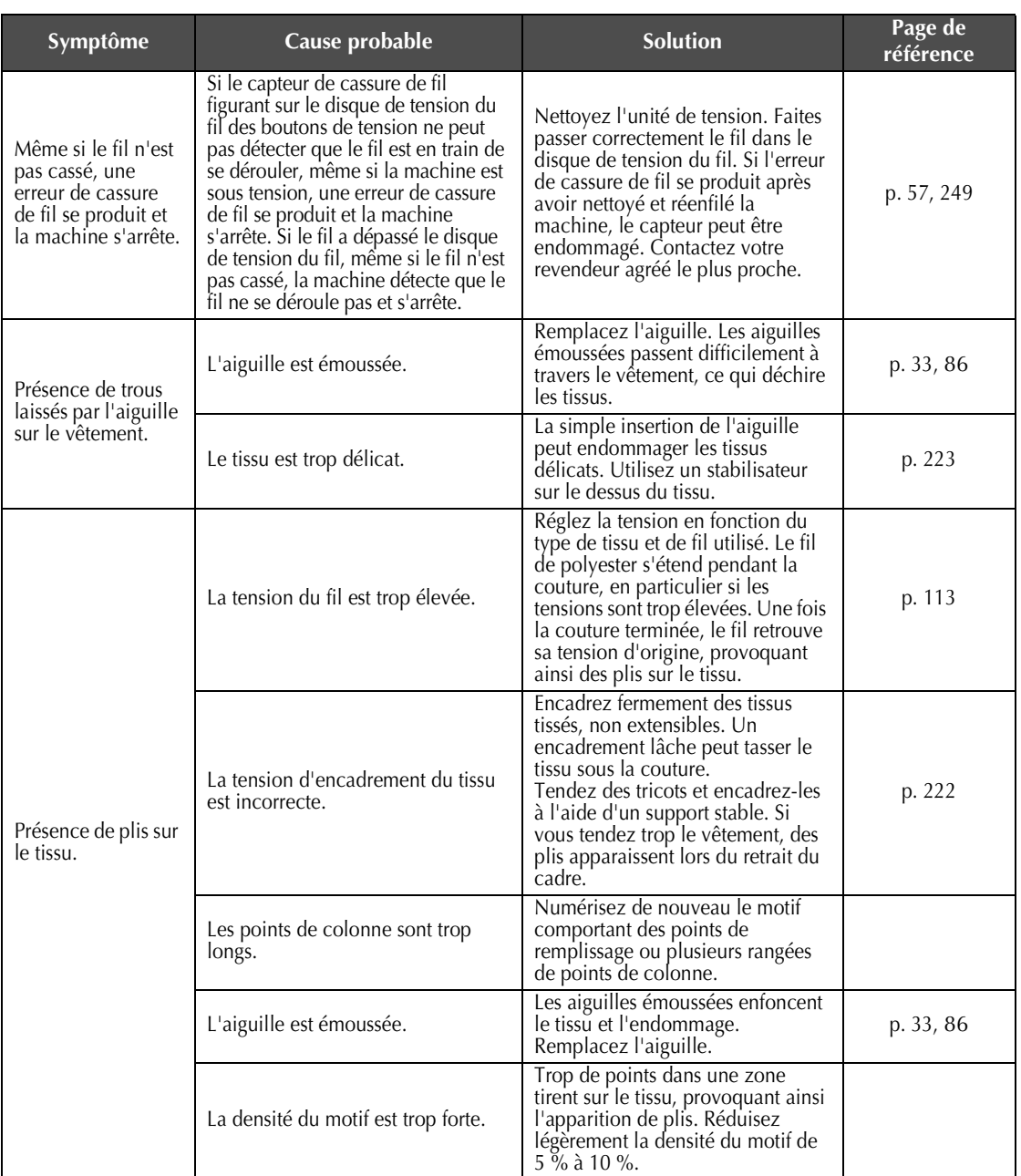

### **ATTENTION**

- **Cette machine est équipée d'un dispositif de détection du fil. Si vous n'avez pas procédé à l'enfilage supérieur, la machine ne fonctionnera pas correctement, même si vous avez appuyé sur la touche Marche/Arrêt après le déverrouillage de la machine.**
- **Si la machine s'arrête brusquement :**
	- **Mettez la machine hors tension et débranchez le cordon d'alimentation.**
	- **Redémarrez la machine en respectant la procédure d'utilisation appropriée. Reportez-**
	- **vous à la page 38.)**

### **Messages d'erreur**

Si vous appuyez sur la touche Marche/Arrêt alors que la machine n'est pas installée correctement ou si vous effectuez une opération inappropriée, la machine s'arrête et vous avertit de l'erreur en faisant retentir un signal sonore et apparaître un message. Si un message d'erreur s'affiche, résolvez le problème selon les instructions du message.

Pour fermer le message, appuyez sur  $\vert$  renner  $\vert$  ou effectuez l'opération appropriée, puis appuyez sur  $\vert$  renner Si le message réapparaît, contactez votre revendeur agréé le plus proche.

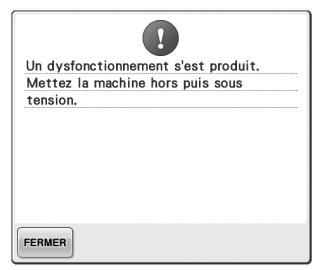

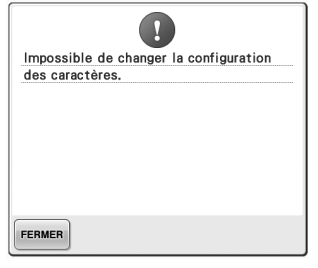

#### **Un dysfonctionnement s'est produit.**

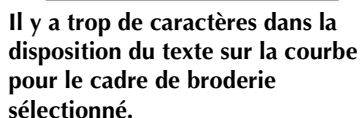

Modifiez la disposition du texte ou le cadre de broderie.

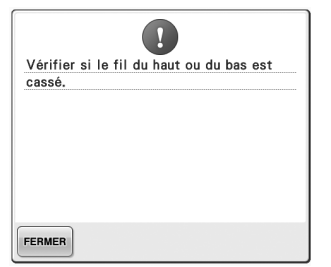

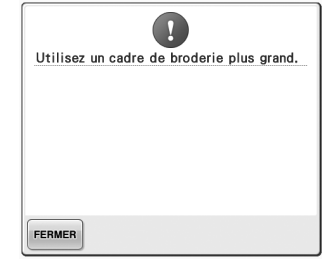

#### **Le cadre de broderie installé est trop petit.**

Vérifiez les cadres de broderie pouvant être utilisés, puis installez un cadre plus grand. (Reportezvous à la page 47.)

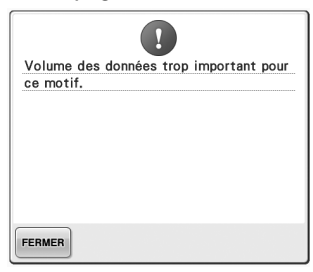

**dépassé le disque de tension ou un canette est vide. enfilée correctement.**

Vérifiez que le fil passe sous les guide-fils supérieur et intermédiaire la canette. (Reportez-vous à la et effectuez correctement l'enfilage page 36.) supérieur. (Reportez-vous à la page 55.) Si le fil n'est pas cassé, nettoyez les guide-fils et l'unité de tension. (Reportez-vous à la page 248.)

Le fil supérieur s'est cassé, le fil a Le fil de la canette s'est cassé ou la Les motifs que vous modifiez

**guide-fil, ou la machine n'est pas**  Vérifiez que la canette contient du **mémoire ou vous modifiez un trop**  fil et que vous avez tiré environ 50 mm (2 po) de fil, puis réinstallez **mémoire.**

**prennent trop de place dans la grand nombre de motifs pour la** 

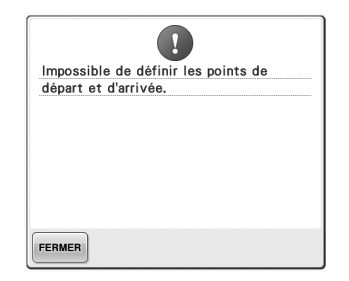

### **coudre à partir de la position de départ spécifiée.**

Modifiez la position de départ ou replacez le tissu et modifiez la position de broderie. (Reportezvous à la page 123, 124.)

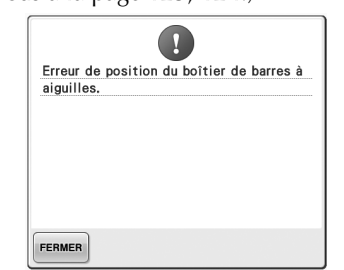

#### **Le boîtier de barres à aiguilles s'est arrêté au mauvais endroit.**

Appuyez sur FERMER | pour régler de Appuyez sur FERMER | pour régler nouveau automatiquement le boîtier de barres à aiguilles.

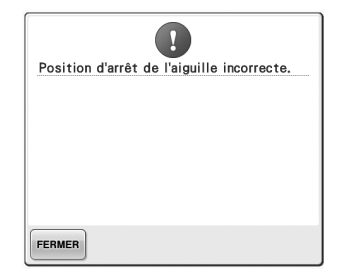

#### **Vous ne pouvez pas commencer à L'aiguille s'est arrêtée au mauvais endroit.**

 $\mathbf{I}$ 

Moteur du boîtier de barres à aiguilles

bloqué.

FERMER

Tournez le volant pour que son repère se trouve en haut.

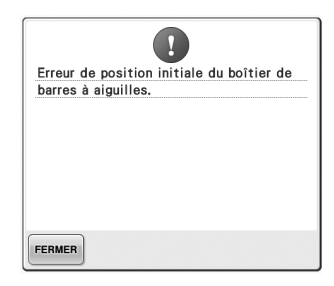

#### **Le boîtier de barres à aiguilles ne peut pas se remettre dans sa position initiale.**

Appuyez sur **FERMER** pour régler de nouveau automatiquement le boîtier de barres à aiguilles.

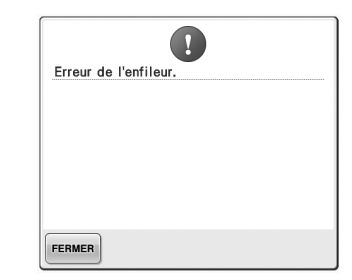

### **Le moteur du boîtier de barres à aiguilles s'est bloqué.**

de nouveau automatiquement le boîtier de barres à aiguilles.

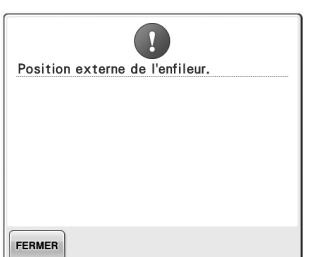

#### **Une autre opération a été exécutée alors que le dispositif d'enfilage automatique de l'aiguille effectuait l'enfilage de l'aiguille.**

Appuyez sur la touche d'enfilage automatique de l'aiguille, puis exécutez l'autre opération après avoir enfilé l'aiguille. (Reportezvous à la page 59.)

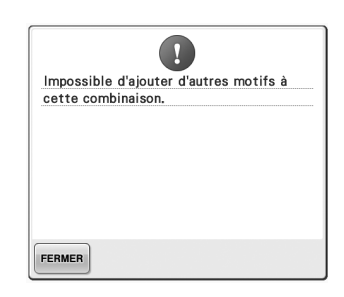

### **Vous associez trop de motifs pour la quantité de mémoire disponible.**

Supprimez des motifs de la mémoire de la machine.

### **Le dispositif d'enfilage automatique de l'aiguille ne fonctionne pas correctement.**

Retirez le fil emmêlé sur le dispositif d'enfilage automatique de l'aiguille, puis appuyez sur

FERMER

.

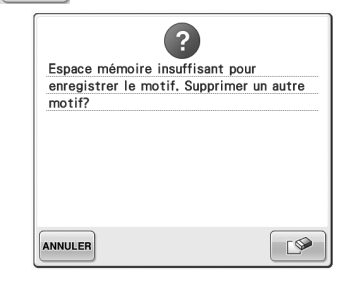

**Le motif ne peut pas être enregistré car la mémoire est saturée.**

Supprimez des motifs.

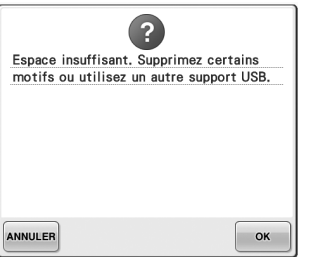

**La capacité de la mémoire du support USB a été dépassée.** Il y a trop de données sur la machine ou sur le support USB.

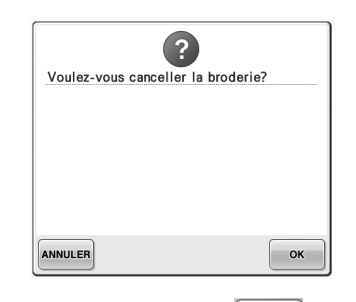

### **Vous avez appuyé sur RETOUR ans l'écran de broderie.**

Appuyez sur pour revenir à **.** l'écran de réglages de broderie. La broderie précédente dans l'écran de broderie sera annulée.

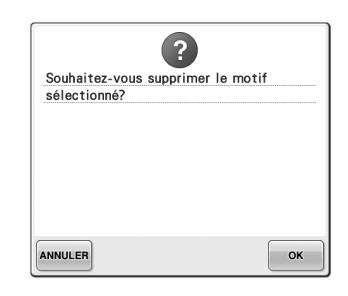

**Le motif sélectionné va être supprimé car vous avez appuyé sur** 

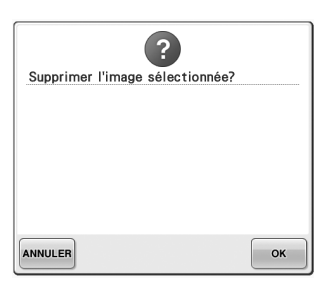

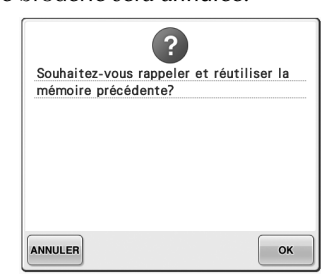

**L'image va être supprimée. La machine a été mise hors tension alors que vous étiez en train de coudre, puis remise sous tension.**

> Appuyez sur  $\left| \begin{array}{c} \infty \\ \infty \end{array} \right|$  pour que la machine revienne là où elle était (position du motif et nombre de points) au moment de la mise hors tension. Respectez la procédure décrite dans « Reprise de la broderie après la mise hors tension de la machine » à la page 110 pour aligner la position de l'aiguille et coudre le reste du motif.

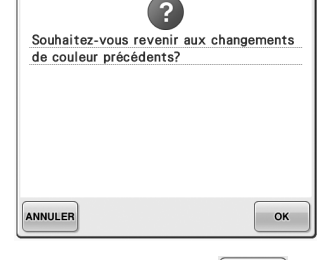

**Vous avez appuyé sur**  $\otimes$  **| lors du changement de couleur de fil.**

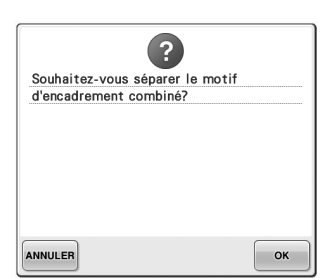

**Un motif combiné enregistré tourne dans l'écran de réglages de correctement. broderie.**

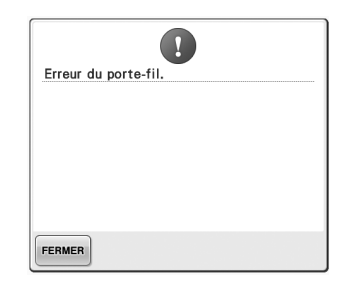

**Le porte-fil ne fonctionne pas** 

Retirez le fil emmêlé sur le porte-fil.

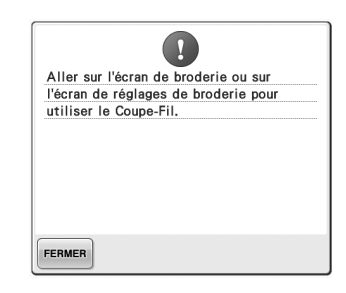

**Vous avez appuyé sur la touche de coupure de fils lorsqu'un écran autre que l'écran de broderie ou l'écran de réglages de broderie était affiché.**

Affichez l'écran de broderie ou l'écran de réglages de broderie avant d'utiliser la fonction de coupure de fil.

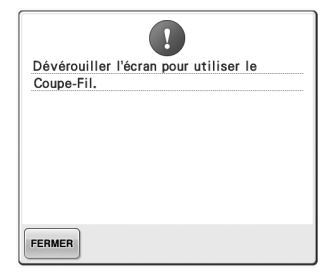

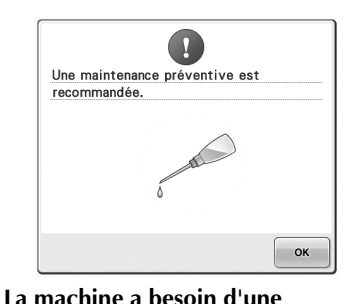

**maintenance. (Reportez-vous à la** 

**page 251.)**

**déplaçait.**

**Vous avez appuyé sur la touche de coupure de fils avant que la machine ne soit déverrouillée.**

Appuyez sur la touche **AVERROUILLAGE** pour utiliser la fonction de coupure de fils.

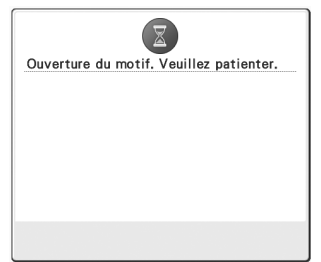

### **La machine récupère un motif enregistré précédemment.**

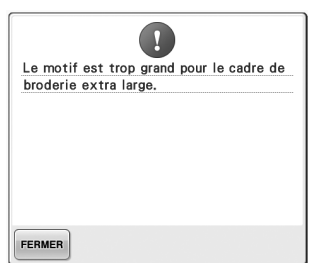

**trop grand et dépasse du très grand cadre de broderie.** Modifiez le cadre de broderie ou la **fil.**

combinaison des motifs de caractères.

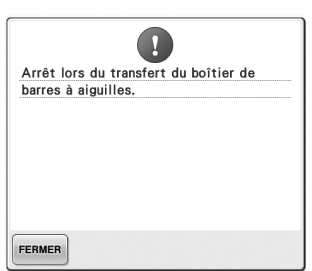

# **le boîtier de barres à aiguilles se**

Appuyez sur **FERMER** pour régler de nouveau automatiquement le boîtier de barres à aiguilles.

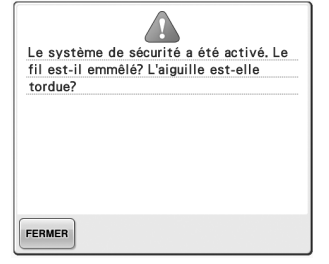

### **Le motif de caractère combiné est Le moteur s'est bloqué car le fil est Le support USB est protégé en emmêlé ou pour d'autres raisons en rapport avec l'alimentation en** Annulez la protection en écriture.

Si le fil est emmêlé dans le compartiment à canette, nettoyez le logement et appliquez-y de l'huile. (Reportez-vous à la page 247 et à la page 251.)

### motifs, faites pivoter la combinaison de motifs. 90° $\Delta$ FERMER

 $\mathbf{I}$ 

grande pour le cadre de broderie extra large. Si vous souhaitez ajouter d'autres

La combinaison de motifs est trop

#### **La machine s'est arrêtée alors que Le motif de caractère combiné est trop grand pour le cadre de broderie.**

Faites pivoter le motif de 90 degrés et continuez à combiner des caractères.

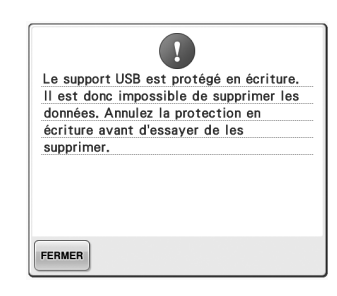

### **écriture.**

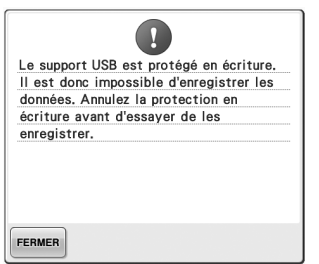

**Le support USB est protégé en** 

protection en écriture.

Appuyez sur **FERMER** et annulez la

**écriture.**

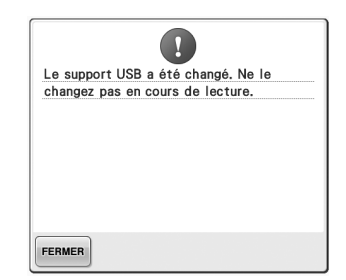

**Vous avez essayé de sélectionner Vous avez essayé d'enregistrer un un motif après que le support USB motif protégé par copyright sur un sur lequel ce motif est enregistré a ordinateur ou un support USB. été changé.**

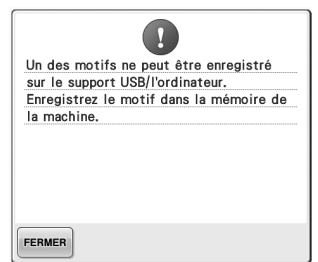

Conformément aux lois sur les droits d'auteur, les motifs soumis à une interdiction de reproduction ou de modification ne peuvent pas être enregistrés sur support USB ou ordinateur. Enregistrez le motif dans la mémoire de la machine.

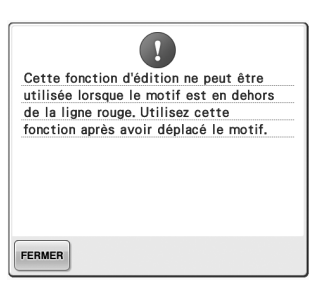

#### **Vous avez essayé d'utiliser une fonction de modification alors que a été insérée. le motif n'est pas entièrement encadré en rouge.**

Déplacez le motif pour qu'il soit totalement situé à l'intérieur du cadre.

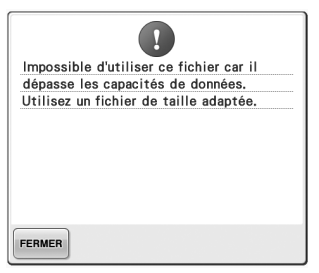

**La taille du fichier est supérieure à Un grand motif de broderie la capacité de données de la machine.**

Confirmez la taille et le format du fichier. (Reportez-vous à la page 202.)

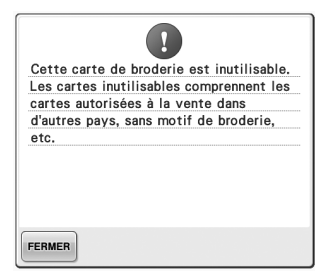

**Une carte de broderie inutilisable Le format du fichier est** 

Retirez la carte de broderie.

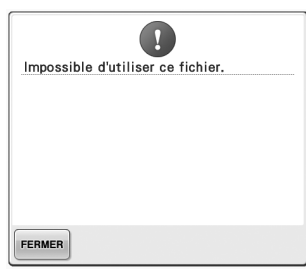

**incompatible avec cette machine.**  Vérifiez la liste des formats de fichier compatibles. (Reportez-vous à la page 202.)

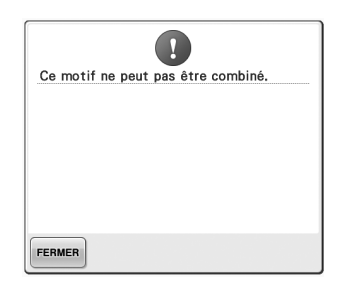

**(fractionné) a été sélectionné pour et ne peut pas être utilisé. être combiné avec un autre motif de broderie.**

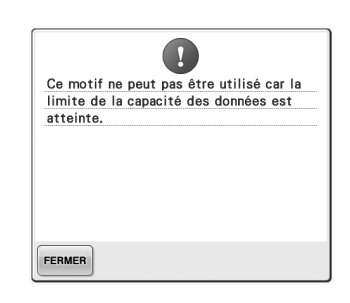

Ce motif ne peut pas être combiné. les spécifications (500 000 points). **Le motif comporte trop de points**  Il est impossible d'afficher les données dont les points dépassent Utilisez le logiciel de conception de données pour réduire le nombre de points.

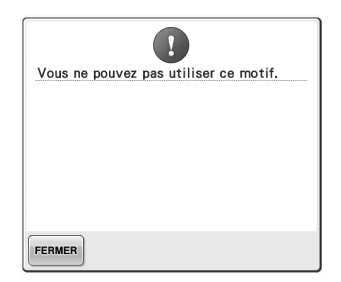

 $\overline{\mathbf{Q}}$ Impossible d'utiliser ce support USB. FERMER

**Vous avez essayé de récupérer un Le support que vous avez essayé motif téléchargé pour une autre machine.**

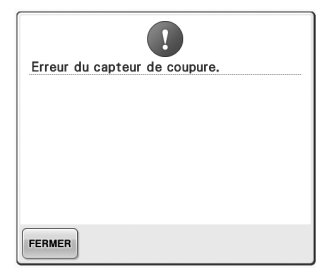

**Il est possible que de la poussière se soit accumulée au niveau du coupe-fil mobile.**

Nettoyez le coupe-fil mobile. (Reportez-vous à la page 246)

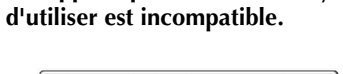

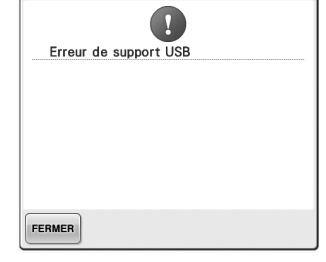

**Une erreur liée au support USB s'est produite.**

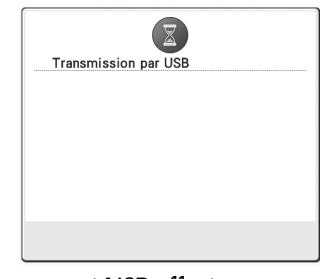

**Le support USB effectue une transmission.**

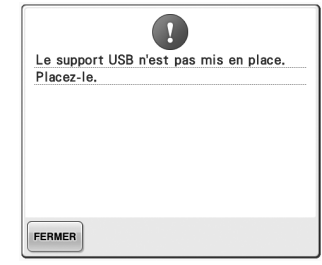

**Vous avez essayé de rappeler ou d'enregistrer un motif alors qu'aucun support USB n'était chargé.** Chargez un support USB.

266

Si l'un des messages suivants apparaît, contactez votre revendeur agréé le plus proche.

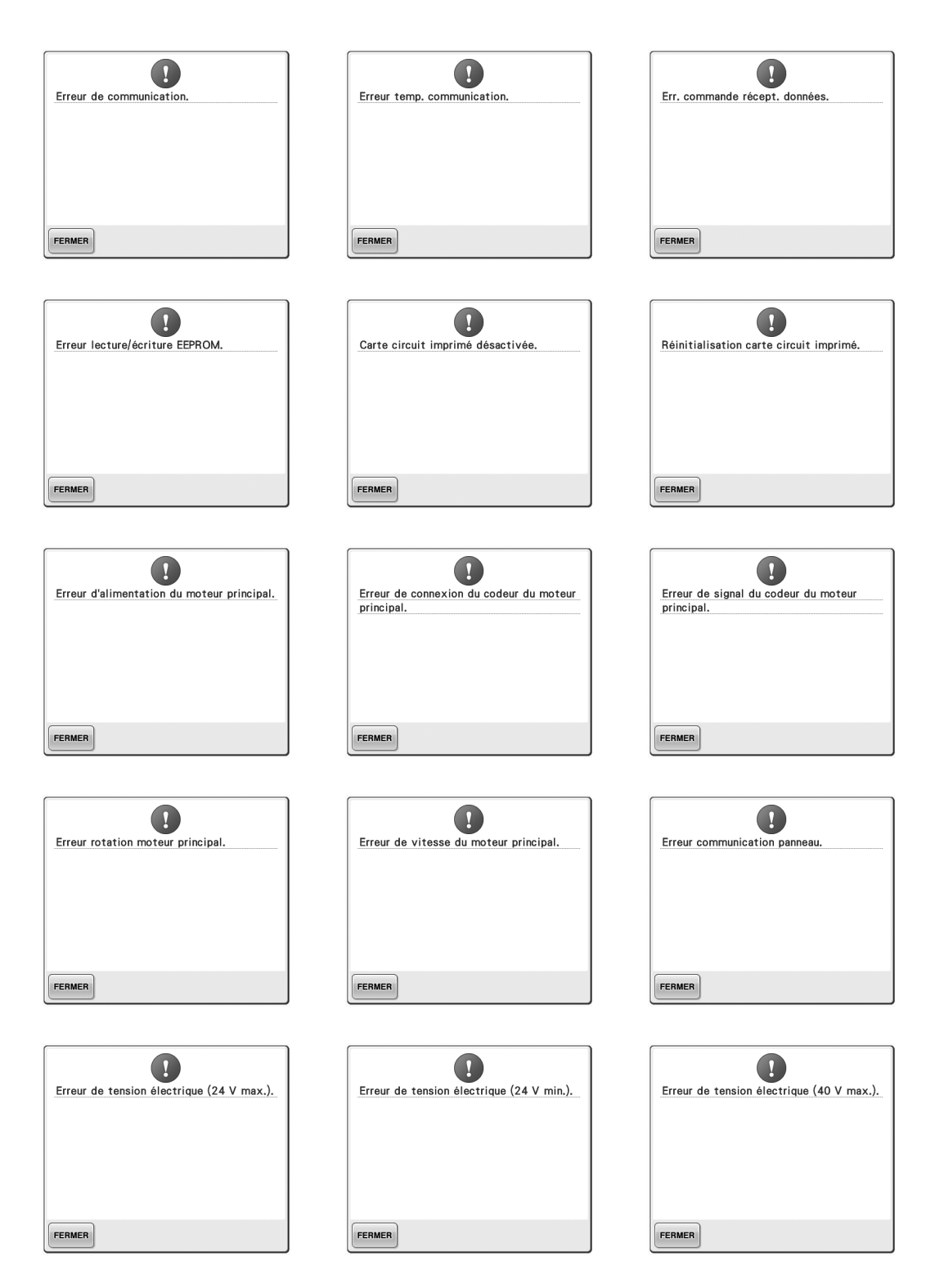

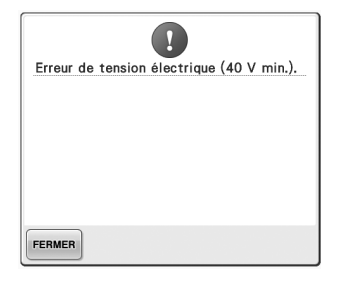

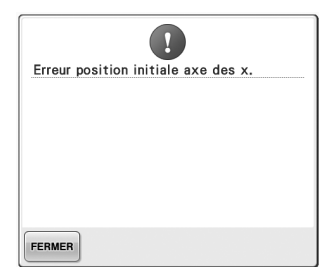

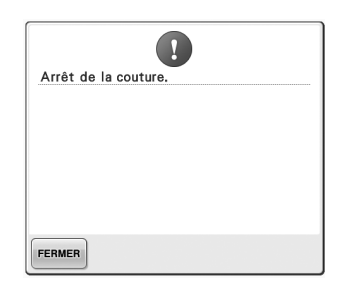

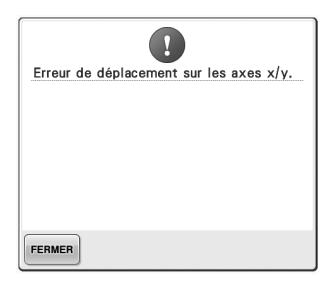

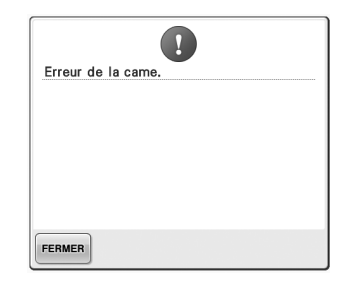

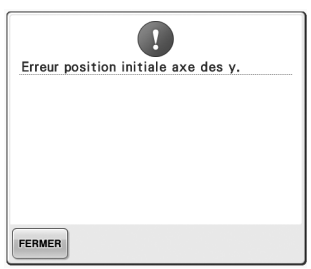

### **Si la machine ne répond pas lorsque vous appuyez sur une touche**

Si la machine ne réagit pas lorsque vous appuyez sur une touche de l'écran (aucune touche ne peut être sélectionnée ou les touches sont décalées), réglez l'écran comme décrit ci-dessous.

#### 1**Appuyez sur n'importe quelle touche de l'écran tactile et mettez la machine hors puis sous tension.**

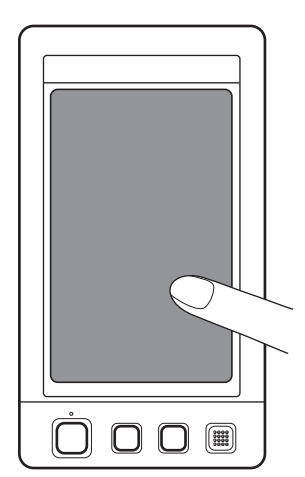

- Continuez d'appuyer sur n'importe quelle touche jusqu'à ce que l'écran ci-dessous apparaisse.
- La touche Marche/Arrêt est rouge.
- $\blacktriangleright$  L'écran de réglages apparaît.

2**Utilisez le stylet fourni pour appuyer sur le centre des croix à l'écran, de 1 à 5.**

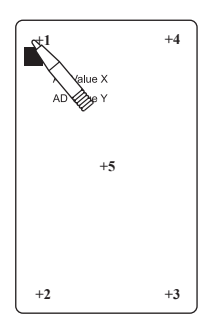

- Ees chiffres de AD Value X et AD Value Y changent lorsque vous appuyez sur chaque croix numérotée pour afficher les variables.
- Si le signal sonore retentit lorsque vous appuyez sur la croix numérotée <5>, une erreur est survenue pendant le réglage et « ERROR » s'affiche à l'écran. Appuyez de nouveau sur les croix, en commençant par <1> jusqu'à <5>.

### **ATTENTION**

- **Veillez à utiliser le stylet fourni pour régler l'écran tactile. N'utilisez pas de crayon mécanique, de tournevis ni aucun autre objet dur ou pointu. N'exercez aucune pression sur l'affichage de l'écran à cristaux liquides, sinon vous risquez de l'endommager.**
- 

3**Une fois le réglage de l'écran tactile effectué, « SUCCESS » s'affiche à l'écran.**

### **Remarque**

● Si les touches ne répondent toujours pas, même après le réglage de l'écran tactile, ou si vous ne pouvez pas régler l'écran tactile, contactez votre revendeur agréé le plus proche.

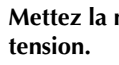

4**Mettez la machine hors tension, puis sous** 

### **Spécifications**

### **Spécifications de la machine à broder**

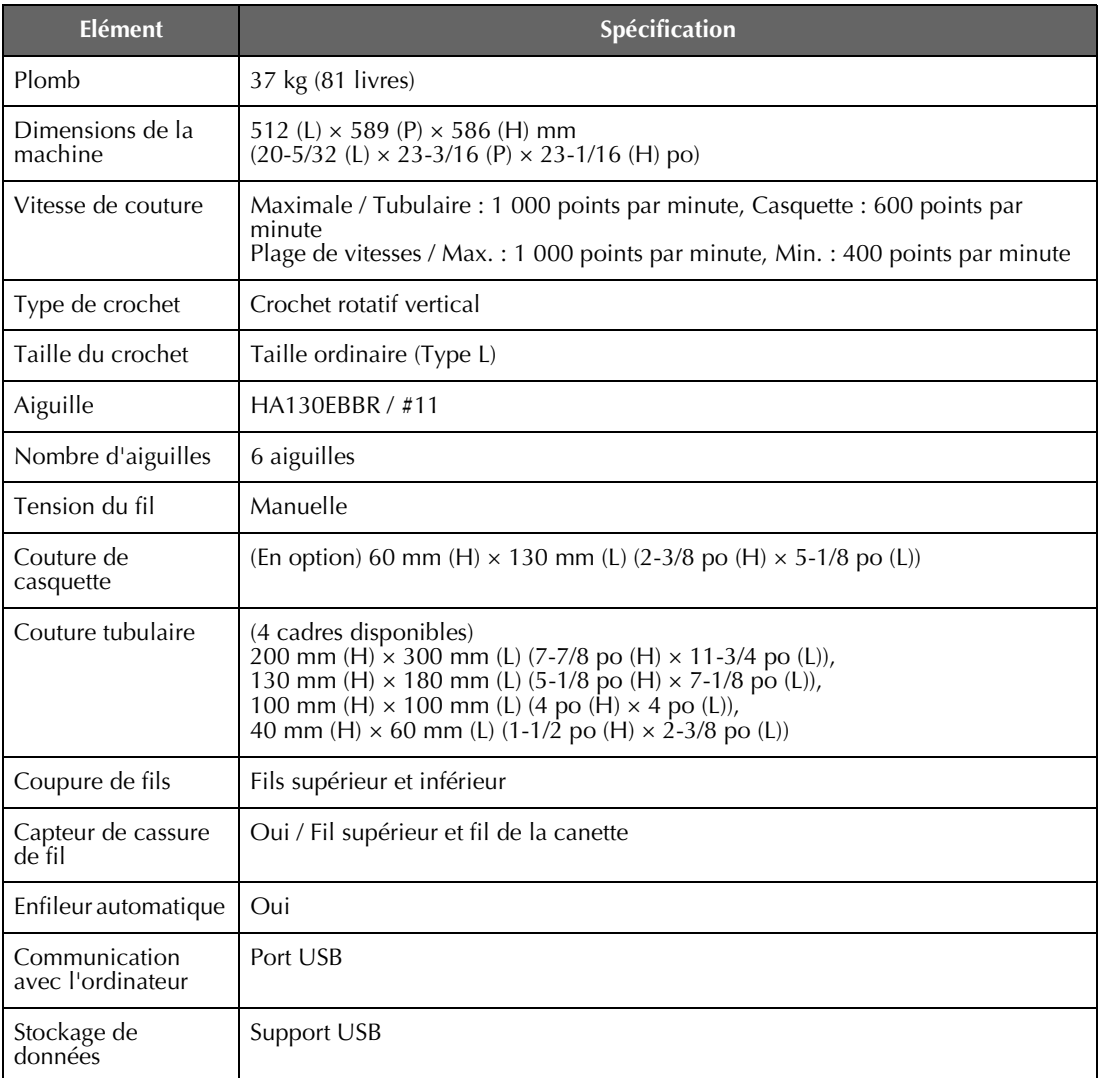

### **Mise à niveau du logiciel de votre machine**

Vous pouvez utiliser un support USB ou un ordinateur pour télécharger des mises à niveau logicielles pour votre machine à broder.

Lorsqu'un programme de mise à niveau est disponible sur « http://solutions.brother.com », téléchargez les fichiers conformément aux instructions fournies sur le site Web et aux étapes ci-dessous.

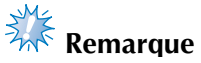

● Lorsque vous utilisez un support USB pour mettre le logiciel à niveau, vérifiez qu'aucune donnée autre que le fichier de mise à niveau n'est enregistrée sur le support USB utilisé pour cette mise à niveau.

### **Procédure de mise à niveau à l'aide d'un support USB**

1**Tout en appuyant sur la touche d'enfilage automatique, allumez l'interrupteur d'alimentation principal.**

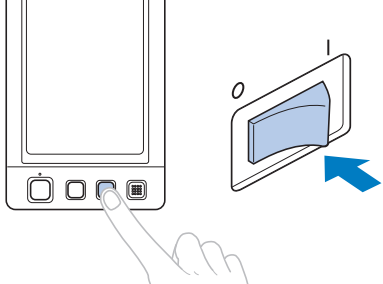

 $\blacktriangleright$  L'écran à cristaux liquides suivant s'affiche.

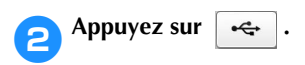

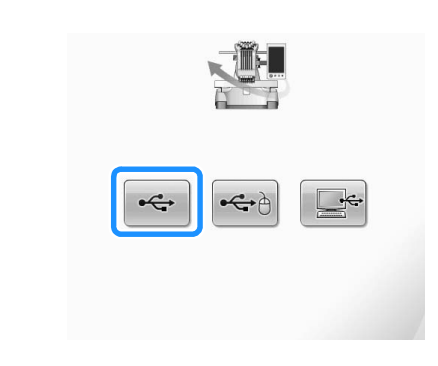

3**Insérez le support USB dans le port USB principal (supérieur) de la machine. Veillez à ce que le support contienne uniquement le fichier de mise à niveau.**

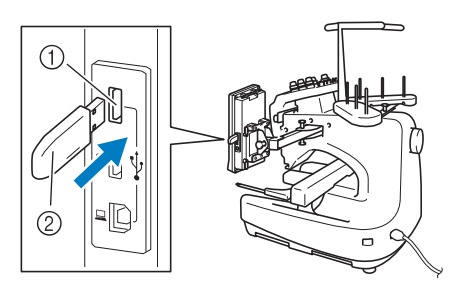

1 Port USB principal (supérieur) pour support 2 Support USB

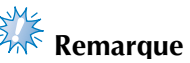

Le témoin d'accès commence à clignoter lorsque vous insérez un support USB. Il faut environ 5 à 6 secondes à la machine pour le reconnaître. (Le délai dépend du support USB).

*7*

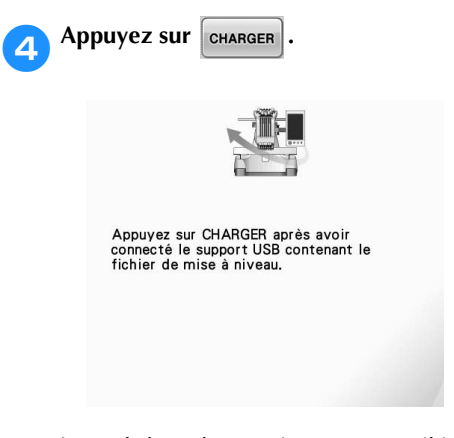

 $\blacktriangleright$  Le fichier de mise à niveau est téléchargé.

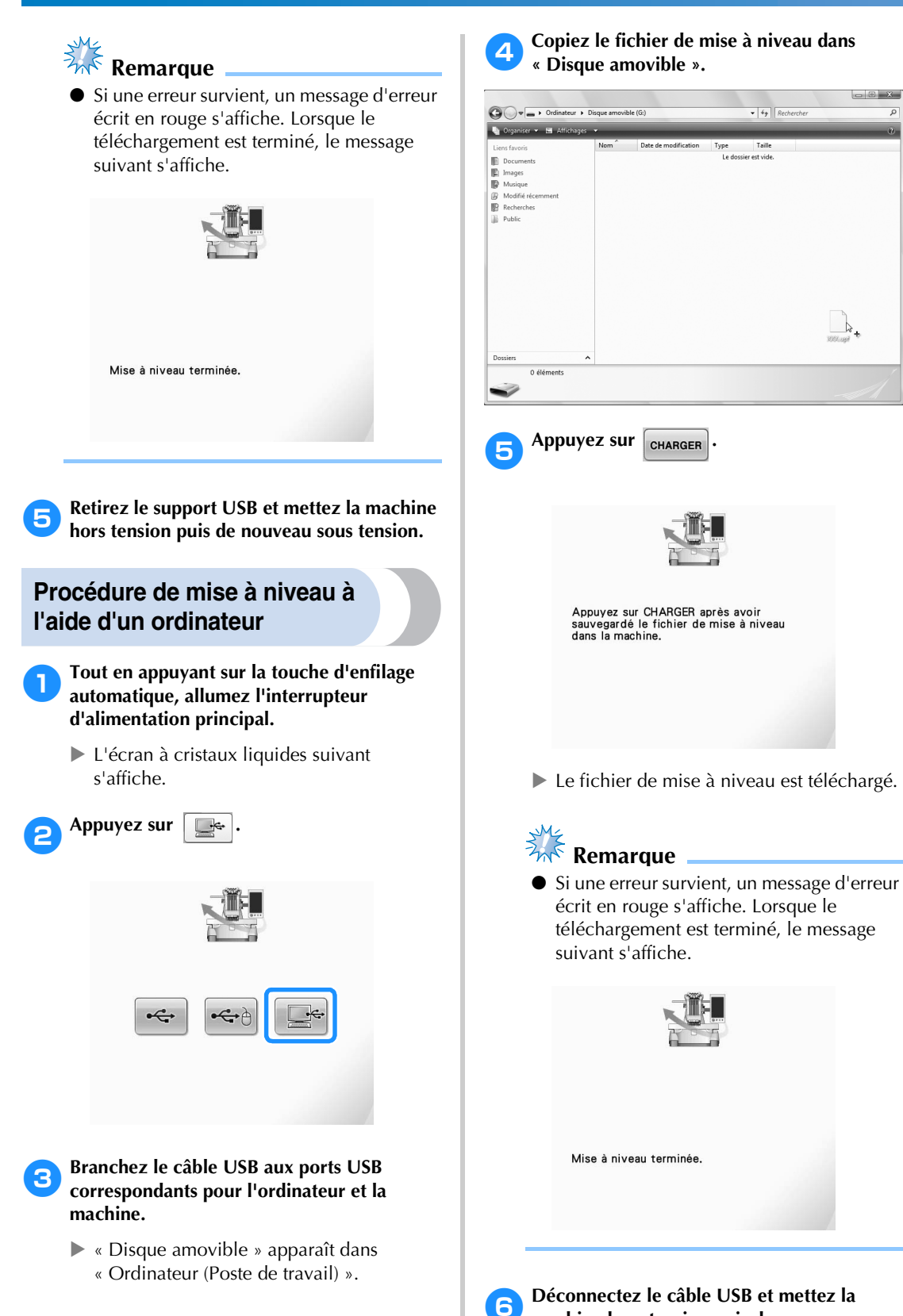

**machine hors tension puis de nouveau sous** 

**tension.**

272

## Index

### $\mathbf{A}$

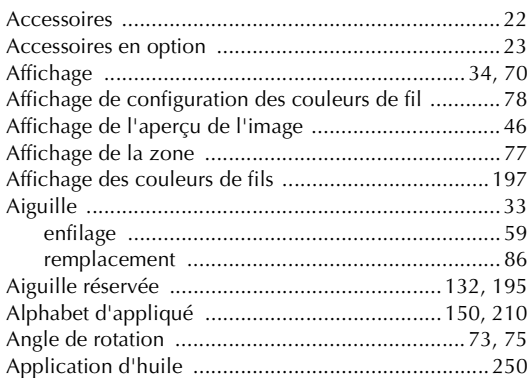

### $\pmb B$

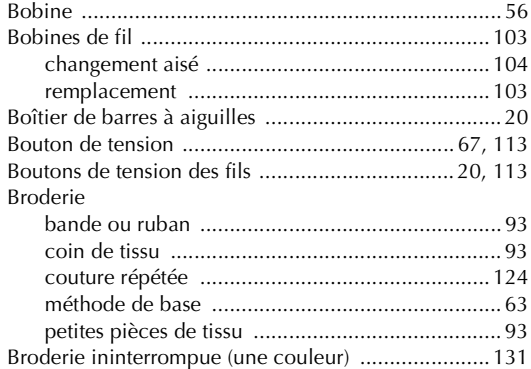

### $\mathbf{C}$

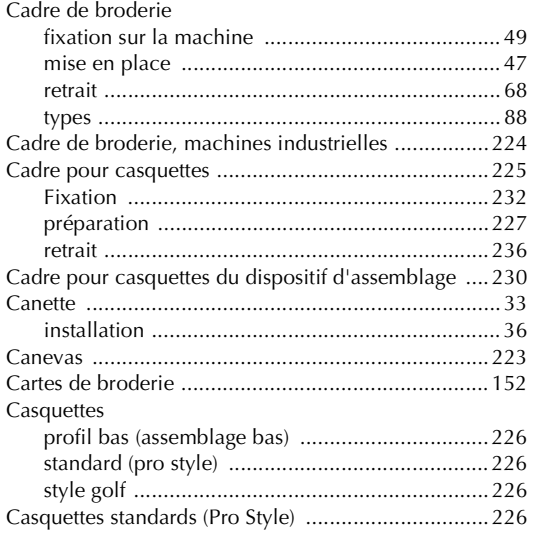

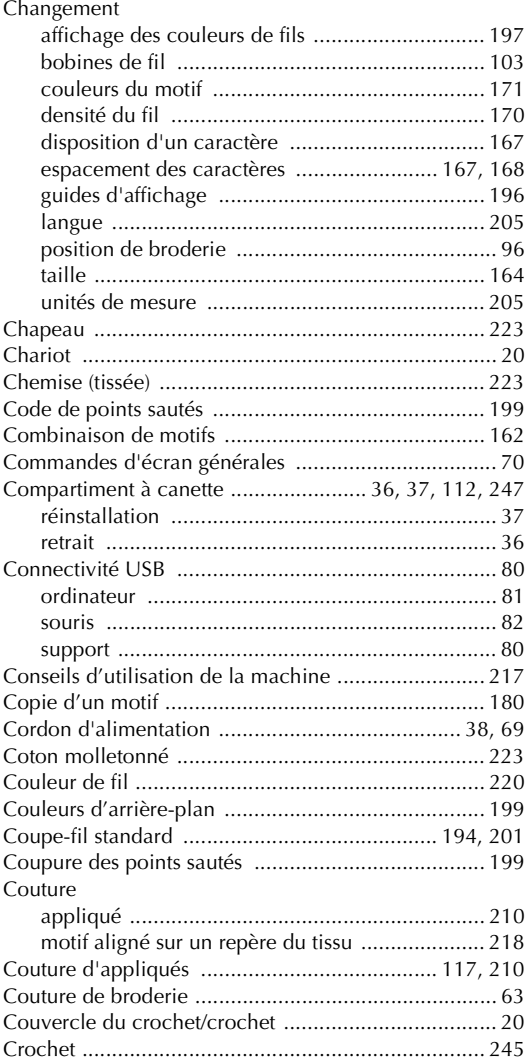

### $\mathbf D$

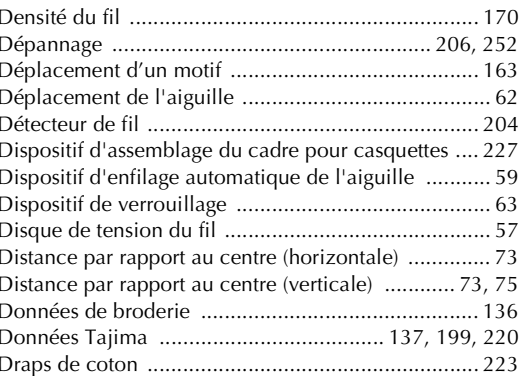

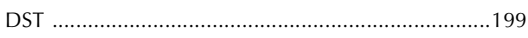

### **E**

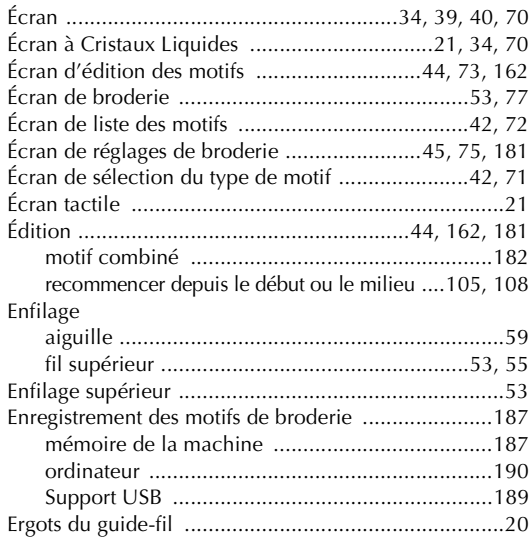

### **F**

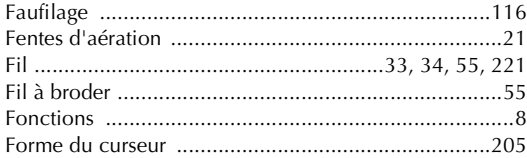

### **G**

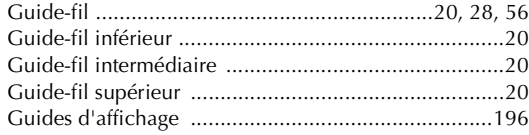

### **H**

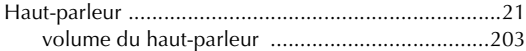

### **I**

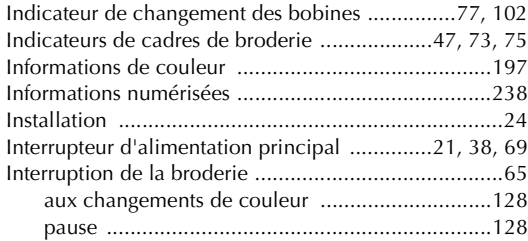

### **L**

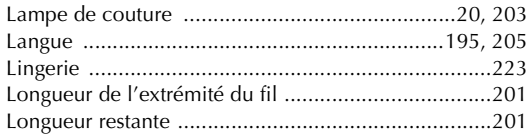

### **M**

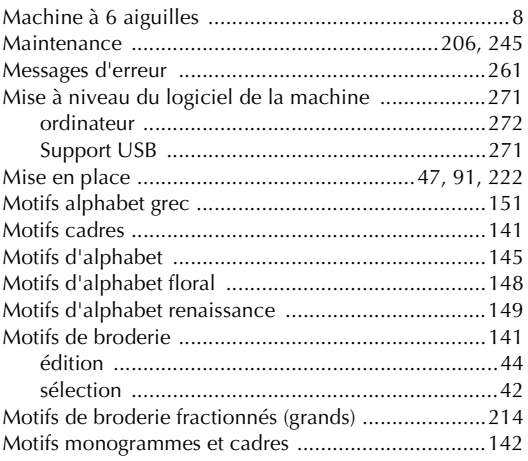

### **N**

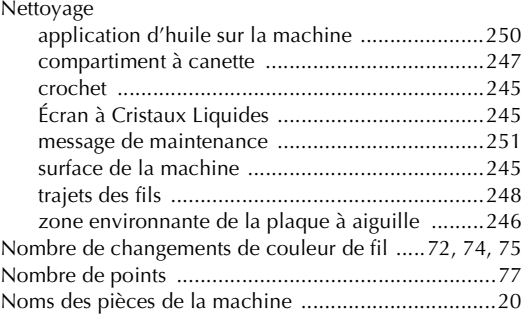

### **O**

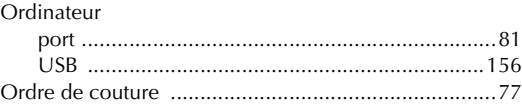

### **P**

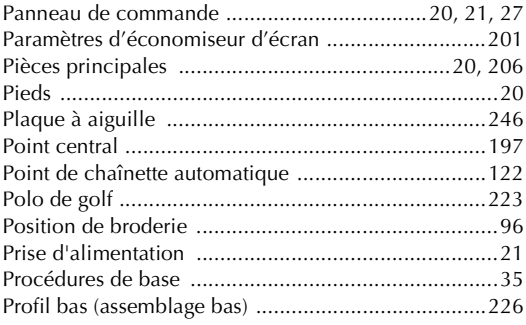

### **R**

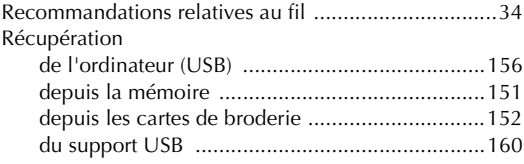

### Réglage

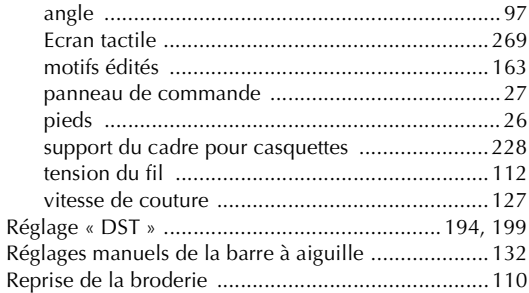

### **S**

Sélection

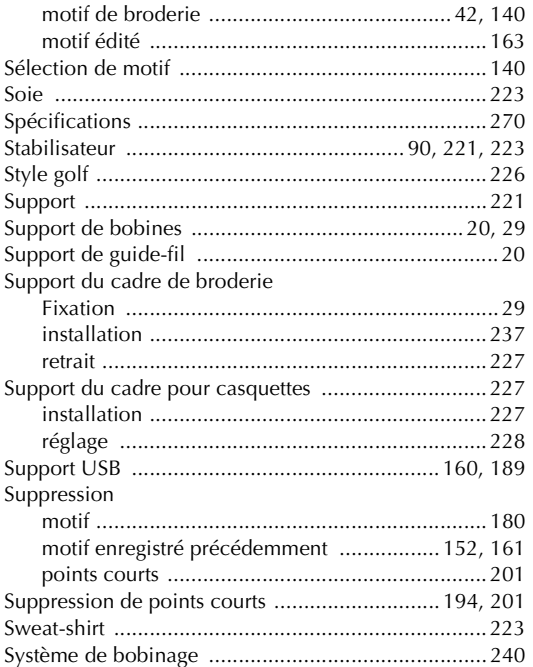

### **T**

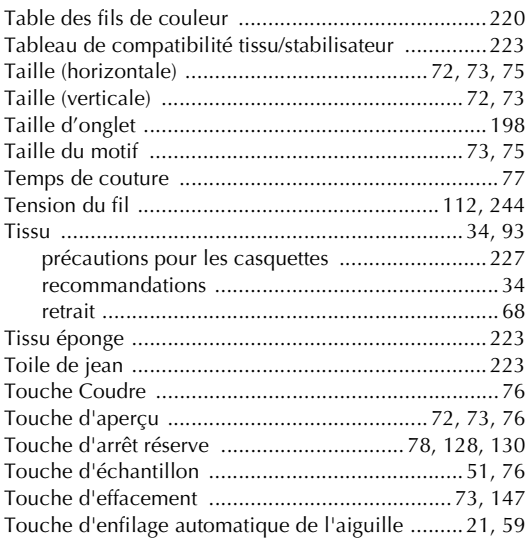

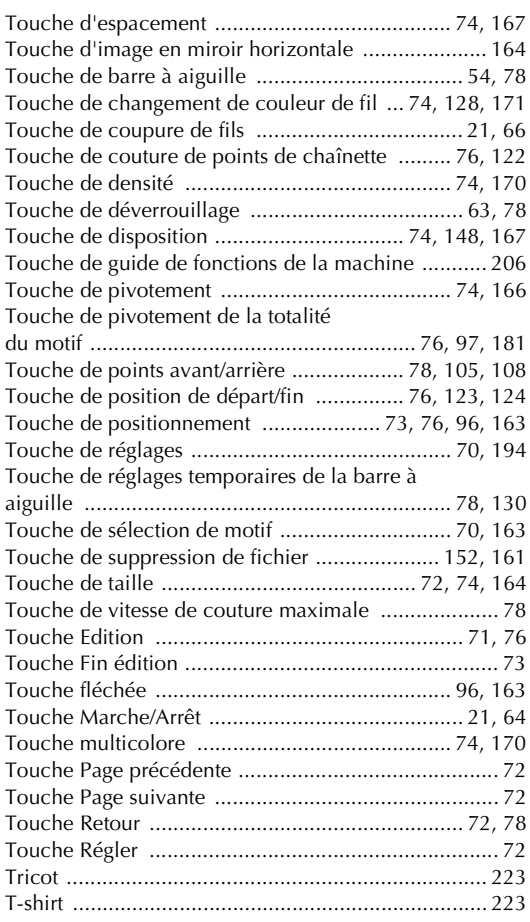

### **U**

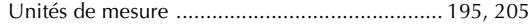

### **V**

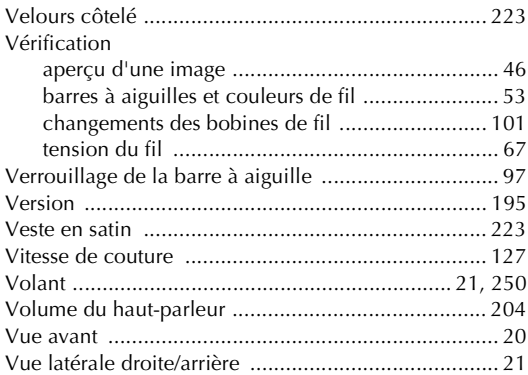

### **Z**

Zone d'affichage de motif .................................... 70, 75

Visitez notre site **http://solutions.brother.com** pour obtenir les coordonnées du service après-vente et consulter la Foire aux questions (FAQ).

#### **French** 884-T07 XF0060-001 Printed in Taiwan